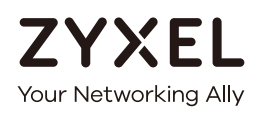

## User's Guide VMG4927-B50A / VMG9827-B50A/ VMG3927-B50B

**Default Login Details**

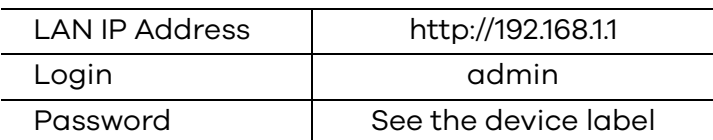

Version 5.13 Edition 1, 06/2019

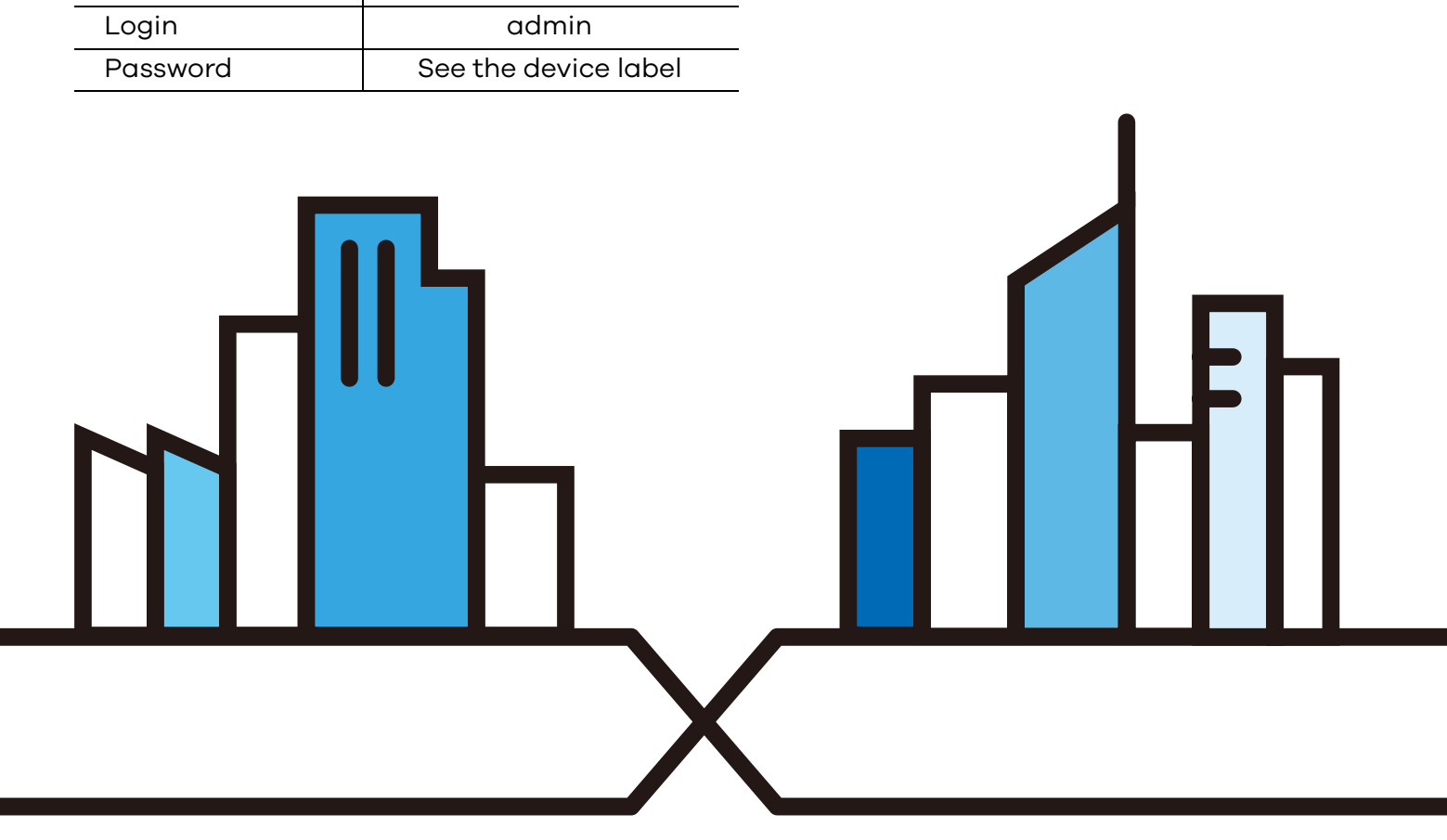

Copyright © 2019 Zyxel Communications Corporation

#### **IMPORTANT!**

#### **READ CAREFULLY BEFORE USE.**

#### **KEEP THIS GUIDE FOR FUTURE REFERENCE.**

Graphics in this book may differ slightly from the product due to differences in operating systems, operating system versions, or if you installed updated firmware/software for your device. Every effort has been made to ensure that the information in this manual is accurate.

#### **Related Documentation**

• Quick Start Guide

The Quick Start Guide shows how to connect the VMG and access the Web Configurator.

• More Information

Go to **support.zyxel.com** to find other information on the VMG.

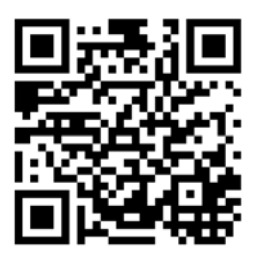

## **Document Conventions**

#### <span id="page-2-0"></span>**Warnings and Notes**

These are how warnings and notes are shown in this guide.

#### **Warnings tell you about things that could harm you or your device.**

Note: Notes tell you other important information (for example, other things you may need to configure or helpful tips) or recommendations.

#### **Syntax Conventions**

- The VMG4927-B50A / VMG9827-B50A / VMG3927-B50B may be referred to as the "VMG" in this guide.
- Product labels, screen names, field labels and field choices are all in **bold** font.
- A right angle bracket ( > ) within a screen name denotes a mouse click. For example, **Network Setting > Broadband > Advanced** means you first click **Network Setting** in the navigation panel, then the **Broadband** sub menu and finally the **Advanced** tab to get to that screen.

#### **Icons Used in Figures**

Figures in this user guide may use the following generic icons. The VMG icon is not an exact representation of your device.

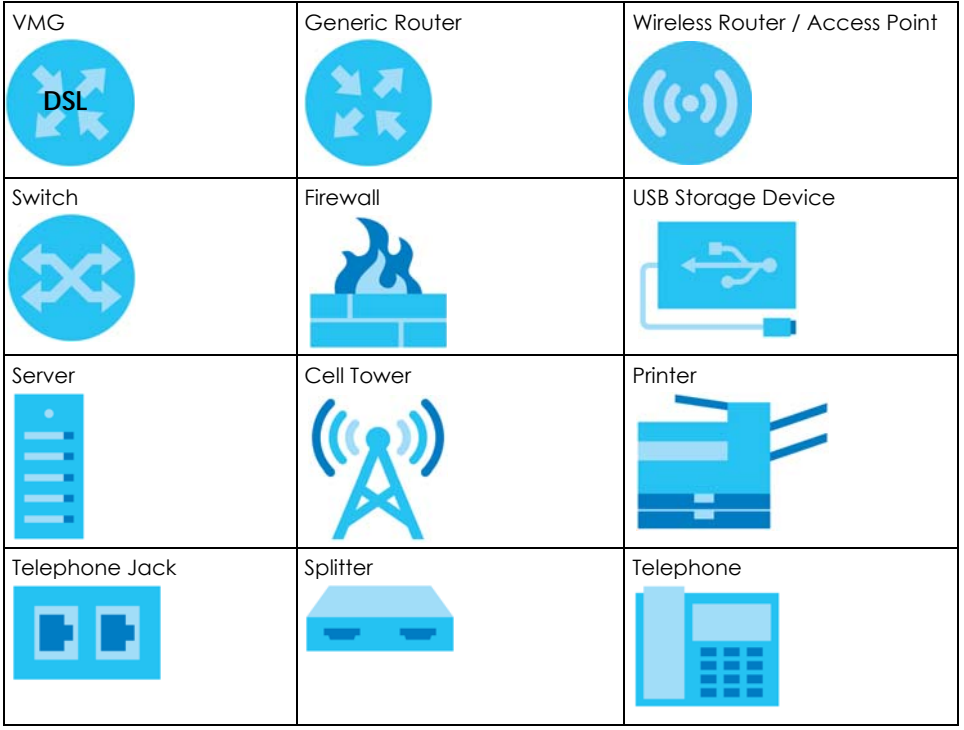

## **Contents Overview**

<span id="page-3-0"></span>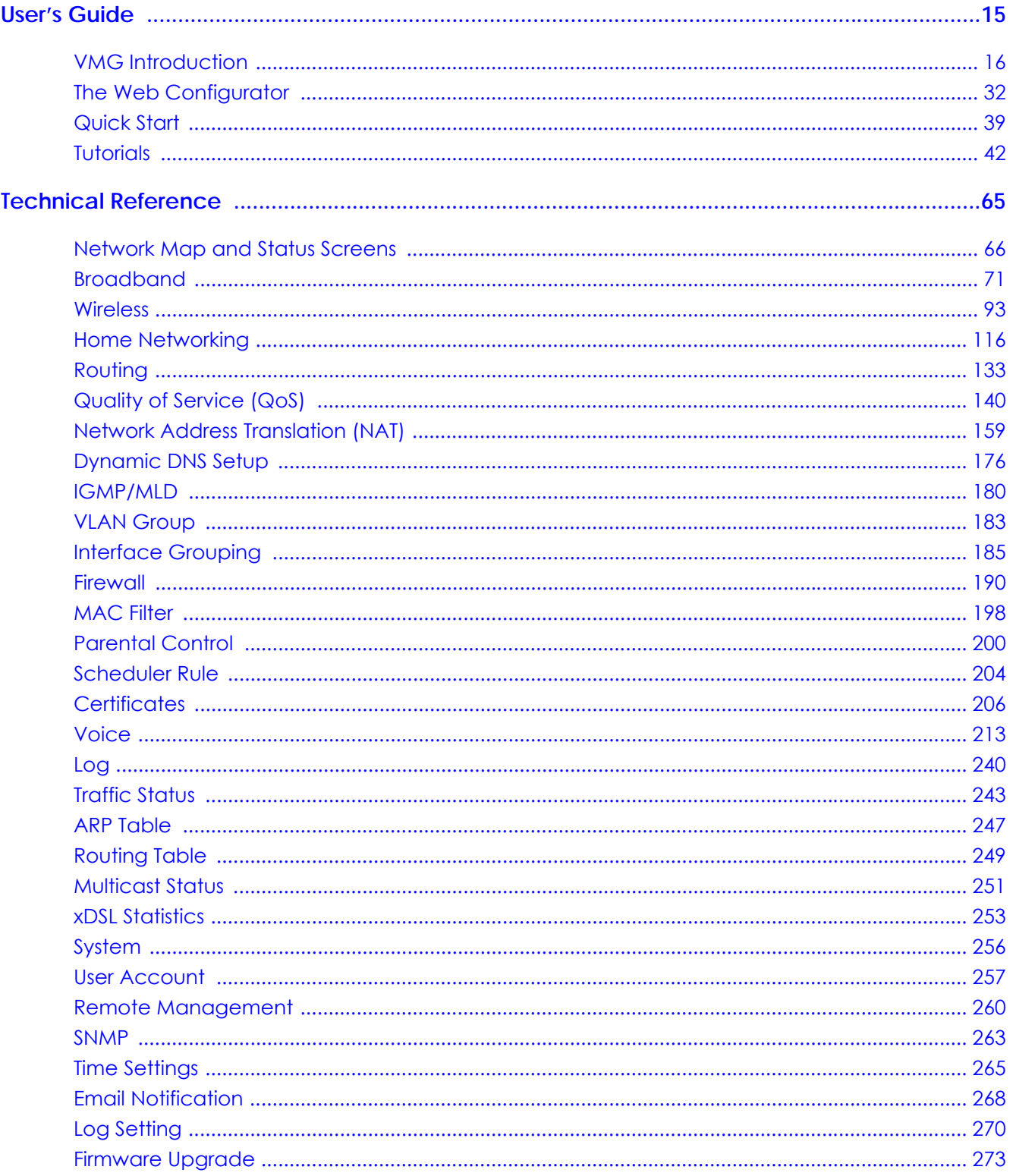

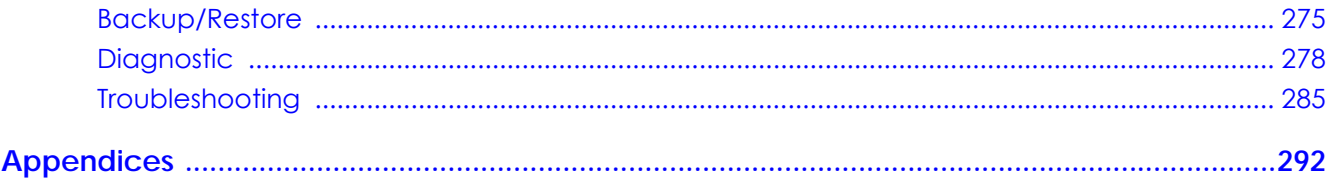

## **Table of Contents**

<span id="page-5-0"></span>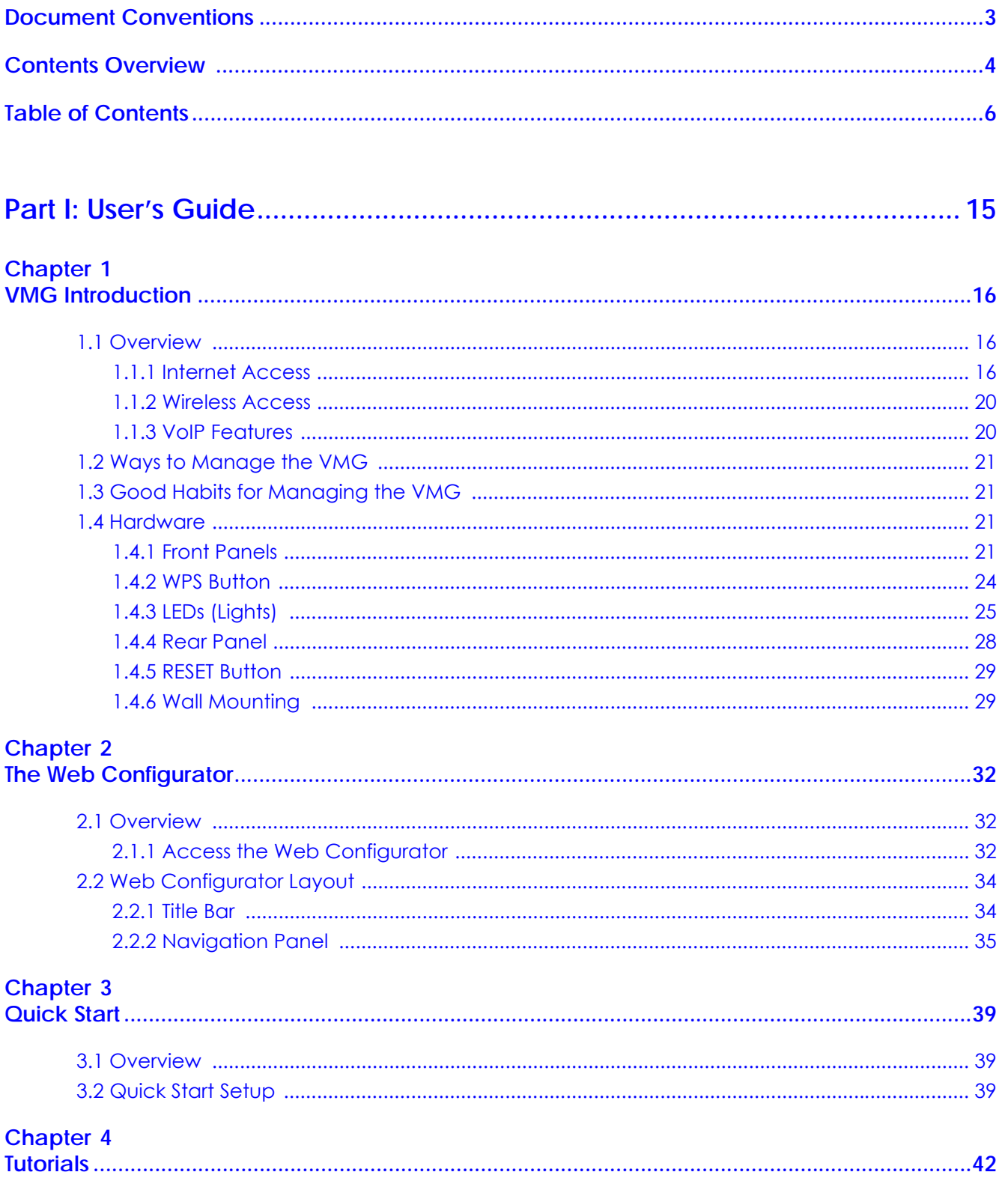

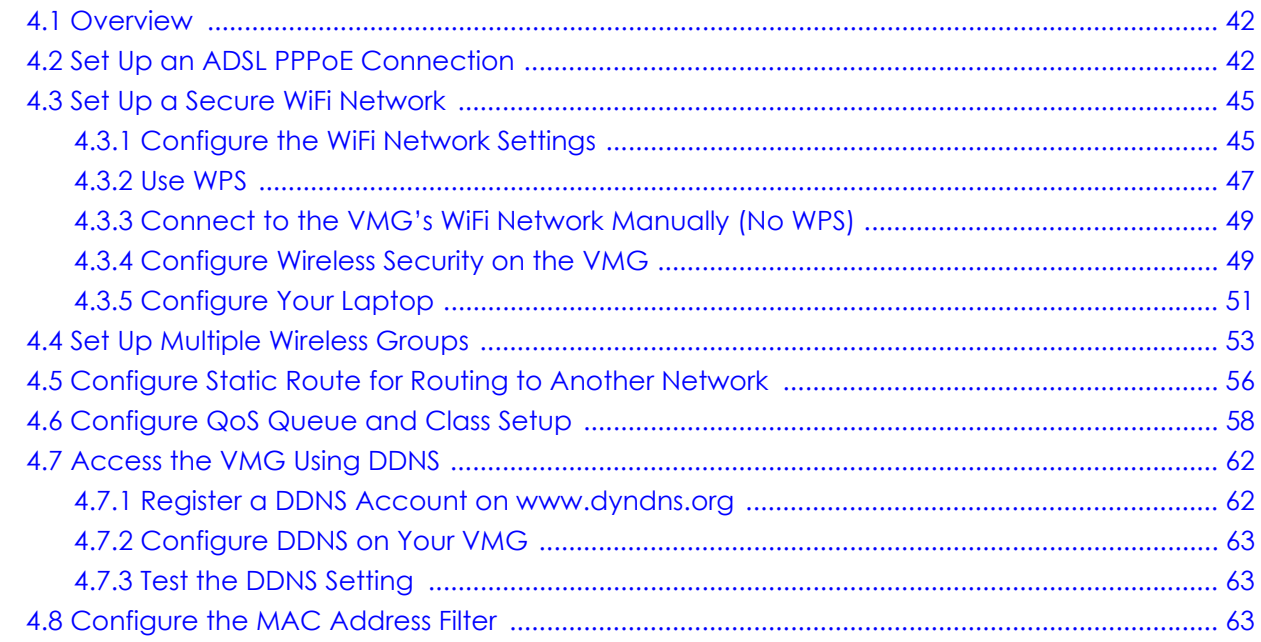

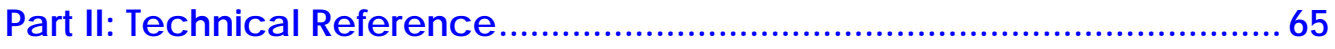

#### **Chapter 5**

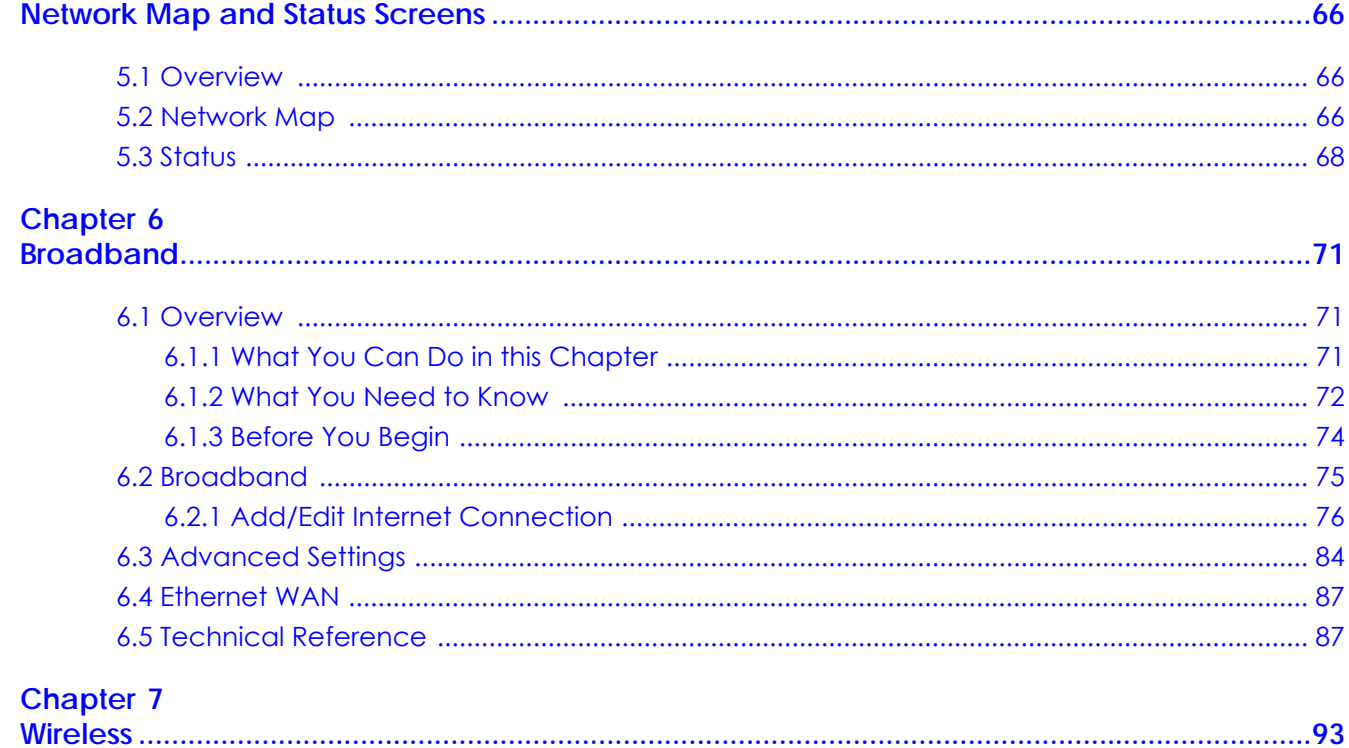

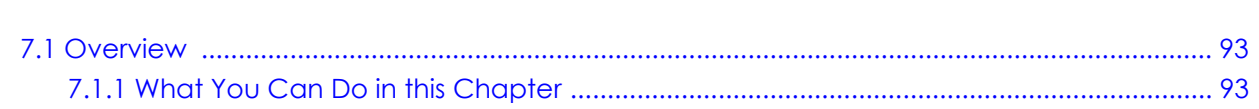

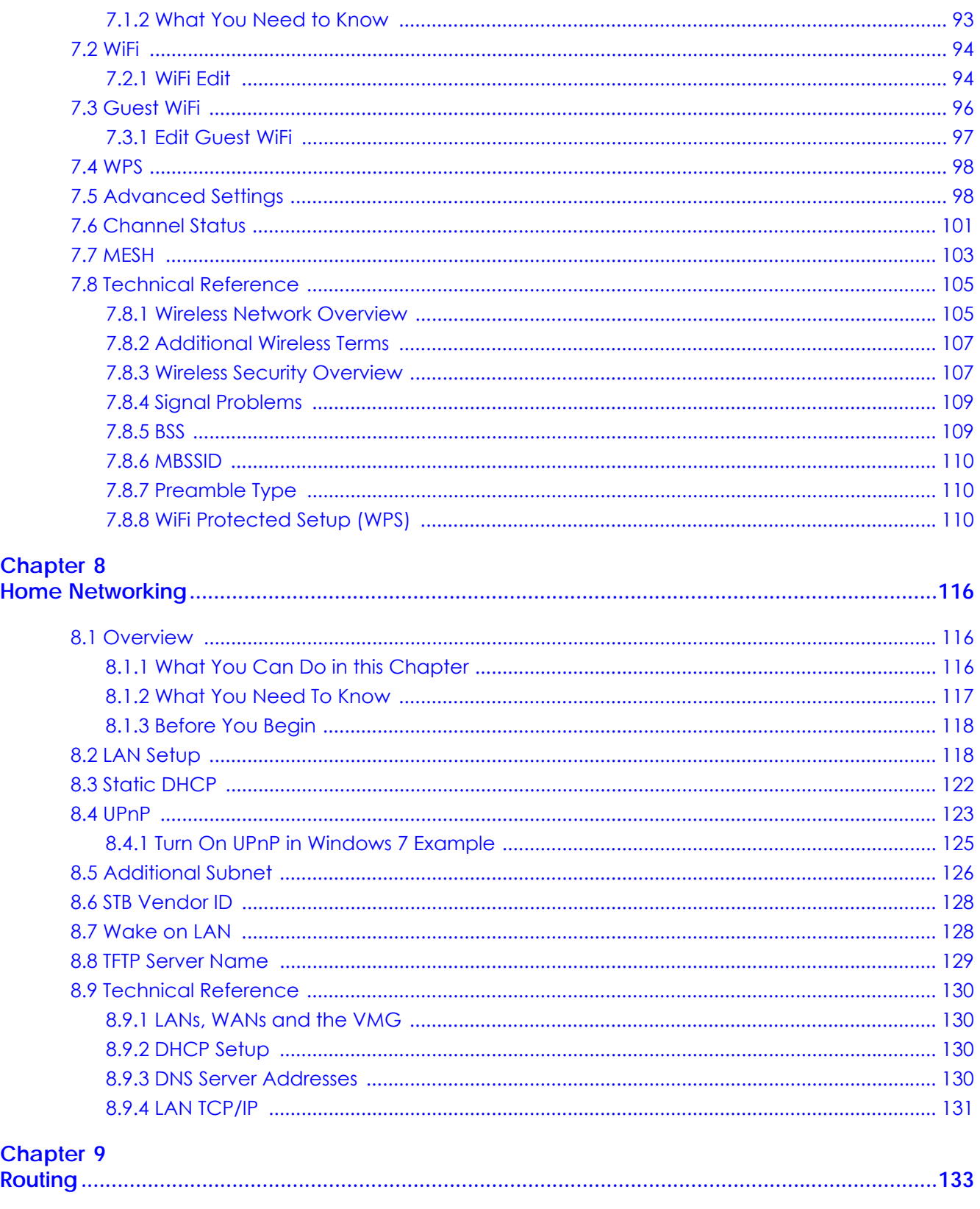

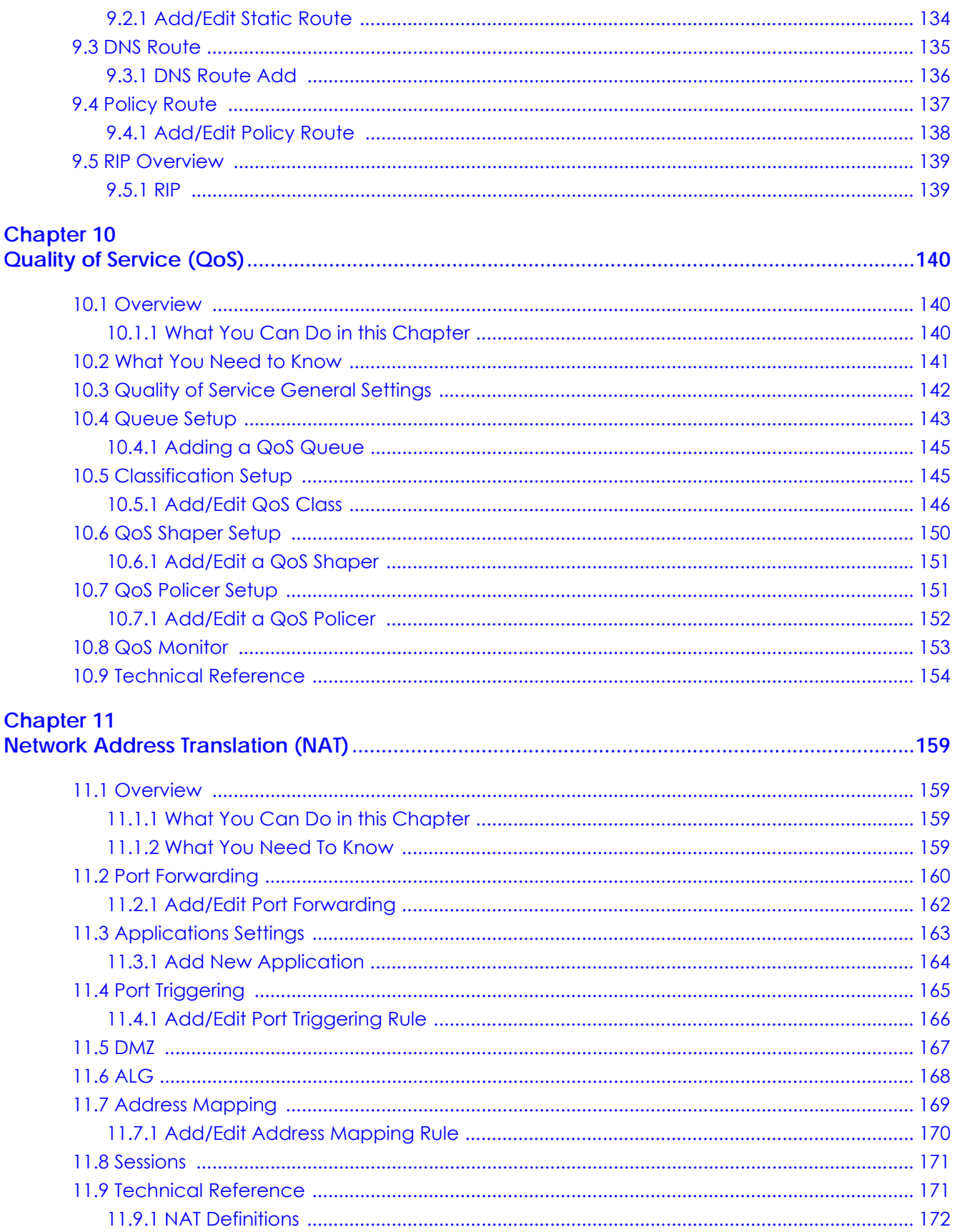

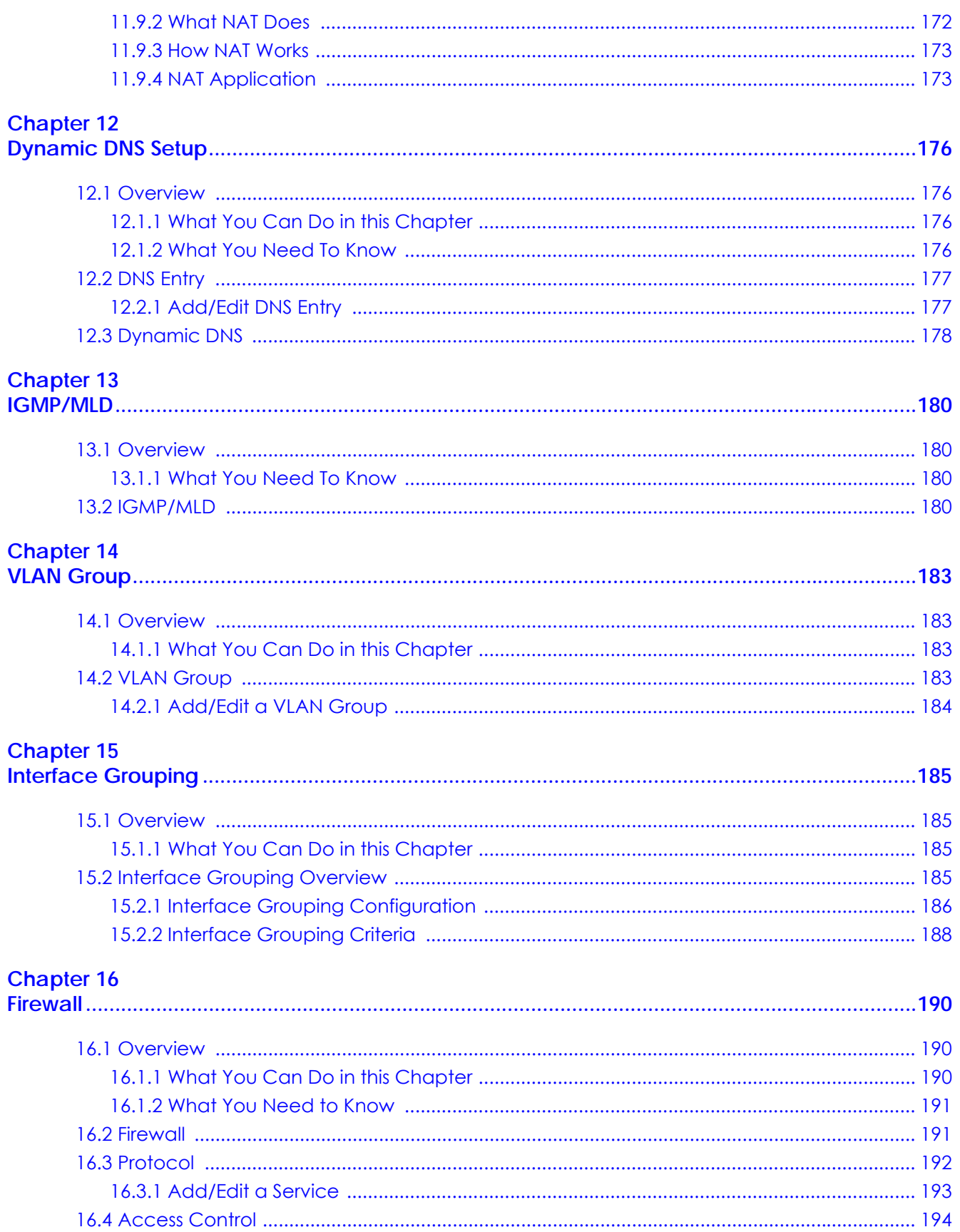

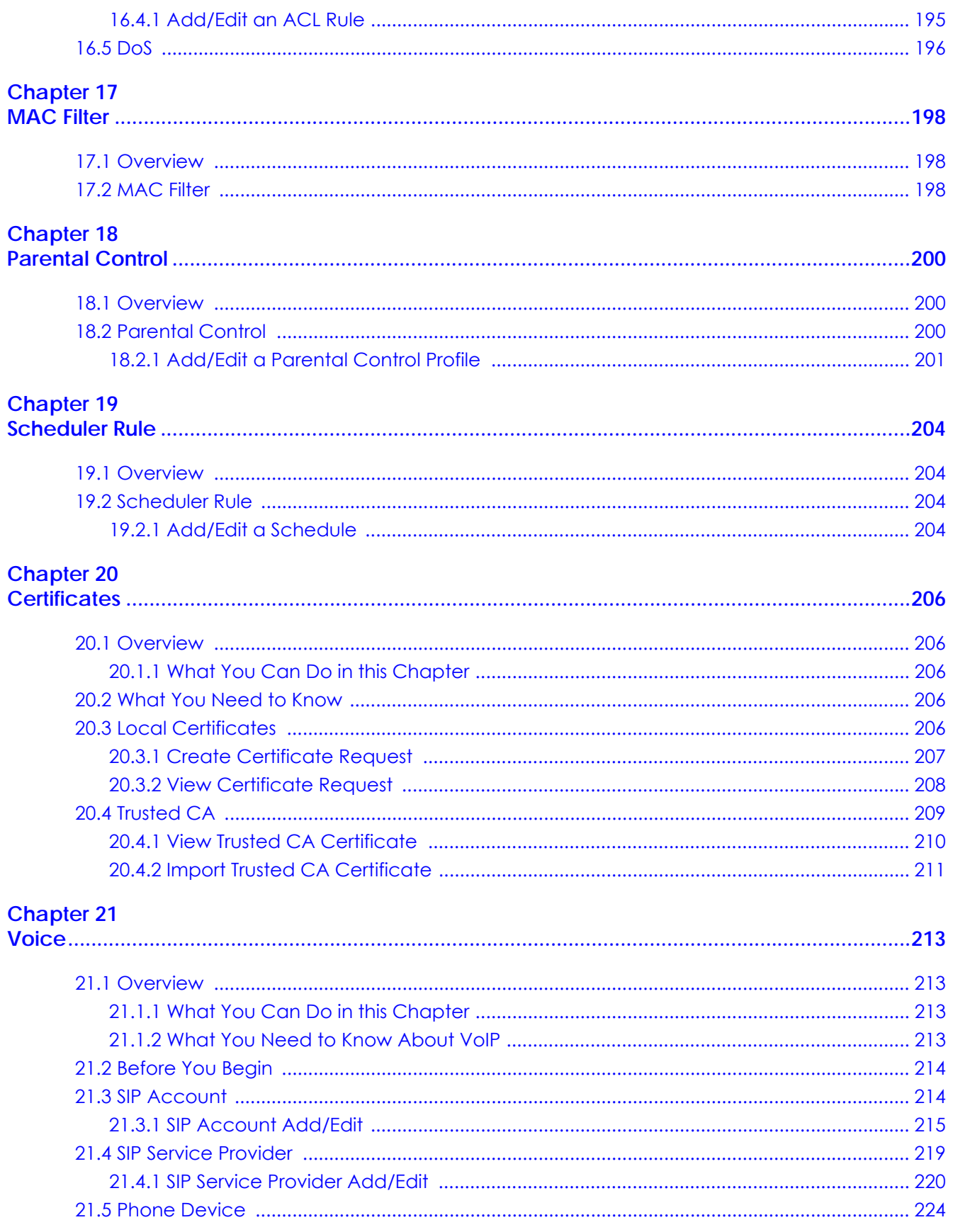

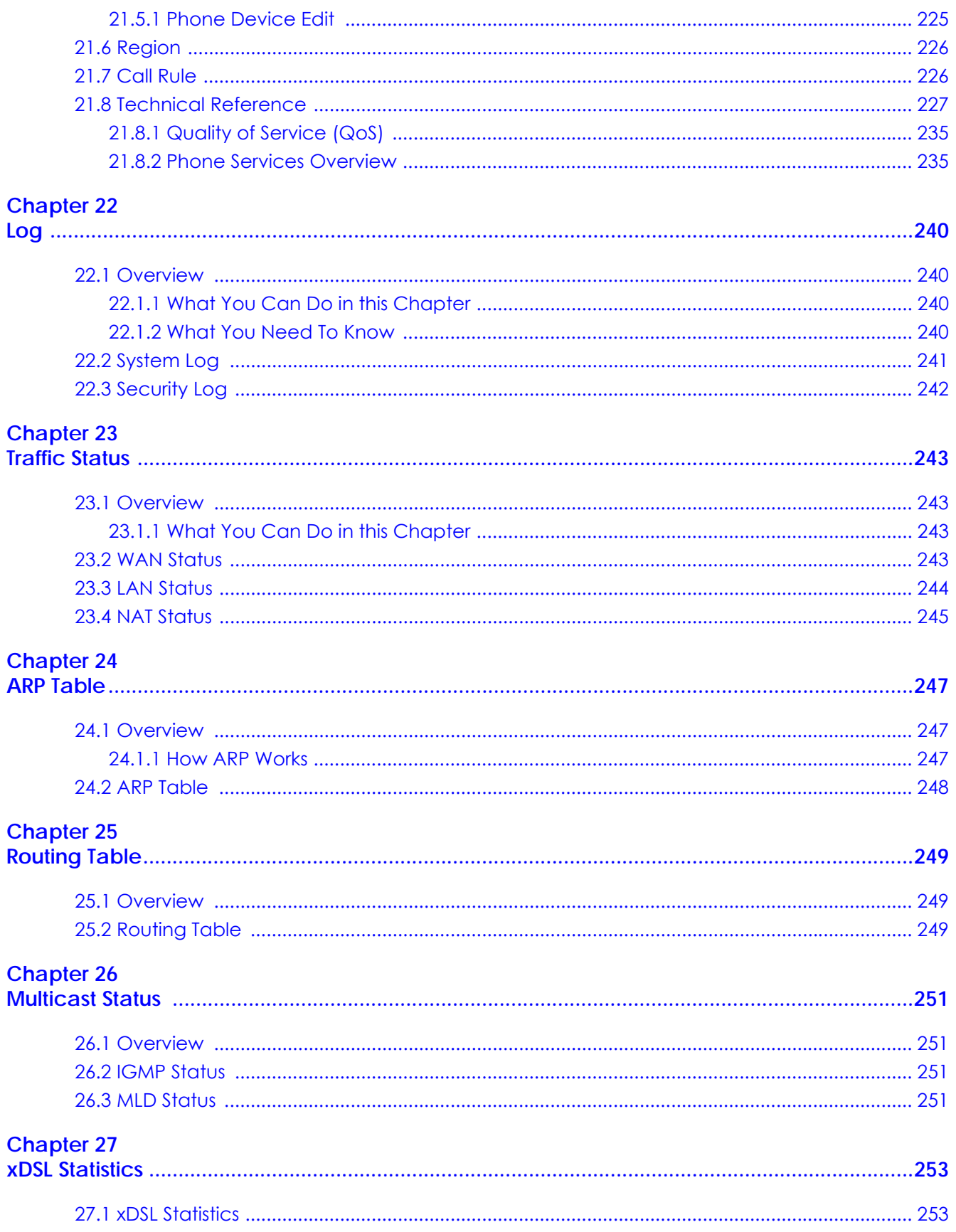

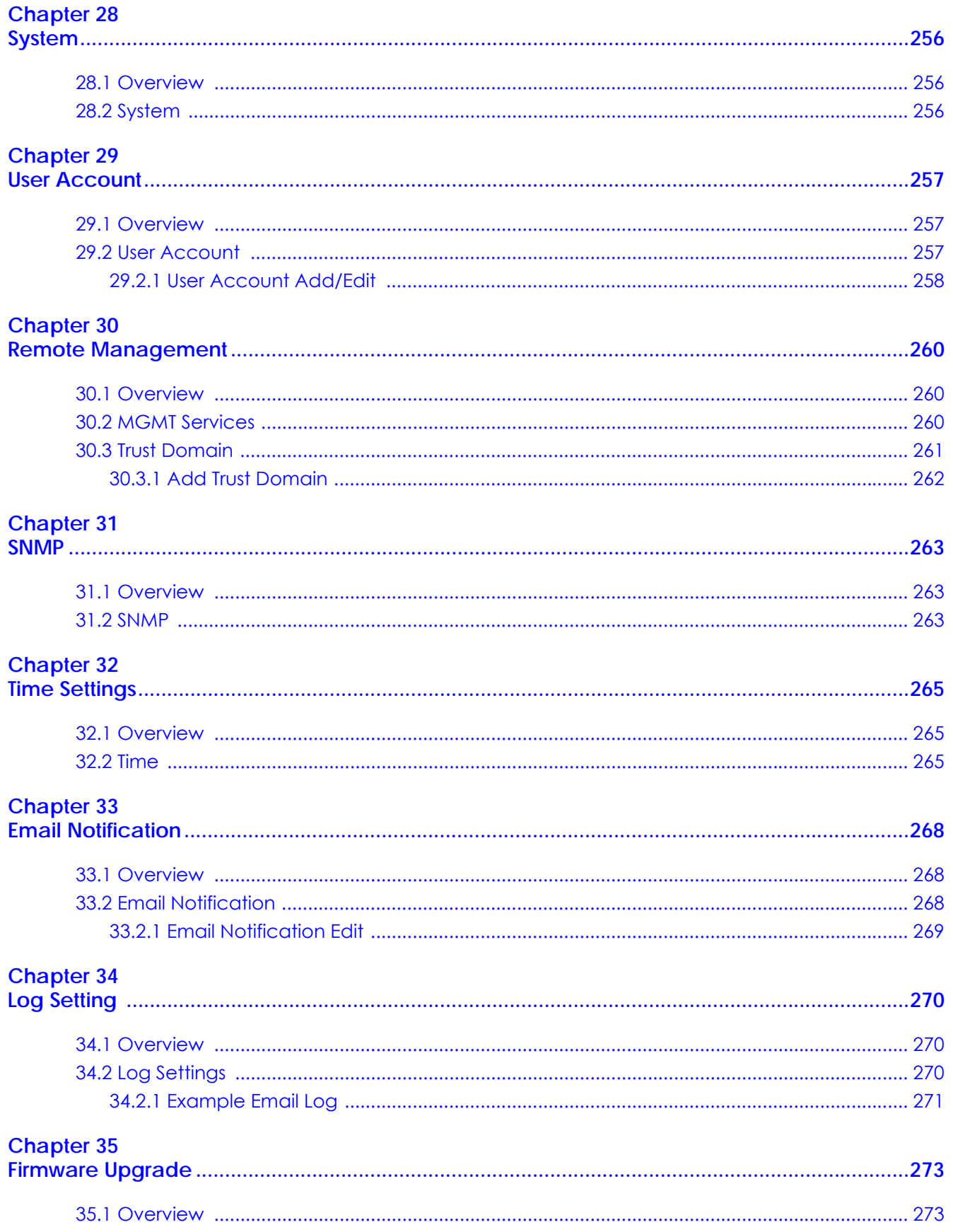

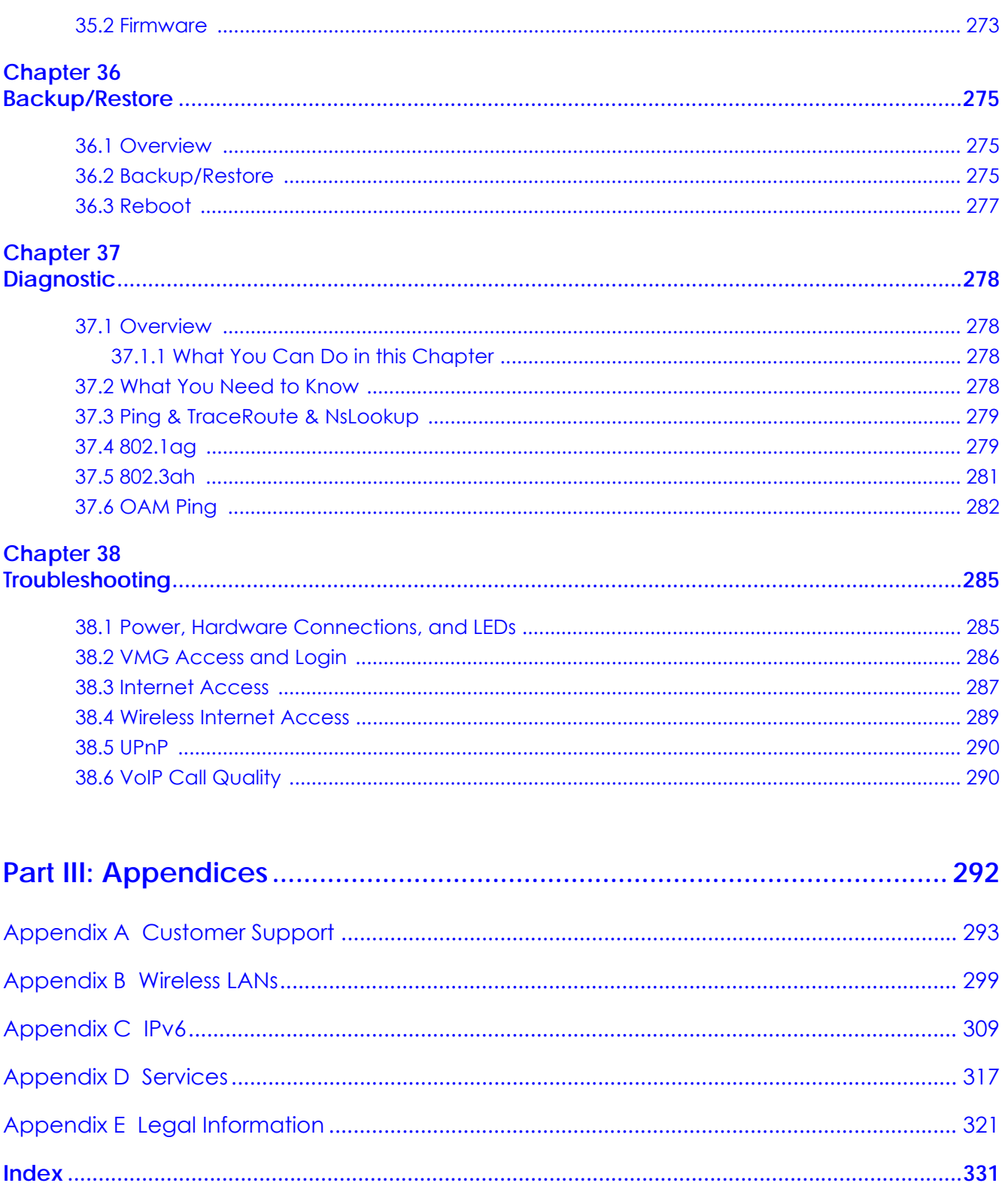

# <span id="page-14-0"></span>**PART I User's Guide**

## **CHAPTER 1 VMG Introduction**

### <span id="page-15-2"></span><span id="page-15-1"></span><span id="page-15-0"></span>**1.1 Overview**

VMG refers to these models as outlined below.

- VMG4927-B50A
- VMG9827-B50A
- VMG3927-B50B

The following table describes the feature difference of the VMG by model.

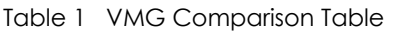

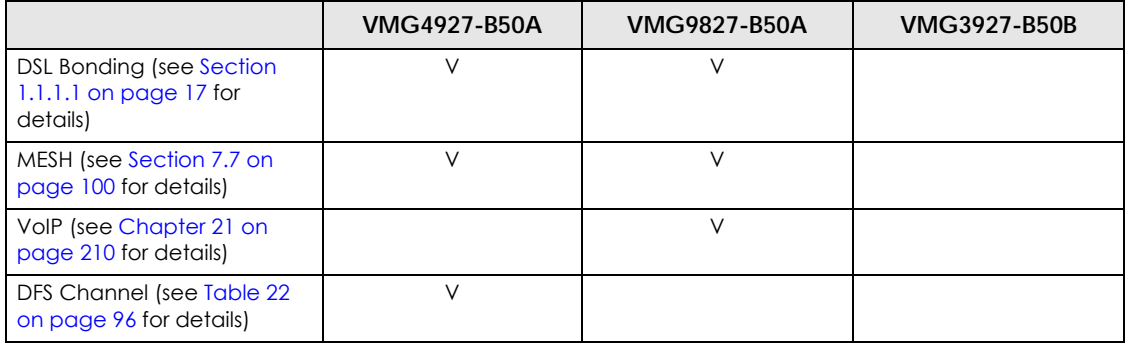

#### <span id="page-15-3"></span>**1.1.1 Internet Access**

Your VMG has a DSL port and a Gigabit Ethernet port for super-fast Internet access. It provides shared Internet access by connecting the DSL port to the **DSL** or **MODEM** jack on a splitter or your telephone jack. You can have multiple WAN services over one ADSL or VDSL. The VMG cannot work in ADSL and VDSL mode at the same time.

Note: The ADSL and VDSL lines share the same WAN (layer-2) interfaces that you configure in the VMG. Refer to [Section 6.2 on page 75](#page-74-1) for the **Network Setting > Broadband** screen.

Computers can connect to the VMG's LAN ports (or wirelessly).

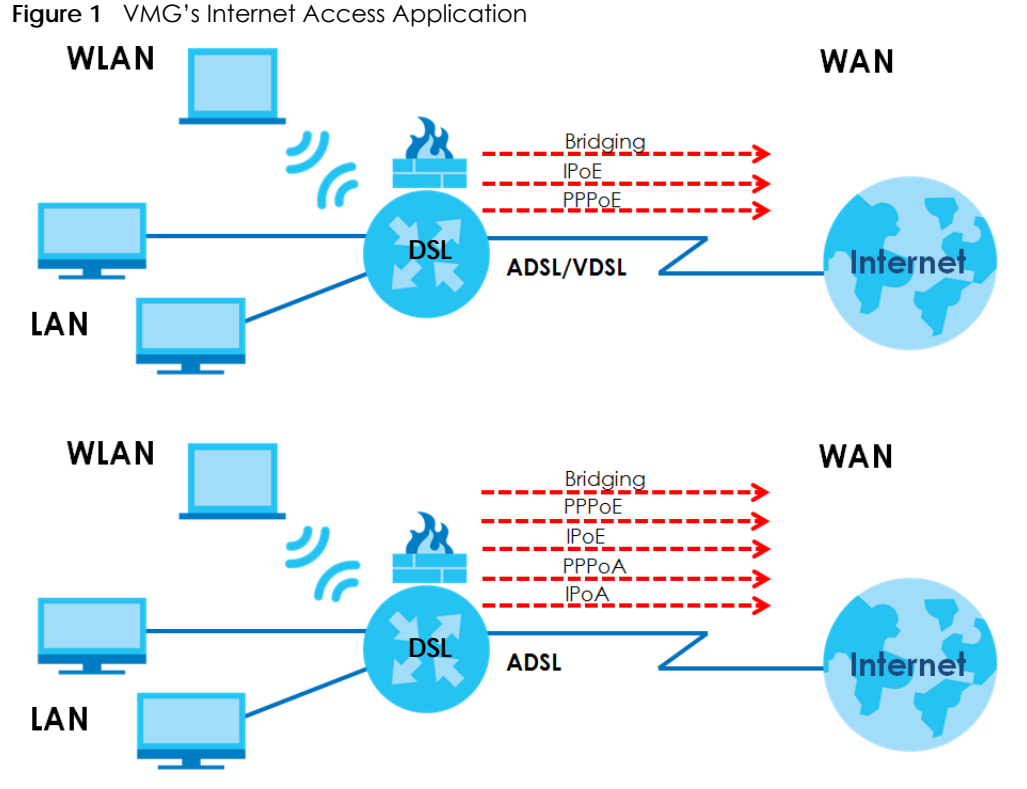

You can also configure IP filtering on the VMG for secure Internet access. When the IP filter is on, all incoming traffic from the Internet to your network is blocked by default unless it is initiated from your network. This means that probes from the outside to your network are not allowed, but you can safely browse the Internet and download files.

#### **Only use firmware for your VMG's specific model. Refer to the label on the bottom of your VMG.**

#### <span id="page-16-0"></span>**1.1.1.1 DSL Bonding**

DSL bonding allows the VMG to aggregate two DSL lines into a virtual connection. The VMG will have higher bandwidth and faster transmission speed at longer distances. Note that the two DSL lines must come from the same ISP, and they both need to support DSL bonding. Also, only DSL 1 supports telephone service.

To enable the bonding feature, go to the **Network Setting** > **Broadband** > **Advanced** screen.

To set up your network for DSL bonding:

Example 1

- **1** Connect a two-line splitter to the VMG (DSL in the figure).
- **2** Connect two DSL lines to the two-line splitter.
- **3** Connect the two DSL lines to two separate telephone jacks (Wall).

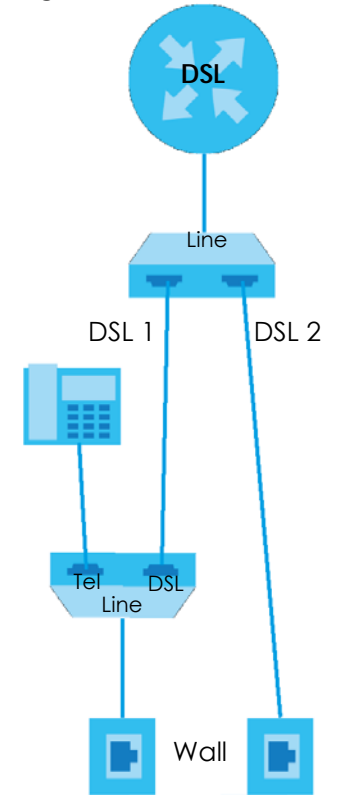

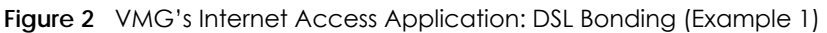

#### Example 2

Connect the DSL port on the VMG (**DSL** in the figure) to a telephone jack.

The ISP will split the DSL connection at their end for DSL 1 and DSL 2 bonding.

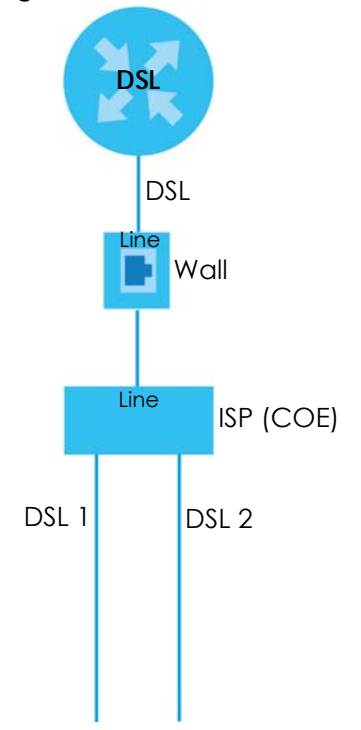

**Figure 3** VMG's Internet Access Application: DSL Bonding (Example 2)

#### <span id="page-18-0"></span>**1.1.1.2 Ethernet WAN**

If you prefer not to use a DSL line and you have another broadband modem or router (such as ADSL) available, you can convert LAN port number five as a WAN port using the **Network Setting > Broadband > Ethernet WAN** screen and then connect the LAN port to the broadband modem or router. This way, you can access the Internet via an Ethernet connection and still use the QoS, Firewall and parental control functions on the VMG.

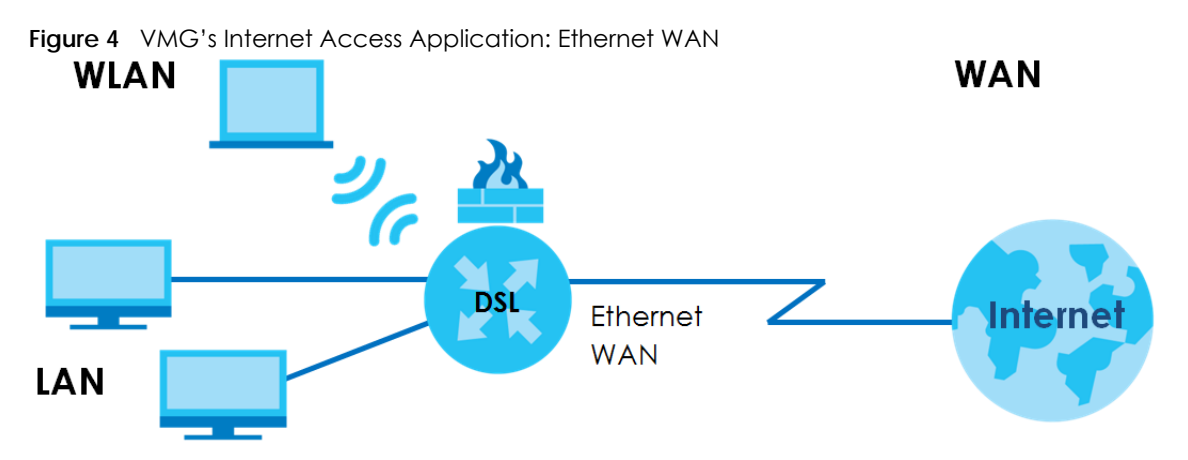

#### **1.1.1.3 Triple Play**

The ISP may provide "triple play" service to the VMG. This allows you to take advantage of "triple play" services such as Voice over IP telephony, and streaming video/audio media all at the same time, with no noticeable loss in bandwidth.

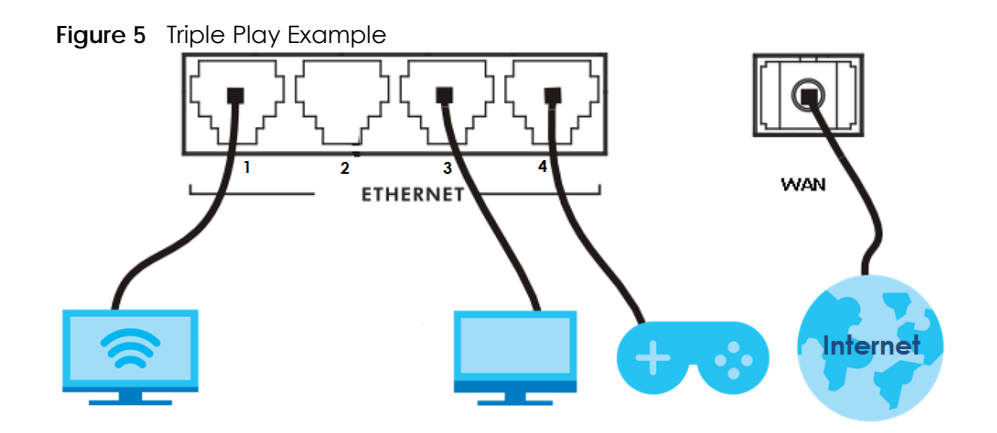

#### <span id="page-19-0"></span>**1.1.2 Wireless Access**

The VMG is a wireless Access Point (AP) for IEEE 802.11b/g/n/a/ac WiFi clients, such as notebook computers, iPads, smartphones, and so on. These devices can connect to the VMG to access network resources and the Internet.

Your VMG supports WiFi Protected Setup (WPS), which allows you to quickly set up a WiFi network with strong security.

You can configure your WiFi network using the built-in Web Configurator.

See [Section 4.3 on page 45](#page-44-2) for more information about how to set up a WiFi network.

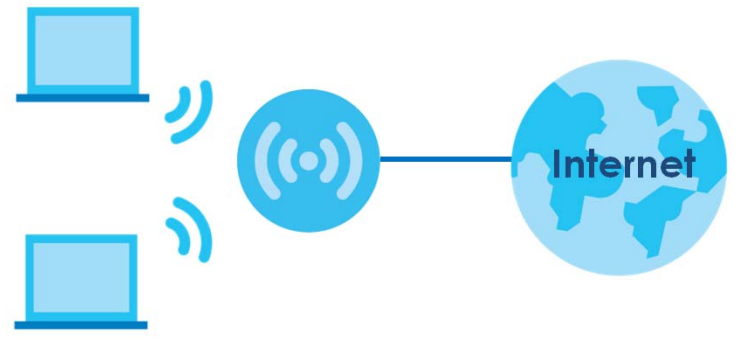

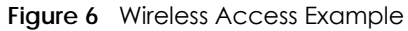

#### <span id="page-19-1"></span>**1.1.3 VoIP Features**

You can register up to two SIP (Session Initiation Protocol) accounts and use the VMG to make and receive VoIP telephone calls:

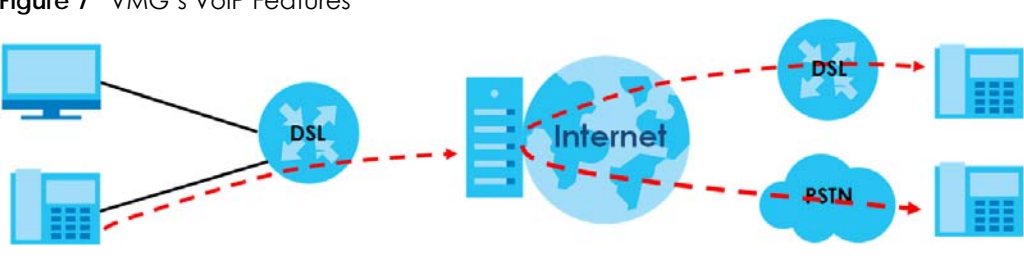

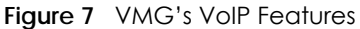

Calls via a VoIP service provider - the VMG sends your call to a VoIP service provider's SIP server which forwards your calls to either VoIP or PSTN phones.

## <span id="page-20-0"></span>**1.2 Ways to Manage the VMG**

Use any of the following methods to manage the VMG.

- Web Configurator. This is recommended for management of the VMG using a (supported) web browser.
- FTP. Use FTP for firmware upgrades and configuration backup/restore.

## <span id="page-20-1"></span>**1.3 Good Habits for Managing the VMG**

Do the following things regularly to make the VMG more secure and to manage the VMG more effectively.

- Change the password. Use a password that's not easy to guess and that consists of different types of characters, such as numbers and letters.
- Write down the password and put it in a safe place.
- Back up the configuration (and make sure you know how to restore it). Restoring an earlier working configuration may be useful if the device becomes unstable or even crashes. If you forget your password, you will have to reset the VMG to its factory default settings. If you backed up an earlier configuration file, you would not have to totally re-configure the VMG. You could simply restore your last configuration.

### <span id="page-20-2"></span>**1.4 Hardware**

#### <span id="page-20-3"></span>**1.4.1 Front Panels**

The LED indicators are located on the front panel. The following graphic displays the front panel of the VMG4927-B50A.

**Figure 8** LEDs on the VMG4927-B50A

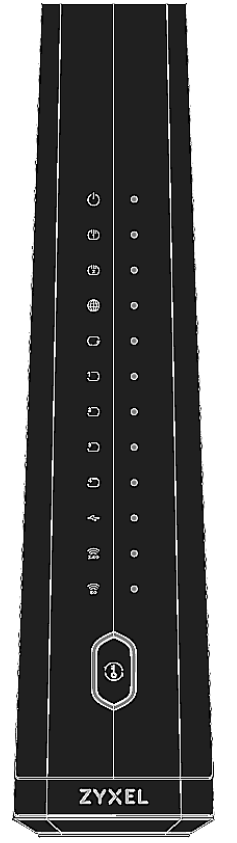

The following graphic displays the front panel of the VMG9827-B50A.

**Figure 9** LEDs on the VMG9827-B50A

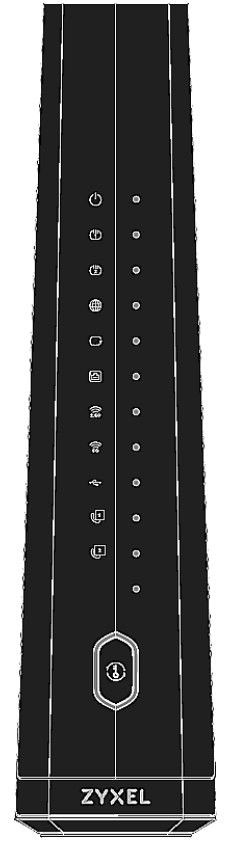

The following graphic displays the front panel of the VMG3927-B50B.

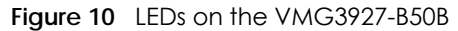

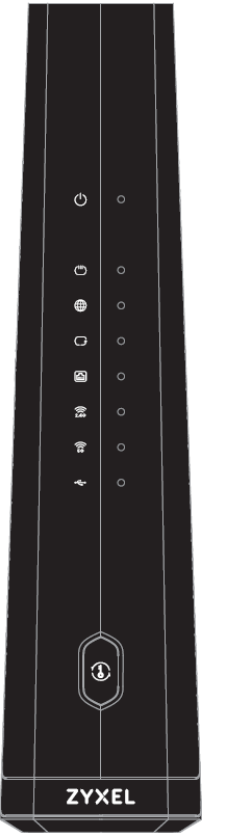

#### <span id="page-23-0"></span>**1.4.2 WPS Button**

Once the **WiFi** LED turns green, WiFi is active. If WiFi is turned off, see [Section 7.2 on page 94](#page-93-2) for how to enable WiFi on the VMG.

You can also use the **WPS** button to quickly set up a secure WiFi connection between the VMG and a WPS-compatible client by adding one device at a time.

To activate WPS:

- **1** Make sure the **POWER** LED is on and not blinking.
- **2** On the VMG, press the **WPS** button for more than five seconds and release it.
- **3** Press the WPS button on another WPS-enabled device within range of the VMG. The **WiFi 2.4G** and **WiFi 5G** LEDs flash amber while the VMG sets up a WPS connection with the other WiFi device.
- **4** Once the connection is successfully made, the **WPS** LED shines green. Note that it depends on your client's configuration to have a 2.4G or 5G WiFi network.
	- Note: Your VMG supports both 2.4G and 5G wireless networks, the connection to the 5G wireless network has priority.

The **WPS** LED turns off when WiFi is off.

#### <span id="page-24-0"></span>**1.4.3 LEDs (Lights)**

The following table describes the LEDs.

None of the LEDs are on if the VMG is not receiving power.

Table 2 VMG4927-B50A LED Descriptions

| LED                                | <b>COLOR</b> | <b>STATUS</b> | <b>DESCRIPTION</b>                                                                                                    |
|------------------------------------|--------------|---------------|----------------------------------------------------------------------------------------------------|
|                                    | Green        | On            | The VMG is receiving power and ready for use.                                                                                                    |
| Power                              |              | Blinking      | The VMG is self-testing.                                                                                                    |
|                                    | Red          | On            | The VMG detected an error while self-testing, or there is a device<br>malfunction.                                                                                      |
|                                    |              | Blinking      | The VMG is uploading firmware.                                                                                                    |
|                                    |              | Off           | The VMG is not receiving power.                                                                                                    |
| $\binom{11}{2}$<br>$\binom{11}{1}$ | Green        | On.           | The ADSL line is up.                                                                                                    |
| <b>DSL1</b>                        |              | Blinking      | The VMG is initializing the ADSL line.                                                                                                    |
| DSL <sub>2</sub>                   | Amber        | On            | The VDSL line is up.                                                                                                    |
|                                    |              | Blinking      | The VMG is initializing the VDSL line.                                                                                                    |
|                                    |              | Off           | The DSL line is down.                                                                                                    |
|                                    | Green        | On            | The VMG has an IP connection but no traffic.                                                                                                    |
| Internet                           |              |               | Your device has a WAN IP address (either static or assigned by a DHCP<br>server), PPP negotiation was successfully completed (if used) and the DSL<br>connection is up. |
|                                    |              | Blinking      | The VMG is sending or receiving IP traffic.                                                                                                    |
|                                    |              | Off           | There is no Internet connection or the gateway is in bridged mode.                                                                                                    |
|                                    | Red          | On            | The VMG attempted to make an IP connection but failed. Possible causes<br>are no response from a DHCP server, no PPPoE response, PPPoE<br>authentication failed.        |
| LAN/WAN                            | Green        | On            | The VMG has a successful 10/100/1000 Mbps Ethernet connection on the<br>WAN.                                                                                            |
|                                    |              | Blinking      | The VMG is sending or receiving data to/from the WAN at 10/100/1000<br>Mbps.                                                                                            |
|                                    |              | Off           | There is no Ethernet connection on the WAN.                                                                                                    |
| $3-$                               | Green        | On            | The VMG has a successful 10/100/1000 Mbps Ethernet connection with a<br>device on the Local Area Network (LAN).                                                         |
| Ethernet $1 - 4$                   |              | Blinking      | The VMG is sending or receiving data to/from the LAN at 10/100/1000<br>Mbps.                                                                                            |
|                                    |              | Off           | The VMG does not have an Ethernet connection with the LAN.                                                                                                    |
| USB                                |              |               | Note: The USB LED is reserved for future development.                                                                                                    |
|                                    | Green        | On            | The 2.4G or 5G WiFi network is activated.                                                                                                    |
| 2.4G<br>WiFi 2.4G                  |              | Blinking      | The VMG is communicating with 2.4G or 5G WiFi clients.                                                                                                    |
| WiFi 5G                            | Amber        | Blinking      | The VMG is setting up a WPS connection with a 2.4G or 5G WiFi client.                                                                                                   |
|                                    |              | Off           | The 2.4G or 5G WiFi network is not activated.                                                                                                    |
|                                    | Amber        | On            | WPS is enabled.                                                                                                    |
|                                    |              | Off           | WPS is disabled.                                                                                                    |

| <b>LED</b>                                                      | <b>COLOR</b> | <b>STATUS</b> | <b>DESCRIPTION</b>                                                                                                    |
|-----------------------------------------------------------------|--------------|---------------|----------------------------------------------------------------------------------------------------|
|                                                                 | Green        | On            | The VMG is receiving power and ready for use.                                                                                                    |
| Power                                                           |              | Blinking      | The VMG is self-testing.                                                                                                    |
|                                                                 | Red          | On.           | The VMG detected an error while self-testing, or there is a device<br>malfunction.                                                                                      |
|                                                                 |              | Blinking      | The VMG is uploading firmware.                                                                                                    |
|                                                                 |              | Off           | The VMG is not receiving power.                                                                                                    |
| $\binom{111}{2}$<br>$(''''_1)$                                  | Green        | On            | The ADSL line is up.                                                                                                    |
| DSL1                                                            |              | Blinking      | The VMG is initializing the ADSL line.                                                                                                    |
| DSL <sub>2</sub>                                                | Amber        | On            | The VDSL line is up.                                                                                                    |
|                                                                 |              | Blinking      | The VMG is initializing the VDSL line.                                                                                                    |
|                                                                 |              | Off           | The DSL line is down.                                                                                                    |
|                                                                 | Green        | On            | The VMG has an IP connection but no traffic.                                                                                                    |
| Internet                                                        |              |               | Your device has a WAN IP address (either static or assigned by a DHCP<br>server), PPP negotiation was successfully completed (if used) and the DSL<br>connection is up. |
|                                                                 |              | Blinking      | The VMG is sending or receiving IP traffic.                                                                                                    |
|                                                                 |              | Off           | There is no Internet connection or the gateway is in bridged mode.                                                                                                    |
|                                                                 | Red          | On            | The VMG attempted to make an IP connection but failed. Possible causes<br>are no response from a DHCP server, no PPPoE response, PPPoE<br>authentication failed.        |
| <b>WAN</b>                                                      | Green        | On            | The VMG has a successful 10/100/1000 Mbps Ethernet connection on the<br>WAN.                                                                                            |
|                                                                 |              | Blinking      | The VMG is sending or receiving data to/from the WAN at 10/100/1000<br>Mbps.                                                                                            |
|                                                                 |              | Off           | There is no Ethernet connection on the WAN.                                                                                                    |
| 凾                                                               | Green        | On            | The VMG has a successful 10/100/1000 Mbps Ethernet connection with a<br>device on the Local Area Network (LAN).                                                         |
| Ethernet                                                        |              | Blinking      | The VMG is sending or receiving data to/from the LAN at 10/100/1000<br>Mbps.                                                                                            |
|                                                                 |              | Off           | The VMG does not have an Ethernet connection with the LAN.                                                                                                    |
| $\widehat{\widehat{\lambda}_{2.4G}}$<br>$\widehat{\mathsf{so}}$ | Green        | On            | The 2.4G or 5G WiFi network is activated.                                                                                                    |
| WiFi 2.4G                                                       |              | Blinking      | The VMG is communicating with 2.4G or 5G WiFi clients.                                                                                                    |
| WiFi 5G                                                         | Amber        | Blinking      | The VMG is setting up a WPS connection with a 2.4G or 5G WiFi client.                                                                                                   |
|                                                                 |              | Off           | The 2.4G or 5G WiFi network is not activated.                                                                                                    |
| <b>USB</b>                                                      |              |               | Note: The <b>USB</b> LED is reserved for future development.                                                                                                    |

Table 3 VMG9827-B50A LED Descriptions

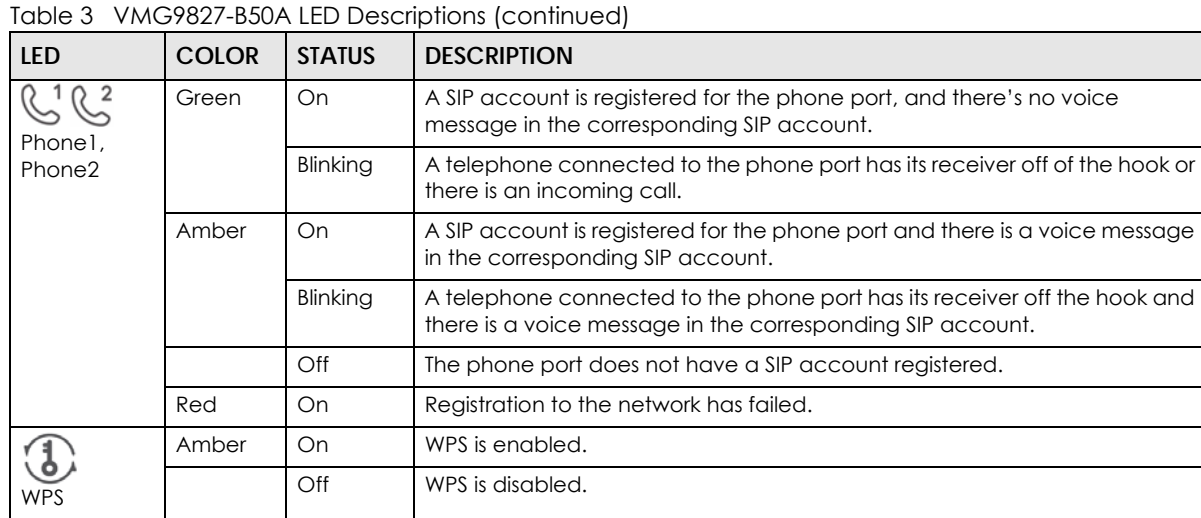

#### Table 4 VMG3927-B50B LED Descriptions

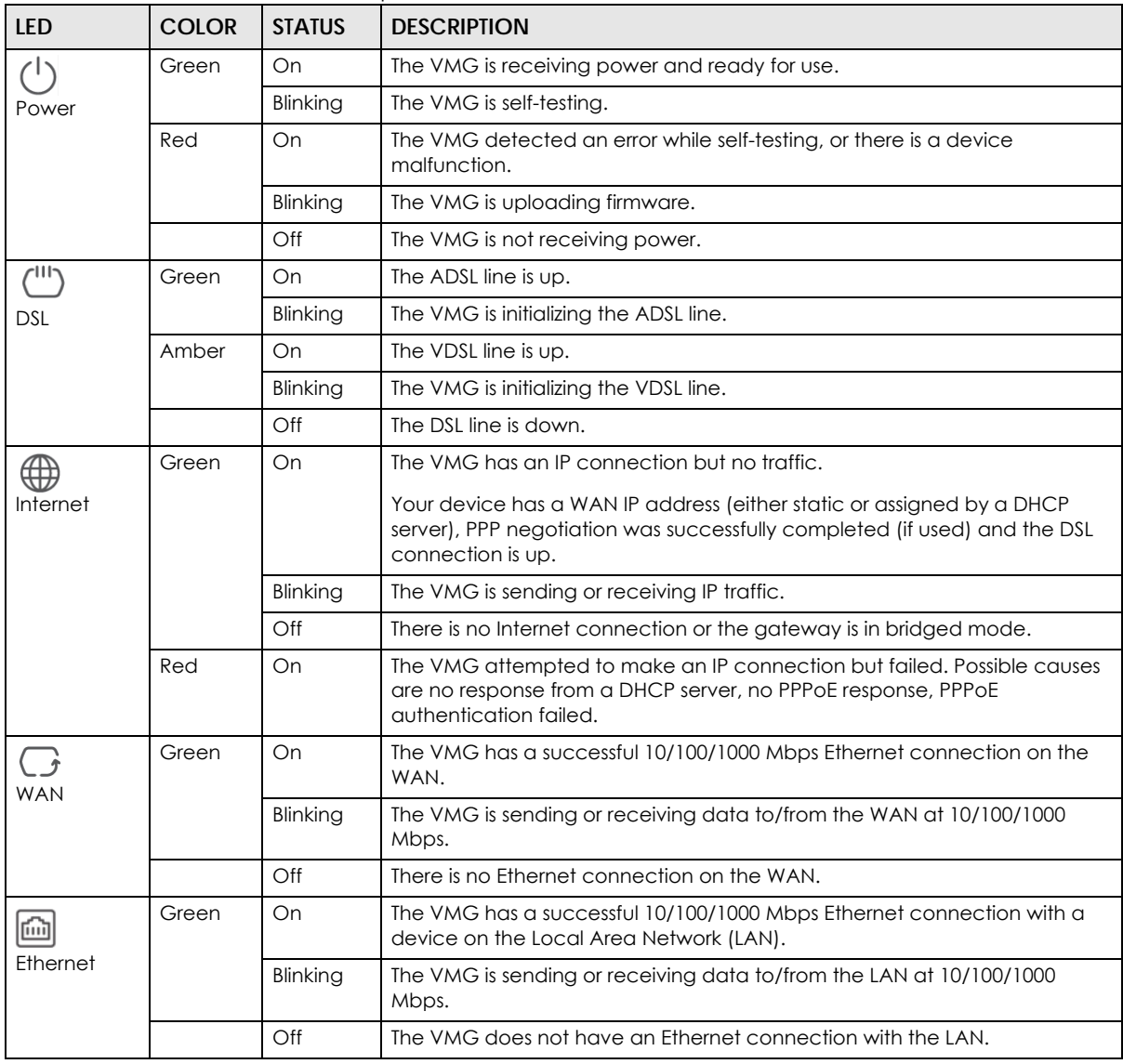

VMG4927-B50A / VMG9827-B50A / VMG3927-B50B User's Guide

| <b>LED</b>                                                      | <b>COLOR</b>                                          | <b>STATUS</b> | <b>DESCRIPTION</b>                                                    |
|-----------------------------------------------------------------|-------------------------------------------------------|---------------|-----------------------------------------------------------------------|
| $\widehat{\widehat{\mathsf{so}}}$<br>$\widehat{\widehat{2.4G}}$ | Green                                                 | On            | The 2.4G or 5G WiFi network is activated.                             |
| <b>WiFi 2.4G</b>                                                |                                                       | Blinking      | The VMG is communicating with 2.4G or 5G WiFi clients.                |
| WiFi 5G                                                         | Amber                                                 | Blinking      | The VMG is setting up a WPS connection with a 2.4G or 5G WiFi client. |
|                                                                 |                                                       | Off           | The 2.4G or 5G WiFi network is not activated.                         |
|                                                                 | Amber                                                 | On            | WPS is enabled.                                                       |
| P<br>WPS                                                        |                                                       | Off           | WPS is disabled.                                                      |
| Ų                                                               | Note: The USB LED is reserved for future development. |               |                                                                       |
| <b>USB</b>                                                      |                                                       |               |                                                                       |

Table 4 VMG3927-B50B LED Descriptions (continued)

#### <span id="page-27-0"></span>**1.4.4 Rear Panel**

The connection ports are located on the rear panel. The following graphics display the rear panels.

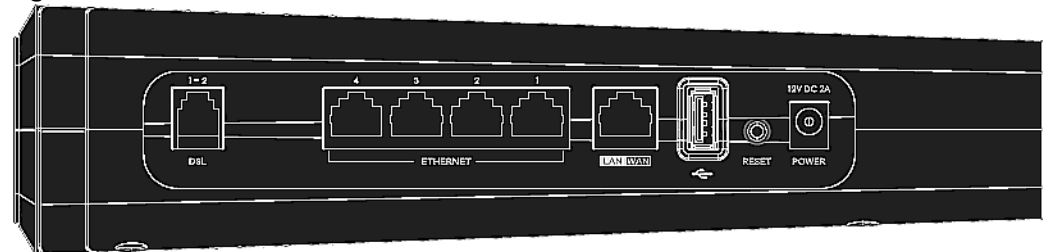

**Figure 11** VMG4927-B50A Rear Panel

**Figure 12** VMG9827-B50A Rear Panel

| $\overline{\phantom{a}}$ | RESET PHONE2 PHONE1<br>POWER<br><b>LAN WAN</b><br><b>ETHERNET</b><br>DSL<br><b>USB</b> |
|--------------------------|----------------------------------------------------------------------------------------|
| ₽                        |                                                                                        |
|                          |                                                                                        |

**Figure 13** VMG3927-B50B Rear Panel

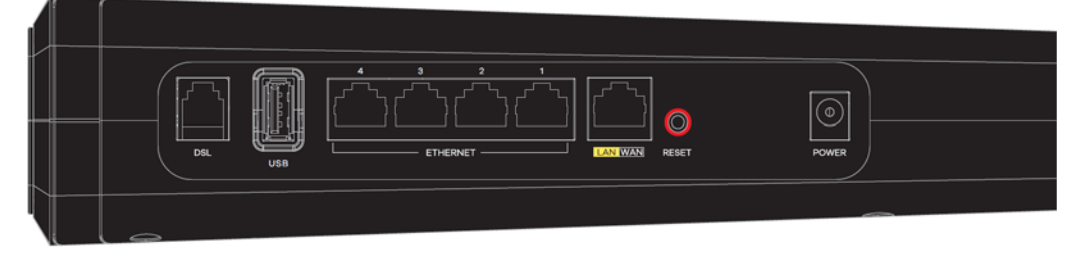

The following table describes the items on the rear panels.

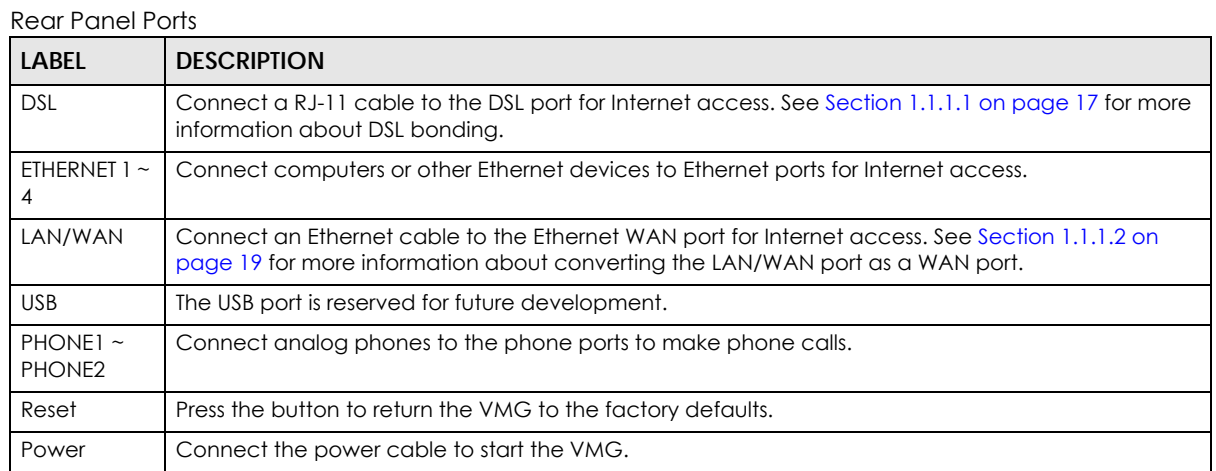

#### <span id="page-28-0"></span>**1.4.5 RESET Button**

If you forget your password or cannot access the Web Configurator, you will need to use the **RESET**  button at the back of the device to reload the factory-default configuration file. This means that you will lose all configurations that you had previously and the password will be reset to the factory default (see the device label).

- **1** Make sure the **POWER** LED is on (not blinking).
- **2** To set the device back to the factory default settings, press the **RESET** button for more than five seconds or until the **POWER** LED begins to blink and then release it.

When the **POWER** LED begins to blink, the defaults have been restored and the device restarts.

#### <span id="page-28-1"></span>**1.4.6 Wall Mounting**

You may need screw anchors if mounting on a concrete or brick wall.

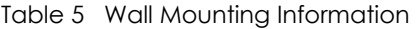

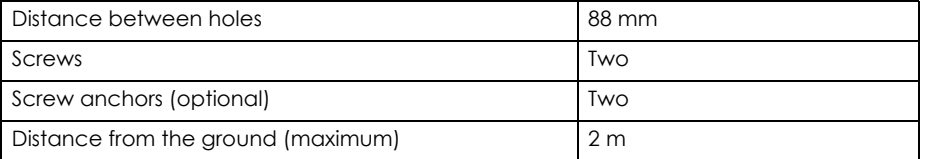

The following figure introduces the specifications of the screws and screws anchors for wall mounting.

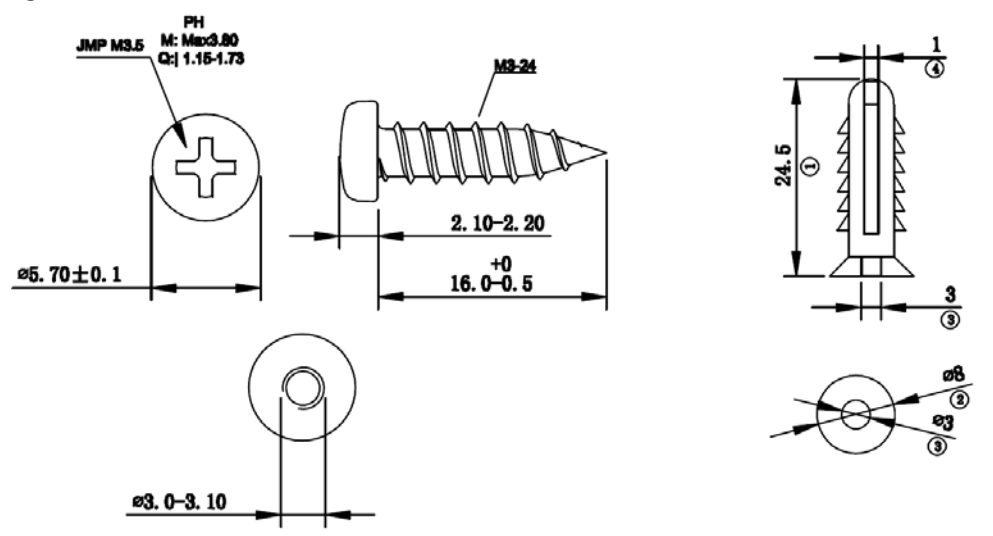

**Figure 14** Screws & Screw Anchors Specifications

- **1** Select a position free of obstructions on a wall strong enough to hold the weight of the device.
- **2** Mark two holes on the wall at the appropriate distance apart for the screws.

#### **Be careful to avoid damaging pipes or cables located inside the wall when drilling holes for the screws.**

**3** If using screw anchors, drill two holes for the screw anchors into the wall. Push the anchors into the full depth of the holes, then insert the screws into the anchors. Do not insert the screws all the way in - leave a small gap of about 0.5 cm.

If not using screw anchors, use a screwdriver to insert the screws into the wall. Do not insert the screws all the way in - leave a gap of about 0.5 cm.

- **4** Make sure the screws are fastened well enough to hold the weight of the VMG with the connection cables.
- **5** Align the holes on the back of the VMG with the screws on the wall. Hang the VMG on the screws.

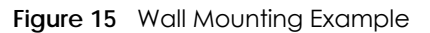

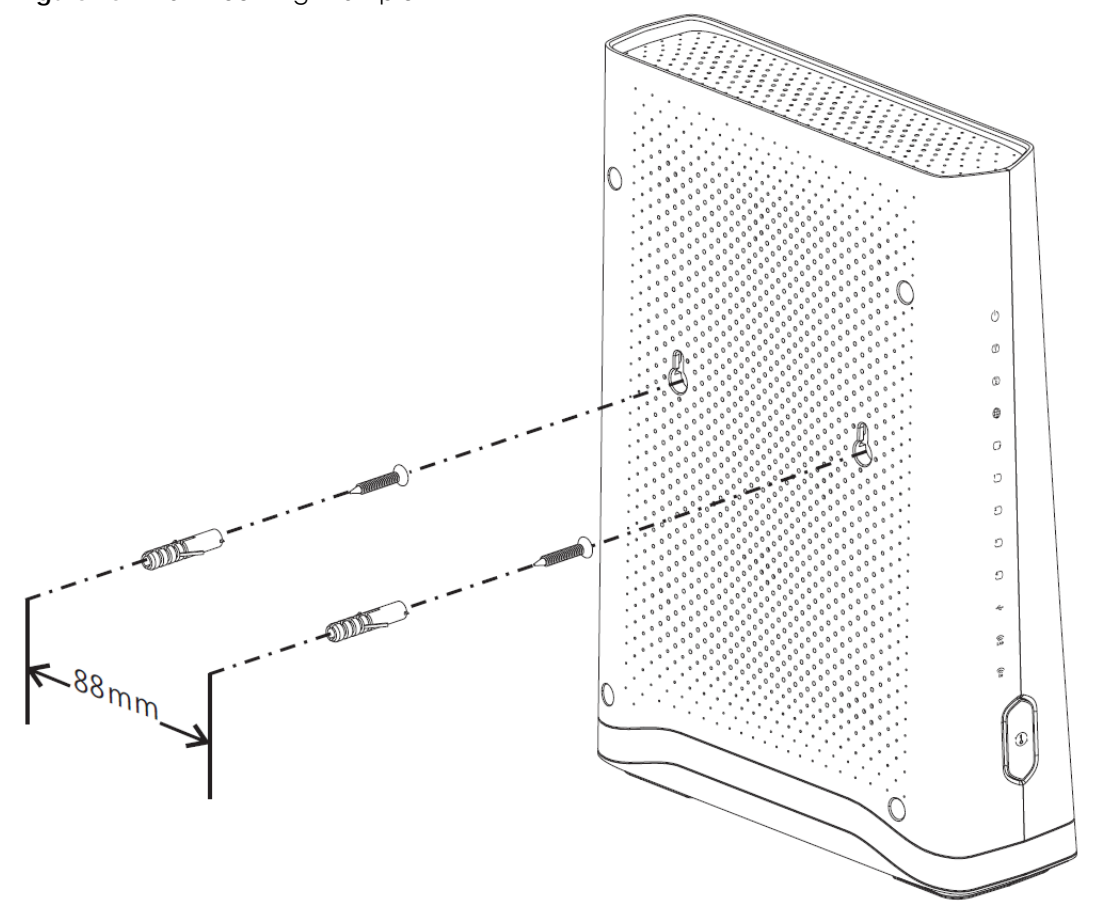

## <span id="page-31-1"></span>**CHAPTER 2 The Web Configurator**

### <span id="page-31-2"></span><span id="page-31-0"></span>**2.1 Overview**

The Web Configurator is an HTML-based management interface that allows easy VMG setup and management via Internet browser. Use Internet Explorer 8.0 and later versions or Mozilla Firefox 3 and later versions or Safari 2.0 and later versions. The recommended screen resolution is 1024 by 768 pixels.

In order to use the Web Configurator you need to allow:

- Web browser pop-up windows from your VMG. Web pop-up blocking is enabled by default in Windows 7.
- JavaScript (enabled by default).
- Java permissions (enabled by default).

#### <span id="page-31-3"></span>**2.1.1 Access the Web Configurator**

- **1** Make sure your VMG hardware is properly connected (refer to the Quick Start Guide).
- **2** Launch your web browser. If the VMG does not automatically re-direct you to the login screen, go to http://192.168.1.1.
- **3** A password screen displays. To access the administrative Web Configurator and manage the VMG, type the default username **admin** and password (in the VMG's label) in the password screen and click **Login**. If you have changed the password, enter your password and click **Login**.

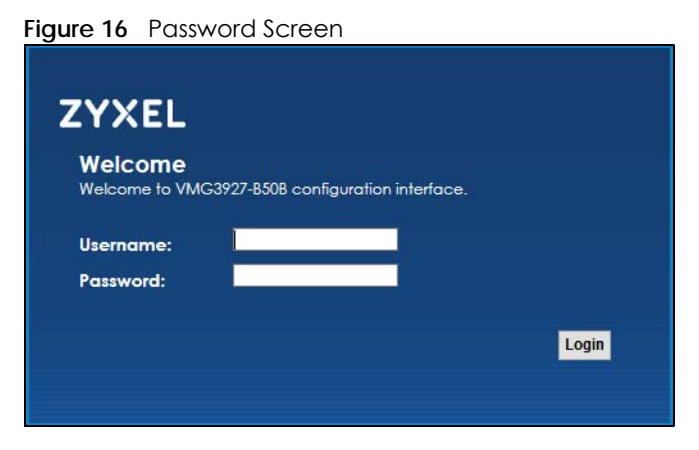

**4** The following screen displays if you have not yet changed your password. Enter a new password, retype it to confirm and click **Apply**.

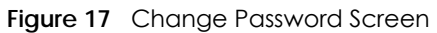

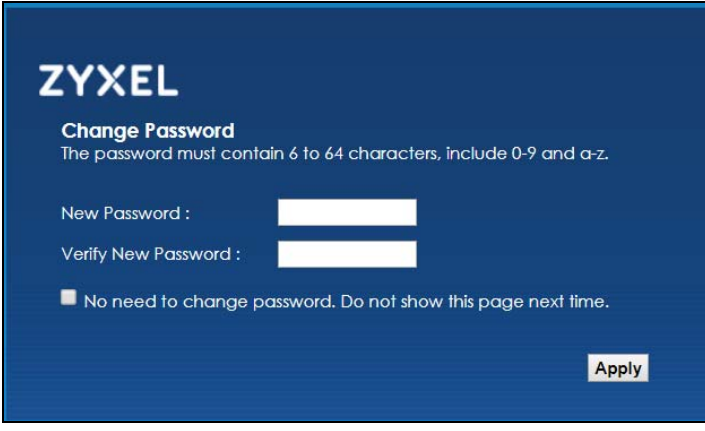

- **5** The **Quick Start Wizard** screen appears. You can configure the time zone, basic Internet access, and WiFi settings. See [Chapter 3 on page 39](#page-38-4) for more information.
- **6** After you finished or closed the **Quick Start Wizard** screen, the **Status** screen appears, where you can view the VMG's interface and system information.

## <span id="page-33-0"></span>**2.2 Web Configurator Layout**

#### **Figure 18** Screen Layout

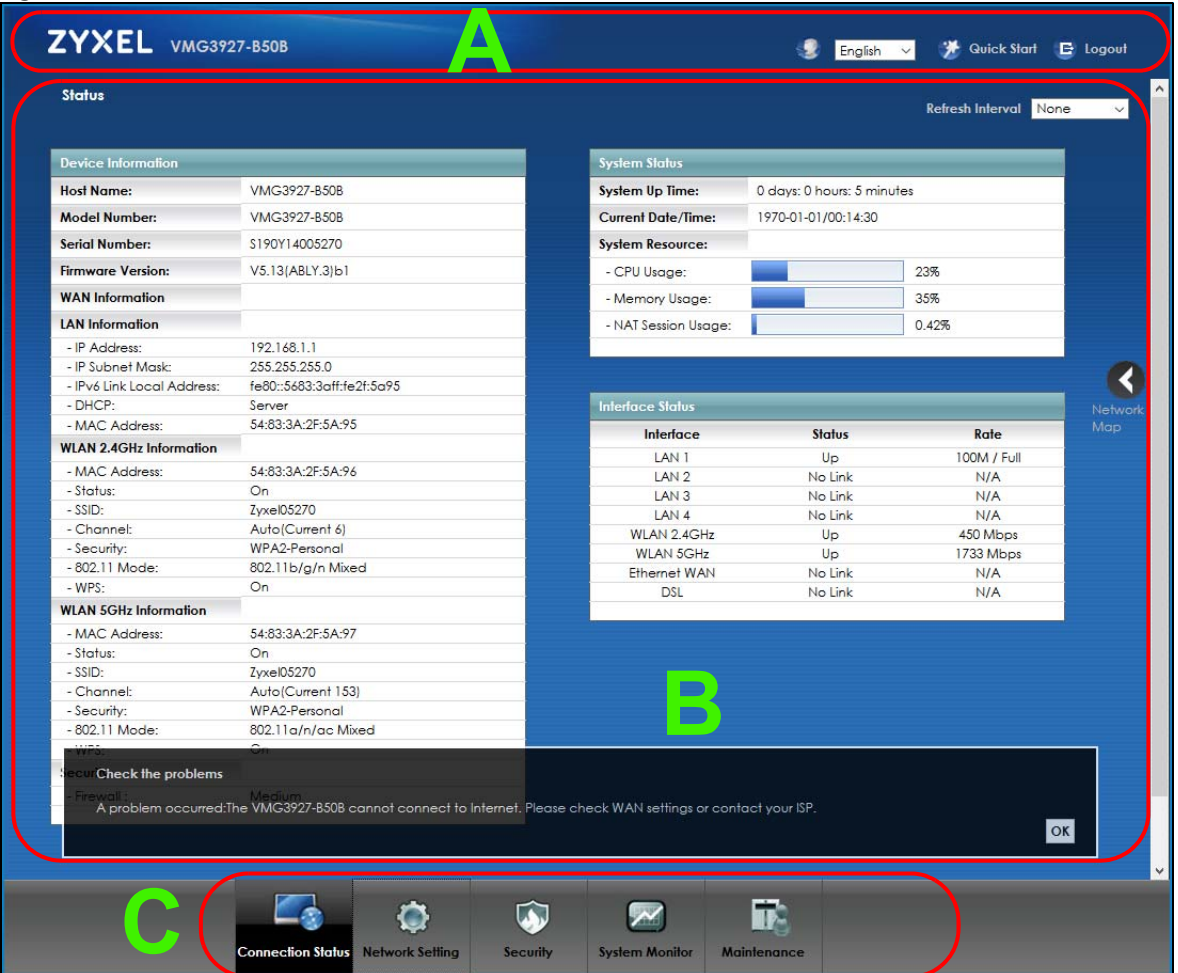

As illustrated above, the main screen is divided into these parts:

- **A** title bar
- **B** main window
- **C** navigation panel

#### <span id="page-33-1"></span>**2.2.1 Title Bar**

The title bar provides some icons in the upper right corner.

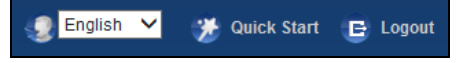

The icons provide the following functions.

| <u>Report of the component recent in the minute of the set</u> |                                                                                                    |  |
|----------------------------------------------------------------|----------------------------------------------------------------------------------------------------|--|
| <b>ICON</b>                                                    | <b>DESCRIPTION</b>                                                                                                    |  |
| English $\vee$                                                 | Language: Select the language you prefer.                                                                                              |  |
| <b>Quick Start</b>                                             | <b>Quick Start:</b> Click this icon to open screens where you can configure the VMG's time zone<br>Internet access, and WiFi settings. |  |
| Logout<br>в                                                    | Logout: Click this icon to log out of the Web Configurator.                                                                            |  |

Table 6 Web Configurator Icons in the Title Bar

#### <span id="page-34-0"></span>**2.2.2 Navigation Panel**

Use the menu items on the navigation panel to open screens to configure VMG features. The following tables describe each menu item.

| <b>LINK</b>              | <b>TAB</b>              | <b>FUNCTION</b>                                                                                                    |
|--------------------------|-------------------------|----------------------------------------------------------------------------------------------------|
| <b>Connection Status</b> |                         | This screen shows the network status of the VMG and computers/devices<br>connected to it.                                                                                                    |
| Network Setting          |                         |                                                                                                    |
| <b>Broadband</b>         | <b>Broadband</b>        | Use this screen to view and configure ISP parameters, WAN IP address<br>assignment, and other advanced properties. You can also add new<br>WAN connections.                                                   |
|                          | Advanced                | Use this screen to enable or disable PTM over ADSL, Annex M / Annex J.<br>and DSL PhyR functions.                                                                                                    |
|                          | Ethernet WAN            | Use this screen to enable or disable the Ethernet WAN port.                                                                                                    |
| Wireless                 | WiFi                    | Use this screen to configure the WiFi settings and WLAN authentication/<br>security settings.                                                                                                    |
|                          | Guest WiFi              | Use this screen to configure multiple BSSs on the VMG.                                                                                                    |
|                          | <b>WPS</b>              | Use this screen to configure and view your WPS (WiFi Protected Setup)<br>settings.                                                                                                    |
|                          | Advanced                | Use this screen to configure advanced WiFi settings.                                                                                                    |
|                          | <b>Channel Status</b>   | Use this screen to scan WiFi channel noises and view the results.                                                                                                    |
|                          | MESH                    | Use this screen to enable MESH which combines the 2.4G and 5G WiFi<br>network name, password, security type together for eliminating<br>configuration hassles.                                                |
| Home<br>Networking       | LAN Setup               | Use this screen to configure LAN TCP/IP settings, and other advanced<br>properties.                                                                                                    |
|                          | Static DHCP             | Use this screen to assign specific IP addresses to individual MAC<br>addresses.                                                                                                    |
|                          | UPnP                    | Use this screen to turn UPnP and UPnP NAT-T on or off.                                                                                                    |
|                          | Additional<br>Subnet    | Use this screen to configure IP alias and public static IP.                                                                                                    |
|                          | STB Vendor ID           | Use this screen to configure the Vendor IDs of the connected Set Top Box<br>(STB) devices, which have the VMG automatically create static DHCP<br>entries for the STB devices when they request IP addresses. |
|                          | Wake on LAN             | Use this screen to remotely turn on a device on the local network.                                                                                                    |
|                          | <b>TFTP Server Name</b> | Configure a TFTP server name which is sent to clients using DHCP option<br>66.                                                                                                    |

Table 7 Navigation Panel Summary

| <b>LINK</b>           | Thanganon Tanoroon mary (commood)<br><b>TAB</b> | <b>FUNCTION</b>                                                                                                    |
|-----------------------|-------------------------------------------------|----------------------------------------------------------------------------------------------------|
| Routing               | <b>Static Route</b>                             | Use this screen to view and set up static routes on the VMG.                                                                             |
|                       | DNS Route                                       | Use this screen to forward DNS queries for certain domain names through<br>a specific WAN interface to its DNS server(s).                |
|                       | Policy Route                                    | Use this screen to configure policy routing on the VMG.                                                                                  |
|                       | <b>RIP</b>                                      | Use this screen to configure Routing Information Protocol to exchange<br>routing information with other routers.                         |
| QoS                   | General                                         | Use this screen to enable QoS and traffic prioritizing. You can also<br>configure the QoS rules and actions.                             |
|                       | Queue Setup                                     | Use this screen to configure QoS queues.                                                                                                 |
|                       | Classification<br>Setup                         | Use this screen to define a classifier.                                                                                                  |
|                       | Shaper Setup                                    | Use this screen to limit outgoing traffic rate on the selected interface.                                                                |
|                       | Policer Setup                                   | Use this screen to configure QoS policers.                                                                                               |
|                       | Monitor                                         | Use this screen to view QoS packet statistics on WAN/LAN interface and<br>the status of queues.                                          |
| <b>NAT</b>            | Port Forwarding                                 | Use this screen to make your local servers visible to the outside world.                                                                 |
|                       | Applications                                    | Use this screen to configure servers behind the VMG.                                                                                     |
|                       | Port Triggering                                 | Use this screen to change your VMG's port triggering settings.                                                                           |
|                       | <b>DMZ</b>                                      | Use this screen to configure a default server which receives packets from<br>ports that are not specified in the Port Forwarding screen. |
|                       | <b>ALG</b>                                      | Use this screen to enable or disable SIP ALG.                                                                                            |
|                       | Address Mapping                                 | Use this screen to change your VMG's address mapping settings.                                                                           |
|                       | Sessions                                        | Use this screen to configure the maximum number of NAT sessions each<br>client host is allowed to have through the VMG.                  |
| <b>DNS</b>            | <b>DNS Entry</b>                                | Use this screen to view and configure DNS routes.                                                                                        |
|                       | Dynamic DNS                                     | Use this screen to allow a static hostname alias for a dynamic IP address.                                                               |
| IGMP/MLD              | IGMP/MLD                                        | Use this screen to configure multicast settings (IGMP for IPv4 and MLD for<br>IPv6 multicast groups) on the WAN.                         |
| Vlan Group            | Vlan Group                                      | Use this screen to group and tag VLAN IDs to outgoing traffic from the<br>specified interface.                                           |
| Interface<br>Grouping | Interface<br>Grouping                           | Use this screen to map a port to a PVC or bridge group.                                                                                  |
| Security              |                                                 |                                                                                                    |
| Firewall              | General                                         | Use this screen to configure the security level of your firewall.                                                                        |
|                       | Protocol                                        | Use this screen to add Internet services and configure firewall rules.                                                                   |
|                       | <b>Access Control</b>                           | Use this screen to enable specific traffic directions for network services.                                                              |
|                       | DoS                                             | Use this screen to activate protection against Denial of Service (DoS)<br>attacks.                                                       |
| <b>MAC Filter</b>     | <b>MAC Filter</b>                               | Use this screen to block or allow traffic from devices of certain MAC<br>addresses to the VMG.                                           |
| Parental<br>Control   | <b>Parental Control</b>                         | Use this screen to define time periods and days during which the VMG<br>performs parental control on a specific user.                    |
| <b>Scheduler Rule</b> | Scheduler Rule                                  | Use this screen to configure the days and times when a configured<br>restriction (such as parental control) is enforced.                 |

Table 7 Navigation Panel Summary (continued)
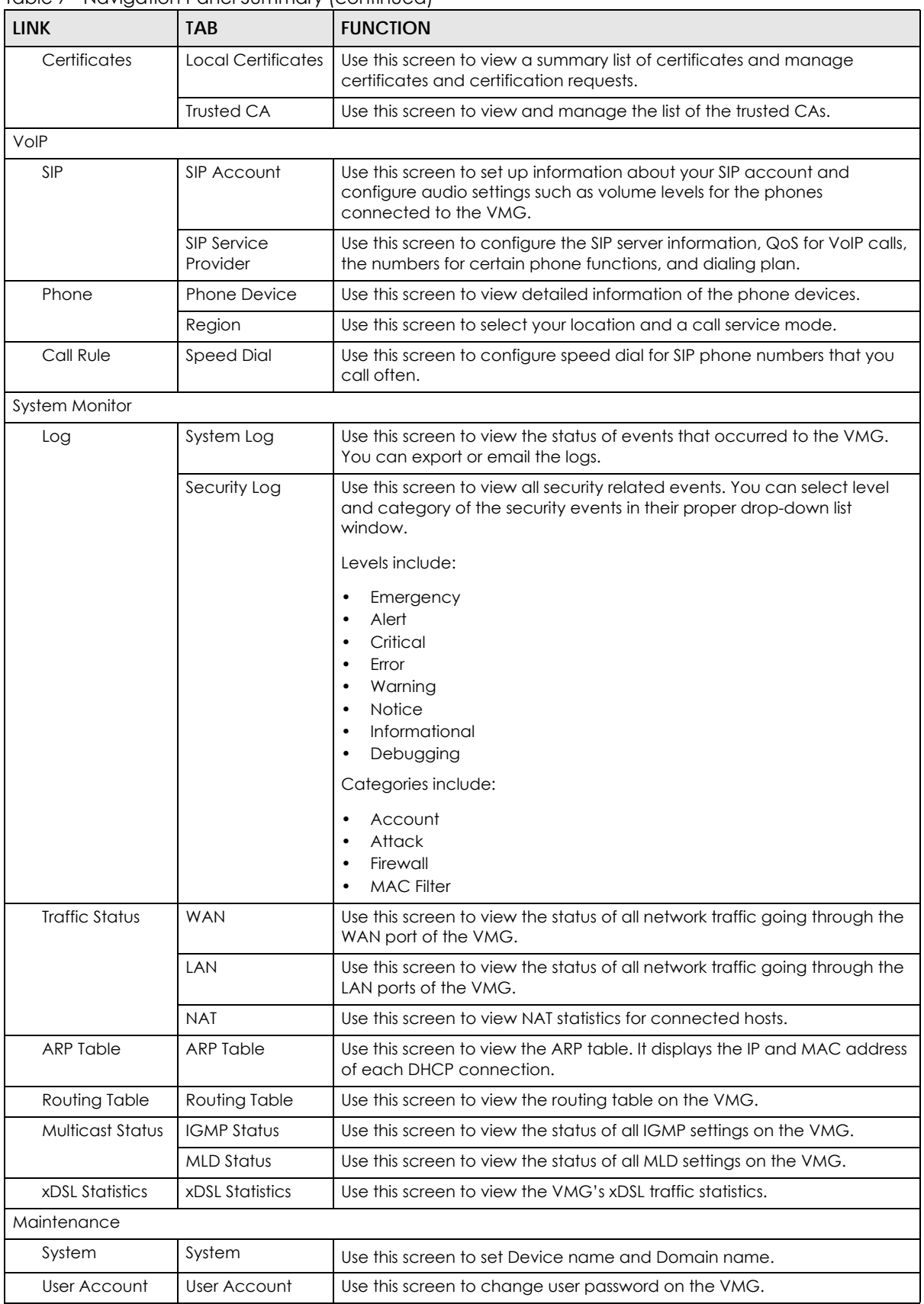

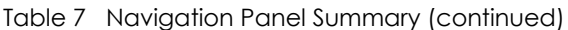

VMG4927-B50A / VMG9827-B50A / VMG3927-B50B User's Guide

| 10000                        |                              |                                                                                                    |  |  |
|------------------------------|------------------------------|----------------------------------------------------------------------------------------------------|--|--|
| <b>LINK</b>                  | <b>TAB</b>                   | <b>FUNCTION</b>                                                                                                    |  |  |
| Remote                       | <b>MGMT</b> Services         | Use this screen to enable specific traffic directions for network services.                                                                                                    |  |  |
| Management                   | <b>Trust Domain</b>          | Use this screen to view a list of public IP addresses which are allowed to<br>access the VMG through the services configured in the Maintenance ><br>Remote Management screen.     |  |  |
| <b>SNMP</b>                  | <b>SNMP</b>                  | Use this screen to configure SNMP (Simple Network Management<br>Protocol) settings.                                                                                                |  |  |
| Time                         | Time                         | Use this screen to change your VMG's time and date.                                                                                                    |  |  |
| Email<br><b>Notification</b> | Email Notification           | Use this screen to configure up to two mail servers and sender addresses<br>on the VMG.                                                                                            |  |  |
| Log Setting                  | Log Setting                  | Use this screen to change your VMG's log settings.                                                                                                    |  |  |
| Firmware<br>Upgrade          | Firmware<br>Upgrade          | Use this screen to upload firmware to your VMG.                                                                                                    |  |  |
| Backup/Restore               | Backup/Restore               | Use this screen to backup and restore your VMG's configuration<br>(settings) or reset the factory default settings.                                                                |  |  |
| Reboot                       | Reboot                       | Use this screen to reboot the VMG without turning the power off.                                                                                                    |  |  |
| Diagnostic                   | Ping&Traceroute<br>&Nslookup | Use this screen to identify problems with the DSL connection. You can<br>use Ping, TraceRoute, or Nslookup to help you identify problems.                                          |  |  |
|                              | 802.1 ag                     | Use this screen to configure CFM (Connectivity Fault Management) MD<br>(maintenance domain) and MA (maintenance association), perform<br>connectivity tests and view test reports. |  |  |
|                              | 802.3ah                      | Use this screen to configure link OAM port parameters.                                                                                                    |  |  |
|                              | OAM Ping                     | Use this screen to view information to help you identify problems with the<br>DSL connection.                                                                                      |  |  |

Table 7 Navigation Panel Summary (continued)

## **CHAPTER 3 Quick Start**

## **3.1 Overview**

Use the Quick Start screens to configure the VMG's time zone, basic Internet access, and WiFi settings.

Note: See the technical reference chapters (starting on [Chapter 4 on page 42\)](#page-41-0) for background information on the features in this chapter.

## **3.2 Quick Start Setup**

**1** The Quick Start Wizard appears automatically after login. Or you can click the **Quick Start** icon in the top right corner of the Web Configurator to open the quick start screens. Select the time zone of your location. Click **Next**.

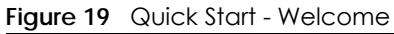

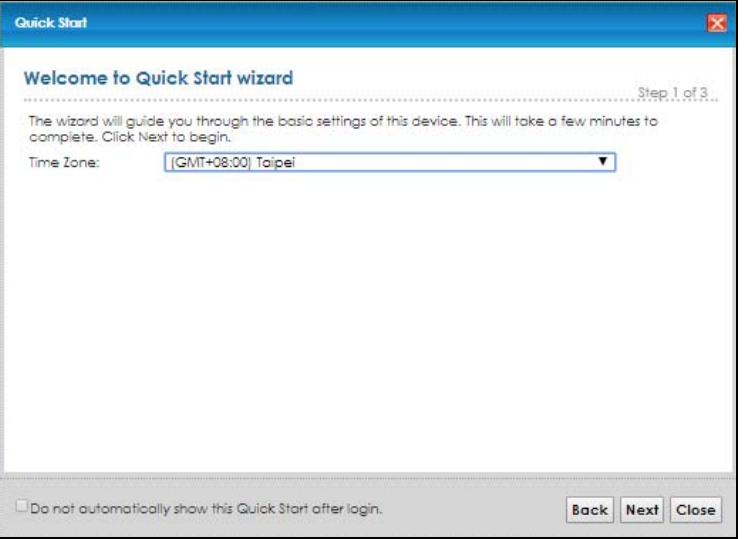

**2** Enter your Internet connection information in this screen. The screen and fields to enter may vary depending on your current connection type. Click **Next**.

**Figure 20** Quick Start - Internet Connection

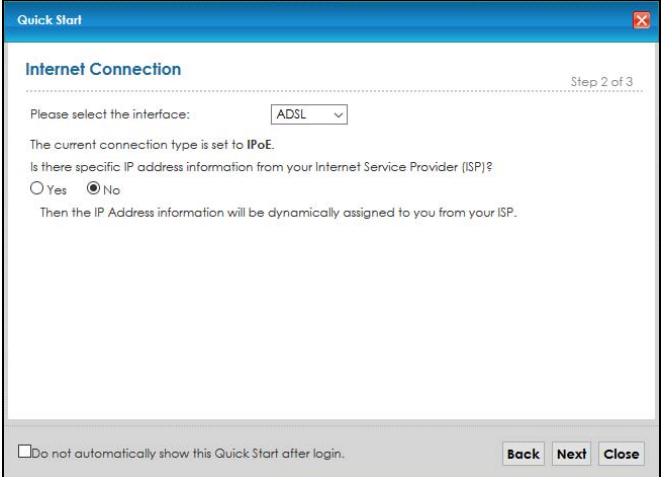

**3** Turn WiFi on or off. If you keep it on, record the security settings so you can configure your wireless clients to connect to the VMG. Click **Save**.

**Figure 21** Quick Start - Wireless Setting

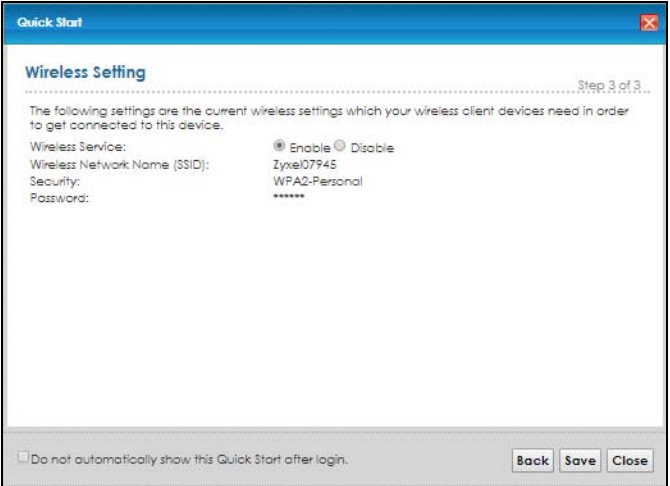

**4** Your VMG saves your settings and attempts to connect to the Internet. Click **Close** to complete the setup.

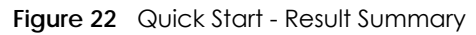

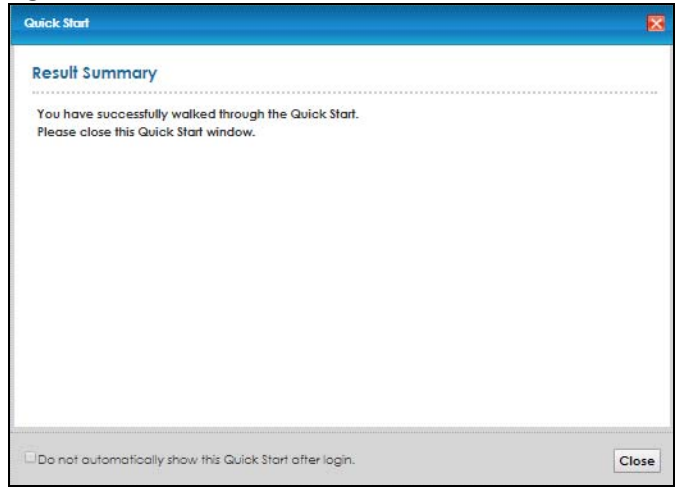

## <span id="page-41-0"></span>**CHAPTER 4 Tutorials**

### **4.1 Overview**

This chapter shows you how to use the VMG's various features.

- [Set Up an ADSL PPPoE Connection,](#page-41-1) see [page 42](#page-41-1)
- [Set Up a Secure WiFi Network,](#page-44-0) see [page 45](#page-44-0)
- [Set Up Multiple Wireless Groups](#page-52-0), see [page 53](#page-52-0)
- [Configure Static Route for Routing to Another Network](#page-55-0), se[e page 56](#page-55-0)
- [Configure QoS Queue and Class Setup](#page-57-0), see [page 58](#page-57-0)
- [Access the VMG Using DDNS,](#page-61-0) see [page 62](#page-61-0)
- [Configure the MAC Address Filter,](#page-62-0) see [page 63](#page-62-0)

## <span id="page-41-1"></span>**4.2 Set Up an ADSL PPPoE Connection**

This tutorial shows you how to set up an ADSL Internet connection using the Web Configurator.

If you connect to the Internet through an ADSL connection, use the information from your Internet Service Provider (ISP) to configure the VMG. Be sure to contact your service provider for any information you need to configure the **Broadband** screens.

**1** Click **Network Setting > Broadband** to open the following screen. Click **Add New WAN Interface**.

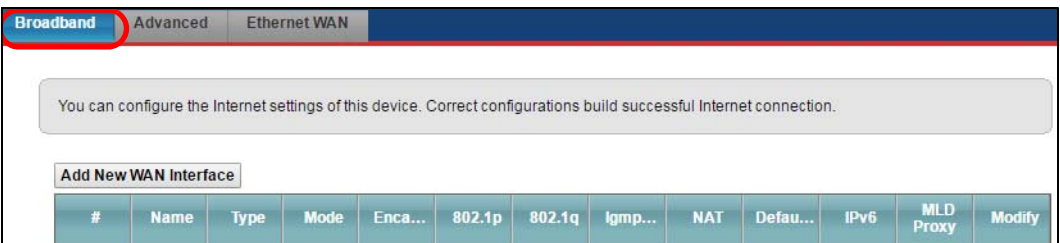

**2** In this example, the DSL connection has the following information.

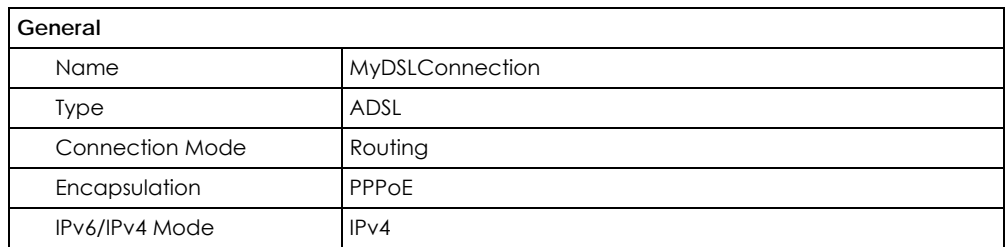

VMG4927-B50A / VMG9827-B50A / VMG3927-B50B User's Guide

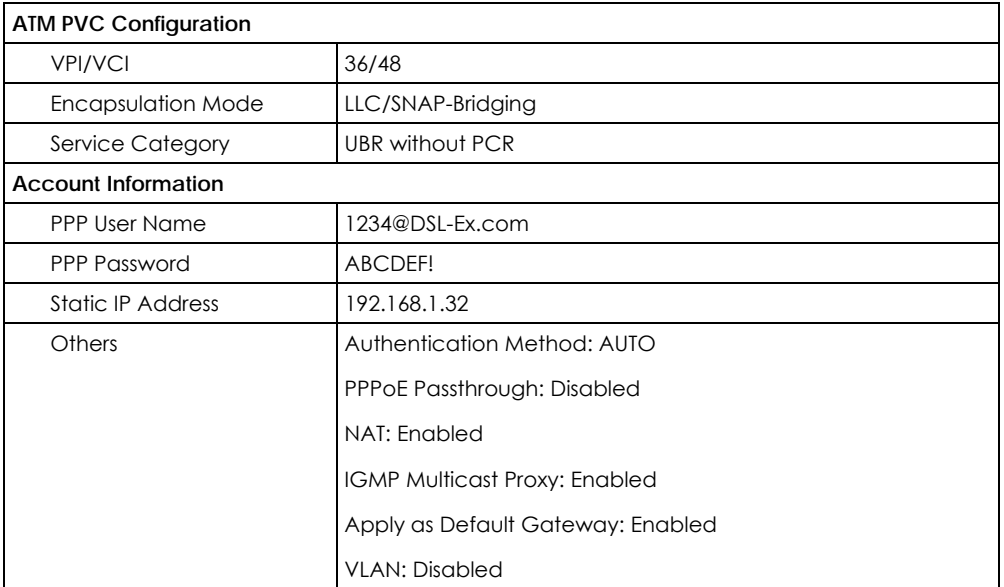

**3** Select **Enable** in the **Active** field. Enter the **General** and **ATM PVC Configuration** settings as provided above.

#### Set the **Type** to **ADSL over ATM**.

Choose the **Encapsulation** specified by your DSL service provider. For this example, the service provider requires a username and password to establish Internet connection. Therefore, select **PPPoE** as the WAN encapsulation type.

#### Set the **IPv6/IPv4 Mode** to **IPv4 Only**.

- **4** Enter the account information provided to you by your DSL service provider.
- **5** Configure this rule as your default Internet connection by selecting the **Apply as Default Gateway** check box. Then select DNS as **Static** and enter the DNS server addresses provided to you, such as **192.168.5.2** (DNS server1)/**192.168.5.1** (DNS server2).
- **6** Leave the rest of the fields to the default settings.
- **7** Click **Apply** to save your settings.

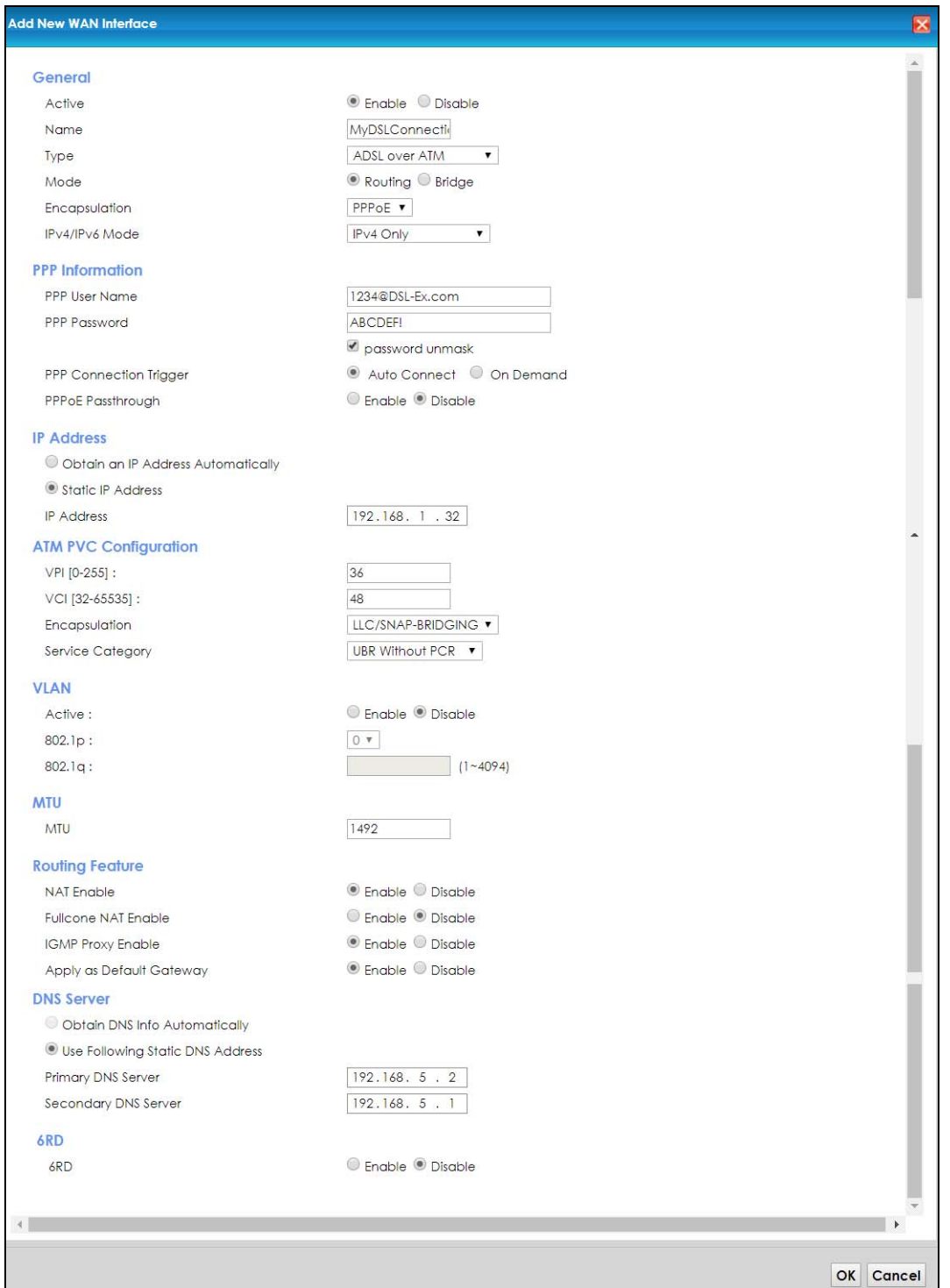

**8** You should see a summary of your new DSL connection setup in the **Broadband** screen as follows.

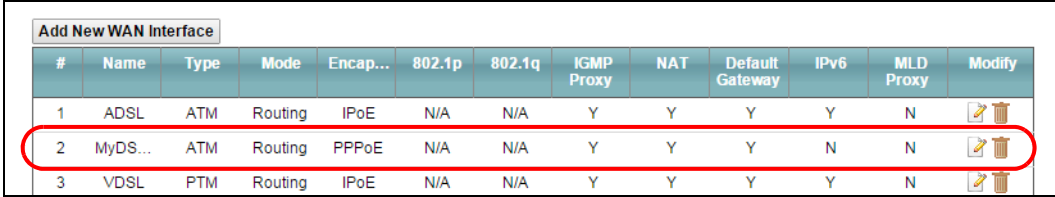

Try to connect to a website to see if you have correctly set up your Internet connection. Be sure to contact your service provider for any information you need to configure the WAN screens.

## <span id="page-44-0"></span>**4.3 Set Up a Secure WiFi Network**

Thomas wants to set up a WiFi network so that he can use his notebook to access the Internet. In this WiFi network, the VMG serves as an access point (AP), and the notebook is the WiFi client. The WiFi client can access the Internet through the AP.

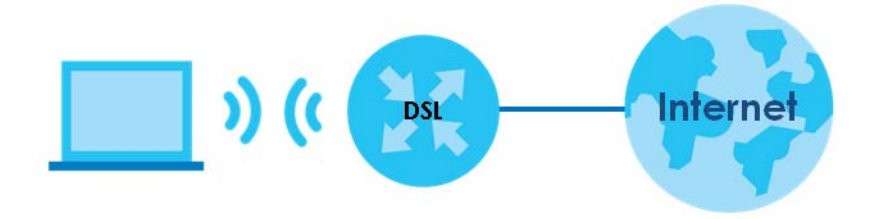

Thomas has to configure the WiFi network settings on the VMG. Then he can set up a WiFi network using WPS [\(Section 4.3.3 on page 49\)](#page-48-0) or manual configuration ([Section 4.3.3 on page 49\)](#page-48-0).

#### **4.3.1 Configure the WiFi Network Settings**

This example uses the following parameters to set up a 2.4G WiFi network.

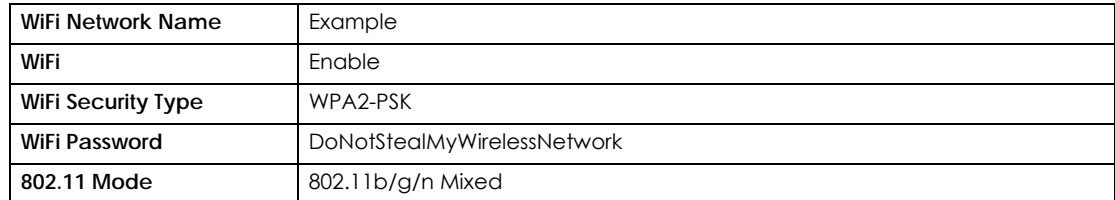

**1** Click **Network Setting** > **Wireless** > **WiFi** and click the **Edit** button. Note that you may see one or two network name(s) displayed on this screen depending on whether you have selected **Keep 2.4G and 5G WiFi network name the same**.

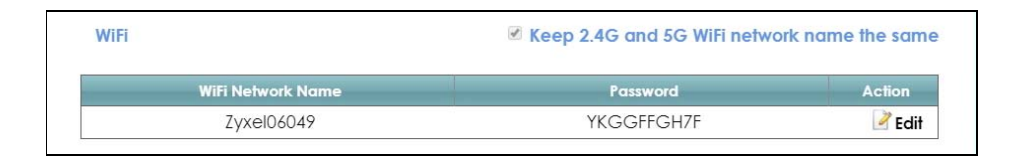

#### **or**

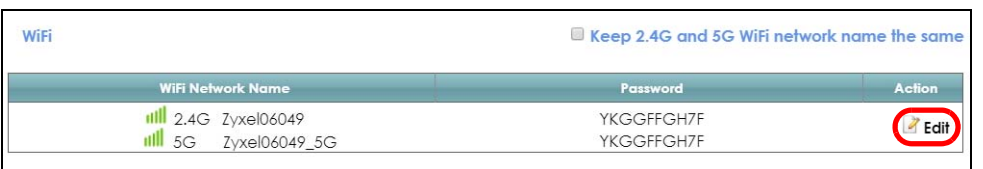

**2** The **WiFi Edit** screen displays. Select **WPA2-PSK** as the security type. Configure the screen using the provided parameters (see [page 49\)](#page-48-0). Click **Save**.

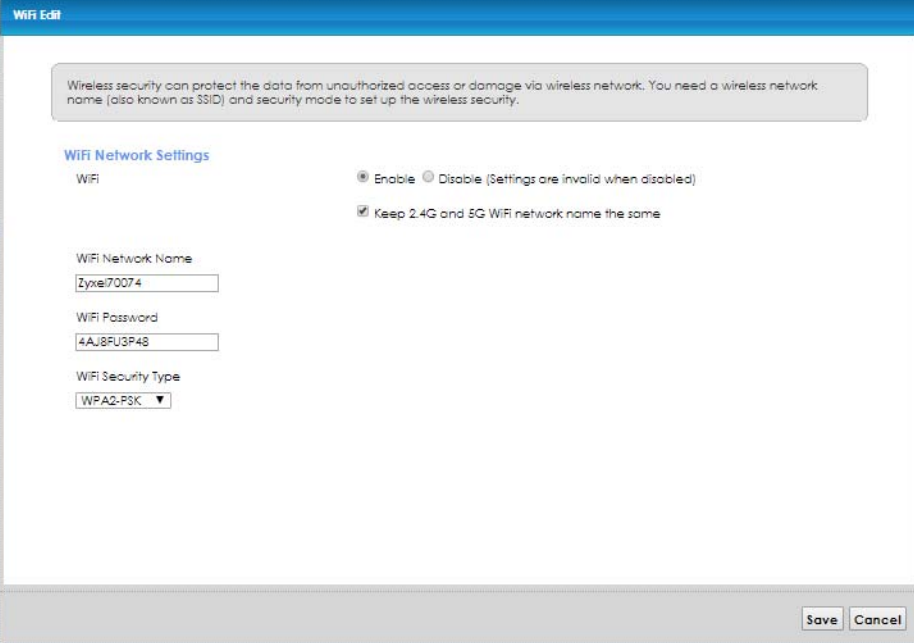

**3** Go to the **Wireless > Advanced** screen and select **802.11b/g/n Mixed** in the **802.11 Mode** field in the **2.4G Advanced Settings** section. Click **Apply**.

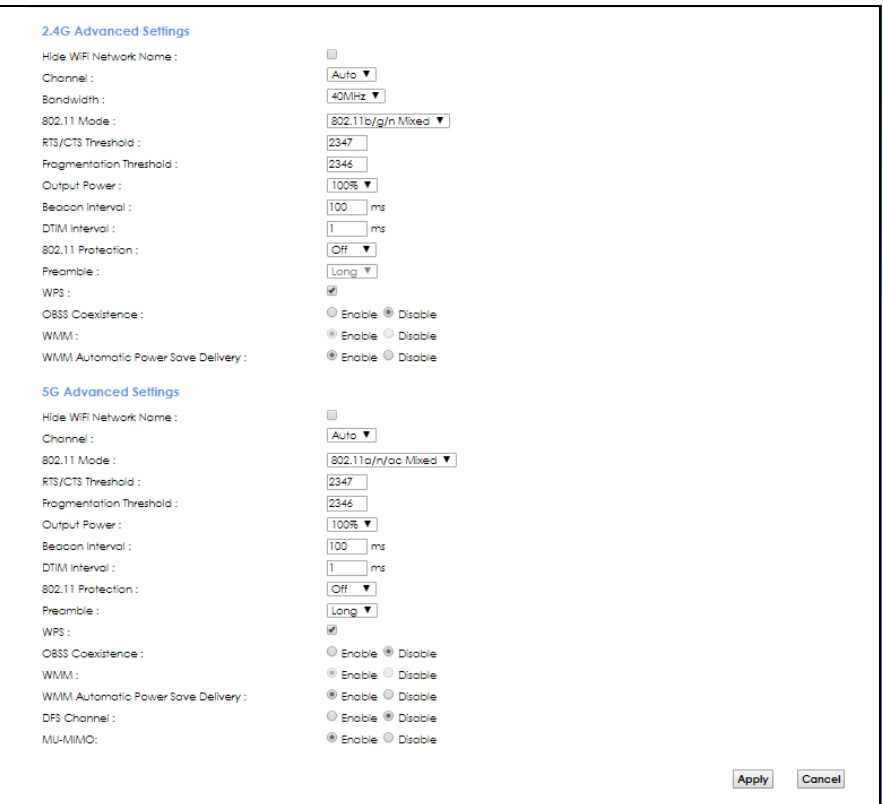

Thomas can now use the WPS feature to establish a WiFi connection between his notebook and the VMG (see [Section 4.3.2 on page 47\)](#page-46-0). He can also use the notebook's WiFi client to search for the VMG (see [Section 4.3.3 on page 49\)](#page-48-0).

#### <span id="page-46-0"></span>**4.3.2 Use WPS**

This section shows you how to set up a WiFi network using WPS. It uses the VMG as the AP and a WPSenabled Android smartphone as the WiFi client.

To set up the WiFi client settings:

- **1** Make sure that your VMG is turned on and your Android smartphone is within the cover range of the WiFi signal.
- **2** Make sure WPS is enabled on the VMG. You can check it by logging into the VMG's Web Configurator and see if it is enabled in the **Network Setting > Wireless > Advanced** screen. If not, select the **WPS** check box for the 2.4G or 5G wireless network and then click **Apply**.

Note: When the MESH function is enabled (see [Section 7.7 on page 103](#page-102-0)), the VMG automatically enables WPS and grays the field out on this **Network Setting > Wireless > Advanced** screen.

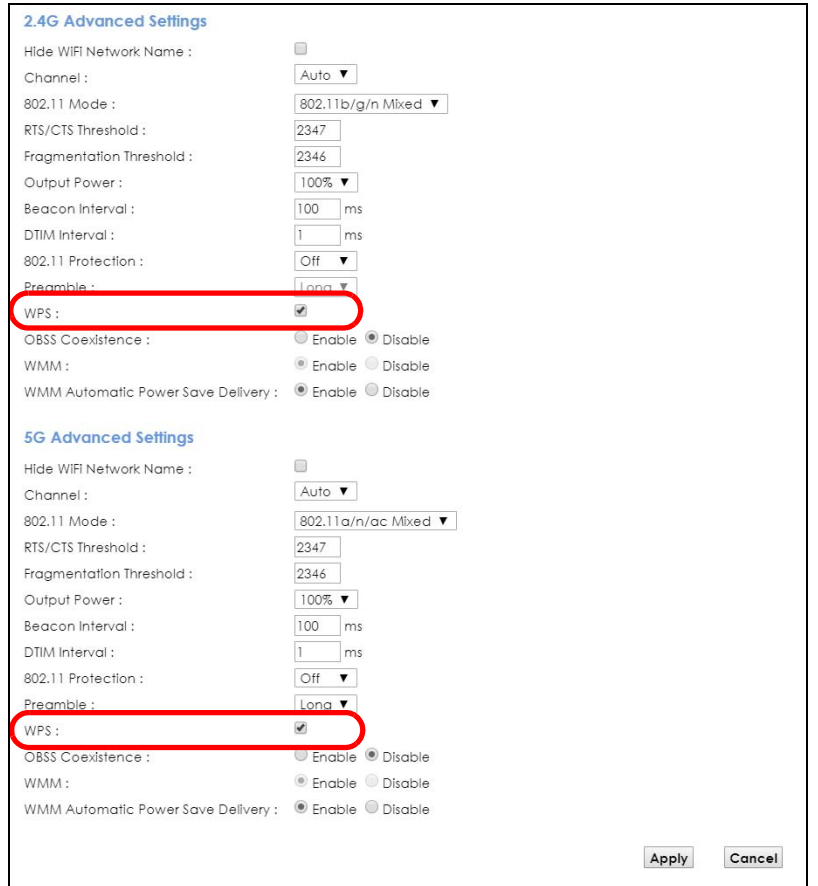

**3** You can either press the **WPS** button on the VMG's panel or click the **Connect** button for the corresponding 2.4G or 5G wireless band in the **Network Setting > Wireless > WPS** screen.

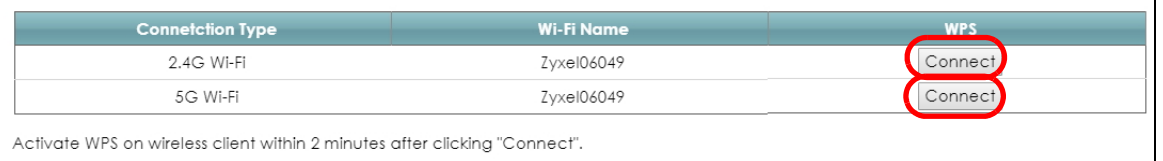

**4** Go to your phone settings and turn on WiFi. Open the WiFi networks list and tap **WPS Push Button** or the WPS icon (

Note: It doesn't matter which button is pressed first. You must press the second button within two minutes of pressing the first one.

The VMG sends the proper configuration settings to the wireless client. This may take up to two minutes. The wireless client is then able to communicate with the VMG securely.

The following figure shows you an example of how to set up a wireless network and its security by pressing a button on both VMG and wireless client (the Android smartphone in this example).

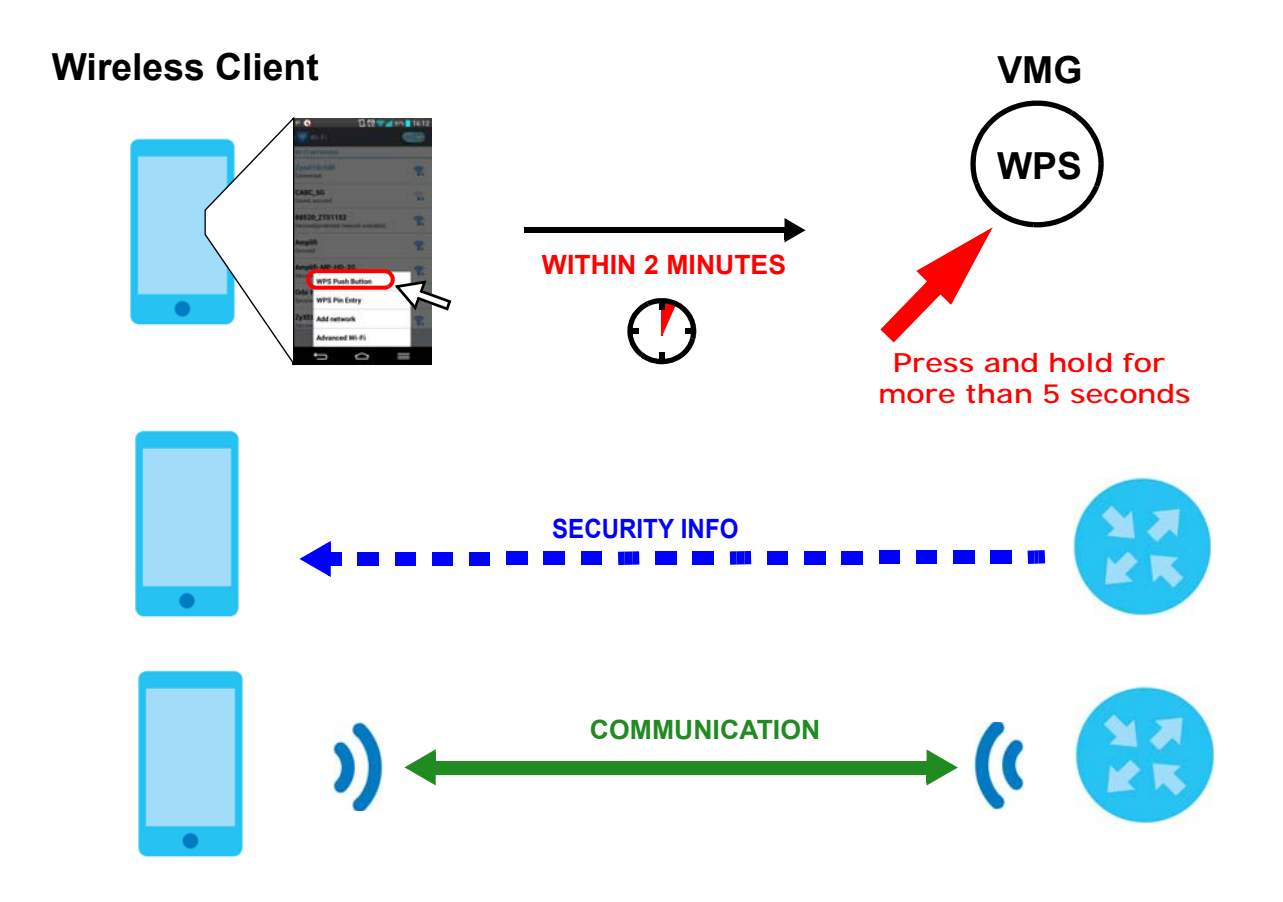

#### <span id="page-48-0"></span>**4.3.3 Connect to the VMG's WiFi Network Manually (No WPS)**

In this example, we change the VMG's wireless settings, and then manually select the VMG's new SSID and enter the WiFi key to connect a wireless client to the VMG.

#### **4.3.4 Configure Wireless Security on the VMG**

This section shows you how to configure wireless security settings with the following parameters on your VMG.

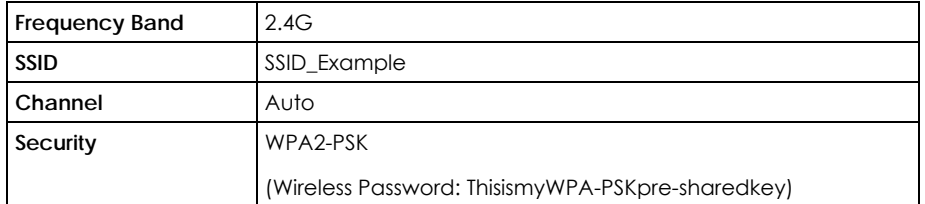

Follow the steps below to configure the wireless settings on your VMG.

The instructions require that your hardware is connected (see the Quick Start Guide) and you are logged into the Web Configurator through your LAN connection (see Section 2.2 on page 28).

**1** Go to the **Network Setting** > **Wireless** > **WiFi** > **Edit** screen to enable the 2.4G wireless network.

**2** Enter **SSID\_Example** as the wireless name. Set WiFi security type to **WPA2-PSK** and enter **ThisismyWPA-PSKpre-sharedkey** in the **Pre-Shared Key** field. Click **Save**.

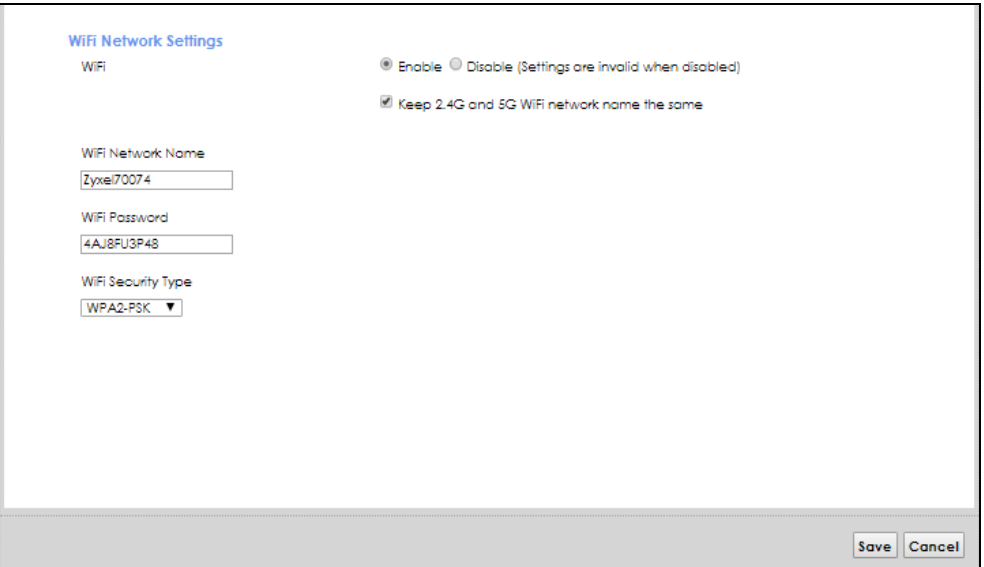

- **3** Go to the **Network Setting** > **Wireless** > **Advanced** screen and select **Auto** in the **Channel** field to have the VMG scan for and select an available channel automatically.
- **4** Open the **Status** screen. Verify your wireless and wireless security settings under **Device Information** and check if the WLAN connection is up under **Interface Status**.

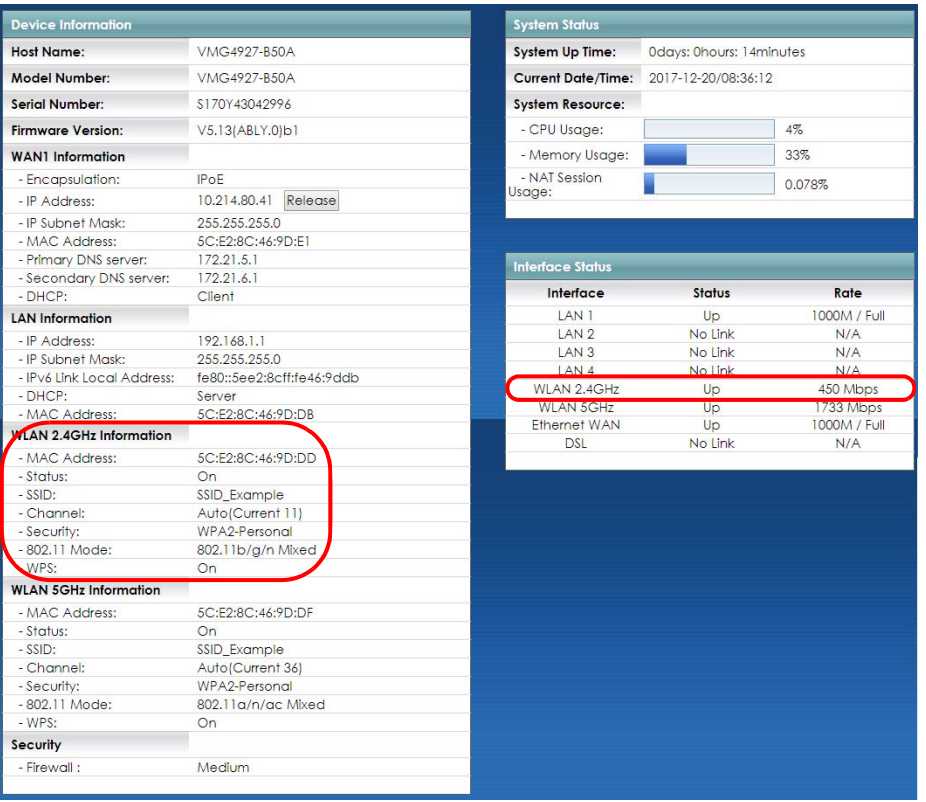

#### **4.3.5 Configure Your Laptop**

Note: In this example, we use a Windows 7 laptop that has a built-in wireless adapter as the wireless client.

- **1** The VMG supports IEEE 802.11a, IEEE 802.11b, IEEE 802.11g, IEEE 802.11n, and IEEE 802.11ac wireless clients. Make sure that your laptop or computer's wireless adapter supports one of these standards.
- **2** Click the WiFi icon in your computer's system tray.

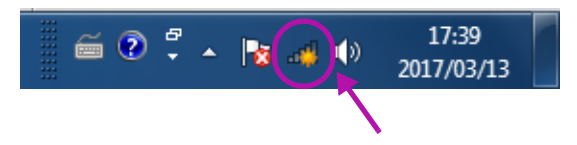

- **3** The **Wireless Network Connection** screen displays. Click the refresh button to update the list of available wireless APs within range.
- **4** Select **SSID\_Example** and click **Connect**.

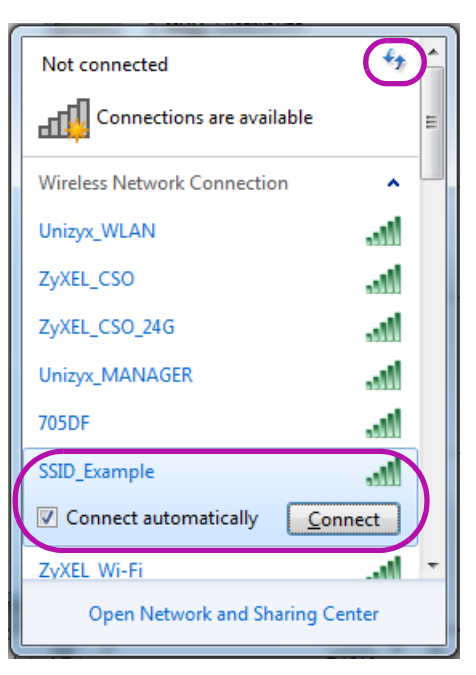

**5** The following screen displays if WPS is enabled on the VMG but you didn't press the WPS button. Click **Connect using as security key instead**.

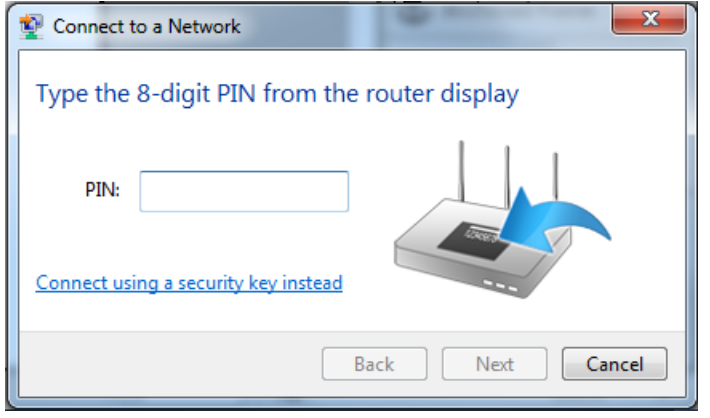

**6** Type the security key in the following screen. Click **OK**.

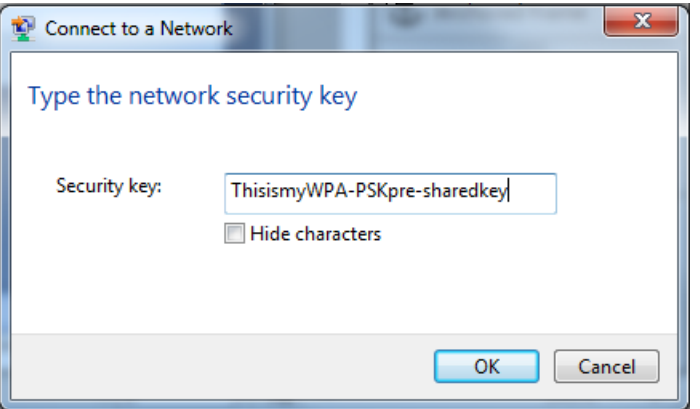

**7** Check the status of your wireless connection in the screen below.

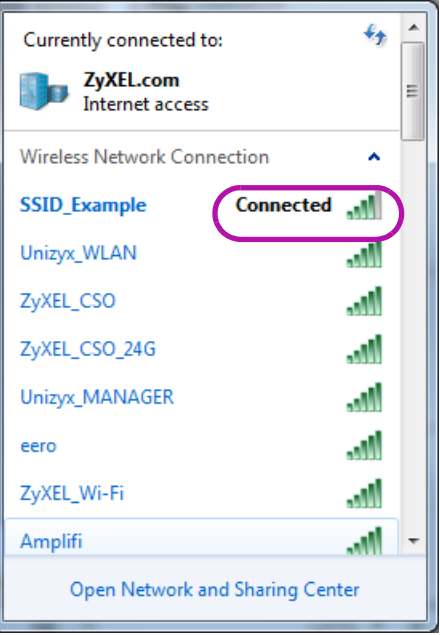

**8** If the wireless client keeps trying to connect to or acquiring an IP address from the VMG, make sure you entered the correct security key.

If the connection has limited or no connectivity, make sure the VMG is connected to a router with the DHCP server enabled.

If your connection is successful, open your Internet browser and enter http://www.zyxel.com or the URL of any other web site in the address bar. If you are able to access the web site, your wireless connection is successfully configured.

## <span id="page-52-0"></span>**4.4 Set Up Multiple Wireless Groups**

A family wants to create different wireless network groups for different types of users as shown in the following figure. Each group has its own wireless network name (SSID) and security type.

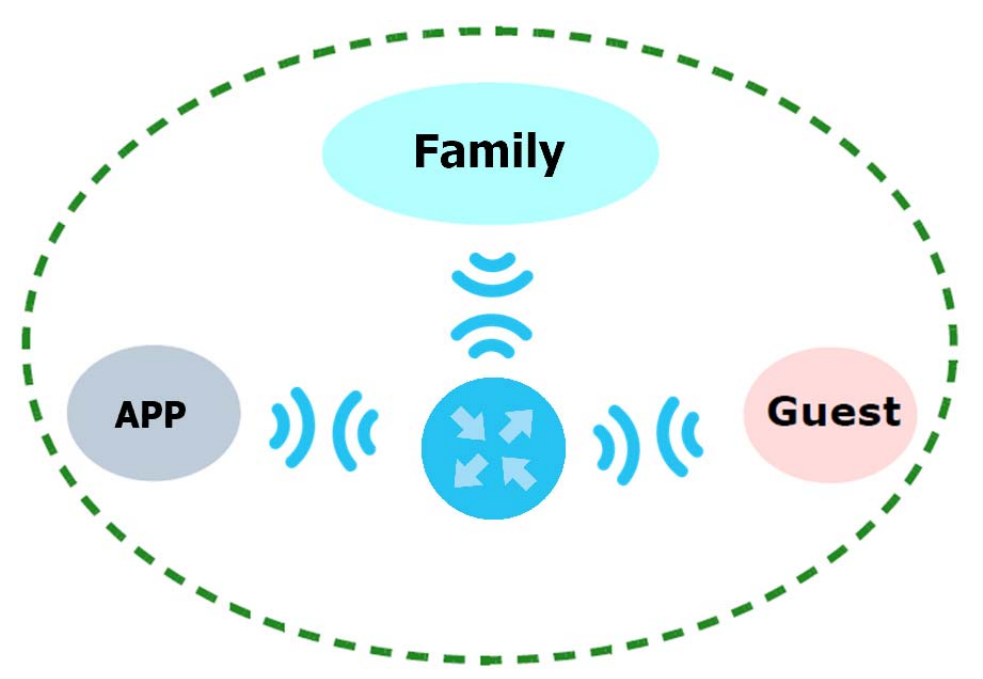

- The family members will use the general **Family** wireless network group.
- Visiting guests will use the **Guest** group with the restriction of the Internet access for the following 48 hours (in this example) after the setting is applied.
- The **APP** group will be dedicated to some home applications that require the Internet or an internal network, such as playing PS4 games.

The family will use the following parameters to set up the wireless network groups.

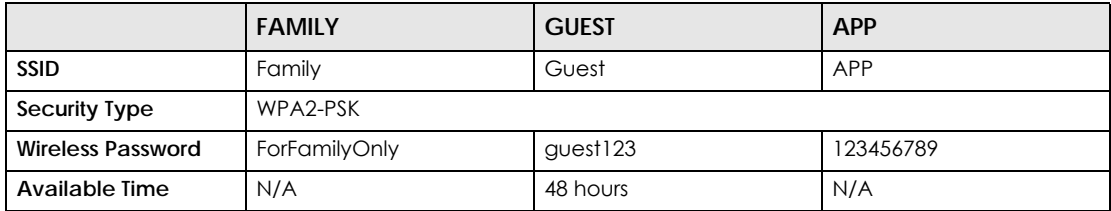

**1** Click **Network Setting > Wireless > WiFi > Edit** to open the **WiFi Edit** screen. Use this screen to set up the family's general wireless network group. Configure the screen using the provided parameters and click **Save**.

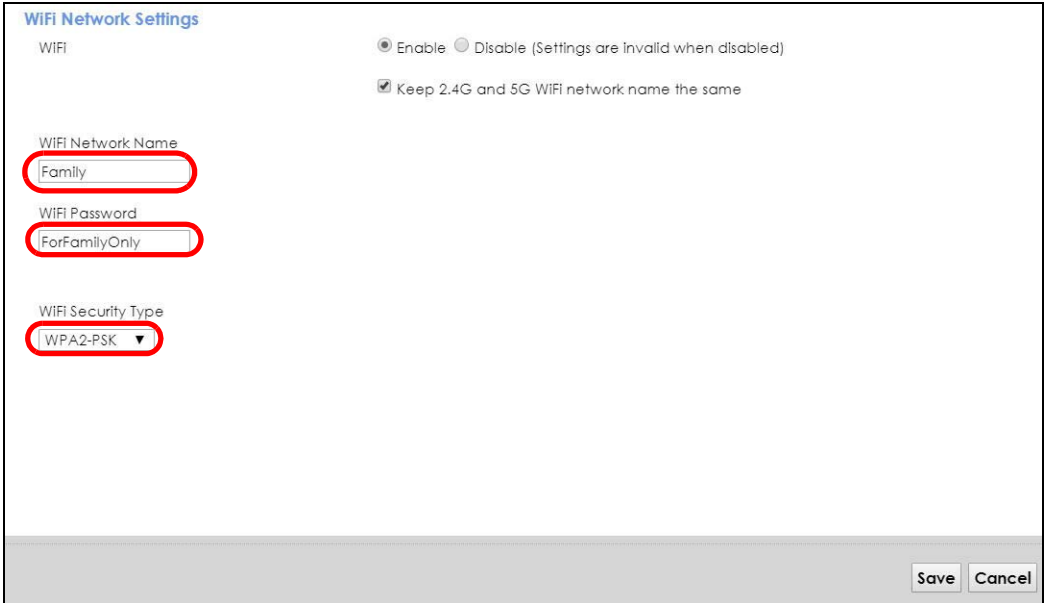

**2** Click **Network Setting > Wireless > Guest WiFi** to open the following screen. Click the **Edit** icon in the **Guest WiFi** section to configure the second wireless network group.

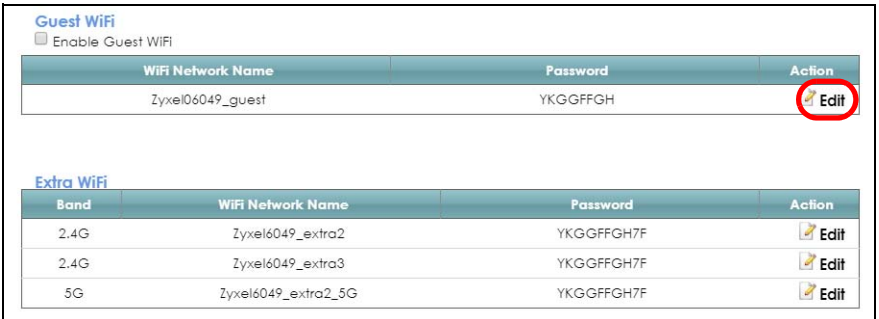

**3** Configure the screen using the provided parameters and click **Save**.

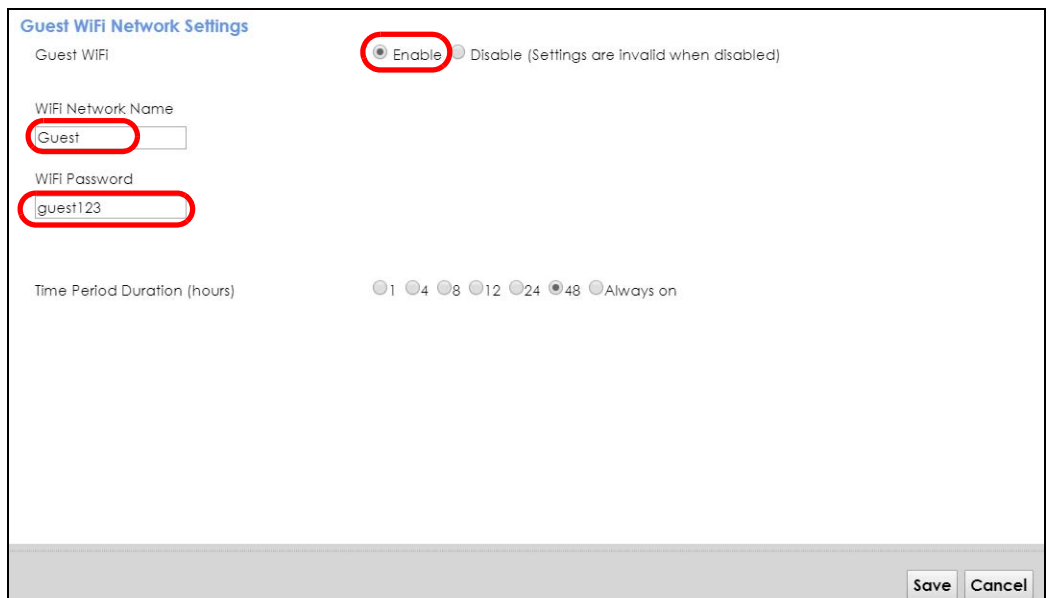

**4** In the **Guest WiFi** screen, click an **Edit** icon next to a 2.4G "extra WiFi" network to configure the third wireless network group. Configure the screen using the provided parameters and click **Save**.

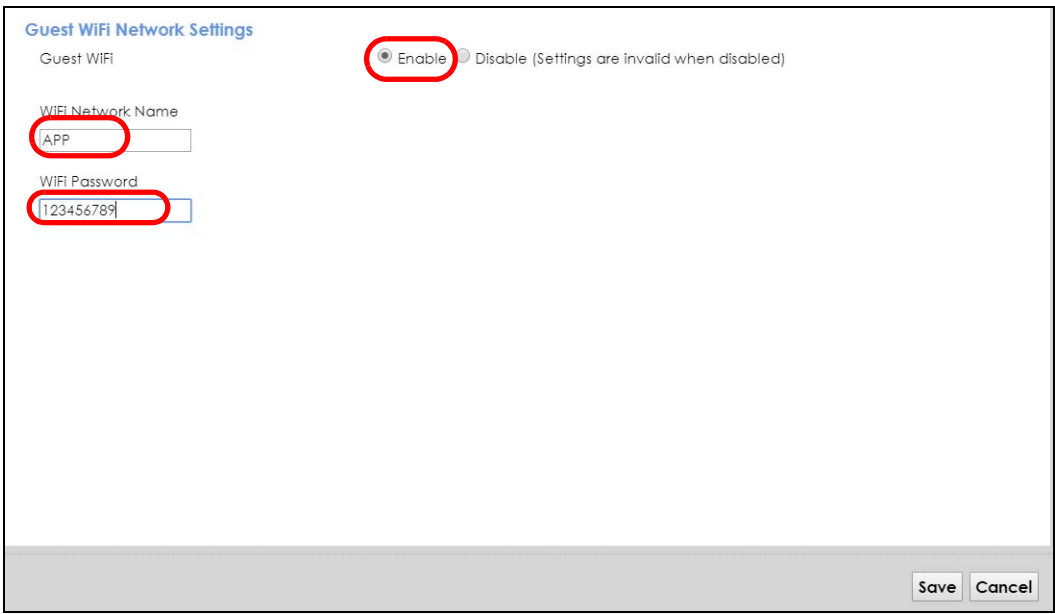

**5** Check the status of **Guest** and **APP** in the **Guest WiFi** screen. The screen also displays the remaining available time for using the **Guest** WiFi network at the upper right corner.

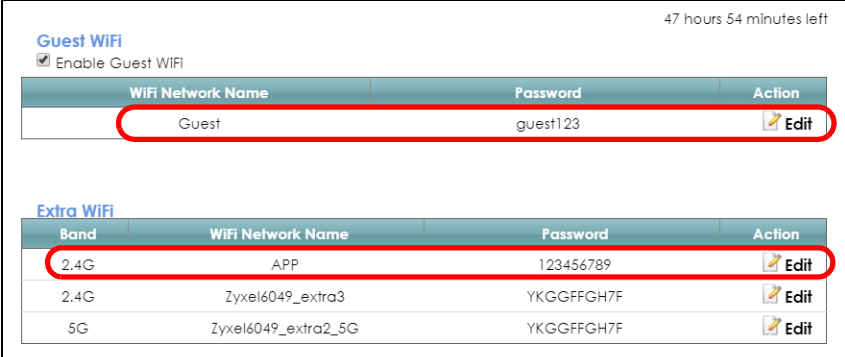

## <span id="page-55-0"></span>**4.5 Configure Static Route for Routing to Another Network**

In order to extend your Intranet and control traffic flowing directions, you may connect a router to the VMG's LAN. The router may be used to separate two department networks. This tutorial shows how to configure a static routing rule for two network routings.

In the following figure, router **R** is connected to the VMG's LAN. **R** connects to two networks, **N1** (192.168.1.x/24) and **N2** (192.168.10.x/24). If you want to send traffic from computer **A** (in **N1** network) to computer **B** (in **N2** network), the traffic is sent to the VMG's WAN default gateway by default. In this case, **B** will never receive the traffic.

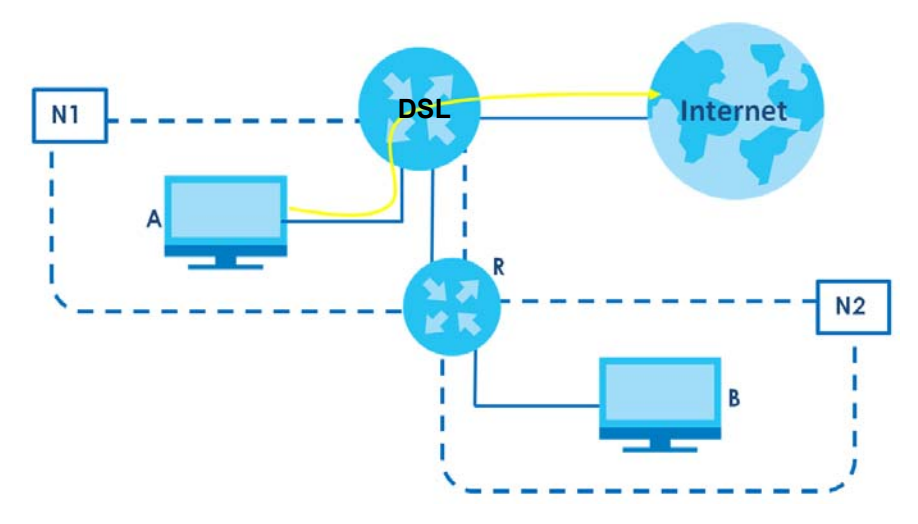

You need to specify a static routing rule on the VMG to specify **R** as the router in charge of forwarding traffic to **N2**. In this case, the VMG routes traffic from **A** to **R** and then **R** routes the traffic to **B**.

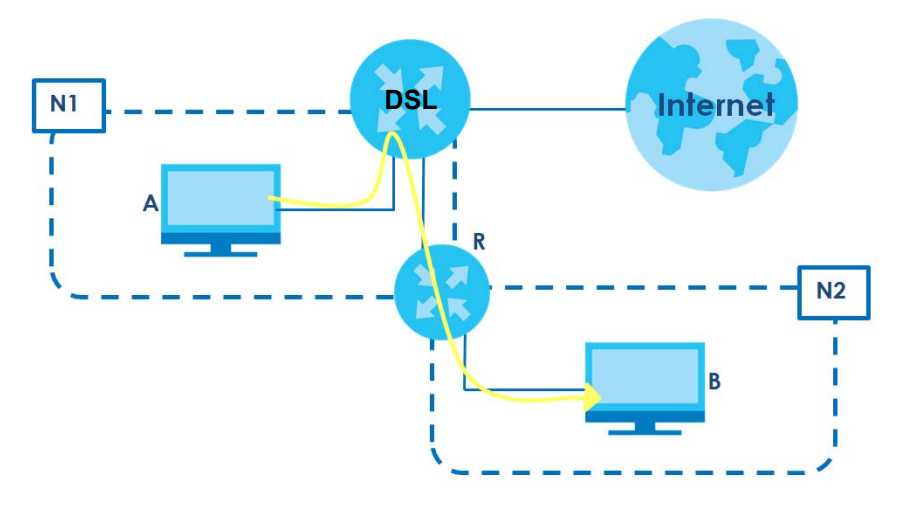

This tutorial uses the following example IP settings:

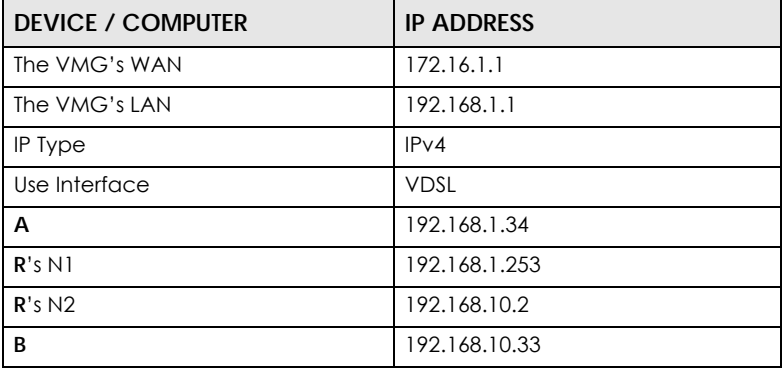

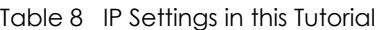

To configure a static route to route traffic from **N1** to **N2**:

- **1** Log into the VMG's Web Configurator in advanced mode.
- **2** Click **Network Setting** > **Routing**.
- **3** Click **Add new Static Route** in the **Static Route** screen.

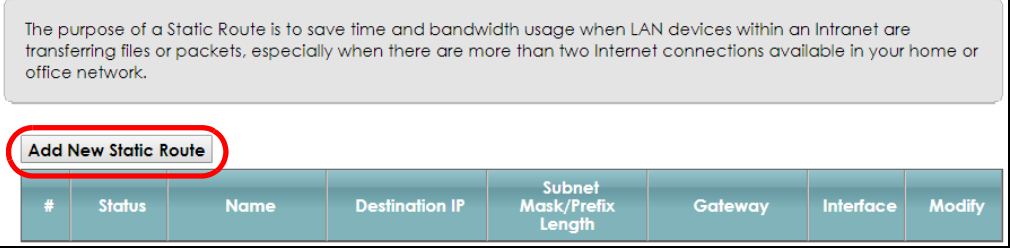

- **4** Configure the **Static Route Setup** screen using the following settings:
	- **4a** Select the **Active** check box. Enter the **Route Name** as **R**.
	- **4b** Set **IP Type** to **IPv4**.
- **4c** Type **192.168.10.0** and subnet mask **255.255.255.0** for the destination, **N2**.
- **4d** Select **Enable** in the **Use Gateway IP Address field**. Type **192.168.1.253** (**R**'s N1 address) in the **Gateway IP Address** field.
- **4e** Select **VDSL** as the **Use Interface**.

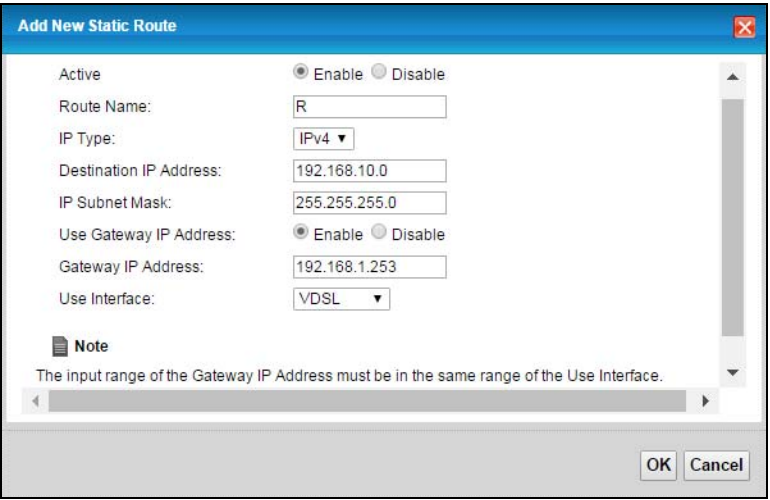

#### **4f** Click **OK**.

Now **B** should be able to receive traffic from **A**. You may need to additionally configure **B**'s firewall settings to allow specific traffic to pass through.

### <span id="page-57-0"></span>**4.6 Configure QoS Queue and Class Setup**

This section contains tutorials on how you can configure the QoS screen.

Let's say you are a team leader of a small sales branch office. You want to prioritize email traffic because your task includes sending urgent updates to clients at least twice every hour. You also upload data files (such as logs and email archives) to the FTP server throughout the day. Your colleagues use the Internet for research, as well as chat applications for communicating with other branch offices.

In the following figure, your Internet connection has an upstream transmission bandwidth of 10,000 kbps. For this example, you want to configure QoS so that email traffic gets the highest priority with at least 5,000 kbps. You can do the following:

- Configure a queue to assign the highest priority queue (1) to email traffic going to the WAN interface, so that email traffic would not get delayed when there is network congestion.
- Note the IP address (192.168.1.23 for example) and/or MAC address (AA:FF:AA:FF:AA:FF for example) of your computer and map it to queue 7.

Note: QoS is applied to traffic flowing out of the VMG.

Traffic that does not match this class is assigned a priority queue based on the internal QoS mapping table on the VMG.

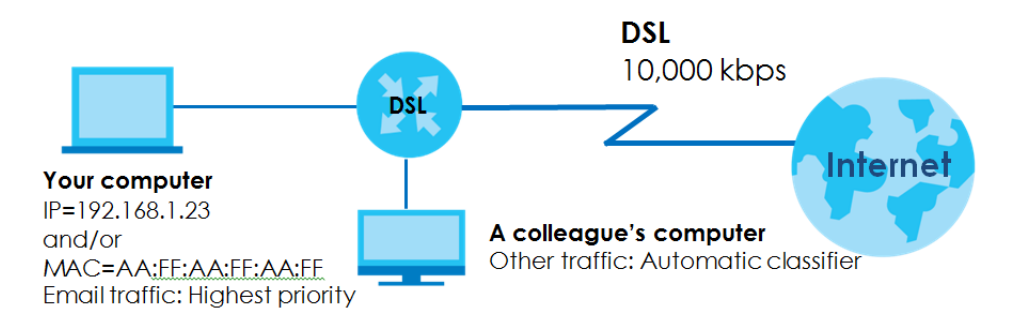

**1** Click **Network Setting > QoS > General** and select **Enable**. Set your **WAN Managed Upstream Bandwidth** to 10,000 kbps (or leave this blank to have the VMG automatically determine this figure). Click **Apply**.

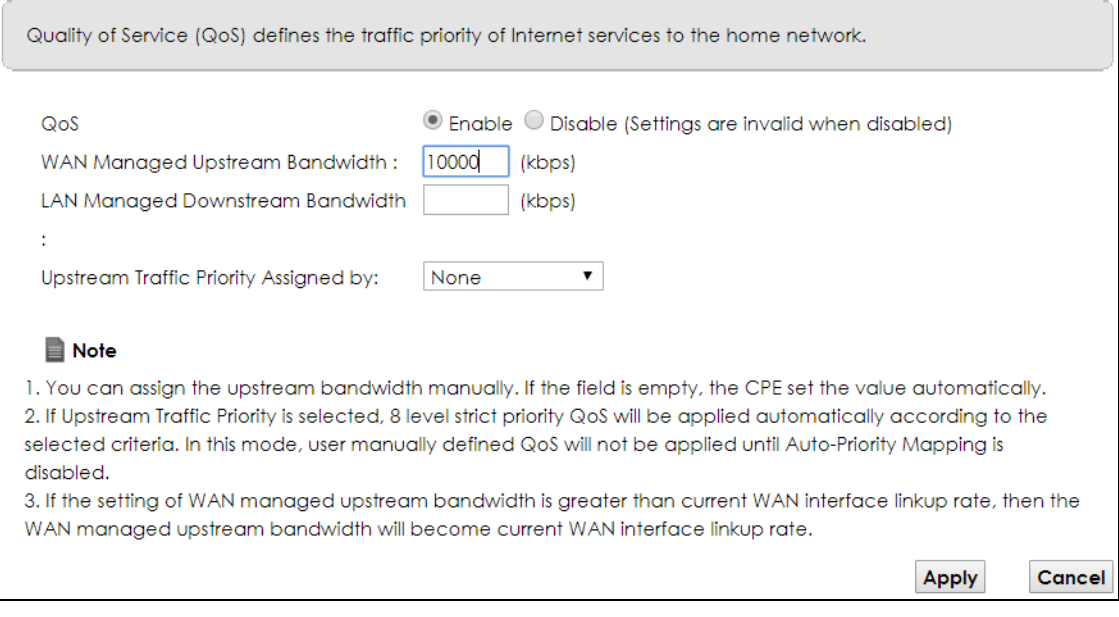

- **2** Click **Queue Setup** > **Add new Queue** to create a new queue. In the screen that opens, check **Active** and enter or select the following values:
	- **Name**: Email
	- **Interface**: **WAN**
	- **Priority**: 1 (High)
	- **Weight**: 8
	- **Rate Limit**: 5,000 (kbps)

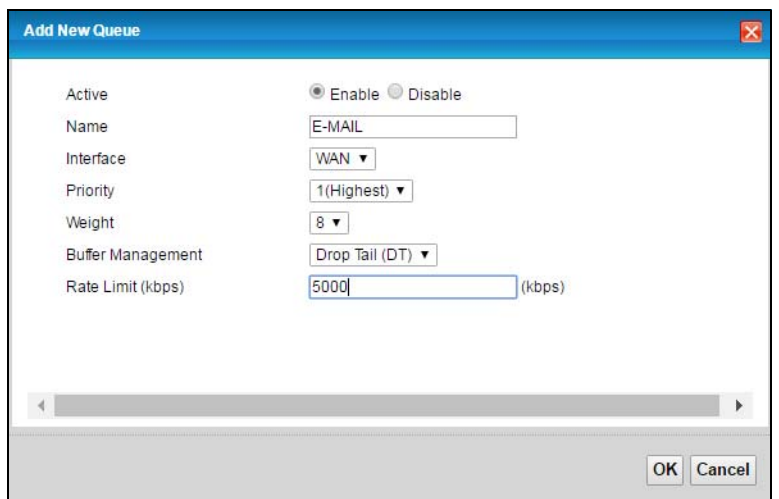

**3** Click **Classification Setup** > **Add new Classification** to create a new class. Check **Active** and follow the settings as shown in the screen below.

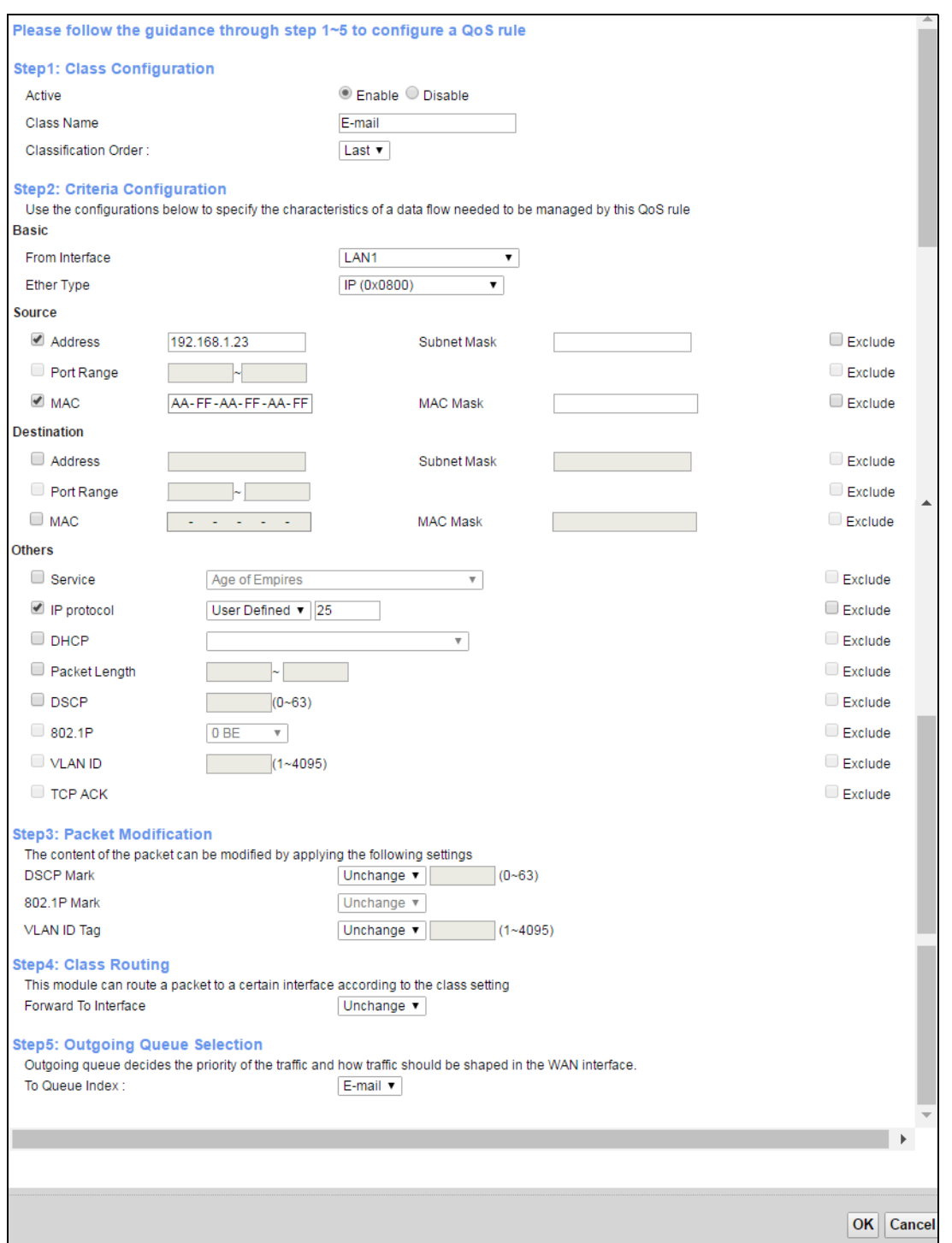

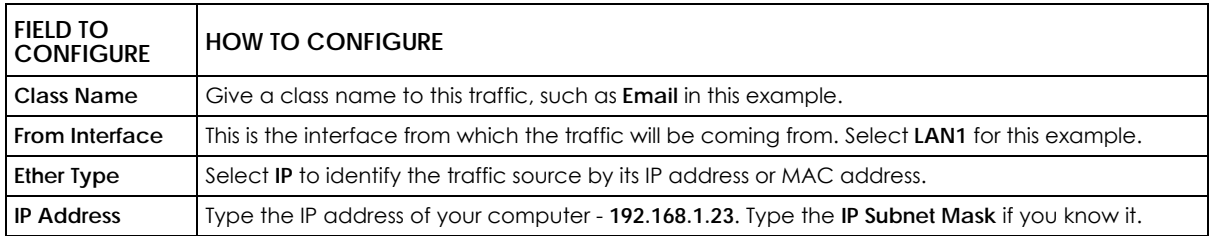

VMG4927-B50A / VMG9827-B50A / VMG3927-B50B User's Guide

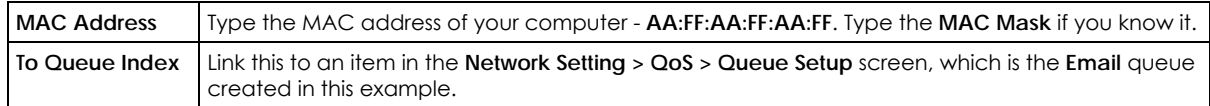

This maps email traffic coming from port 25 to the highest priority, which you have created in the previous screen (see the **IP Protocol** field). This also maps your computer's IP address and MAC address to the **Email** queue (see the **Source** fields).

## <span id="page-61-0"></span>**4.7 Access the VMG Using DDNS**

If you connect your VMG to the Internet and it uses a dynamic WAN IP address, it is inconvenient for you to manage the device from the Internet. The VMG's WAN IP address changes dynamically. Dynamic DNS (DDNS) allows you to access the VMG using a domain name.

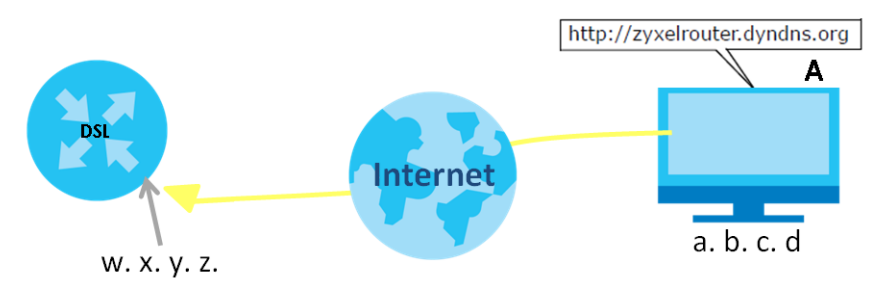

To use this feature, you have to apply for DDNS service at www.dyndns.org.

This tutorial covers:

- [Register a DDNS Account on www.dyndns.org](#page-61-1)
- [Configure DDNS on Your VMG](#page-62-1)
- [Test the DDNS Setting](#page-62-2)

Note: If you have a private WAN IP address, then you cannot use DDNS.

#### <span id="page-61-1"></span>**4.7.1 Register a DDNS Account on www.dyndns.org**

- **1** Open a browser and type **http://www.dyndns.org**.
- **2** Apply for a user account. This tutorial uses **UserName1** and **12345** as the username and password.
- **3** Log into www.dyndns.org using your account.
- **4** Add a new DDNS host name. This tutorial uses the following settings as an example.
	- Hostname: **zyxelrouter.dyndns.org**
	- Service Type: **Host with IP address**
	- IP Address: Enter the WAN IP address that your VMG is currently using. You can find the IP address on the VMG's Web Configurator **Status** page.

Then you will need to configure the same account and host name on the VMG later.

#### <span id="page-62-1"></span>**4.7.2 Configure DDNS on Your VMG**

Configure the following settings in the **Network Setting > DNS > Dynamic DNS** screen.

- Select **Enable Dynamic DNS**.
- Select **www.DynDNS.com** as the service provider.
- Type **zyxelrouter.dyndns.org** in the **Host Name** field.
- Enter the user name (**UserName1**) and password (**12345**).

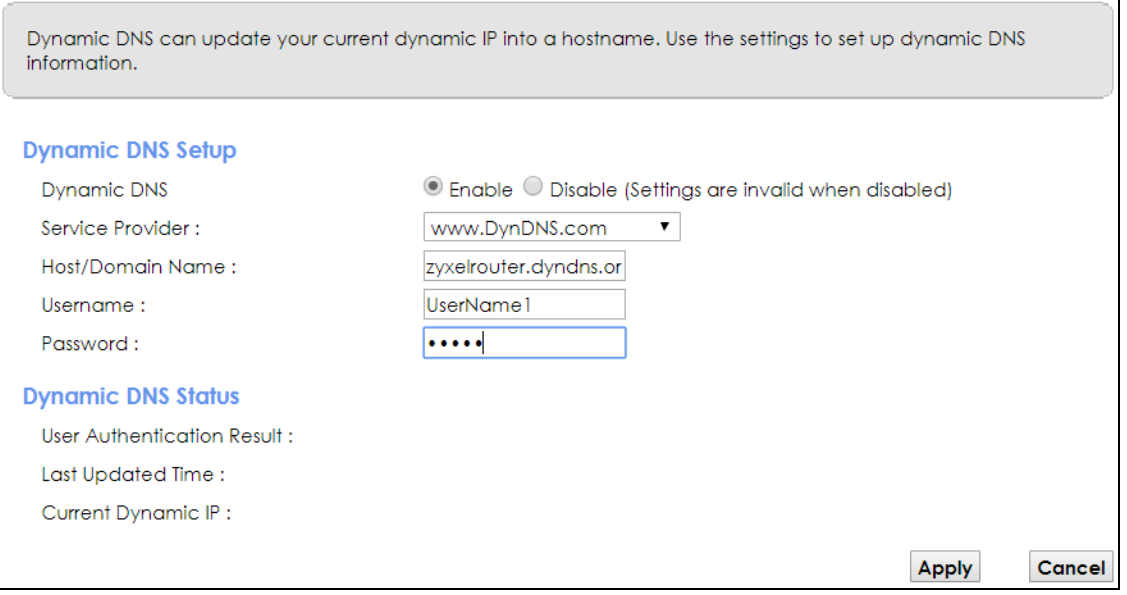

Click **Apply**.

#### <span id="page-62-2"></span>**4.7.3 Test the DDNS Setting**

Now you should be able to access the VMG from the Internet. To test this:

- **1** Open a web browser on the computer (using the IP address **a.b.c.d**) that is connected to the Internet.
- **2** Type **http://zyxelrouter.dyndns.org** and press [Enter].
- **3** The VMG's login page should appear. You can then log into the VMG and manage it.

## <span id="page-62-0"></span>**4.8 Configure the MAC Address Filter**

Thomas noticed that his daughter Josephine spends too much time surfing the web and downloading media files. He decided to prevent Josephine from accessing the Internet so that she can concentrate on preparing for her final exams.

Josephine's computer connects wirelessly to the Internet through the VMG. Thomas decides to use the **Security > MAC Filter** screen to grant wireless network access to his computer but not to Josephine's computer.

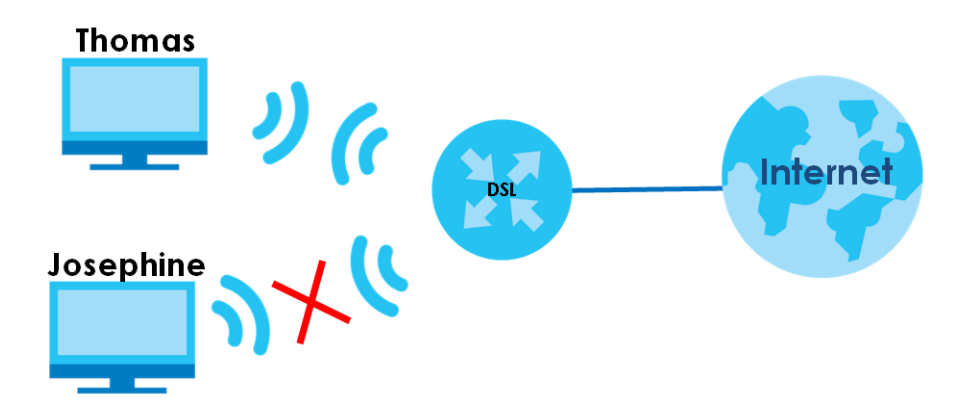

- **1** Click **Security** > **MAC Filter** to open the **MAC Filter** screen. Select the **Enable** check box to activate MAC filter function.
- **2** Select **Allow**. Then enter the host name and MAC address of Thomas' computer in this screen. Click **Apply**.

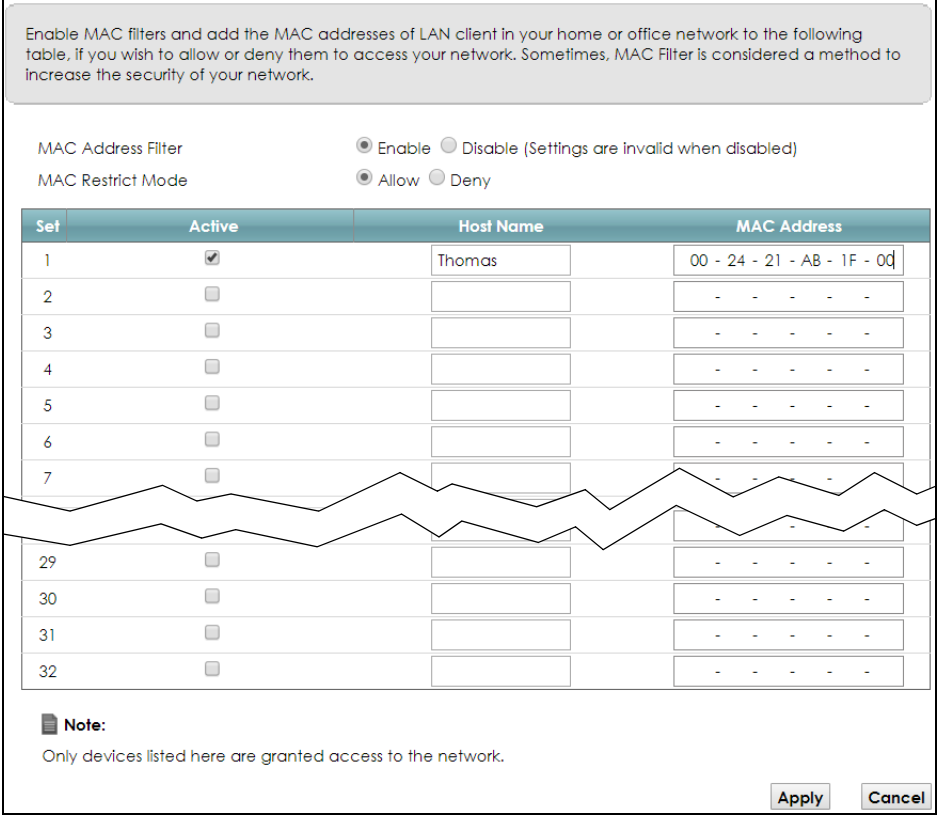

Thomas can also grant access to the computers of other members of his family and friends. However, Josephine and others not listed in this screen will no longer be able to access the Internet through the VMG.

# **PART II Technical Reference**

## **CHAPTER 5 Network Map and Status Screens**

## **5.1 Overview**

After you log into the Web Configurator, the **Network Map** screen appears. This shows the network connection status of the VMG and clients connected to it.

You can use the **Status** screen to look at the current status of the VMG, system resources, and interfaces (LAN, WAN, and WLAN).

## **5.2 Network Map**

Use this screen to view the network connection status of the device and its clients. A warning message appears if there is a connection problem.

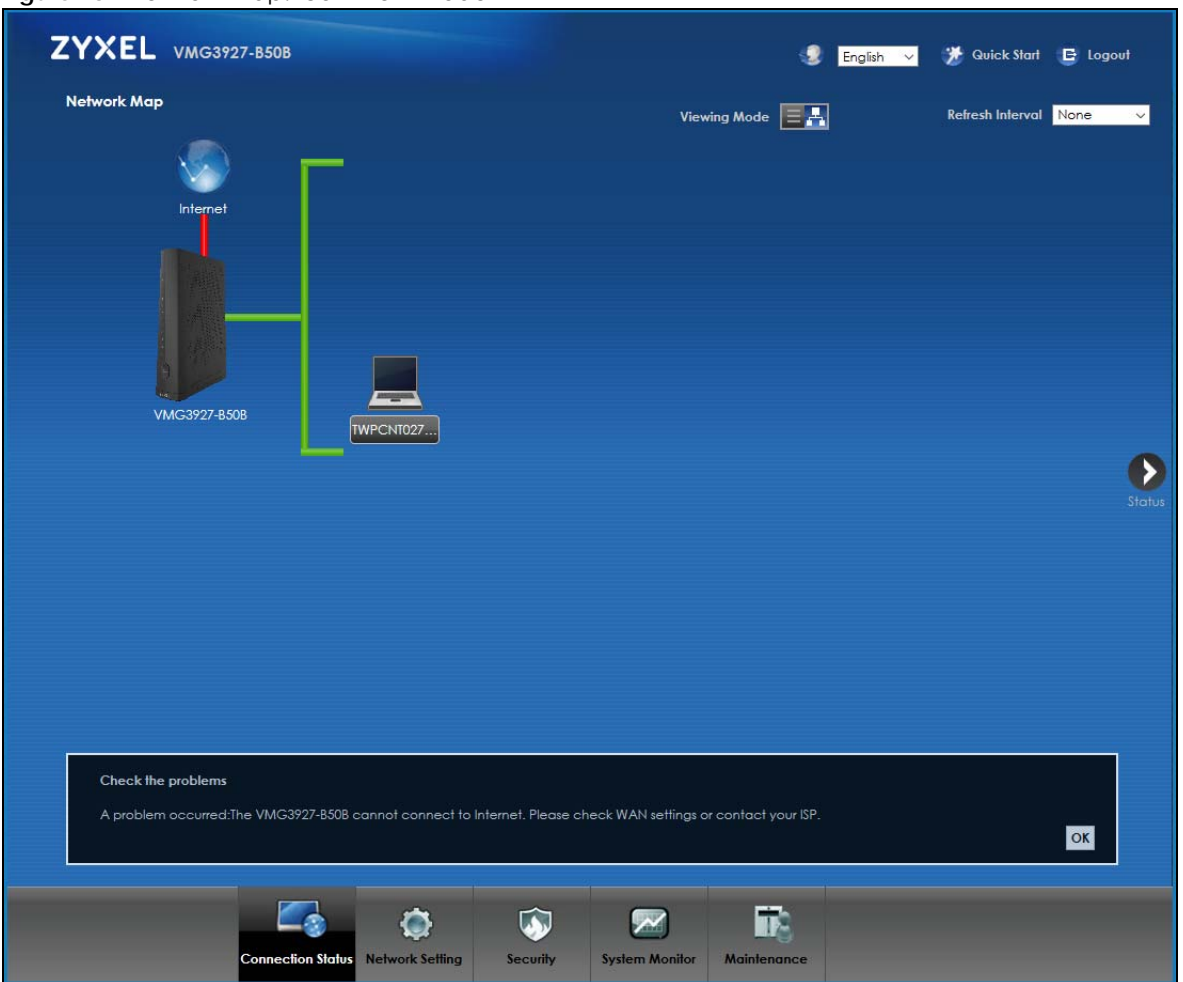

**Figure 23** Network Map: Icon View Mode

If you want to view information about a client, click the client's name and **Info**. Click the IP address if you want to change it. If you want to change the name or icon of the client, click **Change name/icon**.

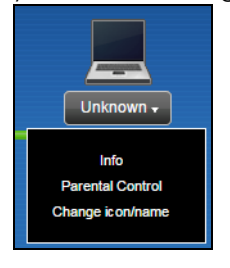

If you prefer to view the status in a list, click **List View** in the **Viewing mode** selection box. You can configure how often you want the VMG to update this screen in **Refresh interval**.

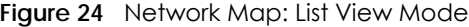

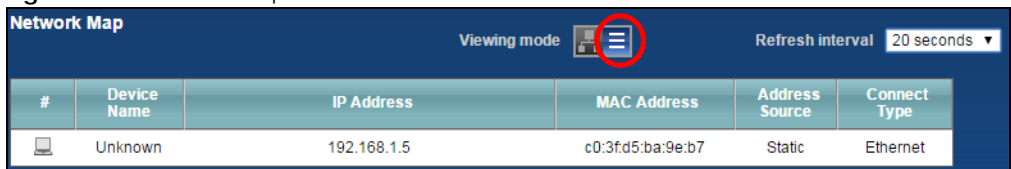

## **5.3 Status**

Use this screen to view the status of the VMG. Click **Status** to open this screen.

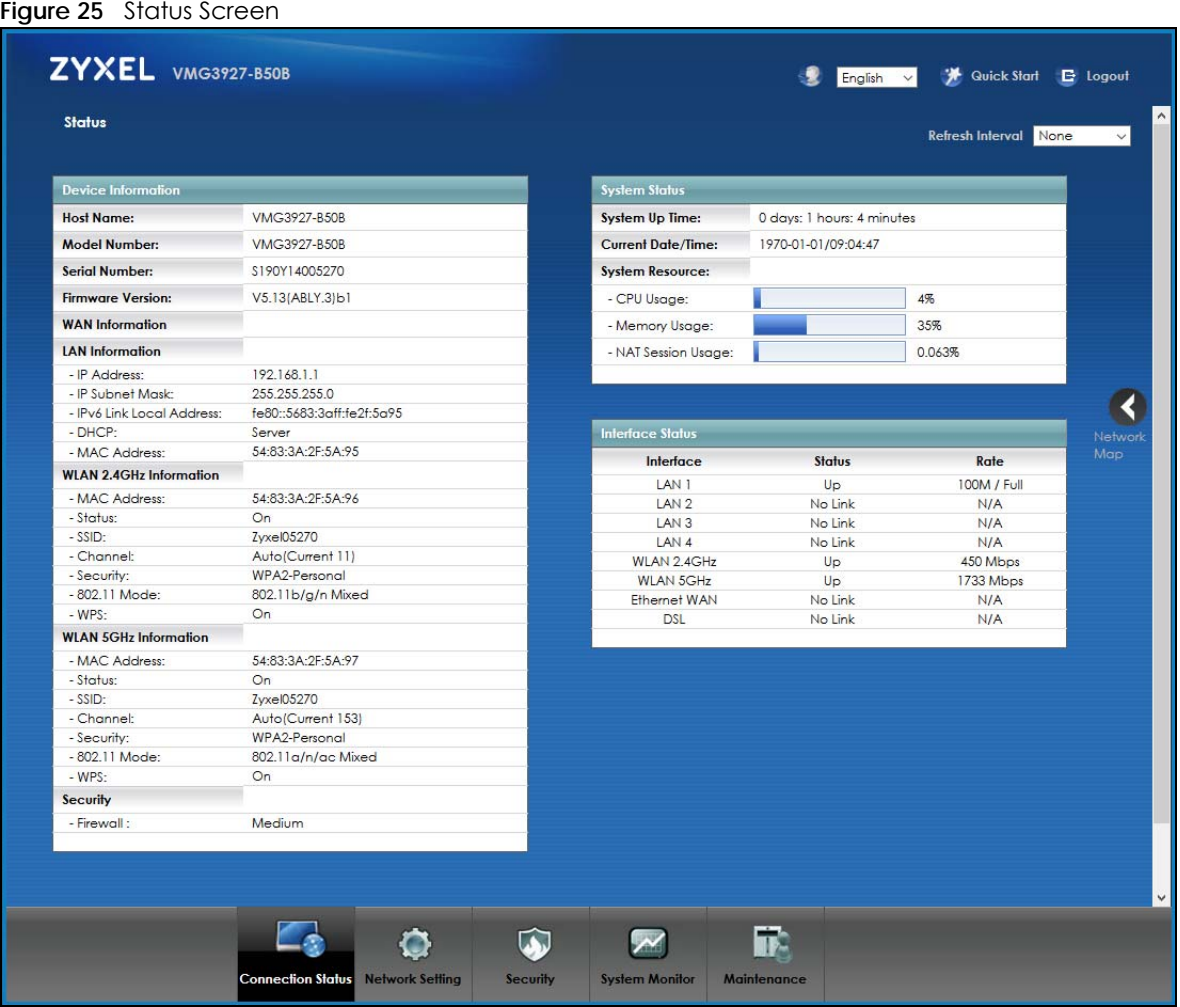

Each field is described in the following table.

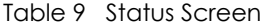

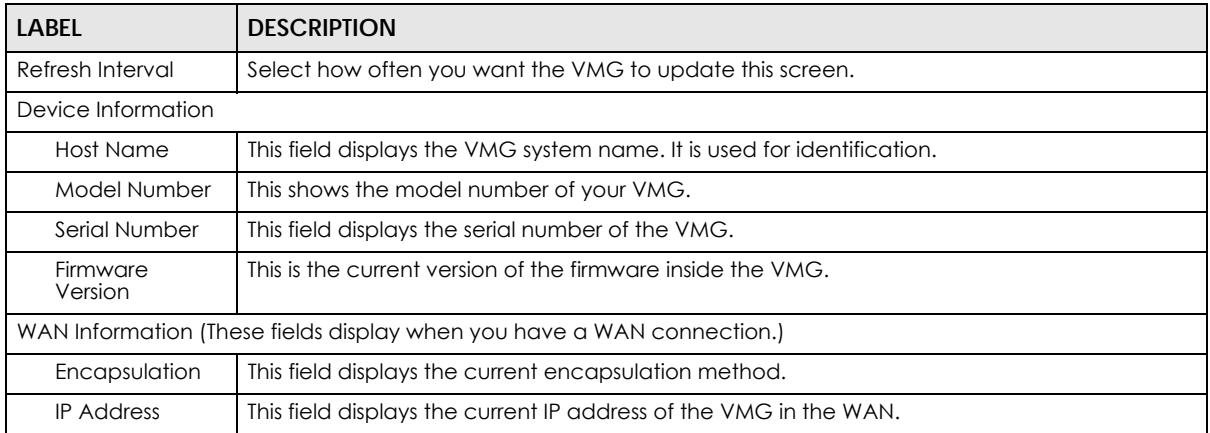

| iddie 7 Sidios screeri (commoed)<br>LABEL | <b>DESCRIPTION</b>                                                                                                    |  |  |
|-------------------------------------------|----------------------------------------------------------------------------------------------------|--|--|
| <b>IP Subnet Mask</b>                     | This field displays the current subnet mask in the WAN.                                                                                                    |  |  |
| <b>MAC Address</b>                        | This shows the WAN Ethernet adapter MAC (Media Access Control) address of your VMG.                                                                                                    |  |  |
| Primary DNS                               | This field displays the first DNS server address assigned by the ISP.                                                                                                    |  |  |
| server                                    |                                                                                                    |  |  |
| Secondary DNS<br>server                   | This field displays the second DNS server address assigned by the ISP.                                                                                                    |  |  |
| <b>DHCP</b>                               | This field displays whether the WAN interface is using a DHCP IP address or a static IP address.<br>Choices are:                                                                                                    |  |  |
|                                           | Client - The WAN interface can obtain an IP address from a DHCP server.                                                                                                    |  |  |
|                                           | <b>None</b> - The WAN interface is using a static IP address.                                                                                                    |  |  |
| <b>LAN Information</b>                    |                                                                                                    |  |  |
| <b>IP Address</b>                         | This is the current IP address of the VMG in the LAN.                                                                                                    |  |  |
| <b>IP Subnet Mask</b>                     | This is the current subnet mask in the LAN.                                                                                                    |  |  |
| <b>IPv6 Link Local</b><br>Address         | This field displays the current link-local address of the VMG for the LAN interface.                                                                                                    |  |  |
| DHCP                                      | This field displays what DHCP services the VMG is providing to the LAN. The possible values<br>are:                                                                                                    |  |  |
|                                           | Server - The VMG is a DHCP server in the LAN. It assigns IP addresses to other computers in<br>the LAN.                                                                                                    |  |  |
|                                           | <b>Relay</b> - The VMG acts as a surrogate DHCP server and relays DHCP requests and responses<br>between the remote server and the clients.                                                                                                    |  |  |
|                                           | <b>Disable</b> - The VMG is not providing any DHCP services to the LAN.                                                                                                    |  |  |
| <b>MAC Address</b>                        | This shows the LAN Ethernet adapter MAC (Media Access Control) address of your VMG.                                                                                                    |  |  |
| WLAN 2.4GHz/5GHz Information              |                                                                                                    |  |  |
| <b>MAC Address</b>                        | This shows the wireless adapter MAC (Media Access Control) address of the wireless<br>interface.                                                                                                    |  |  |
| Status                                    | This displays whether the WLAN is activated.                                                                                                    |  |  |
| SSID                                      | This is the descriptive name used to identify the VMG in a wireless LAN.                                                                                                    |  |  |
| Channel                                   | This is the channel number used by the wireless interface now.                                                                                                    |  |  |
| Security                                  | This displays the type of security mode the wireless interface is using in the wireless LAN.                                                                                                    |  |  |
| 802.11 Mode                               | This displays the type of 802.11 mode the wireless interface is using in the wireless LAN.                                                                                                    |  |  |
| <b>WPS</b>                                | This displays whether WPS is activated on the wireless interface.                                                                                                    |  |  |
| Security                                  |                                                                                                    |  |  |
| Firewall                                  | This displays the firewall's current security level.                                                                                                    |  |  |
| System Status                             |                                                                                                    |  |  |
| System Up Time                            | This field displays how long the VMG has been running since it last started up. The VMG starts<br>up when you plug it in, when you restart it (Maintenance > Reboot), or when you reset it.                                                                                                    |  |  |
| Current Date/<br>Time                     | This field displays the current date and time in the VMG. You can change this in<br>Maintenance> Time Setting.                                                                                                    |  |  |
| System Resource                           |                                                                                                    |  |  |
| CPU Usage                                 | This field displays what percentage of the VMG's processing ability is currently used. When<br>this percentage is close to 100%, the VMG is running at full load, and the throughput is not<br>going to improve anymore. If you want some applications to have more throughput, you<br>should turn off other applications (for example, using QoS; see Chapter 10 on page 140). |  |  |

Table 9 Status Screen (continued)

| <b>LABEL</b>                | <b>DESCRIPTION</b>                                                                                                    |  |  |  |  |
|-----------------------------|----------------------------------------------------------------------------------------------------|--|--|--|--|
| Memory Usage                | This field displays what percentage of the VMG's memory is currently used. Usually, this<br>percentage should not increase much. If memory usage does get close to 100%, the VMG is<br>probably becoming unstable, and you should restart the device. See Section 36.2 on page<br>275, or turn off the device (unplug the power) for a few seconds. |  |  |  |  |
| <b>NAT Session</b><br>Usage | This field displays what percentage of the VMG supported NAT sessions are currently being<br>used. This field also displays the number of active NAT sessions and the maximum number of<br>NAT sessions the VMG can support.                                                                                                    |  |  |  |  |
| <b>Interface Status</b>     |                                                                                                    |  |  |  |  |
| Interface                   | This column displays each interface the VMG has.                                                                                                    |  |  |  |  |
| Status                      | This field indicates the interface's use status.                                                                                                    |  |  |  |  |
|                             | For the LAN and Ethernet WAN interfaces, this field displays Up when using the interface and<br>NoLink when not using the interface.                                                                                                    |  |  |  |  |
|                             | For a WLAN interface, this field displays the enabled (Up) or disabled (Disable) state of the<br>interface.                                                                                                    |  |  |  |  |
|                             | For the DSL interface, this field displays Down (line down), Up (line up or connected), Drop<br>(dropping a call) if you're using PPPoE encapsulation, and <b>NoLink</b> when not using the<br>interface.                                                                                                    |  |  |  |  |
| Rate                        | For the Ethernet WAN and LAN interfaces, this displays the port speed and duplex setting.                                                                                                    |  |  |  |  |
|                             | For the DSL interface, it displays the downstream and upstream transmission rate.                                                                                                    |  |  |  |  |
|                             | For the WLAN interface, it displays the maximum transmission rate or N/A with WLAN<br>disabled.                                                                                                    |  |  |  |  |
| <b>Registration Status</b>  |                                                                                                    |  |  |  |  |
| Account                     | This column displays each SIP account in the VMG.                                                                                                    |  |  |  |  |
| Action                      | If the SIP account is already registered with the SIP server, the Account Status field displays<br>Registered.                                                                                                    |  |  |  |  |
|                             | Click Unregister to delete the SIP account's registration in the SIP server. This does not cancel<br>your SIP account, but it deletes the mapping between your SIP identity and your IP address<br>or domain name.                                                                                                    |  |  |  |  |
|                             | If the SIP account is not registered with the SIP server, the Account Status field displays Not<br>Registered.                                                                                                    |  |  |  |  |
|                             | Click Register to have the VMG attempt to register the SIP account with the SIP server.                                                                                                    |  |  |  |  |
|                             | The button is grayed out if the SIP account is disabled.                                                                                                    |  |  |  |  |
| <b>Account Status</b>       | This field displays the current registration status of the SIP account. You have to register SIP<br>accounts with a SIP server to use VoIP.                                                                                                    |  |  |  |  |
|                             | In-active - The SIP account is not active. You can activate it in VoIP > SIP > SIP Account.                                                                                                    |  |  |  |  |
|                             | Not Registered - The last time the VMG tried to register the SIP account with the SIP server,<br>the attempt failed. Use the Register button to register the account again. The VMG<br>automatically tries to register the SIP account when you turn on the VMG or when you<br>activate it.                                                         |  |  |  |  |
|                             | Registered - The SIP account is already registered with the SIP server. You can use it to make<br>a VoIP call.                                                                                                    |  |  |  |  |
| Service Provider            | This column displays the service provider name and SIP number for each SIP account.                                                                                                    |  |  |  |  |
| URI                         | This field displays the account number and service domain of the SIP account. You can<br>change these in the $VolP > SIP$ screens.                                                                                                    |  |  |  |  |

Table 9 Status Screen (continued)

## **CHAPTER 6 Broadband**

## **6.1 Overview**

This chapter discusses the VMG's **Broadband** screens. Use these screens to configure your VMG for Internet access.

A WAN (Wide Area Network) connection is an outside connection to another network or the Internet. It connects your private networks, such as a LAN (Local Area Network) and other networks, so that a computer in one location can communicate with computers in other locations.

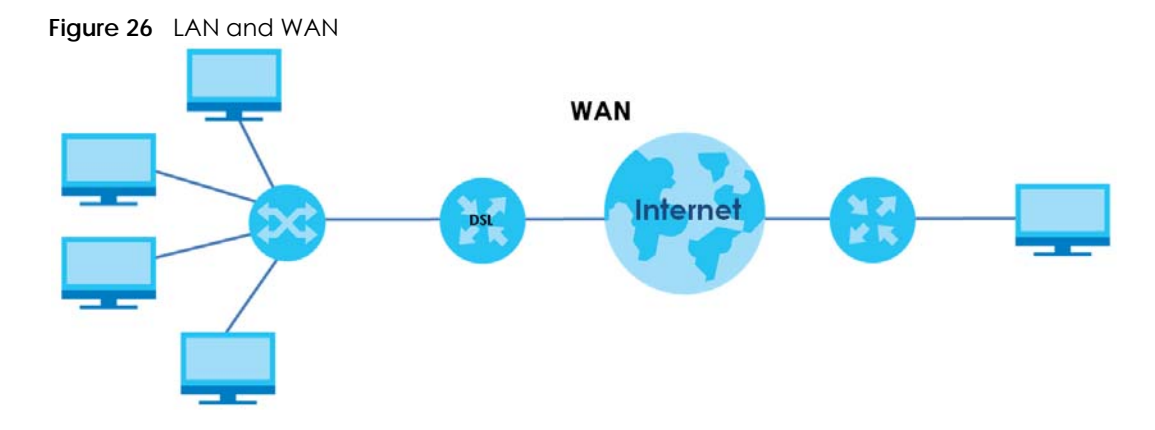

#### **6.1.1 What You Can Do in this Chapter**

- Use the **Broadband** screen to view, remove or add a WAN interface. You can also configure the WAN settings on the VMG for Internet access [\(Section 6.2 on page 75\)](#page-74-0).
- Use the **Advanced** screen to enable or disable PTM over ADSL, Annex M/Annex J, and DSL PhyR functions ([Section 6.3 on page 84](#page-83-0)).
- Use the **Ethernet WAN** screen to enable or disable the Ethernet WAN port [\(Section 6.4 on page 87\)](#page-86-0).

| <b>LAYER-2 INTERFACE</b>     |                      | <b>INTERNET CONNECTION</b> |                      |                                                                                         |  |
|------------------------------|----------------------|----------------------------|----------------------|-----------------------------------------------------------------------------------------|--|
| <b>CONNECTION</b>            | <b>DSL LINK TYPE</b> | <b>MODE</b>                | <b>ENCAPSULATION</b> | <b>CONNECTION SETTINGS</b>                                                              |  |
| ADSL/VDSL over<br><b>PTM</b> | N/A                  | Routing                    | PPPOE                | PPP information, IPv4/IPv6 IP address,<br>routing feature, DNS server, VLAN,<br>and MTU |  |
|                              |                      |                            | <b>IPOE</b>          | IPv4/IPv6 IP address, routing feature,<br>DNS server, VLAN, and MTU                     |  |
|                              |                      | <b>Bridge</b>              | N/A                  | <b>VLAN</b>                                                                             |  |

Table 10 WAN Setup Overview

| <b>LAYER-2 INTERFACE</b> |                      | <b>INTERNET CONNECTION</b> |                      |                                                                                                    |  |
|--------------------------|----------------------|----------------------------|----------------------|----------------------------------------------------------------------------------------------------|--|
| <b>CONNECTION</b>        | <b>DSL LINK TYPE</b> | <b>MODE</b>                | <b>ENCAPSULATION</b> | <b>CONNECTION SETTINGS</b>                                                                                        |  |
| ADSL over ATM            | EOA                  | Routing                    | PPPoE/PPPoA          | ATM PVC configuration, PPP<br>information, IPv4/IPv6 IP address,<br>routing feature, DNS server, VLAN,<br>and MTU |  |
|                          |                      |                            | <b>IPOE/IPOA</b>     | ATM PVC configuration, IPv4/IPv6 IP<br>address, routing feature, DNS server,<br>VLAN, and MTU                     |  |
|                          |                      | <b>Bridge</b>              | N/A                  | ATM PVC configuration                                                                                             |  |
| Ethernet                 | N/A                  | Routing                    | PPPOE                | PPP user name and password, WAN<br>IPv4/IPv6 IP address, routing feature,<br>DNS server, VLAN, and MTU            |  |
|                          |                      |                            | <b>IPOE</b>          | WAN IPv4/IPv6 IP address, NAT, DNS<br>server and routing feature                                                  |  |
|                          |                      | <b>Bridge</b>              | N/A                  | <b>VLAN</b>                                                                                                    |  |

Table 10 WAN Setup Overview

#### **6.1.2 What You Need to Know**

The following terms and concepts may help as you read this chapter.

#### **WAN IP Address**

The WAN IP address is an IP address for the VMG, which makes it accessible from an outside network. It is used by the VMG to communicate with other devices in other networks. It can be static (fixed) or dynamically assigned by the ISP each time the VMG tries to access the Internet.

If your ISP assigns you a static WAN IP address, they should also assign you the subnet mask and DNS server IP address(es).

#### **ATM**

Asynchronous Transfer Mode (ATM) is a WAN networking technology that provides high-speed data transfer. ATM uses fixed-size packets of information called cells. With ATM, a high QoS (Quality of Service) can be guaranteed. ATM uses a connection-oriented model and establishes a virtual circuit (VC).

#### **PTM**

Packet Transfer Mode (PTM) is packet-oriented and supported by the VDSL2 standard. In PTM, packets are encapsulated directly in the High-level Data Link Control (HDLC) frames. It is designed to provide a low-overhead, transparent way of transporting packets over DSL links, as an alternative to ATM.

#### **IPv6 Introduction**

IPv6 (Internet Protocol version 6), is designed to enhance IP address size and features. The increase in IPv6 address size to 128 bits (from the 32-bit IPv4 address) allows up to  $3.4 \times 10^{38}$  IP addresses. The VMG can use IPv4/IPv6 dual stack to connect to IPv4 and IPv6 networks, and supports IPv6 rapid deployment (6RD).
#### **IPv6 Address**

The 128-bit IPv6 address is written as eight 16-bit hexadecimal blocks separated by colons (:). This is an example IPv6 address 2001:0db8:1a2b:0015:0000:0000:1a2f:0000.

IPv6 addresses can be abbreviated in two ways:

- Leading zeros in a block can be omitted. So 2001:0db8:1a2b:0015:0000:0000:1a2f:0000 can be written as 2001:db8:1a2b:15:0:0:1a2f:0.
- Any number of consecutive blocks of zeros can be replaced by a double colon. A double colon can only appear once in an IPv6 address. So 2001:0db8:0000:0000:1a2f:0000:0000:0015 can be written as 2001:0db8::1a2f:0000:0000:0015, 2001:0db8:0000:0000:1a2f::0015, 2001:db8::1a2f:0:0:15 or 2001:db8:0:0:1a2f::15.

#### **IPv6 Prefix and Prefix Length**

Similar to an IPv4 subnet mask, IPv6 uses an address prefix to represent the network address. An IPv6 prefix length specifies how many most significant bits (start from the left) in the address compose the network address. The prefix length is written as "/x" where x is a number. For example,

2001:db8:1a2b:15::1a2f:0/32

means that the first 32 bits (2001:db8) is the subnet prefix.

#### **IPv6 Subnet Mask**

Both an IPv6 address and IPv6 subnet mask compose of 128-bit binary digits, which are divided into eight 16-bit blocks and written in hexadecimal notation. Hexadecimal uses four bits for each character  $(1 \sim 10, A \sim F)$ . Each block's 16 bits are then represented by four hexadecimal characters. For example, FFFF:FFFF:FFFF:FFFF:FC00:0000:0000:0000.

#### <span id="page-72-0"></span>**IPv6 Rapid Deployment**

Use IPv6 Rapid Deployment (6rd) when the local network uses IPv6 and the ISP has an IPv4 network. When the VMG has an IPv4 WAN address and you set **IPv4/IPv6 Mode** to **IPv4 Only**, you can enable 6rd to encapsulate IPv6 packets in IPv4 packets to cross the ISP's IPv4 network.

The VMG generates a global IPv6 prefix from its IPv4 WAN address and tunnels IPv6 traffic to the ISP's Border Relay router (BR in the figure) to connect to the native IPv6 Internet. The local network can also use IPv4 services. The VMG uses it's configured IPv4 WAN IP to route IPv4 traffic to the IPv4 Internet.

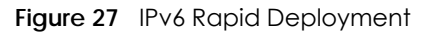

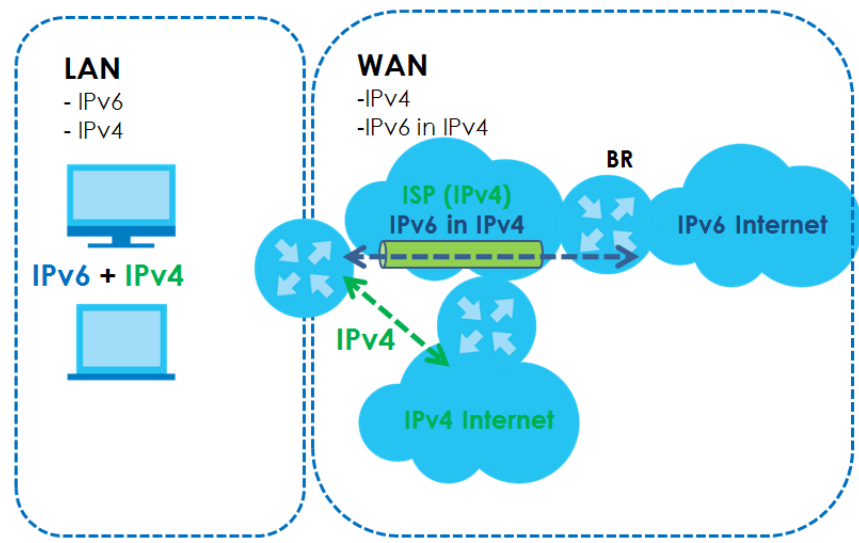

#### <span id="page-73-0"></span>**Dual Stack Lite**

Use Dual Stack Lite when local network computers use IPv4 and the ISP has an IPv6 network. When the VMG has an IPv6 WAN address and you set **IPv4/IPv6 Mode** to **IPv6 Only**, you can enable Dual Stack Lite to use IPv4 computers and services.

The VMG tunnels IPv4 packets inside IPv6 encapsulation packets to the ISP's Address Family Transition Router (AFTR in the graphic) to connect to the IPv4 Internet. The local network can also use IPv6 services. The VMG uses it's configured IPv6 WAN IP to route IPv6 traffic to the IPv6 Internet.

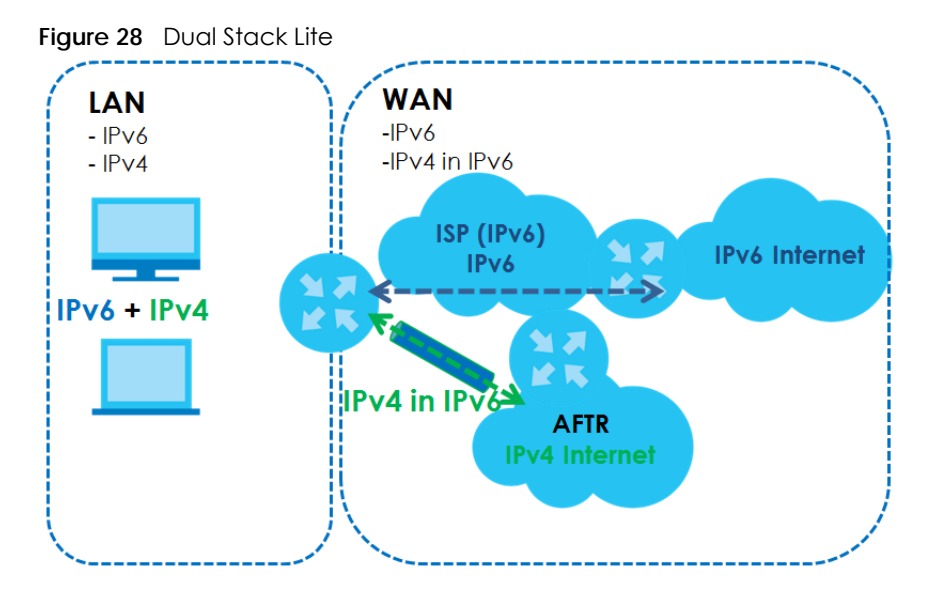

### **6.1.3 Before You Begin**

You need to know your Internet access settings such as encapsulation and WAN IP address. Get this information from your ISP.

### **6.2 Broadband**

Use this screen to change your VMG's Internet access settings. Click **Network Setting** > **Broadband** from the menu. The summary table shows you the configured WAN services (connections) on the VMG.

Click **Network Setting** > **Broadband** to access this screen.

**Figure 29** Network Setting > Broadband

|                | <b>Add New WAN Interface</b> |             |         |             |        |        |        |            |         |      |                     |               |
|----------------|------------------------------|-------------|---------|-------------|--------|--------|--------|------------|---------|------|---------------------|---------------|
| $\ddot{}$      | <b>Name</b>                  | <b>Type</b> | Mode    | Encaps      | 802.1p | 802.1q | lgmpPr | <b>NAT</b> | Default | IPv6 | <b>MLD</b><br>Proxy | <b>Modify</b> |
|                | <b>ADSL</b>                  | ATM         | Routing | <b>IPoE</b> | N/A    | N/A    | Y      | Y          | Y       | N    | N                   | ∥∥            |
| $\overline{2}$ | <b>VDSL</b>                  | <b>PTM</b>  | Routing | IPoE        | N/A    | N/A    | Y      | Y          | Ÿ       | N    | N                   | ↗₩            |
| 3              | <b>ETHWAN</b>                | ETH         | Routing | IPoE        | N/A    | N/A    | Y.     | Y.         | Y       | N    | N                   | $\sqrt{2}$    |

The following table describes the labels in this screen.

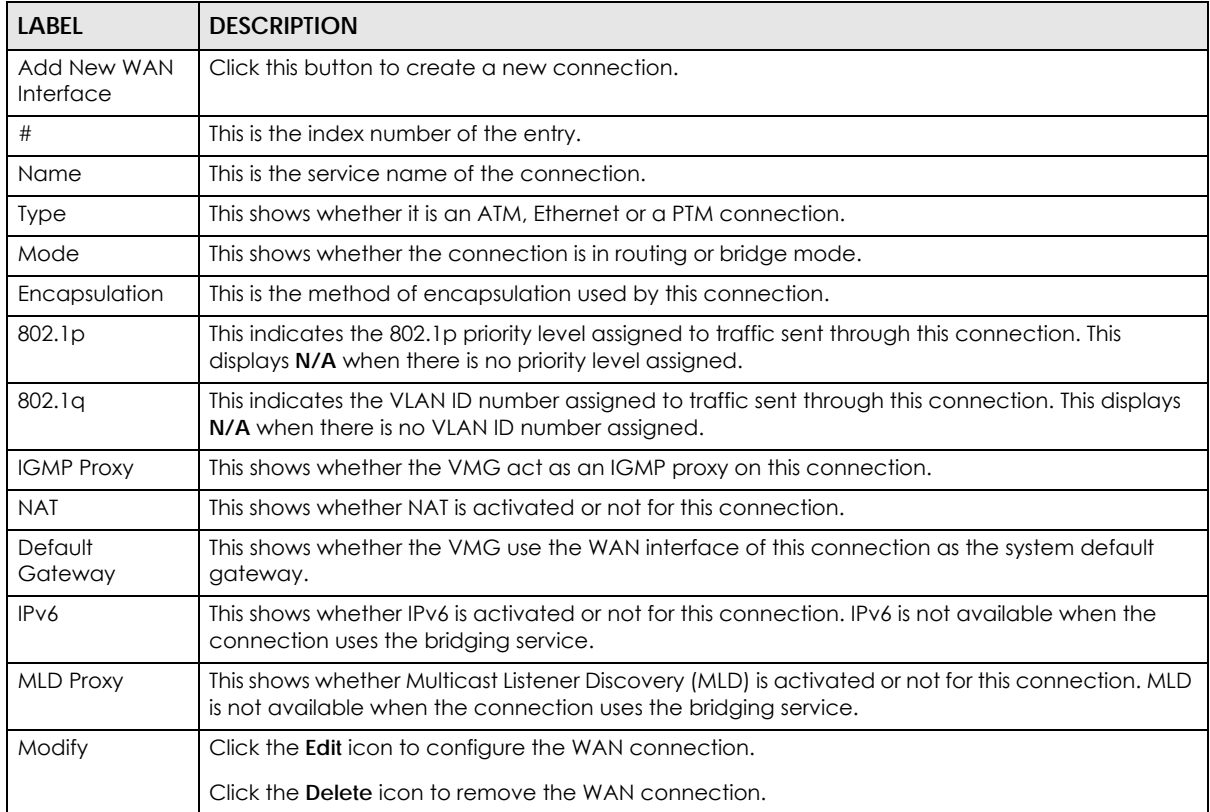

#### Table 11 Network Setting > Broadband

### **6.2.1 Add/Edit Internet Connection**

Click **Add New WAN Interface** in the **Broadband** screen or the **Edit** icon next to an existing WAN interface to configure a WAN connection. The screen varies depending on the interface type, mode, encapsulation, and IPv6/IPv4 mode you select.

#### **6.2.1.1 Routing Mode**

Use **Routing** mode if your ISP give you one IP address only and you want multiple computers to share an Internet account.

The following example screen displays when you select the **ADSL/VDSL over PTM** connection type, **Routing** mode, and **PPPoE** encapsulation. The screen varies when you select other interface type, encapsulation, and IPv4/IPv6 mode.

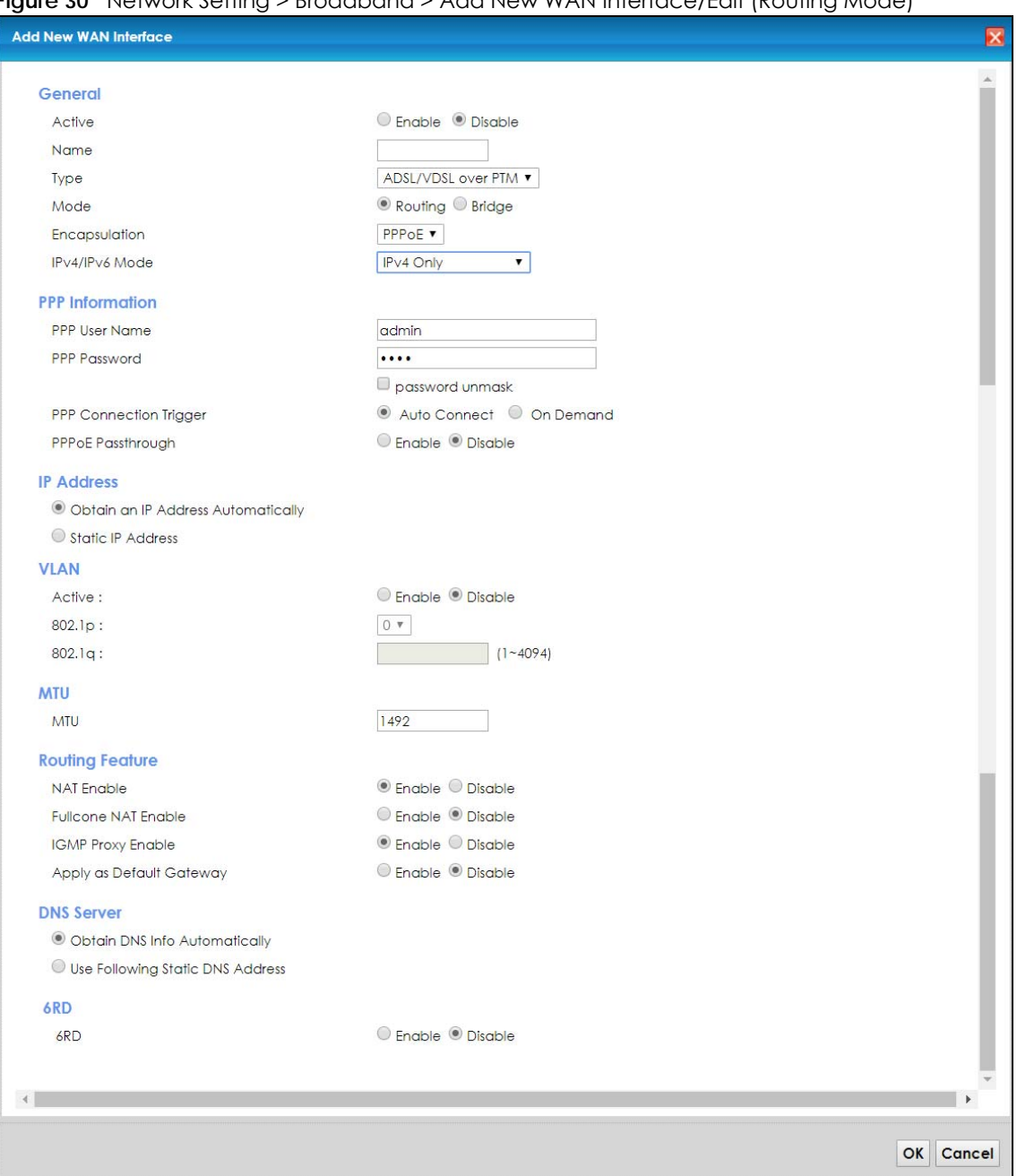

**Figure 30** Network Setting > Broadband > Add New WAN Interface/Edit (Routing Mode)

The following table describes the labels in this screen.

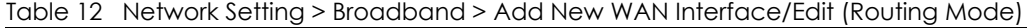

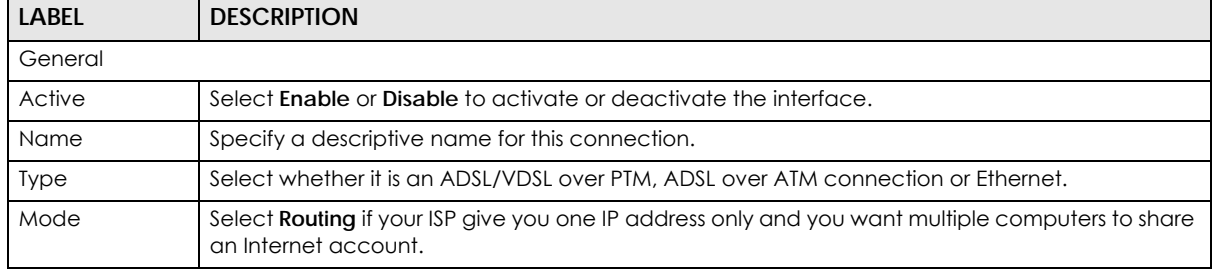

VMG4927-B50A / VMG9827-B50A / VMG3927-B50B User's Guide

| <b>LABEL</b>          | <b>DESCRIPTION</b>                                                                                                    |
|-----------------------|----------------------------------------------------------------------------------------------------|
| Encapsulation         | Select the method of encapsulation used by your ISP from the drop-down list box. This option is<br>available only when you select <b>Routing</b> in the <b>Mode</b> field.                                                                                                    |
|                       | The choices depend on the connection type you selected. If your connection type is ADSL/VDSL<br>over PTM, the choices are PPPoE and IPoE. If your connection type is ADSL over ATM, the choices<br>are PPPoE, PPPoA, IPoE and IPoA. If your connection type is Ethernet, the choices are PPPoE and<br>IPOE.                                                                              |
| IPv4/IPv6 Mode        | Select IPv4 Only if you want the VMG to run IPv4 only.                                                                                                    |
|                       | Select IPv4 IPv6 DualStack to allow the VMG to run IPv4 and IPv6 at the same time.                                                                                                    |
|                       | Select IPv6 Only if you want the VMG to run IPv6 only.                                                                                                    |
|                       | ATM PVC Configuration (These fields appear when the Type is set to ADSL over ATM.)                                                                                                    |
| <b>VPI</b>            | The valid range for the VPI is 0 to 255. Enter the VPI assigned to you.                                                                                                    |
| VCI                   | The valid range for the VCI is 32 to 65535 (0 to 31 is reserved for local management of ATM<br>traffic). Enter the VCI assigned to you.                                                                                                    |
| Encapsulation         | Select the method of multiplexing used by your ISP from the drop-down list box. Choices are:                                                                                                    |
| Mode                  | LLC/SNAP-BRIDGING: In LCC encapsulation, bridged PDUs are encapsulated by identifying<br>$\bullet$<br>the type of the bridged media in the SNAP header. This is available only when you select IPOE<br>or PPPoE in the Select DSL Link Type field.                                                                                                    |
|                       | VC/MUX: In VC multiplexing, each protocol is carried on a single ATM virtual circuit (VC). To<br>transport multiple protocols, the VMG needs separate VCs. There is a binding between a VC<br>and the type of the network protocol carried on the VC. This reduces payload overhead<br>since there is no need to carry protocol information in each Protocol Data Unit (PDU)<br>payload. |
|                       | LLC/ENCAPSULATION: More than one protocol can be carried over the same VC. This is<br>available only when you select PPPoA in the Encapsulation field.                                                                                                    |
|                       | LLC/SNAP-ROUTING: In LCC encapsulation, an IEEE 802.2 Logical Link Control (LLC) header is<br>prefixed to each routed PDU to identify the PDUs. The LCC header can be followed by an<br>IEEE 802.1a SubNetwork Attachment Point (SNAP) header. This is available only when you<br>select IPoA in the Encapsulation field.                                                                |
| Service               | Select UBR Without PCR for applications that are non-time sensitive, such as email.                                                                                                    |
| Category              | Select CBR (Continuous Bit Rate) to specify fixed (always-on) bandwidth for voice or data traffic.                                                                                                    |
|                       | Select Non Realtime VBR (non real-time Variable Bit Rate) for connections that do not require<br>closely controlled delay and delay variation.                                                                                                    |
|                       | Select Realtime VBR (real-time Variable Bit Rate) for applications with bursty connections that<br>require closely controlled delay and delay variation.                                                                                                    |
|                       | PPP Information (This is available only when you select PPPoE or PPPoA in the Mode field.)                                                                                                    |
| <b>PPP User Name</b>  | Enter the user name exactly as your ISP assigned. If assigned a name in the form user@domain<br>where domain identifies a service name, then enter both components exactly as given.                                                                                                    |
| PPP Password          | Enter the password associated with the user name above. Select <b>password unmask</b> to show your<br>entered password in plain text.                                                                                                    |
| <b>PPP Connection</b> | Select when to have the VMG establish the PPP connection.                                                                                                    |
| Trigger               | <b>Auto Connect</b> - select this to not let the connection time out.                                                                                                    |
|                       | On Demand - select this to automatically bring up the connection when the VMG receives<br>packets destined for the Internet.                                                                                                    |
| Idle Timeout          | This value specifies the time in minutes that elapses before the router automatically disconnects<br>from the PPPoE server.                                                                                                    |
|                       | This field is not available if you select Auto Connect in the PPP Connection Trigger field.                                                                                                    |

Table 12 Network Setting > Broadband > Add New WAN Interface/Edit (Routing Mode) (continued)

| LABEL                                           | <b>DESCRIPTION</b>                                                                                                    |
|-------------------------------------------------|----------------------------------------------------------------------------------------------------|
| PPPOE                                           | This field is available when you select PPPoE encapsulation.                                                                                                    |
| Passthrough                                     | In addition to the VMG's built-in PPPoE client, you can enable PPPoE pass through to allow up to<br>ten hosts on the LAN to use PPPoE client software on their computers to connect to the ISP via<br>the VMG. Each host can have a separate account and a public WAN IP address.                                                                                                    |
|                                                 | PPPoE pass through is an alternative to NAT for application where NAT is not appropriate.                                                                                                    |
|                                                 | Disable PPPoE pass through if you do not need to allow hosts on the LAN to use PPPoE client<br>software on their computers to connect to the ISP.                                                                                                    |
|                                                 | IP Address (This is available only when you select IPv4 Only or IPv4 IPv6 DualStack in the IPv4/IPv6 Mode field.)                                                                                                    |
| Obtain an IP<br><b>Address</b><br>Automatically | A static IP address is a fixed IP that your ISP gives you. A dynamic IP address is not fixed; the ISP<br>assigns you a different one each time you connect to the Internet. Select this if you have a<br>dynamic IP address.                                                                                                    |
| <b>Static IP Address</b>                        | Select this option If the ISP assigned a fixed IP address.                                                                                                    |
| <b>IP Address</b>                               | Enter the static IP address provided by your ISP.                                                                                                    |
|                                                 | VLAN (These fields appear when the Type is set to ADSL/VDSL over PTM.)                                                                                                    |
| Active                                          | Select this to enable VLAN on this WAN interface.                                                                                                    |
| 802.1p                                          | IEEE 802.1p defines up to 8 separate traffic types by inserting a tag into a MAC-layer frame that<br>contains bits to define class of service.                                                                                                    |
|                                                 | Select the IEEE 802.1p priority level (from 0 to 7) to add to traffic through this connection. The<br>greater the number, the higher the priority level.                                                                                                    |
| 802.1q                                          | Type the VLAN ID number (from 1 to 4094) for traffic through this connection.                                                                                                    |
| MTU                                             |                                                                                                    |
| MTU                                             | Enter the MTU (Maximum Transfer Unit) size for this traffic.                                                                                                    |
|                                                 | Routing Feature (This is available only when you select IPv4 Only or IPv4 IPv6 DualStack in the IPv4/IPv6 Mode field.)                                                                                                    |
| <b>NAT Enable</b>                               | Select this option to activate NAT on this connection.                                                                                                    |
| <b>Fullcone NAT</b><br>Enable                   | Select this option to enable full cone NAT on this connection. This field is available only when you<br>activate NAT. In full cone NAT, the VMG maps all outgoing packets from an internal IP address<br>and port to a single IP address and port on the external network. The VMG also maps packets<br>coming to that external IP address and port to the internal IP address and port. |
| <b>IGMP Proxy</b><br>Enable                     | Internet Group Multicast Protocol (IGMP) is a network-layer protocol used to establish<br>membership in a Multicast group - it is not used to carry user data.                                                                                                    |
|                                                 | Select this option to have the VMG act as an IGMP proxy on this connection. This allows the VMG<br>to get subscribing information and maintain a joined member list for each multicast group. It can<br>reduce multicast traffic significantly.                                                                                                    |
| Apply as Default<br>Gateway                     | Select this option to have the VMG use the WAN interface of this connection as the system<br>default gateway.                                                                                                    |
|                                                 | DNS Server (This is available only when you select IPv4 Only or IPv4 IPv6 DualStack in the IPv4/IPv6 Mode field.)                                                                                                    |
|                                                 | Select Obtain DNS Info Automically if you want the VMG to use the DNS server addresses<br>assigned by your ISP.                                                                                                    |
|                                                 | Select Use Following Static DNS Address if you want the VMG to use the DNS server addresses<br>you configure manually.                                                                                                    |
| <b>Primary DNS</b><br>Server                    | Enter the first DNS server address assigned by the ISP.                                                                                                    |
| Secondary DNS<br>Server                         | Enter the second DNS server address assigned by the ISP.                                                                                                    |

Table 12 Network Setting > Broadband > Add New WAN Interface/Edit (Routing Mode) (continued)

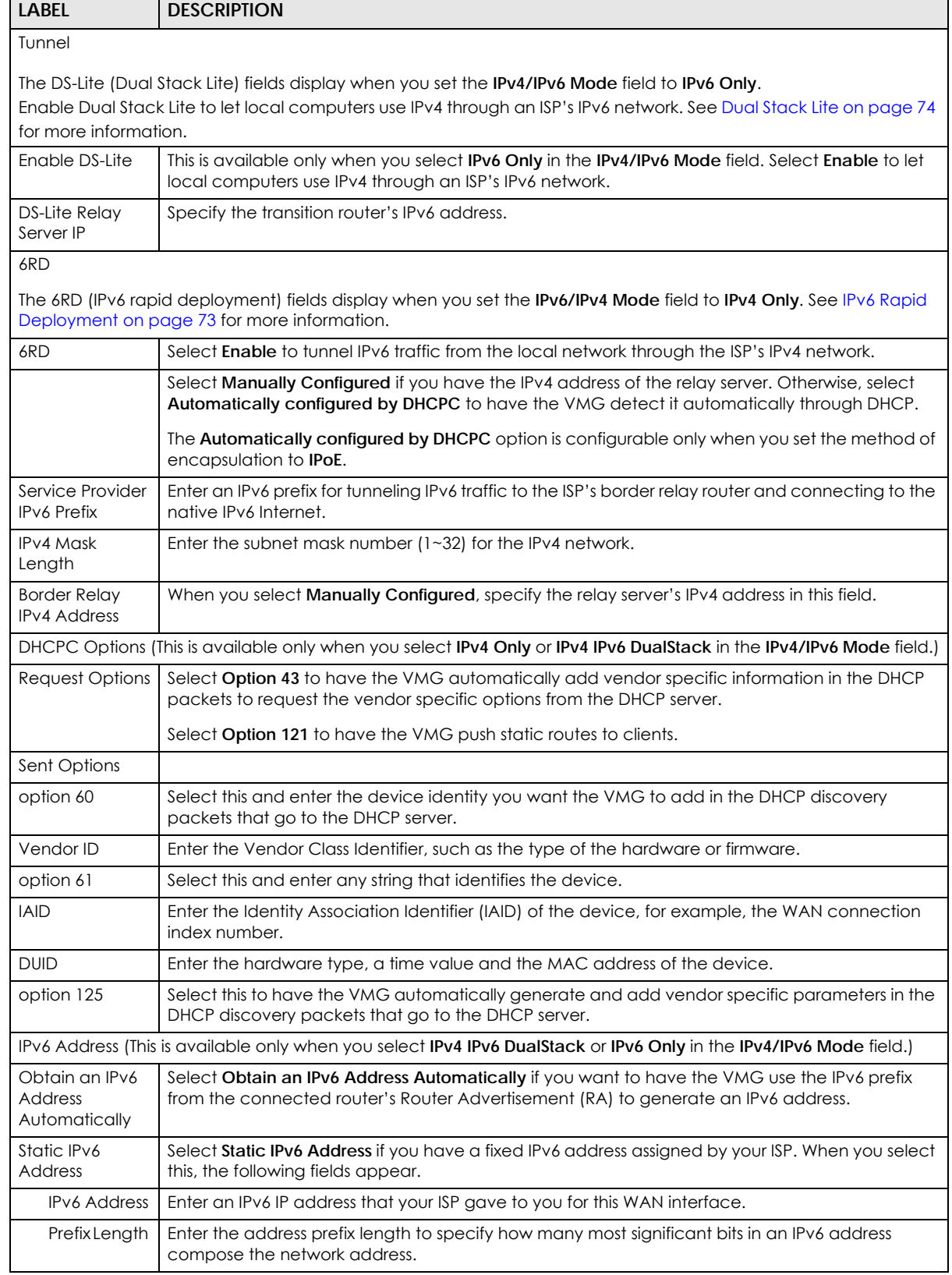

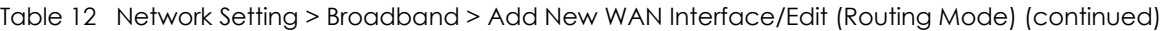

| <b>LABEL</b>                                | <b>DESCRIPTION</b>                                                                                                    |  |  |  |  |
|---------------------------------------------|----------------------------------------------------------------------------------------------------|--|--|--|--|
| <b>IPv6 Default</b><br>Gateway              | Enter the IP address of the next-hop gateway. The gateway is a router or switch on the same<br>segment as your VMG's interface(s). The gateway helps forward packets to their destinations.                                                        |  |  |  |  |
|                                             | IPv6 Routing Feature (This is available only when you select IPv4 IPv6 DualStack or IPv6 Only in the IPv4/IPv6 Mode<br>field. You can enable IPv6 routing features in the following section.)                                                      |  |  |  |  |
| <b>MLD Proxy</b><br>Enable                  | Select this check box to have the VMG act as an MLD proxy on this connection. This allows the<br>VMG to get subscription information and maintain a joined member list for each multicast<br>group. It can reduce multicast traffic significantly. |  |  |  |  |
| Apply as Default<br>Gateway                 | Select this option to have the VMG use the WAN interface of this connection as the system<br>default gateway.                                                                                                    |  |  |  |  |
| <b>IPv6 DNS Server</b>                      |                                                                                                    |  |  |  |  |
|                                             | This is available only when you select IPv4 IPv6 DualStack or IPv6 Only in the IPv4/IPv6 Mode field. Configure the<br>IPv6 DNS server in the following section.                                                                                    |  |  |  |  |
| Obtain IPv6 DNS<br>Info<br>Automatically    | Select Obtain IPv6 DNS Info Automatically to have the VMG get the IPv6 DNS server addresses<br>from the ISP automatically.                                                                                                    |  |  |  |  |
| Use Following<br>Static IPv6 DNS<br>Address | Select Use Following Static IPv6 DNS Address to have the VMG use the IPv6 DNS server addresses<br>you configure manually.                                                                                                    |  |  |  |  |
| Primary DNS<br>Server                       | Enter the first IPv6 DNS server address assigned by the ISP.                                                                                                    |  |  |  |  |
| Secondary DNS<br>Server                     | Enter the second IPv6 DNS server address assigned by the ISP.                                                                                                    |  |  |  |  |
| Apply                                       | Click Apply to save your changes back to the VMG.                                                                                                    |  |  |  |  |
| Cancel                                      | Click Cancel to exit this screen without saving.                                                                                                    |  |  |  |  |

Table 12 Network Setting > Broadband > Add New WAN Interface/Edit (Routing Mode) (continued)

#### **6.2.1.2 Bridge Mode**

Click the **Add new WAN Interface** in the **Network Setting > Broadband** screen or the **Edit** icon next to the connection you want to configure. Select **Bridge** as the encapsulation mode. The screen varies depending on the interface type you select.

If you select **ADSL/VDSL over PTM** or **Ethernet** as the interface type, the following screen appears.

**Figure 31** Network Setting > Broadband > Add New WAN Interface/Edit (ADSL/VDSL over PTM - Bridge Mode)

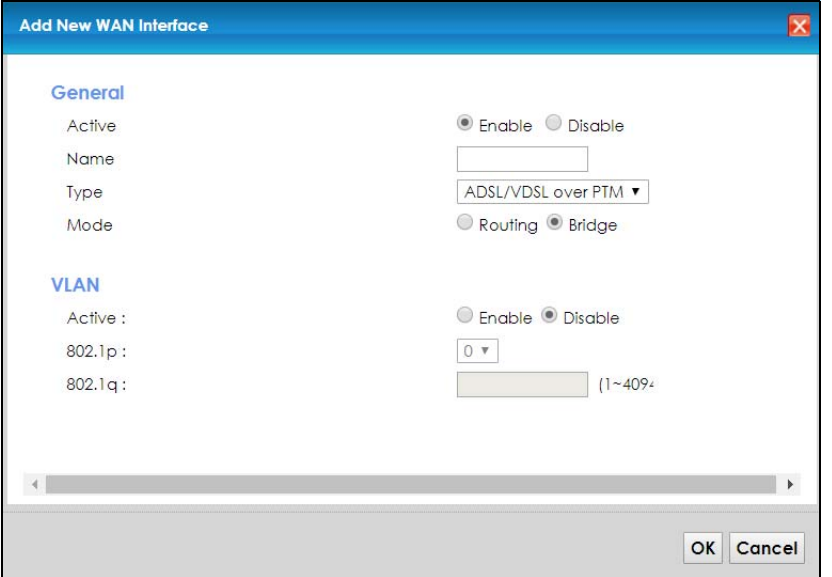

The following table describes the fields in this screen.

Table 13 Network Setting > Broadband > Add New WAN Interface/Edit (ADSL/VDSL over PTM - Bridge or Ethernet Mode)

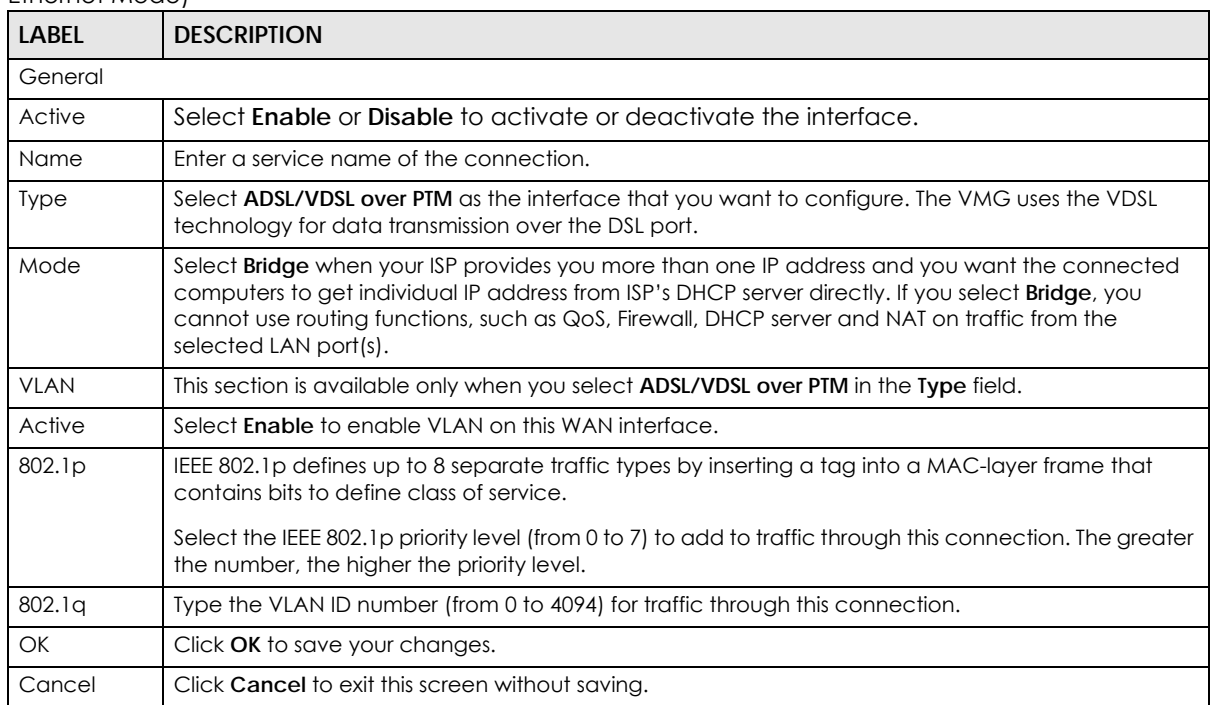

If you select **ADSL over ATM** as the interface type, the following screen appears.

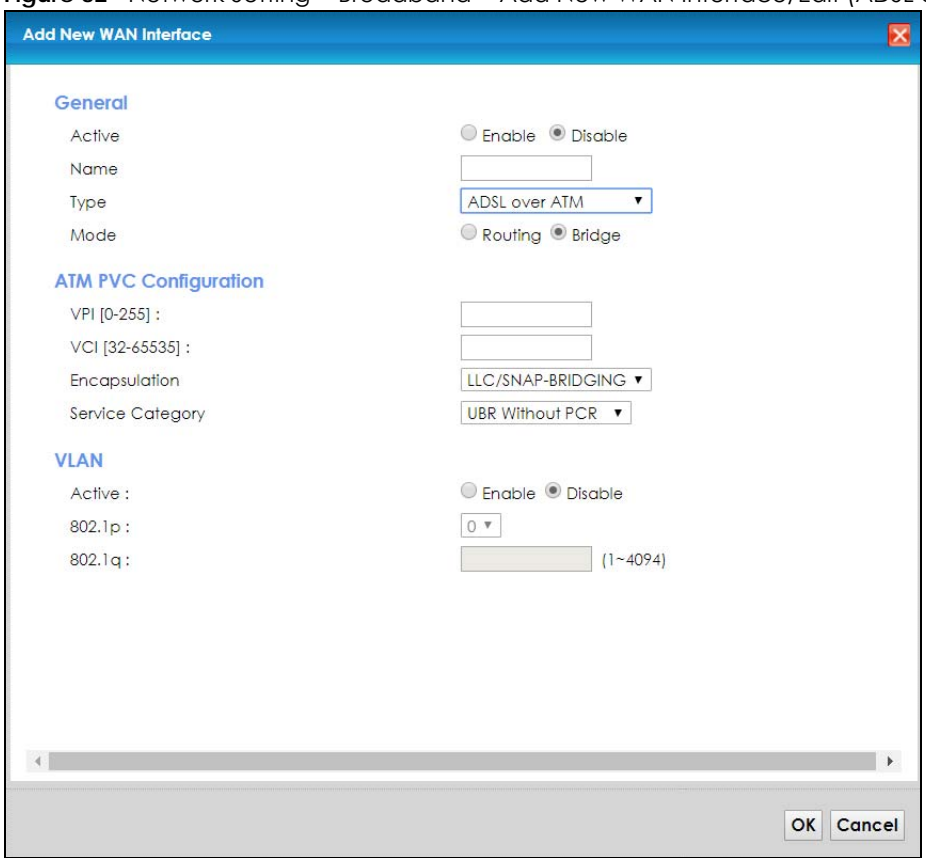

**Figure 32** Network Setting > Broadband > Add New WAN Interface/Edit (ADSL over ATM-Bridge Mode)

The following table describes the fields in this screen.

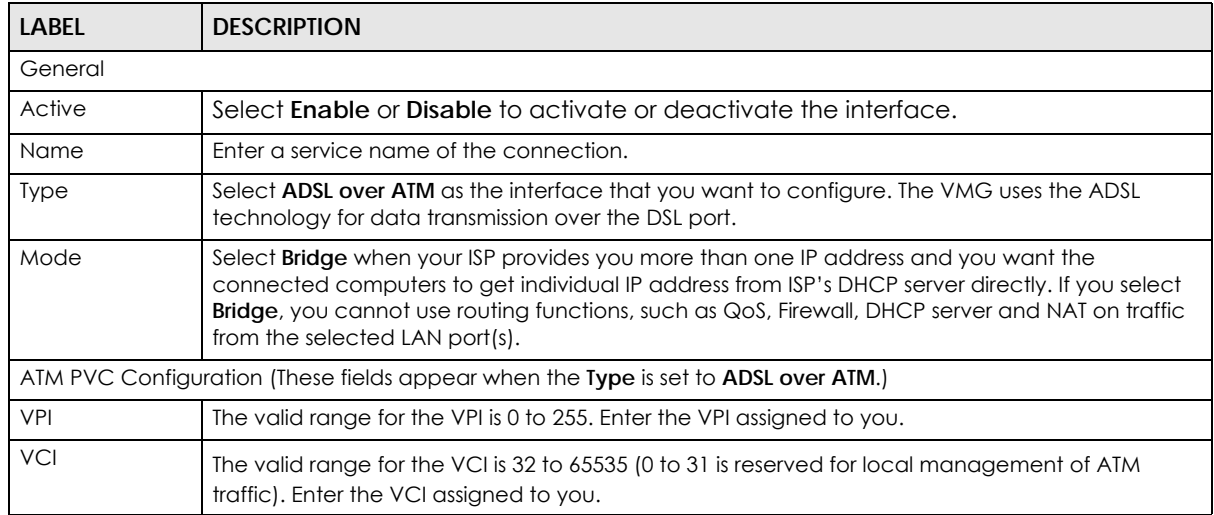

Table 14 Network Setting > Broadband > Add New WAN Interface/Edit (ADSL over ATM-Bridge Mode)

| <b>LABEL</b>        | <b>DESCRIPTION</b>                                                                                                    |
|---------------------|----------------------------------------------------------------------------------------------------|
| Encapsulation       | Select the method of multiplexing used by your ISP from the drop-down list box. Choices are:<br>LLC/SNAP-BRIDGING: In LCC encapsulation, bridged PDUs are encapsulated by identifying<br>the type of the bridged media in the SNAP header. This is available only when you select<br><b>IPOE</b> or <b>PPPOE</b> in the <b>Encapsulation</b> field.<br>VC/MUX: In VC multiplexing, each protocol is carried on a single ATM virtual circuit (VC). To<br>transport multiple protocols, the VMG needs separate VCs. There is a binding between a VC and the type of the network protocol carried on the VC. This reduces payload overhead<br>since there is no need to carry protocol information in each Protocol Data Unit (PDU)<br>payload. |
| Service<br>Category | Select UBR Without PCR for applications that are non-time sensitive, such as email.<br>Select CBR (Continuous Bit Rate) to specify fixed (always-on) bandwidth for voice or data traffic.<br>Select Non Realtime VBR (non real-time Variable Bit Rate) for connections that do not require<br>closely controlled delay and delay variation.<br>Select Realtime VBR (real-time Variable Bit Rate) for applications with bursty connections that<br>require closely controlled delay and delay variation.                                                                                                    |
| <b>VLAN</b>         | This section is available only when you select ADSL/VDSL over PTM in the Type field.                                                                                                    |
| Active              | Select <b>Enable</b> to enable VLAN on this WAN interface.                                                                                                    |
| 802.1p              | IEEE 802.1p defines up to 8 separate traffic types by inserting a tag into a MAC-layer frame that<br>contains bits to define class of service.<br>Select the IEEE 802.1p priority level (from 0 to 7) to add to traffic through this connection. The<br>greater the number, the higher the priority level.                                                                                                    |
| 802.1q              | Type the VLAN ID number (from 0 to 4094) for traffic through this connection.                                                                                                    |
| OK                  | Click OK to save your changes.                                                                                                    |
| Cancel              | Click Cancel to exit this screen without saving.                                                                                                    |

Table 14 Network Setting > Broadband > Add New WAN Interface/Edit (ADSL over ATM-Bridge Mode)

# **6.3 Advanced Settings**

Use the **Advanced** screen to enable or disable ADSL over PTM, Annex M, DSL PhyR, and SRA (Seamless Rate Adaptation) functions. The VMG supports the PhyR retransmission scheme. PhyR is a retransmission scheme designed to provide protection against noise on the DSL line. It improves voice, video and data transmission resilience by utilizing a retransmission buffer.

ITU-T G.993.2 standard defines a wide range of settings for various parameters, some of which are encompassed in profiles as shown in the next table.

| <b>PROFILE</b>  | <b>BANDWIDTH</b><br>(MHZ) | <b>NUMBER OF</b><br><b>DOWNSTREAM</b><br><b>CARRIERS</b> | <b>CARRIER</b><br><b>BANDWIDTH</b><br>(KHZ) | POWER (DBM) | MAX.<br><b>DOWNSTREAM</b><br><b>THROUGHPUT</b><br>(MBIT/S) |
|-----------------|---------------------------|----------------------------------------------------------|---------------------------------------------|-------------|------------------------------------------------------------|
| 8a              | 8.832                     | 2048                                                     | 4.3125                                      | 17.5        | 50                                                         |
| 8 <sub>b</sub>  | 8.832                     | 2048                                                     | 4.3125                                      | 20.5        | 50                                                         |
| 8с              | 8.5                       | 1972                                                     | 4.3125                                      | 11.5        | 50                                                         |
| 8d              | 8.832                     | 2048                                                     | 4.3125                                      | 14.5        | 50                                                         |
| 12 <sub>a</sub> | 12                        | 2783                                                     | 4.3125                                      | 14.5        | 68                                                         |
| 12 <sub>b</sub> | 12                        | 2783                                                     | 4.3125                                      | 14.5        | 68                                                         |
| 17 <sub>a</sub> | 17.664                    | 4096                                                     | 4.3125                                      | 14.5        | 100                                                        |

Table 15 VDSL Profiles

| <b>PROFILE</b>  | <b>BANDWIDTH</b><br>(MHZ) | <b>NUMBER OF</b><br><b>DOWNSTREAM</b><br><b>CARRIERS</b> | <b>CARRIER</b><br><b>BANDWIDTH</b><br>(KHZ) | POWER (DBM) | MAX.<br><b>DOWNSTREAM</b><br><b>THROUGHPUT</b><br>(MBIT/S) |
|-----------------|---------------------------|----------------------------------------------------------|---------------------------------------------|-------------|------------------------------------------------------------|
| 30 <sub>a</sub> | 30                        | 3479                                                     | 8.625                                       | 14.5        | 200                                                        |
| 35 <sub>b</sub> | 35.328                    | 8192                                                     | 4.3125                                      | 17.0        | 300                                                        |

Table 15 VDSL Profiles (continued)

Click **Network Setting** > **Broadband** > **Advanced** to display the following screen.

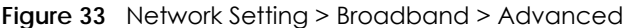

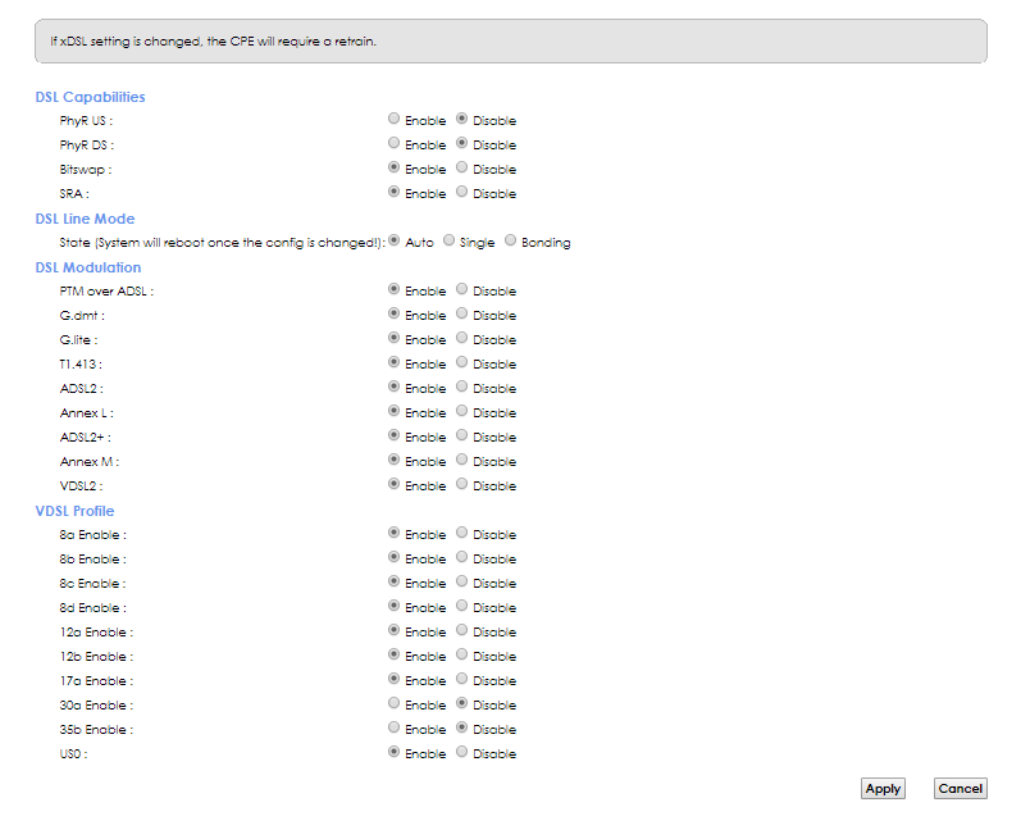

The following table describes the labels in this screen.

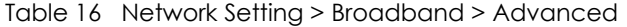

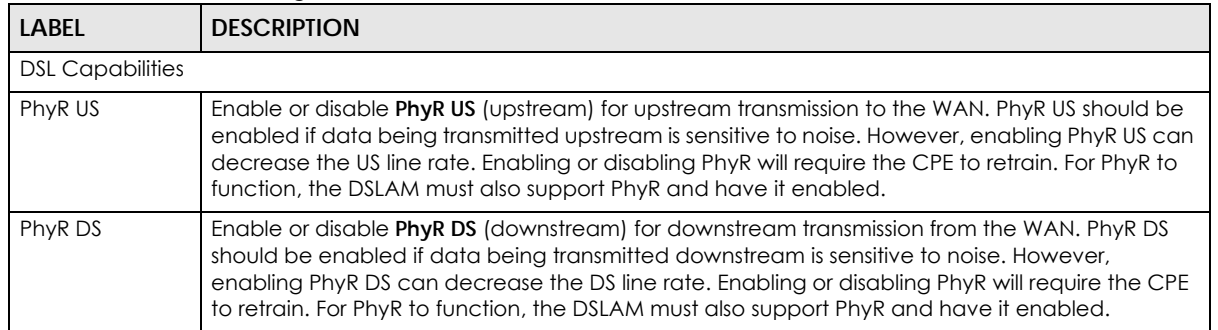

| <b>LABEL</b>                      | <b>DESCRIPTION</b>                                                                                                    |
|-----------------------------------|----------------------------------------------------------------------------------------------------|
| Bitswap                           | Select Enable to allow the VMG to adapt to line changes when you are using G.dmt.                                                                                                    |
|                                   | Bit-swapping is a way of keeping the line more stable by constantly monitoring and redistributing<br>bits between channels.                                                                                                    |
| SRA                               | Enable or disable Seamless Rate Adaption (SRA). Select Enable to have the VMG automatically<br>adjust the connection's data rate according to line conditions without interrupting service.                                                                                                    |
| <b>DSL Line Mode</b>              | DSL bonding allows the VMG to aggregate two DSL lines into a virtual connection. The VMG will<br>have higher bandwidth, and faster transmission speed.                                                                                                    |
| State (System<br>will reboot once | Select Auto to have the VMG automatically determine whether to use DSL bonding or a single<br>DSL line on the VMG.                                                                                                    |
| the config is<br>changed!)        | Select Single to use a single DSL line on the VMG.                                                                                                    |
|                                   | Select <b>Bonding</b> to use the DSL bonding and ADSL fallback features. Make sure your ISP supports<br>these functions.                                                                                                    |
| <b>DSL Modulation</b>             |                                                                                                    |
| PTM over ADSL:                    | Select Enable to use PTM over ADSL. Since PTM has less overhead than ATM, some ISPs use this for<br>better performance.                                                                                                    |
| G.Dmt :                           | ITU G.992.1 (better known as G.dmt) is an ITU standard for ADSL using discrete multitone<br>modulation. G.dmt full-rate ADSL expands the usable bandwidth of existing copper telephone<br>lines, delivering high-speed data communications at rates up to 8 Mbit/s downstream and 1.3<br>Mbit/s upstream.                                                                                                    |
| G.lite:                           | ITU G.992.2 (better known as G.lite) is an ITU standard for ADSL using discrete multitone<br>modulation. G. lite does not strictly require the use of DSL filters, but like all variants of ADSL<br>generally functions better with splitters.                                                                                                    |
| TI.413:                           | ANSI T1.413 is a technical standard that defines the requirements for the single asymmetric<br>digital subscriber line (ADSL) for the interface between the telecommunications network and<br>the customer installation in terms of their interaction and electrical characteristics.                                                                                                    |
| ADSL2:                            | It optionally extends the capability of basic ADSL in data rates to 12 Mbit/s downstream and,<br>depending on Annex version, up to 3.5 Mbit/s upstream (with a mandatory capability of ADSL2<br>transceivers of 8 Mbit/s downstream and 800 kbit/s upstream).                                                                                                    |
| AnnexL:                           | Annex L is an optional specification in the ITU-T ADSL2 recommendation G.992.3 titled Specific<br>requirements for a Reach Extended ADSL2 (READSL2) system operating in the frequency band<br>above POTS, therefore it is often referred to as Reach Extended ADSL2 or READSL2. The main<br>difference between this specification and commonly deployed Annex A is the maximum<br>distance that can be used. The power of the lower frequencies used for transmitting data is<br>boosted up to increase the reach of this signal up to 7 kilometers (23,000 ft). |
| $ADSL2+$ :                        | ADSL2+ extends the capability of basic ADSL by doubling the number of downstream channels.<br>The data rates can be as high as 24 Mbit/s downstream and up to 1.4 Mbit/s upstream<br>depending on the distance from the DSLAM to the customer's premises.                                                                                                    |
| AnnexM:                           | Annex M is an optional specification in ITU-T recommendations G.992.3 (ADSL2) and G.992.5<br>(ADSL2+), also referred to as ADSL2 M and ADSL2+ M. This specification extends the capability of<br>commonly deployed Annex A by more than doubling the number of upstream bits. The data<br>rates can be as high as 12 or 24 Mbit/s downstream and 3 Mbit/s upstream depending on the<br>distance from the DSLAM to the customer's premises.                                                                                                    |
| VDSL <sub>2</sub>                 | VDSL2 (Very High Speed Digital Subscriber Line 2) is the second generation of the VDSL standard<br>(which is currently denoted VDSL1). VDSL2 allows a frequency band of up to 30MHz and<br>transmission rates of up to 100 Mbps in each direction. VDSL2 is defined in G.993.2.                                                                                                    |
| <b>VDSL Profile</b>               | VDSL2 profiles differ in the width of the frequency band used to transmit the broadband signal.<br>Profiles that use a wider frequency band can deliver higher maximum speeds.                                                                                                    |
| 8a, 8b, 8c, 8d,<br>12a, 12b, 17a, | The G.993.2 VDSL standard defines a wide range of profiles that can be used in different VDSL<br>deployment settings, such as in a central office, a street cabinet or a building.                                                                                                    |
| 30a, 35b, USO                     | The VMG must comply with at least one profile specified in G.993.2, but compliance with more<br>than one profile is allowed.                                                                                                    |

Table 16 Network Setting > Broadband > Advanced (continued)

Table 16 Network Setting > Broadband > Advanced (continued)

| LABEL  | <b>DESCRIPTION</b>                                           |
|--------|--------------------------------------------------------------|
| Apply  | Click Apply to save your changes back to the VMG.            |
| Cancel | Click <b>Cancel</b> to return to the previous configuration. |

### **6.4 Ethernet WAN**

Ethernet WAN is enabled by default. You can disable the Ethernet WAN port and have it act as the fifth Ethernet LAN port in the **Ethernet WAN** screen. Click **Network Setting** > **Broadband** > **Ethernet WAN** to display the following screen.

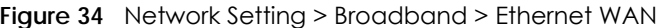

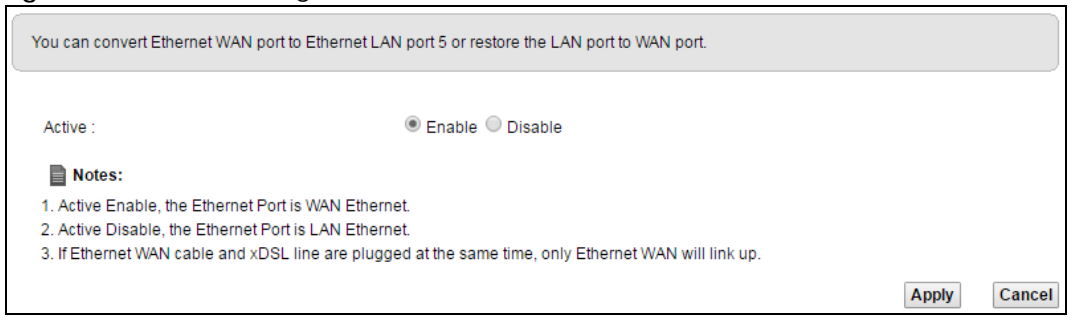

The following table describes the labels in this screen.

| <b>LABEL</b> | <b>DESCRIPTION</b>                                                                                                  |
|--------------|----------------------------------------------------------------------------------------------------|
| Active       | Select <b>Enable</b> to convert the fifth Ethernet LAN port to the Ethernet WAN port. Otherwise, select<br>Disable. |
| Apply        | Click <b>Apply</b> to save your changes back to the VMG.                                                            |
| Cancel       | Click Cancel to return to the previous configuration.                                                               |

Table 17 Network Setting > Broadband > Ethernet WAN

### **6.5 Technical Reference**

The following section contains additional technical information about the VMG features described in this chapter.

#### **Encapsulation**

Be sure to use the encapsulation method required by your ISP. The VMG can work in bridge mode or routing mode. When the VMG is in routing mode, it supports the following methods.

#### **IP over Ethernet**

IP over Ethernet (IPoE) is an alternative to PPPoE. IP packets are being delivered across an Ethernet network, without using PPP encapsulation. They are routed between the Ethernet interface and the

WAN interface and then formatted so that they can be understood in a bridged environment. For instance, it encapsulates routed Ethernet frames into bridged Ethernet cells.

#### **PPP over ATM (PPPoA)**

PPPoA stands for Point to Point Protocol over ATM Adaptation Layer 5 (AAL5). A PPPoA connection functions like a dial-up Internet connection. The VMG encapsulates the PPP session based on RFC1483 and sends it through an ATM PVC (Permanent Virtual Circuit) to the Internet Service Provider's (ISP) DSLAM (digital access multiplexer). Please refer to RFC 2364 for more information on PPPoA. Refer to RFC 1661 for more information on PPP.

### **PPP over Ethernet (PPPoE)**

Point-to-Point Protocol over Ethernet (PPPoE) provides access control and billing functionality in a manner similar to dial-up services using PPP. PPPoE is an IETF standard (RFC 2516) specifying how a personal computer (PC) interacts with a broadband modem (DSL, cable, wireless, and so on) connection.

For the service provider, PPPoE offers an access and authentication method that works with existing access control systems (for example RADIUS).

One of the benefits of PPPoE is the ability to let you access one of multiple network services, a function known as dynamic service selection. This enables the service provider to easily create and offer new IP services for individuals.

Operationally, PPPoE saves significant effort for both you and the ISP or carrier, as it requires no specific configuration of the broadband modem at the customer site.

By implementing PPPoE directly on the VMG (rather than individual computers), the computers on the LAN do not need PPPoE software installed, since the VMG does that part of the task. Furthermore, with NAT, all of the LANs' computers will have access.

#### **RFC 1483**

RFC 1483 describes two methods for Multiprotocol Encapsulation over ATM Adaptation Layer 5 (AAL5). The first method allows multiplexing of multiple protocols over a single ATM virtual circuit (LLC-based multiplexing) and the second method assumes that each protocol is carried over a separate ATM virtual circuit (VC-based multiplexing). Please refer to RFC 1483 for more detailed information.

#### **Multiplexing**

There are two conventions to identify what protocols the virtual circuit (VC) is carrying. Be sure to use the multiplexing method required by your ISP.

#### VC-based Multiplexing

In this case, by prior mutual agreement, each protocol is assigned to a specific virtual circuit; for example, VC1 carries IP, etc. VC-based multiplexing may be dominant in environments where dynamic creation of large numbers of ATM VCs is fast and economical.

LLC-based Multiplexing

In this case one VC carries multiple protocols with protocol identifying information being contained in each packet header. Despite the extra bandwidth and processing overhead, this method may be advantageous if it is not practical to have a separate VC for each carried protocol, for example, if charging heavily depends on the number of simultaneous VCs.

#### **Traffic Shaping**

Traffic Shaping is an agreement between the carrier and the subscriber to regulate the average rate and fluctuations of data transmission over an ATM network. This agreement helps eliminate congestion, which is important for transmission of real time data such as audio and video connections.

Peak Cell Rate (PCR) is the maximum rate at which the sender can send cells. This parameter may be lower (but not higher) than the maximum line speed. 1 ATM cell is 53 bytes (424 bits), so a maximum speed of 832Kbps gives a maximum PCR of 1962 cells/sec. This rate is not guaranteed because it is dependent on the line speed.

Sustained Cell Rate (SCR) is the mean cell rate of each bursty traffic source. It specifies the maximum average rate at which cells can be sent over the virtual connection. SCR may not be greater than the PCR.

Maximum Burst Size (MBS) is the maximum number of cells that can be sent at the PCR. After MBS is reached, cell rates fall below SCR until cell rate averages to the SCR again. At this time, more cells (up to the MBS) can be sent at the PCR again.

If the PCR, SCR or MBS is set to the default of "0", the system will assign a maximum value that correlates to your upstream line rate.

The following figure illustrates the relationship between PCR, SCR and MBS.

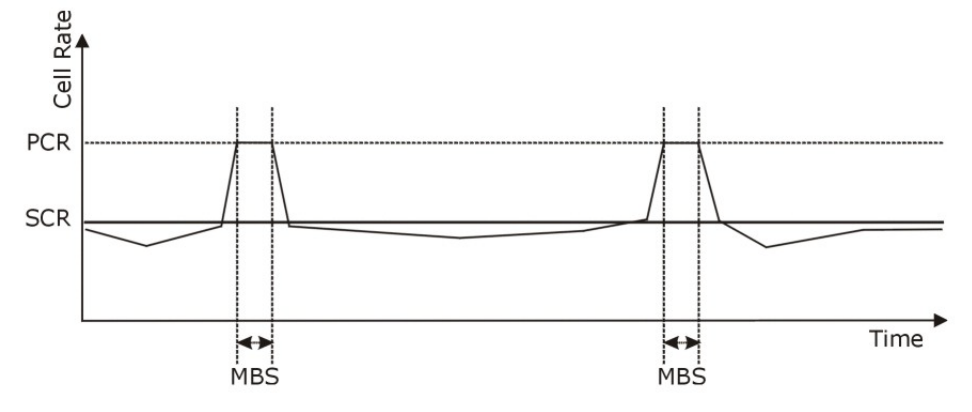

#### **Figure 35** Example of Traffic Shaping

#### **ATM Traffic Classes**

These are the basic ATM traffic classes defined by the ATM Forum Traffic Management 4.0 Specification.

Constant Bit Rate (CBR)

Constant Bit Rate (CBR) provides fixed bandwidth that is always available even if no data is being sent. CBR traffic is generally time-sensitive (doesn't tolerate delay). CBR is used for connections that continuously require a specific amount of bandwidth. A PCR is specified and if traffic exceeds this rate,

cells may be dropped. Examples of connections that need CBR would be high-resolution video and voice.

#### Variable Bit Rate (VBR)

The Variable Bit Rate (VBR) ATM traffic class is used with bursty connections. Connections that use the Variable Bit Rate (VBR) traffic class can be grouped into real time (VBR-RT) or non-real time (VBR-nRT) connections.

The VBR-RT (real-time Variable Bit Rate) type is used with bursty connections that require closely controlled delay and delay variation. It also provides a fixed amount of bandwidth (a PCR is specified) but is only available when data is being sent. An example of an VBR-RT connection would be video conferencing. Video conferencing requires real-time data transfers and the bandwidth requirement varies in proportion to the video image's changing dynamics.

The VBR-nRT (non real-time Variable Bit Rate) type is used with bursty connections that do not require closely controlled delay and delay variation. It is commonly used for "bursty" traffic typical on LANs. PCR and MBS define the burst levels, SCR defines the minimum level. An example of an VBR-nRT connection would be non-time sensitive data file transfers.

#### Unspecified Bit Rate (UBR)

The Unspecified Bit Rate (UBR) ATM traffic class is for bursty data transfers. However, UBR doesn't guarantee any bandwidth and only delivers traffic when the network has spare bandwidth. An example application is background file transfer.

#### **IP Address Assignment**

A static IP is a fixed IP that your ISP gives you. A dynamic IP is not fixed; the ISP assigns you a different one each time. The Single User Account feature can be enabled or disabled if you have either a dynamic or static IP. However the encapsulation method assigned influences your choices for IP address and default gateway.

#### **Introduction to VLANs**

A Virtual Local Area Network (VLAN) allows a physical network to be partitioned into multiple logical networks. Devices on a logical network belong to one group. A device can belong to more than one group. With VLAN, a device cannot directly talk to or hear from devices that are not in the same group(s); the traffic must first go through a router.

In Multi-Tenant Unit (MTU) applications, VLAN is vital in providing isolation and security among the subscribers. When properly configured, VLAN prevents one subscriber from accessing the network resources of another on the same LAN, thus a user will not see the printers and hard disks of another user in the same building.

VLAN also increases network performance by limiting broadcasts to a smaller and more manageable logical broadcast domain. In traditional switched environments, all broadcast packets go to each and every individual port. With VLAN, all broadcasts are confined to a specific broadcast domain.

#### **Introduction to IEEE 802.1Q Tagged VLAN**

A tagged VLAN uses an explicit tag (VLAN ID) in the MAC header to identify the VLAN membership of a frame across bridges - they are not confined to the switch on which they were created. The VLANs can be created statically by hand or dynamically through GVRP. The VLAN ID associates a frame with a specific VLAN and provides the information that switches need to process the frame across the network. A tagged frame is four bytes longer than an untagged frame and contains two bytes of TPID (Tag Protocol Identifier), residing within the type/length field of the Ethernet frame) and two bytes of TCI (Tag Control Information), starts after the source address field of the Ethernet frame).

The CFI (Canonical Format Indicator) is a single-bit flag, always set to zero for Ethernet switches. If a frame received at an Ethernet port has a CFI set to 1, then that frame should not be forwarded as it is to an untagged port. The remaining twelve bits define the VLAN ID, giving a possible maximum number of 4,096 VLANs. Note that user priority and VLAN ID are independent of each other. A frame with VID (VLAN Identifier) of null (0) is called a priority frame, meaning that only the priority level is significant and the default VID of the ingress port is given as the VID of the frame. Of the 4096 possible VIDs, a VID of 0 is used to identify priority frames and value 4095 (FFF) is reserved, so the maximum possible VLAN configurations are 4,094.

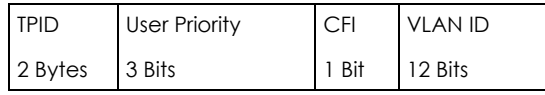

#### **Multicast**

IP packets are transmitted in either one of two ways - Unicast (1 sender - 1 recipient) or Broadcast (1 sender - everybody on the network). Multicast delivers IP packets to a group of hosts on the network not everybody and not just 1.

Internet Group Multicast Protocol (IGMP) is a network-layer protocol used to establish membership in a Multicast group - it is not used to carry user data. IGMP version 2 (RFC 2236) is an improvement over version 1 (RFC 1112) but IGMP version 1 is still in wide use. If you would like to read more detailed information about interoperability between IGMP version 2 and version 1, please see sections 4 and 5 of RFC 2236. The class D IP address is used to identify host groups and can be in the range 224.0.0.0 to 239.255.255.255. The address 224.0.0.0 is not assigned to any group and is used by IP multicast computers. The address 224.0.0.1 is used for query messages and is assigned to the permanent group of all IP hosts (including gateways). All hosts must join the 224.0.0.1 group in order to participate in IGMP. The address 224.0.0.2 is assigned to the multicast routers group.

At start up, the VMG queries all directly connected networks to gather group membership. After that, the VMG periodically updates this information.

#### **DNS Server Address Assignment**

Use Domain Name System (DNS) to map a domain name to its corresponding IP address and vice versa, for instance, the IP address of www.zyxel.com is 204.217.0.2. The DNS server is extremely important because without it, you must know the IP address of a computer before you can access it.

The VMG can get the DNS server addresses in the following ways.

- **1** The ISP tells you the DNS server addresses, usually in the form of an information sheet, when you sign up. If your ISP gives you DNS server addresses, manually enter them in the DNS server fields.
- **2** If your ISP dynamically assigns the DNS server IP addresses (along with the VMG's WAN IP address), set the DNS server fields to get the DNS server address from the ISP.

#### **IPv6 Address**

The 128-bit IPv6 address is written as eight 16-bit hexadecimal blocks separated by colons (:). This is an example IPv6 address 2001:0db8:1a2b:0015:0000:0000:1a2f:0000.

IPv6 addresses can be abbreviated in two ways:

- Leading zeros in a block can be omitted. So 2001:0db8:1a2b:0015:0000:0000:1a2f:0000 can be written as 2001:db8:1a2b:15:0:0:1a2f:0.
- Any number of consecutive blocks of zeros can be replaced by a double colon. A double colon can only appear once in an IPv6 address. So 2001:0db8:0000:0000:1a2f:0000:0000:0015 can be written as 2001:0db8::1a2f:0000:0000:0015, 2001:0db8:0000:0000:1a2f::0015, 2001:db8::1a2f:0:0:15 or 2001:db8:0:0:1a2f::15.

#### **IPv6 Prefix and Prefix Length**

Similar to an IPv4 subnet mask, IPv6 uses an address prefix to represent the network address. An IPv6 prefix length specifies how many most significant bits (start from the left) in the address compose the network address. The prefix length is written as "/x" where x is a number. For example,

```
2001:db8:1a2b:15::1a2f:0/32
```
means that the first 32 bits (2001:db8) is the subnet prefix.

# **CHAPTER 7 Wireless**

# **7.1 Overview**

This chapter describes the VMG's **Network Setting > Wireless** screens. Use these screens to set up your VMG's wireless connection.

### **7.1.1 What You Can Do in this Chapter**

This section describes the VMG's **Wireless** screens. Use these screens to set up your VMG's wireless connection.

- Use the **WiFi** screen to enable WiFi, enter the SSID and select the wireless security mode [\(Section 7.2 on](#page-93-0)  [page 94](#page-93-0)).
- Use the **Guest WiFi** screen to set up multiple wireless networks on your VMG ([Section 7.3 on page 96\)](#page-95-0).
- Use the **WPS** screen to enable or disable WPS ([Section 7.4 on page 98\)](#page-97-0).
- Use the **Advanced** screen to configure wireless advanced features, such as the RTS/CTS Threshold [\(Section 7.5 on page 98](#page-97-1)).
- Use the **Channel Status** screen to scan WiFi channel noises and view the results ([Section 7.6 on page](#page-100-0)  [101\)](#page-100-0).
- Use the **MESH** screen to enable or disable wireless roaming between the VMG and a wireless AP [\(Section 7.7 on page 103](#page-102-0)).

### **7.1.2 What You Need to Know**

#### **Wireless Basics**

"Wireless" is essentially radio communication. In the same way that walkie-talkie radios send and receive information over the airwaves, wireless networking devices exchange information with one another. A wireless networking device is just like a radio that lets your computer exchange information with radios attached to other computers. Like walkie-talkies, most wireless networking devices operate at radio frequency bands that are open to the public and do not require a license to use. However, wireless networking is different from that of most traditional radio communications in that there a number of wireless networking standards available with different methods of data encryption.

#### **Find Out More**

See [Section 7.8 on page 105](#page-104-0) for advanced technical information on wireless networks.

# <span id="page-93-0"></span>**7.2 WiFi**

Use this screen to view the wireless network name and password. You can also click the **Edit** icon to configure the settings.

Click **Network Setting** > **Wireless** to open the **WiFi** screen.

**Figure 36** Network Setting > Wireless > WiFi

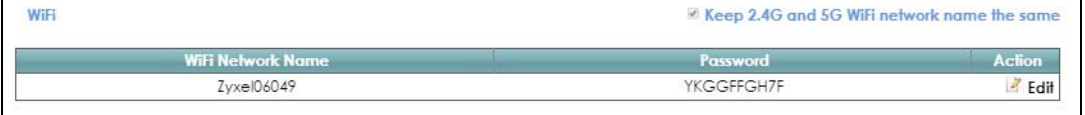

**Figure 37** Network Setting > Wireless > WiFi (Without Keeping 2.4G and 5G WiFi Network Name the Same)

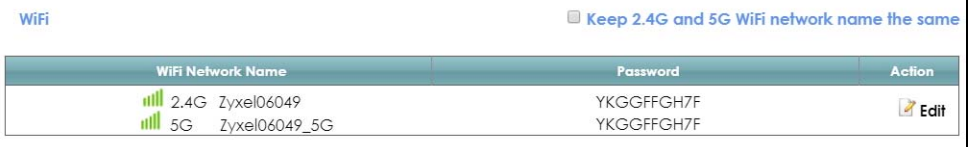

The following table describes the general WiFi labels in this screen.

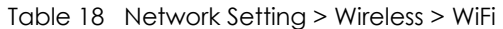

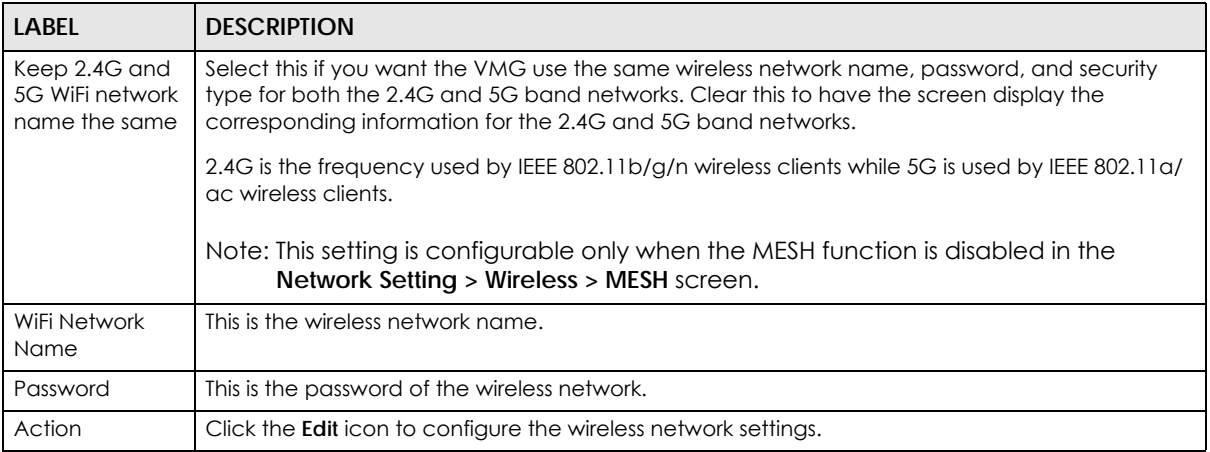

### <span id="page-93-1"></span>**7.2.1 WiFi Edit**

Use this screen to view and configure the wireless network name, password and security type. Click the **Edit** icon on the **Network Setting** > **Wireless** > **WiFi** screen to open the **WiFi Edit** screen.

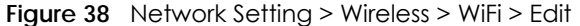

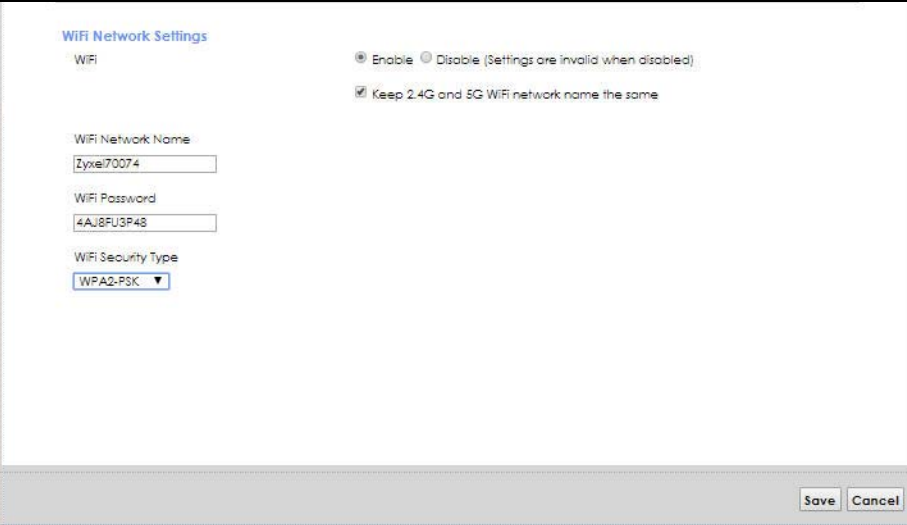

**Figure 39** Network Setting > Wireless > WiFi > Edit (Without Keeping 2.4G and 5G WiFi Network Name The Same)

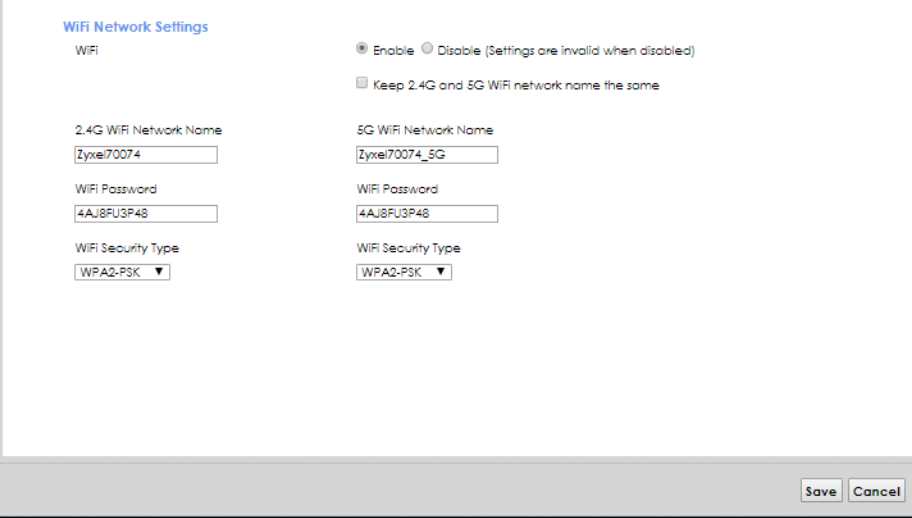

The following table describes the general WiFi labels in this screen.

| <b>LABEL</b>                                      | <b>DESCRIPTION</b>                                                                                                    |
|---------------------------------------------------|----------------------------------------------------------------------------------------------------|
| WiFi                                              | You can <b>Enable</b> or <b>Disable</b> WiFi in this field.                                                                                                    |
| Keep 2.4G and<br>5G WiFi network<br>name the same | Select this if you want the VMG use the same wireless network name, password, and security<br>type for both the 2.4G and 5G networks. Clear this to have the screen display the corresponding<br>information for the 2.4G and 5G band networks.<br>Note: This setting is configurable only when the MESH function is disabled in the<br>Network Setting > Wireless > MESH screen. |
| WiFi Network<br>Name                              | This is the wireless network name.                                                                                                    |
| WiFi Password                                     | This is the password of the wireless network.                                                                                                    |

Table 19 Network Setting > Wireless > WiFi > Edit

| <b>LABEL</b>                 | <b>DESCRIPTION</b>                                                                                                    |
|------------------------------|----------------------------------------------------------------------------------------------------|
| WiFi Security<br><b>Type</b> | Select WPA2-PSK to add security on this wireless network. The WPA2-PSK security mode is a<br>newer, more robust version of the WPA encryption standard. It offers wireless clients a better and<br>secure connection. The wireless clients which want to associate to this network must have same<br>wireless security settings as the VMG. |
|                              | Or you can select No Security to allow any client to associate this network and the guest wireless<br>network of the same wireless band without any data encryption or authentication.                                                                                                    |
| Save                         | Click Save to save your changes.                                                                                                    |
| Cancel                       | Click Cancel to restore your previously saved settings.                                                                                                    |

Table 19 Network Setting > Wireless > WiFi > Edit (continued)

### <span id="page-95-0"></span>**7.3 Guest WiFi**

This screen allows you to enable and configure multiple wireless networks for guests on the VMG.

You can view/configure one guest WiFi network and three extra WiFi networks on this screen. The extra WiFi networks include two extra 2.4G WiFi networks and one extra 5G WiFi network. The only difference between guest WiFi and extra WiFi is that you can configure the number of hours to keep the guest WiFi network on before the VMG turns it off.

Click **Network Setting** > **Wireless** > **Guest WiFi**. The following screen displays.

**Figure 40** Network Setting > Wireless > Guest WiFi

|                   | <b>WiFi Network Name</b> | Password   | <b>Action</b>       |
|-------------------|--------------------------|------------|---------------------|
| Zyxel06049_guest  |                          | YKGGFFGH   | Z Edit              |
|                   |                          |            |                     |
| <b>Extra WiFi</b> |                          |            |                     |
| <b>Band</b>       | <b>WiFi Network Name</b> | Password   | <b>Action</b>       |
| 2.4G              | Zyxel6049 extra2         | YKGGFFGH7F | Z <sup>2</sup> Edit |
| 2.4G              | Zyxel6049 extra3         | YKGGFFGH7F | Z Edit              |

The following table describes the labels in this screen.

Table 20 Network Setting > Wireless > Guest WiFi

| <b>LABEL</b>         | <b>DESCRIPTION</b>                                                               |
|----------------------|----------------------------------------------------------------------------------|
| Guest WiFi           |                                                                                  |
| Enable Guest<br>WiFi | Select this to enable the guest wireless network.                                |
| WiFi Network<br>Name | This field displays the quest WiFi network name.                                 |
| Password             | This field displays the password used to connect to this quest wireless network. |
| Action               | Click the <b>Edit</b> icon to configure the WiFi network profile.                |
| Extra WiFi           |                                                                                  |
| <b>Band</b>          | This field indicates whether this extra WiFi network uses 2.4G or 5G band.       |
| WiFi Network<br>Name | This field displays the extra WiFi network name.                                 |

Table 20 Network Setting > Wireless > Guest WiFi (continued)

| LABEL    | <b>DESCRIPTION</b>                                                               |
|----------|----------------------------------------------------------------------------------|
| Password | This field displays the password used to connect to this extra wireless network. |
| Action   | Click the Edit icon to configure the WiFi network profile.                       |

#### **7.3.1 Edit Guest WiFi**

Use this screen to edit a guest WiFi or an extra WiFi settings. Click an **Edit** icon in the **Guest WiFi** screen. The following screen displays.

Note: Guest WiFi and Extra WiFi share the same security type with the main WiFi network setting configured in the **Network Setting > Wireless > WiFi > Edit** screen.

**Figure 41** Network Setting > Wireless > Guest WiFi > Edit (For Guest WiFi)

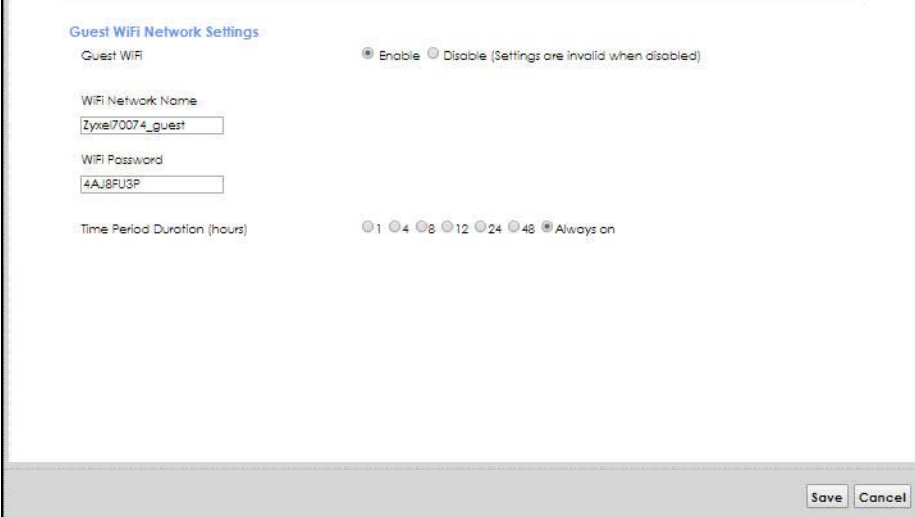

The following table describes the fields in this screen.

| <b>LABFL</b>                    | <b>DESCRIPTION</b>                                                                                                    |
|---------------------------------|----------------------------------------------------------------------------------------------------|
| Guest WiFi                      | You can <b>Enable</b> or <b>Disable</b> WiFi in this field.                                                                                                    |
| 2.4G/5G WiFi<br>Network Name    | Enter a descriptive name (up to 32 English keyboard characters) for WiFi.                                                                                                    |
| WiFi Password                   | Type a pre-shared key from 8 to 64 case-sensitive keyboard characters.                                                                                                    |
| Time Period<br>Duration (hours) | This field is only available when you are editing for the quest WiFi network, rather than for an<br>extra WiFi network.                                                                                                    |
|                                 | Select the number of hours that you want to keep this wireless network on right after you apply<br>the setting. The VMG automatically turns it off when time is up. Select <b>Always on</b> to have the<br>VMG never turn the wireless network off. |
| Save                            | Click Save to save your changes.                                                                                                    |
| Cancel                          | Click Cancel to exit this screen without saving.                                                                                                    |

Table 21 Network Setting > Wireless > Guest WiFi > Edit

# <span id="page-97-0"></span>**7.4 WPS**

WPS allows you to quickly set up a wireless network with strong security, without having to configure security settings manually. Set up each WPS connection between two devices. Both devices must support WPS. See [Section 7.8.8.2 on page 111](#page-110-0) for more information about WPS.

Note: The VMG applies the security settings of the main 2.4G or 5G wireless profile (see [Section](#page-93-1)  [7.2.1 on page 94](#page-93-1)). If you want to use the WPS feature, make sure you have enabled **WPS** in the **Network Setting** > **Wireless** > **Advanced** screen.

Click **Network Setting > Wireless > WPS**. The following screen displays.

#### **Figure 42** Network Setting > Wireless > WPS

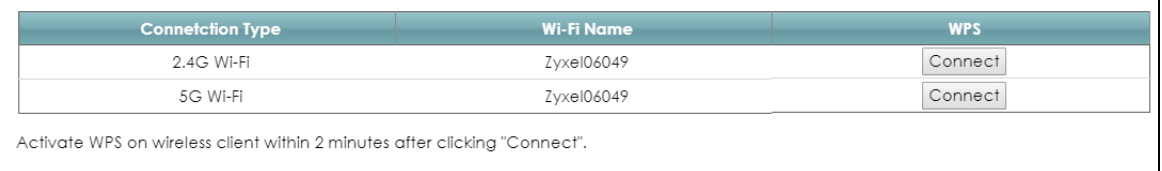

The following table describes the labels in this screen.

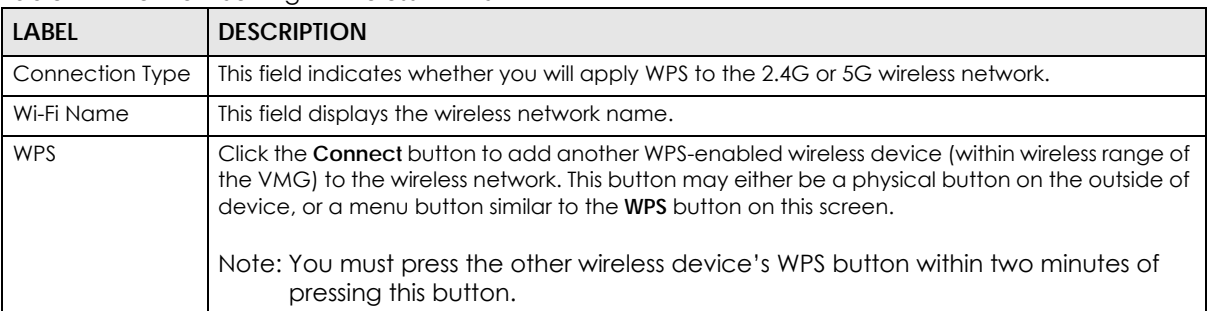

#### Table 22 Network Setting > Wireless > WPS

# <span id="page-97-1"></span>**7.5 Advanced Settings**

Use this screen to configure advanced wireless settings. Click **Network Setting > Wireless > Advanced**. The screen appears as shown.

See [Section 7.8.2 on page 107](#page-106-0) for detailed definitions of the terms listed in this screen.

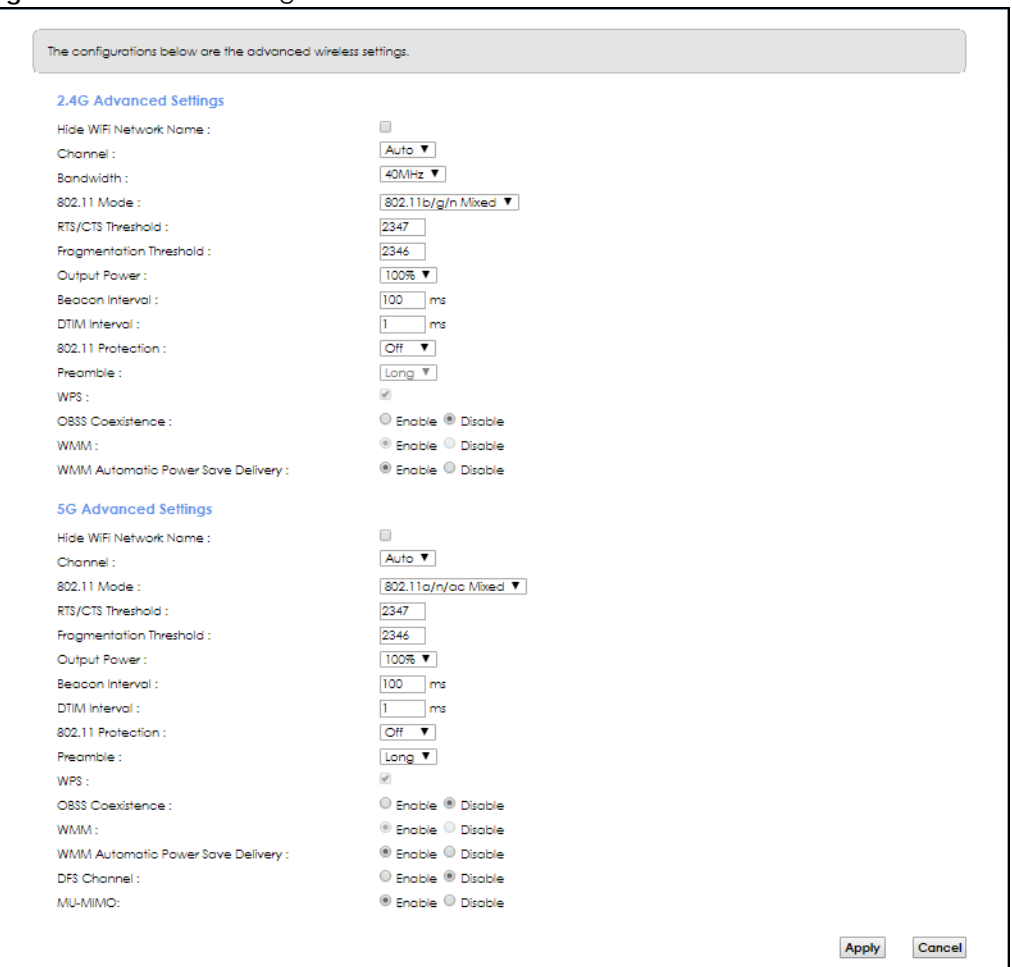

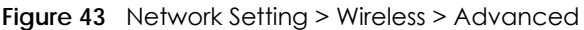

The following table describes the labels in this screen.

| <b>LABEL</b>                                  | <b>DESCRIPTION</b>                                                                                                    |
|-----------------------------------------------|----------------------------------------------------------------------------------------------------|
| 2.4G Advanced Settings / 5G Advanced Settings |                                                                                                    |
| Hide WiFi<br>Network Name                     | Select this check box to hide the wireless band's network name (SSID) in the outgoing beacon<br>frame so a station cannot obtain the SSID through scanning using a site survey tool or any<br>wireless clients.<br>Note: This setting only applies to the main 2.4G and 5G wireless networks. It does not<br>apply to the guest and extra wireless networks configured in the Network<br>Setting > Wireless > Guest WiFi screen. |
| Channel                                       | Select a specific channel the VMG uses for the wireless band. Select <b>Auto</b> to have the VMG<br>automatically determine a channel to use.                                                                                                    |

Table 23 Network Setting > Wireless > Advanced

| <b>LABEL</b>               | <b>DESCRIPTION</b>                                                                                                    |
|----------------------------|----------------------------------------------------------------------------------------------------|
| 802.11 Mode                | Select 802.11b Only to allow only IEEE 802.11b compliant WLAN devices to associate with the<br>VMG.                                                                                                    |
|                            | Select 802.11g Only to allow only IEEE 802.11g compliant WLAN devices to associate with the<br>VMG.                                                                                                    |
|                            | Select 802.11n Only to allow only IEEE 802.11n compliant WLAN devices to associate with the<br>VMG.                                                                                                    |
|                            | Select 802.11b/g Mixed to allow either IEEE 802.11b or IEEE 802.11g compliant WLAN devices to<br>associate with the VMG. The transmission rate of your VMG might be reduced.                                                                                                    |
|                            | Select 802.11b/g/n Mixed to allow IEEE 802.11b, IEEE 802.11g or IEEE802.11n compliant WLAN<br>devices to associate with the VMG. The transmission rate of your VMG might be reduced.                                                                                                    |
| RTS/CTS<br>Threshold       | Data with its frame size larger than this value will perform the RTS (Request To Send)/CTS (Clear<br>To Send) handshake.                                                                                                    |
|                            | Enter a value between 0 and 2347.                                                                                                    |
| Fragmentation<br>Threshold | This is the maximum data fragment size that can be sent. Enter a value between 256 and 2346.                                                                                                    |
| Output Power               | Set the output power of the VMG. If there is a high density of APs in an area, decrease the<br>output power to reduce interference with other APs. Select one of the following: 20%, 40%,<br>60%, 80% or 100%.                                                                                 |
| <b>Beacon Interval</b>     | When a wirelessly networked device sends a beacon, it includes with it a beacon interval. This<br>specifies the time period before the device sends the beacon again.                                                                                                    |
|                            | The interval tells receiving devices on the network how long they can wait in low power mode<br>before waking up to handle the beacon. This value can be set from 50ms to 1000ms. A high<br>value helps save current consumption of the access point.                                          |
| <b>DTIM Interval</b>       | Delivery Traffic Indication Message (DTIM) is the time period after which broadcast and<br>multicast packets are transmitted to mobile clients in the Power Saving mode. A high DTIM<br>value can cause clients to lose connectivity with the network. This value can be set from 1 to<br>255. |
| 802.11 Protection          | Enabling this feature can help prevent collisions in mixed-mode networks (networks with both<br>IEEE 802.11b and IEEE 802.11g traffic).                                                                                                    |
|                            | Select <b>Auto</b> to have the wireless devices transmit data after a RTS/CTS handshake. This helps<br>improve IEEE 802.11g performance.                                                                                                    |
|                            | Select Off to disable 802.11 protection. The transmission rate of your VMG might be reduced in<br>a mixed-mode network.                                                                                                    |
|                            | This field displays Off and is not configurable when you set 802.11 Mode to 802.11b Only.                                                                                                    |
| Preamble                   | Select a preamble type from the drop-down list box. Choices are Long or Short. See Section<br>7.8.7 on page 110 for more information.                                                                                                    |
|                            | This field is configurable only when you set 802.11 Mode to 802.11b.                                                                                                    |
| WPS                        | Select this to enable WPS function for the wireless network.                                                                                                    |
|                            | Note: This setting only applies to the main 2.4G and 5G wireless networks. It does not<br>apply to the guest and extra wireless networks configured in the Network<br>Setting > Wireless > Guest WiFi screen.                                                                                  |
|                            | Note: This setting is configurable only when the MESH function is disabled in the<br>Network Setting > Wireless > MESH screen.                                                                                                    |
| OBSS<br>Coexistence        | Select Enable to allow the coexistence of 20 MHz and 40 MHz Overlapping Basic Service Sets<br>(OBSS) in wireless local area networks. Select Disabled to disable this feature.                                                                                                    |

Table 23 Network Setting > Wireless > Advanced (continued)

| <b>LABEL</b>                                   | <b>DESCRIPTION</b>                                                                                                    |
|------------------------------------------------|----------------------------------------------------------------------------------------------------|
| <b>WMM</b>                                     | Select Enable to have the VMG automatically give the wireless network a priority level<br>according to the ToS value in the IP header of packets it sends. WMM QoS (WiFi MultiMedia<br>Quality of Service) gives high priority to voice and video, which makes them run more smoothly.<br>Note: At the time of writing, WMM is enabled by default and it is not changeable.                                                                                                    |
| <b>WMM Automatic</b><br>Power Save<br>Delivery | Select Enable to extend the battery life of your mobile devices (especially useful for small<br>devices that are running multimedia applications). The VMG goes to sleep mode to save<br>power when it is not transmitting data. The AP buffers the packets sent to the VMG until the<br>VMG "wakes up". The VMG wakes up periodically to check for incoming data.<br>Note: This works only if the wireless device to which the VMG is connected also<br>supports this feature. |
| <b>DFS Channel</b>                             | This option is only available for the 5G band. Disabling it will force Channel in Network Setting ><br>Wireless $>$ General to be set to Auto.                                                                                                    |
|                                                | Enabling this option allows the use of DFS channel, ranging from 52~144, which may interfere<br>with some RADAR devices. If your device is operating near an area known to have RADAR<br>devices, it is recommended to disable DFS Channel to avoid interfering with their signal.                                                                                                    |
|                                                | Note: As of this writing, this option is not available for VMG9827-B50A.                                                                                                    |
| MU-MIMO                                        | Select Enable to allow accelerated and simultaneous WiFi service when there are multiple MU-<br>MIMO (Multi User-Multiple input, Multiple Output) ready devices connected to the VMG.                                                                                                    |
| Apply                                          | Click Apply to save your changes.                                                                                                    |
| Cancel                                         | Click Cancel to restore your previously saved settings.                                                                                                    |

Table 23 Network Setting > Wireless > Advanced (continued)

# <span id="page-100-0"></span>**7.6 Channel Status**

Use the **Channel Status** screen to scan the number of devices which are using 2.4G and/or 5G WiFi channels and view the results. Click **Network Setting > Wireless > Channel Status**. The screen appears as shown. Click **2.4G Scan** and/or **5G Scan** to scan the 2.4G and/or 5G wireless band channels. You can view the results in the corresponding **Channel Scan Result** section.

Note: The **2.4G Scan** or **5G Scan** button only works when the VMG uses 20 MHz for the wireless channel width. You can go to the **Network Setting** > **Wireless** > **Advanced** screen, and then change the channel width setting in the **Bandwidth** field.

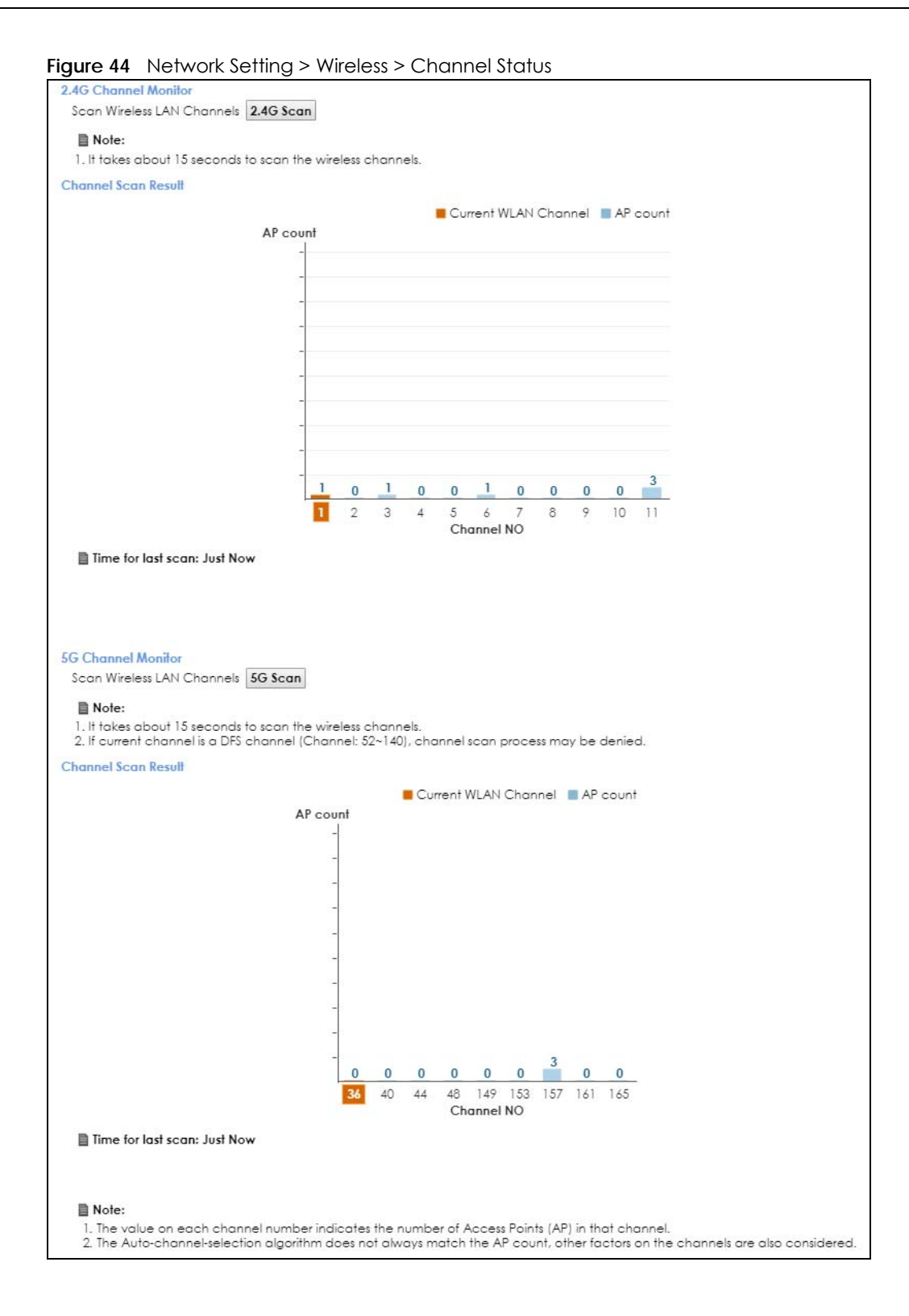

# <span id="page-102-0"></span>**7.7 MESH**

Use this screen to enable or disable Zyxel MESH (Multy Pro). It supports AP steering and Band steering. AP steering allows wireless clients to roam seamlessly between Multy-Pro-supported devices in your MESH network by using the same SSID and WiFi password. Also, AP steering helps monitor wireless clients and drop their connections to optimize the VMG bandwidth when the clients are idle or have a low signal.

When a wireless client is dropped, it has the opportunity to steer to a Multy-Pro-supported device with a strong signal. Band steering allows dual band wireless clients to steer from one band to another.

A MESH network consists of a controller, the VMG, and a maximum of three Multy-Pro-supported extenders.

When Multy Pro is enabled:

- One Connect will be enabled and grayed out automatically. It's used for the communication between the VMG and a Multy-Pro-supported extenders for the setup of a MESH network.
- The SSID and WiFi password of the main 2.4G wireless network will be copied to the main 5G wireless network.

See the steps below on how to set up a MESH network with the VMG. The setup could take you 30 minutes.

#### **Configurations on a Multy-Pro-Supported Extender(s)**

**1** Prepare a Multy-Pro-supported extender(s) from Zyxel.

The following table lists the Multy-Pro-supported extenders from Zyxel at the time of writing.

Table 24 Multy-Pro-Supported Extenders from Zyxel

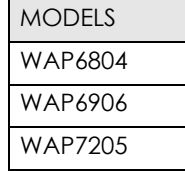

- **2** If the Multy-Pro-supported extender is in repeater mode, enable WiFi. See your Multy-Pro-supported extender's UG for how to enable WiFi.
- **3** If the Multy-Pro-supported extender is in AP mode, connect it to the VMG using an Ethernet cable.
- **4** Turn on the Multy-Pro-supported extender.
- **5** Enable Zyxel MESH in the Web Configurator. See your Multy-Pro-supported extender's UG for how to enable Zyxel MESH.

#### **Configurations on the VMG**

- **1** If the Multy-Pro-supported extender is in repeater mode, enable WiFi. See [Section 7.2.1 on page 94](#page-93-1) or [Section 3.2 on page 39](#page-38-0) for more information on enabling WiFi.
- **2** Enable Zyxel MESH in the **Network > Wireless > MESH** screen.

**3** Press the **WPS** button for more than five seconds on the VMG.

Click **Add Extender** in the Multy Pro App. Install from Google Play or the Apple App store.

The following figure shows the Multy Pro application. Device Z is the VMG. Device A is a Multy-Prosupported extender in AP mode. Devices B and C are Multy-Pro-supported extenders in repeater Mode.

**Figure 45** MESH Application

Or

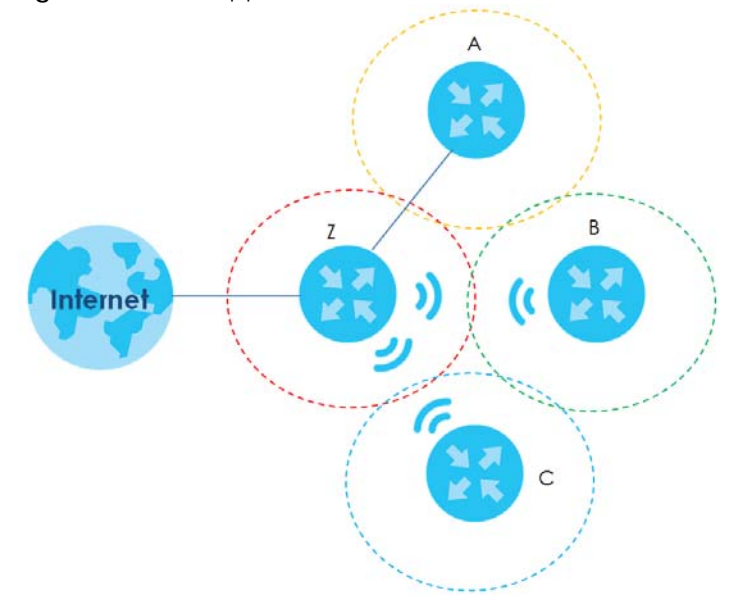

Click **Network > Wireless > MESH**. The following screen displays.

**Figure 46** Network Setting > Wireless > MESH

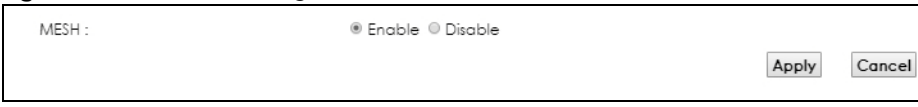

The following table describes the labels in this screen.

Table 25 Network Setting > Wireless > MESH

| <b>LABEL</b> | <b>DESCRIPTION</b>                                                                                                    |
|--------------|----------------------------------------------------------------------------------------------------|
| <b>MESH</b>  | Select <b>Enable</b> to activate MESH and have the VMG apply the wireless name, password, and<br>security type of the main 2.4G wireless network to the main 5G wireless network. A warning<br>displays when you select <b>Enable</b> (see Figure 47 on page 105). |
|              | Note: When MESH is enabled, the following settings become not configurable:                                                                                                    |
|              | The Keep 2.4G and 5G WiFi network name the same setting in the Network Setting > Wireless<br>> WiFi and Network Setting > Wireless > WiFi > Edit screens.<br>The WPS setting in the Network Setting > Wireless > Advanced screen.<br>٠                             |
| Apply        | Click <b>Apply</b> to save your changes.                                                                                                    |
| Cancel       | Click Cancel to restore your previously saved settings.                                                                                                    |

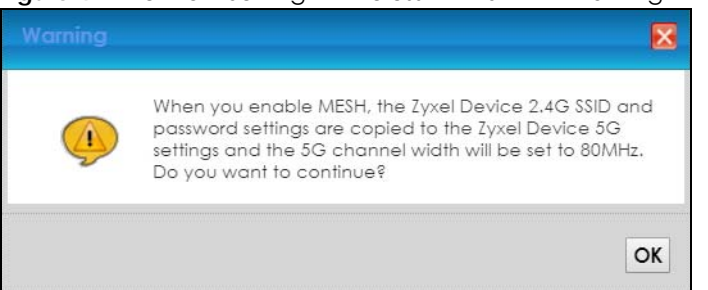

<span id="page-104-1"></span>**Figure 47** Network Setting > Wireless > MESH > A Warning When You Enable MESH

# <span id="page-104-0"></span>**7.8 Technical Reference**

This section discusses WiFi in depth. For more information, see [Appendix B on page 299.](#page-298-0)

### **7.8.1 Wireless Network Overview**

Wireless networks consist of wireless clients, access points and bridges.

- A wireless client is a radio connected to a user's computer.
- An access point is a radio with a wired connection to a network, which can connect with numerous wireless clients and let them access the network.
- A bridge is a radio that relays communications between access points and wireless clients, extending a network's range.

Traditionally, a wireless network operates in one of two ways.

- An "infrastructure" type of network has one or more access points and one or more wireless clients. The wireless clients connect to the access points.
- An "ad-hoc" type of network is one in which there is no access point. Wireless clients connect to one another in order to exchange information.

The following figure provides an example of a wireless network.

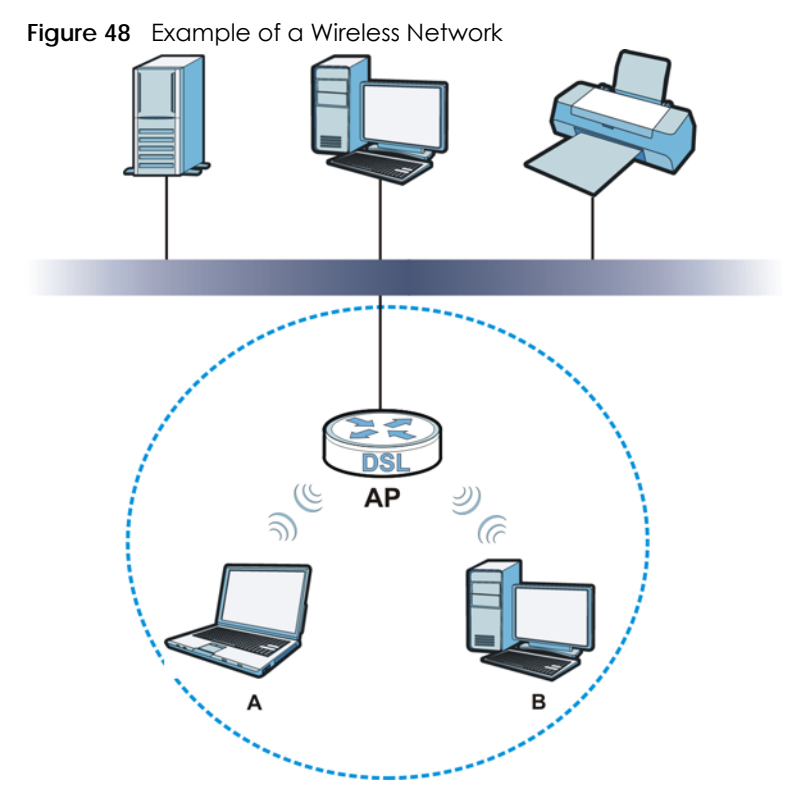

The wireless network is the part in the blue circle. In this wireless network, devices **A** and **B** use the access point (**AP**) to interact with the other devices (such as the printer) or with the Internet. Your VMG is the AP.

Every wireless network must follow these basic guidelines.

• Every device in the same wireless network must use the same SSID.

The SSID is the name of the wireless network. It stands for Service Set IDentifier.

• If two wireless networks overlap, they should use a different channel.

Like radio stations or television channels, each wireless network uses a specific channel, or frequency, to send and receive information.

• Every device in the same wireless network must use security compatible with the AP.

Security stops unauthorized devices from using the wireless network. It can also protect the information that is sent in the wireless network.

#### **Radio Channels**

In the radio spectrum, there are certain frequency bands allocated for unlicensed, civilian use. For the purposes of wireless networking, these bands are divided into numerous channels. This allows a variety of networks to exist in the same place without interfering with one another. When you create a network, you must select a channel to use.

Since the available unlicensed spectrum varies from one country to another, the number of available channels also varies.

### <span id="page-106-0"></span>**7.8.2 Additional Wireless Terms**

The following table describes some wireless network terms and acronyms used in the VMG's Web Configurator.

| TERM                       | <b>DESCRIPTION</b>                                                                                                    |
|----------------------------|----------------------------------------------------------------------------------------------------|
| RTS/CTS Threshold          | In a wireless network which covers a large area, wireless devices are sometimes not<br>aware of each other's presence. This may cause them to send information to the AP at<br>the same time and result in information colliding and not getting through. |
|                            | By setting this value lower than the default value, the wireless devices must sometimes get<br>permission to send information to the VMG. The lower the value, the more often the<br>devices must get permission.                                         |
|                            | If this value is greater than the fragmentation threshold value (see below), then wireless<br>devices never have to get permission to send information to the VMG.                                                                                        |
| Preamble                   | A preamble affects the timing in your wireless network. There are two preamble modes:<br>long and short. If a device uses a different preamble mode than the VMG does, it cannot<br>communicate with the VMG.                                             |
| Authentication             | The process of verifying whether a wireless device is allowed to use the wireless network.                                                                                                    |
| Fragmentation<br>Threshold | A small fragmentation threshold is recommended for busy networks, while a larger<br>threshold provides faster performance if the network is not very busy.                                                                                                |

Table 26 Additional Wireless Terms

### **7.8.3 Wireless Security Overview**

By their nature, radio communications are simple to intercept. For wireless data networks, this means that anyone within range of a wireless network without security can not only read the data passing over the airwaves, but also join the network. Once an unauthorized person has access to the network, he or she can steal information or introduce malware (malicious software) intended to compromise the network. For these reasons, a variety of security systems have been developed to ensure that only authorized people can use a wireless data network, or understand the data carried on it.

These security standards do two things. First, they authenticate. This means that only people presenting the right credentials (often a username and password, or a "key" phrase) can access the network. Second, they encrypt. This means that the information sent over the air is encoded. Only people with the code key can understand the information, and only people who have been authenticated are given the code key.

Security standards vary in effectiveness. The WPA2-PSK security standard is very secure if you use a long key which is difficult for an attacker's software to guess - for example, a twenty-letter long string of apparently random numbers and letters - but it is not very secure if you use a short key which is very easy to guess - for example, a three-letter word from the dictionary.

Because of the damage that can be done by a malicious attacker, it's not just people who have sensitive information on their network who should use security. Everybody who uses any wireless network should ensure that effective security is in place.

A good way to come up with effective security keys, passwords and so on is to use obscure information that you personally will easily remember, and to enter it in a way that appears random and does not include real words. For example, if your mother owns a 1970 Dodge Challenger and her favorite movie is Vanishing Point (which you know was made in 1971) you could use "70dodchal71vanpoi" as your security key.

The following sections introduce different types of wireless security you can set up in the wireless network.

#### **7.8.3.1 SSID**

Normally, the VMG acts like a beacon and regularly broadcasts the SSID in the area. You can hide the SSID instead, in which case the VMG does not broadcast the SSID. In addition, you should change the default SSID to something that is difficult to guess.

This type of security is fairly weak, however, because there are ways for unauthorized wireless devices to get the SSID. In addition, unauthorized wireless devices can still see the information that is sent in the wireless network.

#### **7.8.3.2 MAC Address Filter**

Every device that can use a wireless network has a unique identification number, called a MAC address.<sup>1</sup> A MAC address is usually written using twelve hexadecimal characters<sup>2</sup>; for example, 00A0C5000002 or 00:A0:C5:00:00:02. To get the MAC address for each device in the wireless network, see the device's User's Guide or other documentation.

You can use the MAC address filter to tell the VMG which devices are allowed or not allowed to use the wireless network. If a device is allowed to use the wireless network, it still has to have the correct information (SSID, channel, and security). If a device is not allowed to use the wireless network, it does not matter if it has the correct information.

This type of security does not protect the information that is sent in the wireless network. Furthermore, there are ways for unauthorized wireless devices to get the MAC address of an authorized device. Then, they can use that MAC address to use the wireless network.

#### **7.8.3.3 User Authentication**

Authentication is the process of verifying whether a wireless device is allowed to use the wireless network. You can make every user log in to the wireless network before using it. For wireless networks, you can store the user names and passwords for each user in a RADIUS server. This is a server used in businesses more than in homes. If you do not have a RADIUS server, you cannot set up user names and passwords for your users.

Unauthorized wireless devices can still see the information that is sent in the wireless network, even if they cannot use the wireless network. Furthermore, there are ways for unauthorized wireless users to get a valid user name and password. Then, they can use that user name and password to use the wireless network.

#### **7.8.3.4 Encryption**

Wireless networks can use encryption to protect the information that is sent in the wireless network. Encryption is like a secret code. If you do not know the secret code, you cannot understand the message.

Note: It is recommended that wireless networks use **WPA2-PSK** encryption.

<sup>1.</sup> Some wireless devices, such as scanners, can detect wireless networks but cannot use wireless networks. These kinds of wireless devices might not have MAC addresses.

<sup>2.</sup> Hexadecimal characters are 0, 1, 2, 3, 4, 5, 6, 7, 8, 9, A, B, C, D, E, and F.
Encryption uses a key to protect the information in the wireless network. The longer the key, the stronger the encryption. Every device in the wireless network must have the same key.

## **7.8.4 Signal Problems**

Because wireless networks are radio networks, their signals are subject to limitations of distance, interference and absorption.

Problems with distance occur when the two radios are too far apart. Problems with interference occur when other radio waves interrupt the data signal. Interference may come from other radio transmissions, such as military or air traffic control communications, or from machines that are coincidental emitters such as electric motors or microwaves. Problems with absorption occur when physical objects (such as thick walls) are between the two radios, muffling the signal.

## **7.8.5 BSS**

A Basic Service Set (BSS) exists when all communications between wireless stations or between a wireless station and a wired network client go through one access point (AP).

Intra-BSS traffic is traffic between wireless stations in the BSS. When Intra-BSS traffic blocking is disabled, wireless station A and B can access the wired network and communicate with each other. When Intra-BSS traffic blocking is enabled, wireless station A and B can still access the wired network but cannot communicate with each other.

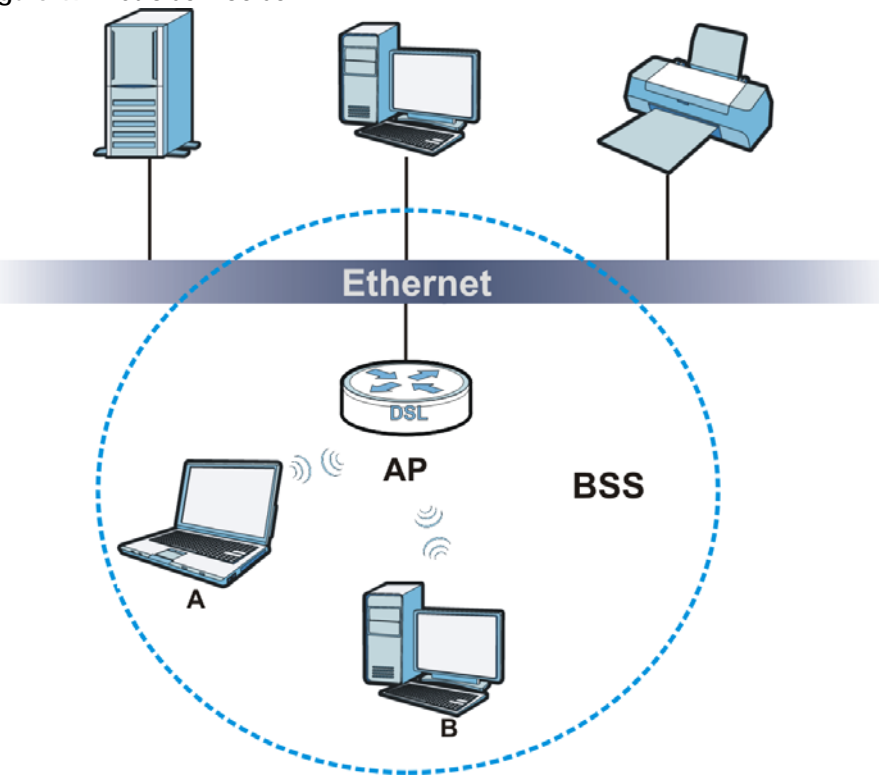

**Figure 49** Basic Service Set

## **7.8.6 MBSSID**

Traditionally, you need to use different APs to configure different Basic Service Sets (BSSs). As well as the cost of buying extra APs, there is also the possibility of channel interference. The VMG's MBSSID (Multiple Basic Service Set IDentifier) function allows you to use one access point to provide several BSSs simultaneously. You can then assign varying QoS priorities and/or security modes to different SSIDs.

Wireless devices can use different BSSIDs to associate with the same AP.

#### **7.8.6.1 Notes on Multiple BSSs**

- A maximum of eight BSSs are allowed on one AP simultaneously.
- You must use different keys for different BSSs. If two wireless devices have different BSSIDs (they are in different BSSs), but have the same keys, they may hear each other's communications (but not communicate with each other).
- MBSSID should not replace but rather be used in conjunction with 802.1x security.

## **7.8.7 Preamble Type**

Preamble is used to signal that data is coming to the receiver. Short and long refer to the length of the synchronization field in a packet.

Short preamble increases performance as less time sending preamble means more time for sending data. All IEEE 802.11 compliant wireless adapters support long preamble, but not all support short preamble.

Use long preamble if you are unsure what preamble mode other wireless devices on the network support, and to provide more reliable communications in busy wireless networks.

Use short preamble if you are sure all wireless devices on the network support it, and to provide more efficient communications.

Use the dynamic setting to automatically use short preamble when all wireless devices on the network support it, otherwise the VMG uses long preamble.

Note: The wireless devices MUST use the same preamble mode in order to communicate.

## **7.8.8 WiFi Protected Setup (WPS)**

Your VMG supports WiFi Protected Setup (WPS), which is an easy way to set up a secure wireless network. WPS is an industry standard specification, defined by the WiFi Alliance.

WPS allows you to quickly set up a wireless network with strong security, without having to configure security settings manually. Each WPS connection works between two devices. Both devices must support WPS (check each device's documentation to make sure).

Depending on the devices you have, you can press a button (on the device itself, or in its configuration utility) in each of the two devices. When WPS is activated on a device, it has two minutes to find another device that also has WPS activated. Then, the two devices connect and set up a secure network by themselves.

#### **7.8.8.1 Push Button Configuration**

WPS Push Button Configuration (PBC) is initiated by pressing a button on each WPS-enabled device, and allowing them to connect automatically. You do not need to enter any information.

Not every WPS-enabled device has a physical WPS button. Some may have a WPS PBC button in their configuration utilities instead of or in addition to the physical button.

Take the following steps to set up WPS using the button.

- **1** Ensure that the two devices you want to set up are within wireless range of one another.
- **2** Look for a WPS button on each device. If the device does not have one, log into its configuration utility and locate the button (see the device's User's Guide for how to do this - for the VMG, see [Figure 42 on](#page-97-0)  [page 98\)](#page-97-0).
- **3** Press the button on one of the devices (it doesn't matter which). For the VMG you must press the WPS button for more than five seconds.
- **4** Within two minutes, press the button on the other device. The registrar sends the network name (SSID) and security key through an secure connection to the enrollee.

If you need to make sure that WPS worked, check the list of associated wireless clients in the AP's configuration utility. If you see the wireless client in the list, WPS was successful.

#### **7.8.8.2 How WPS Works**

When two WPS-enabled devices connect, each device must assume a specific role. One device acts as the registrar (the device that supplies network and security settings) and the other device acts as the enrollee (the device that receives network and security settings. The registrar creates a secure EAP (Extensible Authentication Protocol) tunnel and sends the network name (SSID) and the WPA2-PSK preshared key to the enrollee. If the registrar is already part of a network, it sends the existing information. If not, it generates the SSID and WPA2-PSK randomly.

The following figure shows a WPS-enabled client (installed in a notebook computer) connecting to a WPS-enabled access point.

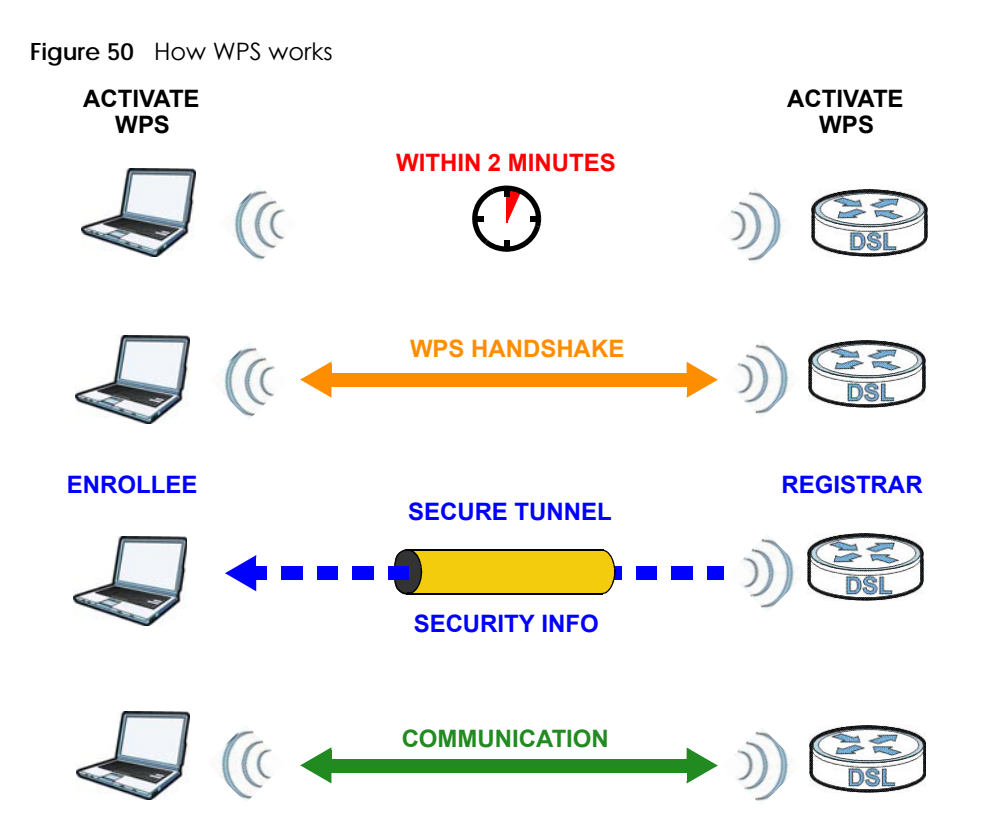

The roles of registrar and enrollee last only as long as the WPS setup process is active (two minutes). The next time you use WPS, a different device can be the registrar if necessary.

The WPS connection process is like a handshake; only two devices participate in each WPS transaction. If you want to add more devices you should repeat the process with one of the existing networked devices and the new device.

Note that the access point (AP) is not always the registrar, and the wireless client is not always the enrollee. All WPS-certified APs can be a registrar, and so can some WPS-enabled wireless clients.

By default, a WPS devices is "unconfigured". This means that it is not part of an existing network and can act as either enrollee or registrar (if it supports both functions). If the registrar is unconfigured, the security settings it transmits to the enrollee are randomly-generated. Once a WPS-enabled device has connected to another device using WPS, it becomes "configured". A configured wireless client can still act as enrollee or registrar in subsequent WPS connections, but a configured access point can no longer act as enrollee. It will be the registrar in all subsequent WPS connections in which it is involved. If you want a configured AP to act as an enrollee, you must reset it to its factory defaults.

#### **7.8.8.3 Example WPS Network Setup**

This section shows how security settings are distributed in an example WPS setup.

The following figure shows an example network. In step **1**, both **AP1** and **Client 1** are unconfigured. When WPS is activated on both, they perform the handshake. In this example, **AP1** is the registrar, and **Client 1** is the enrollee. The registrar randomly generates the security information to set up the network, since it is unconfigured and has no existing information.

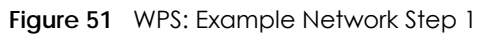

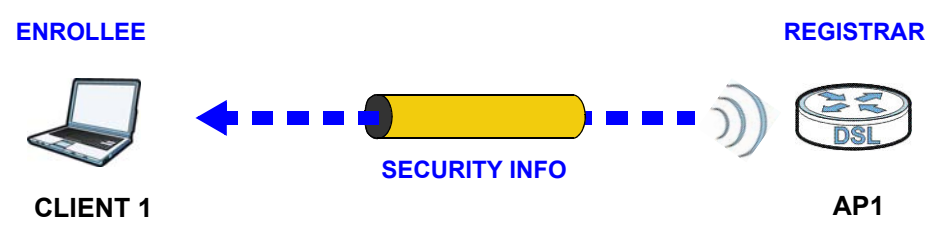

In step **2**, you add another wireless client to the network. You know that **Client 1** supports registrar mode, but it is better to use **AP1** for the WPS handshake with the new client since you must connect to the access point anyway in order to use the network. In this case, **AP1** must be the registrar, since it is configured (it already has security information for the network). **AP1** supplies the existing security information to **Client 2**.

**Figure 52** WPS: Example Network Step 2

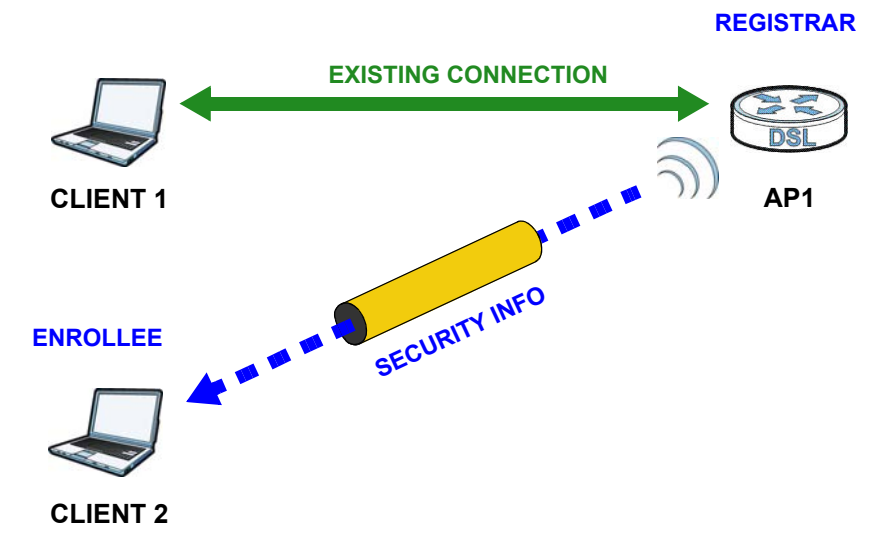

In step 3, you add another access point (**AP2**) to your network. **AP2** is out of range of **AP1**, so you cannot use **AP1** for the WPS handshake with the new access point. However, you know that **Client 2** supports the registrar function, so you use it to perform the WPS handshake instead.

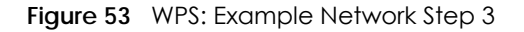

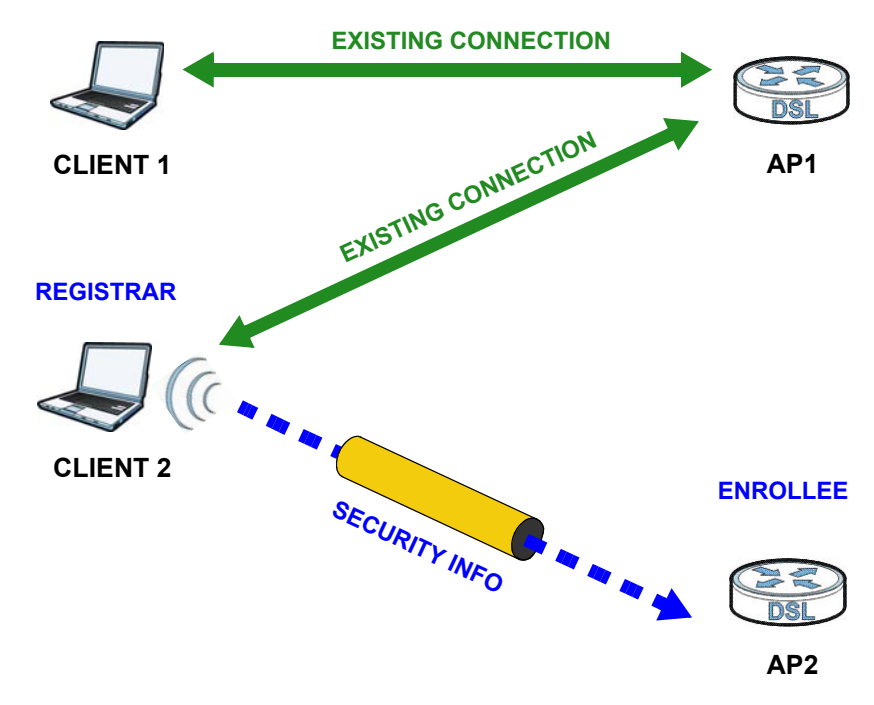

#### **7.8.8.4 Limitations of WPS**

WPS has some limitations of which you should be aware.

- WPS works in Infrastructure networks only (where an AP and a wireless client communicate). It does not work in Ad-Hoc networks (where there is no AP).
- When you use WPS, it works between two devices only. You cannot enroll multiple devices simultaneously, you must enroll one after the other.

For instance, if you have two enrollees and one registrar you must set up the first enrollee (by pressing the WPS button on the registrar and the first enrollee, for example), then check that it successfully enrolled, then set up the second device in the same way.

• WPS works only with other WPS-enabled devices. However, you can still add non-WPS devices to a network you already set up using WPS.

WPS works by automatically issuing a randomly-generated WPA2-PSK pre-shared key from the registrar device to the enrollee devices. You can check the configuration interface of the registrar device to discover the key the network is using (if the device supports this feature). Then, you can enter the key into the non-WPS device and join the network as normal (the non-WPS device must also support WPA2-PSK).

• When you use the PBC method, there is a short period (from the moment you press the button on one device to the moment you press the button on the other device) when any WPS-enabled device could join the network. This is because the registrar has no way of identifying the "correct" enrollee, and cannot differentiate between your enrollee and a rogue device. This is a possible way for a hacker to gain access to a network.

You can easily check to see if this has happened. WPS works between only two devices simultaneously, so if another device has enrolled your device will be unable to enroll, and will not have access to the network. If this happens, open the access point's configuration interface and look at the list of associated clients (usually displayed by MAC address). It does not matter if the access

point is the WPS registrar, the enrollee, or was not involved in the WPS handshake; a rogue device must still associate with the access point to gain access to the network. Check the MAC addresses of your wireless clients (usually printed on a label on the bottom of the device). If there is an unknown MAC address you can remove it or reset the AP.

# **CHAPTER 8 Home Networking**

# **8.1 Overview**

A Local Area Network (LAN) is a shared communication system to which many networking devices are connected. It is usually located in one immediate area such as a building or floor of a building.

Use the LAN screens to help you configure a LAN DHCP server and manage IP addresses.

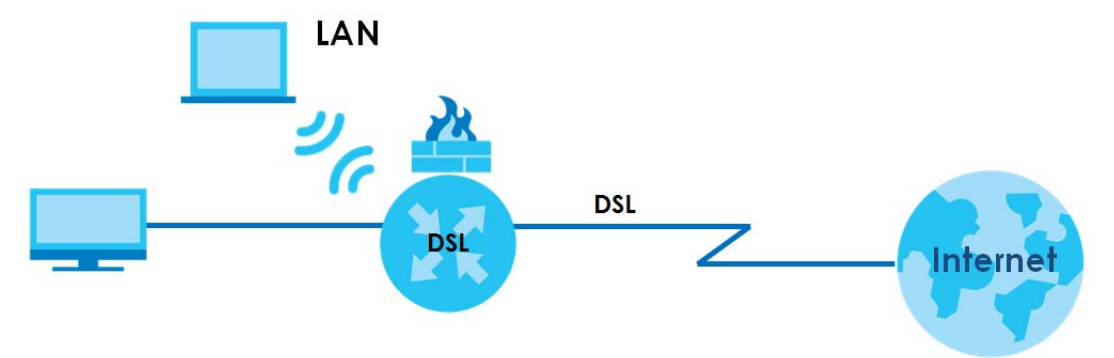

## **8.1.1 What You Can Do in this Chapter**

- Use the **LAN Setup** screen to set the LAN IP address, subnet mask, and DHCP settings of your VMG [\(Section 8.2 on page 118](#page-117-0)).
- Use the **Static DHCP** screen to assign IP addresses on the LAN to specific individual computers based on their MAC Addresses [\(Section 8.3 on page 122\)](#page-121-0).
- Use the **UPnP** screen to enable UPnP and UPnP NAT traversal on the VMG [\(Section 8.4 on page 123](#page-122-0)).
- Use the **Additional Subnet** screen to configure IP alias and public static IP ([Section 8.5 on page 126](#page-125-0)).
- Use the **STB Vendor ID** screen to configure the Vendor IDs of the connected Set Top Box (STB) devices, which have the VMG automatically create static DHCP entries for the STB devices when they request IP addresses ([Section 8.6 on page 128\)](#page-127-0).
- Use the **Wake on LAN** screen to remotely turn on a device on the network. ([Section 8.7 on page 128\)](#page-127-1).
- Use the **TFTP Server Name** screen to set a TFTP server address which is passed to the clients using DHCP option 66. ([Section 8.8 on page 129\)](#page-128-0).

## **8.1.2 What You Need To Know**

#### **8.1.2.1 About LAN**

#### **IP Address**

IP addresses identify individual devices on a network. Every networking device (including computers, servers, routers, printers, and so forth) needs an IP address to communicate across the network. These networking devices are also known as hosts.

#### **Subnet Mask**

Subnet masks determine the maximum number of possible hosts on a network. You can also use subnet masks to divide one network into multiple sub-networks.

#### **DHCP**

A DHCP (Dynamic Host Configuration Protocol) server can assign your VMG an IP address, subnet mask, DNS and other routing information when it's turned on.

#### **DNS**

DNS (Domain Name System) is for mapping a domain name to its corresponding IP address and vice versa. The DNS server is extremely important because without it, you must know the IP address of a networking device before you can access it.

#### **RADVD (Router Advertisement Daemon)**

When an IPv6 host sends a Router Solicitation (RS) request to discover the available routers, RADVD with Router Advertisement (RA) messages in response to the request. It specifies the minimum and maximum intervals of RA broadcasts. RA messages containing the address prefix. IPv6 hosts can be generated with the IPv6 prefix an IPv6 address.

#### **8.1.2.2 About UPnP**

#### <span id="page-116-0"></span>**Identify UPnP Devices**

UPnP hardware is identified as an icon in the Network Connections folder (Windows 7). Each UPnP compatible device installed on your network will appear as a separate icon. Selecting the icon of a UPnP device will allow you to access the information and properties of that device.

#### **NAT Traversal**

UPnP NAT traversal automates the process of allowing an application to operate through NAT. UPnP network devices can automatically configure network addressing, announce their presence in the network to other UPnP devices and enable exchange of simple product and service descriptions. NAT traversal allows the following:

- Dynamic port mapping
- Learning public IP addresses

• Assigning lease times to mappings

Windows Messenger is an example of an application that supports NAT traversal and UPnP.

See the [Chapter 11 on page 159](#page-158-0) for more information on NAT.

#### **Cautions with UPnP**

The automated nature of NAT traversal applications in establishing their own services and opening firewall ports may present network security issues. Network information and configuration may also be obtained and modified by users in some network environments.

When a UPnP device joins a network, it announces its presence with a multicast message. For security reasons, the VMG allows multicast messages on the LAN only.

All UPnP-enabled devices may communicate freely with each other without additional configuration. Disable UPnP if this is not your intention.

#### **UPnP and Zyxel**

Zyxel has achieved UPnP certification from the Universal Plug and Play Forum UPnP™ Implementers Corp. (UIC). Zyxel's UPnP implementation supports Internet Gateway Device (IGD) 1.0.

See [Section 8.4.1 on page 125](#page-124-0) for examples of installing and using UPnP.

#### **Find Out More**

See [Section 8.9 on page 130](#page-129-0) for technical background information on LANs.

### **8.1.3 Before You Begin**

Find out the MAC addresses of your network devices if you intend to add them to the DHCP Client List screen.

# <span id="page-117-0"></span>**8.2 LAN Setup**

Use this screen to set the Local Area Network IP address and subnet mask of your VMG. Click **Network Setting > Home Networking** to open the **LAN Setup** screen.

Follow these steps to configure your LAN settings.

- **1** Enter an IP address into the **IP Address** field. The IP address must be in dotted decimal notation. This will become the IP address of your VMG.
- **2** Enter the IP subnet mask into the **Subnet Mask** field. Unless instructed otherwise it is best to leave this alone, the configurator will automatically compute a subnet mask based upon the IP address you entered.

#### **3** Click **Apply** to save your settings.

**Figure 54** Network Setting > Home Networking > LAN Setup

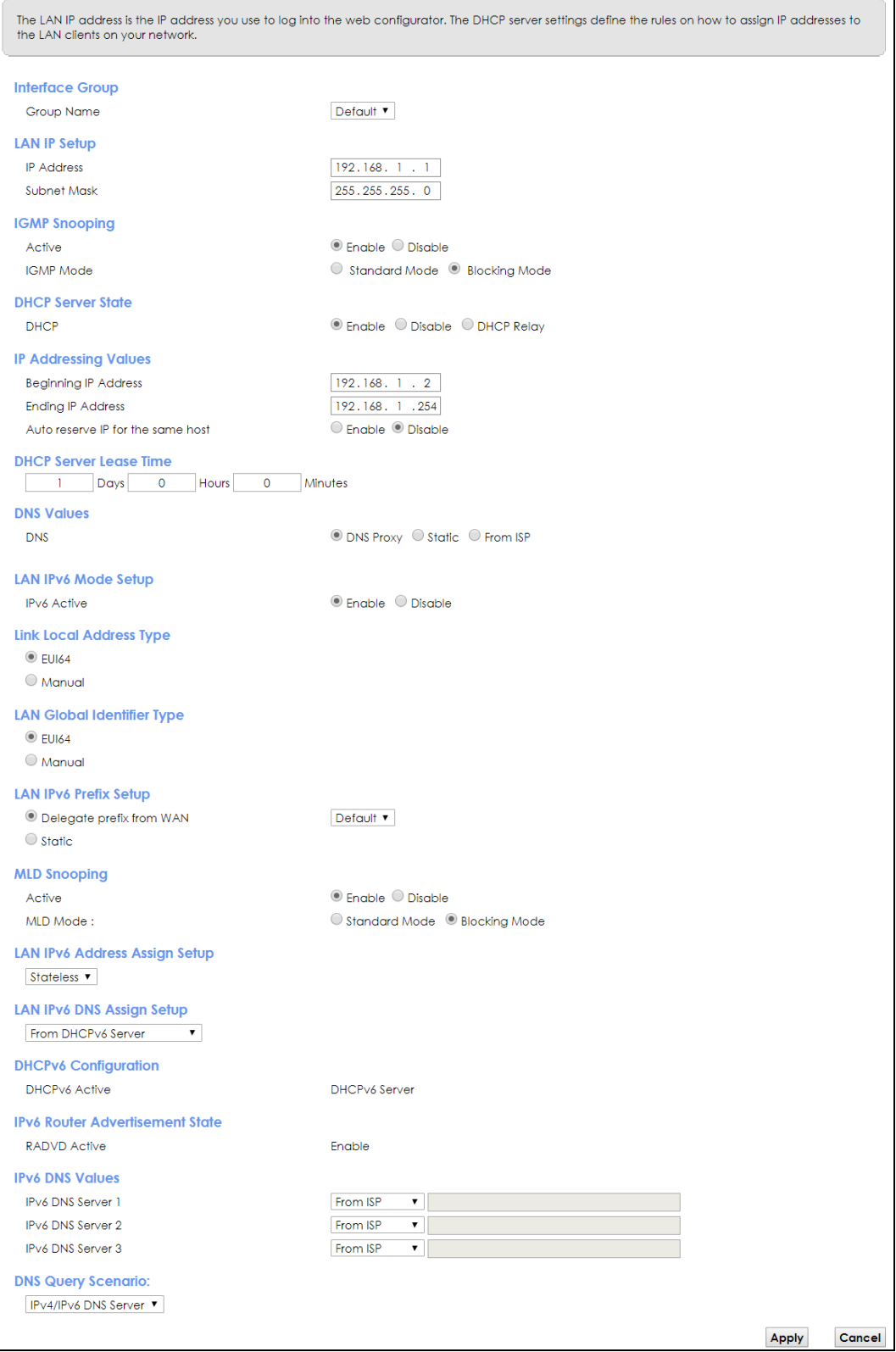

Table 27 Network Setting > Home Networking > LAN Setup

| <b>LABEL</b>                            | <b>DESCRIPTION</b>                                                                                                    |
|-----------------------------------------|----------------------------------------------------------------------------------------------------|
| Interface Group                         |                                                                                                    |
| Group Name                              | Select the interface group name for which you want to configure LAN settings. See Chapter 15<br>on page 185 for how to create a new interface group.                                                                                                    |
| LAN IP Setup                            |                                                                                                    |
| <b>IP Address</b>                       | Enter the LAN IPv4 address you want to assign to your VMG in dotted decimal notation, for<br>example, 192.168.1.1 (factory default).                                                                                                    |
| Subnet Mask                             | Type the subnet mask of your network in dotted decimal notation, for example 255.255.255.0<br>(factory default). Your VMG automatically computes the subnet mask based on the IP Address<br>you enter, so do not change this field unless you are instructed to do so.                                                                                                    |
| <b>IGMP Snooping</b>                    |                                                                                                    |
| Active                                  | Select Enable to allows the VMG to passively learn multicast group.                                                                                                    |
| <b>IGMP</b> Mode                        | Select Standard Mode to forward multicast packets to a port that joins the multicast group and<br>broadcast unknown multicast packets from the WAN to all LAN ports.                                                                                                    |
|                                         | Select Blocking Mode to block all unknown multicast packets from the WAN.                                                                                                    |
| <b>DHCP Server State</b>                |                                                                                                    |
| <b>DHCP</b>                             | Select Enable to have the VMG act as a DHCP server or DHCP relay agent.                                                                                                    |
|                                         | Select Disable to stop the DHCP server on the VMG.                                                                                                    |
|                                         | Select DHCP Relay to have the VMG forward DHCP request to the DHCP server.                                                                                                    |
| <b>DHCP Relay</b><br>Server Address     | This field is only available when you select DHCP Relay in the DHCP field.                                                                                                    |
| <b>IP Address</b>                       | Enter the IPv4 address of the actual remote DHCP server in this field.                                                                                                    |
| IP Addressing<br>Values                 | This field is only available when you select <b>Enable</b> in the <b>DHCP</b> field.                                                                                                    |
| Beginning IP<br>Address                 | This field specifies the first of the contiguous addresses in the IP address pool.                                                                                                    |
| Ending IP<br><b>Address</b>             | This field specifies the last of the contiguous addresses in the IP address pool.                                                                                                    |
| Auto reserve IP<br>for the same<br>host | Select Enable to have the VMG record DHCP IP addresses with the MAC addresses the IP<br>addresses are assigned to. The VMG assigns the same IP address to the same MAC address<br>when the host requests an IP address again through DHCP.                                                                                                    |
| <b>DHCP Server</b><br>Lease Time        | This is the period of time DHCP-assigned addresses is used. DHCP automatically assigns IP<br>addresses to clients when they log in. DHCP centralizes IP address management on central<br>computers that run the DHCP server program. DHCP leases addresses, for a period of time,<br>which means that past addresses are "recycled" and made available for future reassignment to<br>other systems. |
|                                         | This field is only available when you select Enable in the DHCP field.                                                                                                    |
| Days/Hours/<br>Minutes                  | Enter the lease time of the DHCP server.                                                                                                    |
| <b>DNS Values</b>                       | This field is only available when you select Enable in the DHCP field.                                                                                                    |
| <b>DNS</b>                              | Select From ISP if your ISP dynamically assigns DNS server information.                                                                                                    |
|                                         | Select DNS Proxy if you have the DNS proxy service. The VMG redirects clients' DNS queries to a<br>DNS server for resolving domain names.                                                                                                    |
|                                         | Select Static if you have the IP address of a DNS server.                                                                                                    |
| DNS Server 1/2                          | Enter the first and second DNS (Domain Name System) server IP addresses the VMG passes to<br>the DHCP clients.                                                                                                    |

| <b>LABEL</b>                           | <b>DESCRIPTION</b>                                                                                                    |  |  |
|----------------------------------------|----------------------------------------------------------------------------------------------------|--|--|
| LAN IPv6 Mode Setup                    |                                                                                                    |  |  |
| <b>IPv6 Active</b>                     | Select Enable to activate the IPv6 mode and configure IPv6 settings on the VMG.                                                                                                    |  |  |
|                                        | Link Local Address Type                                                                                                    |  |  |
| <b>EUI64</b>                           | Select this to have the VMG generate an interface ID for the LAN interface's link-local address<br>using the EUI-64 format.                                                                                                    |  |  |
| Manual                                 | Select this to manually enter an interface ID for the LAN interface's link-local address.                                                                                                    |  |  |
| LAN Global Identifier Type             |                                                                                                    |  |  |
| <b>EUI64</b>                           | Select this to have the VMG generate an interface ID using the EUI-64 format for its global<br>address.                                                                                                    |  |  |
| Manual                                 | Select this to manually enter an interface ID for the LAN interface's global IPv6 address.                                                                                                    |  |  |
| LAN IPv6 Prefix Setup                  |                                                                                                    |  |  |
| Delegate prefix<br>from WAN            | Select this option to automatically obtain an IPv6 network prefix from the service provider or an<br>uplink router.                                                                                                    |  |  |
| Static                                 | Select this option to configure a fixed IPv6 address for the VMG's LAN IPv6 address.                                                                                                    |  |  |
| <b>MLD Snooping</b>                    | Multicast Listener Discovery (MLD) allows an IPv6 switch or router to discover the presence of<br>MLD hosts who wish to receive multicast packets and the IP addresses of multicast groups the<br>hosts want to join on its network.                                                                                                    |  |  |
| Active                                 | Select Enable to activate MLD Snooping on the VMG. This allows the VMG to check MLD<br>packets passing through it and learn the multicast group membership. It helps reduce multicast<br>traffic.                                                                                                    |  |  |
| <b>MLD</b> Mode                        | Select Standard Mode to forward multicast packets to a port that joins the multicast group and<br>broadcast unknown multicast packets from the WAN to all LAN ports.                                                                                                    |  |  |
|                                        | Select <b>Blocking Mode</b> to block all unknown multicast packets from the WAN.                                                                                                    |  |  |
| LAN IPv6<br>Address Assign<br>Setup    | Select how you want to obtain an IPv6 address:<br>Stateless: The VMG uses IPv6 stateless autoconfiguration. RADVD (Router Advertisement<br>$\bullet$<br>Daemon) is enabled to have the VMG send IPv6 prefix information in router advertisements<br>periodically and in response to router solicitations. DHCPv6 server is disabled.<br>Stateful: The VMG uses IPv6 stateful autoconfiguration. The DHCPv6 server is enabled to have the VMG act as a DHCPv6 server and pass IPv6 addresses to DHCPv6 clients. |  |  |
| LAN IPv6 DNS                           | Select how the VMG provide DNS server and domain name information to the clients:                                                                                                    |  |  |
| Assign Setup                           | From Router Advertisement: The VMG provides DNS information through router<br>$\bullet$<br>advertisements.<br>From DHCPv6 Server: The VMG provides DNS information through DHCPv6.<br>From RA & DHCPv6 Server: The VMG provides DNS information through both router<br>advertisements and DHCPv6.                                                                                                    |  |  |
| DHCPv6 Configuration                   |                                                                                                    |  |  |
| <b>DHCPv6 Active</b>                   | This shows the status of the DHCPv6. DHCPv6 Server displays if you configured the VMG to act as<br>a DHCPv6 server which assigns IPv6 addresses and/or DNS information to clients.                                                                                                    |  |  |
| <b>IPv6 Router Advertisement State</b> |                                                                                                    |  |  |
| <b>RADVD Active</b>                    | This shows whether RADVD is enabled or not.                                                                                                    |  |  |
| <b>IPv6 DNS Values</b>                 |                                                                                                    |  |  |
| <b>IPv6 DNS Server</b>                 | Select From ISP if your ISP dynamically assigns IPv6 DNS server information.                                                                                                    |  |  |
| $1 - 3$                                | Select User-Defined if you have the IPv6 address of a DNS server. Enter the DNS server IPv6<br>addresses the VMG passes to the DHCP clients.                                                                                                    |  |  |
|                                        | Select None if you do not want to configure IPv6 DNS servers.                                                                                                    |  |  |

Table 27 Network Setting > Home Networking > LAN Setup (continued)

| <b>LABEL</b>                 | <b>DESCRIPTION</b>                                                                                                    |
|------------------------------|----------------------------------------------------------------------------------------------------|
| <b>DNS Query</b><br>Scenario | Select how the VMG handles clients' DNS information requests.                                                                                                    |
|                              | IPv4/IPv6 DNS Server: The VMG forwards the requests to both the IPv4 and IPv6 DNS servers<br>and sends clients the first DNS information it receives.                                       |
|                              | <b>IPv6 DNS Server Only:</b> The VMG forwards the requests to the IPv6 DNS server and sends clients<br>the DNS information it receives.                                                     |
|                              | <b>IPv4 DNS Server Only:</b> The VMG forwards the requests to the IPv4 DNS server and sends clients<br>the DNS information it receives.                                                     |
|                              | <b>IPv6 DNS Server First:</b> The VMG forwards the requests to the IPv6 DNS server first and then the<br>IPv4 DNS server. Then it sends clients the first DNS information it receives.      |
|                              | <b>IPv4 DNS Server First:</b> The VMG forwards the requests to the IPv4 DNS server first and then the<br>٠<br>IPv6 DNS server. Then it sends clients the first DNS information it receives. |
| Apply                        | Click <b>Apply</b> to save your changes.                                                                                                    |
| Cancel                       | Click <b>Cancel</b> to restore your previously saved settings.                                                                                                    |

Table 27 Network Setting > Home Networking > LAN Setup (continued)

# <span id="page-121-0"></span>**8.3 Static DHCP**

This table allows you to assign IP addresses on the LAN to specific individual computers based on their MAC addresses.

Every Ethernet device has a unique MAC (Media Access Control) address. The MAC address is assigned at the factory and consists of six pairs of hexadecimal characters, for example, 00:A0:C5:00:00:02.

Use this screen to change your VMG's static DHCP settings. Click **Network Setting > Home Networking > Static DHCP** to open the following screen.

**Figure 55** Network Setting > Home Networking > Static DHCP

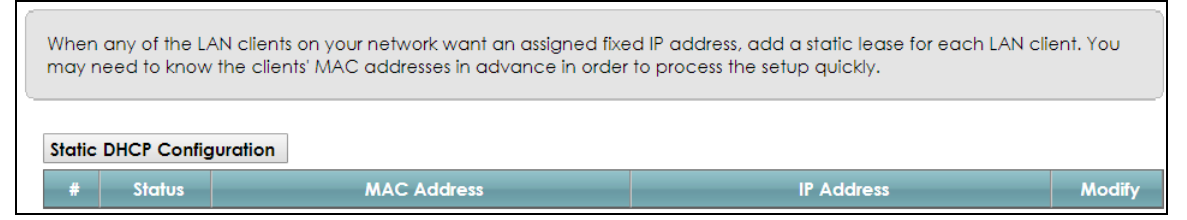

The following table describes the labels in this screen.

Table 28 Network Setting > Home Networking > Static DHCP

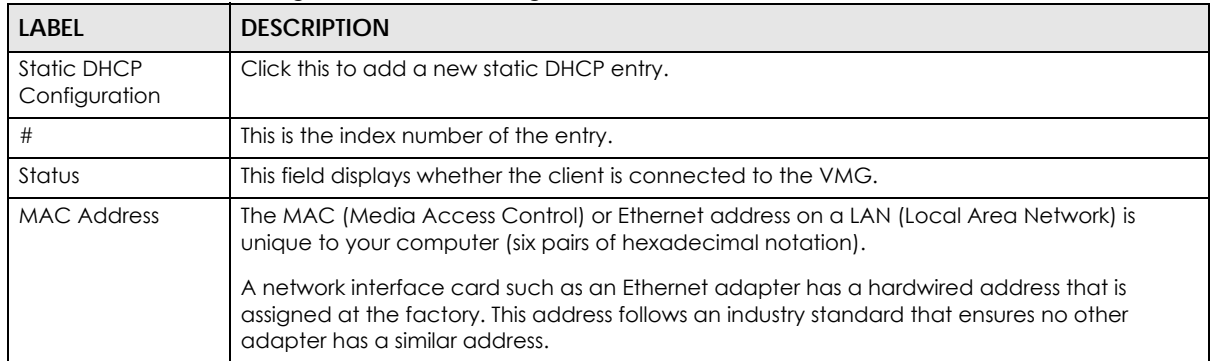

| <b>LABEL</b>      | <b>DESCRIPTION</b>                                                                                                    |
|-------------------|----------------------------------------------------------------------------------------------------|
| <b>IP Address</b> | This field displays the IP address relative to the # field listed above.                                                                           |
| Modify            | Click the <b>Edit</b> icon to have the IP address field editable and change it.                                                                    |
|                   | Click the <b>Delete</b> icon to delete a static DHCP entry. A window displays asking you to confirm<br>that you want to delete the selected entry. |

Table 28 Network Setting > Home Networking > Static DHCP

If you click **Static DHCP Configuration** in the **Static DHCP** screen or the Edit icon next to a static DHCP entry, the following screen displays.

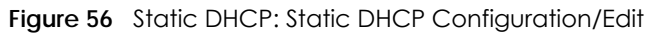

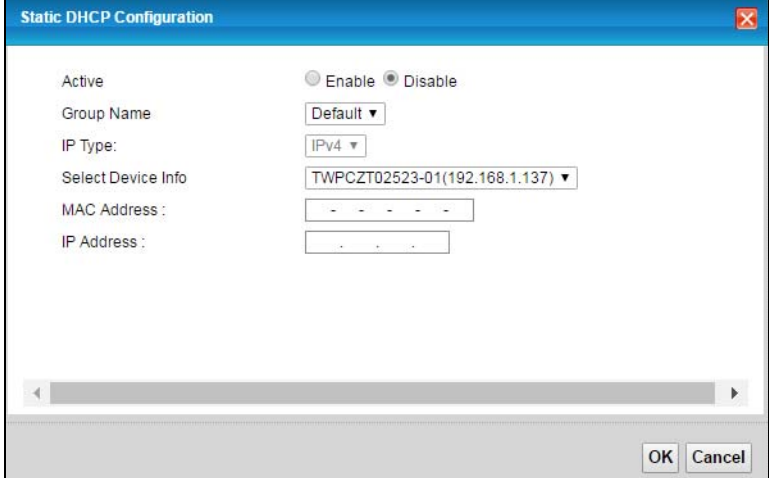

The following table describes the labels in this screen.

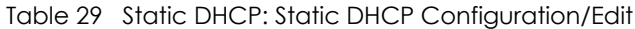

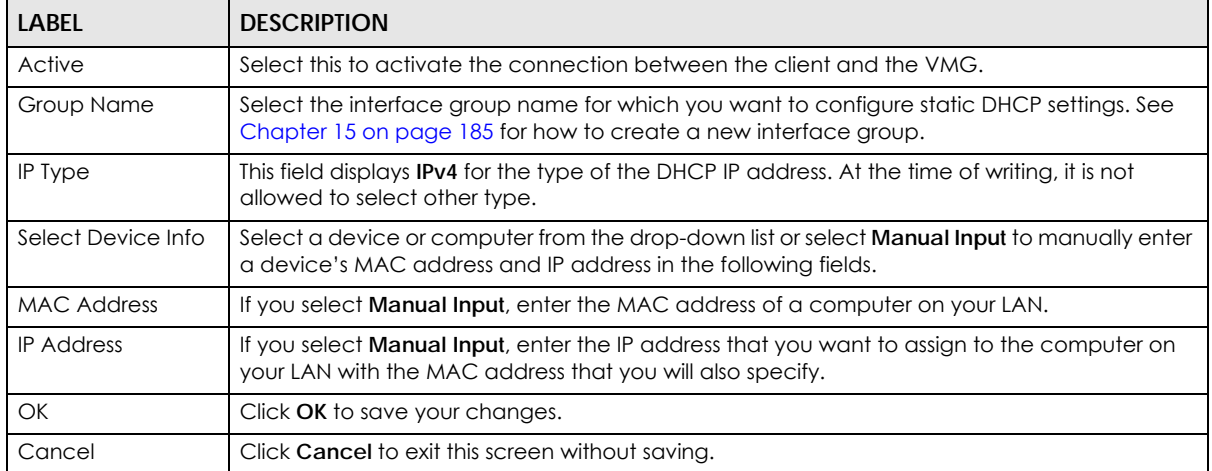

# <span id="page-122-0"></span>**8.4 UPnP**

Universal Plug and Play (UPnP) is a distributed, open networking standard that uses TCP/IP for simple peer-to-peer network connectivity between devices. A UPnP device can dynamically join a network, obtain an IP address, convey its capabilities and learn about other devices on the network. In turn, a device can leave a network smoothly and automatically when it is no longer in use.

See [page 117](#page-116-0) for more information on UPnP.

Use the following screen to configure the UPnP settings on your VMG. Click **Network Setting > Home Networking > UPnP** to display the screen shown next.

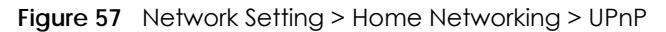

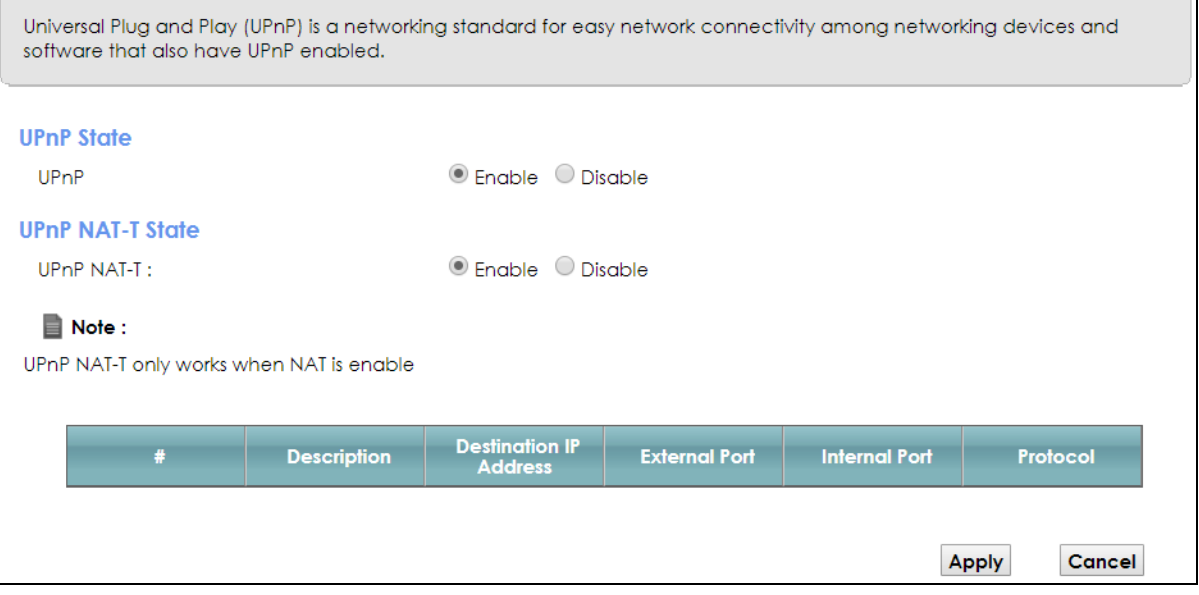

Table 30 Network Setting > Home Networking > UPnP

| <b>LABEL</b>              | <b>DESCRIPTION</b>                                                                                                    |
|---------------------------|----------------------------------------------------------------------------------------------------|
| UPnP                      | Select <b>Enable</b> to activate UPnP. Be aware that anyone could use a UPnP application to open<br>the Web Configurator's login screen without entering the VMG's IP address (although you must<br>still enter the password to access the Web Configurator).                                                                                                    |
| <b>UPnP NAT-T</b>         | Select Enable to allow UPnP-enabled applications to automatically configure the VMG so that<br>they can communicate through the VMG by using NAT traversal. UPnP applications<br>automatically reserve a NAT forwarding port in order to communicate with another UPnP<br>enabled device; this eliminates the need to manually configure port forwarding for the UPnP<br>enabled application. |
|                           | The table below displays the NAT port forwarding rules added automatically by UPnP NAT-T.                                                                                                    |
| #                         | This is the index number of the UPnP NAT-T connection.                                                                                                    |
| Description               | This is the description of the UPnP NAT-T connection.                                                                                                    |
| Destination IP<br>Address | This is the IP address of the other connected UPnP-enabled device.                                                                                                    |
| External Port             | This is the external port number that identifies the service.                                                                                                    |
| Internal Port             | This is the internal port number that identifies the service.                                                                                                    |
| Protocol                  | This is the transport layer protocol used for the service.                                                                                                    |
| Apply                     | Click <b>Apply</b> to save your changes.                                                                                                    |
| Cancel                    | Click <b>Cancel</b> to exit this screen without saving.                                                                                                    |

## <span id="page-124-0"></span>**8.4.1 Turn On UPnP in Windows 7 Example**

This section shows you how to use the UPnP feature in Windows 7. UPnP server is installed in Windows 7. Activate UPnP on the VMG.

Make sure the computer is connected to a LAN port of the VMG. Turn on your computer and the VMG.

**1** Click the start icon, **Control Panel** and then the **Network and Sharing Center.**

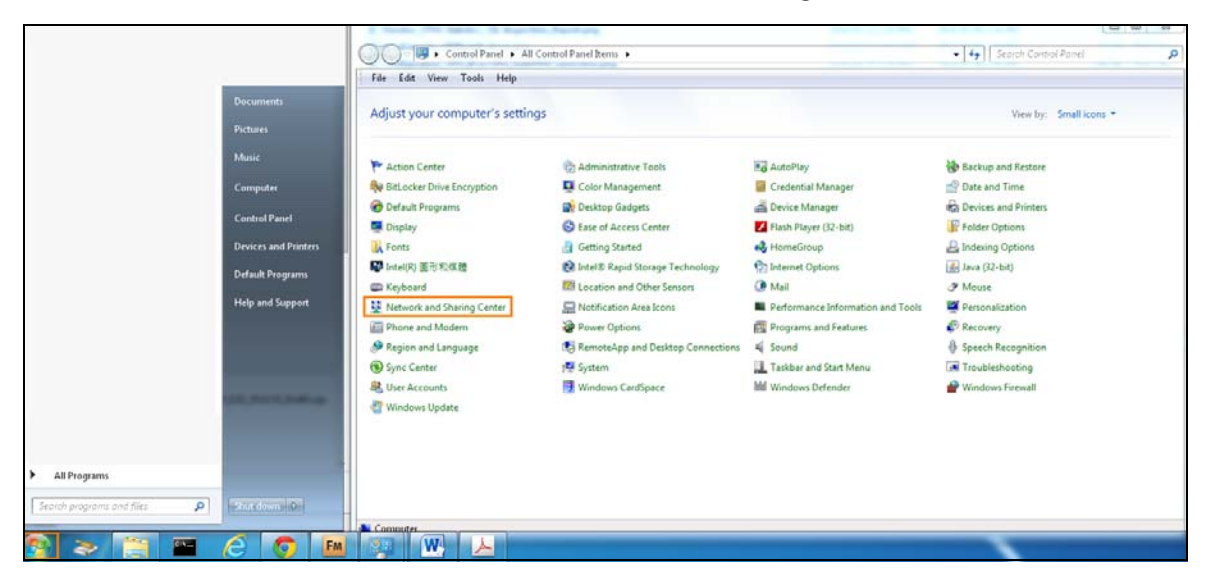

**2** Click **Change Advanced Sharing Settings**.

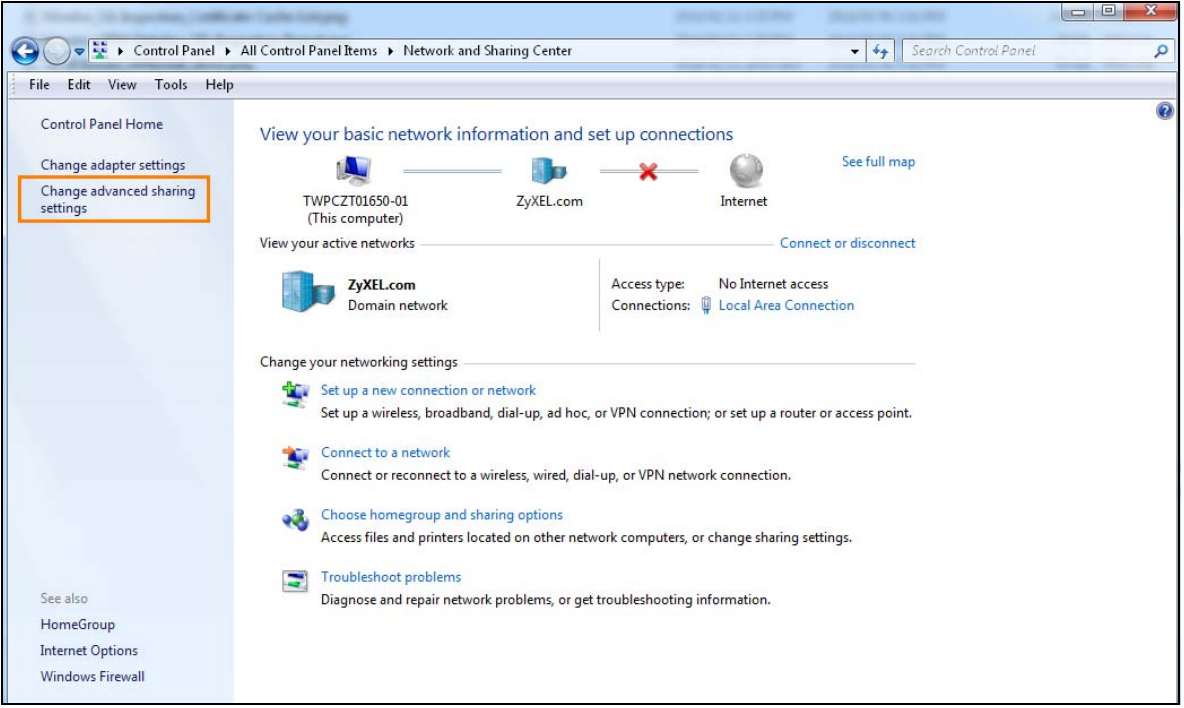

**3** Select **Turn on network discovery** and click **Save Changes**. Network discovery allows your computer to find other computers and devices on the network and other computers on the network to find your computer. This makes it easier to share files and printers.

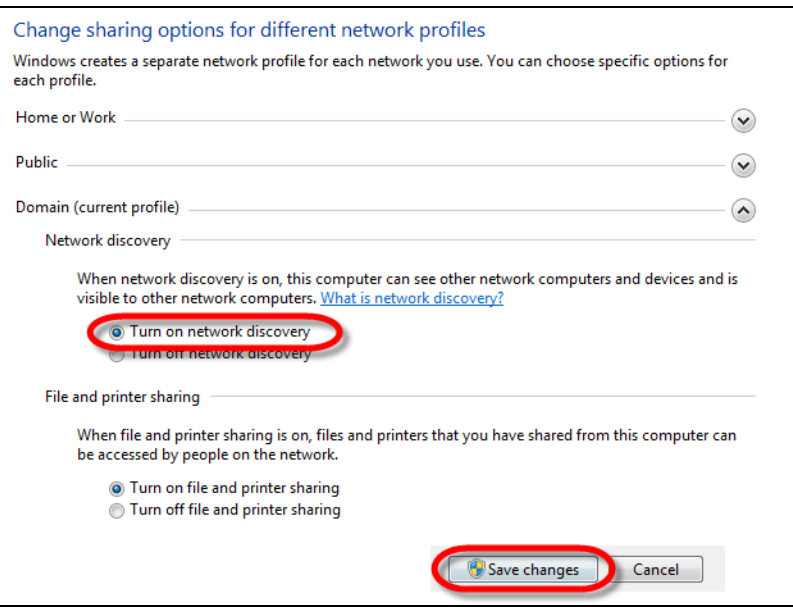

# <span id="page-125-0"></span>**8.5 Additional Subnet**

Use the **Additional Subnet** screen to configure IP alias and public static IP.

IP alias allows you to partition a physical network into different logical networks over the same Ethernet interface. The VMG supports multiple logical LAN interfaces via its physical Ethernet interface with the

VMG itself as the gateway for the LAN network. When you use IP alias, you can also configure firewall rules to control access to the LAN's logical network (subnet).

If your ISP provides the Public LAN service, the VMG may use an LAN IP address that can be accessed from the WAN.

Click **Network Setting > Home Networking > Additional Subnet** to display the screen shown next.

**Figure 58** Network Setting > Home Networking > Additional Subnet

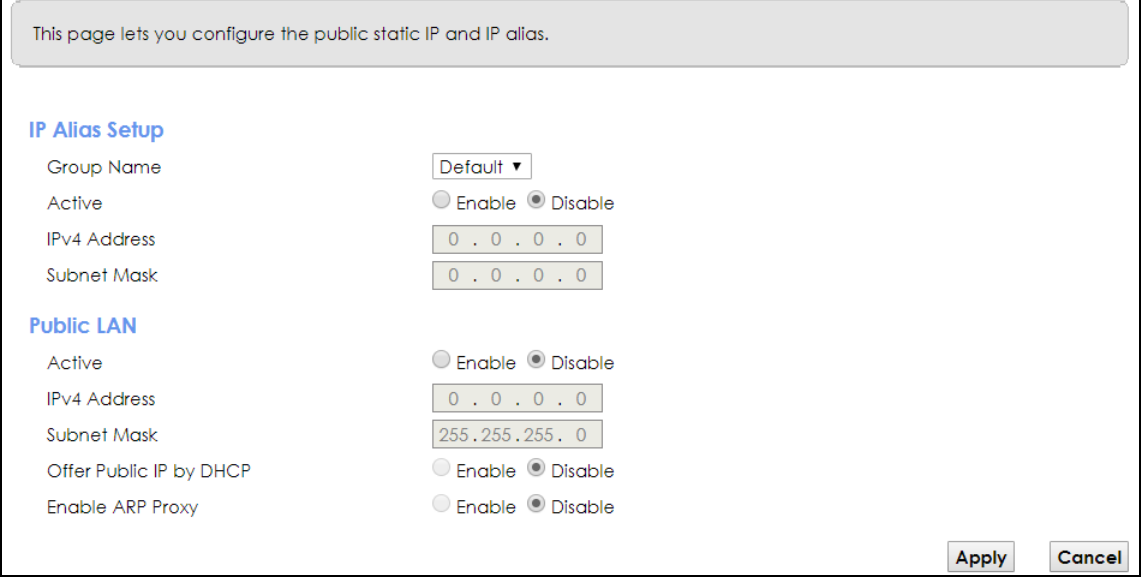

The following table describes the labels in this screen.

#### Table 31 Network Setting > Home Networking > Additional Subnet

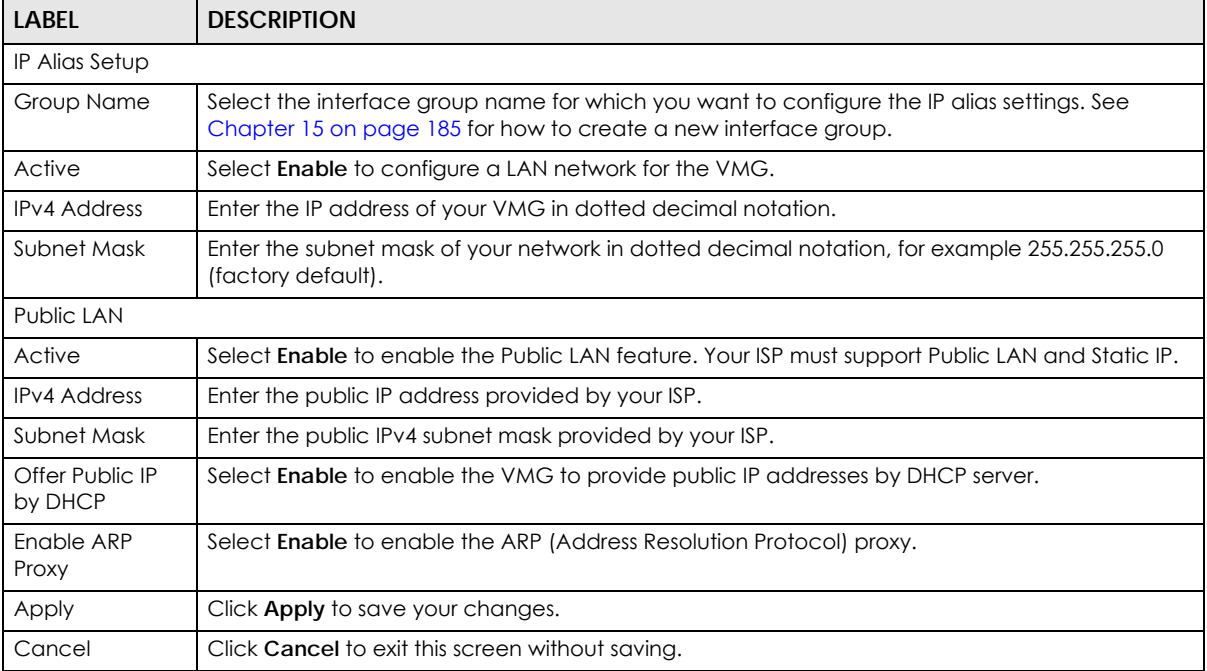

# <span id="page-127-0"></span>**8.6 STB Vendor ID**

Set-Top Box (STB) devices with dynamic IP addresses sometimes don't renew their IP addresses before the lease time expires. This could lead to IP address conflicts if the Set-Top Box continues to use an IP address that gets assigned to another device. Use this screen to configure the Vendor IDs of connected Set-Top Boxes, which have the VMG automatically created static DHCP entries for them when they request IP addresses.

Click **Network Setting** > **Home Networking** > **STB Vendor ID** to open this screen.

**Figure 59** Network Setting > Home Networking > STB Vendor ID

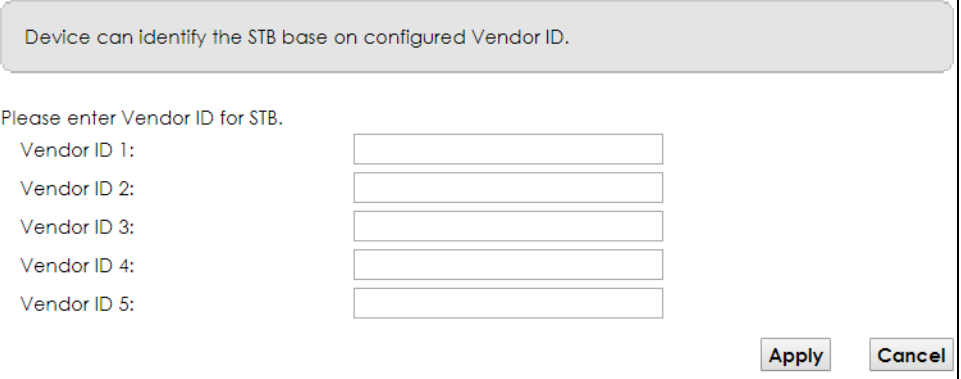

The following table describes the labels in this screen.

Table 32 Network Setting > Home Networking > STB Vendor ID

| <b>LABEL</b>    | <b>DESCRIPTION</b>                                                                                                    |
|-----------------|----------------------------------------------------------------------------------------------------|
| Vendor ID $1-5$ | These are Set-Top Box's Vendor Class Identifiers (DHCP option 60). A Vendor Class Identifier is<br>usually used to inform the DHCP server a DHCP client's vendor and functionality. |
| Apply           | Click <b>Apply</b> to save your changes.                                                                                                    |
| Cancel          | Click Cancel to exit this screen without saving.                                                                                                    |

# <span id="page-127-1"></span>**8.7 Wake on LAN**

Use this screen to turn on a device on the LAN network. To use this feature, the remote device must also support Wake on LAN.

You need to know the MAC address of the LAN device. It may be on a label on the device or in its documentation.

Click **Network Setting** > **Home Networking** > **Wake on LAN** to open this screen.

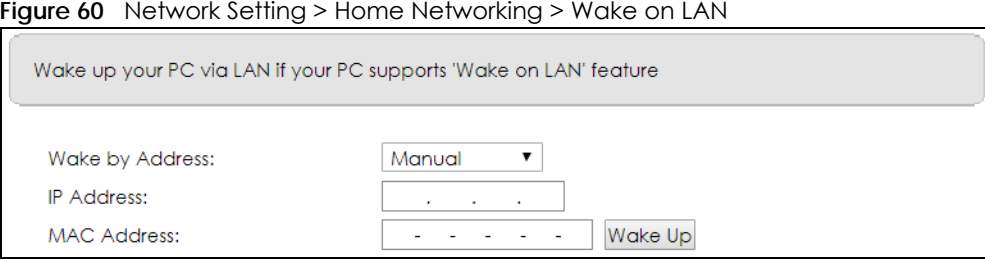

The following table describes the labels in this screen.

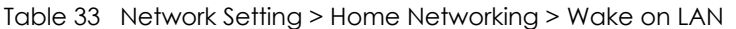

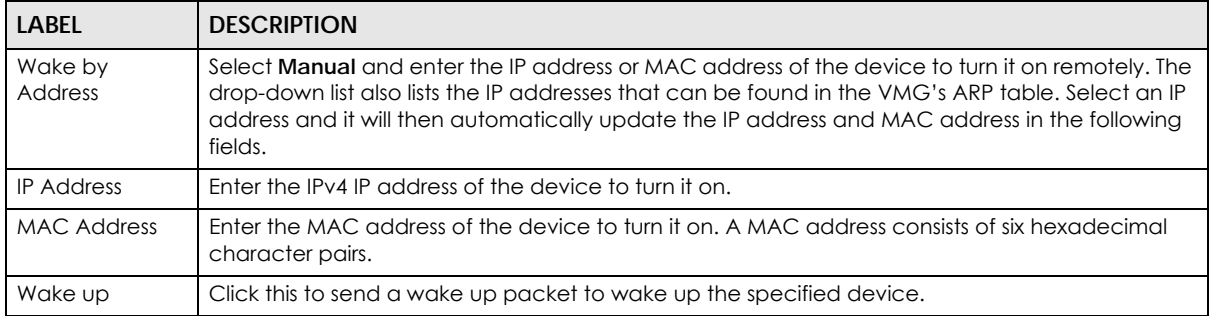

# <span id="page-128-0"></span>**8.8 TFTP Server Name**

Use the **TFTP Server Name** screen to set the TFTP server address which is passed to the clients using DHCP option 66. The DHCP clients in the VMG local network, such as STB devices that support the TFTP booting mechanism, can then use the TFTP server address or domain name for initial system settings download. RFC 2132 defines the option 66 open standard. DHCP option 66 carries the IP address or the domain name of a single TFTP server.

Click **Network Setting** > **Home Networking** > **TFTP Server Name** to open this screen.

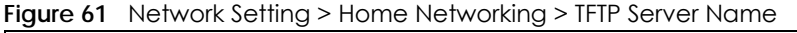

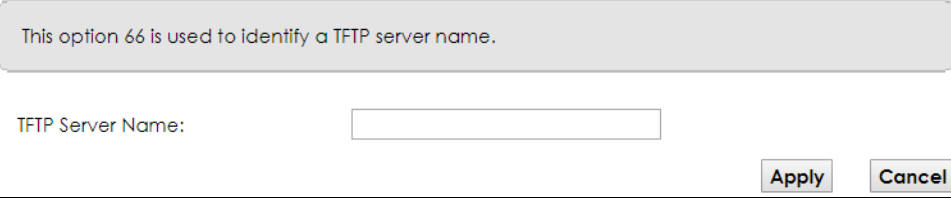

The following table describes the labels in this screen.

Table 34 Network Setting > Home Networking > TFTP Server Name

| <b>LABEL</b>               | <b>DESCRIPTION</b>                                               |
|----------------------------|------------------------------------------------------------------|
| <b>IFTP Server</b><br>Name | Enter the IP address or the domain name of a single TFTP server. |
| Apply                      | Click <b>Apply</b> to save your changes.                         |
| Cancel                     | Click <b>Cancel</b> to exit this screen without saving.          |

VMG4927-B50A / VMG9827-B50A / VMG3927-B50B User's Guide

# <span id="page-129-0"></span>**8.9 Technical Reference**

This section provides some technical background information about the topics covered in this chapter.

### **8.9.1 LANs, WANs and the VMG**

The actual physical connection determines whether the VMG ports are LAN or WAN ports. There are two separate IP networks, one inside the LAN network and the other outside the WAN network as shown next.

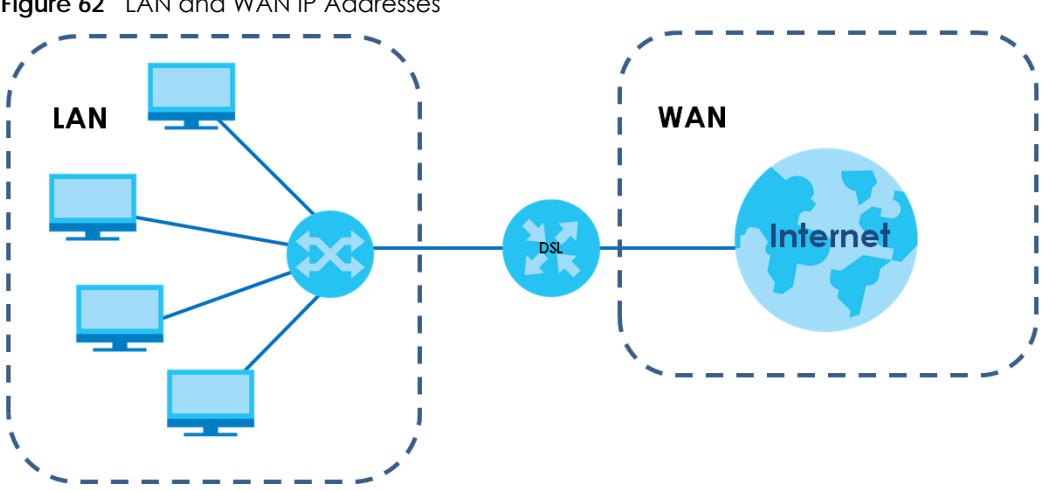

**Figure 62** LAN and WAN IP Addresses

## **8.9.2 DHCP Setup**

DHCP (Dynamic Host Configuration Protocol, RFC 2131 and RFC 2132) allows individual clients to obtain TCP/IP configuration at start-up from a server. You can configure the VMG as a DHCP server or disable it. When configured as a server, the VMG provides the TCP/IP configuration for the clients. If you turn DHCP service off, you must have another DHCP server on your LAN, or else the computer must be manually configured.

#### **IP Pool Setup**

The VMG is pre-configured with a pool of IP addresses for the DHCP clients (DHCP Pool). See the product specifications in the appendices. Do not assign static IP addresses from the DHCP pool to your LAN computers.

## **8.9.3 DNS Server Addresses**

DNS (Domain Name System) maps a domain name to its corresponding IP address and vice versa. The DNS server is extremely important because without it, you must know the IP address of a computer before you can access it. The DNS server addresses you enter when you set up DHCP are passed to the client machines along with the assigned IP address and subnet mask.

There are two ways that an ISP disseminates the DNS server addresses.

- The ISP tells you the DNS server addresses, usually in the form of an information sheet, when you sign up. If your ISP gives you DNS server addresses, enter them in the **DNS Server** fields in the **DHCP Setup**  screen.
- Some ISPs choose to disseminate the DNS server addresses using the DNS server extensions of IPCP (IP Control Protocol) after the connection is up. If your ISP did not give you explicit DNS servers, chances are the DNS servers are conveyed through IPCP negotiation. The VMG supports the IPCP DNS server extensions through the DNS proxy feature.

Please note that DNS proxy works only when the ISP uses the IPCP DNS server extensions. It does not mean you can leave the DNS servers out of the DHCP setup under all circumstances. If your ISP gives you explicit DNS servers, make sure that you enter their IP addresses in the **DHCP Setup** screen.

## **8.9.4 LAN TCP/IP**

The VMG has built-in DHCP server capability that assigns IP addresses and DNS servers to systems that support DHCP client capability.

#### **IP Address and Subnet Mask**

Similar to the way houses on a street share a common street name, so too do computers on a LAN share one common network number.

Where you obtain your network number depends on your particular situation. If the ISP or your network administrator assigns you a block of registered IP addresses, follow their instructions in selecting the IP addresses and the subnet mask.

If the ISP did not explicitly give you an IP network number, then most likely you have a single user account and the ISP will assign you a dynamic IP address when the connection is established. If this is the case, it is recommended that you select a network number from 192.168.0.0 to 192.168.255.0 and you must enable the Network Address Translation (NAT) feature of the VMG. The Internet Assigned Number Authority (IANA) reserved this block of addresses specifically for private use; please do not use any other number unless you are told otherwise. Let's say you select 192.168.1.0 as the network number; which covers 254 individual addresses, from 192.168.1.1 to 192.168.1.254 (zero and 255 are reserved). In other words, the first three numbers specify the network number while the last number identifies an individual computer on that network.

Once you have decided on the network number, pick an IP address that is easy to remember, for instance, 192.168.1.1, for your VMG, but make sure that no other device on your network is using that IP address.

The subnet mask specifies the network number portion of an IP address. Your VMG will compute the subnet mask automatically based on the IP address that you entered. You don't need to change the subnet mask computed by the VMG unless you are instructed to do otherwise.

#### **Private IP Addresses**

Every machine on the Internet must have a unique address. If your networks are isolated from the Internet, for example, only between your two branch offices, you can assign any IP addresses to the hosts without problems. However, the Internet Assigned Numbers Authority (IANA) has reserved the following three blocks of IP addresses specifically for private networks:

- $\cdot$  10.0.0.0  $-$  10.255.255.255
- $\cdot$  172.16.0.0  $-$  172.31.255.255

 $\cdot$  192.168.0.0  $-$  192.168.255.255

You can obtain your IP address from the IANA, from an ISP or it can be assigned from a private network. If you belong to a small organization and your Internet access is through an ISP, the ISP can provide you with the Internet addresses for your local networks. On the other hand, if you are part of a much larger organization, you should consult your network administrator for the appropriate IP addresses.

Note: Regardless of your particular situation, do not create an arbitrary IP address; always follow the guidelines above. For more information on address assignment, please refer to RFC 1597, "Address Allocation for Private Internets" and RFC 1466, "Guidelines for Management of IP Address Space".

# **CHAPTER 9 Routing**

# **9.1 Overview**

The VMG usually uses the default gateway to route outbound traffic from computers on the LAN to the Internet. To have the VMG send data to devices not reachable through the default gateway, use static routes.

For example, the next figure shows a computer (**A**) connected to the VMG's LAN interface. The VMG routes most traffic from **A** to the Internet through the VMG's default gateway (**R1**). You create one static route to connect to services offered by your ISP behind router **R2**. You create another static route to communicate with a separate network behind a router **R3** connected to the LAN.

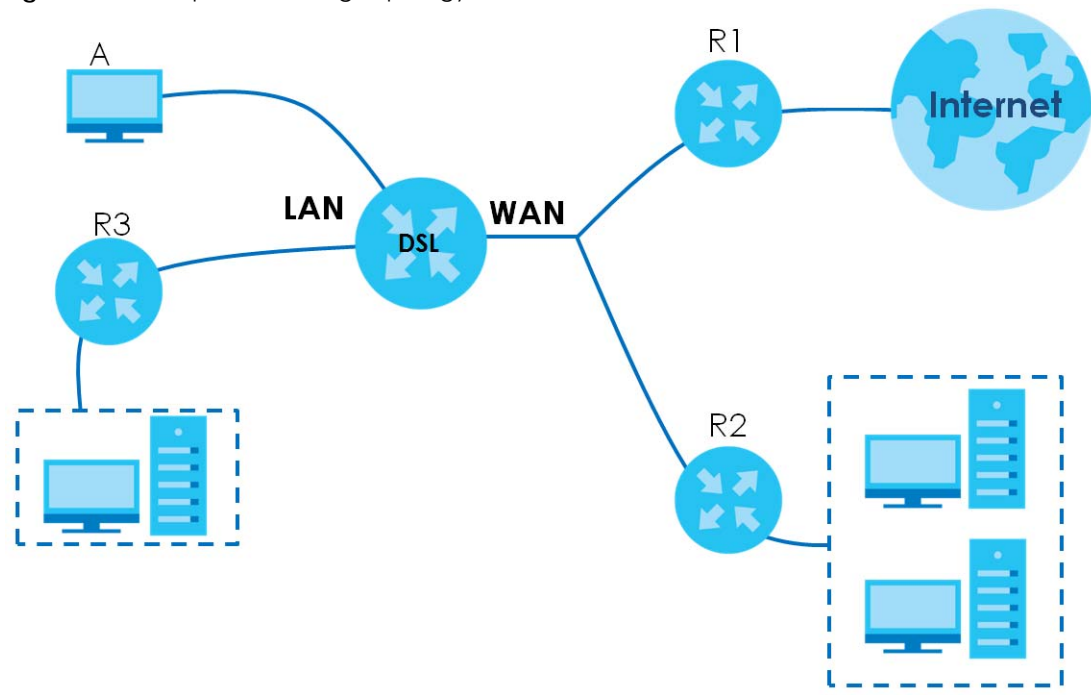

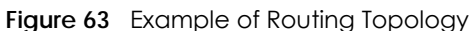

# **9.2 Routing**

Use this screen to view and configure the static route rules on the VMG. Click **Network Setting > Routing > Static Route** to open the following screen.

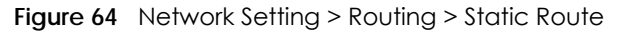

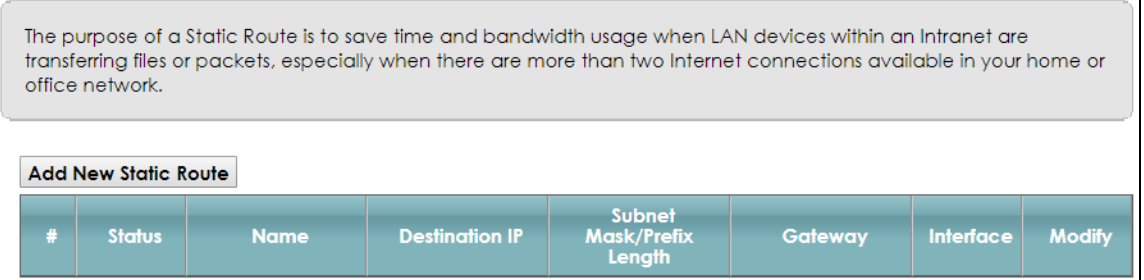

The following table describes the labels in this screen.

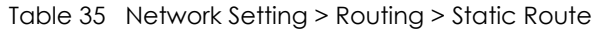

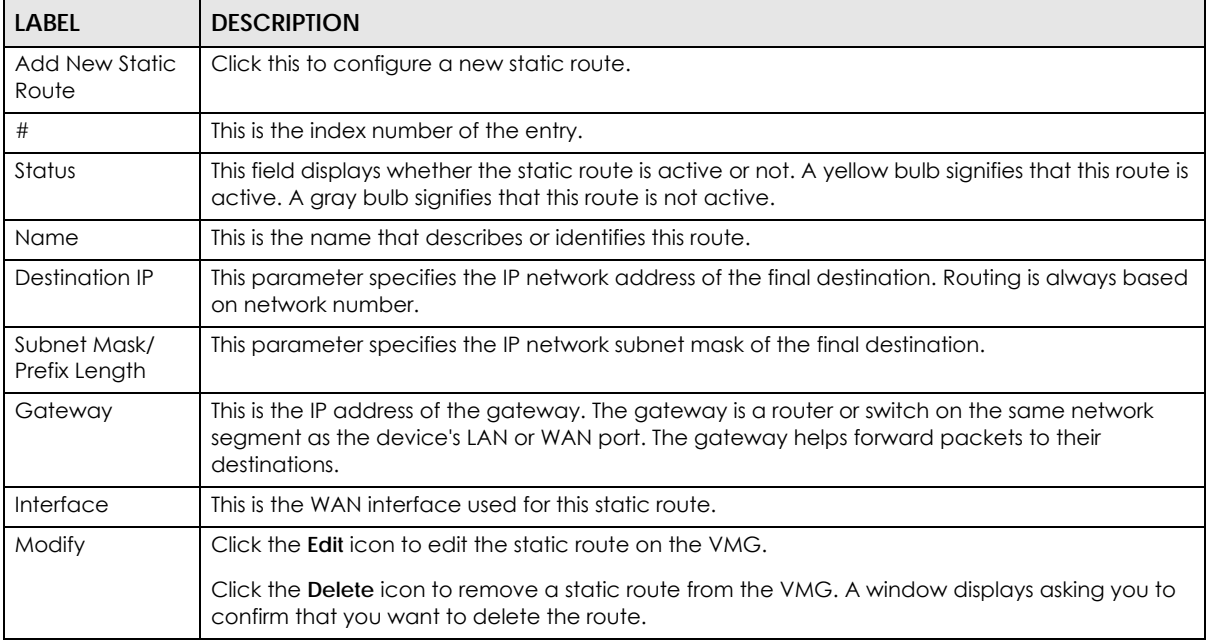

## **9.2.1 Add/Edit Static Route**

Use this screen to add or edit a static route. Click **Add New Static Route** in the **Routing** screen or the **Edit** icon next to the static route you want to edit. The screen shown next appears.

#### **Figure 65** Routing: Add/Edit

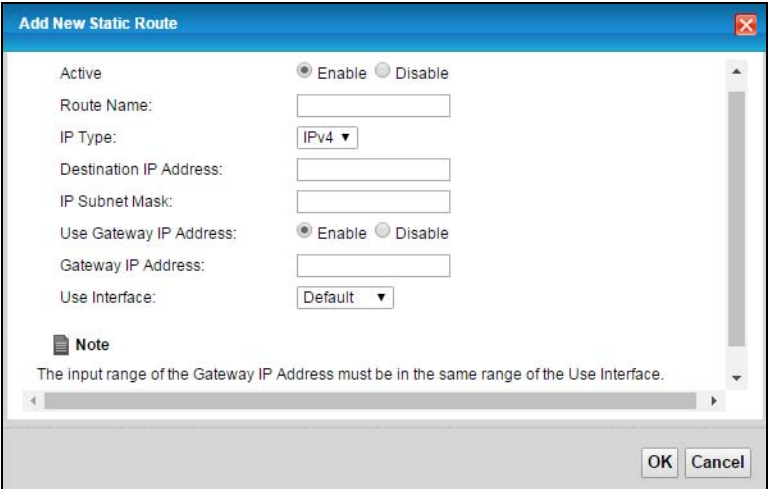

The following table describes the labels in this screen.

Table 36 Routing: Add/Edit

| <b>LABEL</b>                     | <b>DESCRIPTION</b>                                                                                                    |
|----------------------------------|----------------------------------------------------------------------------------------------------|
| Active                           | This field allows you to activate/deactivate this static route.                                                                                                    |
|                                  | Select <b>Enable</b> to activate the static route. Select <b>Disable</b> to deactivate this static route without<br>having to delete the entry.                                                                                    |
| Route Name                       | Enter a descriptive name for the static route.                                                                                                    |
| IP Type                          | Select whether your IP type is IPv4 or IPv6.                                                                                                    |
| Destination IP<br>Address        | Enter the IPv4 or IPv6 network address of the final destination.                                                                                                    |
| <b>IP Subnet Mask</b>            | If you are using IPv4 and need to specify a route to a single host, use a subnet mask of<br>255.255.255.255 in the subnet mask field to force the network number to be identical to the host<br>ID. Enter the IP subnet mask here. |
| Use Gateway IP<br><b>Address</b> | The gateway is a router or switch on the same network segment as the device's LAN or WAN<br>port. The gateway helps forward packets to their destinations.                                                                         |
|                                  | If you want to use the gateway IP address, select <b>Enable.</b>                                                                                                    |
| Gateway IP<br>Address            | Enter the IP address of the gateway.                                                                                                    |
| Use Interface                    | Select the WAN interface you want to use for this static route.                                                                                                    |
| OK                               | Click OK to save your changes.                                                                                                    |
| Cancel                           | Click Cancel to exit this screen without saving.                                                                                                    |

# **9.3 DNS Route**

Use this screen to view and configure DNS routes on the VMG. Click **Network Setting > Routing > DNS Route** to open the following screen.

#### **Figure 66** Network Setting > Routing > DNS Route

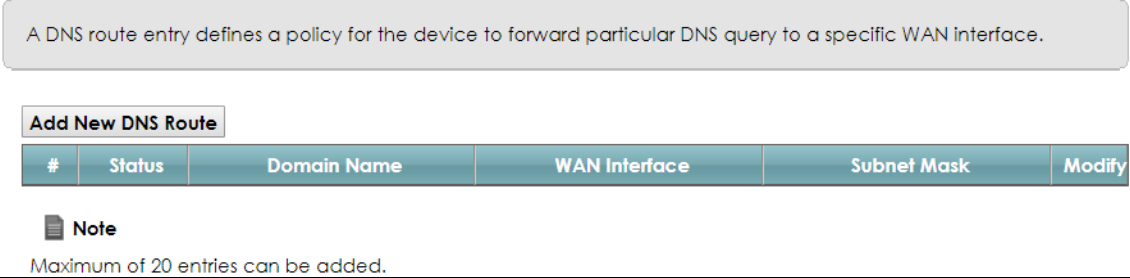

The following table describes the labels in this screen.

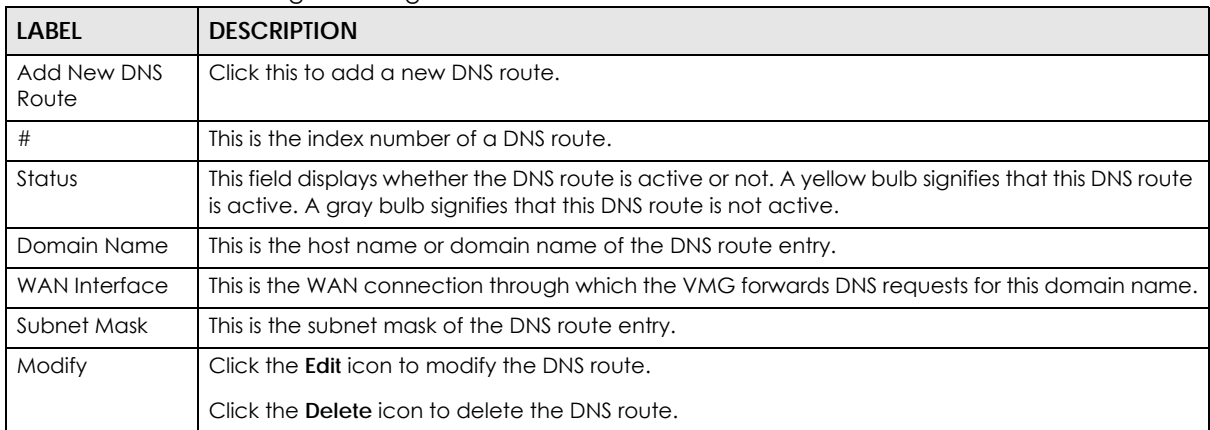

#### Table 37 Network Setting > Routing > DNS Route

## **9.3.1 DNS Route Add**

You can manually add the VMG's DNS route entry. Click **Add New DNS Route** in the **Network Setting > Routing > DNS Route** screen. The screen shown next appears.

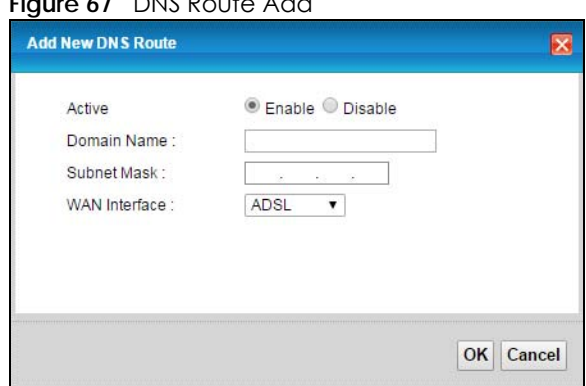

**Figure 67** DNS Route Add

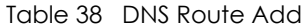

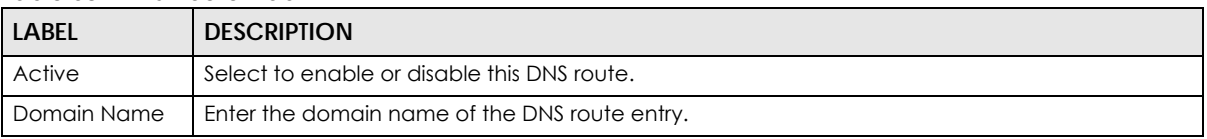

| l Label       | <b>DESCRIPTION</b>                                                                             |
|---------------|------------------------------------------------------------------------------------------------|
| Subnet Mask   | Enter the subnet mask of the DNS route entry.                                                  |
| WAN Interface | Select the WAN connection through which the VMG forwards DNS requests for this domain<br>name. |
| OK            | Click this to save your changes.                                                               |
| Cancel        | Click this to exit this screen without saving any changes.                                     |

Table 38 DNS Route Add (continued)

# **9.4 Policy Route**

Traditionally, routing is based on the destination address only and the VMG takes the shortest path to forward a packet. Policy route allows the VMG to override the default routing behavior and alter the packet forwarding based on the policy defined by the network administrator. Policy-based routing is applied to outgoing packets, prior to the normal routing.

You can use source-based policy forwarding to direct traffic from different users through different connections or distribute traffic among multiple paths for load sharing.

The **Policy Route** screen let you view and configure routing policies on the VMG. Click **Network Setting > Routing > Policy Route** to open the following screen.

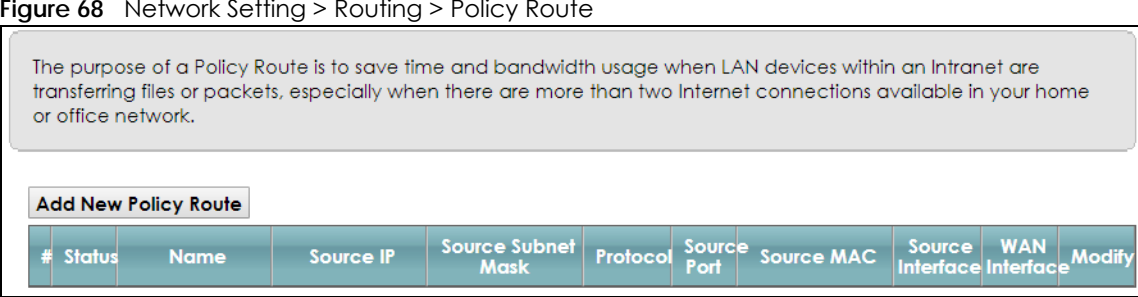

**Figure 68** Network Setting > Routing > Policy Route

| <b>LABEL</b>            | <b>DESCRIPTION</b>                                                                                                    |
|-------------------------|----------------------------------------------------------------------------------------------------|
| Add New Policy<br>Route | Click this to create a new policy forwarding rule.                                                                                                    |
| #                       | This is the index number of the entry.                                                                                                    |
| Status                  | This field displays whether the DNS route is active or not. A yellow bulb signifies that this DNS route<br>is active. A gray bulb signifies that this DNS route is not active. |
| Name                    | This is the name of the rule.                                                                                                    |
| Source IP               | This is the source IP address.                                                                                                    |
| Source Subnet<br>Mask   | This is the source subnet mask address.                                                                                                    |
| Protocol                | This is the transport layer protocol.                                                                                                    |
| Source Port             | This is the source port number.                                                                                                    |
| Source MAC              | This is the source MAC address.                                                                                                    |

Table 39 Network Setting > Routing >Policy Route

| i label             | <b>DESCRIPTION</b>                                                                                                    |
|---------------------|----------------------------------------------------------------------------------------------------|
| Source<br>Interface | This is the interface from which the matched traffic is sent.                                                                                                    |
| WAN Interface       | This is the WAN interface through which the traffic is routed.                                                                                                    |
| Modify              | Click the <b>Edit</b> icon to edit this policy.<br>Click the <b>Delete</b> icon to remove a policy from the VMG. A window displays asking you to confirm<br>that you want to delete the policy. |

Table 39 Network Setting > Routing >Policy Route (continued)

## **9.4.1 Add/Edit Policy Route**

Click **Add New Policy Route** in the **Policy Route** screen or click the **Edit** icon next to a policy. Use this screen to configure the required information for a policy route.

**Figure 69** Policy Route: Add/Edit

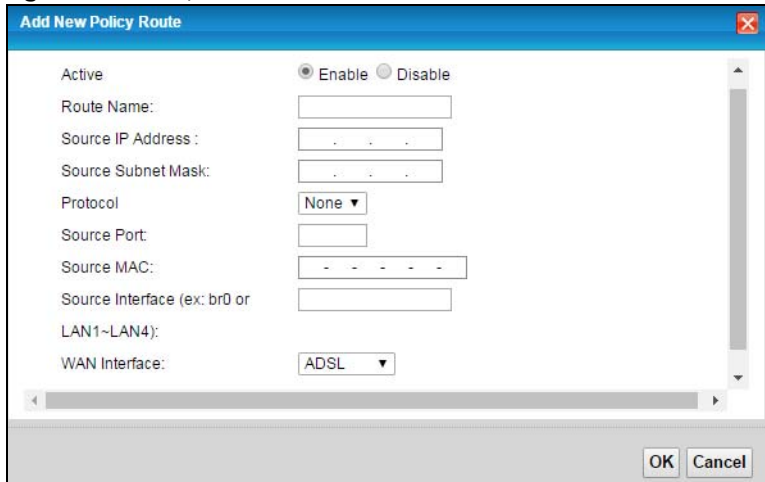

| Table 40 Policy Route: Add/Edit |                                                                                                    |
|---------------------------------|----------------------------------------------------------------------------------------------------|
| <b>LABEL</b>                    | <b>DESCRIPTION</b>                                                                                                    |
| Active                          | Select to enable or disable this policy route.                                                                                                    |
| Route Name                      | Enter a descriptive name of up to 8 printable English keyboard characters, not including spaces.                                                    |
| Source IP<br>Address            | Enter the source IP address.                                                                                                    |
| Source Subnet<br>Mask           | Enter the source subnet mask address.                                                                                                    |
| Protocol                        | Select the transport layer protocol (TCP or UDP).                                                                                                   |
| Source Port                     | Enter the source port number.                                                                                                    |
| Source MAC                      | Enter the source MAC address.                                                                                                    |
| Source Interface                | Type the name of the interface from which the matched traffic is sent.                                                                              |
| <b>WAN</b> Interface            | Select a WAN interface through which the traffic is sent. You must have the WAN interface(s)<br>already configured in the <b>Broadband</b> screens. |
| OK                              | Click OK to save your changes.                                                                                                    |
| Cancel                          | Click <b>Cancel</b> to exit this screen without saving.                                                                                             |

Table 40 Policy Route: Add/Edit

# **9.5 RIP Overview**

Routing Information Protocol (RIP, RFC 1058 and RFC 1389) allows a device to exchange routing information with other routers.

## **9.5.1 RIP**

Click **Network Setting > Routing > RIP** to open the **RIP** screen.

#### **Figure 70** RIP

To activate RIP for the WAN Interface, select the desired RIP version and operation and place a check in the Enabled checkbox. To stop RIP on the WAN Interface, uncheck the Enabled checkbox. Click the Apply button to start/stop RIP and save the configuration.

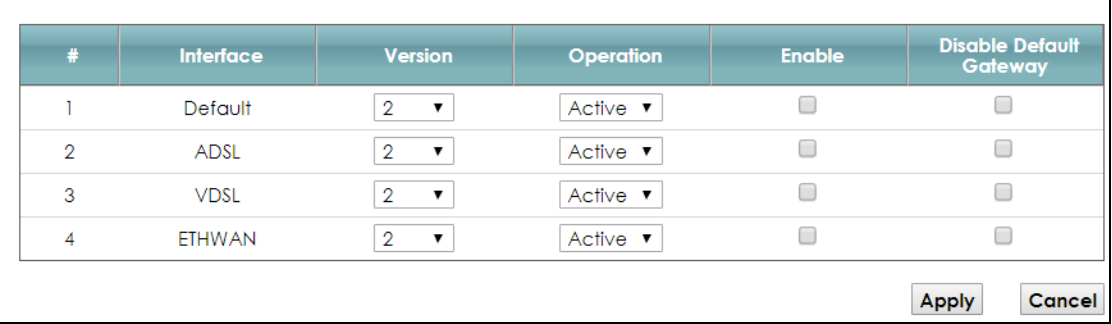

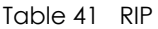

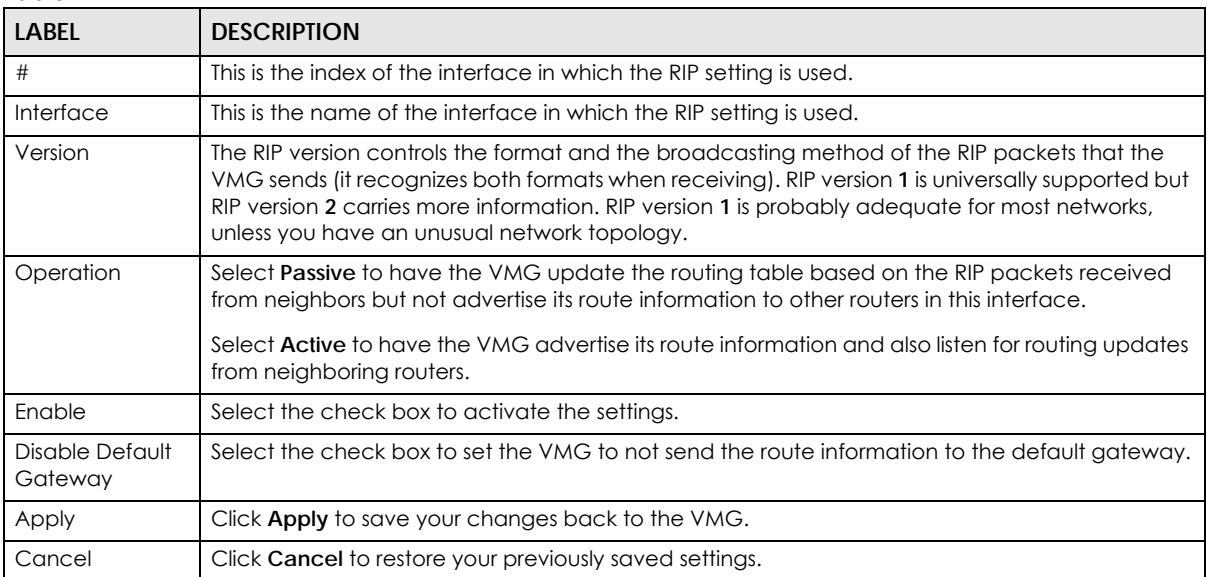

# **CHAPTER 10 Quality of Service (QoS)**

# <span id="page-139-0"></span>**10.1 Overview**

Quality of Service (QoS) refers to both a network's ability to deliver data with minimum delay, and the networking methods used to control the use of bandwidth. Without QoS, all traffic data is equally likely to be dropped when the network is congested. This can cause a reduction in network performance and make the network inadequate for time-critical application such as video-on-demand.

Configure QoS on the VMG to group and prioritize application traffic and fine-tune network performance. Setting up QoS involves these steps:

- **1** Configure classifiers to sort traffic into different flows.
- **2** Assign priority and define actions to be performed for a classified traffic flow.

The VMG assigns each packet a priority and then queues the packet accordingly. Packets assigned a high priority are processed more quickly than those with low priority if there is congestion, allowing timesensitive applications to flow more smoothly. Time-sensitive applications include both those that require a low level of latency (delay) and a low level of jitter (variations in delay) such as Voice over IP (VoIP) or Internet gaming, and those for which jitter alone is a problem such as Internet radio or streaming video.

This chapter contains information about configuring QoS and editing classifiers.

## **10.1.1 What You Can Do in this Chapter**

- Use the **General** screen to enable or disable QoS and set the upstream bandwidth ([Section 10.3 on](#page-141-0)  [page 142](#page-141-0)).
- Use the **Queue Setup** screen to configure QoS queue assignment [\(Section 10.4 on page 143](#page-142-0)).
- Use the **Classification Setup** screen to add, edit or delete QoS classifiers ([Section 10.5 on page 145](#page-144-0)).
- Use the **Shaper Setup** screen to limit outgoing traffic transmission rate on the selected interface [\(Section 10.6 on page 150](#page-149-0)).
- Use the **Policer Setup** screen to control incoming traffic transmission rate and bursts ([Section 10.7 on](#page-150-0)  [page 151](#page-150-0)).
- Use the **Monitor** screen to view statistics of QoS on WAN/LAN interface and the status of queues [\(Section 10.8 on page 153](#page-152-0)).

# **10.2 What You Need to Know**

The following terms and concepts may help as you read through this chapter.

### **QoS versus Cos**

QoS is used to prioritize source-to-destination traffic flows. All packets in the same flow are given the same priority. CoS (class of service) is a way of managing traffic in a network by grouping similar types of traffic together and treating each type as a class. You can use CoS to give different priorities to different packet types.

CoS technologies include IEEE 802.1p layer 2 tagging and DiffServ (Differentiated Services or DS). IEEE 802.1p tagging makes use of three bits in the packet header, while DiffServ is a new protocol and defines a new DS field, which replaces the eight-bit ToS (Type of Service) field in the IP header.

## **Tagging and Marking**

In a QoS class, you can configure whether to add or change the DSCP (DiffServ Code Point) value, IEEE 802.1p priority level and VLAN ID number in a matched packet. When the packet passes through a compatible network, the networking device, such as a backbone switch, can provide specific treatment or service based on the tag or marker.

## **Traffic Shaping**

Bursty traffic may cause network congestion. Traffic shaping regulates packets to be transmitted with a pre-configured data transmission rate using buffers (or queues). Your VMG uses the Token Bucket algorithm to allow a certain amount of large bursts while keeping a limit at the average rate.

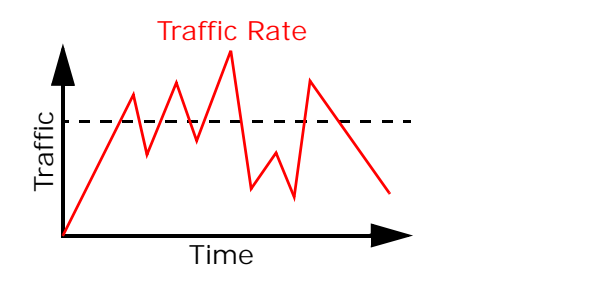

(Before Traffic Shaping) (After Traffic Shaping)

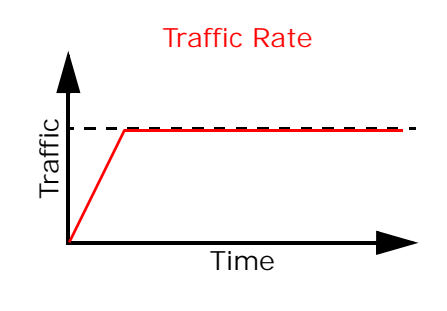

### **Traffic Policing**

Traffic policing is the limiting of the input or output transmission rate of a class of traffic on the basis of user-defined criteria. Traffic policing methods measure traffic flows against user-defined criteria and identify it as either conforming, exceeding or violating the criteria.

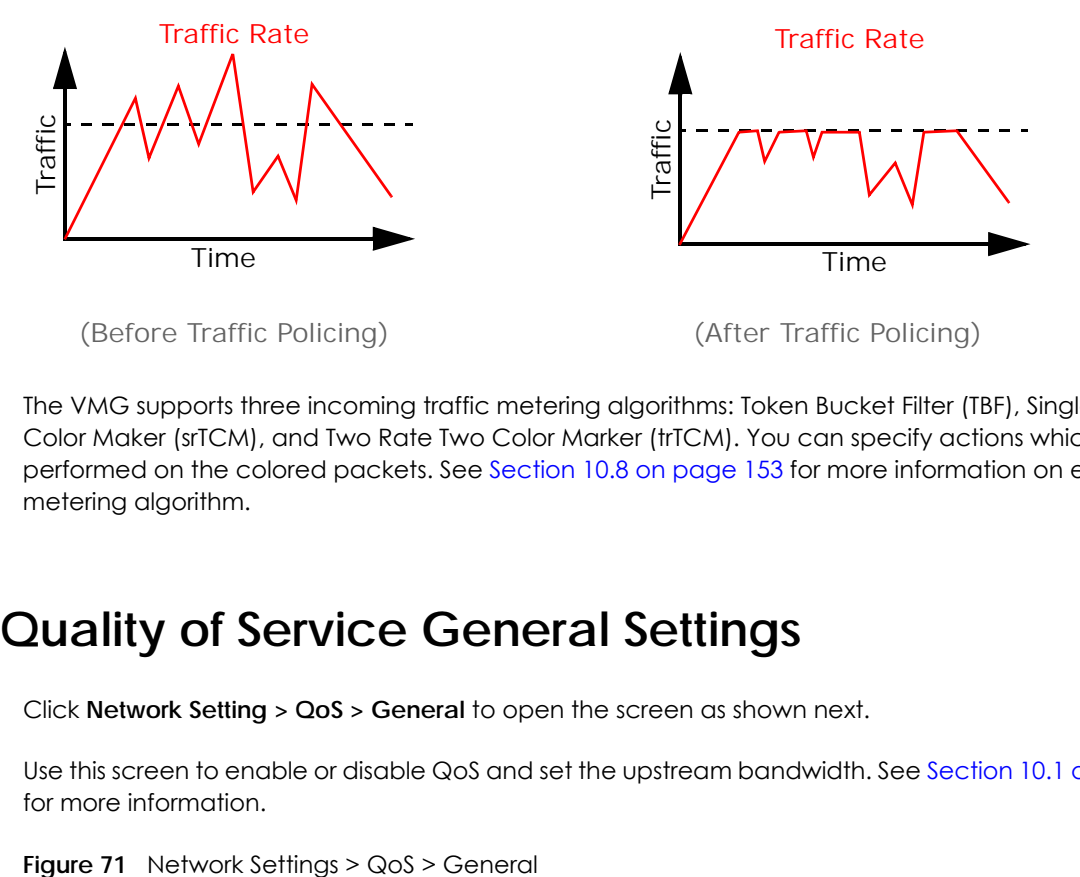

The VMG supports three incoming traffic metering algorithms: Token Bucket Filter (TBF), Single Rate Two Color Maker (srTCM), and Two Rate Two Color Marker (trTCM). You can specify actions which are performed on the colored packets. See [Section 10.8 on page 153](#page-152-0) for more information on each metering algorithm.

# <span id="page-141-0"></span>**10.3 Quality of Service General Settings**

Click **Network Setting > QoS > General** to open the screen as shown next.

Use this screen to enable or disable QoS and set the upstream bandwidth. See [Section 10.1 on page 140](#page-139-0) for more information.

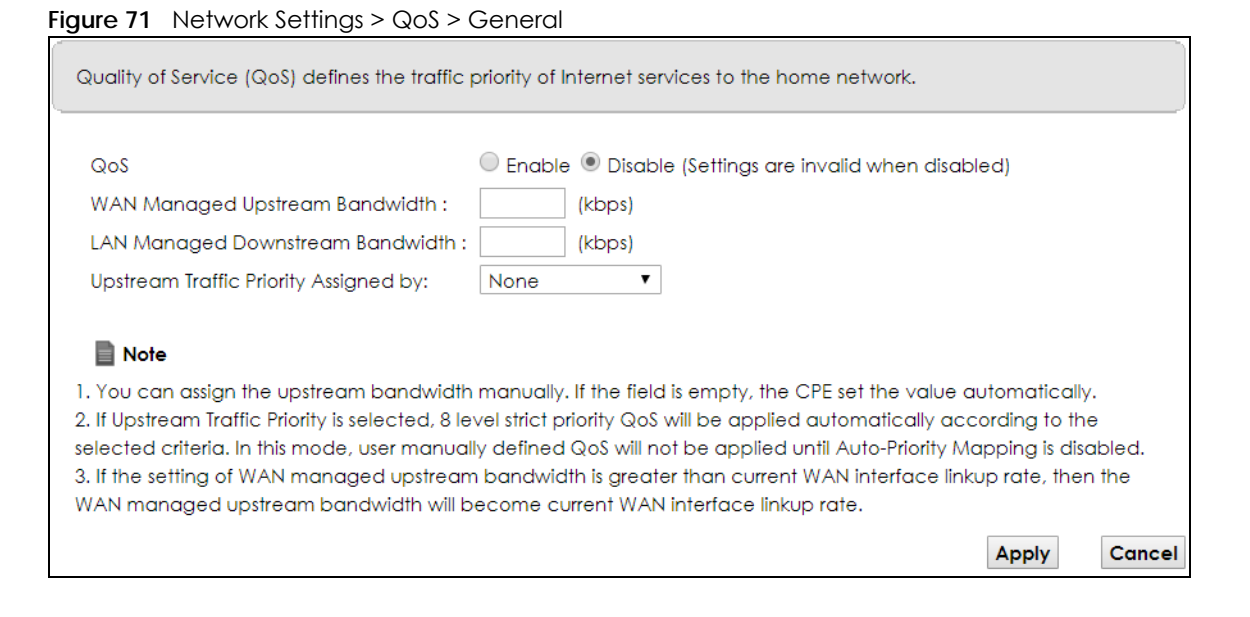

The following table describes the labels in this screen.

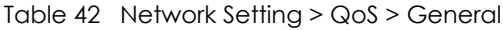

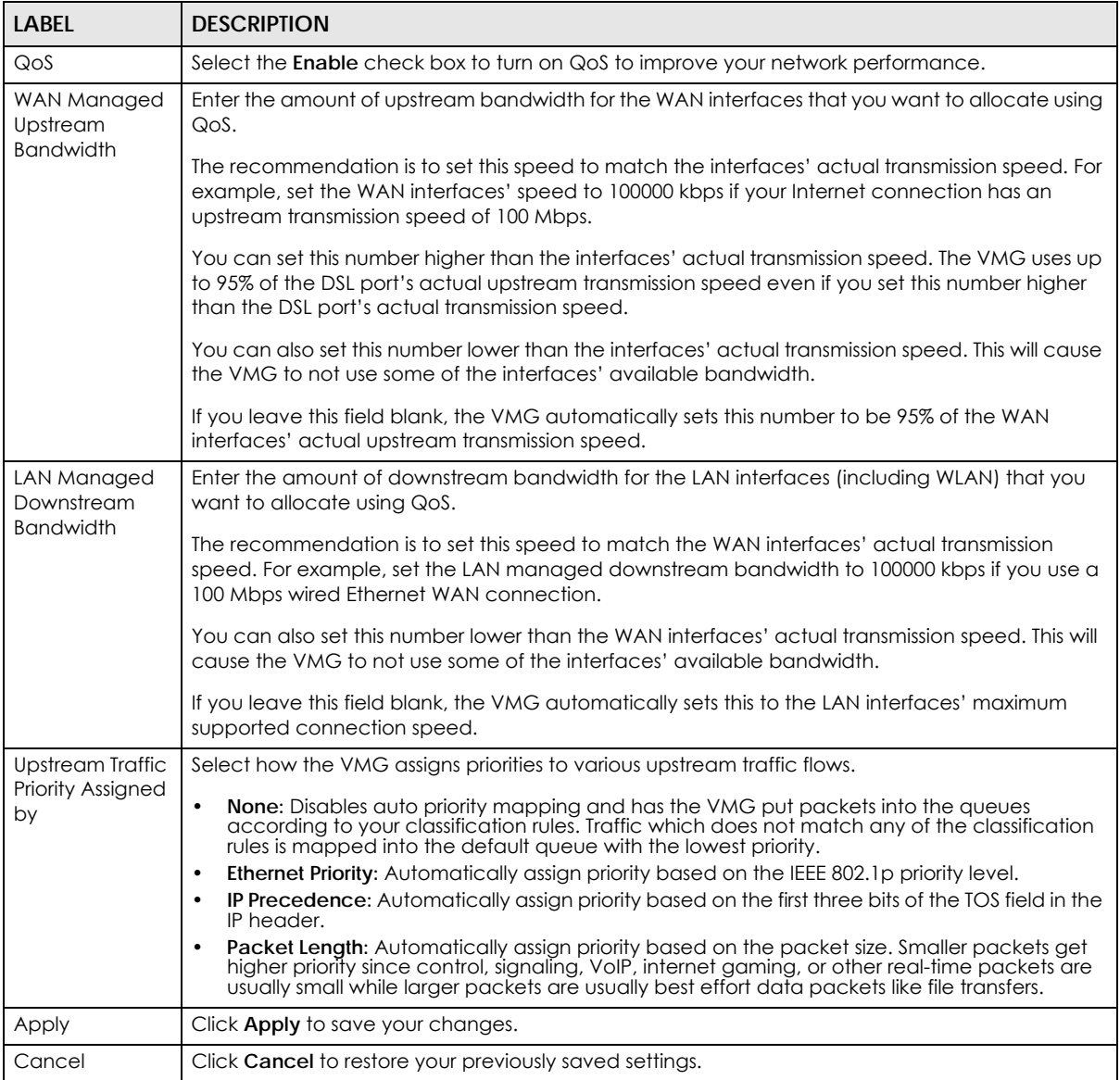

# <span id="page-142-0"></span>**10.4 Queue Setup**

Click **Network Setting > QoS > Queue Setup** to open the screen as shown next.

Use this screen to configure QoS queue assignment.

#### **Figure 72** Network Setting > QoS > Queue Setup

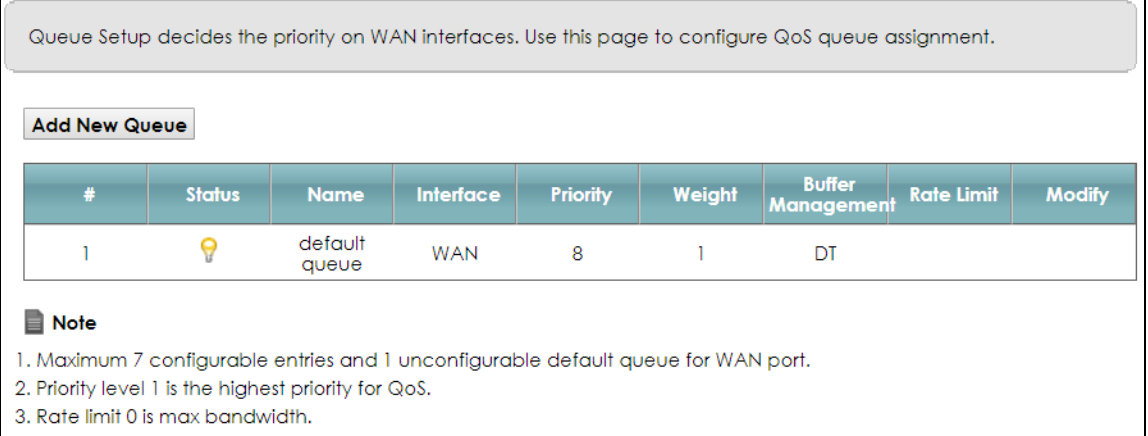

4. If queue is deleted, then related classifiers will be removed too.

| <b>LABEL</b>                | <b>DESCRIPTION</b>                                                                                                    |
|-----------------------------|----------------------------------------------------------------------------------------------------|
| Add New<br>Queue            | Click this button to create a new queue entry.                                                                                                    |
| #                           | This is the index number of the entry.                                                                                                    |
| Status                      | This field displays whether the queue is active or not. A yellow bulb signifies that this queue is<br>active. A gray bulb signifies that this queue is not active. |
| Name                        | This shows the descriptive name of this queue.                                                                                                    |
| Interface                   | This shows the name of the VMG's interface through which traffic in this queue passes.                                                                             |
| Priority                    | This shows the priority of this queue.                                                                                                    |
| Weight                      | This shows the weight of this queue.                                                                                                    |
| <b>Buffer</b><br>Management | This shows the queue management algorithm used for this queue.                                                                                                    |
|                             | Queue management algorithms determine how the VMG should handle packets when it<br>receives too many (network congestion).                                         |
| Rate Limit                  | This shows the maximum transmission rate allowed for traffic on this queue.                                                                                        |
| Modify                      | Click the <b>Edit</b> icon to edit the queue.                                                                                                    |
|                             | Click the <b>Delete</b> icon to delete an existing queue. Note that subsequent rules move up by one<br>when you take this action.                                  |

Table 43 Network Setting > QoS > Queue Setup
# **10.4.1 Adding a QoS Queue**

Click **Add New Queue** or the edit icon in the **Queue Setup** screen to configure a queue.

**Figure 73** Queue Setup: Add

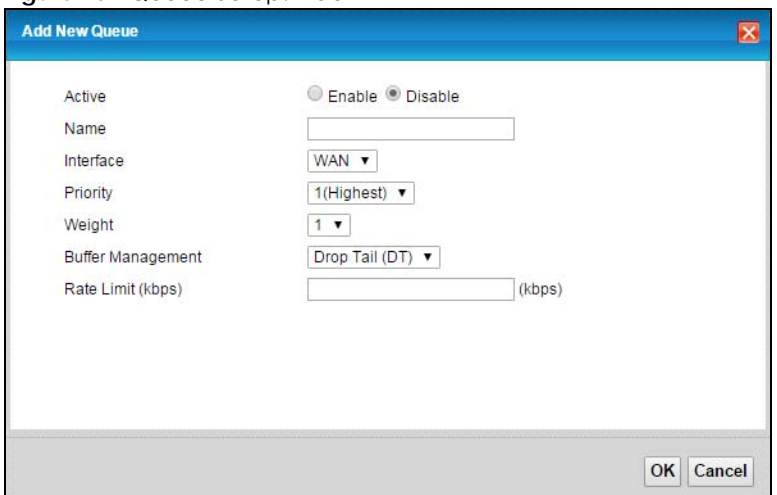

The following table describes the labels in this screen.

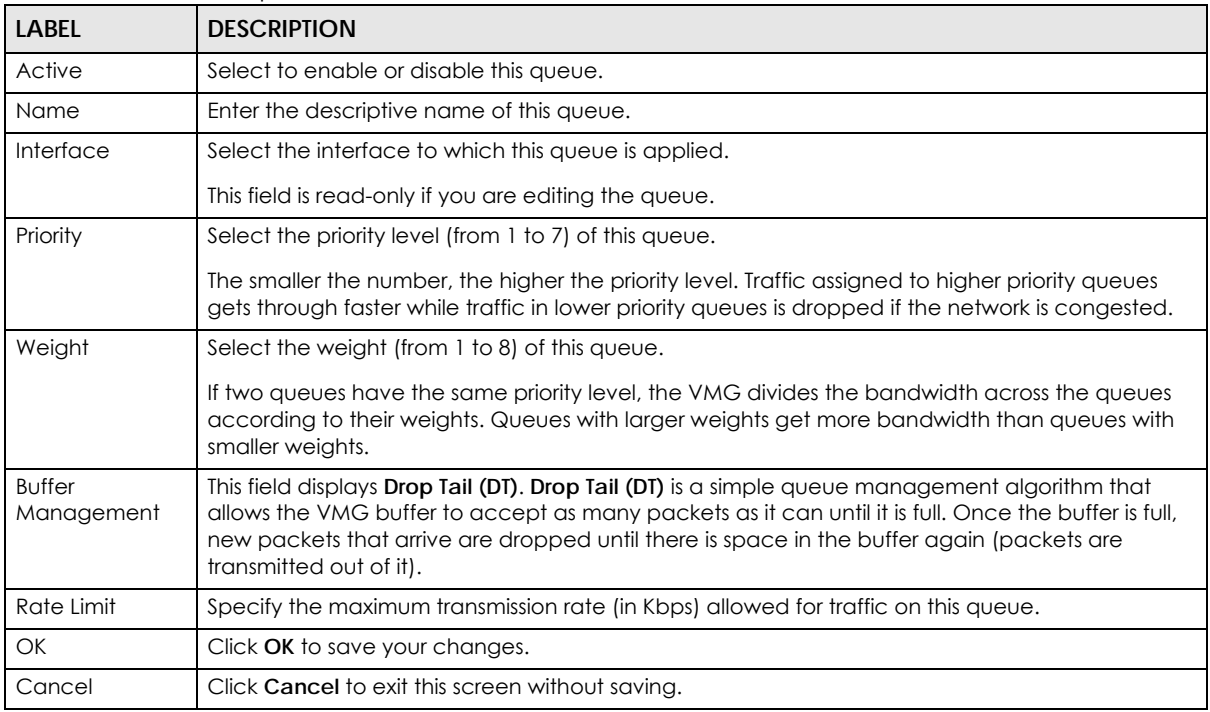

#### Table 44 Queue Setup: Add

# **10.5 Classification Setup**

Use this screen to add, edit or delete QoS classifiers. A classifier groups traffic into data flows according to specific criteria such as the source address, destination address, source port number, destination port number or incoming interface. For example, you can configure a classifier to select traffic from the same protocol port (such as Telnet) to form a flow.

You can give different priorities to traffic that the VMG forwards out through the WAN interface. Give high priority to voice and video to make them run more smoothly. Similarly, give low priority to many large file downloads so that they do not reduce the quality of other applications.

Click **Network Setting > QoS > Classification Setup** to open the following screen.

**Figure 74** Network Setting > QoS > Classification Setup

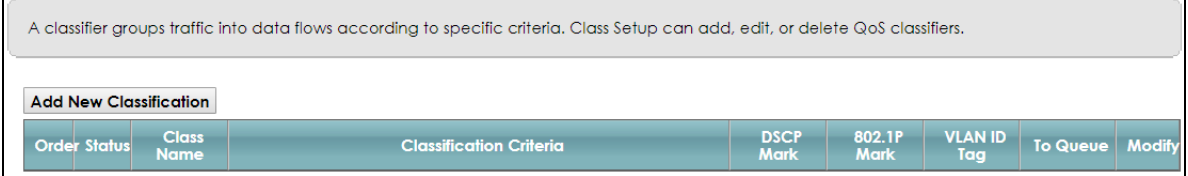

The following table describes the labels in this screen.

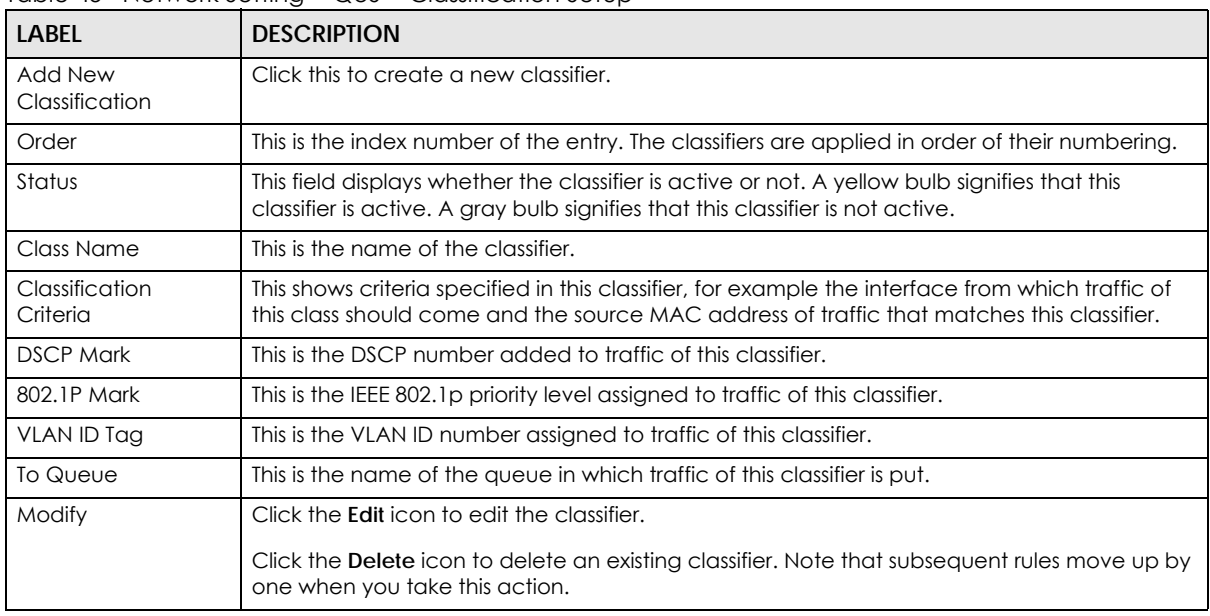

Table 45 Network Setting > QoS > Classification Setup

# **10.5.1 Add/Edit QoS Class**

Click **Add New Classification** in the **Classification Setup** screen or the **Edit** icon next to a classifier to open the following screen.

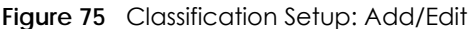

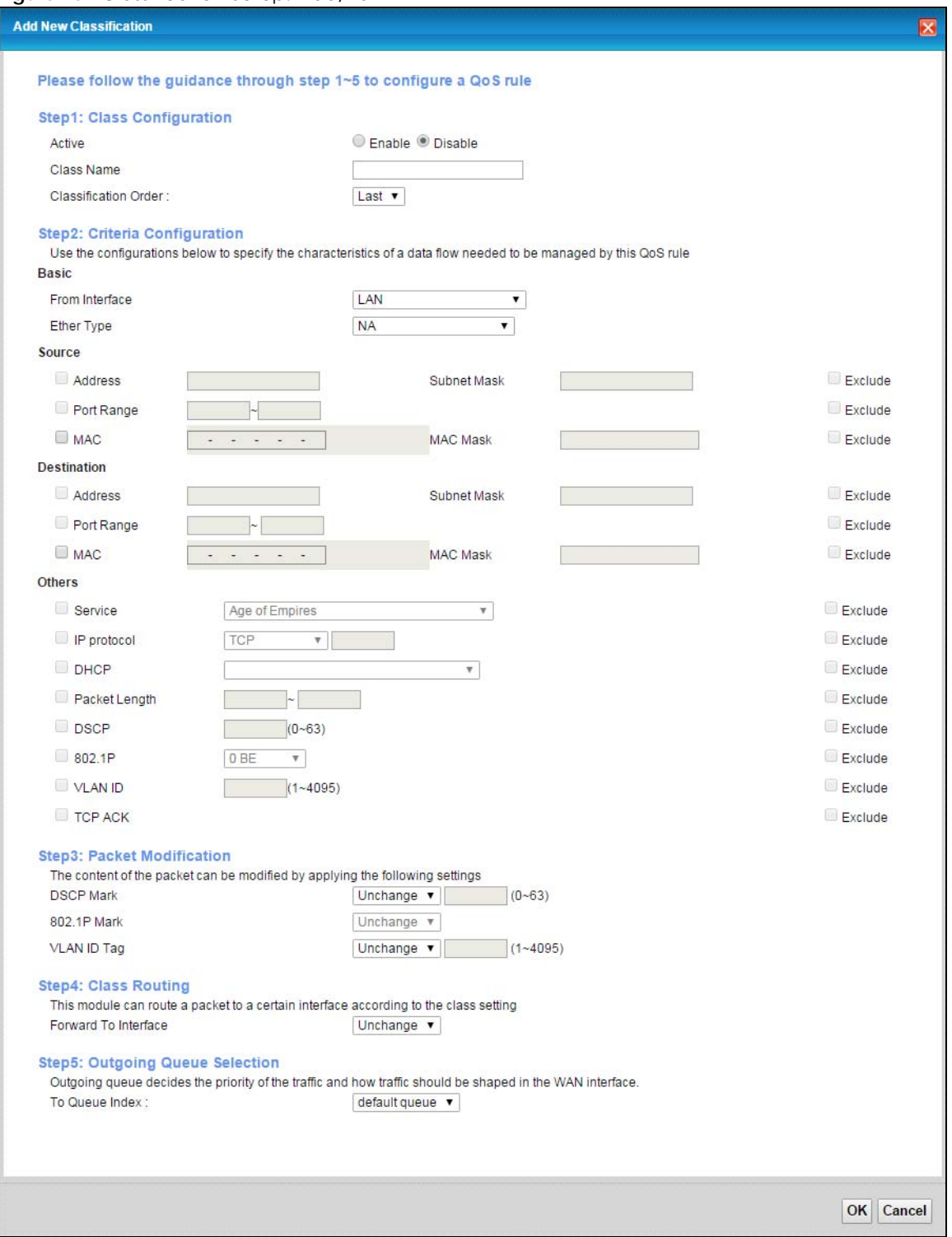

The following table describes the labels in this screen.

| <b>LABEL</b>                  | <b>DESCRIPTION</b>                                                                                                    |  |  |  |  |
|-------------------------------|----------------------------------------------------------------------------------------------------|--|--|--|--|
|                               | Step1: Class Configuration                                                                                                    |  |  |  |  |
| Active                        | Select to enable or disable this classifier.                                                                                                    |  |  |  |  |
| Class Name                    | Enter a descriptive name of up to 15 printable English keyboard characters, not including<br>spaces.                                                                                                    |  |  |  |  |
| Classification<br>Order       | Select an existing number for where you want to put this classifier to move the classifier to the<br>number you selected after clicking Apply.                                                                                                    |  |  |  |  |
|                               | Select Last to put this rule in the back of the classifier list.                                                                                                    |  |  |  |  |
| Step2: Criteria Configuration |                                                                                                    |  |  |  |  |
| <b>Basic</b>                  |                                                                                                    |  |  |  |  |
| From Interface                | If you want to classify the traffic by an ingress interface, select an interface from the From<br>Interface drop-down list box.                                                                                                    |  |  |  |  |
| Ether Type                    | Select a predefined application to configure a class for the matched traffic.                                                                                                    |  |  |  |  |
|                               | If you select IP, you can configure source or destination MAC address, IP address, DHCP options,<br>DSCP value or the protocol type.                                                                                                    |  |  |  |  |
|                               | If you select 802.1Q, you can configure an 802.1p priority level.                                                                                                    |  |  |  |  |
|                               | You can also select other options, such as ARP, PPPoE_DISC, and so on to make configurations<br>according to your needs.                                                                                                    |  |  |  |  |
| Source                        |                                                                                                    |  |  |  |  |
| <b>Address</b>                | Select the check box and enter the source IP address in dotted decimal notation. A blank<br>source IP address means any source IP address.                                                                                                    |  |  |  |  |
| Subnet Mask                   | Enter the source subnet mask.                                                                                                    |  |  |  |  |
| Port Range                    | If you select TCP or UDP in the IP Protocol field, select the check box and enter the port<br>number(s) of the source.                                                                                                    |  |  |  |  |
| <b>MAC</b>                    | Select the check box and enter the source MAC address of the packet.                                                                                                    |  |  |  |  |
| <b>MAC Mask</b>               | Type the mask for the specified MAC address to determine which bits a packet's MAC address<br>should match.                                                                                                    |  |  |  |  |
|                               | Enter "f" for each bit of the specified source MAC address that the traffic's MAC address should<br>match. Enter "0" for the bit(s) of the matched traffic's MAC address, which can be of any<br>hexadecimal character(s). For example, if you set the MAC address to 00:13:49:00:00:00 and the<br>mask to ff:ff:ff:00:00:00, a packet with a MAC address of 00:13:49:12:34:56 matches this criteria.      |  |  |  |  |
| Exclude                       | Select this option to exclude the packets that match the specified criteria from this classifier.                                                                                                    |  |  |  |  |
| Destination                   |                                                                                                    |  |  |  |  |
| Address                       | Select the check box and enter the destination IP address in dotted decimal notation. A blank<br>source IP address means any source IP address.                                                                                                    |  |  |  |  |
| Subnet Mask                   | Enter the destination subnet mask.                                                                                                    |  |  |  |  |
| Port Range                    | If you select TCP or UDP in the IP Protocol field, select the check box and enter the port<br>number(s) of the destination.                                                                                                    |  |  |  |  |
| <b>MAC</b>                    | Select the check box and enter the destination MAC address of the packet.                                                                                                    |  |  |  |  |
| <b>MAC Mask</b>               | Type the mask for the specified MAC address to determine which bits a packet's MAC address<br>should match.                                                                                                    |  |  |  |  |
|                               | Enter "f" for each bit of the specified destination MAC address that the traffic's MAC address<br>should match. Enter "0" for the bit(s) of the matched traffic's MAC address, which can be of any<br>hexadecimal character(s). For example, if you set the MAC address to 00:13:49:00:00:00 and the<br>mask to ff:ff:ff:00:00:00, a packet with a MAC address of 00:13:49:12:34:56 matches this criteria. |  |  |  |  |

Table 46 Classification Setup: Add/Edit

| <b>LABEL</b>               | <b>DESCRIPTION</b>                                                                                                    |  |  |  |  |
|----------------------------|----------------------------------------------------------------------------------------------------|--|--|--|--|
| Exclude                    | Select this option to exclude the packets that match the specified criteria from this classifier.                                                                                                   |  |  |  |  |
| Others                     |                                                                                                    |  |  |  |  |
| Service                    | This field is available only when you select IP in the Ether Type field.                                                                                                    |  |  |  |  |
|                            | This field simplifies classifier configuration by allowing you to select a predefined application.<br>When you select a predefined application, you do not configure the rest of the filter fields. |  |  |  |  |
| <b>IP Protocol</b>         | This field is available only when you select IP in the Ether Type field.                                                                                                    |  |  |  |  |
|                            | Select this option and select the protocol (service type) from TCP, UDP, ICMP or IGMP. If you<br>select User defined, enter the protocol (service type) number.                                     |  |  |  |  |
| <b>DHCP</b>                | This field is available only when you select IP in the Ether Type field.                                                                                                    |  |  |  |  |
|                            | Select this option and select a DHCP option.                                                                                                    |  |  |  |  |
|                            | If you select Vendor Class ID (DHCP Option 60), enter the Vendor Class Identifier (Option 60) of<br>the matched traffic, such as the type of the hardware or firmware.                              |  |  |  |  |
|                            | If you select Client ID (DHCP Option 61), enter the Identity Association IDentifier (IAD Option 61)<br>of the matched traffic, such as the MAC address of the device.                               |  |  |  |  |
|                            | If you select User Class ID (DHCP Option 77), enter a string that identifies the user's category or<br>application type in the matched DHCP packets.                                                |  |  |  |  |
|                            | If you select Vendor Specific Info (DHCP Option 125), enter the vendor specific information of the<br>matched traffic, such as the product class, model name, and serial number of the device.      |  |  |  |  |
| <b>IP Packet</b><br>Length | This field is available only when you select IP in the Ether Type field.                                                                                                    |  |  |  |  |
|                            | Select this option and enter the minimum and maximum packet length (from 46 to 1500) in the<br>fields provided.                                                                                     |  |  |  |  |
| <b>DSCP</b>                | This field is available only when you select IP in the Ether Type field.                                                                                                    |  |  |  |  |
|                            | Select this option and specify a DSCP (DiffServ Code Point) number between 0 and 63 in the<br>field provided.                                                                                       |  |  |  |  |
| 802.1P                     | This field is available only when you select 802.1Q in the Ether Type field.                                                                                                    |  |  |  |  |
|                            | Select this option and select a priority level (between 0 and 7) from the drop-down list box.                                                                                                    |  |  |  |  |
|                            | "0" is the lowest priority level and "7" is the highest.                                                                                                    |  |  |  |  |
| <b>VLAN ID</b>             | This field is available only when you select 802.1Q in the Ether Type field.                                                                                                    |  |  |  |  |
|                            | Select this option and specify a VLAN ID number.                                                                                                    |  |  |  |  |
| <b>TCP ACK</b>             | This field is available only when you select IP in the Ether Type field.                                                                                                    |  |  |  |  |
|                            | If you select this option, the matched TCP packets must contain the ACK (Acknowledge) flag.                                                                                                    |  |  |  |  |
| Exclude                    | Select this option to exclude the packets that match the specified criteria from this classifier.                                                                                                   |  |  |  |  |
| Step3: Packet Modification |                                                                                                    |  |  |  |  |
| <b>DSCP Mark</b>           | This field is available only when you select IP in the Ether Type field.                                                                                                    |  |  |  |  |
|                            | If you select Remark, enter a DSCP value with which the VMG replaces the DSCP field in the<br>packets.                                                                                              |  |  |  |  |
|                            | If you select <b>Unchange</b> , the VMG keep the DSCP field in the packets.                                                                                                    |  |  |  |  |
| 802.1P Mark                | Select a priority level with which the VMG replaces the IEEE 802.1p priority field in the packets.                                                                                                  |  |  |  |  |
|                            | If you select Unchange, the VMG keep the 802.1p priority field in the packets.                                                                                                    |  |  |  |  |

Table 46 Classification Setup: Add/Edit (continued)

| <b>LABEL</b>            | <b>DESCRIPTION</b>                                                                                                    |  |  |
|-------------------------|----------------------------------------------------------------------------------------------------|--|--|
| VLAN ID Tag             | If you select <b>Remark</b> , enter a VLAN ID number with which the VMG replaces the VLAN ID of the<br>frames.                                                                                     |  |  |
|                         | If you select <b>Remove</b> , the VMG deletes the VLAN ID of the frames before forwarding them out.                                                                                                |  |  |
|                         | If you select Add, the VMG treat all matched traffic untagged and add a second VLAN ID.                                                                                                    |  |  |
|                         | If you select <b>Unchange</b> , the VMG keep the VLAN ID in the packets.                                                                                                    |  |  |
|                         | Step4: Class Routing                                                                                                    |  |  |
| Forward to<br>Interface | Select a WAN interface through which traffic of this class will be forwarded out. If you select<br><b>Unchange</b> , the VMG forward traffic of this class according to the default routing table. |  |  |
|                         | Step5: Outgoing Queue Selection                                                                                                    |  |  |
| To Queue Index          | Select a queue that applies to this class.                                                                                                    |  |  |
|                         | You should have configured a queue in the <b>Queue Setup</b> screen already.                                                                                                    |  |  |
| OK                      | Click OK to save your changes.                                                                                                    |  |  |
| Cancel                  | Click <b>Cancel</b> to exit this screen without saving.                                                                                                    |  |  |

Table 46 Classification Setup: Add/Edit (continued)

# **10.6 QoS Shaper Setup**

This screen shows that you can use the token bucket algorithm to allow a certain amount of large bursts while keeping a limit for processing outgoing traffic at the average rate. Click **Network Setting > QoS > Shaper Setup**. The screen appears as shown.

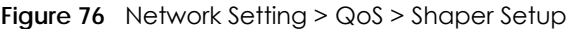

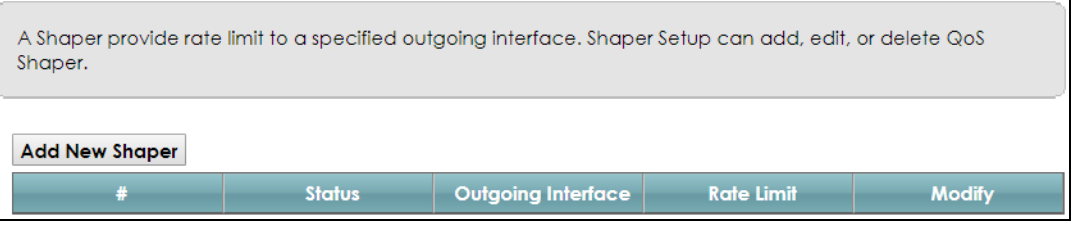

The following table describes the labels in this screen.

| <b>LABEL</b>          | <b>DESCRIPTION</b>                                                                                                    |
|-----------------------|----------------------------------------------------------------------------------------------------|
| Add New<br>Shaper     | Click this to create a new entry.                                                                                                    |
| #                     | This is the index number of the entry.                                                                                                    |
| Status                | This field displays whether the shaper is active or not. A yellow bulb signifies that this policer is<br>active. A gray bulb signifies that this shaper is not active. |
| Outgoing<br>Interface | This shows the name of the VMG's interface through which traffic in this shaper applies.                                                                               |
| Rate Limit (kbps)     | This shows the average rate limit of traffic bursts for this shaper.                                                                                                   |
| Modify                | Click the <b>Edit</b> icon to edit the shaper.                                                                                                    |
|                       | Click the <b>Delete</b> icon to delete an existing shaper. Note that subsequent rules move up by one<br>when you take this action.                                     |

Table 47 Network Setting > QoS > Shaper Setup

# **10.6.1 Add/Edit a QoS Shaper**

Click **Add New Shaper** in the **Shaper Setup** screen or the **Edit** icon next to a shaper to show the following screen.

**Figure 77** Shaper Setup: Add/Edit

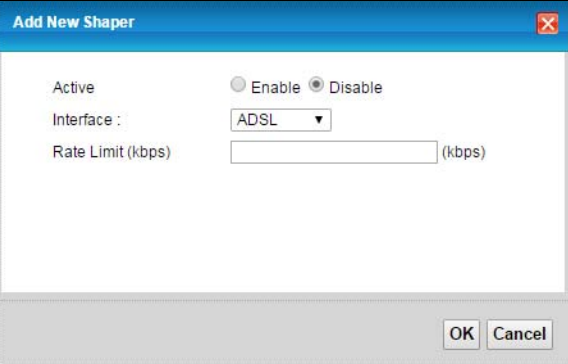

The following table describes the labels in this screen.

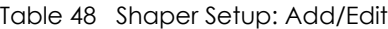

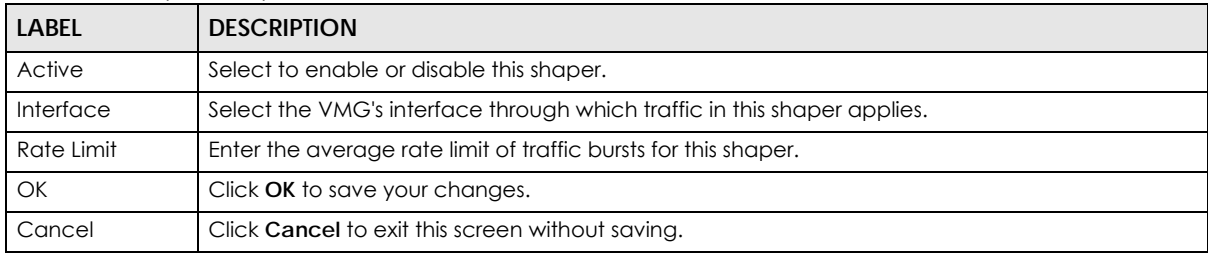

# **10.7 QoS Policer Setup**

Use this screen to view QoS policers that allow you to limit the transmission rate of incoming traffic and apply actions, such as drop, pass, or modify the DSCP value for matched traffic. Click **Network Setting > QoS > Policer Setup**. The screen appears as shown.

**Figure 78** Network Setting > QoS > Policer Setup

| Policer Setup decides the rules of the inbound traffic. |                        |             |                                    |                   |             |               |        |
|---------------------------------------------------------|------------------------|-------------|------------------------------------|-------------------|-------------|---------------|--------|
|                                                         | <b>Add New Policer</b> |             |                                    |                   |             |               |        |
|                                                         | <b>Status</b>          | <b>Name</b> | <b>Regulated</b><br><b>Classes</b> | <b>Meter Type</b> | <b>Rule</b> | <b>Action</b> | Modify |

The following table describes the labels in this screen.

Table 49 Network Setting > QoS > Policer Setup

| <b>LABEL</b> | <b>DESCRIPTION</b>                                  |
|--------------|-----------------------------------------------------|
|              | Add new Policer   Click this to create a new entry. |
|              | This is the index number of the entry.              |

VMG4927-B50A / VMG9827-B50A / VMG3927-B50B User's Guide

| LABEL                | <b>DESCRIPTION</b>                                                                                                    |
|----------------------|----------------------------------------------------------------------------------------------------|
| Status               | This field displays whether the policer is active or not. A yellow bulb signifies that this policer is<br>active. A gray bulb signifies that this policer is not active. |
| Name                 | This field displays the descriptive name of this policer.                                                                                                    |
| Regulated<br>Classes | This field displays the name of a QoS classifier.                                                                                                    |
| Meter Type           | This field displays the type of QoS metering algorithm used in this policer.                                                                                             |
| Rule                 | These are the rates and burst sizes against which the policer checks the traffic of the member<br>QoS classes.                                                           |
| Action               | This shows the how the policer has the VMG treat different types of traffic belonging to the<br>policer's member QoS classes.                                            |
| Modify               | Click the <b>Edit</b> icon to edit the policer.                                                                                                    |
|                      | Click the <b>Delete</b> icon to delete an existing policer. Note that subsequent rules move up by one<br>when you take this action.                                      |

Table 49 Network Setting > QoS > Policer Setup (continued)

# **10.7.1 Add/Edit a QoS Policer**

Click **Add New Policer** in the **Policer Setup** screen or the **Edit** icon next to a policer to show the following screen.

**Figure 79** Policer Setup: Add/Edit

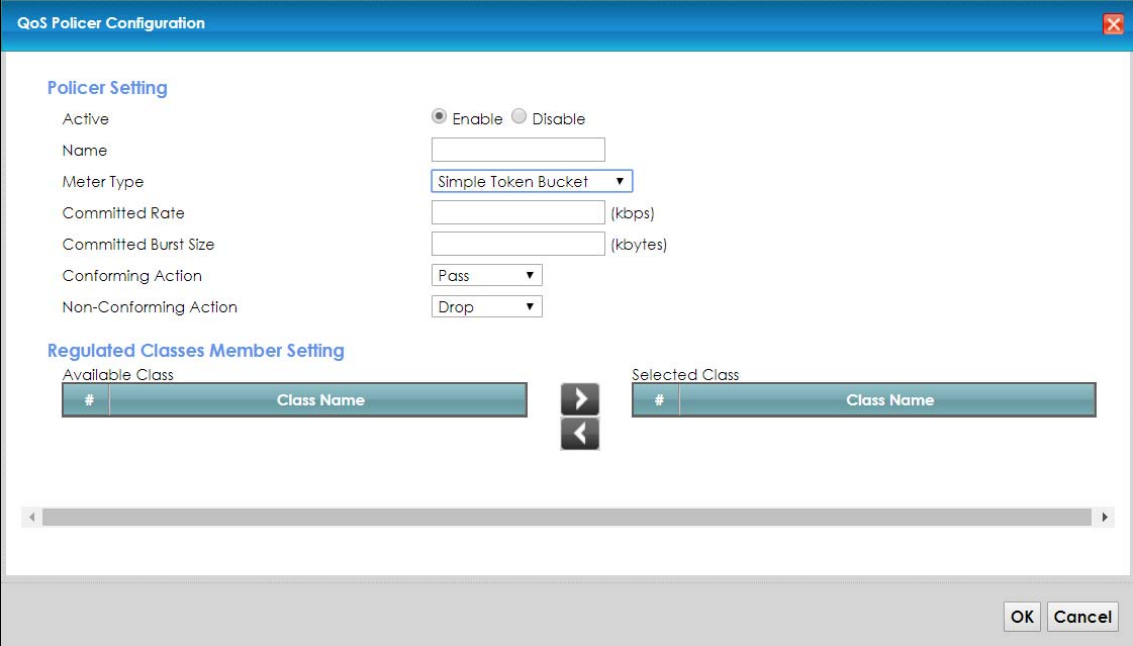

The following table describes the labels in this screen.

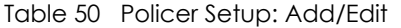

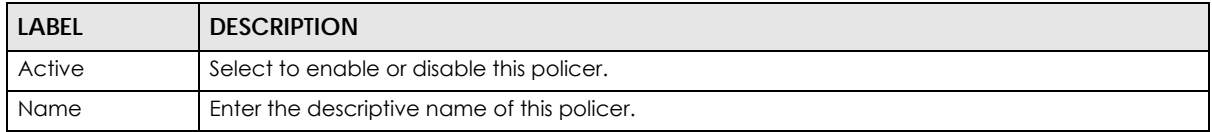

| <b>LABEL</b>                   | <b>DESCRIPTION</b>                                                                                                    |  |  |
|--------------------------------|----------------------------------------------------------------------------------------------------|--|--|
| Meter Type                     | This shows the traffic metering algorithm used in this policer.                                                                                                    |  |  |
|                                | The Simple Token Bucket algorithm uses tokens in a bucket to control when traffic can be<br>transmitted. Each token represents one byte. The algorithm allows bursts of up to b bytes which is<br>also the bucket size.         |  |  |
|                                | The Single Rate Three Color (srTCM) is based on the token bucket filter and identifies packets by<br>comparing them to the Committed Information Rate (CIR), the Committed Burst Size (CBS) and<br>the Excess Burst Size (EBS). |  |  |
|                                | The Two Rate Three Color (trTCM) is based on the token bucket filter and identifies packets by<br>comparing them to the Committed Information Rate (CIR) and the Peak Information Rate (PIR).                                   |  |  |
| Committed<br>Rate              | Specify the committed rate. When the incoming traffic rate of the member QoS classes is less<br>than the committed rate, the device applies the conforming action to the traffic.                                               |  |  |
| Committed<br><b>Burst Size</b> | Specify the committed burst size for packet bursts. This must be equal to or less than the peak<br>burst size (two rate three color) or excess burst size (single rate three color) if it is also configured.                   |  |  |
|                                | This is the maximum size of the (first) token bucket in a traffic metering algorithm.                                                                                                    |  |  |
| Conforming<br>Action           | Specify what the VMG does for packets within the committed rate and burst size (green-marked<br>packets).                                                                                                    |  |  |
|                                | Pass: Send the packets without modification.<br><b>DSCP Mark:</b> Change the DSCP mark value of the packets. Enter the DSCP mark value to use.                                                                                  |  |  |
| Non-<br>Conforming             | Specify what the VMG does for packets that exceed the excess burst size or peak rate and burst<br>size (red-marked packets).                                                                                                    |  |  |
| Action                         | Drop: Discard the packets.                                                                                                    |  |  |
|                                | DSCP Mark: Change the DSCP mark value of the packets. Enter the DSCP mark value to use.<br>The packets may be dropped if there is congestion on the network.                                                                    |  |  |
| <b>Available Class</b>         | Select a QoS classifier to apply this QoS policer to traffic that matches the QoS classifier.                                                                                                    |  |  |
| Selected Class                 | Highlight a QoS classifier in the <b>Available Class</b> box and use the > button to move it to the<br>Selected Class box.                                                                                                    |  |  |
|                                | To remove a QoS classifier from the <b>Selected Class</b> box, select it and use the < button.                                                                                                    |  |  |
| OK                             | Click OK to save your changes.                                                                                                    |  |  |
| Cancel                         | Click Cancel to exit this screen without saving.                                                                                                    |  |  |

Table 50 Policer Setup: Add/Edit

# **10.8 QoS Monitor**

To view the VMG's QoS packet statistics, click **Network Setting > QoS > Monitor**. The screen appears as shown.

#### **Figure 80** Network Setting > QoS > Monitor

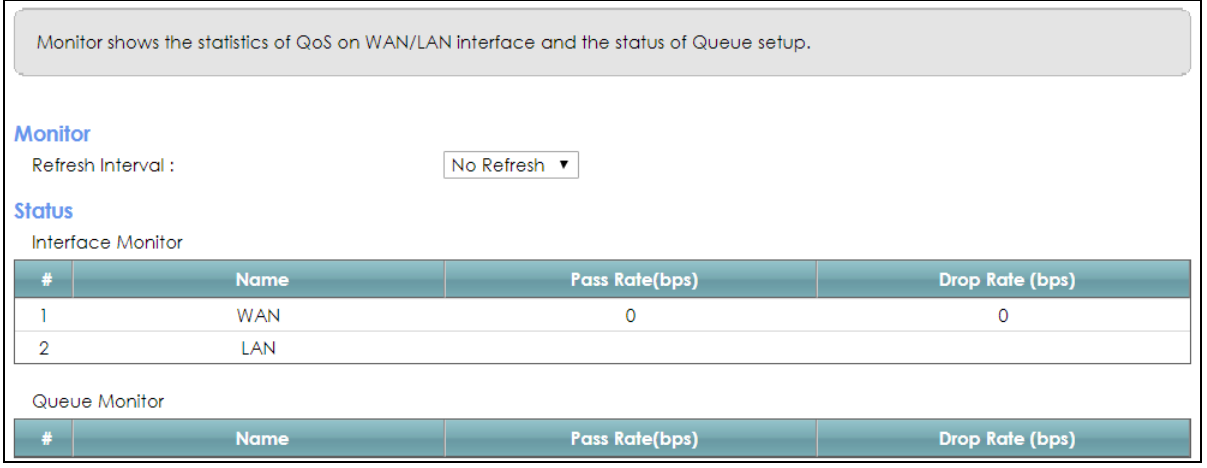

The following table describes the labels in this screen.

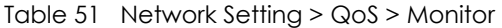

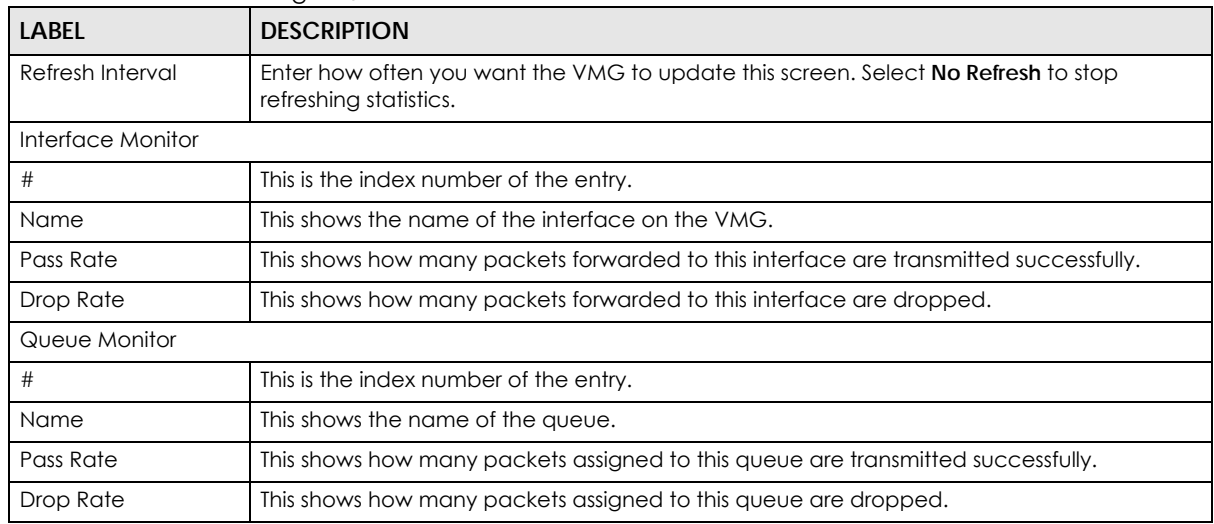

# **10.9 Technical Reference**

The following section contains additional technical information about the VMG features described in this chapter.

### **IEEE 802.1Q Tag**

The IEEE 802.1Q standard defines an explicit VLAN tag in the MAC header to identify the VLAN membership of a frame across bridges. A VLAN tag includes the 12-bit VLAN ID and 3-bit user priority. The VLAN ID associates a frame with a specific VLAN and provides the information that devices need to process the frame across the network.

IEEE 802.1p specifies the user priority field and defines up to eight separate traffic types. The following table describes the traffic types defined in the IEEE 802.1d standard (which incorporates the 802.1p).

| <b>PRIORITY</b><br><b>LEVEL</b> | <b>TRAFFIC TYPE</b>                                                                                                    |  |  |
|---------------------------------|----------------------------------------------------------------------------------------------------|--|--|
| Level 7                         | Typically used for network control traffic such as router configuration messages.                                                                                |  |  |
| Level 6                         | Typically used for voice traffic that is especially sensitive to jitter (jitter is the variations in<br>delay).                                                  |  |  |
| Level 5                         | Typically used for video that consumes high bandwidth and is sensitive to jitter.                                                                                |  |  |
| Level 4                         | Typically used for controlled load, latency-sensitive traffic such as SNA (Systems Network<br>Architecture) transactions.                                        |  |  |
| Level 3                         | Typically used for "excellent effort" or better than best effort and would include important<br>business traffic that can tolerate some delay.                   |  |  |
| Level 2                         | This is for "spare bandwidth".                                                                                                    |  |  |
| Level 1                         | This is typically used for non-critical "background" traffic such as bulk transfers that are<br>allowed but that should not affect other applications and users. |  |  |
| Level 0                         | Typically used for best-effort traffic.                                                                                                    |  |  |

Table 52 IEEE 802.1p Priority Level and Traffic Type

### **DiffServ**

QoS is used to prioritize source-to-destination traffic flows. All packets in the flow are given the same priority. You can use CoS (class of service) to give different priorities to different packet types.

DiffServ (Differentiated Services) is a class of service (CoS) model that marks packets so that they receive specific per-hop treatment at DiffServ-compliant network devices along the route based on the application types and traffic flow. Packets are marked with DiffServ Code Points (DSCPs) indicating the level of service desired. This allows the intermediary DiffServ-compliant network devices to handle the packets differently depending on the code points without the need to negotiate paths or remember state information for every flow. In addition, applications do not have to request a particular service or give advanced notice of where the traffic is going.

### **DSCP and Per-Hop Behavior**

DiffServ defines a new Differentiated Services (DS) field to replace the Type of Service (TOS) field in the IP header. The DS field contains a 2-bit unused field and a 6-bit DSCP field which can define up to 64 service levels. The following figure illustrates the DS field.

DSCP is backward compatible with the three precedence bits in the ToS octet so that non-DiffServ compliant, ToS-enabled network device will not conflict with the DSCP mapping.

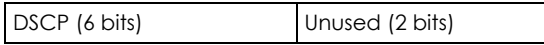

The DSCP value determines the forwarding behavior, the PHB (Per-Hop Behavior), that each packet gets across the DiffServ network. Based on the marking rule, different kinds of traffic can be marked for different kinds of forwarding. Resources can then be allocated according to the DSCP values and the configured policies.

### **IP Precedence**

Similar to IEEE 802.1p prioritization at layer-2, you can use IP precedence to prioritize packets in a layer-3 network. IP precedence uses three bits of the eight-bit ToS (Type of Service) field in the IP header. There are eight classes of services (ranging from zero to seven) in IP precedence. Zero is the lowest priority level and seven is the highest.

## **Automatic Priority Queue Assignment**

If you enable QoS on the VMG, the VMG can automatically base on the IEEE 802.1p priority level, IP precedence and/or packet length to assign priority to traffic which does not match a class.

The following table shows you the internal layer-2 and layer-3 QoS mapping on the VMG. On the VMG, traffic assigned to higher priority queues gets through faster while traffic in lower index queues is dropped if the network is congested.

|                                 | <b>LAYER 2</b>                                                | <b>LAYER 3</b>                |             |                                   |
|---------------------------------|---------------------------------------------------------------|-------------------------------|-------------|-----------------------------------|
| <b>PRIORITY</b><br><b>QUEUE</b> | IEEE 802.1P USER<br><b>PRIORITY</b><br>(ETHERNET<br>PRIORITY) | <b>TOS (IP</b><br>PRECEDENCE) | <b>DSCP</b> | <b>IP PACKET LENGTH</b><br>(BYTE) |
| $\mathbf{0}$                    | $\mathbf{1}$                                                  | $\mathsf{O}\xspace$           | 000000      |                                   |
| $\mathbf{1}$                    | $\overline{2}$                                                |                               |             |                                   |
| $\overline{2}$                  | $\mathbf 0$                                                   | $\overline{0}$                | 000000      | >1100                             |
| 3                               | $\mathfrak{Z}$                                                | $\mathbf{1}$                  | 001110      | 250~1100                          |
|                                 |                                                               |                               | 001100      |                                   |
|                                 |                                                               |                               | 001010      |                                   |
|                                 |                                                               |                               | 001000      |                                   |
| $\overline{4}$                  | $\overline{4}$                                                | $\overline{2}$                | 010110      |                                   |
|                                 |                                                               |                               | 010100      |                                   |
|                                 |                                                               |                               | 010010      |                                   |
|                                 |                                                               |                               | 010000      |                                   |
| 5                               | 5                                                             | $\mathfrak{S}$                | 011110      | < 250                             |
|                                 |                                                               |                               | 011100      |                                   |
|                                 |                                                               |                               | 011010      |                                   |
|                                 |                                                               |                               | 011000      |                                   |
| 6                               | $\boldsymbol{6}$                                              | $\overline{4}$                | 100110      |                                   |
|                                 |                                                               |                               | 100100      |                                   |
|                                 |                                                               |                               | 100010      |                                   |
|                                 |                                                               |                               | 100000      |                                   |
|                                 |                                                               | 5                             | 101110      |                                   |
|                                 |                                                               |                               | 101000      |                                   |
| $\overline{7}$                  | $\overline{7}$                                                | 6                             | 110000      |                                   |
|                                 |                                                               | $\overline{7}$                | 111000      |                                   |

Table 53 Internal Layer2 and Layer3 QoS Mapping

## **Token Bucket**

The token bucket algorithm uses tokens in a bucket to control when traffic can be transmitted. The bucket stores tokens, each of which represents one byte. The algorithm allows bursts of up to *b* bytes which is also the bucket size, so the bucket can hold up to *b* tokens. Tokens are generated and added into the bucket at a constant rate. The following shows how tokens work with packets:

- A packet can be transmitted if the number of tokens in the bucket is equal to or greater than the size of the packet (in bytes).
- After a packet is transmitted, a number of tokens corresponding to the packet size is removed from the bucket.
- If there are no tokens in the bucket, the VMG stops transmitting until enough tokens are generated.
- If not enough tokens are available, the VMG treats the packet in either one of the following ways: In traffic shaping:
	- Holds it in the queue until enough tokens are available in the bucket.

In traffic policing:

- Drops it.
- Transmits it but adds a DSCP mark. The VMG may drop these marked packets if the network is overloaded.

Configure the bucket size to be equal to or less than the amount of the bandwidth that the interface can support. It does not help if you set it to a bucket size over the interface's capability. The smaller the bucket size, the lower the data transmission rate and that may cause outgoing packets to be dropped. A larger transmission rate requires a big bucket size. For example, use a bucket size of 10 kbytes to get the transmission rate up to 10 Mbps.

## **Single Rate Three Color Marker**

The Single Rate Three Color Marker (srTCM, defined in RFC 2697) is a type of traffic policing that identifies packets by comparing them to one user-defined rate, the Committed Information Rate (CIR), and two burst sizes: the Committed Burst Size (CBS) and Excess Burst Size (EBS).

The srTCM evaluates incoming packets and marks them with one of three colors which refer to packet loss priority levels. High packet loss priority level is referred to as red, medium is referred to as yellow and low is referred to as green.

The srTCM is based on the token bucket filter and has two token buckets (CBS and EBS). Tokens are generated and added into the bucket at a constant rate, called Committed Information Rate (CIR). When the first bucket (CBS) is full, new tokens overflow into the second bucket (EBS).

All packets are evaluated against the CBS. If a packet does not exceed the CBS it is marked green. Otherwise it is evaluated against the EBS. If it is below the EBS then it is marked yellow. If it exceeds the EBS then it is marked red.

The following shows how tokens work with incoming packets in srTCM:

- A packet arrives. The packet is marked green and can be transmitted if the number of tokens in the CBS bucket is equal to or greater than the size of the packet (in bytes).
- After a packet is transmitted, a number of tokens corresponding to the packet size is removed from the CBS bucket.

• If there are not enough tokens in the CBS bucket, the VMG checks the EBS bucket. The packet is marked yellow if there are sufficient tokens in the EBS bucket. Otherwise, the packet is marked red. No tokens are removed if the packet is dropped.

### **Two Rate Three Color Marker**

The Two Rate Three Color Marker (trTCM, defined in RFC 2698) is a type of traffic policing that identifies packets by comparing them to two user-defined rates: the Committed Information Rate (CIR) and the Peak Information Rate (PIR). The CIR specifies the average rate at which packets are admitted to the network. The PIR is greater than or equal to the CIR. CIR and PIR values are based on the guaranteed and maximum bandwidth respectively as negotiated between a service provider and client.

The trTCM evaluates incoming packets and marks them with one of three colors which refer to packet loss priority levels. High packet loss priority level is referred to as red, medium is referred to as yellow and low is referred to as green.

The trTCM is based on the token bucket filter and has two token buckets (Committed Burst Size (CBS) and Peak Burst Size (PBS)). Tokens are generated and added into the two buckets at the CIR and PIR respectively.

All packets are evaluated against the PIR. If a packet exceeds the PIR it is marked red. Otherwise it is evaluated against the CIR. If it exceeds the CIR then it is marked yellow. Finally, if it is below the CIR then it is marked green.

The following shows how tokens work with incoming packets in trTCM:

- A packet arrives. If the number of tokens in the PBS bucket is less than the size of the packet (in bytes), the packet is marked red and may be dropped regardless of the CBS bucket. No tokens are removed if the packet is dropped.
- If the PBS bucket has enough tokens, the VMG checks the CBS bucket. The packet is marked green and can be transmitted if the number of tokens in the CBS bucket is equal to or greater than the size of the packet (in bytes). Otherwise, the packet is marked yellow.

# **CHAPTER 11 Network Address Translation (NAT)**

# **11.1 Overview**

This chapter discusses how to configure NAT on the VMG. NAT (Network Address Translation - NAT, RFC 1631) is the translation of the IP address of a host in a packet, for example, the source address of an outgoing packet, used within one network to a different IP address known within another network.

# **11.1.1 What You Can Do in this Chapter**

- Use the **Port Forwarding** screen to configure forward incoming service requests to the server(s) on your local network [\(Section 11.2 on page 160\)](#page-159-0).
- Use the **Applications** screen to forward incoming service requests to the server(s) on your local network ([Section 11.3 on page 163\)](#page-162-0).
- Use the **Port Triggering** screen to add and configure the VMG's trigger port settings ([Section 11.4 on](#page-164-0)  [page 165](#page-164-0)).
- Use the **DMZ** screen to configure a default server ([Section 11.5 on page 167](#page-166-0)).
- Use the **ALG** screen to enable and disable the NAT and SIP (VoIP) ALG in the VMG ([Section 11.6 on](#page-167-0)  [page 168](#page-167-0)).
- Use the **Address Mapping** screen to configure the VMG's address mapping settings [\(Section 11.7 on](#page-168-0)  [page 169](#page-168-0)).
- Use the **Sessions** screen to configure the VMG's maximum number of NAT sessions ([Section 11.8 on](#page-170-0)  [page 171](#page-170-0)).

# **11.1.2 What You Need To Know**

### **Inside/Outside**

Inside/outside denotes where a host is located relative to the VMG, for example, the computers of your subscribers are the inside hosts, while the web servers on the Internet are the outside hosts.

### **Global/Local**

Global/local denotes the IP address of a host in a packet as the packet traverses a router, for example, the local address refers to the IP address of a host when the packet is in the local network, while the global address refers to the IP address of the host when the same packet is traveling in the WAN side.

### **NAT**

In the simplest form, NAT changes the source IP address in a packet received from a subscriber (the inside local address) to another (the inside global address) before forwarding the packet to the WAN side. When the response comes back, NAT translates the destination address (the inside global address) back to the inside local address before forwarding it to the original inside host.

### **Port Forwarding**

A port forwarding set is a list of inside (behind NAT on the LAN) servers, for example, web or FTP, that you can make visible to the outside world even though NAT makes your whole inside network appear as a single computer to the outside world.

### **Find Out More**

See [Section 11.9 on page 171](#page-170-1) for advanced technical information on NAT.

# <span id="page-159-0"></span>**11.2 Port Forwarding**

Use the **Port Forwarding** screen to forward incoming service requests to the server(s) on your local network.

You may enter a single port number or a range of port numbers to be forwarded, and the local IP address of the desired server. The port number identifies a service; for example, web service is on port 80 and FTP on port 21. In some cases, such as for unknown services or where one server can support more than one service (for example both FTP and web service), it might be better to specify a range of port numbers. You can allocate a server IP address that corresponds to a port or a range of ports.

The most often used port numbers and services are shown in [Appendix D on page 317.](#page-316-0) Please refer to RFC 1700 for further information about port numbers.

Note: Many residential broadband ISP accounts do not allow you to run any server processes (such as a Web or FTP server) from your location. Your ISP may periodically check for servers and may suspend your account if it discovers any active services at your location. If you are unsure, refer to your ISP.

### **Configure Servers Behind Port Forwarding (Example)**

Let's say you want to assign ports 21-25 to one FTP, Telnet and SMTP server (**A** in the example), port 80 to another (**B** in the example) and assign a default server IP address of 192.168.1.35 to a third (**C** in the example). You assign the LAN IP addresses and the ISP assigns the WAN IP address. The NAT network appears as a single host on the Internet.

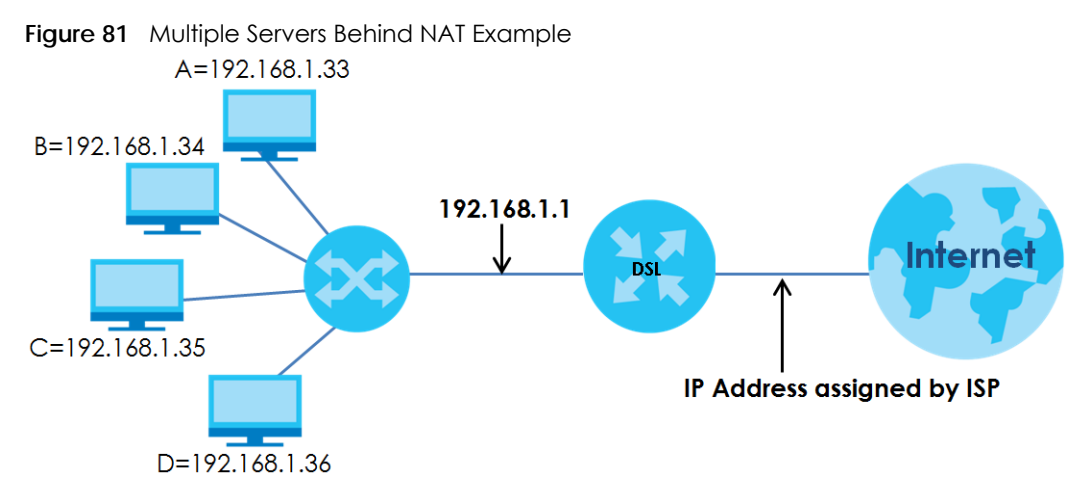

Click **Network Setting > NAT > Port Forwarding** to open the following screen.

See [Appendix D on page 317](#page-316-0) for port numbers commonly used for particular services.

#### **Figure 82** Network Setting > NAT > Port Forwarding

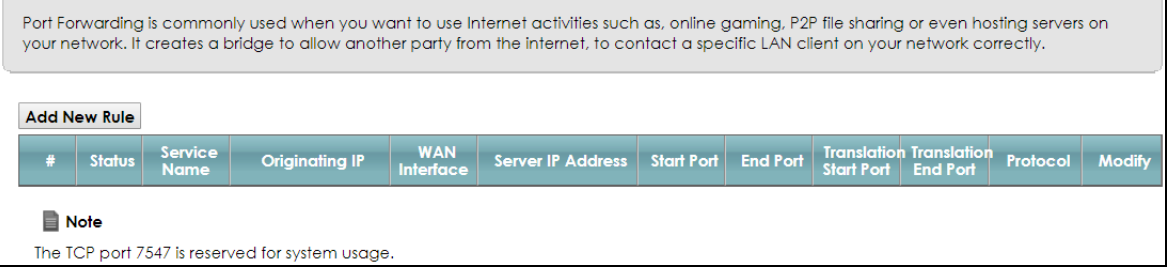

The following table describes the fields in this screen.

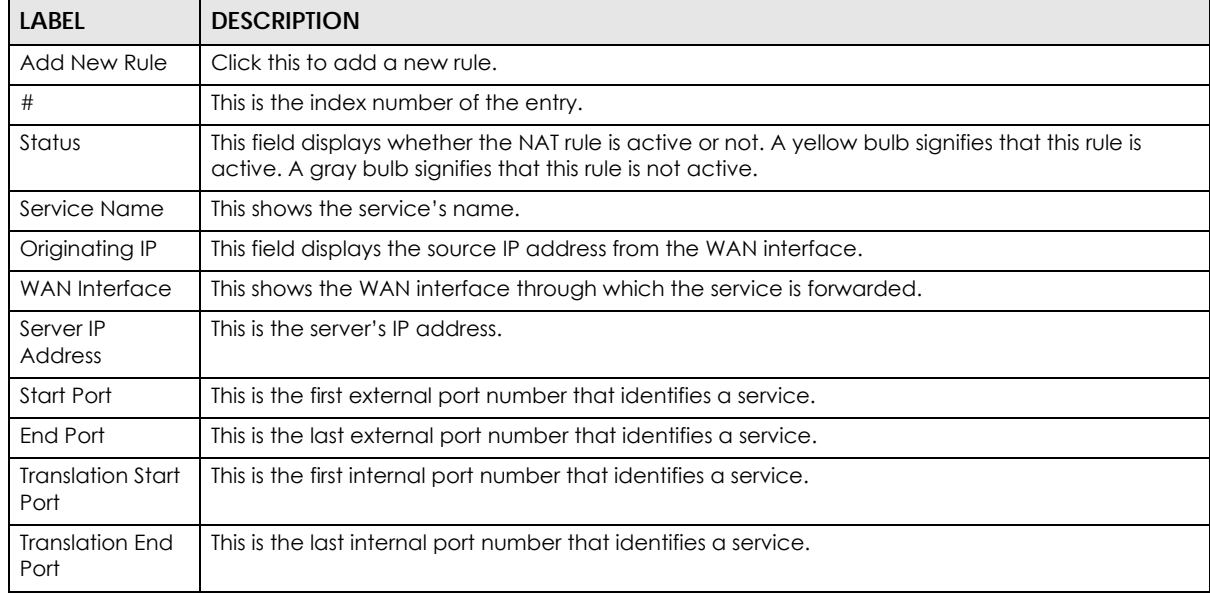

#### Table 54 Network Setting > NAT > Port Forwarding

| <b>LABEL</b> | <b>DESCRIPTION</b>                                                                                               |
|--------------|----------------------------------------------------------------------------------------------------|
| Protocol     | This shows the IP protocol supported by this virtual server, whether it is <b>TCP, UDP</b> , or <b>TCP/UDP</b> . |
| Modify       | Click the <b>Edit</b> icon to edit this rule.                                                                    |
|              | Click the <b>Delete</b> icon to delete an existing rule.                                                         |

Table 54 Network Setting > NAT > Port Forwarding (continued)

# **11.2.1 Add/Edit Port Forwarding**

Click **Add New Rule** in the **Port Forwarding** screen or click the **Edit** icon next to an existing rule to open the following screen.

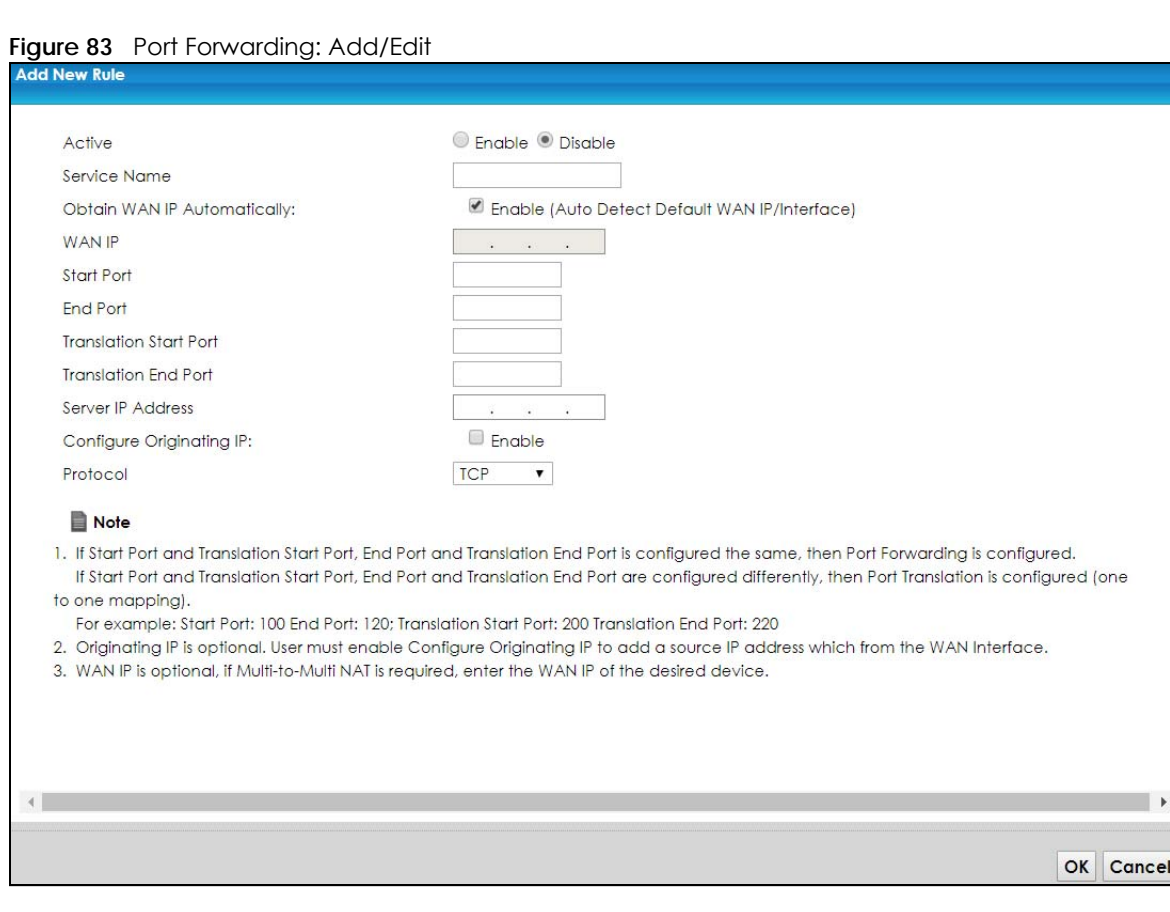

The following table describes the labels in this screen.

Table 55 Port Forwarding: Add/Edit

| <b>LABEL</b>                   | <b>DESCRIPTION</b>                                                                      |
|--------------------------------|-----------------------------------------------------------------------------------------|
| Active                         | Select Enable or Disable to activate or deactivate the rule.                            |
| Service Name                   | Enter a name to identify this rule using keyboard characters (A-Z, a-z, 1-2 and so on). |
| Obtain WAN IP<br>Automatically | Select this option to obtain the WAN IP address of the VMG.                             |
| WAN IP                         | If you're using multi-to-multi NAT, enter a WAN IP address provided by your ISP.        |

| <b>LABEL</b>                   | <b>DESCRIPTION</b>                                                                                                    |
|--------------------------------|----------------------------------------------------------------------------------------------------|
| Start Port                     | Enter the original destination port for the packets.                                                                                                    |
|                                | To forward only one port, enter the port number again in the <b>End Port</b> field.                                                                                                    |
|                                | To forward a series of ports, enter the start port number here and the end port number in the <b>End</b><br>Port field.                                                                               |
| End Port                       | Enter the last port of the original destination port range.                                                                                                    |
|                                | To forward only one port, enter the port number in the Start Port field above and then enter it<br>again in this field.                                                                               |
|                                | To forward a series of ports, enter the last port number in a series that begins with the port<br>number in the Start Port field above.                                                               |
| Translation Start<br>Port      | This shows the port number to which you want the VMG to translate the incoming port. For a<br>range of ports, enter the first number of the range to which you want the incoming ports<br>translated. |
| <b>Translation End</b><br>Port | This shows the last port of the translated port range.                                                                                                    |
| Server IP<br>Address           | Enter the inside IP address of the virtual server here.                                                                                                    |
| Configure<br>Originating IP    | Select <b>Enable</b> to enter the source IP address of WAN interface.                                                                                                    |
| Originating<br>IP              | Enter the source IP address of WAN interface.                                                                                                    |
| Protocol                       | Select the protocol supported by this virtual server. Choices are TCP, UDP, or TCP/UDP.                                                                                                    |
| OK                             | Click OK to save your changes.                                                                                                    |
| Cancel                         | Click Cancel to exit this screen without saving.                                                                                                    |

Table 55 Port Forwarding: Add/Edit (continued)

# <span id="page-162-0"></span>**11.3 Applications Settings**

This screen provides a summary of all NAT applications and their configuration. In addition, this screen allows you to create new applications and/or remove existing ones.

To access this screen, click **Network Setting > NAT > Applications**. The following screen appears.

| Each and every Internet activity such as, online gaming and online video streaming, requires at least a port to communicate.<br>Applications provide commonly seen Internet activities by categories and make configuring port forwarding easier. |                                                             |                       |                           |               |
|----------------------------------------------------------------------------------------------------|-------------------------------------------------------------|-----------------------|---------------------------|---------------|
|                                                                                                    | <b>Add New Application</b><br><b>Application Forwarded:</b> | <b>WAN</b> Interface: | <b>Server IP Address:</b> | <b>Modify</b> |
| <b>■</b> Note                                                                                                    | The TCP port 7547 is reserved for system usage.             |                       |                           |               |

**Figure 84** Network Setting > NAT > Applications

The following table describes the labels in this screen.

| <b>LABEL</b>                | <b>DESCRIPTION</b>                                                         |
|-----------------------------|----------------------------------------------------------------------------|
| Add New<br>Application      | Click this to add a new NAT application rule.                              |
| Application<br>Forwarded    | This field shows the type of application that the service forwards.        |
| WAN Interface               | This field shows the WAN interface through which the service is forwarded. |
| Server IP<br><b>Address</b> | This field displays the destination IP address for the service.            |
| Modify                      | Click the <b>Delete</b> icon to delete the rule.                           |

Table 56 Network Setting > NAT > Applications

# **11.3.1 Add New Application**

This screen lets you create new NAT application rules. Click **Add New Application** in the **Applications**  screen to open the following screen.

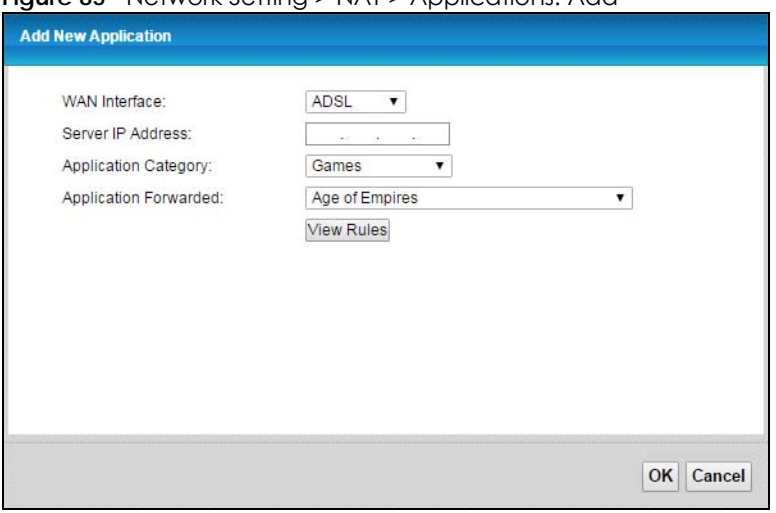

**Figure 85** Network Setting > NAT > Applications: Add

The following table describes the labels in this screen.

| <b>LABEL</b>             | <b>DESCRIPTION</b>                                                                                                    |
|--------------------------|----------------------------------------------------------------------------------------------------|
| <b>WAN</b> Interface     | Select the WAN interface that you want to apply this NAT rule to.                                                                                           |
| Server IP<br>Address     | Enter the inside IP address of the application here.                                                                                                    |
| Application<br>Category  | Select the category of the application from the drop-down list box.                                                                                         |
| Application<br>Forwarded | Select a service from the drop-down list box and the VMG automatically configures the<br>protocol, start, end, and map port number that define the service. |
| <b>View Rules</b>        | Click this to display the configuration of the service that you have chosen in <b>Application</b><br>Fowarded.                                              |
| <b>OK</b>                | Click OK to save your changes.                                                                                                    |
| Cancel                   | Click <b>Cancel</b> to exit this screen without saving.                                                                                                    |

Table 57 Network Setting > NAT > Applications: Add

# <span id="page-164-0"></span>**11.4 Port Triggering**

Some services use a dedicated range of ports on the client side and a dedicated range of ports on the server side. With regular port forwarding you set a forwarding port in NAT to forward a service (coming in from the server on the WAN) to the IP address of a computer on the client side (LAN). The problem is that port forwarding only forwards a service to a single LAN IP address. In order to use the same service on a different LAN computer, you have to manually replace the LAN computer's IP address in the forwarding port with another LAN computer's IP address.

Trigger port forwarding solves this problem by allowing computers on the LAN to dynamically take turns using the service. The VMG records the IP address of a LAN computer that sends traffic to the WAN to request a service with a specific port number and protocol (a "trigger" port). When the VMG's WAN port receives a response with a specific port number and protocol ("open" port), the VMG forwards the traffic to the LAN IP address of the computer that sent the request. After that computer's connection for that service closes, another computer on the LAN can use the service in the same manner. This way you do not need to configure a new IP address each time you want a different LAN computer to use the application.

For example:

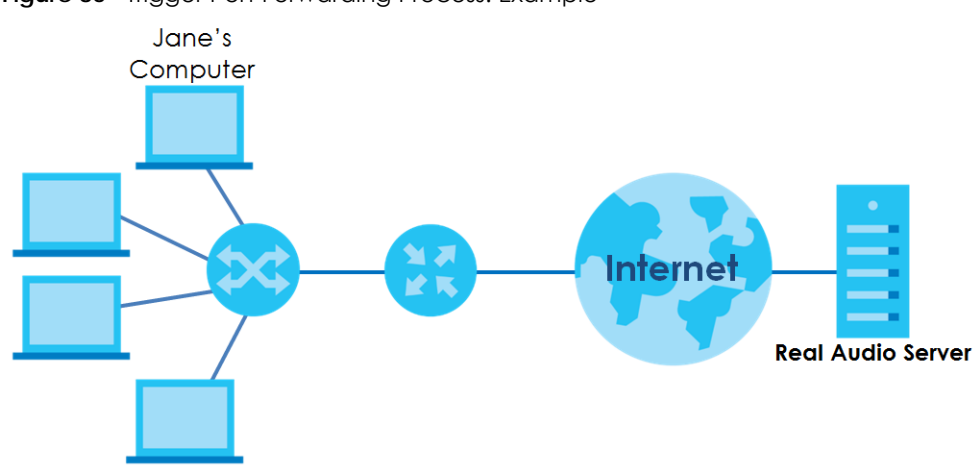

**Figure 86** Trigger Port Forwarding Process: Example

- **1** Jane requests a file from the Real Audio server (port 7070).
- **2** Port 7070 is a "trigger" port and causes the VMG to record Jane's computer IP address. The VMG associates Jane's computer IP address with the "open" port range of 6970-7170.
- **3** The Real Audio server responds using a port number ranging between 6970-7170.
- **4** The VMG forwards the traffic to Jane's computer IP address.
- **5** Only Jane can connect to the Real Audio server until the connection is closed or times out. The VMG times out in three minutes with UDP (User Datagram Protocol) or two hours with TCP/IP (Transfer Control Protocol/Internet Protocol).

Click **Network Setting > NAT > Port Triggering** to open the following screen. Use this screen to view your VMG's trigger port settings.

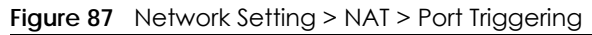

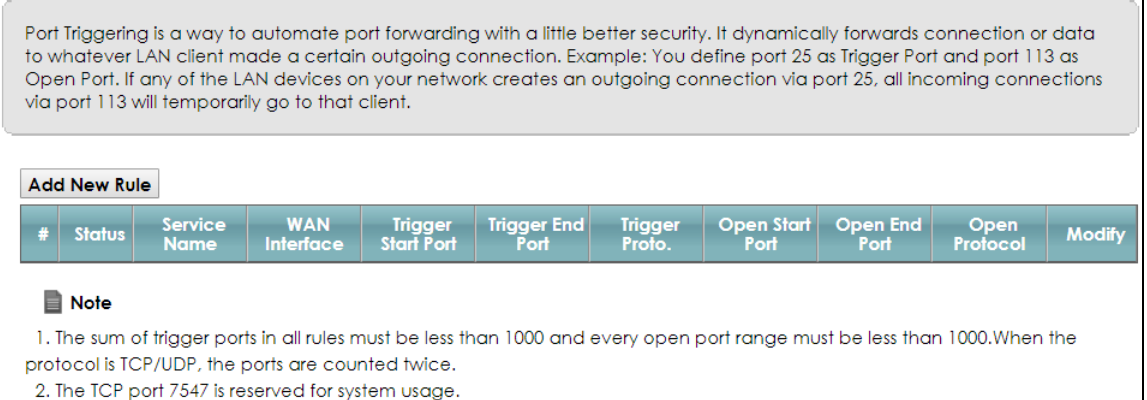

The following table describes the labels in this screen.

| LABFL                   | <b>DESCRIPTION</b>                                                                                                    |
|-------------------------|----------------------------------------------------------------------------------------------------|
| Add New Rule            | Click this to create a new rule.                                                                                                    |
| #                       | This is the index number of the entry.                                                                                                    |
| Status                  | This field displays whether the port triggering rule is active or not. A yellow bulb signifies that this<br>rule is active. A gray bulb signifies that this rule is not active.                                                                         |
| Service Name            | This field displays the name of the service used by this rule.                                                                                                    |
| WAN Interface           | This field shows the WAN interface through which the service is forwarded.                                                                                                    |
| Trigger Start Port      | The trigger port is a port (or a range of ports) that causes (or triggers) the VMG to record the IP<br>address of the LAN computer that sent the traffic to a server on the WAN.                                                                        |
|                         | This is the first port number that identifies a service.                                                                                                    |
| <b>Trigger End Port</b> | This is the last port number that identifies a service.                                                                                                    |
| Trigger Proto.          | This is the trigger transport layer protocol.                                                                                                    |
| Open Start Port         | The open port is a port (or a range of ports) that a server on the WAN uses when it sends out a<br>particular service. The VMG forwards the traffic with this port (or range of ports) to the client<br>computer on the LAN that requested the service. |
|                         | This is the first port number that identifies a service.                                                                                                    |
| Open End Port           | This is the last port number that identifies a service.                                                                                                    |
| Open Protocol           | This is the open transport layer protocol.                                                                                                    |
| Modify                  | Click the <b>Edit</b> icon to edit this rule.                                                                                                    |
|                         | Click the <b>Delete</b> icon to remove an existing rule.                                                                                                    |

Table 58 Network Setting > NAT > Port Triggering

# **11.4.1 Add/Edit Port Triggering Rule**

This screen lets you create new port triggering rules. Click **Add new rule** in the **Port Triggering** screen or click a rule's **Edit** icon to open the following screen.

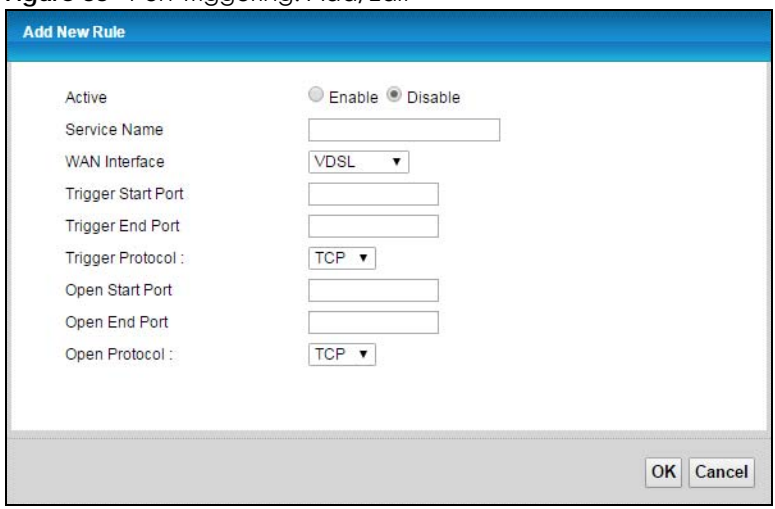

#### **Figure 88** Port Triggering: Add/Edit

The following table describes the labels in this screen.

| <b>LABEL</b>       | <b>DESCRIPTION</b>                                                                                                    |
|--------------------|----------------------------------------------------------------------------------------------------|
| Active             | Select to enable or disable this rule.                                                                                                    |
| Service Name       | Enter a name to identify this rule using keyboard characters (A-Z, a-z, 1-2 and so on).                                                                                                    |
| WAN Interface      | Select a WAN interface for which you want to configure port triggering rules.                                                                                                    |
| Trigger Start Port | The trigger port is a port (or a range of ports) that causes (or triggers) the VMG to record the IP<br>address of the LAN computer that sent the traffic to a server on the WAN.                                                                        |
|                    | Type a port number or the starting port number in a range of port numbers.                                                                                                    |
| Trigger End Port   | Type a port number or the ending port number in a range of port numbers.                                                                                                    |
| Trigger Protocol   | Select the transport layer protocol from TCP, or UDP.                                                                                                    |
| Open Start Port    | The open port is a port (or a range of ports) that a server on the WAN uses when it sends out a<br>particular service. The VMG forwards the traffic with this port (or range of ports) to the client<br>computer on the LAN that requested the service. |
|                    | Type a port number or the starting port number in a range of port numbers.                                                                                                    |
| Open End Port      | Type a port number or the ending port number in a range of port numbers.                                                                                                    |
| Open Protocol      | Select the transport layer protocol from TCP, or UDP.                                                                                                    |
| <b>OK</b>          | Click OK to save your changes.                                                                                                    |
| Cancel             | Click <b>Cancel</b> to exit this screen without saving.                                                                                                    |

Table 59 Port Triggering: Configuration Add/Edit

# <span id="page-166-0"></span>**11.5 DMZ**

DMZ allows other devices over the Internet to access a DMZ host device within your local network. DMZ, which stands for "DeMilitarized Zone", is a network between the WAN and the LAN that is open to the WAN but still has firewall protection. Devices on the WAN can initiate connections to devices on the DMZ but not to those on the LAN. You could put servers such as mail servers, HTTP/HTTPS web servers and FTP servers on the DMZ to provide services to hosts on the WAN as well as hosts on the LAN. You first need to assign a DMZ host to use DMZ.

In addition to the servers for specified services, NAT supports a default server IP address. A default server receives packets from ports that are not specified in the **NAT Port Forwarding Setup** screen.

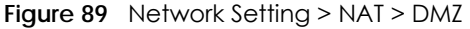

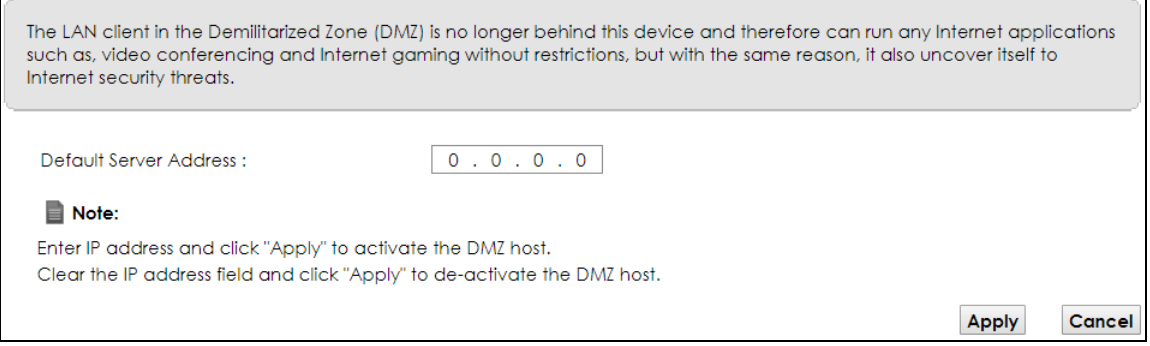

The following table describes the fields in this screen.

Table 60 Network Setting > NAT > DMZ

| <b>LABEL</b>              | <b>DESCRIPTION</b>                                                                                                    |
|---------------------------|----------------------------------------------------------------------------------------------------|
| Default Server<br>Address | Enter the IP address of the default server which receives packets from ports that are not<br>specified in the NAT Port Forwarding screen.                         |
|                           | Note: If you do not assign a Default Server Address, the VMG discards all packets<br>received for ports that are not specified in the NAT Port Forwarding screen. |
| Apply                     | Click Apply to save your changes.                                                                                                    |
| Cancel                    | Click Cancel to restore your previously saved settings.                                                                                                    |

# <span id="page-167-0"></span>**11.6 ALG**

Some NAT routers may include a SIP Application Layer Gateway (ALG). A SIP ALG allows SIP calls to pass through NAT by examining and translating IP addresses embedded in the data stream. When the VMG registers with the SIP register server, the SIP ALG translates the VMG's private IP address inside the SIP data stream to a public IP address. You do not need to use STUN or an outbound proxy if your VMG is behind a SIP ALG.

Use this screen to enable and disable the ALGs in the VMG. To access this screen, click **Network Setting > NAT > ALG**.

**Figure 90** Network Setting > NAT > ALG

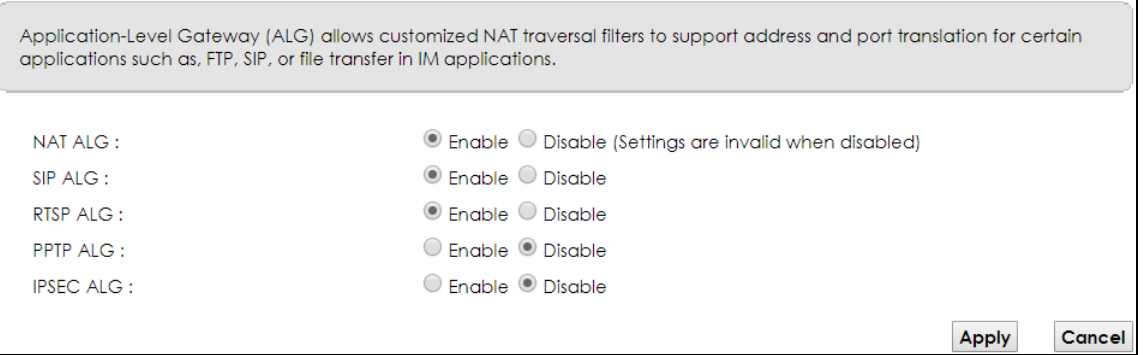

VMG4927-B50A / VMG9827-B50A / VMG3927-B50B User's Guide

The following table describes the fields in this screen.

| LABEL            | <b>DESCRIPTION</b>                                                                                                    |
|------------------|----------------------------------------------------------------------------------------------------|
| <b>NAT ALG</b>   | Enable this to make sure applications such as FTP and file transfer in IM applications work<br>correctly with port-forwarding and address-mapping rules.                                                        |
| SIP ALG          | Enable this to make sure SIP (VoIP) works correctly with port-forwarding and address-mapping<br>rules.                                                                                                    |
| RTSP ALG         | Enable this to have the VMG detect RTSP traffic and help build RTSP sessions through its NAT. The<br>Real Time Streaming (media control) Protocol (RTSP) is a remote control for multimedia on the<br>Internet. |
| PPTP ALG         | Enable this to turn on the PPTP ALG on the VMG to detect PPTP traffic and help build PPTP<br>sessions through the VMG's NAT.                                                                                    |
| <b>IPSEC ALG</b> | Enable this to turn on the IPsec ALG on the VMG to detect IPsec traffic and help build IPsec<br>sessions through the VMG's NAT.                                                                                 |
| Apply            | Click <b>Apply</b> to save your changes.                                                                                                    |
| Cancel           | Click <b>Cancel</b> to restore your previously saved settings.                                                                                                    |

Table 61 Network Setting > NAT > ALG

# <span id="page-168-0"></span>**11.7 Address Mapping**

Ordering your rules is important because the VMG applies the rules in the order that you specify. When a rule matches the current packet, the VMG takes the corresponding action and the remaining rules are ignored.

Click **Network Setting > NAT > Address Mapping** to display the following screen.

**Figure 91** Network Setting > NAT > Address Mapping

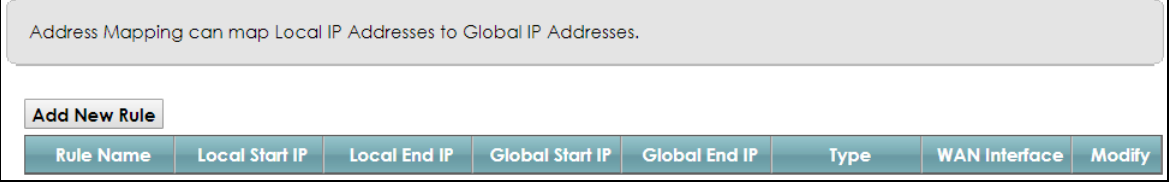

The following table describes the fields in this screen.

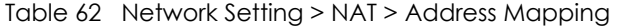

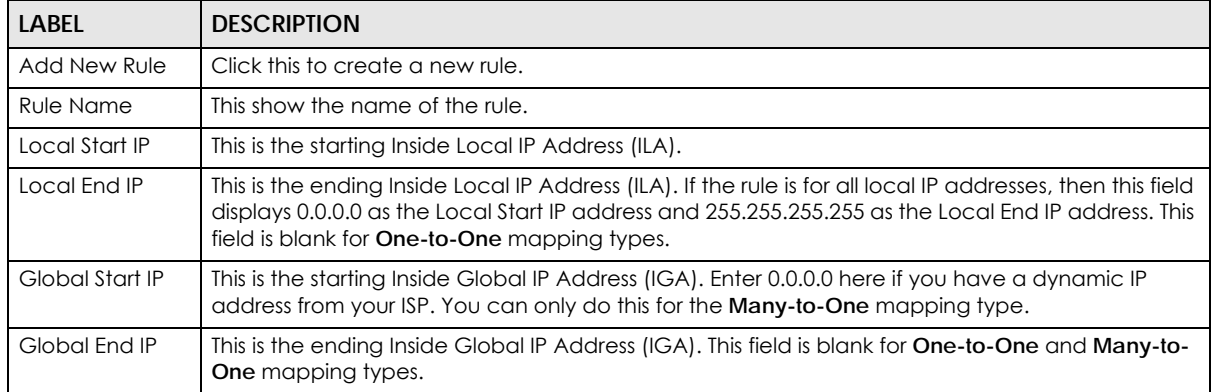

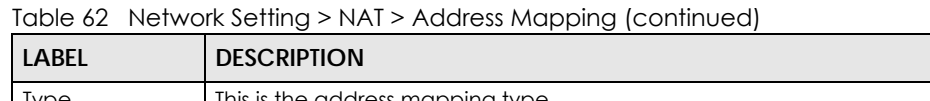

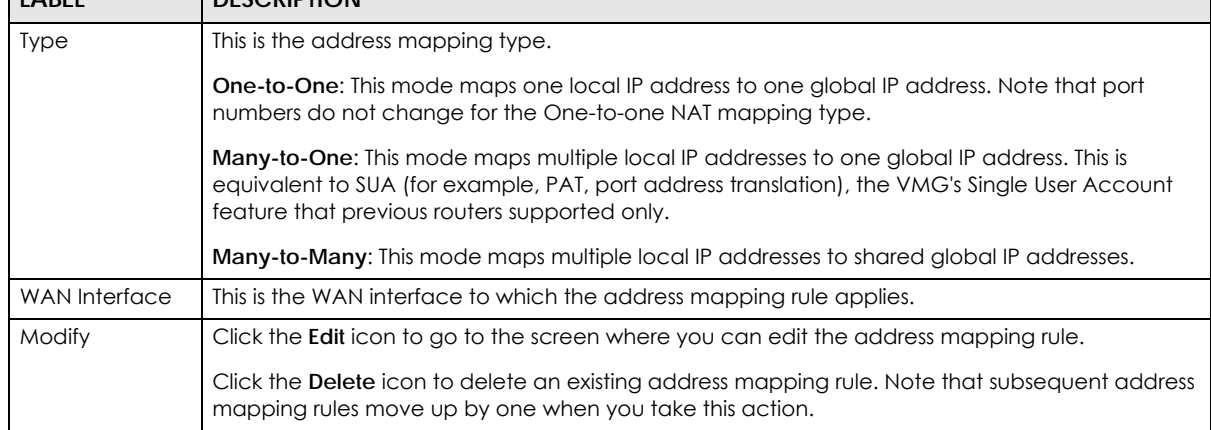

# **11.7.1 Add/Edit Address Mapping Rule**

To add or edit an address mapping rule, click **Add new rule** or the rule's edit icon in the **Address Mapping** screen to display the screen shown next.

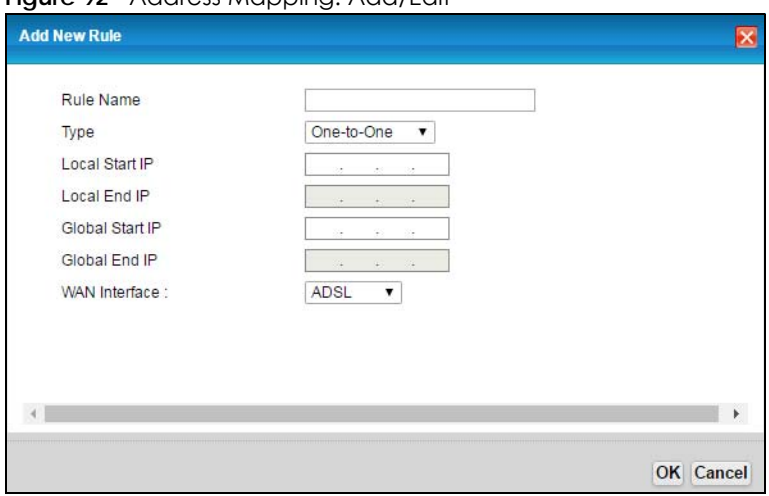

**Figure 92** Address Mapping: Add/Edit

The following table describes the fields in this screen.

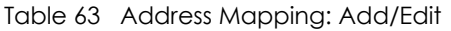

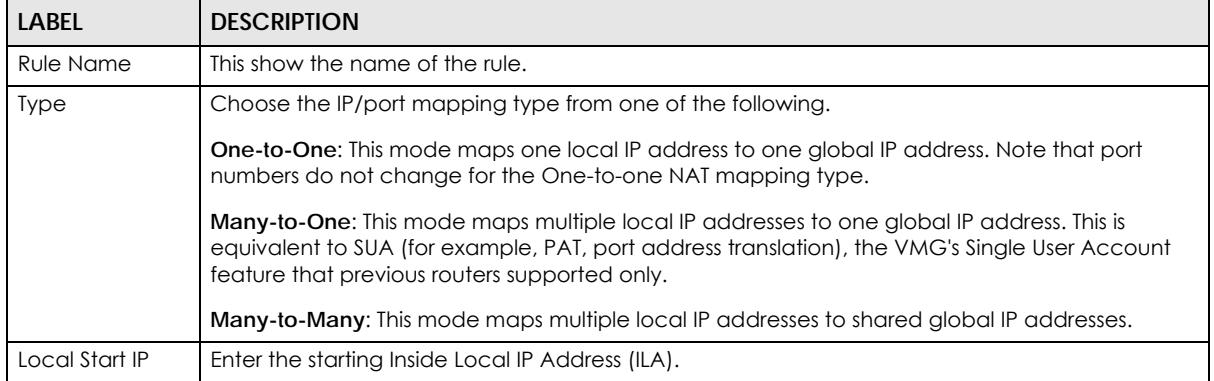

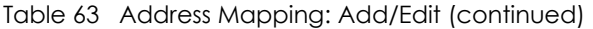

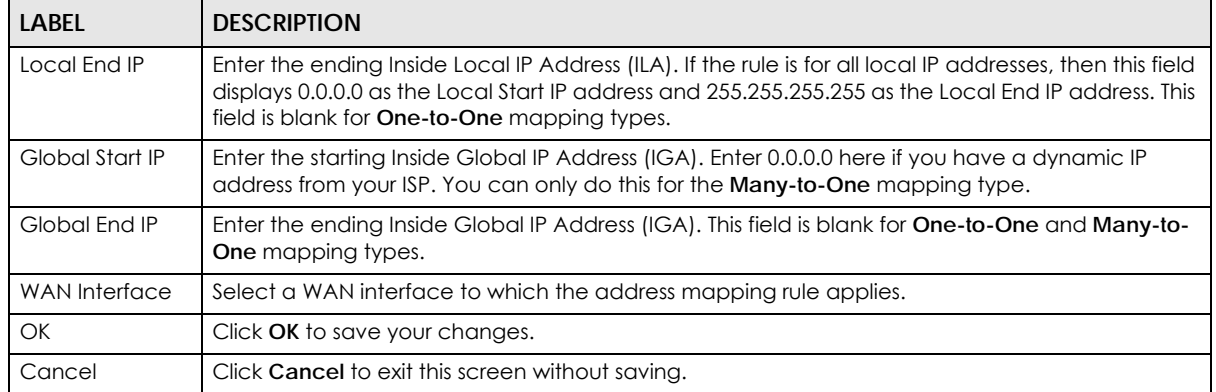

# <span id="page-170-0"></span>**11.8 Sessions**

Use this screen to limit the number of concurrent NAT sessions a client can use. Click **Network Setting > NAT > Sessions** to display the following screen.

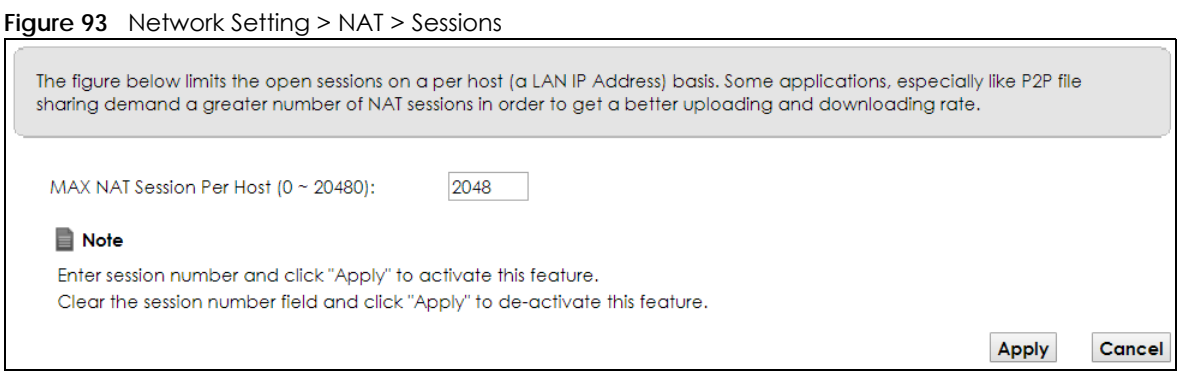

The following table describes the fields in this screen.

| LABEL                              | <b>DESCRIPTION</b>                                                                                                    |
|------------------------------------|----------------------------------------------------------------------------------------------------|
| <b>MAX NAT</b><br>Session Per Host | Use this field to set a limit to the number of concurrent NAT sessions each client host can have.<br>If only a few clients use peer to peer applications, you can raise this number to improve their<br>performance. With heavy peer-to-peer application use, lower this number to ensure no single<br>client uses too many of the available NAT sessions. |
| Apply                              | Click this to save your changes on this screen.                                                                                                    |
| Cancel                             | Click this to exit this screen without saving any changes.                                                                                                    |

Table 64 Network Setting > NAT > Sessions

# <span id="page-170-1"></span>**11.9 Technical Reference**

This part contains more information regarding NAT.

# **11.9.1 NAT Definitions**

Inside/outside denotes where a host is located relative to the VMG, for example, the computers of your subscribers are the inside hosts, while the web servers on the Internet are the outside hosts.

Global/local denotes the IP address of a host in a packet as the packet traverses a router, for example, the local address refers to the IP address of a host when the packet is in the local network, while the global address refers to the IP address of the host when the same packet is traveling in the WAN side.

Note that inside/outside refers to the location of a host, while global/local refers to the IP address of a host used in a packet. Thus, an inside local address (ILA) is the IP address of an inside host in a packet when the packet is still in the local network, while an inside global address (IGA) is the IP address of the same inside host when the packet is on the WAN side. The following table summarizes this information.

| <b>ITEM</b> | <b>DESCRIPTION</b>                                                                          |
|-------------|---------------------------------------------------------------------------------------------|
| Inside      | This refers to the host on the LAN.                                                         |
| Outside     | This refers to the host on the WAN.                                                         |
| Local       | This refers to the packet address (source or destination) as the packet travels on the LAN. |
| Global      | This refers to the packet address (source or destination) as the packet travels on the WAN. |

Table 65 NAT Definitions

NAT never changes the IP address (either local or global) of an outside host.

## **11.9.2 What NAT Does**

In the simplest form, NAT changes the source IP address in a packet received from a subscriber (the inside local address) to another (the inside global address) before forwarding the packet to the WAN side. When the response comes back, NAT translates the destination address (the inside global address) back to the inside local address before forwarding it to the original inside host. Note that the IP address (either local or global) of an outside host is never changed.

The global IP addresses for the inside hosts can be either static or dynamically assigned by the ISP. In addition, you can designate servers, for example, a web server and a telnet server, on your local network and make them accessible to the outside world. If you do not define any servers (for Many-to-One and Many-to-Many Overload mapping), NAT offers the additional benefit of firewall protection. With no servers defined, your VMG filters out all incoming inquiries, thus preventing intruders from probing your network. For more information on IP address translation, refer to *RFC 1631*, *The IP Network Address Translator (NAT)*.

# **11.9.3 How NAT Works**

Each packet has two addresses – a source address and a destination address. For outgoing packets, the ILA (Inside Local Address) is the source address on the LAN, and the IGA (Inside Global Address) is the source address on the WAN. For incoming packets, the ILA is the destination address on the LAN, and the IGA is the destination address on the WAN. NAT maps private (local) IP addresses to globally unique ones required for communication with hosts on other networks. It replaces the original IP source address (and TCP or UDP source port numbers for Many-to-One and Many-to-Many Overload NAT mapping) in each packet and then forwards it to the Internet. The VMG keeps track of the original addresses and port numbers so incoming reply packets can have their original values restored. The following figure illustrates this.

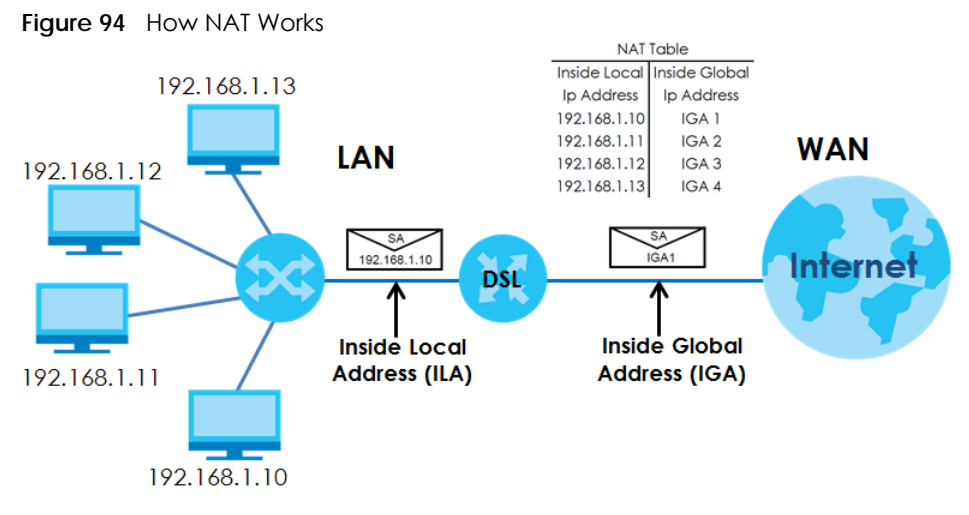

# **11.9.4 NAT Application**

The following figure illustrates a possible NAT application, where three inside LANs (logical LANs using IP alias) behind the VMG can communicate with three distinct WAN networks.

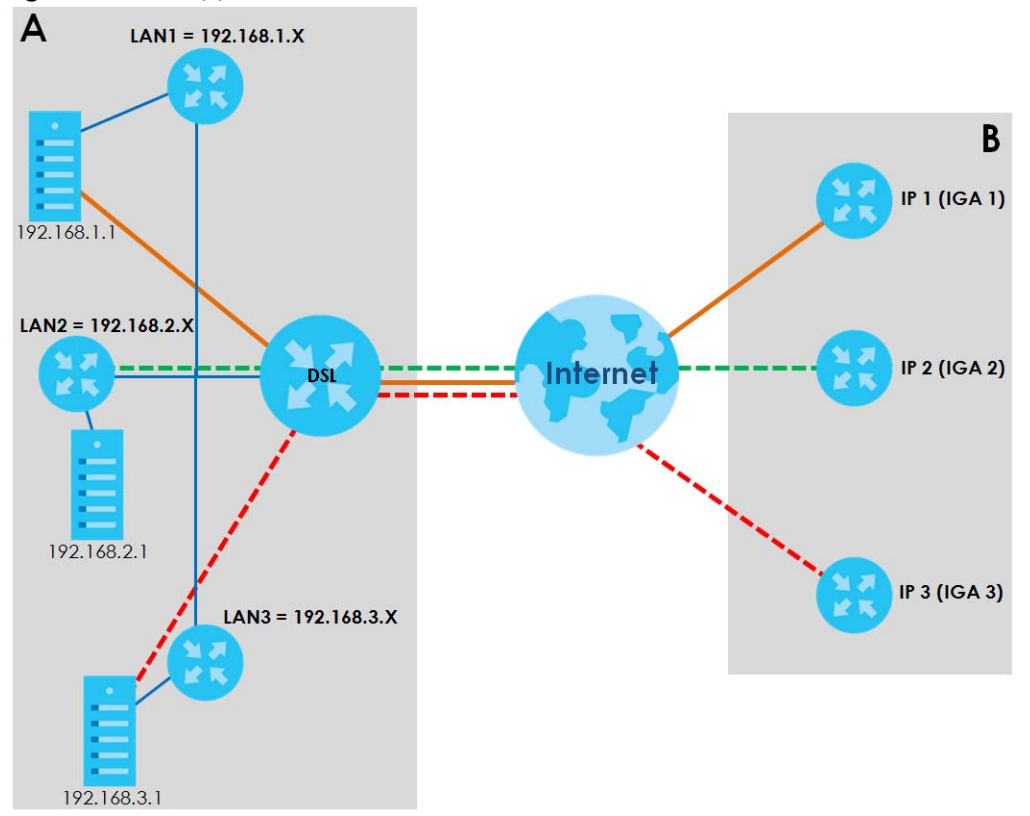

#### **Figure 95** NAT Application With IP Alias

### **Port Forwarding: Services and Port Numbers**

The most often used port numbers are shown in the following table. Please refer to RFC 1700 for further information about port numbers.

Table 66 Services and Port Numbers

| <b>SERVICES</b>                                  | <b>PORT NUMBER</b> |
|--------------------------------------------------|--------------------|
| <b>ECHO</b>                                      | 7                  |
| FTP (File Transfer Protocol)                     | 21                 |
| <b>SMTP (Simple Mail Transfer Protocol)</b>      | 25                 |
| DNS (Domain Name System)                         | 53                 |
| Finger                                           | 79                 |
| HTTP (Hyper Text Transfer protocol or WWW, Web)  | 80                 |
| POP3 (Post Office Protocol)                      | 110                |
| NNTP (Network News Transport Protocol)           | 119                |
| <b>SNMP (Simple Network Management Protocol)</b> | 161                |
| SNMP trap                                        | 162                |
| PPTP (Point-to-Point Tunneling Protocol)         | 1723               |

### **Port Forwarding Example**

Let's say you want to assign ports 21-25 to one FTP, Telnet and SMTP server (**A** in the example), port 80 to another (**B** in the example) and assign a default server IP address of 192.168.1.35 to a third (**C** in the

example). You assign the LAN IP addresses and the ISP assigns the WAN IP address. The NAT network appears as a single host on the Internet.

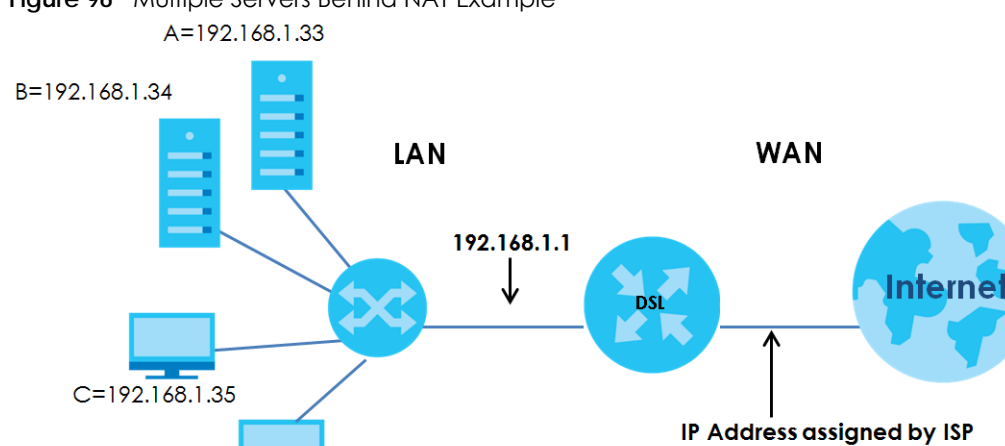

**Figure 96** Multiple Servers Behind NAT Example

D=192.168.1.36

# **CHAPTER 12 Dynamic DNS Setup**

# **12.1 Overview**

### **DNS**

DNS (Domain Name System) is for mapping a domain name to its corresponding IP address and vice versa. The DNS server is extremely important because without it, you must know the IP address of a machine before you can access it.

In addition to the system DNS server(s), each WAN interface (service) is set to have its own static or dynamic DNS server list. You can configure a DNS static route to forward DNS queries for certain domain names through a specific WAN interface to its DNS server(s). The VMG uses a system DNS server (in the order you specify in the **Broadband** screen) to resolve domain names that do not match any DNS routing entry. After the VMG receives a DNS reply from a DNS server, it creates a new entry for the resolved IP address in the routing table.

### **Dynamic DNS**

Dynamic DNS allows you to update your current dynamic IP address with one or many dynamic DNS services so that anyone can contact you (in NetMeeting, CU-SeeMe, etc.). You can also access your FTP server or Web site on your own computer using a domain name (for instance myhost.dhs.org, where myhost is a name of your choice) that will never change instead of using an IP address that changes each time you reconnect. Your friends or relatives will always be able to call you even if they don't know your IP address.

First of all, you need to have registered a dynamic DNS account with www.dyndns.org. This is for people with a dynamic IP from their ISP or DHCP server that would still like to have a domain name. The Dynamic DNS service provider will give you a password or key.

# **12.1.1 What You Can Do in this Chapter**

- Use the **DNS Entry** screen to view, configure, or remove DNS routes ([Section 12.2 on page 177\)](#page-176-0).
- Use the **Dynamic DNS** screen to enable DDNS and configure the DDNS settings on the VMG [\(Section](#page-177-0)  [12.3 on page 178](#page-177-0)).

## **12.1.2 What You Need To Know**

### **DYNDNS Wildcard**

Enabling the wildcard feature for your host causes \*.yourhost.dyndns.org to be aliased to the same IP address as yourhost.dyndns.org. This feature is useful if you want to be able to use, for example, www.yourhost.dyndns.org and still reach your hostname.

If you have a private WAN IP address, then you cannot use Dynamic DNS.

# <span id="page-176-0"></span>**12.2 DNS Entry**

Use this screen to view and configure DNS routes on the VMG. Click **Network Setting > DNS** to open the **DNS Entry** screen.

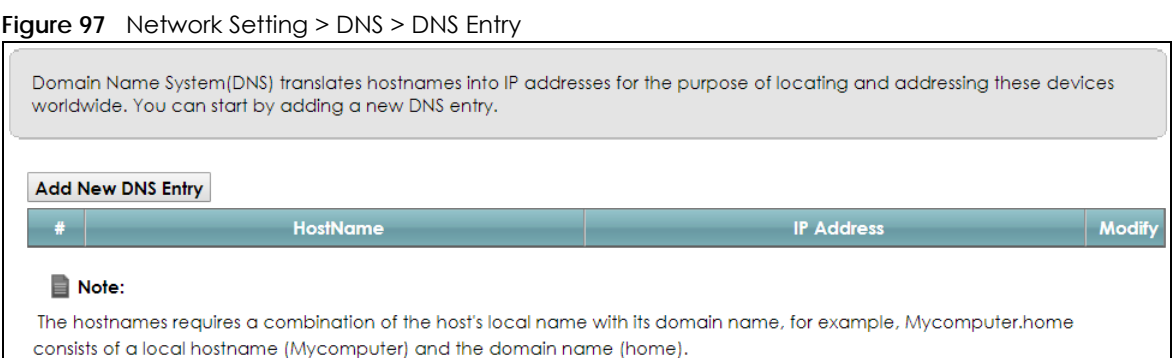

The following table describes the fields in this screen.

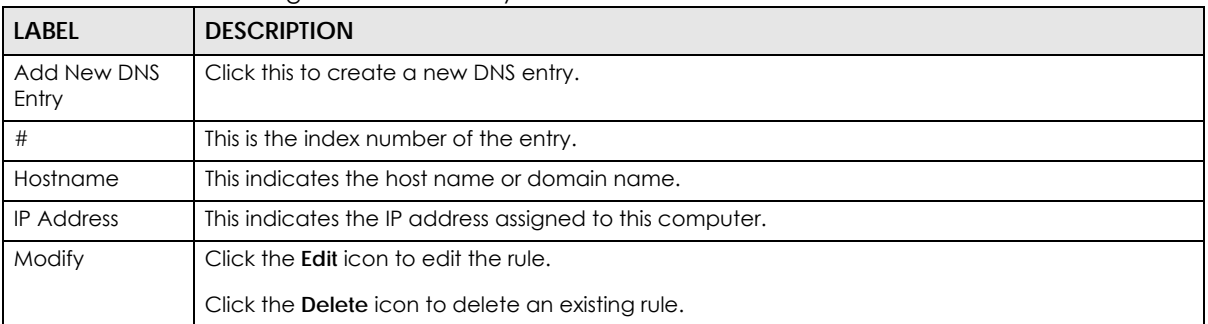

#### Table 67 Network Setting > DNS > DNS Entry

## **12.2.1 Add/Edit DNS Entry**

You can manually add or edit the VMG's DNS name and IP address entry. Click **Add New DNS Entry** in the **DNS Entry** screen or the **Edit** icon next to the entry you want to edit. The screen shown next appears.

**Figure 98** DNS Entry: Add/Edit

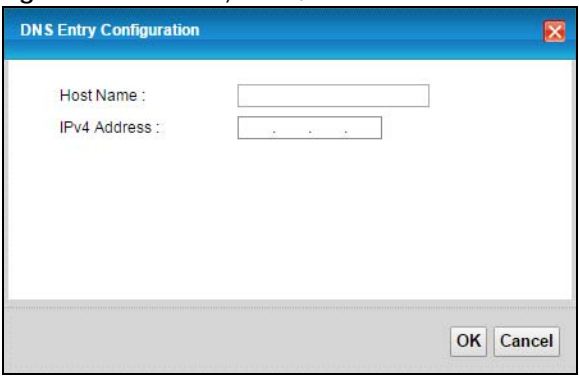

The following table describes the labels in this screen.

| <b>LABEL</b>        | <b>DESCRIPTION</b>                                      |
|---------------------|---------------------------------------------------------|
| Host Name           | Enter the host name of the DNS entry.                   |
| <b>IPv4 Address</b> | Enter the IPv4 address of the DNS entry.                |
| <b>OK</b>           | Click OK to save your changes.                          |
| Cancel              | Click <b>Cancel</b> to exit this screen without saving. |

Table 68 DNS Entry: Add/Edit

# <span id="page-177-0"></span>**12.3 Dynamic DNS**

Use this screen to change your VMG's DDNS. Click **Network Setting > DNS > Dynamic DNS**. The screen appears as shown.

٦

**Figure 99** Network Setting > DNS > Dynamic DNS

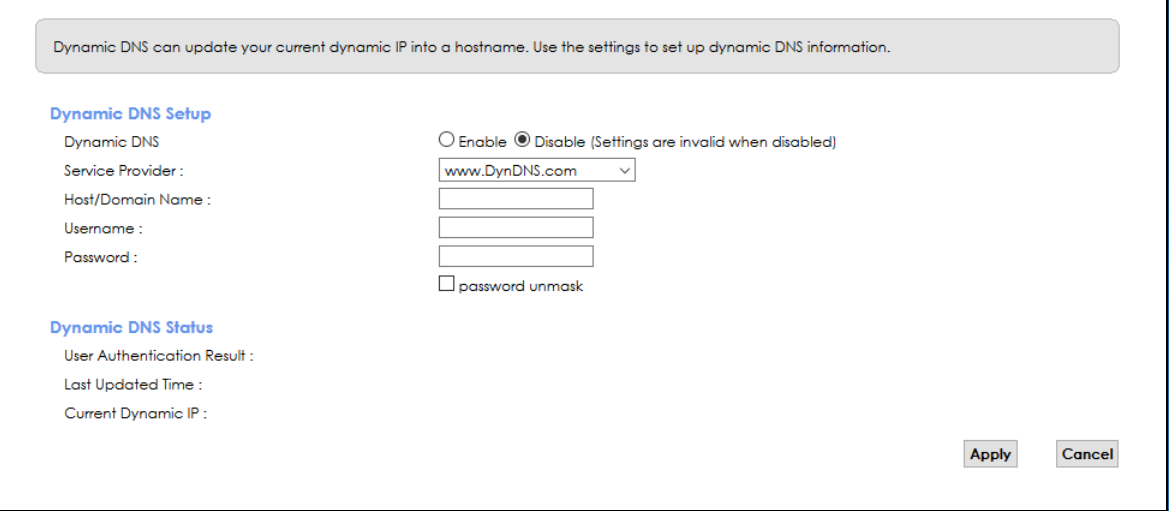

The following table describes the fields in this screen.

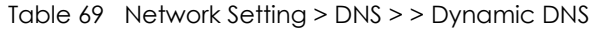

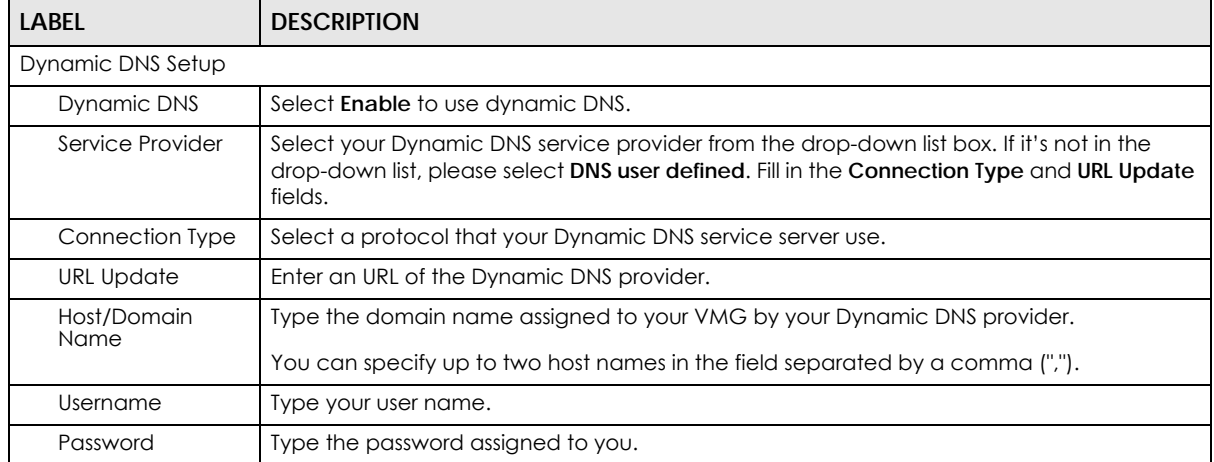

| LABEL                                                        | <b>DESCRIPTION</b>                                                                                                    |
|--------------------------------------------------------------|----------------------------------------------------------------------------------------------------|
| Enable Wildcard<br>Option                                    | Select the check box to enable DynDNS Wildcard.                                                                                    |
| Enable Off Line<br>Option (Only<br>applies to custom<br>DNS) | Check with your Dynamic DNS service provider to have traffic redirected to a URL (that<br>you can specify) while you are off line. |
| Dynamic DNS Status                                           |                                                                                                    |
| User<br>Authentication<br>Result                             | This shows <b>Success</b> if the account is correctly set up with the Dynamic DNS provider<br>account.                             |
| Last Updated Time                                            | This shows the last time the IP address the Dynamic DNS provider has associated with the<br>hostname was updated.                  |
| <b>Current Dynamic</b>                                       | This shows the IP address your Dynamic DNS provider has currently associated with the<br>hostname.                                 |
| Apply                                                        | Click <b>Apply</b> to save your changes.                                                                                           |
| Cancel                                                       | Click <b>Cancel</b> to exit this screen without saving.                                                                            |

Table 69 Network Setting > DNS > > Dynamic DNS (continued)

# **CHAPTER 13 IGMP/MLD**

# **13.1 Overview**

Use the **IGMP/MLD** screen to configure IGMP/MLD group settings.

# **13.1.1 What You Need To Know**

### **Multicast and IGMP**

See [Multicast on page 91](#page-90-0) for more information.

### **Multicast Listener Discovery (MLD)**

The Multicast Listener Discovery (MLD) protocol (defined in RFC 2710) is derived from IPv4's Internet Group Management Protocol version 2 (IGMPv2). MLD uses ICMPv6 message types, rather than IGMP message types. MLDv1 is equivalent to IGMPv2 and MLDv2 is equivalent to IGMPv3.

- MLD allows an IPv6 switch or router to discover the presence of MLD hosts who wish to receive multicast packets and the IP addresses of multicast groups the hosts want to join on its network.
- MLD snooping and MLD proxy are analogous to IGMP snooping and IGMP proxy in IPv4.
- MLD filtering controls which multicast groups a port can join.
- An MLD Report message is equivalent to an IGMP Report message, and a MLD Done message is equivalent to an IGMP Leave message.

### **IGMP Fast Leave**

When a host leaves a multicast group (224.1.1.1), it sends an IGMP leave message to inform all routers (224.0.0.2) in the multicast group. When a router receives the leave message, it sends a specific query message to all multicast group (224.1.1.1) members to check if any other hosts are still in the group. Then the router deletes the host's information.

With the IGMP fast leave feature enabled, the router removes the host's information from the group member list once it receives a leave message from a host and the fast leave timer expires.

# **13.2 IGMP/MLD**

Use this screen to configure multicast groups the VMG has joined and which ports have joined it. To open this screen, click **Network Setting > IGMP/MLD**.
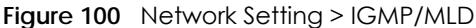

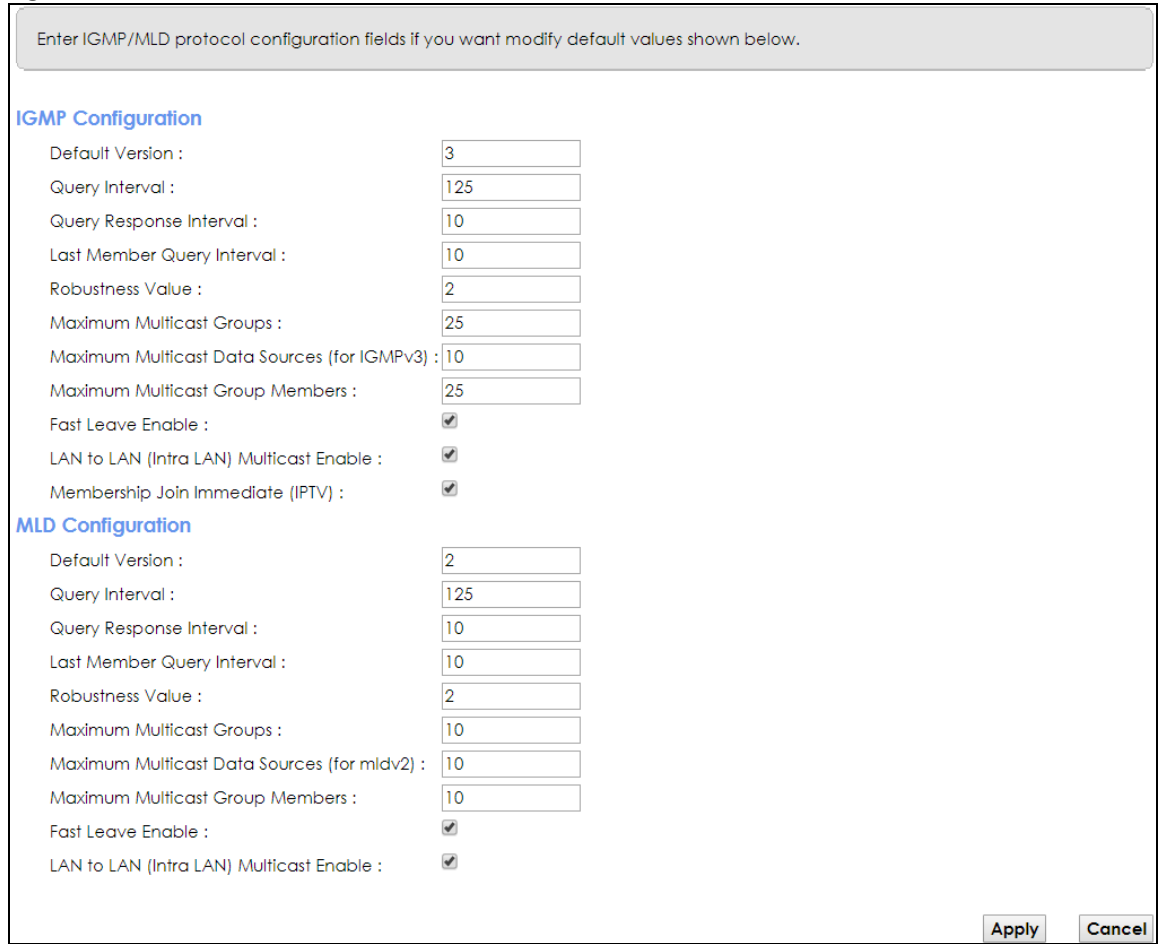

The following table describes the labels in this screen.

#### Table 70 Network Setting > IGMP/MLD

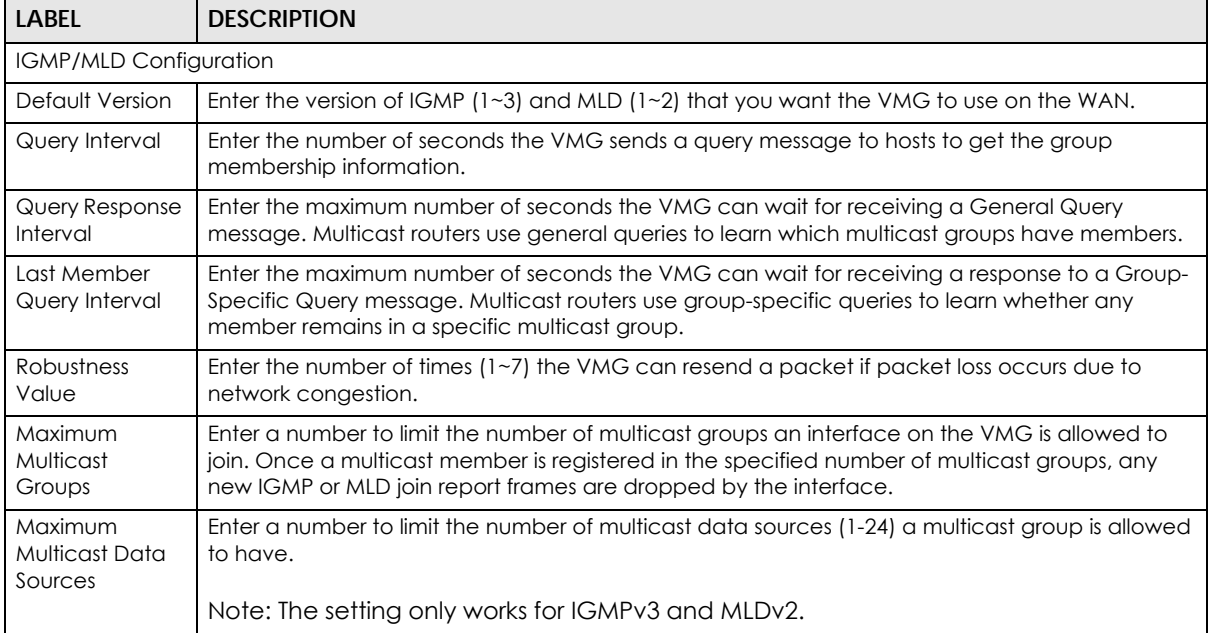

VMG4927-B50A / VMG9827-B50A / VMG3927-B50B User's Guide

| LABEL                                         | <b>DESCRIPTION</b>                                                                                                    |
|-----------------------------------------------|----------------------------------------------------------------------------------------------------|
| Maximum<br><b>Multicast Group</b><br>Members  | Enter a number to limit the number of multicast members a multicast group can have.                                                                                                    |
| Fast Leave<br>Enable                          | Select this option to set the VMG to remove a port from the multicast tree immediately (without<br>sending an IGMP or MLD membership query message) once it receives an IGMP or MLD leave<br>message. This is helpful if a user wants to quickly change a TV channel (multicast group change)<br>especially for IPTV applications. |
| LAN to LAN<br>(Intra LAN)<br>Multicast Enable | Select this to enable LAN to LAN IGMP snooping capability.                                                                                                    |
| Membership<br>Join Immediate<br>(IPTV)        | Select this to have the VMG add a host to a multicast group immediately once the VMG<br>receives an IGMP or MLD join message.                                                                                                    |
| Apply                                         | Click <b>Apply</b> to save your changes back to the VMG.                                                                                                    |
| Cancel                                        | Click <b>Cancel</b> to exit this screen without saving.                                                                                                    |

Table 70 Network Setting > IGMP/MLD (continued)

# **CHAPTER 14 VLAN Group**

# **14.1 Overview**

Virtual LAN IDs are used to identify different traffic types over the same physical link.

In the following example, the VMG (DSL) can use VLAN IDs (VID) 100 and 200 to identify Video-on-Demand and IPTV traffic respectively coming from the two VoD and IPTV multicast servers. The VMG (DSL) can also tag outgoing requests to these servers with these VLAN IDs.

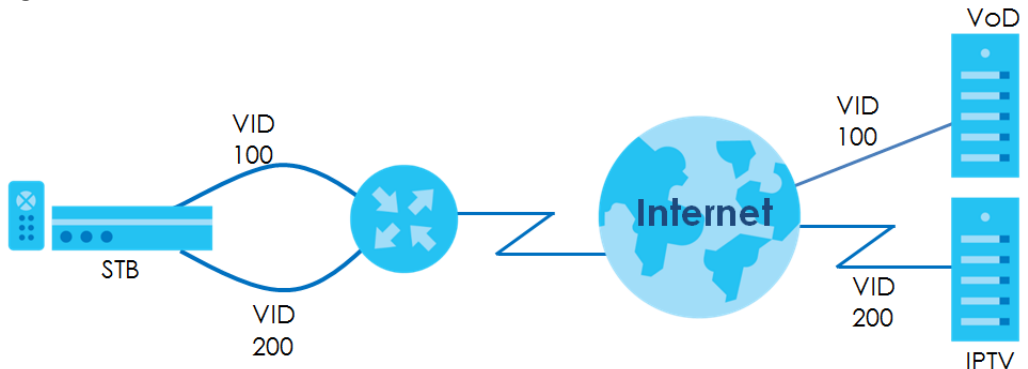

**Figure 101** VLAN Group Example

## **14.1.1 What You Can Do in this Chapter**

Use these screens to group separate VLAN groups together to be treated as one VLAN group.

# **14.2 VLAN Group**

Click **Network Setting > Vlan Group** to open the following screen.

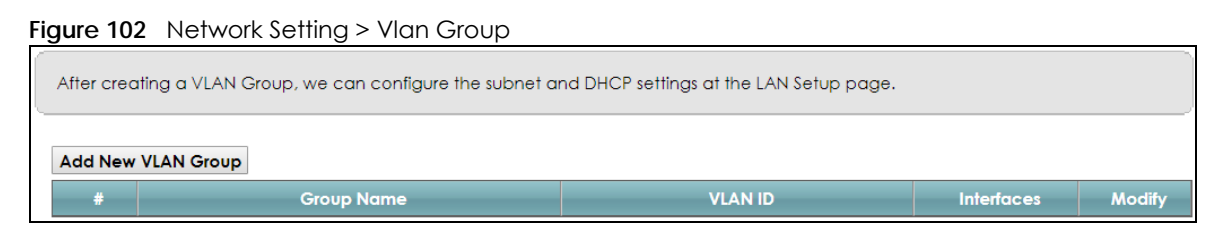

The following table describes the fields in this screen.

| <b>LABEL</b>          | <b>DESCRIPTION</b>                                                                                                    |
|-----------------------|----------------------------------------------------------------------------------------------------|
| Add New VLAN<br>Group | Click this button to create a new VLAN group.                                                                                    |
| #                     | This is the index number of the VLAN group.                                                                                      |
| Group Name            | This shows the descriptive name of the VLAN group.                                                                               |
| <b>VLAN ID</b>        | This shows the unique ID number that identifies the VLAN group.                                                                  |
| <b>Interfaces</b>     | This shows the LAN ports included in the VLAN group and if traffic leaving the port will be tagged<br>with the VLAN ID.          |
| Modify                | Click the <b>Edit</b> icon to change an existing VLAN group setting or click the <b>Delete</b> icon to remove<br>the VLAN group. |

Table 71 Network Setting > Vlan Group

## **14.2.1 Add/Edit a VLAN Group**

Click the **Add New VLAN Group** button in the **Vlan Group** screen to open the following screen. Use this screen to create a new VLAN group.

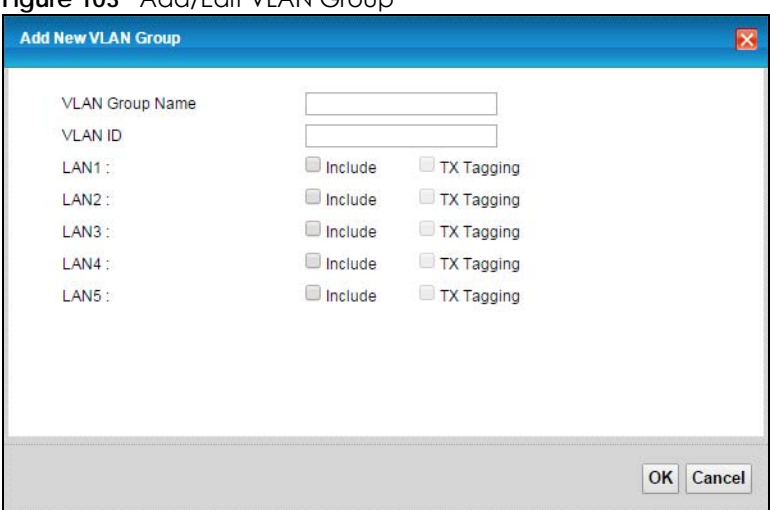

#### **Figure 103** Add/Edit VLAN Group

The following table describes the fields in this screen.

#### Table 72 Add/Edit VLAN Group

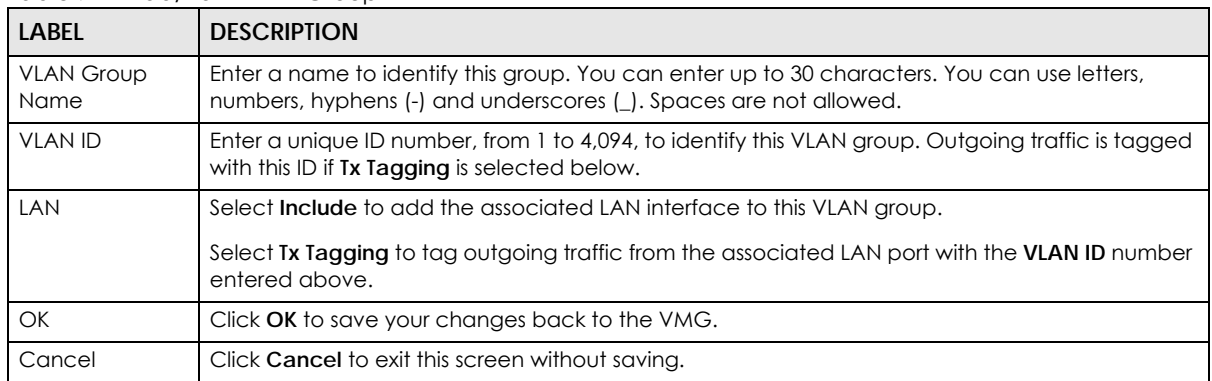

# **CHAPTER 15 Interface Grouping**

# **15.1 Overview**

By default, all LAN and WAN interfaces on the VMG are in the same group and can communicate with each other. Create interface groups to have the VMG assign the IP addresses in different domains to different groups. Each group acts as an independent network on the VMG. This lets devices connected to an interface group's LAN interfaces communicate through the interface group's WAN or LAN interfaces but not other WAN or LAN interfaces.

## **15.1.1 What You Can Do in this Chapter**

The **Interface Grouping** screens let you create multiple networks on the VMG [\(Section 15.2 on page](#page-184-0)  [185\)](#page-184-0).

# <span id="page-184-0"></span>**15.2 Interface Grouping Overview**

You can manually add a LAN interface to a new group. Alternatively, you can have the VMG automatically add the incoming traffic and the LAN interface on which traffic is received to an interface group when its DHCP Vendor ID option information matches one listed for the interface group.

Use the **LAN** screen to configure the private IP addresses the DHCP server on the VMG assigns to the clients in the default and/or user-defined groups. If you set the VMG to assign IP addresses based on the client's DHCP Vendor ID option information, you must enable DHCP server and configure LAN TCP/IP settings for both the default and user-defined groups. See [Chapter 8 on page 116](#page-115-0) for more information.

In the following example, the client that sends packets with the DHCP Vendor ID option set to MSFT 5.0 (meaning it is a Windows 2000 DHCP client) is assigned the IP address 192.168.2.2 and uses the WAN VDSL\_PoE/ppp0.1 interface.

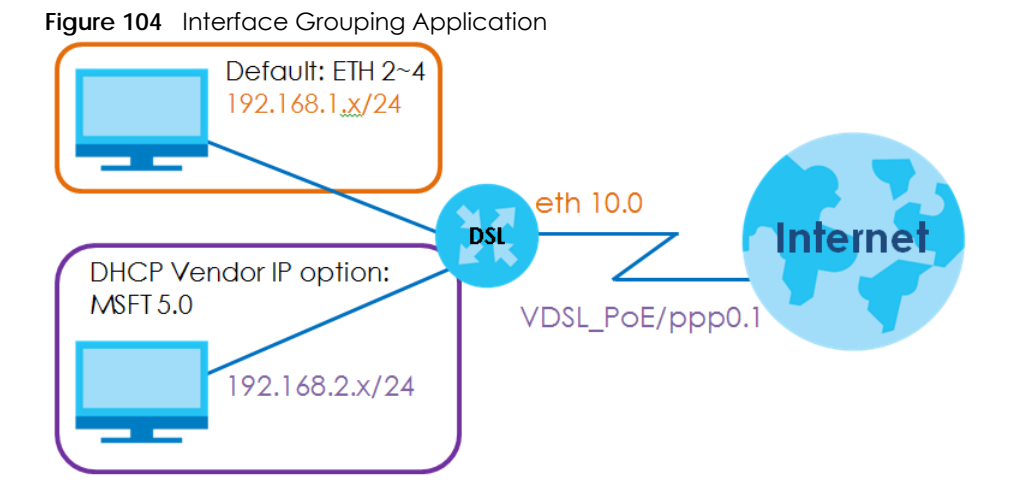

Click **Network Setting > Interface Grouping** to open the following screen.

#### **Figure 105** Network Setting > Interface Grouping

Interface Grouping supports multiple ports to PVC and bridging groups. Each group will perform as an independent network. To support this feature, you must create mapping groups with appropriate LAN and WAN interfaces using the Add button. The Remove button will remove the grouping and add the ungrouped interfaces to the Default group. Only the default group has IP interface. Add New Interface Crown

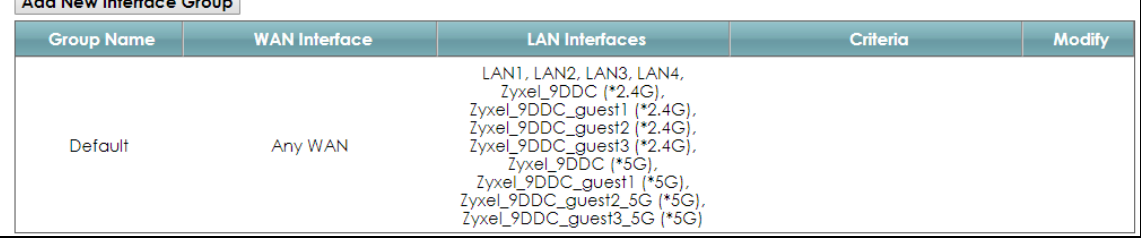

The following table describes the fields in this screen.

#### Table 73 Network Setting > Interface Grouping

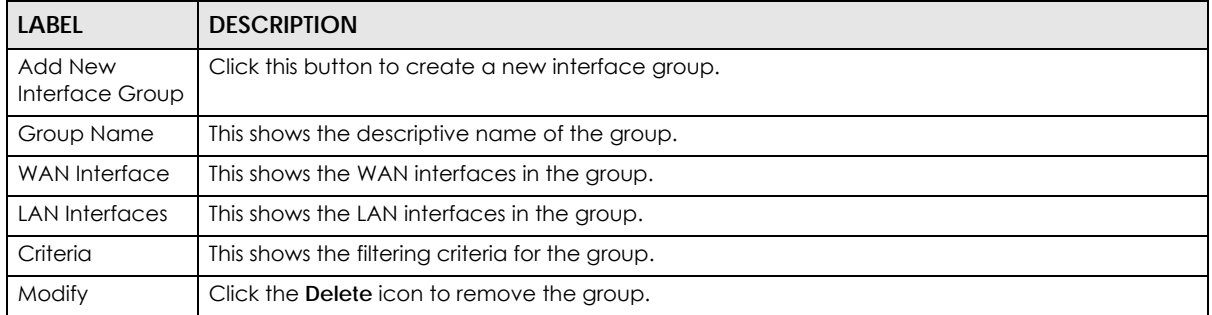

### **15.2.1 Interface Grouping Configuration**

Click the **Add New Interface Group** button in the **Interface Grouping** screen to open the following screen. Use this screen to create a new interface group.

Note: An interface can belong to only one group at a time.

#### **Figure 106** Interface Group Configuration

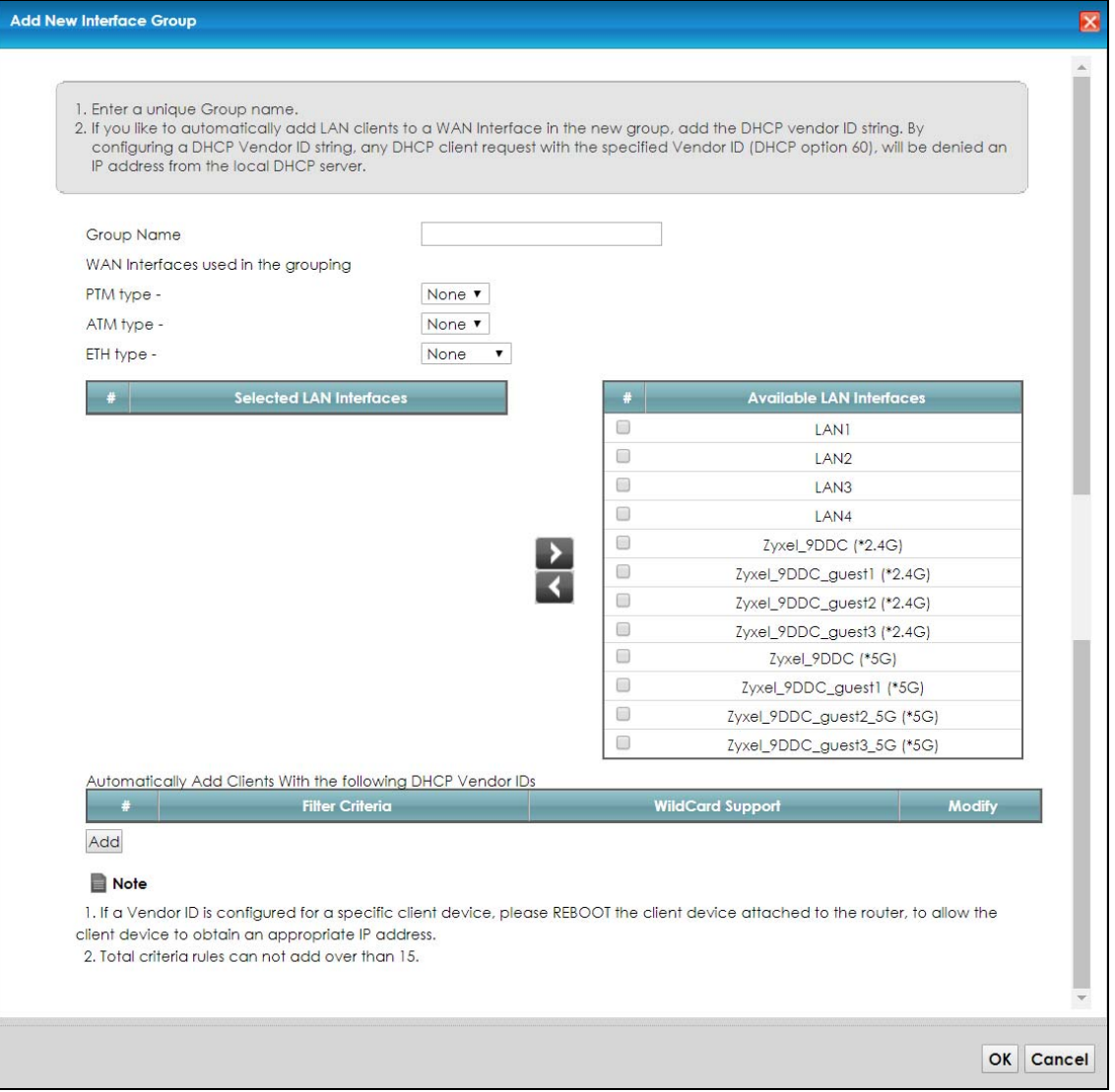

The following table describes the fields in this screen.

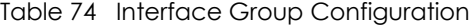

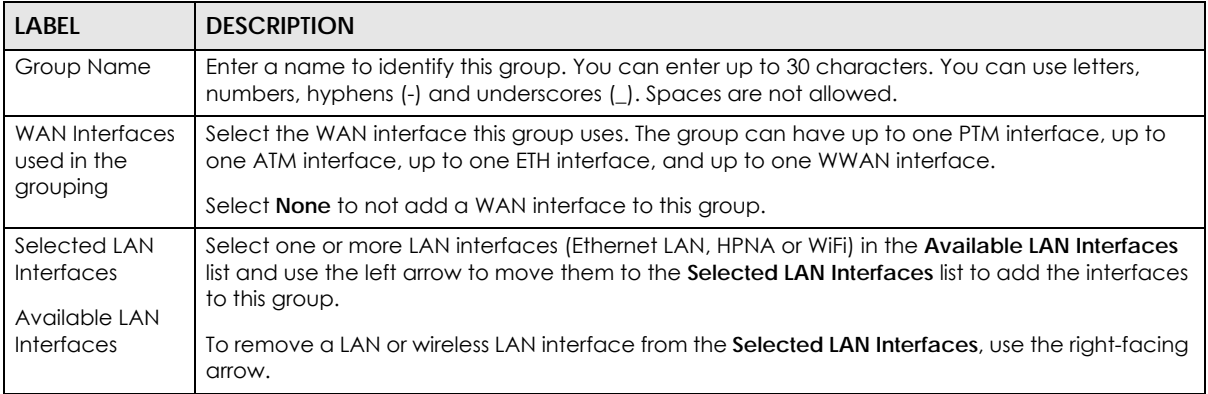

| LABEL                                                                           | <b>DESCRIPTION</b>                                                                                                    |
|---------------------------------------------------------------------------------|----------------------------------------------------------------------------------------------------|
| Automatically<br>Add Clients With<br>the following<br><b>DHCP Vendor</b><br>IDs | Click <b>Add</b> to identify LAN hosts to add to the interface group by criteria such as the type of the<br>hardware or firmware. See Section 15.2.2 on page 188 for more information. |
| #                                                                               | This shows the index number of the rule.                                                                                                    |
| Filter Criteria                                                                 | This shows the filtering criteria. The LAN interface on which the matched traffic is received will<br>belong to this group automatically.                                              |
| WildCard<br>Support                                                             | This shows if wildcard on DHCP option 60 is enabled.                                                                                                    |
| Modify                                                                          | Click the <b>Modify</b> icon to edit this rule from the VMG.                                                                                                    |
| OK                                                                              | Click OK to save your changes back to the VMG.                                                                                                    |
| Cancel                                                                          | Click Cancel to exit this screen without saving.                                                                                                    |

Table 74 Interface Group Configuration (continued)

## <span id="page-187-0"></span>**15.2.2 Interface Grouping Criteria**

Click the **Add** button in the **Interface Grouping Configuration** screen to open the following screen.

**Figure 107** Interface Grouping Criteria

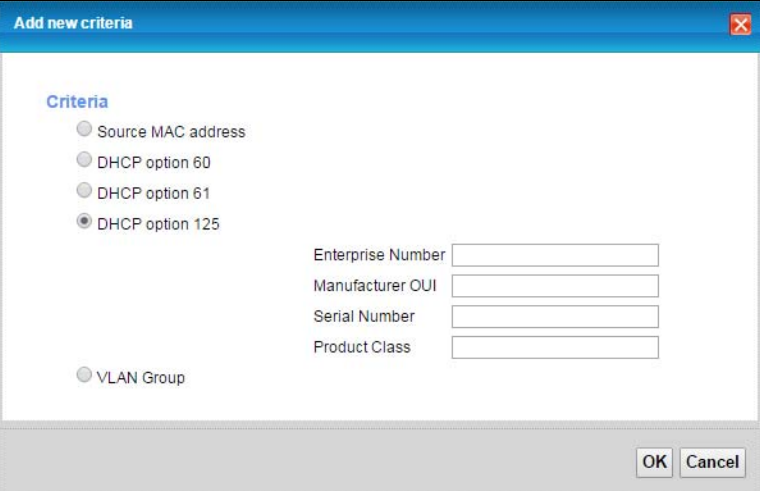

The following table describes the fields in this screen.

| <b>LABEL</b>          | <b>DESCRIPTION</b>                                                                                                    |
|-----------------------|----------------------------------------------------------------------------------------------------|
| Source MAC<br>Address | Select this option and enter the source MAC address of the packet.                                                                            |
| DHCP Option 60        | Select this option and enter the Vendor Class Identifier (Option 60) of the matched traffic, such<br>as the type of the hardware or firmware. |
| Enable<br>wildcard    | Select this option to be able to use wildcards in the Vendor Class Identifier configured for DHCP<br>option 60.                               |
| DHCP Option 61        | Select this and enter the device identity of the matched traffic.                                                                             |
| DHCP Option 125       | Select this and enter vendor specific information of the matched traffic.                                                                     |

Table 75 Interface Grouping Criteria

| <b>LABFL</b>         | <b>DESCRIPTION</b>                                                                                                    |
|----------------------|----------------------------------------------------------------------------------------------------|
| Enterprise<br>Number | Enter the vendor's 32-bit enterprise number registered with the IANA (Internet Assigned Numbers<br>Authority).        |
| Manufacturer<br>OUI  | Specify the vendor's OUI (Organization Unique Identifier). It is usually the first three bytes of the<br>MAC address. |
| Serial Number        | Enter the serial number of the device.                                                                                |
| <b>Product Class</b> | Enter the product class of the device.                                                                                |
| <b>VLAN Group</b>    | Select this and the VLAN group of the matched traffic from the drop-down list box.                                    |
| OK                   | Click OK to save your changes back to the VMG.                                                                        |
| Cancel               | Click <b>Cancel</b> to exit this screen without saving.                                                               |

Table 75 Interface Grouping Criteria (continued)

# **CHAPTER 16 Firewall**

# **16.1 Overview**

This chapter shows you how to enable and configure the VMG's security settings. Use the firewall to protect your VMG and network from attacks by hackers on the Internet and control access to it. By default the firewall:

- allows traffic that originates from your LAN computers to go to all other networks.
- blocks traffic that originates on other networks from going to the LAN.

The following figure illustrates the default firewall action. User **A** can initiate an IM (Instant Messaging) session from the LAN to the WAN (1). Return traffic for this session is also allowed (2). However other traffic initiated from the WAN is blocked (3 and 4).

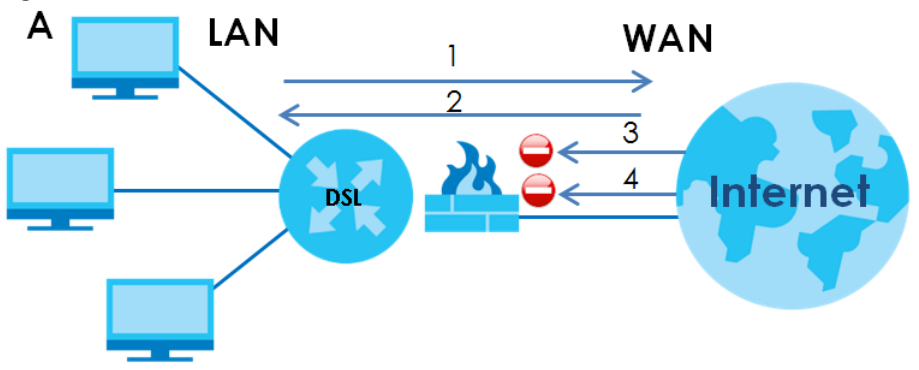

**Figure 108** Default Firewall Action

## **16.1.1 What You Can Do in this Chapter**

- Use the **General** screen to configure the security level of the firewall on the VMG ([Section 16.2 on](#page-190-0)  [page 191](#page-190-0)).
- Use the **Protocol** screen to add or remove predefined Internet services and configure firewall rules [\(Section 16.3 on page 192](#page-191-0)).
- Use the **Access Control** screen to view and configure incoming/outgoing filtering rules ([Section 16.4](#page-193-0)  [on page 194](#page-193-0)).
- Use the **DoS** screen to activate protection against Denial of Service (DoS) attacks (.[Section 16.5 on](#page-195-0)  [page 196](#page-195-0)).

## **16.1.2 What You Need to Know**

### **SYN Attack**

A SYN attack floods a targeted system with a series of SYN packets. Each packet causes the targeted system to issue a SYN-ACK response. While the targeted system waits for the ACK that follows the SYN-ACK, it queues up all outstanding SYN-ACK responses on a backlog queue. SYN-ACKs are moved off the queue only when an ACK comes back or when an internal timer terminates the three-way handshake. Once the queue is full, the system will ignore all incoming SYN requests, making the system unavailable for legitimate users.

### **DoS**

Denials of Service (DoS) attacks are aimed at devices and networks with a connection to the Internet. Their goal is not to steal information, but to disable a device or network so users no longer have access to network resources. The VMG is pre-configured to automatically detect and thwart all known DoS attacks.

### **DDoS**

A DDoS attack is one in which multiple compromised systems attack a single target, thereby causing denial of service for users of the targeted system.

### **LAND Attack**

In a LAND attack, hackers flood SYN packets into the network with a spoofed source IP address of the target system. This makes it appear as if the host computer sent the packets to itself, making the system unavailable while the target system tries to respond to itself.

### **Ping of Death**

Ping of Death uses a "ping" utility to create and send an IP packet that exceeds the maximum 65,536 bytes of data allowed by the IP specification. This may cause systems to crash, hang or reboot.

### **SPI**

Stateful Packet Inspection (SPI) tracks each connection crossing the firewall and makes sure it is valid. Filtering decisions are based not only on rules but also context. For example, traffic from the WAN may only be allowed to cross the firewall in response to a request from the LAN.

# <span id="page-190-0"></span>**16.2 Firewall**

Use this screen to set the security level of the firewall on the VMG. Firewall rules are grouped based on the direction of travel of packets to which they apply.

Click **Security > Firewall** to display the **General** screen.

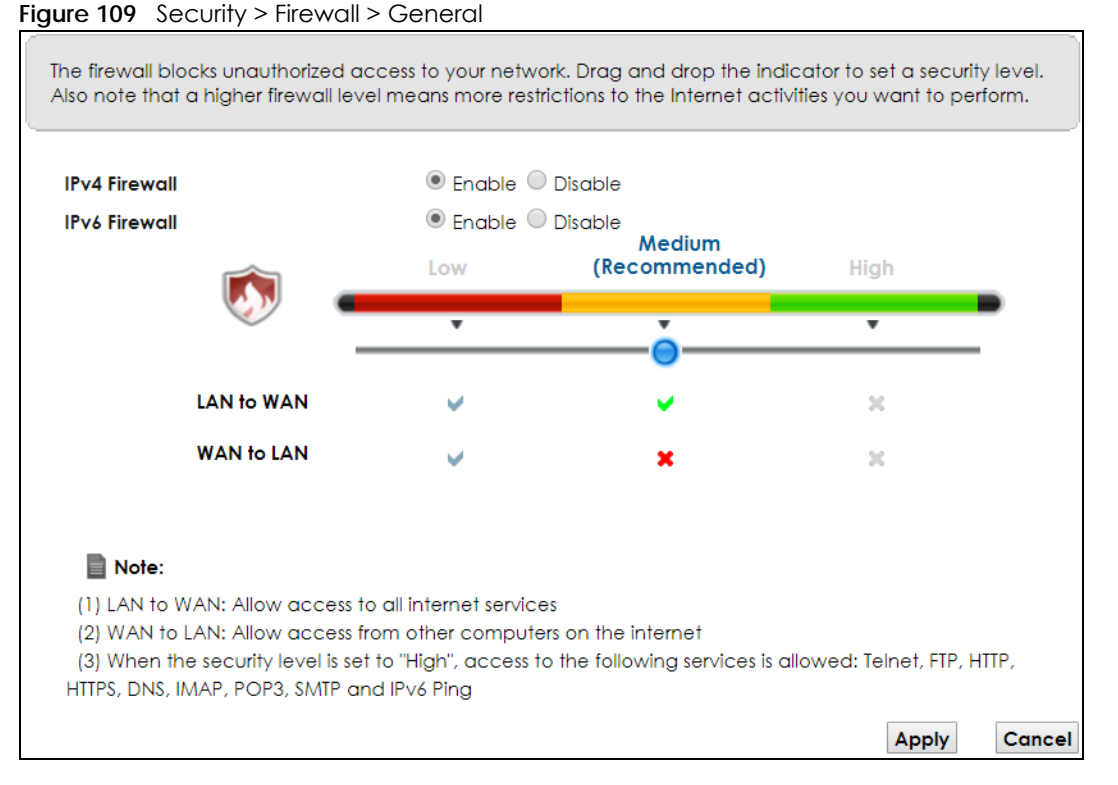

The following table describes the labels in this screen.

| <b>LABEL</b> | <b>DESCRIPTION</b>                                                       |
|--------------|--------------------------------------------------------------------------|
| Firewall     | Select Enable to activate the firewall feature on the VMG.               |
| Low          | Select Low to allow LAN to WAN and WAN to LAN packet directions.         |
| Medium       | Select Medium to allow LAN to WAN but deny WAN to LAN packet directions. |
| High         | Select <b>High</b> to deny LAN to WAN and WAN to LAN packet directions.  |
| Apply        | Click <b>Apply</b> to save your changes.                                 |
| Cancel       | Click Cancel to restore your previously saved settings.                  |

Table 76 Security > Firewall > General

# <span id="page-191-0"></span>**16.3 Protocol**

You can configure customized services and port numbers in the **Protocol** screen. For a comprehensive list of port numbers and services, visit the IANA (Internet Assigned Number Authority) website. See [Appendix D on page 317](#page-316-0) for some examples.

Click **Security > Firewall > Protocol** to display the following screen.

#### **Figure 110** Security > Firewall > Protocol

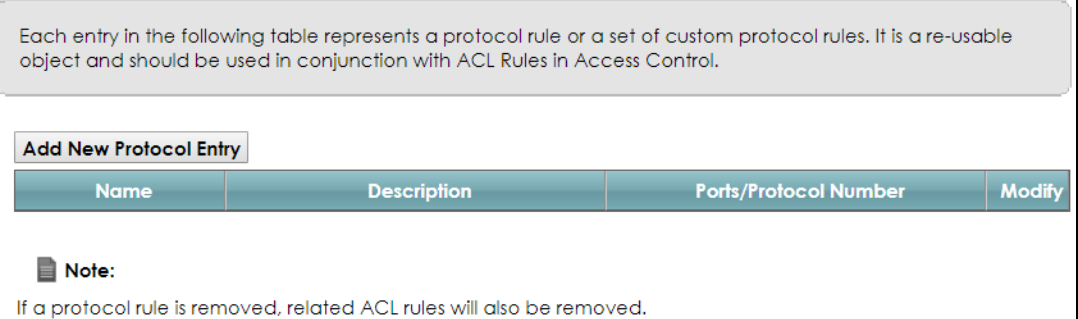

The following table describes the labels in this screen.

| <b>LABEL</b>              | <b>DESCRIPTION</b>                                                                                                    |
|---------------------------|----------------------------------------------------------------------------------------------------|
| Add New<br>Protocol Entry | Click this to add a new service.                                                                                                    |
| Name                      | This is the name of your customized service.                                                                                                    |
| Description               | This is the description of your customized service.                                                                                                    |
| Ports/Protocol<br>Number  | This shows the IP protocol (TCP, UDP, ICMP, or TCP/UDP) and the port number or range of ports<br>that defines your customized service. Other and the protocol number displays if the service uses<br>another IP protocol. |
| Modify                    | Click the <b>Edit</b> icon to edit the entry.                                                                                                    |
|                           | Click the <b>Delete</b> icon to remove this entry.                                                                                                    |

Table 77 Security > Firewall > Protocol

### **16.3.1 Add/Edit a Service**

Use this screen to add a customized service rule that you can use in the firewall's ACL rule configuration. Click **Add New Protocol Entry** or the edit icon next to an existing service rule in the **Protocol** screen to display the following screen.

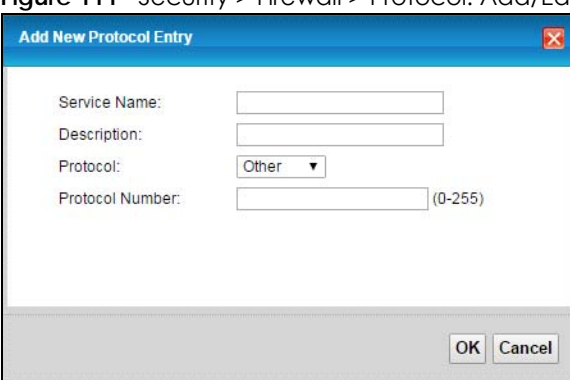

**Figure 111** Security > Firewall > Protocol: Add/Edit

The following table describes the labels in this screen.

| LABEL              | <b>DESCRIPTION</b>                                                                                                    |
|--------------------|----------------------------------------------------------------------------------------------------|
| Service Name       | Enter a unique name (up to 32 printable English keyboard characters, including spaces) for your<br>customized port.                                                                              |
| Description        | Enter a description for your customized port.                                                                                                    |
| Protocol           | Choose the IP protocol (TCP, UDP, ICMP, ICMPv6 or Other) that defines your customized port<br>from the drop-down list box. Select <b>Other</b> to be able to enter a protocol number.            |
| Source/            | These fields are displayed if you select <b>TCP</b> or <b>UDP</b> as the IP port.                                                                                                    |
| Destination Port   | Select <b>Single</b> to specify one port only or <b>Range</b> to specify a span of ports that define your<br>customized service. If you select <b>Any</b> , the service is applied to all ports. |
|                    | Type a single port number or the range of port numbers that define your customized service.                                                                                                    |
| Protocol<br>Number | This field is displayed if you select <b>Other</b> as the protocol.                                                                                                    |
|                    | Enter the protocol number of your customized port.                                                                                                    |
| <b>ICMPv6 Type</b> | This field is displayed if you select <b>ICMPv6</b> as the protocol.                                                                                                    |
|                    | Enter the type value for the ICMPv6 messages.                                                                                                    |
| OK                 | Click OK to save your changes.                                                                                                    |
| Cancel             | Click <b>Cancel</b> to exit this screen without saving.                                                                                                    |

Table 78 Security > Firewall > Protocol: Add/Edit

## <span id="page-193-0"></span>**16.4 Access Control**

Click **Security > Firewall > Access Control** to display the following screen. This screen displays a list of the configured incoming or outgoing filtering rules.

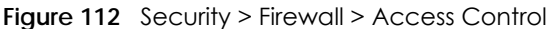

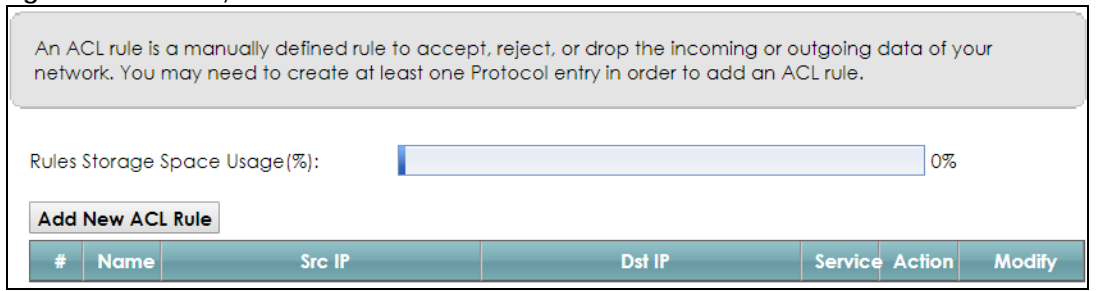

The following table describes the labels in this screen.

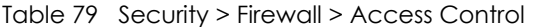

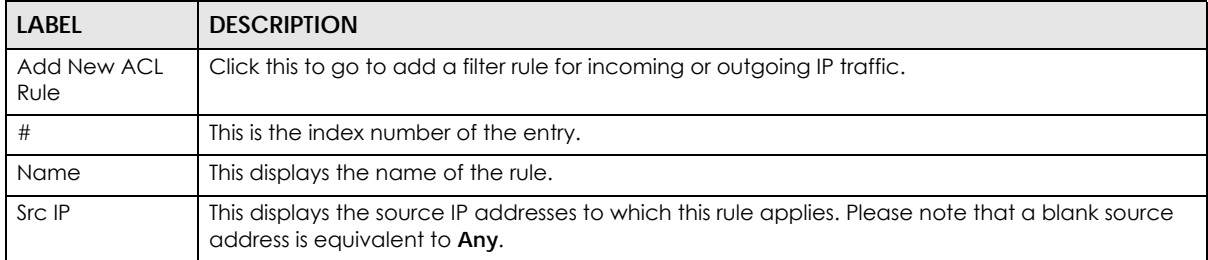

| <b>LABEL</b> | <b>DESCRIPTION</b>                                                                                                    |
|--------------|----------------------------------------------------------------------------------------------------|
| Dst IP       | This displays the destination IP addresses to which this rule applies. Please note that a blank<br>destination address is equivalent to Any.                                                                                                    |
| Service      | This displays the transport layer protocol that defines the service and the direction of traffic to<br>which this rule applies.                                                                                                    |
| Action       | This field displays whether the rule silently discards packets (DROP), discards packets and sends a<br>TCP reset packet or an ICMP destination-unreachable message to the sender (REJECT) or allows<br>the passage of packets ( <b>ACCEPT</b> ). |
| Modify       | Click the <b>Edit</b> icon to edit the rule.                                                                                                    |
|              | Click the <b>Delete</b> icon to delete an existing rule. Note that subsequent rules move up by one<br>when you take this action.                                                                                                    |
|              | Click the <b>Move To</b> icon to change the order of the rule. Enter the number in the # field.                                                                                                    |

Table 79 Security > Firewall > Access Control (continued)

## **16.4.1 Add/Edit an ACL Rule**

Click **Add new ACL rule** or the **Edit** icon next to an existing ACL rule in the **Access Control** screen. The following screen displays.

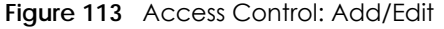

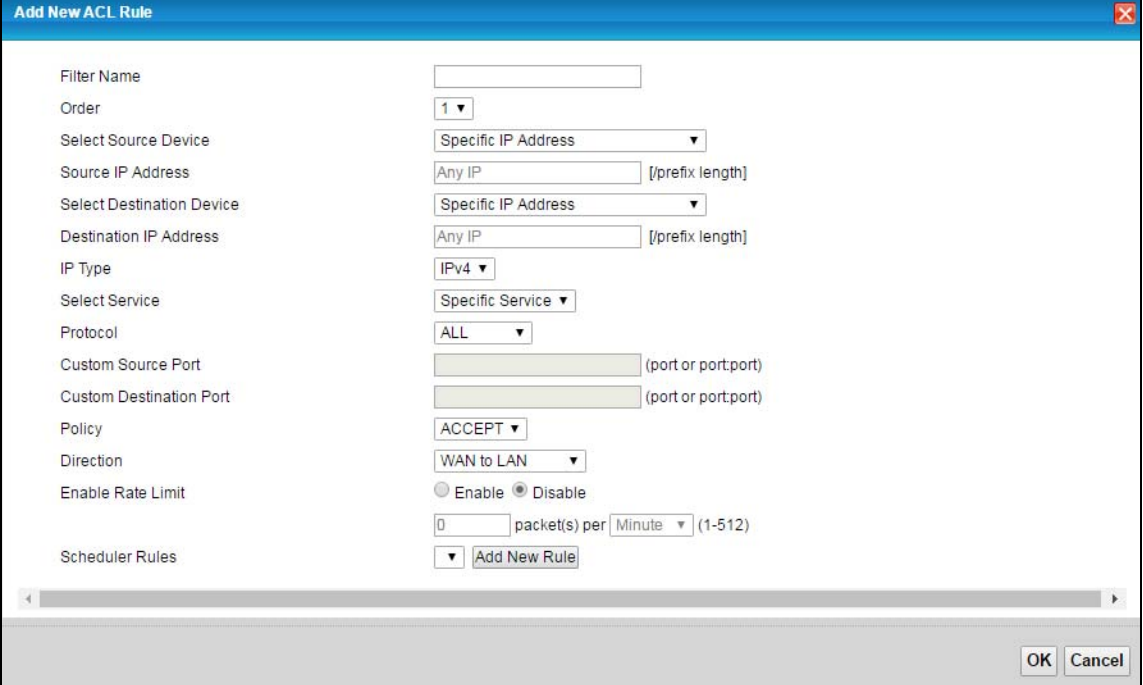

The following table describes the labels in this screen.

| <b>LABEL</b>                            | <b>DESCRIPTION</b>                                                                                                    |
|-----------------------------------------|----------------------------------------------------------------------------------------------------|
| <b>Filter Name</b>                      | Enter a descriptive name of up to 16 alphanumeric characters, not including spaces,<br>underscores, and dashes.                                                                                                    |
|                                         | You must enter the filter name to add an ACL rule. This field is read-only if you are editing the<br>ACL rule.                                                                                                    |
| Order                                   | Select the order of the ACL rule.                                                                                                    |
| Select Source<br>Device                 | Select the source device to which the ACL rule applies. If you select <b>Specific IP Address</b> , enter<br>the source IP address in the field below.                                                                |
| Source IP<br><b>Address</b>             | Enter the source IP address.                                                                                                    |
| Select<br>Destination<br>Device         | Select the destination device to which the ACL rule applies. If you select <b>Specific IP Address</b> ,<br>enter the destiniation IP address in the field below.                                                     |
| <b>Destination IP</b><br><b>Address</b> | Enter the destination IP address.                                                                                                    |
| IP Type                                 | Select whether your IP type is IPv4 or IPv6.                                                                                                    |
| Select Service                          | Select the transport layer protocol that defines your customized port from the drop-down list<br>box.                                                                                                    |
|                                         | If you want to configure a customized protocol, select Specific Service.                                                                                                    |
| Protocol                                | This field is displayed only when you select Specific Protocol in Select Protocol.                                                                                                    |
|                                         | Choose the IP port (TCP/UDP, TCP, UDP, ICMP, or ICMPv6) that defines your customized port from<br>the drop-down list box.                                                                                            |
| <b>Custom Source</b>                    | This field is displayed only when you select Specific Protocol in Select Protocol.                                                                                                    |
| Port                                    | Enter a single port number or the range of port numbers of the source.                                                                                                    |
| Custom                                  | This field is displayed only when you select Specific Protocol in Select Protocol.                                                                                                    |
| <b>Destination Port</b>                 | Enter a single port number or the range of port numbers of the destination.                                                                                                    |
| Policy                                  | Use the drop-down list box to select whether to discard (DROP), deny and send an ICMP<br>destination-unreachable message to the sender of (REJECT) or allow the passage of (ACCEPT)<br>packets that match this rule. |
| <b>Direction</b>                        | Use the drop-down list box to select the direction of traffic to which this rule applies.                                                                                                    |
| Enable Rate<br>Limit                    | Select this check box to set a limit on the upstream/downstream transmission rate for the<br>specified protocol.                                                                                                    |
|                                         | Specify how many packets per minute or second the transmission rate is.                                                                                                    |
| <b>Scheduler Rules</b>                  | Select a schedule rule for this ACL rule form the drop-down list box. You can configure a new<br>schedule rule by click Add New Rule. This will bring you to the Security > Scheduler Rules screen.                  |
| Apply                                   | Click <b>Apply</b> to save your changes.                                                                                                    |
| Cancel                                  | Click <b>Cancel</b> to exit this screen without saving.                                                                                                    |

Table 80 Access Control: Add/Edit

# <span id="page-195-0"></span>**16.5 DoS**

DoS (Denial of Service) attacks can flood your Internet connection with invalid packets and connection requests, using so much bandwidth and so many resources that Internet access becomes unavailable.

Use the **DoS** screen to activate protection against DoS attacks. Click **Security > Firewall > DoS** to display the following screen.

#### **Figure 114** Security > Firewall > DoS

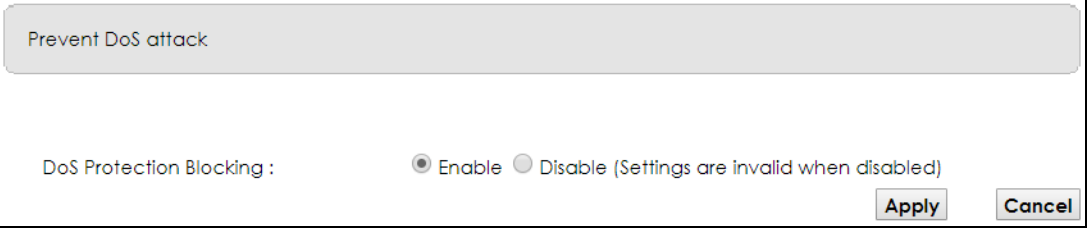

The following table describes the labels in this screen.

#### Table 81 Security > Firewall > DoS

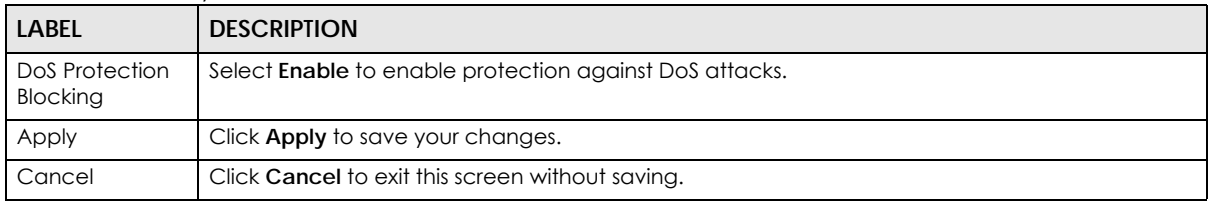

# **CHAPTER 17 MAC Filter**

# **17.1 Overview**

You can configure the VMG to permit access to clients based on their MAC addresses in the **MAC Filter** screen. This applies to wired and wireless connections. Every Ethernet device has a unique MAC (Media Access Control) address. The MAC address is assigned at the factory and consists of six pairs of hexadecimal characters, for example, 00:A0:C5:00:00:02. You need to know the MAC addresses of the devices to configure this screen.

# **17.2 MAC Filter**

Use this screen to allow wireless and LAN clients access to the VMG. Click **Security** > **MAC Filter**. The screen appears as shown.

#### **Figure 115** Security > MAC Filter

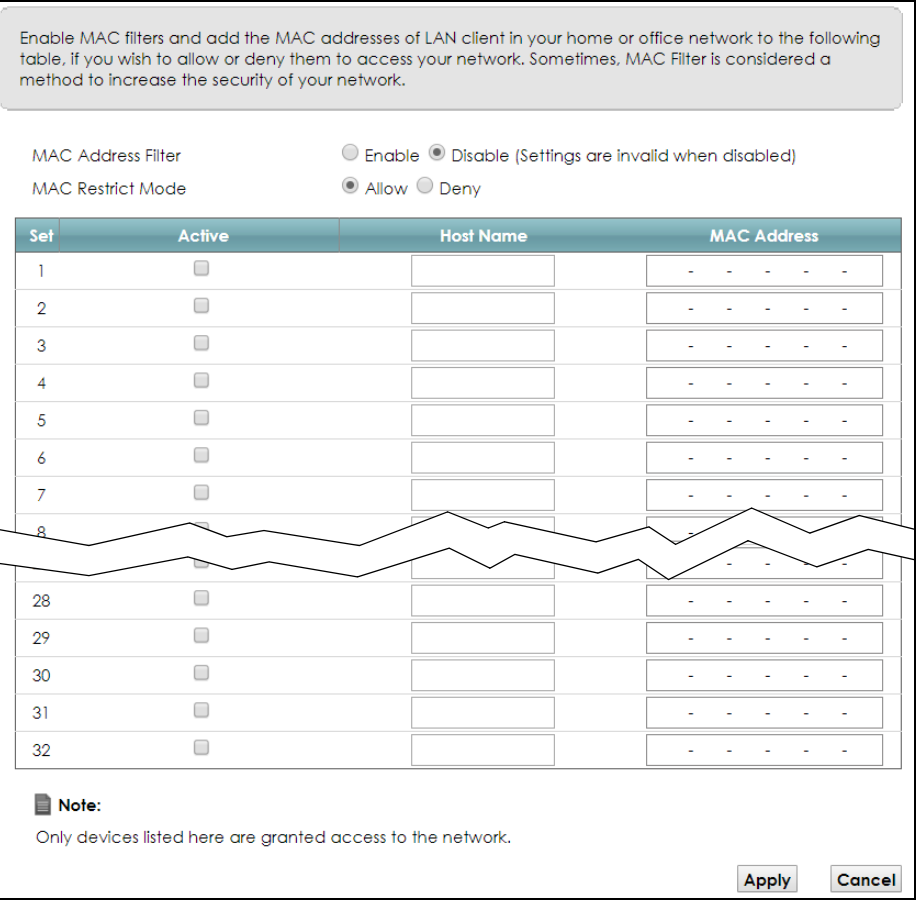

VMG4927-B50A / VMG9827-B50A / VMG3927-B50B User's Guide

The following table describes the labels in this screen.

| <b>LABEL</b>              | <b>DESCRIPTION</b>                                                                                                    |
|---------------------------|----------------------------------------------------------------------------------------------------|
| <b>MAC Address Filter</b> | Select <b>Enable</b> to activate the MAC filter function.                                                                                                    |
| MAC Restrict Mode         | Select <b>Allow</b> to only permit the listed MAC addresses access to the VMG. Select <b>Deny</b> to<br>permit anyone access to the VMG except the listed MAC addresses.                                                                                  |
| Set                       | This is the index number of the MAC address.                                                                                                    |
| Active                    | Select <b>Active</b> to enable the MAC filter rule. The rule will not be applied if <b>Active</b> is not<br>selected.                                                                                                    |
| Host Name                 | Enter the host name of the wireless or LAN clients that are allowed access to the VMG.                                                                                                    |
| MAC Address               | Enter the MAC addresses of the wireless or LAN clients that are allowed access to the VMG<br>in these address fields. Enter the MAC addresses in a valid MAC address format, that is, six<br>hexadecimal character pairs, for example, 12:34:56:78:9a:bc. |
| Apply                     | Click <b>Apply</b> to save your changes.                                                                                                    |
| Cancel                    | Click Cancel to restore your previously saved settings.                                                                                                    |

Table 82 Security > MAC Filter

# **CHAPTER 18 Parental Control**

## **18.1 Overview**

Parental control allows you to define time periods and days during which the VMG performs parental control on a specific user.

# **18.2 Parental Control**

Use this screen to enable parental control, view the parental control rules and schedules.

Click **Security** > **Parental Control** to open the following screen. The following warning appears. Make sure to follow the instructions in order to set parental control.

**Figure 116** Security > Parental Control> Warning

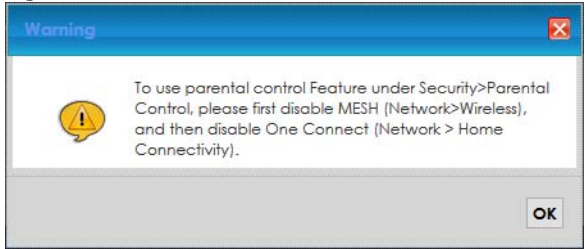

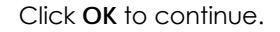

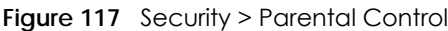

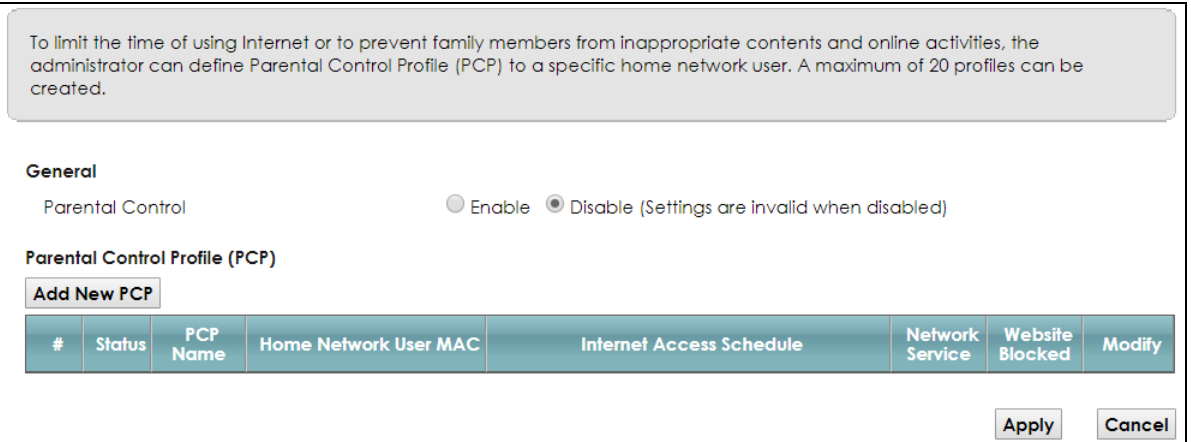

The following table describes the fields in this screen.

| <b>LABEL</b>                | <b>DESCRIPTION</b>                                                                                    |
|-----------------------------|----------------------------------------------------------------------------------------------------|
| <b>Parental Control</b>     | Select <b>Enable</b> to activate parental control.                                                    |
| Add New PCP                 | Click this if you want to configure a new Parental Control Profile (PCP).                             |
| #                           | This shows the index number of the rule.                                                              |
| Status                      | This indicates whether the rule is active or not.                                                     |
|                             | A yellow bulb signifies that this rule is active. A gray bulb signifies that this rule is not active. |
| <b>PCP Name</b>             | This shows the name of the rule.                                                                      |
| Home Network<br>User MAC    | This shows the MAC address of the LAN user's computer to which this rule applies.                     |
| Internet Access<br>Schedule | This shows the day(s) and time on which parental control is enabled.                                  |
| Network Service             | This shows whether the network service is configured. If not, <b>None</b> will be shown.              |
| Website<br><b>Blocked</b>   | This shows whether the website block is configured. If not, <b>None</b> will be shown.                |
| <b>Modify</b>               | Click the <b>Edit</b> icon to go to the screen where you can edit the rule.                           |
|                             | Click the <b>Delete</b> icon to delete an existing rule.                                              |
| Apply                       | Click Apply to save your changes.                                                                     |
| Cancel                      | Click <b>Cancel</b> to restore your previously saved settings.                                        |

Table 83 Security > Parental Control

## **18.2.1 Add/Edit a Parental Control Profile**

Click **Add New PCP** in the **Parental Control** screen to add a new rule or click the **Edit** icon next to an existing rule to edit it. Use this screen to configure a restricted access schedule.

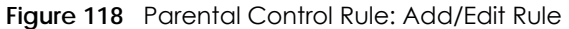

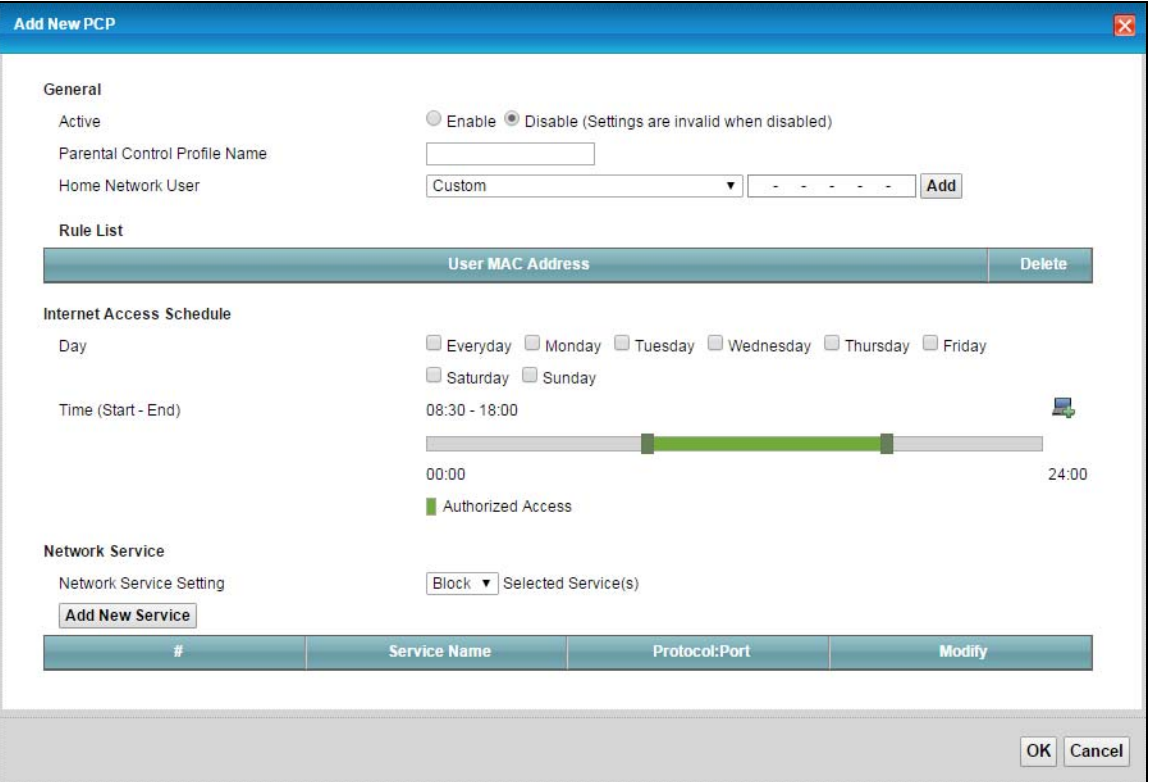

The following table describes the fields in this screen.

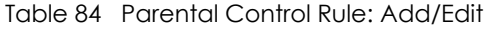

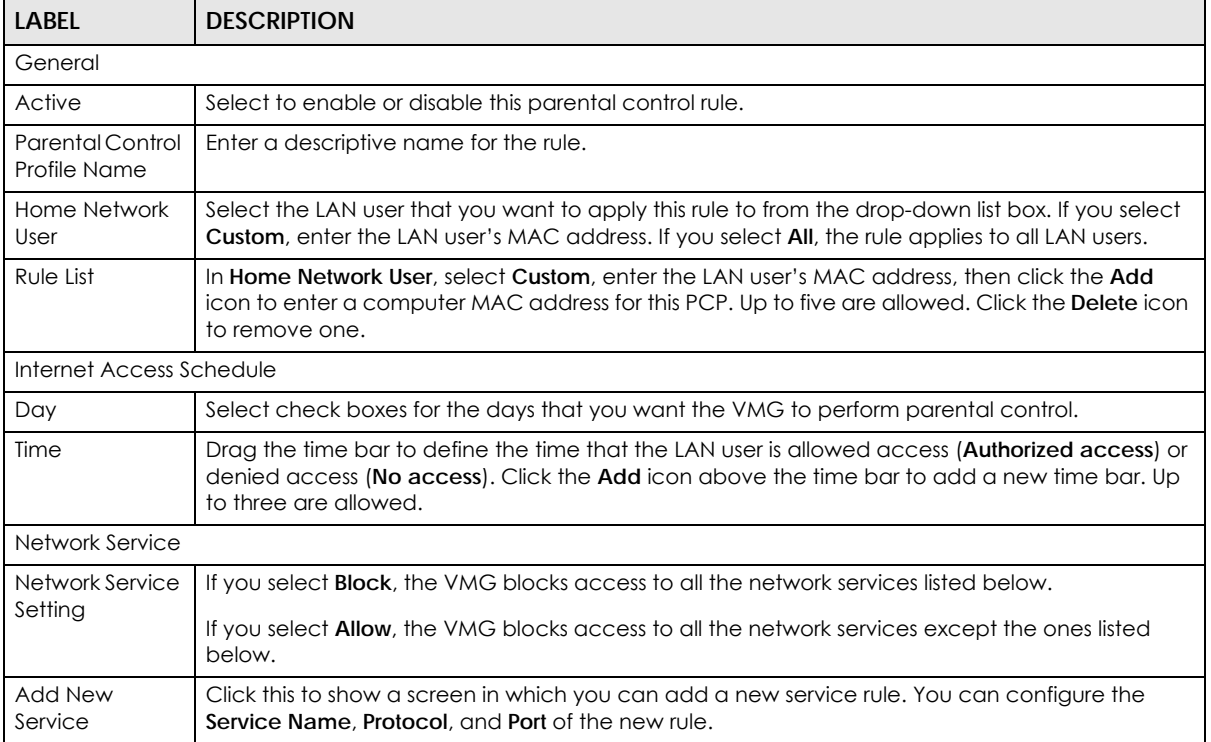

#### Table 84 Parental Control Rule: Add/Edit (continued)

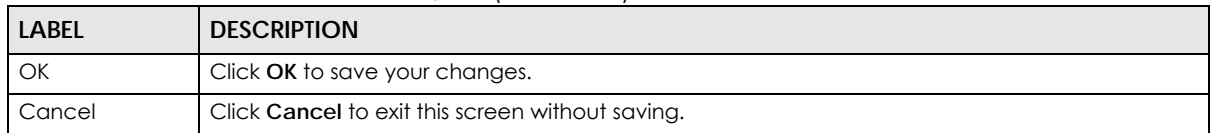

Click **Security** > **Parental Control** > **Add New PCP** > **Add New Service** to open the following screen.

#### **Figure 119** Parental Control Rule: Add/Edit Rule > Add New Service

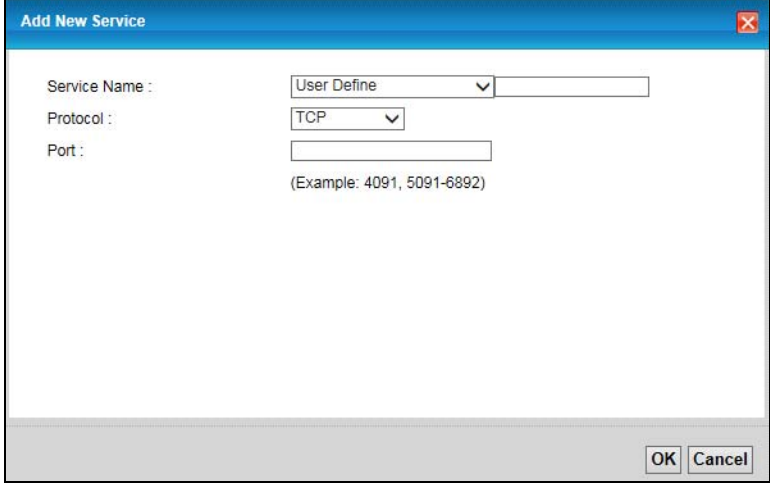

The following table describes the fields in this screen.

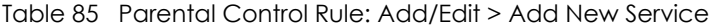

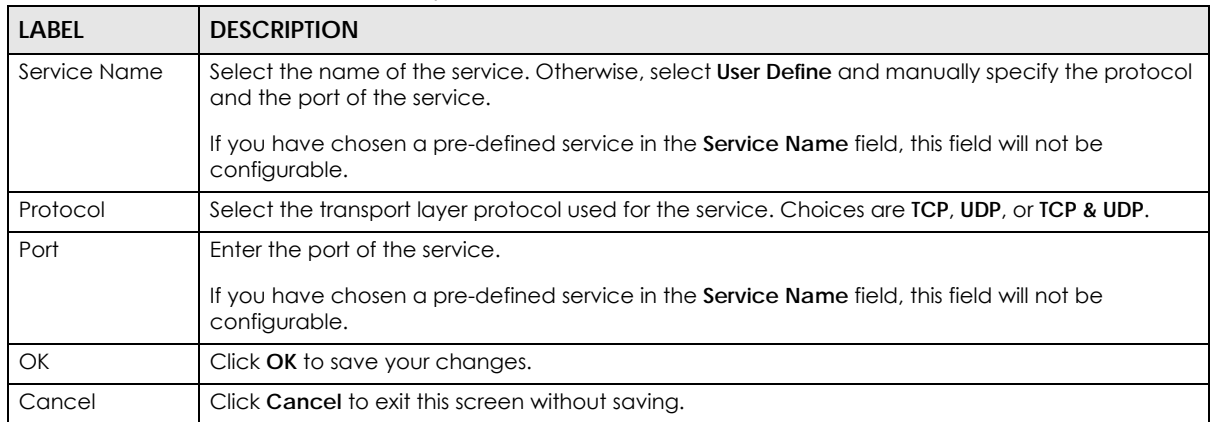

# **CHAPTER 19 Scheduler Rule**

# **19.1 Overview**

You can define time periods and days during which the VMG performs scheduled rules of certain features (such as Firewall Access Control) in the **Scheduler Rule** screen.

# **19.2 Scheduler Rule**

Use this screen to view, add, or edit time schedule rules.

Click **Security > Scheduler Rule** to open the following screen.

**Figure 120** Security > Scheduler Rule

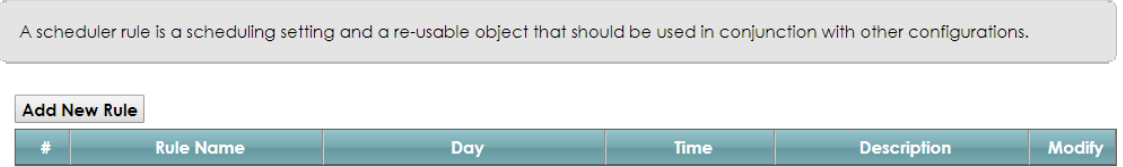

The following table describes the fields in this screen.

Table 86 Security > Scheduler Rule

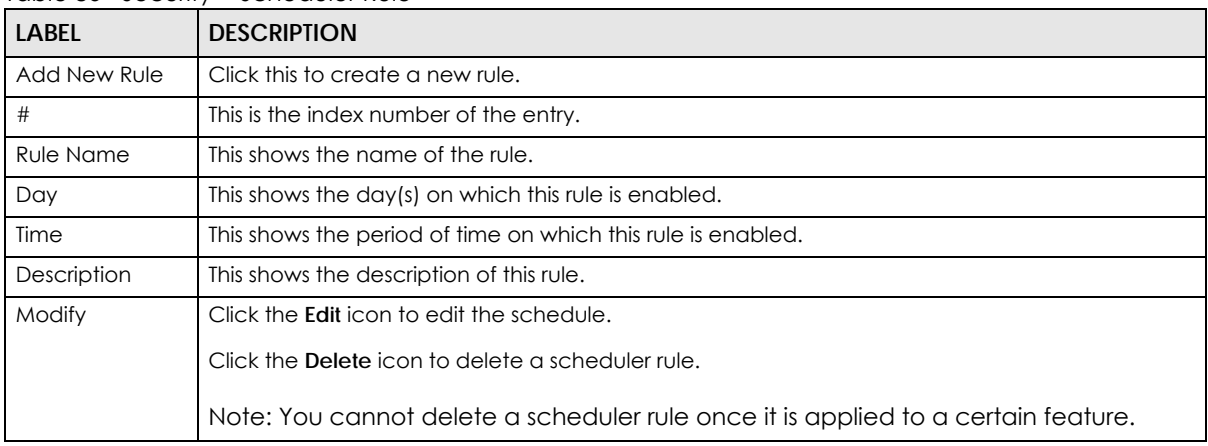

## **19.2.1 Add/Edit a Schedule**

Click the **Add New Rule** button in the **Scheduler Rule** screen or click the **Edit** icon next to a schedule rule to open the following screen. Use this screen to configure a restricted access schedule.

#### **Figure 121** Scheduler Rule: Add/Edit

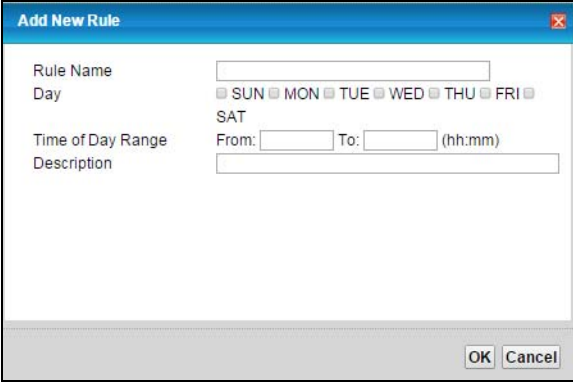

The following table describes the fields in this screen.

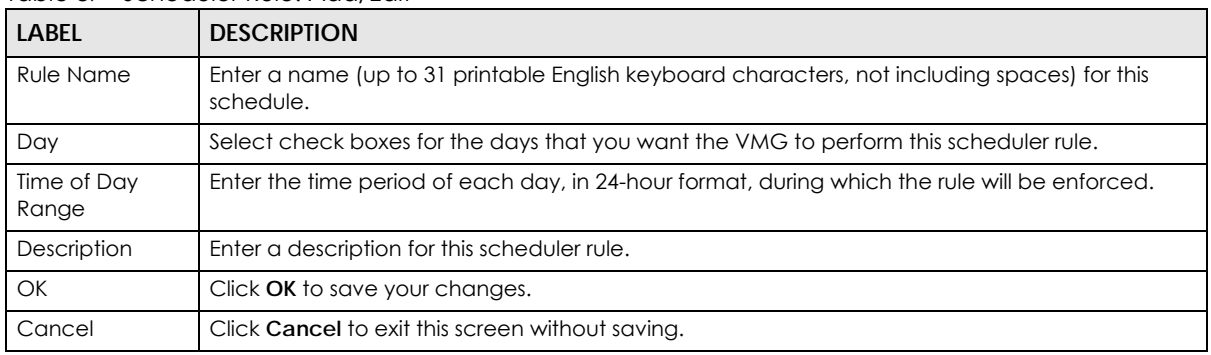

Table 87 Scheduler Rule: Add/Edit

# **CHAPTER 20 Certificates**

# **20.1 Overview**

The VMG can use certificates (also called digital IDs) to authenticate users. Certificates are based on public-private key pairs. A certificate contains the certificate owner's identity and public key. Certificates provide a way to exchange public keys for use in authentication.

## **20.1.1 What You Can Do in this Chapter**

- Use the **Local Certificates** screen to generate certification requests and import the VMG's CA-signed certificates ([Section 20.4 on page 209\)](#page-208-0).
- Use the **Trusted CA** screen to save the certificates of trusted CAs to the VMG ([Section 20.4 on page](#page-208-0)  [209\)](#page-208-0).

# **20.2 What You Need to Know**

The following terms and concepts may help as you read through this chapter.

### **Certification Authority**

A Certification Authority (CA) issues certificates and guarantees the identity of each certificate owner. There are commercial certification authorities like CyberTrust or VeriSign and government certification authorities. The certification authority uses its private key to sign certificates. Anyone can then use the certification authority's public key to verify the certificates. You can use the VMG to generate certification requests that contain identifying information and public keys and then send the certification requests to a certification authority.

# **20.3 Local Certificates**

Click **Security > Certificates** to open the **Local Certificates** screen. This is the VMG's summary list of certificates and certification requests.

#### **Figure 122** Security > Certificates > Local Certificates

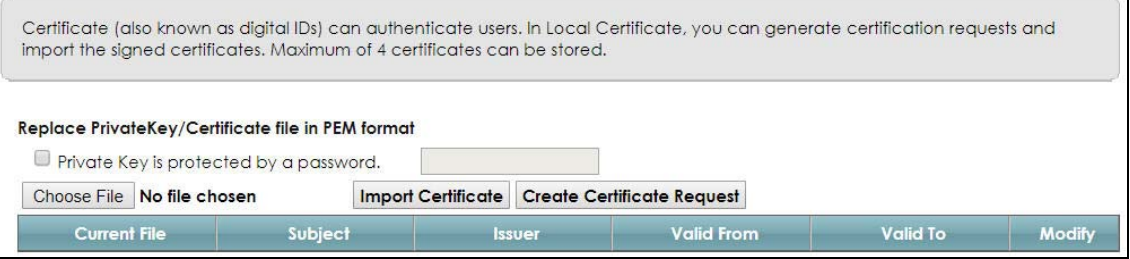

The following table describes the labels in this screen.

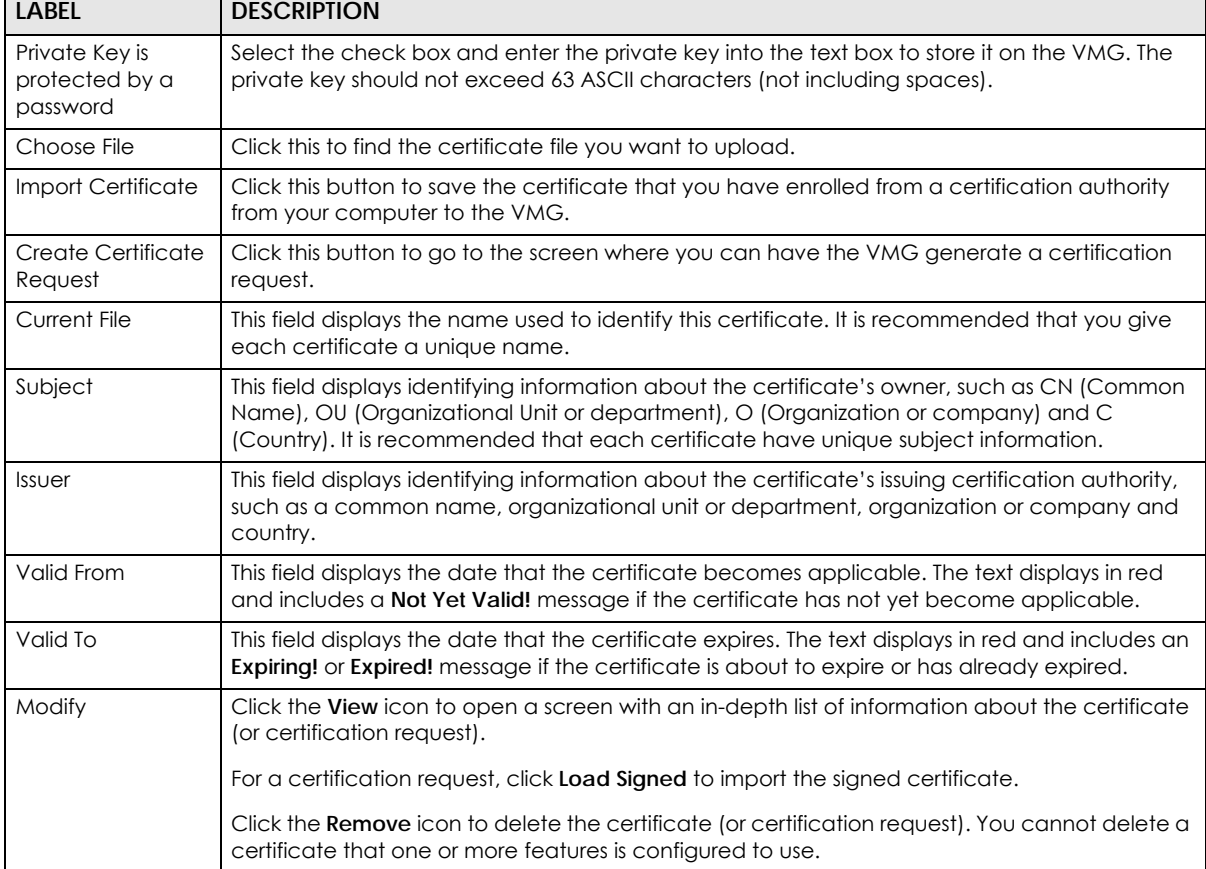

Table 88 Security > Certificates > Local Certificates

## **20.3.1 Create Certificate Request**

Click **Security** > **Certificates** > **Local Certificates** and then **Create Certificate Request** to open the following screen. Use this screen to have the VMG generate a certification request.

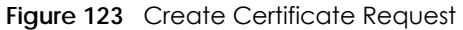

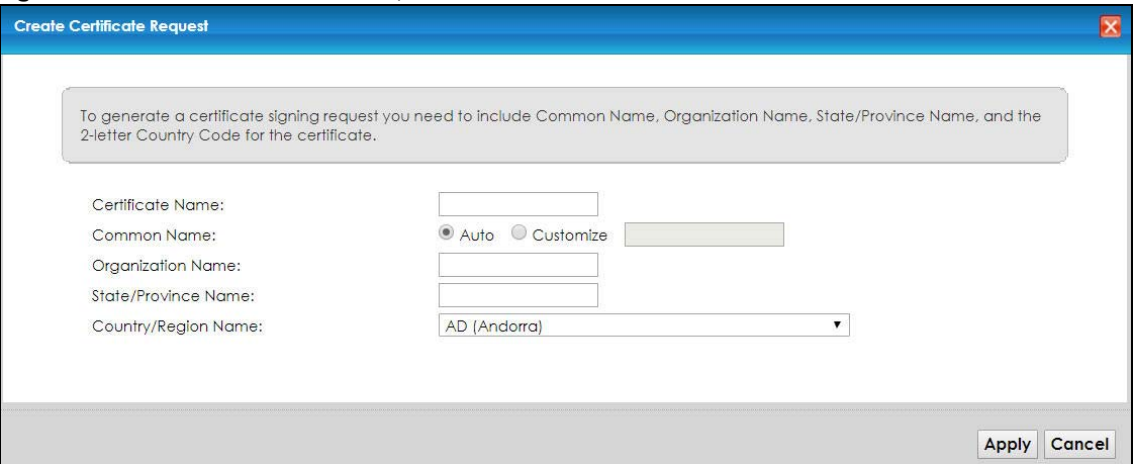

The following table describes the labels in this screen.

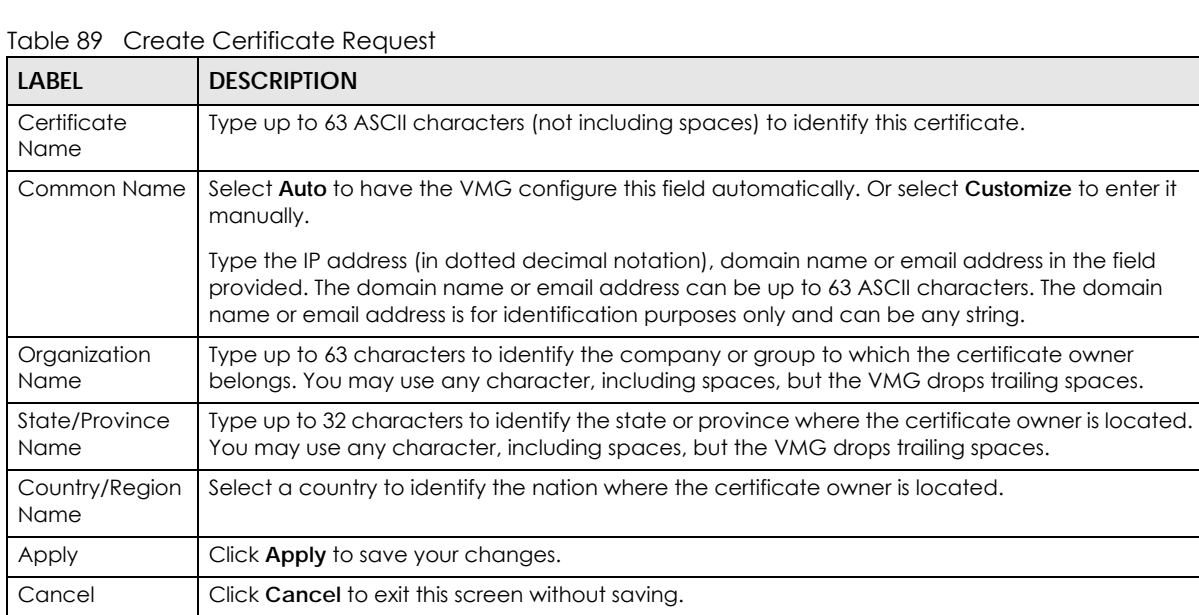

## **20.3.2 View Certificate Request**

Click the **View** icon in the **Local Certificates** screen to open the following screen. Use this screen to view in-depth information about the certificate request.

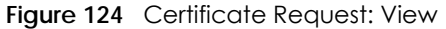

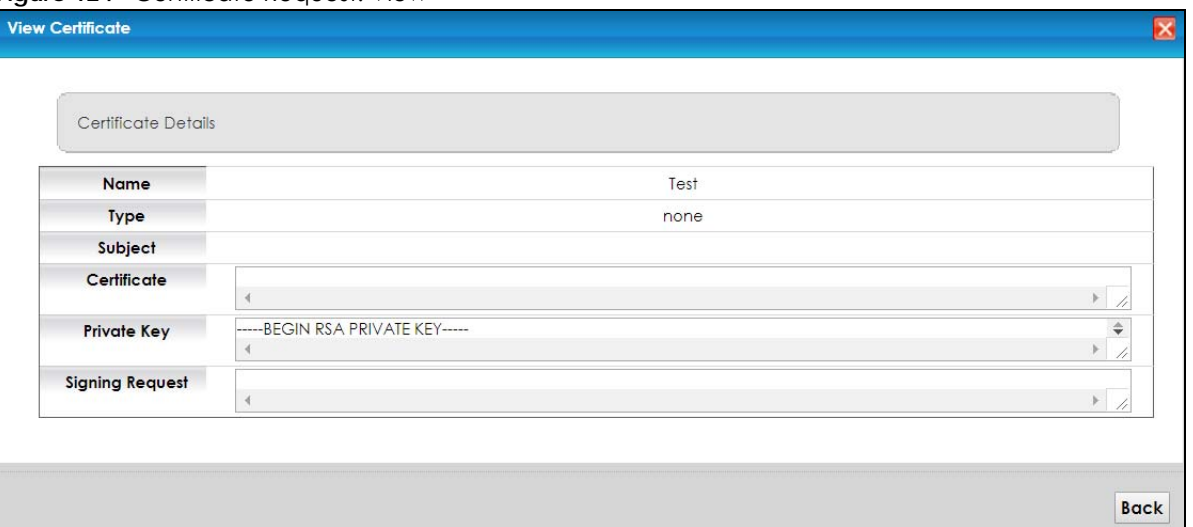

The following table describes the fields in this screen.

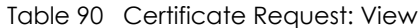

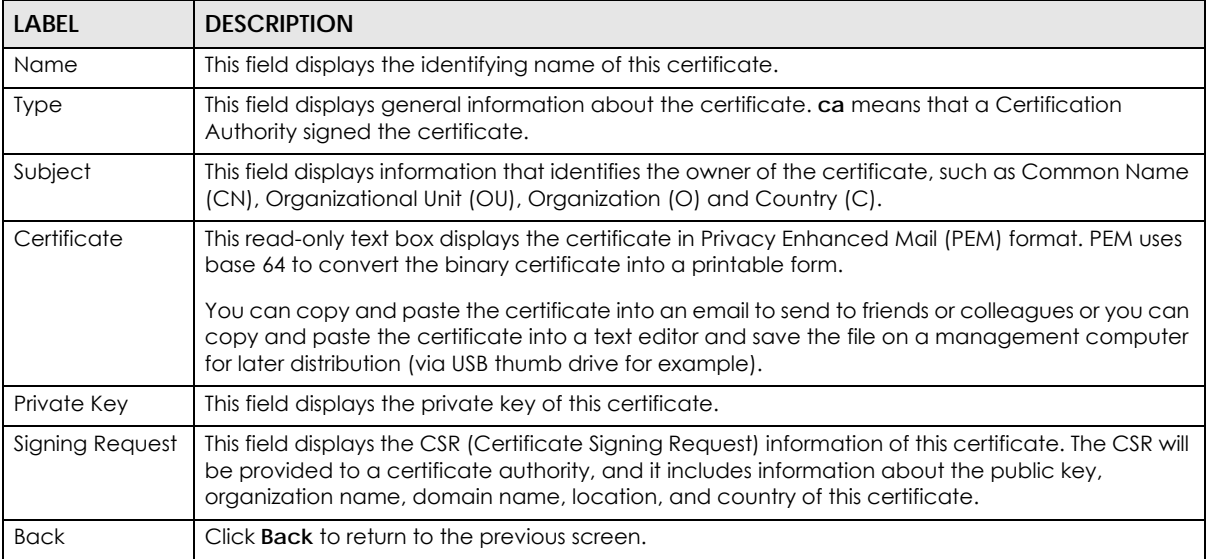

# <span id="page-208-0"></span>**20.4 Trusted CA**

Click **Security > Certificates > Trusted CA** to open the following screen. This screen displays a summary list of certificates of the certification authorities that you have set the VMG to accept as trusted. The VMG accepts any valid certificate signed by a certification authority on this list as being trustworthy; thus you do not need to import any certificate that is signed by one of these certification authorities.

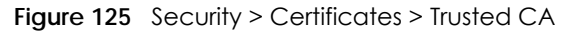

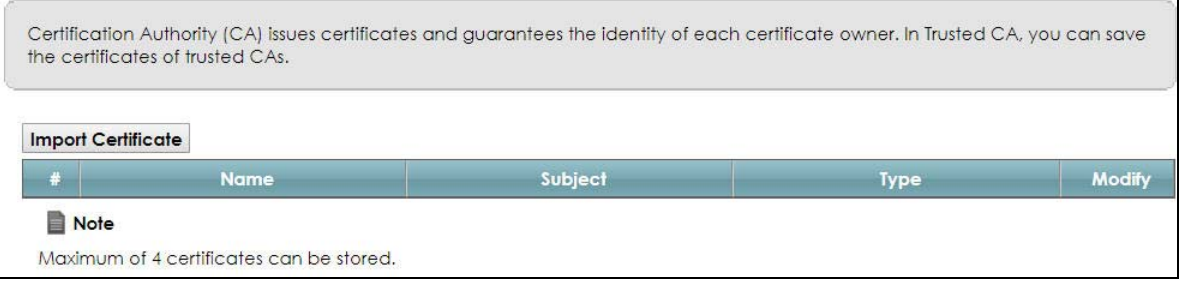

The following table describes the fields in this screen.

| <b>LABEL</b>          | <b>DESCRIPTION</b>                                                                                                    |
|-----------------------|----------------------------------------------------------------------------------------------------|
| Import<br>Certificate | Click this button to open a screen where you can save the certificate of a certification authority<br>that you trust to the VMG.                                                                                                    |
| #                     | This is the index number of the entry.                                                                                                    |
| Name                  | This field displays the name used to identify this certificate.                                                                                                    |
| Subject               | This field displays information that identifies the owner of the certificate, such as Common Name<br>(CN), OU (Organizational Unit or department), Organization (O), State (ST) and Country (C). It is<br>recommended that each certificate have unique subject information. |
| <b>Type</b>           | This field displays general information about the certificate, ca means that a Certification<br>Authority signed the certificate.                                                                                                    |
| Modify                | Click the View icon to open a screen with an in-depth list of information about the certificate (or<br>certification request).                                                                                                    |
|                       | Click the Remove button to delete the certificate (or certification request). You cannot delete a<br>certificate that one or more features is configured to use.                                                                                                    |

Table 91 Security > Certificates > Trusted CA

## **20.4.1 View Trusted CA Certificate**

Click the **View** icon in the **Trusted CA** screen to open the following screen. Use this screen to view indepth information about the certification authority's certificate.

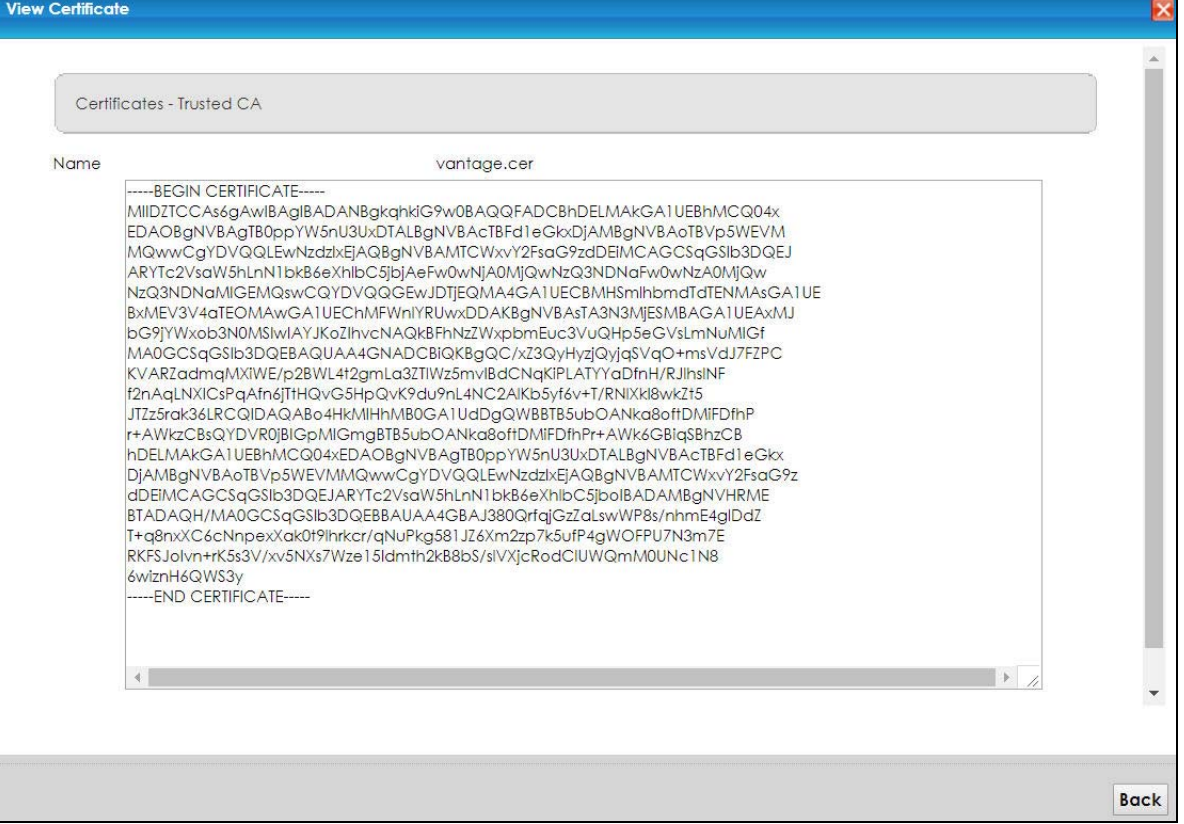

#### **Figure 126** Trusted CA: View

The following table describes the fields in this screen.

#### Table 92 Trusted CA: View

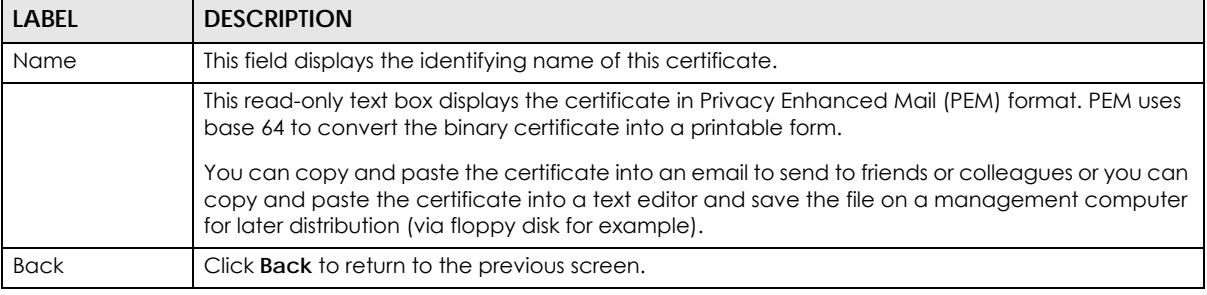

## **20.4.2 Import Trusted CA Certificate**

Click the **Import Certificate** button in the **Trusted CA** screen to open the following screen. The VMG trusts any valid certificate signed by any of the imported trusted CA certificates.

#### **Figure 127** Trusted CA: Import Certificate

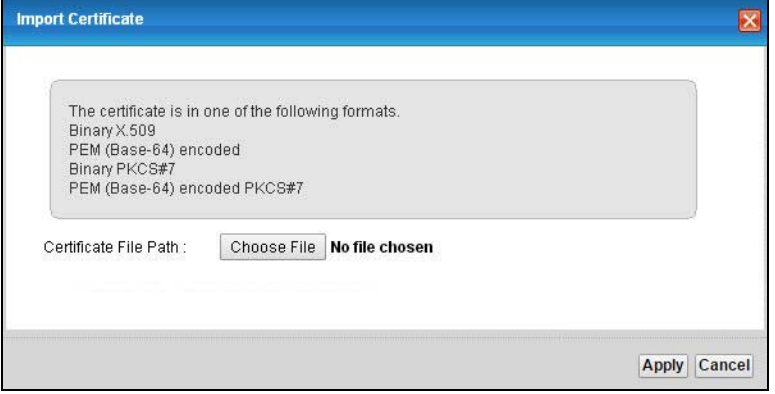

The following table describes the fields in this screen.

| <b>LABEL</b>             | <b>DESCRIPTION</b>                                                                                                 |
|--------------------------|----------------------------------------------------------------------------------------------------|
| Certificate File<br>Path | Type in the location of the certificate you want to upload in this field or click <b>Choose File</b> to find<br>ш. |
| Apply                    | Click <b>Apply</b> to save your changes.                                                                           |
| Cancel                   | Click Cancel to exit this screen without saving.                                                                   |

Table 93 Trusted CA: Import Certificate

# **CHAPTER 21 Voice**

# **21.1 Overview**

Use this chapter to:

- Connect an analog phone to the VMG.
- Configure settings such as speed dial.
- Configure network settings to optimize the voice quality of your phone calls.

## **21.1.1 What You Can Do in this Chapter**

These screens allow you to configure your VMG to make phone calls over the Internet and your regular phone line, and to set up the phones you connect to the VMG.

- Use the **SIP Account** screen ([Section 21.3 on page 214\)](#page-213-0) to set up information about your SIP account, control which SIP accounts the phones connected to the VMG use and configure audio settings such as volume levels for the phones connected to the VMG.
- Use the **SIP Service Provider** screen [\(Section 21.4 on page 219\)](#page-218-0) to configure the SIP server information, QoS for VoIP calls, the numbers for certain phone functions, and dialing plan.
- Use the **Phone Device** screen [\(Section 21.5 on page 224\)](#page-223-0) to view detailed information of the phone devices.
- Use the **Region** screen ([Section 21.6 on page 226\)](#page-225-0) to change settings that depend on the country you are in.
- Use the **Call Rule** screen [\(Section 21.7 on page 226](#page-225-1)) to set up shortcuts for dialing frequently-used (VoIP) phone numbers.

You don't necessarily need to use all these screens to set up your account. In fact, if your service provider did not supply information on a particular field in a screen, it is usually best to leave it at its default setting.

## **21.1.2 What You Need to Know About VoIP**

### **VoIP**

VoIP stands for Voice over IP. IP is the Internet Protocol, which is the message-carrying standard the Internet runs on. So, Voice over IP is the sending of voice signals (speech) over the Internet (or another network that uses the Internet Protocol).

### **SIP**

SIP stands for Session Initiation Protocol. SIP is a signaling standard that lets one network device (like a computer or the VMG) send messages to another. In VoIP, these messages are about phone calls over the network. For example, when you dial a number on your VMG, it sends a SIP message over the network asking the other device (the number you dialed) to take part in the call.

#### **SIP Accounts**

A SIP account is a type of VoIP account. It is an arrangement with a service provider that lets you make phone calls over the Internet. When you set the VMG to use your SIP account to make calls, the VMG is able to send all the information about the phone call to your service provider on the Internet.

Strictly speaking, you don't need a SIP account. It is possible for one SIP device (like the VMG) to call another without involving a SIP service provider. However, the networking difficulties involved in doing this make it tremendously impractical under normal circumstances. Your SIP account provider removes these difficulties by taking care of the call routing and setup - figuring out how to get your call to the right place in a way that you and the other person can talk to one another.

### **How to Find Out More**

See [Chapter 4 on page 42](#page-41-0) for a tutorial showing how to set up these screens in an example scenario.

See [Section 21.8 on page 227](#page-226-0) for advanced technical information on SIP.

# **21.2 Before You Begin**

- Before you can use these screens, you need to have a VoIP account already set up. If you don't have one yet, you can sign up with a VoIP service provider over the Internet.
- You should have the information your VoIP service provider gave you ready, before you start to configure the VMG.

# <span id="page-213-0"></span>**21.3 SIP Account**

The VMG uses a SIP account to make outgoing VoIP calls and check if an incoming call's destination number matches your SIP account's SIP number. In order to make or receive a VoIP call, you need to enable and configure a SIP account, and map it to a phone port. The SIP account contains information that allows your VMG to connect to your VoIP service provider.

See [Section 21.3.1 on page 215](#page-214-0) for how to map a SIP account to a phone port.

Use this screen to view SIP account information. You can also enable and disable each SIP account. To access this screen, click **VoIP > SIP > SIP Account**.

| <b>Add New Account</b> |               |                    |          |                                   |               |
|------------------------|---------------|--------------------|----------|-----------------------------------|---------------|
|                        | <b>Enable</b> | <b>SIP Account</b> |          | Service Provider   Account Number | <b>Modify</b> |
|                        |               | SIP <sub>1</sub>   | ChangeMe | ChangeMe                          |               |

**Figure 128** VoIP > SIP > SIP Account

Each field is described in the following table.

| LABFL            | <b>DESCRIPTION</b>                                                                                                    |
|------------------|----------------------------------------------------------------------------------------------------|
| Add new account  | Click this to configure a SIP account.                                                                                       |
| #                | This is the index number of the entry.                                                                                       |
| Enable           | This shows whether the SIP account is activated or not.                                                                      |
|                  | A yellow bulb signifies that this SIP account is activated. A gray bulb signifies that this SIP<br>account is not activated. |
| SIP Account      | This shows the name of the SIP account.                                                                                      |
| Service Provider | This shows the name of the SIP service provider.                                                                             |
| Account Number.  | This shows the SIP number.                                                                                                   |
| Modify           | Click the <b>Edit</b> icon to configure the SIP account.                                                                     |
|                  | Click the <b>Delete</b> icon to delete this SIP account from the VMG.                                                        |

Table 94 VoIP > SIP > SIP Account

## <span id="page-214-0"></span>**21.3.1 SIP Account Add/Edit**

Use this screen to configure a SIP account and map it to a phone port. To access this screen, click the **Add new account** button or click the **Edit** icon of an entry in the **VoIP > SIP > SIP Account** screen.

Note: Click **more** to see all the fields in the screen. You don't necessarily need to use all these fields to set up your account. Click **less** to see and configure only the fields needed for this feature.

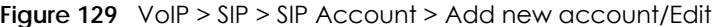

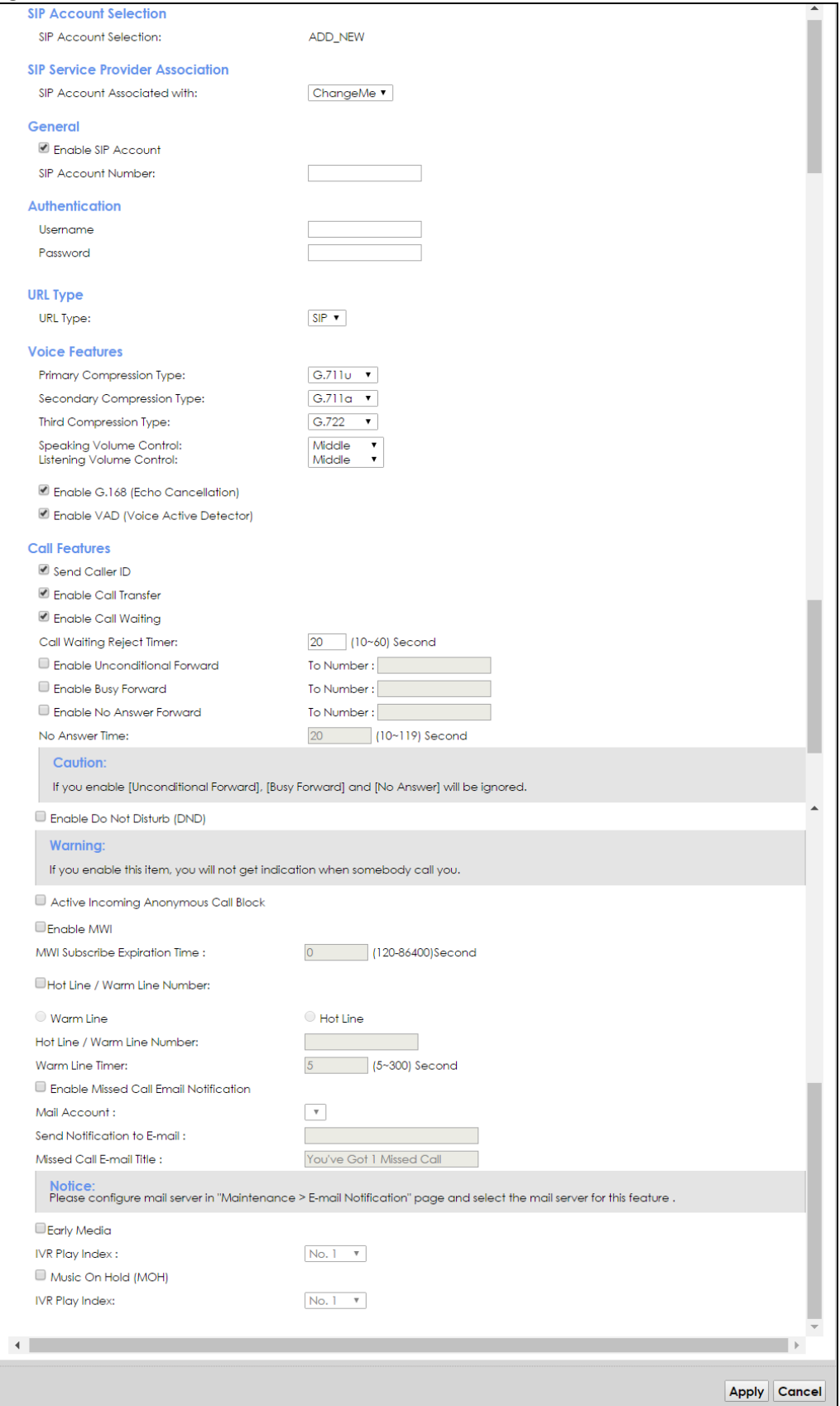

VMG4927-B50A / VMG9827-B50A / VMG3927-B50B User's Guide
Each field is described in the following table.

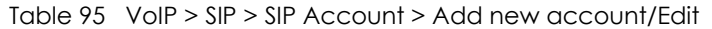

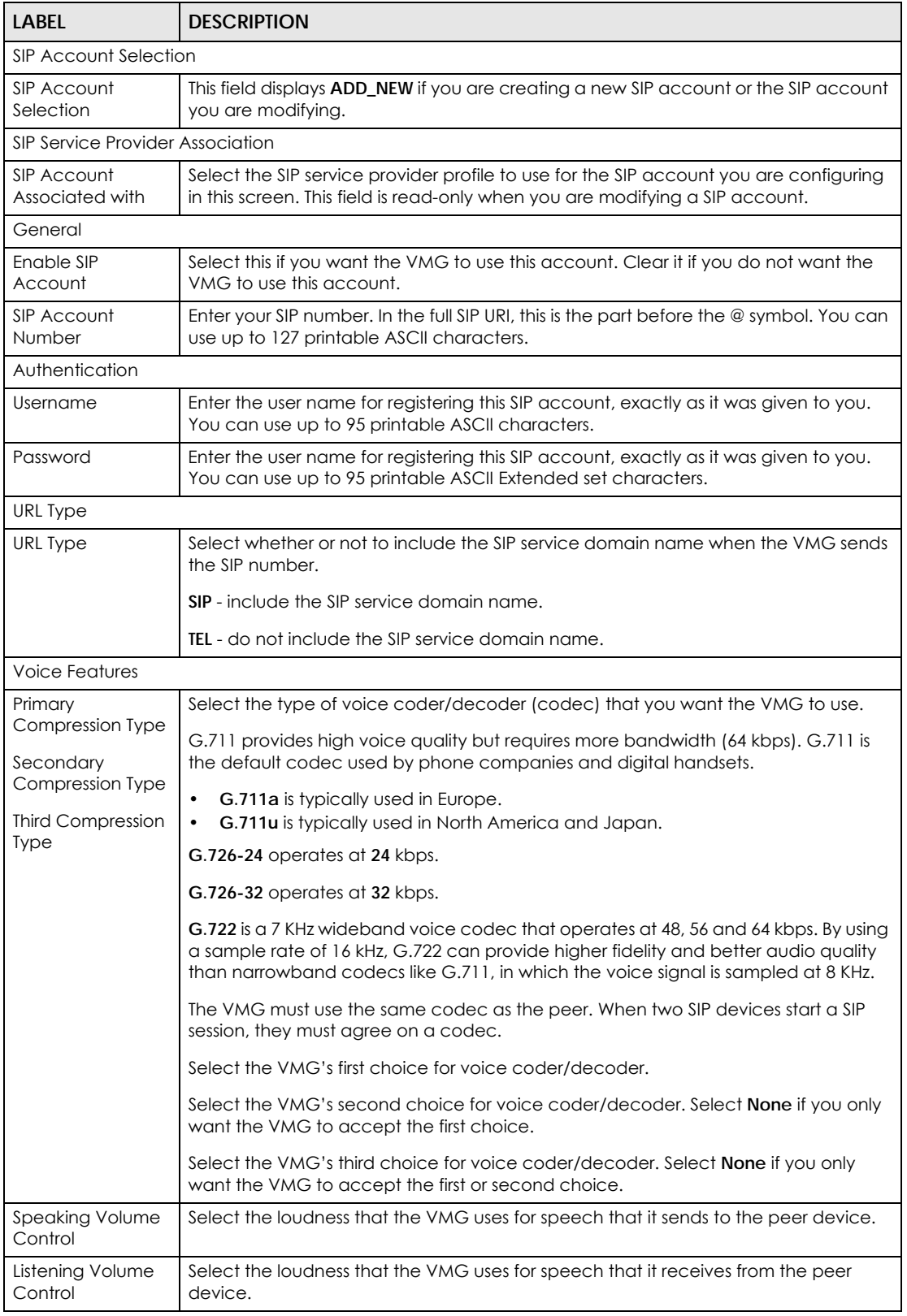

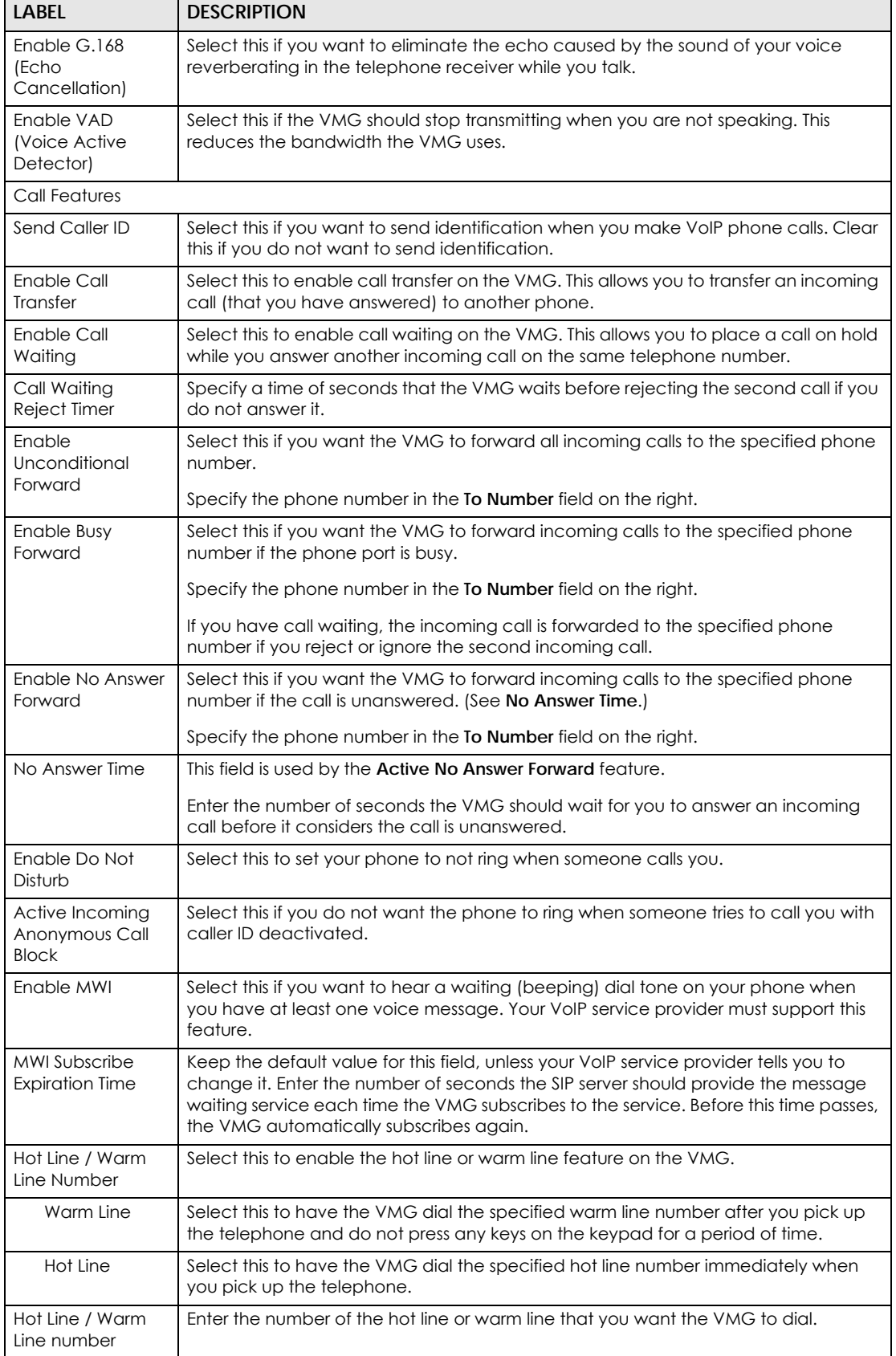

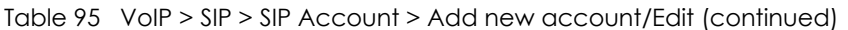

| <b>LABEL</b>                                    | <b>DESCRIPTION</b>                                                                                                    |  |
|-------------------------------------------------|----------------------------------------------------------------------------------------------------|--|
| Warm Line Timer                                 | Enter a number of seconds that the VMG waits before dialing the warm line number<br>if you pick up the telephone and do not press any keys on the keypad. |  |
| Enable Missed Call<br><b>Email Notification</b> | Select this option to have the VMG email you a notification when there is a missed<br>call.                                                               |  |
| Mail Account                                    | Select a mail account for the email address specified below. If you select None<br>here, email notifications will not be sent via email.                  |  |
|                                                 | You must have configured a mail account already in the Email Notification screen.                                                                         |  |
| Send<br>Notification to<br>Email                | Notifications are sent to the email address specified in this field. If this field is left<br>blank, notifications will not be sent via email.            |  |
| <b>Missed Call</b><br>Email Title               | Type a title that you want to be in the subject line of the email notifications that the<br>VMG sends.                                                    |  |
| Early Media                                     | Select this option if you want people to hear a customized recording when they call<br>you.                                                               |  |
| <b>IVR Play Index</b>                           | Select the tone you want people to hear when they call you.                                                                                               |  |
|                                                 | This field is configurable only when you select <b>Early Media.</b> See Section 21.8 on page<br>227 for information on how to record these tones.         |  |
| Music On Hold<br>(MOH)                          | Select this option to play a customized recording when you put people on hold.                                                                            |  |
| <b>IVR Play Index</b>                           | Select the tone to play when you put someone on hold.                                                                                                    |  |
|                                                 | This field is configurable only when you select <b>Music On Hold.</b> See Section 21.8 on<br>page 227 for information on how to record these tones.       |  |
| Apply                                           | Click this to save your changes and to apply them to the VMG.                                                                                             |  |
| Cancel                                          | Click this to set every field in this screen to its last-saved value.                                                                                     |  |

Table 95 VoIP > SIP > SIP Account > Add new account/Edit (continued)

## **21.4 SIP Service Provider**

Use this screen to view the SIP service provider information on the VMG. Click **VoIP > SIP > SIP Service Provider** to open the following screen.

**Figure 130** VoIP > SIP > SIP Service Provider

| <b>Add New Provider</b> |                           |                                           |                                          |                           |               |
|-------------------------|---------------------------|-------------------------------------------|------------------------------------------|---------------------------|---------------|
|                         | SIP Service Provider Name | <b>SIP Proxy Server</b><br><b>Address</b> | <b>REGISTER Server</b><br><b>Address</b> | <b>SIP Service Domain</b> | <b>Modify</b> |
|                         | ChangeMe                  | ChangeMe                                  | ChangeMe                                 | ChangeMe                  | $\mathscr{D}$ |

Each field is described in the following table.

Table 96 VoIP > SIP > SIP Service Provider

| LABEL                        | <b>DESCRIPTION</b>                                   |  |
|------------------------------|------------------------------------------------------|--|
| Add new provider             | Click this button to add a new SIP service provider. |  |
|                              | This is the index number of the entry.               |  |
| SIP Service<br>Provider Name | This shows the name of the SIP service provider.     |  |

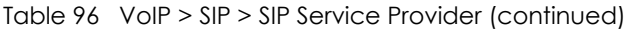

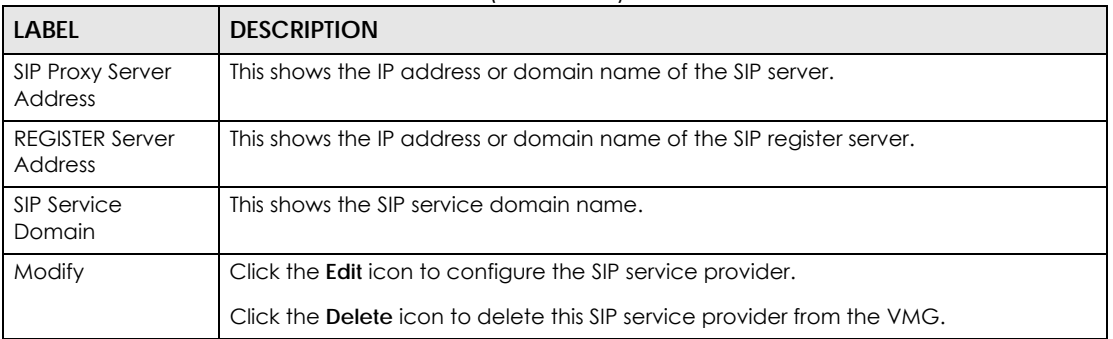

## **21.4.1 SIP Service Provider Add/Edit**

Use this screen to configure a SIP service provider on the VMG. Click the **Add new provider** button or an **Edit** icon in the **VoIP > SIP > SIP Service Provider** to open the following screen.

Note: Click **more** to see all the fields in the screen. You don't necessarily need to use all these fields to set up your account. Click **less** to see and configure only the fields needed for this feature.

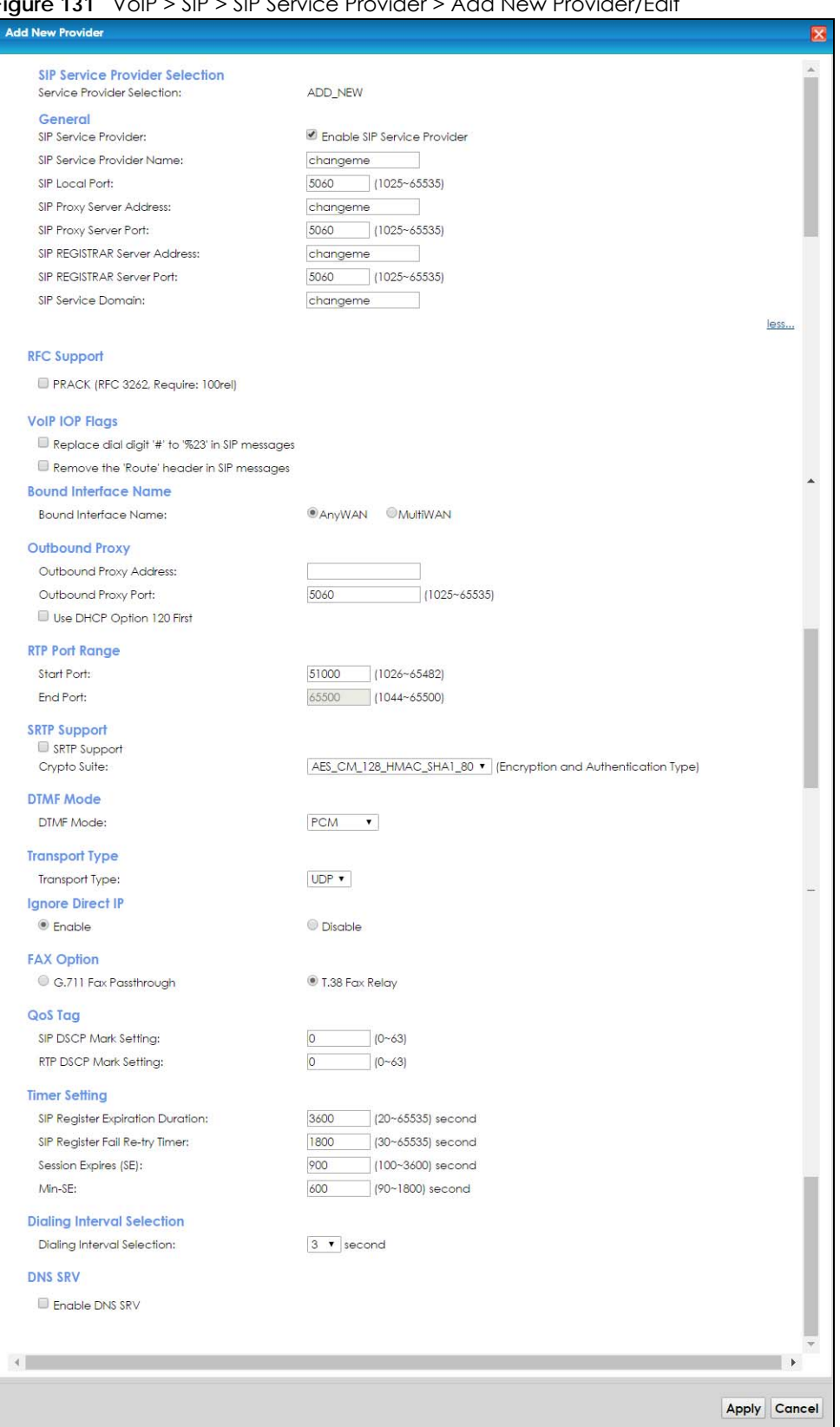

Each field is described in the following table.

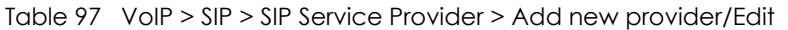

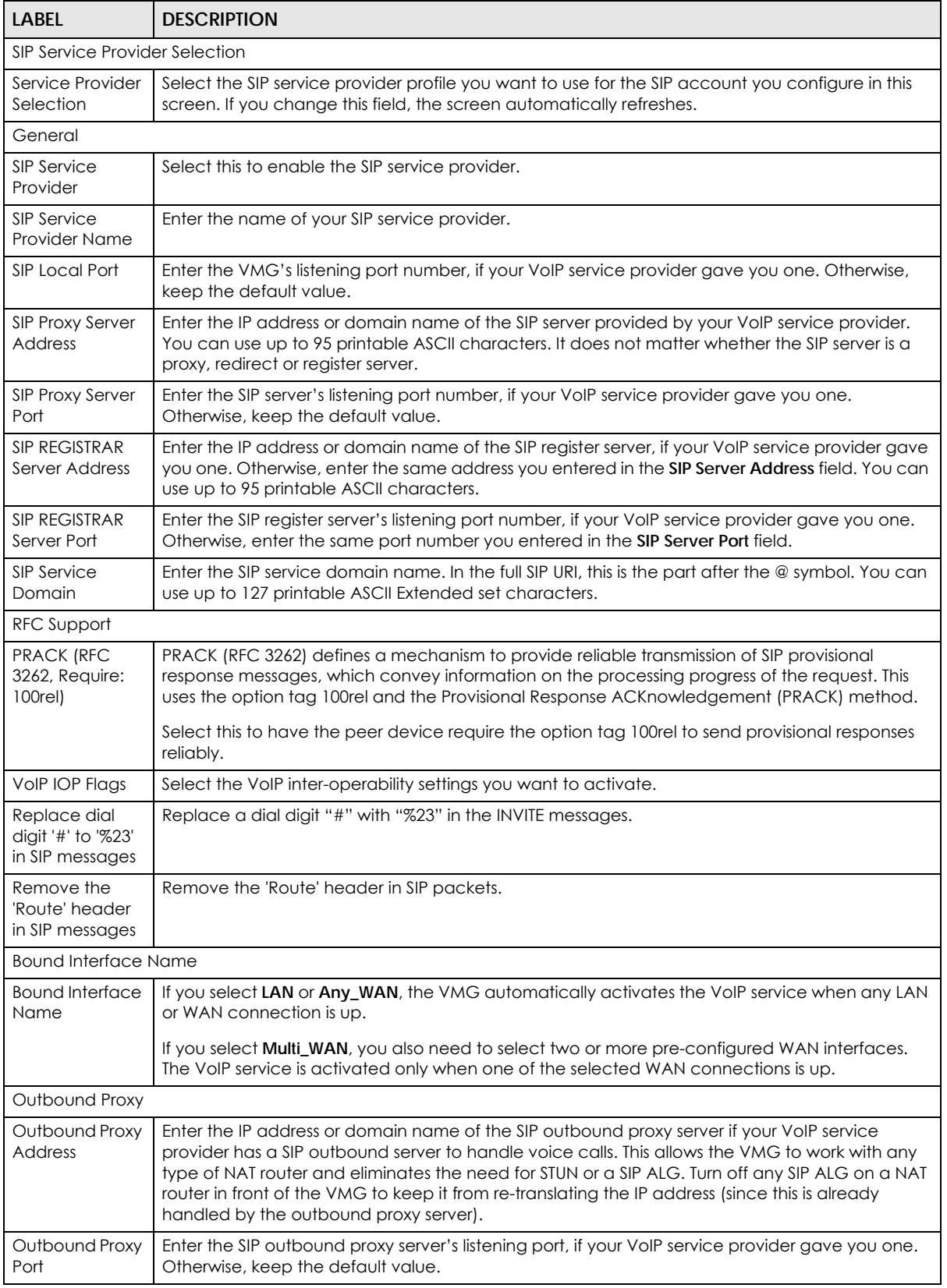

VMG4927-B50A / VMG9827-B50A / VMG3927-B50B User's Guide

| <b>LABEL</b>                 | <b>DESCRIPTION</b>                                                                                                    |  |  |
|------------------------------|----------------------------------------------------------------------------------------------------|--|--|
| Use DHCP<br>Option 120 First | Select this to enable the SIP server via DHCP option 120.                                                                                                    |  |  |
| RTP Port Range               |                                                                                                    |  |  |
| Start Port<br>End Port       | Enter the listening port number(s) for RTP traffic, if your VoIP service provider gave you this<br>information. Otherwise, keep the default values.                                                                                                    |  |  |
|                              | To enter one port number, enter the port number in the <b>Start Port</b> and <b>End Port</b> fields.                                                                                                    |  |  |
|                              | To enter a range of ports,                                                                                                    |  |  |
|                              | enter the port number at the beginning of the range in the <b>Start Port</b> field.<br>enter the port number at the end of the range in the End Port field.<br>$\bullet$                                                                                                    |  |  |
| <b>SRTP Support</b>          |                                                                                                    |  |  |
| SRTP Support                 | When you make a VoIP call using SIP, the Real-time Transport Protocol (RTP) is used to handle<br>voice data transfer. The Secure Real-time Transport Protocol (SRTP) is a security profile of RTP. It is<br>designed to provide encryption and authentication for the RTP data in both unicast and<br>multicast applications. |  |  |
|                              | The VMG supports encryption using AES with a 128-bit key. To protect data integrity, SRTP uses a<br>Hash-based Message Authentication Code (HMAC) calculation with Secure Hash Algorithm<br>(SHA)-1 to authenticate data. HMAC SHA-1 produces a 80 or 32-bit authentication tag that is<br>appended to the packet.            |  |  |
|                              | Both the caller and callee should use the same algorithms to establish an SRTP session.                                                                                                    |  |  |
| Crypto Suite                 | Select the encryption and authentication algorithm set used by the VMG to set up an SRTP<br>media session with the peer device.                                                                                                    |  |  |
|                              | Select AES_CM_128_HMAC_SHA1_80 or AES_CM_128_HMAC_SHA1_32 to enable both data<br>encryption and authentication for voice data.                                                                                                    |  |  |
|                              | Select AES_CM_128_NULL to use 128-bit data encryption but disable data authentication.                                                                                                    |  |  |
|                              | Select NULL_CIPHER_HMAC_SHA1_80 to disable encryption but require authentication using the<br>default 80-bit tag.                                                                                                    |  |  |
| DTMF Mode                    |                                                                                                    |  |  |
| DTMF Mode                    | Control how the VMG handles the tones that your telephone makes when you push its buttons.<br>You should use the same mode your VoIP service provider uses.                                                                                                    |  |  |
|                              | <b>RFC2833</b> - send the DTMF tones in RTP packets.                                                                                                    |  |  |
|                              | PCM - send the DTMF tones in the voice data stream. This method works best when you are using<br>a codec that does not use compression (like G.711). Codecs that use compression (like G.729<br>and G.726) can distort the tones.                                                                                             |  |  |
|                              | SIP INFO - send the DTMF tones in SIP messages.                                                                                                    |  |  |
| Transport Type               |                                                                                                    |  |  |
| Transport Type               | Select the transport layer protocol UDP or TCP (usually UDP) used for SIP.                                                                                                    |  |  |
| Ignore Direct IP             | Select Enable to have the connected CPE devices accept SIP requests only from the SIP proxy/<br>register server specified above. SIP requests sent from other IP addresses will be ignored.                                                                                                    |  |  |
| <b>FAX Option</b>            | This field controls how the VMG handles fax messages.                                                                                                    |  |  |
| G711 Fax<br>Passthrough      | Select this if the VMG should use G.711 to send fax messages. You have to also select which<br>operating codec (G.711Mulaw or G.711Alaw) to use for encoding/decoding FAX data. The<br>peer devices must use the same settings.                                                                                               |  |  |
| T38 Fax Relay                | Select this if the VMG should send fax messages as UDP or TCP/IP packets through IP networks.<br>This provides better quality, but it may have inter-operability problems. The peer devices must<br>also use T.38.                                                                                                    |  |  |
| QoS Tag                      |                                                                                                    |  |  |

Table 97 VoIP > SIP > SIP Service Provider > Add new provider/Edit (continued)

| <b>LABEL</b>                             | <b>DESCRIPTION</b>                                                                                                    |
|------------------------------------------|----------------------------------------------------------------------------------------------------|
| SIP DSCP Mark<br>Setting                 | Enter the DSCP (DiffServ Code Point) number for SIP message transmissions. The VMG creates<br>Class of Service (CoS) priority tags with this number to SIP traffic that it transmits.                                                                                                    |
| RTP DSCP Mark<br>Setting                 | Enter the DSCP (DiffServ Code Point) number for RTP voice transmissions. The VMG creates Class<br>of Service (CoS) priority tags with this number to RTP traffic that it transmits.                                                                                                    |
| <b>Timer Setting</b>                     |                                                                                                    |
| SIP Register<br>Expiration<br>Duration   | Enter the number of seconds your SIP account is registered with the SIP register server before it is<br>deleted. The VMG automatically tries to re-register your SIP account when one-half of this time<br>has passed. (The SIP register server might have a different expiration.)                                        |
| <b>SIP Register Fail</b><br>Re-try timer | Enter the number of seconds the VMG waits before it tries again to register the SIP account, if<br>the first try failed or if there is no response.                                                                                                    |
| Session Expires<br>(SE)                  | Enter the number of seconds the VMG lets a SIP session remain idle (without traffic) before it<br>automatically disconnects the session.                                                                                                    |
| Min-SE                                   | Enter the minimum number of seconds the VMG lets a SIP session remain idle (without traffic)<br>before it automatically disconnects the session. When two SIP devices start a SIP session, they<br>must agree on an expiration time for idle sessions. This field is the shortest expiration time that the<br>VMG accepts. |
| Dialing Interval Selection               |                                                                                                    |
| Dialing Interval<br>Selection            | Enter the number of seconds the VMG should wait after you stop dialing numbers before it<br>makes the phone call. The value depends on how quickly you dial phone numbers.                                                                                                    |
| <b>DNS SRV</b>                           |                                                                                                    |
| Enable DNS SRV                           | Select this to have the VMG use DNS procedures to resolve the SIP domain and find the SIP<br>server's IP address, port number and supported transport protocol(s).                                                                                                    |
|                                          | The VMG first uses DNS Name Authority Pointer (NAPTR) records to determine the transport<br>protocols supported by the SIP server. It then performs DNS Service (SRV) query to determine the<br>port number for the protocol. The VMG resolves the SIP server's IP address by a standard DNS<br>address record lookup.     |
|                                          | The SIP Server Port and REGISTER Server Port fields in the General section above are grayed out<br>and not applicable and the Transport Type can also be set to AUTO if you enable this option.                                                                                                    |
| Apply                                    | Click <b>Apply</b> to save your changes.                                                                                                    |
| Cancel                                   | Click <b>Cancel</b> to restore your previously saved settings.                                                                                                    |

Table 97 VoIP > SIP > SIP Service Provider > Add new provider/Edit (continued)

## **21.5 Phone Device**

Use this screen to view detailed information of the phone devices. To access this screen, click **VoIP > Phone > Phone Device**.

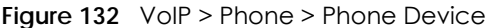

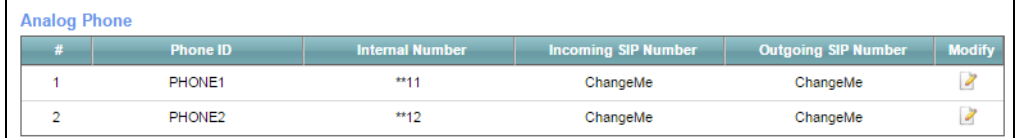

Each field is described in the following table.

| <b>LABEL</b>                  | <b>DESCRIPTION</b>                                                                   |
|-------------------------------|--------------------------------------------------------------------------------------|
| #                             | This displays the index number of the phone device.                                  |
| Phone ID                      | This field displays the name of a phone port on the VMG.                             |
| Internal Number               | This field displays the internal call prefix of a phone port on the VMG.             |
| Incoming SIP<br>Number        | This field displays the SIP number that you use to receive calls on this phone port. |
| Outgoing SIP<br><b>Number</b> | This field displays the SIP number that you use to make calls on this phone port.    |
| Modify                        | Click the <b>Edit</b> icon to configure the SIP account.                             |

Table 98 VoIP > Phone > Phone Device

### **21.5.1 Phone Device Edit**

Use this screen to control which SIP account and PSTN line each phone uses. Click an **Edit** icon in the **VoIP > Phone > Phone Device** to open the following screen.

**Figure 133** VoIP > Phone > Phone Device > Edit

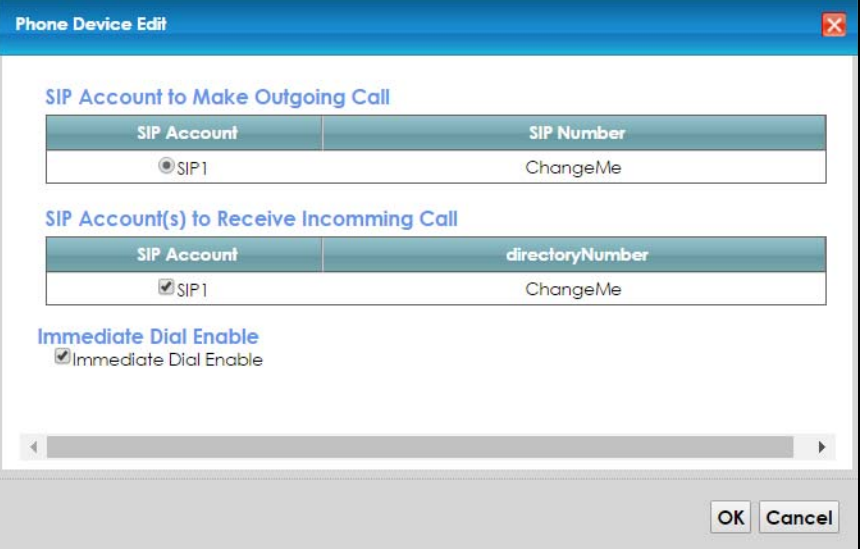

Each field is described in the following table.

| <b>LABEL</b>                                  | <b>DESCRIPTION</b>                                                                                                    |
|-----------------------------------------------|----------------------------------------------------------------------------------------------------|
| SIP Account to<br>Make Outgoing<br>Call       | Select the SIP account you want to use when making outgoing calls with the analog phone<br>connected to this phone port.                                                                                                    |
| SIP Account(s) to<br>Receive Incoming<br>Call | Select a SIP account if you want to receive phone calls for the selected SIP account on this<br>phone port.<br>If you select more than one SIP account for incoming calls, there is no way to distinguish<br>between them when you receive phone calls. If you do not select a source for incoming calls,<br>you cannot receive any calls on this phone port. |

**Table 99** VoIP > Phone > Phone Device > Edit

| LABEL                    | <b>DESCRIPTION</b>                                                                                                    |
|--------------------------|----------------------------------------------------------------------------------------------------|
| Immediate Dial<br>Enable | Select this if you want to use the pound key (#) to tell the VMG to make the phone call<br>immediately, instead of waiting the number of seconds you selected in the <b>Dialing Interval</b><br>Selection field of the VoIP > SIP > SIP Service Provider > Add New Provider/Edit screen.<br>If you select this, dial the phone number, and then press the pound key. The VMG makes the<br>call immediately, instead of waiting. You can still wait, if you want. |
| ОK                       | Click OK to save your changes.                                                                                                    |
| Cancel                   | Click Cancel to exit this screen without saving.                                                                                                    |

**Table 99** VoIP > Phone > Phone Device > Edit

## **21.6 Region**

Use this screen to maintain settings that depend on which region of the world the VMG is in. To access this screen, click **VoIP > Region**.

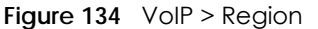

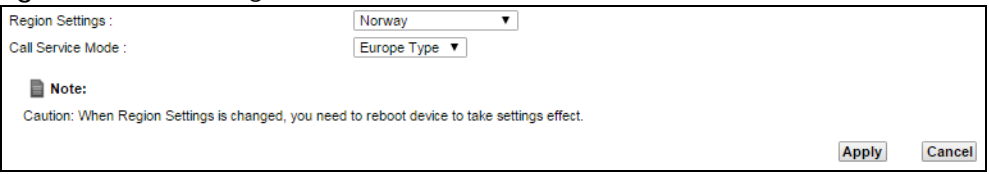

Each field is described in the following table.

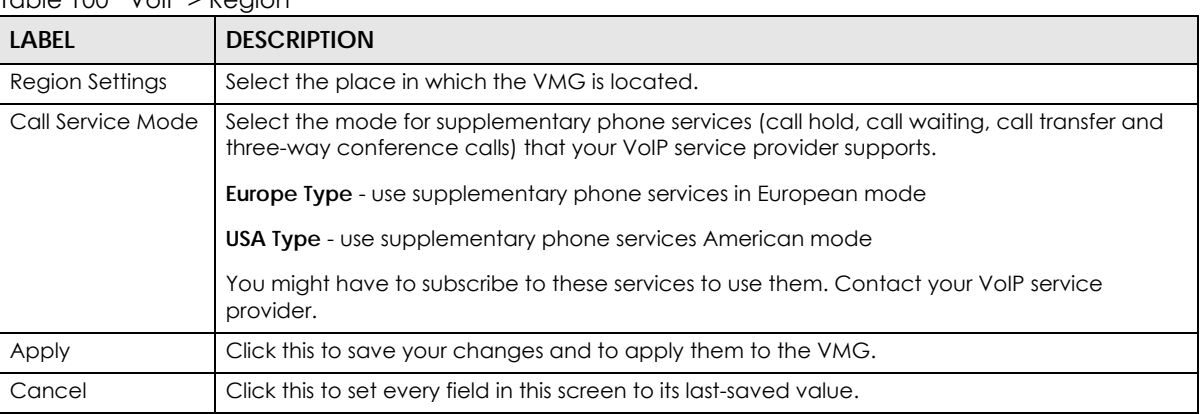

#### $Table 100 \text{ VoIP}$  > Region

## **21.7 Call Rule**

Use this screen to add, edit, or remove speed-dial numbers for outgoing calls. Speed dial provides shortcuts for dialing frequently-used (VoIP) phone numbers. You also have to create speed-dial entries if you want to call SIP numbers that contain letters. Once you have configured a speed dial rule, you can use a shortcut (the speed dial number, #01 for example) on your phone's keypad to call the phone number.

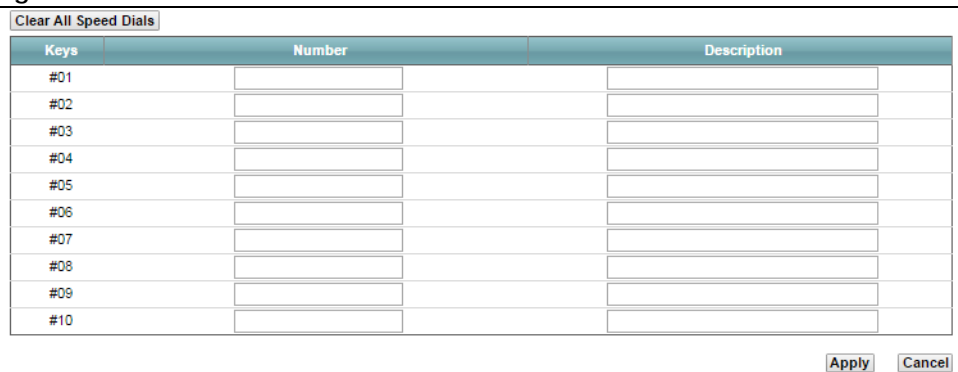

#### **Figure 135** VoIP > Call Rule

Each field is described in the following table.

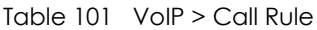

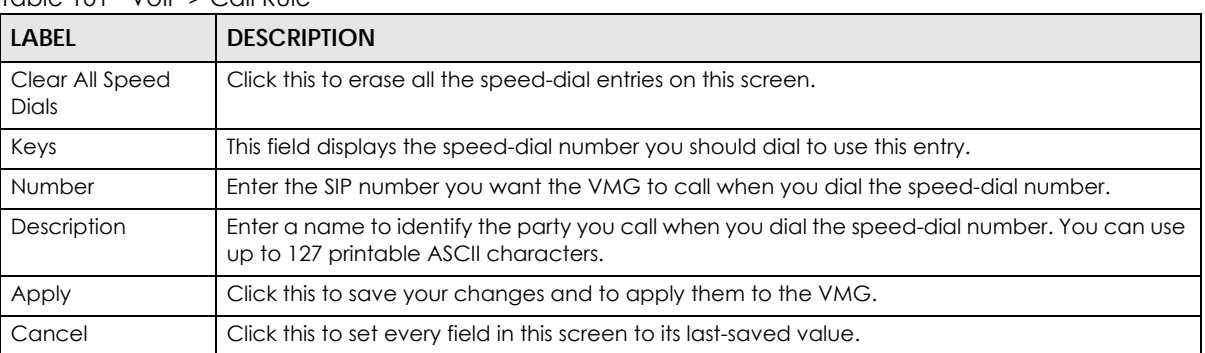

## <span id="page-226-0"></span>**21.8 Technical Reference**

This section contains background material relevant to the **VoIP** screens.

#### **VoIP**

VoIP is the sending of voice signals over Internet Protocol. This allows you to make phone calls and send faxes over the Internet at a fraction of the cost of using the traditional circuit-switched telephone network. You can also use servers to run telephone service applications like PBX services and voice mail. Internet Telephony Service Provider (ITSP) companies provide VoIP service.

Circuit-switched telephone networks require 64 kilobits per second (Kbps) in each direction to handle a telephone call. VoIP can use advanced voice coding techniques with compression to reduce the required bandwidth.

#### **SIP**

The Session Initiation Protocol (SIP) is an application-layer control (signaling) protocol that handles the setting up, altering and tearing down of voice and multimedia sessions over the Internet.

SIP signaling is separate from the media for which it handles sessions. The media that is exchanged during the session can use a different path from that of the signaling. SIP handles telephone calls and can interface with traditional circuit-switched telephone networks.

#### **SIP Identities**

A SIP account uses an identity (sometimes referred to as a SIP address). A complete SIP identity is called a SIP URI (Uniform Resource Identifier). A SIP account's URI identifies the SIP account in a way similar to the way an email address identifies an email account. The format of a SIP identity is SIP-Number@SIP-Service-Domain.

#### **SIP Number**

The SIP number is the part of the SIP URI that comes before the "@" symbol. A SIP number can use letters like in an email address (johndoe@your-ITSP.com for example) or numbers like a telephone number (1122334455@VoIP-provider.com for example).

#### **SIP Service Domain**

The SIP service domain of the VoIP service provider is the domain name in a SIP URI. For example, if the SIP address is 1122334455@VoIP-provider.com, then "VoIP-provider.com" is the SIP service domain.

#### **SIP Registration**

Each VMG is an individual SIP User Agent (UA). To provide voice service, it has a public IP address for SIP and RTP protocols to communicate with other servers.

A SIP user agent has to register with the SIP registrar and must provide information about the users it represents, as well as its current IP address (for the routing of incoming SIP requests). After successful registration, the SIP server knows that the users (identified by their dedicated SIP URIs) are represented by the UA, and knows the IP address to which the SIP requests and responses should be sent.

Registration is initiated by the User Agent Client (UAC) running in the VoIP gateway (the VMG). The gateway must be configured with information letting it know where to send the REGISTER message, as well as the relevant user and authorization data.

A SIP registration has a limited lifespan. The User Agent Client must renew its registration within this lifespan. If it does not do so, the registration data will be deleted from the SIP registrar's database and the connection broken.

The VMG attempts to register all enabled subscriber ports when it is switched on. When you enable a subscriber port that was previously disabled, the VMG attempts to register the port immediately.

#### **Authorization Requirements**

SIP registrations (and subsequent SIP requests) require a username and password for authorization. These credentials are validated via a challenge / response system using the HTTP digest mechanism (as detailed in RFC 3261, "SIP: Session Initiation Protocol").

#### **SIP Servers**

SIP is a client-server protocol. A SIP client is an application program or device that sends SIP requests. A SIP server responds to the SIP requests.

When you use SIP to make a VoIP call, it originates at a client and terminates at a server. A SIP client could be a computer or a SIP phone. One device can act as both a SIP client and a SIP server.

#### **SIP User Agent**

A SIP user agent can make and receive VoIP telephone calls. This means that SIP can be used for peerto-peer communications even though it is a client-server protocol. In the following figure, either **A** or **B** can act as a SIP user agent client to initiate a call. **A** and **B** can also both act as a SIP user agent to receive the call.

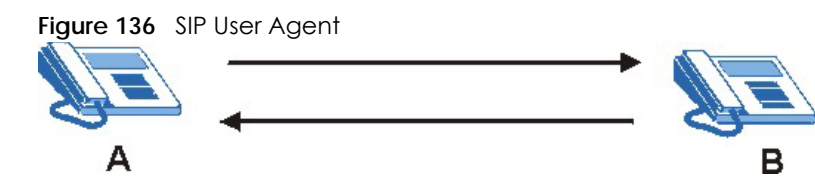

#### **SIP Proxy Server**

A SIP proxy server receives requests from clients and forwards them to another server.

In the following example, you want to use client device **A** to call someone who is using client device C.

- **1** The client device (**A** in the figure) sends a call invitation to the SIP proxy server (**B**).
- **2** The SIP proxy server forwards the call invitation to **C**.

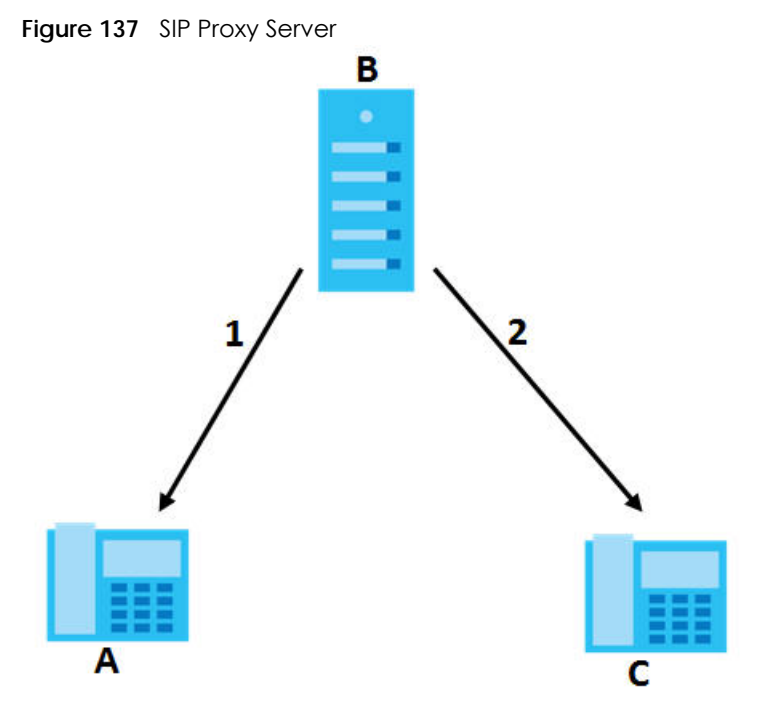

#### **SIP Redirect Server**

A SIP redirect server accepts SIP requests, translates the destination address to an IP address and sends the translated IP address back to the device that sent the request. Then the client device that originally sent the request can send requests to the IP address that it received back from the redirect server. Redirect servers do not initiate SIP requests.

In the following example, you want to use client device **A** to call someone who is using client device **C**.

- **1** Client device **A** sends a call invitation for **C** to the SIP redirect server (**B**).
- **2** The SIP redirect server sends the invitation back to **A** with **C**'s IP address (or domain name).
- **3** Client device **A** then sends the call invitation to client device **C**.

**Figure 138** SIP Redirect Server

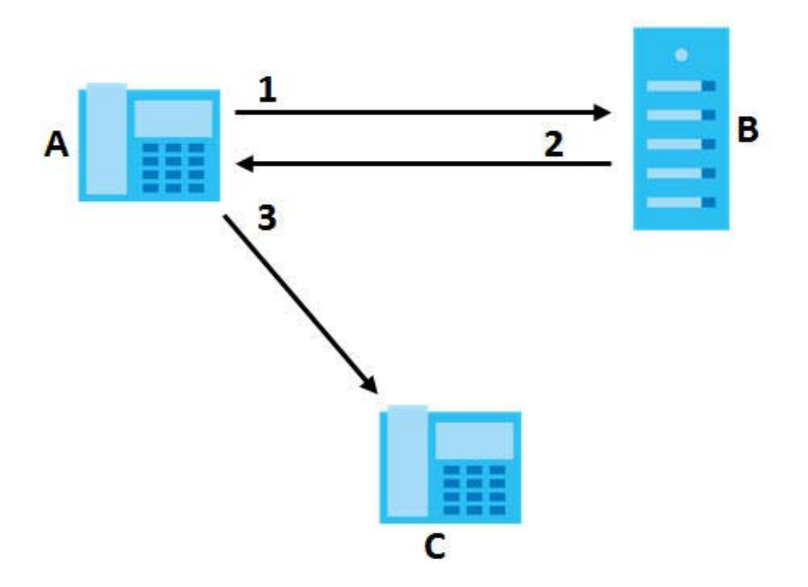

#### **SIP Register Server**

A SIP register server maintains a database of SIP identity-to-IP address (or domain name) mapping. The register server checks your user name and password when you register.

#### **RTP**

When you make a VoIP call using SIP, the RTP (Real time Transport Protocol) is used to handle voice data transfer. See RFC 1889 for details on RTP.

#### **Pulse Code Modulation**

Pulse Code Modulation (PCM) measures analog signal amplitudes at regular time intervals and converts them into bits.

#### **SIP Call Progression**

The following figure displays the basic steps in the setup and tear down of a SIP call. A calls B.

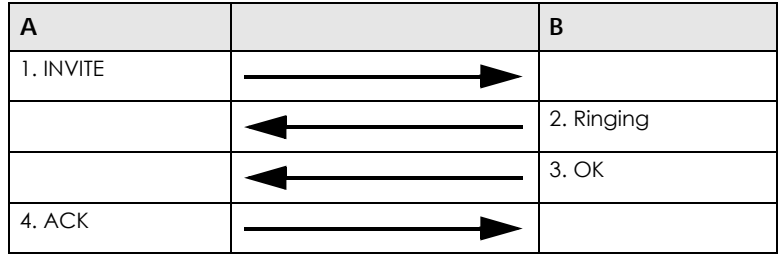

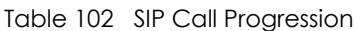

#### Table 102 SIP Call Progression (continued)

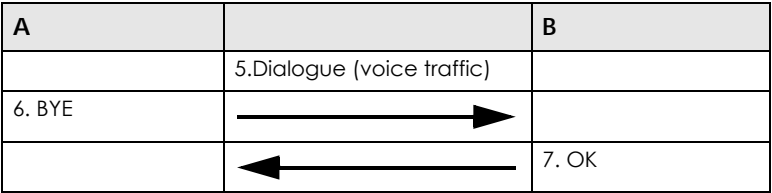

- **1 A** sends a SIP INVITE request to **B**. This message is an invitation for **B** to participate in a SIP telephone call.
- **2 B** sends a response indicating that the telephone is ringing.
- **3 B** sends an OK response after the call is answered.
- **4 A** then sends an ACK message to acknowledge that **B** has answered the call.
- **5** Now **A** and **B** exchange voice media (talk).
- **6** After talking, **A** hangs up and sends a BYE request.
- **7 B** replies with an OK response confirming receipt of the BYE request and the call is terminated.

#### **SIP Call Progression Through Proxy Servers**

Usually, the SIP UAC sets up a phone call by sending a request to the SIP proxy server. Then, the proxy server looks up the destination to which the call should be forwarded (according to the URI requested by the SIP UAC). The request may be forwarded to more than one proxy server before arriving at its destination.

The response to the request goes to all the proxy servers through which the request passed, in reverse sequence. Once the session is set up, session traffic is sent between the UAs directly, bypassing all the proxy servers in between.

The following figure shows the SIP and session traffic flow between the user agents (**UA 1** and **UA 2**) and the proxy servers (this example shows two proxy servers, **PROXY 1** and **PROXY 2**).

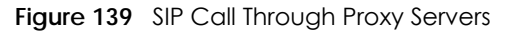

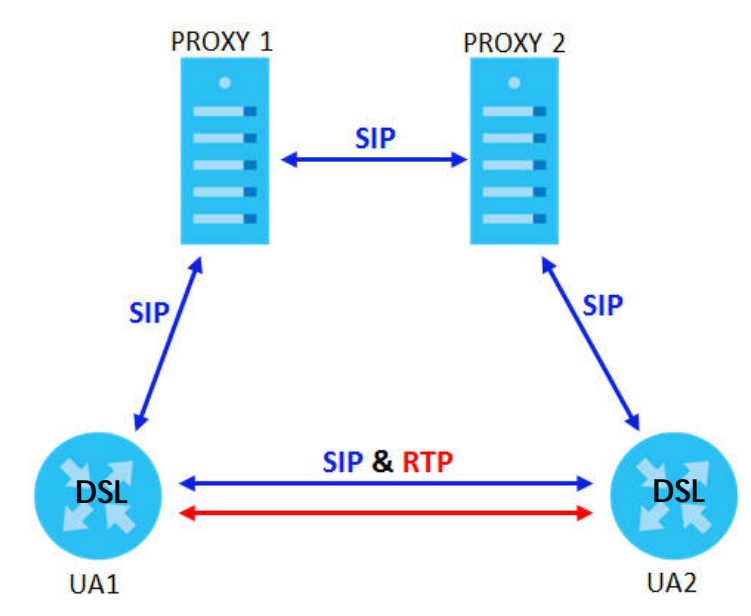

The following table shows the SIP call progression.

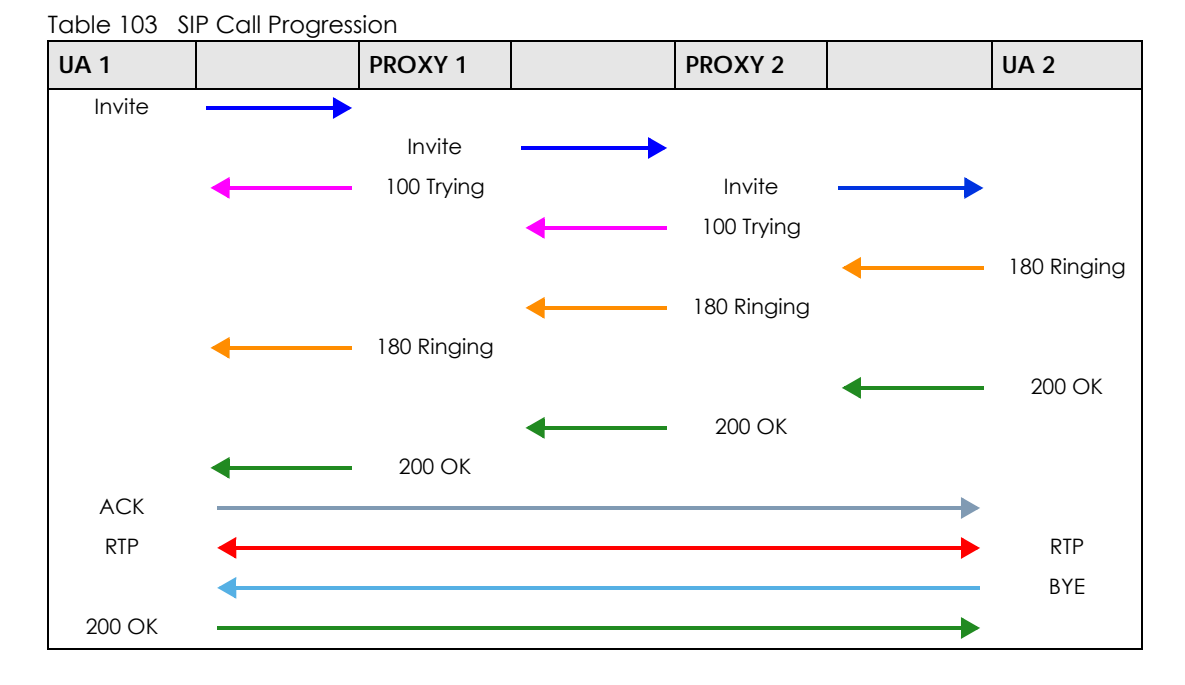

- **1 User Agent 1** sends a SIP INVITE request to **Proxy 1**. This message is an invitation to **User Agent 2** to participate in a SIP telephone call. **Proxy 1** sends a response indicating that it is trying to complete the request.
- **2 Proxy 1** sends a SIP INVITE request to **Proxy 2**. **Proxy 2** sends a response indicating that it is trying to complete the request.
- **3 Proxy 2** sends a SIP INVITE request to **User Agent 2**.
- **4 User Agent 2** sends a response back to **Proxy 2** indicating that the phone is ringing. The response is relayed back to **User Agent 1** via **Proxy 1**.
- **5 User Agent 2** sends an OK response to **Proxy 2** after the call is answered. This is also relayed back to **User Agent 1** via **Proxy 1**.
- **6 User Agent 1** and **User Agent 2** exchange RTP packets containing voice data directly, without involving the proxies.
- **7** When **User Agent 2** hangs up, he sends a BYE request.
- **8 User Agent 1** replies with an OK response confirming receipt of the BYE request, and the call is terminated.

#### **Voice Coding**

A codec (coder/decoder) codes analog voice signals into digital signals and decodes the digital signals back into analog voice signals. The VMG supports the following codecs.

- G.711 is a Pulse Code Modulation (PCM) waveform codec. PCM measures analog signal amplitudes at regular time intervals and converts them into digital samples. G.711 provides very good sound quality but requires 64 kbps of bandwidth.
- G.726 is an Adaptive Differential PCM (ADPCM) waveform codec that uses a lower bitrate than standard PCM conversion. ADPCM converts analog audio into digital signals based on the difference between each audio sample and a prediction based on previous samples. The more similar the audio sample is to the prediction, the less space needed to describe it. G.726 operates at 16, 24, 32 or 40 kbps.
- G.729 is an Analysis-by-Synthesis (AbS) hybrid waveform codec that uses a filter based on information about how the human vocal tract produces sounds. G.729 provides good sound quality and reduces the required bandwidth to 8 kbps.

#### **Voice Activity Detection/Silence Suppression**

Voice Activity Detection (VAD) detects whether or not speech is present. This lets the VMG reduce the bandwidth that a call uses by not transmitting "silent packets" when you are not speaking.

#### **Comfort Noise Generation**

When using VAD, the VMG generates comfort noise when the other party is not speaking. The comfort noise lets you know that the line is still connected as total silence could easily be mistaken for a lost connection.

#### **Echo Cancellation**

G.168 is an ITU-T standard for eliminating the echo caused by the sound of your voice reverberating in the telephone receiver while you talk.

#### **MWI (Message Waiting Indication)**

Enable Message Waiting Indication (MWI) enables your phone to give you a message–waiting (beeping) dial tone when you have a voice message(s). Your VoIP service provider must have a messaging system that sends message waiting status SIP packets as defined in RFC 3842.

#### **Custom Tones (IVR)**

IVR (Interactive Voice Response) is a feature that allows you to use your telephone to interact with the VMG. The VMG allows you to record custom tones for the **Early Media** and **Music On Hold** functions. The same recordings apply to both the caller ringing and on hold tones.

Table 104 Custom Tones Details

| <b>LABEL</b>                               | <b>DESCRIPTION</b>                                                                                    |
|--------------------------------------------|----------------------------------------------------------------------------------------------------|
| <b>Total Time for All Tones</b>            | 900 seconds for all custom tones combined                                                             |
| Maximum Time per Individual<br>Tone        | 180 seconds                                                                                           |
| <b>Total Number of Tones</b><br>Recordable | 5<br>You can record up to 5 different custom tones but the total time must be 900<br>seconds or less. |

#### **Record Custom Tones**

Use the following steps if you would like to create new tones or change your tones:

- **1** Pick up the phone and press "\*\*\*\*" on your phone's keypad and wait for the message that says you are in the configuration menu.
- **2** Press a number from 1101~1105 on your phone followed by the "#" key.
- **3** Play your desired music or voice recording into the receiver's mouthpiece. Press the "#" key.
- **4** You can continue to add, listen to, or delete tones, or you can hang up the receiver when you are done.

#### **Listen to Custom Tones**

Do the following to listen to a custom tone:

- **1** Pick up the phone and press "\*\*\*\*" on your phone's keypad and wait for the message that says you are in the configuration menu.
- **2** Press a number from 1201~1208 followed by the "#" key to listen to the tone.
- **3** You can continue to add, listen to, or delete tones, or you can hang up the receiver when you are done.

#### **Delete Custom Tones**

Do the following to delete a custom tone:

- **1** Pick up the phone and press "\*\*\*\*" on your phone's keypad and wait for the message that says you are in the configuration menu.
- **2** Press a number from 1301~1308 followed by the "#" key to delete the tone of your choice. Press 14 followed by the "#" key if you wish to clear all your custom tones.

You can continue to add, listen to, or delete tones, or you can hang up the receiver when you are done.

## **21.8.1 Quality of Service (QoS)**

Quality of Service (QoS) refers to both a network's ability to deliver data with minimum delay, and the networking methods used to provide bandwidth for real-time multimedia applications.

#### **Type of Service (ToS)**

Network traffic can be classified by setting the ToS (Type of Service) values at the data source (for example, at the VMG) so a server can decide the best method of delivery, that is the least cost, fastest route and so on.

#### **DiffServ**

DiffServ is a class of service (CoS) model that marks packets so that they receive specific per-hop treatment at DiffServ-compliant network devices along the route based on the application types and traffic flow. Packets are marked with DiffServ Code Points (DSCP) indicating the level of service desired. This allows the intermediary DiffServ-compliant network devices to handle the packets differently depending on the code points without the need to negotiate paths or remember state information for every flow. In addition, applications do not have to request a particular service or give advanced notice of where the traffic is going. $3$ 

#### **DSCP and Per-Hop Behavior**

DiffServ defines a new DS (Differentiated Services) field to replace the Type of Service (TOS) field in the IP header. The DS field contains a 2-bit unused field and a 6-bit DSCP field which can define up to 64 service levels. The following figure illustrates the DS field.

DSCP is backward compatible with the three precedence bits in the ToS octet so that non-DiffServ compliant, ToS-enabled network device will not conflict with the DSCP mapping.

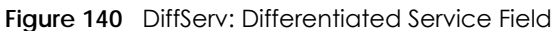

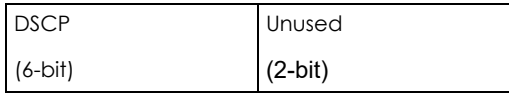

The DSCP value determines the forwarding behavior, the PHB (Per-Hop Behavior), that each packet gets across the DiffServ network. Based on the marking rule, different kinds of traffic can be marked for different priorities of forwarding. Resources can then be allocated according to the DSCP values and the configured policies.

### **21.8.2 Phone Services Overview**

Supplementary services such as call hold, call waiting, and call transfer. are generally available from your VoIP service provider. The VMG supports the following services:

<sup>3.</sup> The VMG does not support DiffServ at the time of writing.

- Call Return
- Call Hold
- Call Waiting
- Making a Second Call
- Call Transfer
- Call Forwarding
- Three-Way Conference
- Internal Calls
- Call Park and Pickup
- Do not Disturb
- IVR
- Call Completion
- CCBS
- Outgoing SIP

Note: To take full advantage of the supplementary phone services available through the VMG's phone ports, you may need to subscribe to the services from your VoIP service provider.

#### **21.8.2.1 The Flash Key**

Flashing means to press the hook for a short period of time (a few hundred milliseconds) before releasing it. On newer telephones, there should be a "flash" key (button) that generates the signal electronically. If the flash key is not available, you can tap (press and immediately release) the hook by hand to achieve the same effect. However, using the flash key is preferred since the timing is much more precise. With manual tapping, if the duration is too long, it may be interpreted as hanging up by the VMG.

You can invoke all the supplementary services by using the flash key.

#### <span id="page-235-0"></span>**21.8.2.2 Europe Type Supplementary Phone Services**

This section describes how to use supplementary phone services with the **Europe Type Call Service Mode**. Commands for supplementary services are listed in the table below.

After pressing the flash key, if you do not issue the sub-command before the default sub-command timeout (2 seconds) expires or issue an invalid sub-command, the current operation will be aborted.

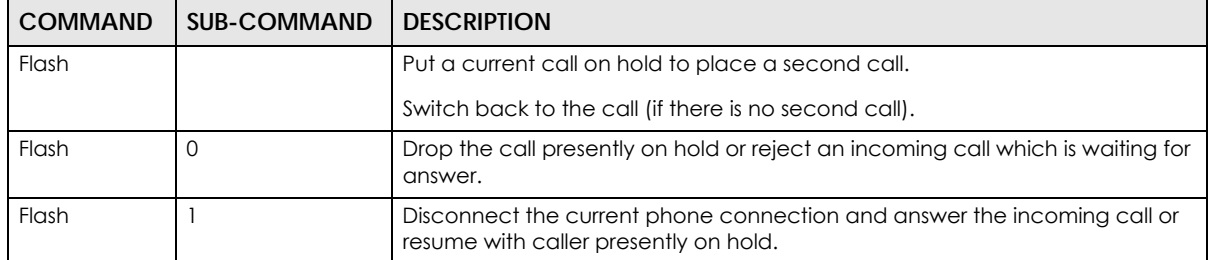

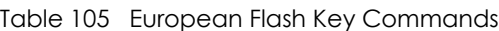

| <b>COMMAND</b> | <b>SUB-COMMAND</b> | <b>DESCRIPTION</b>                                                                                                    |
|----------------|--------------------|----------------------------------------------------------------------------------------------------|
| Flash          |                    | 1. Switch back and forth between two calls.                                                                            |
|                |                    | 2. Put a current call on hold to answer an incoming call.                                                              |
|                |                    | 3. Separate the current three-way conference call into two individual calls<br>(one is on-line, the other is on hold). |
| Flash          |                    | Create three-way conference connection.                                                                                |
| Flash          | $*98#$             | Transfer the call to another phone.                                                                                    |

Table 105 European Flash Key Commands (continued)

#### **European Call Hold**

Call hold allows you to put a call (**A**) on hold by pressing the flash key.

If you have another call, press the flash key and then "2" to switch back and forth between caller **A** and **B** by putting either one on hold.

Press the flash key and then "0" to disconnect the call presently on hold and keep the current call on line.

Press the flash key and then "1" to disconnect the current call and resume the call on hold.

If you hang up the phone but a caller is still on hold, there will be a remind ring.

#### **European Call Waiting**

This allows you to place a call on hold while you answer another incoming call on the same telephone (directory) number.

If there is a second call to a telephone number, you will hear a call waiting tone. Take one of the following actions.

• Reject the second call.

Press the flash key and then press "0".

• Disconnect the first call and answer the second call.

Either press the flash key and press "1", or just hang up the phone and then answer the phone after it rings.

• Put the first call on hold and answer the second call. Press the flash key and then "2".

#### **European Call Transfer**

Do the following to transfer an incoming call (that you have answered) to another phone.

- **1** Press the flash key to put the caller on hold.
- **2** When you hear the dial tone, dial "\*98#" followed by the number to which you want to transfer the call.
- **3** After you hear the ring signal or the second party answers it, hang up the phone.

#### **European Three-Way Conference**

Use the following steps to make three-way conference calls.

- **1** When you are on the phone talking to someone, press the flash key to put the caller on hold and get a dial tone.
- **2** Dial a phone number directly to make another call.
- **3** When the second call is answered, press the flash key and press "3" to create a three-way conversation.
- **4** Hang up the phone to drop the connection.
- **5** If you want to separate the activated three-way conference into two individual connections (one is online, the other is on hold), press the flash key and press "2".

#### <span id="page-237-0"></span>**21.8.2.3 USA Type Supplementary Services**

This section describes how to use supplementary phone services with the **USA Type Call Service Mode**. Commands for supplementary services are listed in the table below.

After pressing the flash key, if you do not issue the sub-command before the default sub-command timeout (2 seconds) expires or issue an invalid sub-command, the current operation will be aborted.

| <b>COMMAND</b> | <b>SUB-COMMAND</b> | <b>DESCRIPTION</b>                                                                                                    |
|----------------|--------------------|----------------------------------------------------------------------------------------------------|
| <b>Flash</b>   |                    | Put a current call on hold to place a second call. After the second call is<br>successful, press the flash key again to have a three-way conference call. |
|                |                    | Put a current call on hold to answer an incoming call.                                                                                                    |
| Flash          | *98#               | Transfer the call to another phone.                                                                                                    |

Table 106 USA Flash Key Commands

#### **USA Call Hold**

Call hold allows you to put a call (**A**) on hold by pressing the flash key.

If you have another call, press the flash key to switch back and forth between caller **A** and **B** by putting either one on hold.

If you hang up the phone but a caller is still on hold, there will be a remind ring.

#### **USA Call Waiting**

This allows you to place a call on hold while you answer another incoming call on the same telephone (directory) number.

If there is a second call to your telephone number, you will hear a call waiting tone.

Press the flash key to put the first call on hold and answer the second call.

#### **USA Call Transfer**

Do the following to transfer an incoming call (that you have answered) to another phone.

- **1** Press the flash key to put the caller on hold.
- **2** When you hear the dial tone, dial "\*98#" followed by the number to which you want to transfer the call.
- **3** After you hear the ring signal or the second party answers it, hang up the phone.

#### **USA Three-Way Conference**

Use the following steps to make three-way conference calls.

- **1** When you are on the phone talking to someone (party A), press the flash key to put the caller on hold and get a dial tone.
- **2** Dial a phone number directly to make another call (to party B).
- **3** When party B answers the second call, press the flash key to create a three-way conversation.
- **4** Hang up the phone to drop the connection.
- **5** If you want to separate the activated three-way conference into two individual connections (with party A on-line and party B on hold), press the flash key.
- **6** If you want to go back to the three-way conversation, press the flash key again.
- **7** If you want to separate the activated three-way conference into two individual connections again, press the flash key. This time the party B is on-line and party A is on hold.

#### **21.8.2.4 Phone Functions Summary**

The following table shows the key combinations you can enter on your phone's keypad to use certain features.

| <b>ACTION</b> | <b>FUNCTION</b>              | <b>DESCRIPTION</b>                                                                                                    |  |
|---------------|------------------------------|----------------------------------------------------------------------------------------------------|--|
| $*98#$        | Call transfer                | Transfer a call to another phone. See Section 21.8.2.2 on page 236<br>(Europe type) and Section 21.8.2.3 on page 238 (USA type).                                                                                                    |  |
| *66#          | Call return                  | Place a call to the last person who called you.                                                                                                    |  |
| *95#          | Enable Do Not Disturb        | Use these to set your phone not to ring when someone calls you, or to                                                                                                    |  |
| #95#          | Disable Do Not Disturb       | turn this function off.                                                                                                    |  |
| $*41#$        | Enable Call Waiting          | Use these to allow you to put a call on hold when you are answering                                                                                                    |  |
| #41#          | Disable Call Waiting         | another, or to turn this function off.                                                                                                    |  |
| ****          | IVR                          | Use these to set up Interactive Voice Response (IVR). IVR allows you to<br>record custom caller ringing tones (the sound a caller hears before you<br>pick up the phone) and on hold tones (the sound someone hears when<br>you put their call on hold). |  |
| ####          | Internal Call                | Call the phone(s) connected to the VMG.                                                                                                    |  |
| *82           | One Shot Caller Display Call | Activate or deactivate caller ID for the next call only.                                                                                                    |  |
| $*67$         | One Shot Caller Hidden Call  |                                                                                                    |  |

Table 107 Phone Functions Summary

# **CHAPTER 22 Log**

## **22.1 Overview**

The Web Configurator allows you to choose which categories of events and/or alerts to have the VMG log and then display the logs or have the VMG send them to an administrator (as email) or to a syslog server.

### **22.1.1 What You Can Do in this Chapter**

- Use the **System Log** screen to see the system logs [\(Section 22.2 on page 241](#page-240-0)).
- Use the **Security Log** screen to see the security-related logs for the categories that you select [\(Section](#page-241-0)  [22.3 on page 242](#page-241-0)).

## **22.1.2 What You Need To Know**

The following terms and concepts may help as you read this chapter.

#### **Alerts and Logs**

An alert is a type of log that warrants more serious attention. They include system errors, attacks (access control) and attempted access to blocked web sites. Some categories such as **System Errors** consist of both logs and alerts. You may differentiate them by their color in the **View Log** screen. Alerts display in red and logs display in black.

#### **Syslog Overview**

The syslog protocol allows devices to send event notification messages across an IP network to syslog servers that collect the event messages. A syslog-enabled device can generate a syslog message and send it to a syslog server.

Syslog is defined in RFC 3164. The RFC defines the packet format, content and system log related information of syslog messages. Each syslog message has a facility and severity level. The syslog facility identifies a file in the syslog server. Refer to the documentation of your syslog program for details. The following table describes the syslog severity levels.

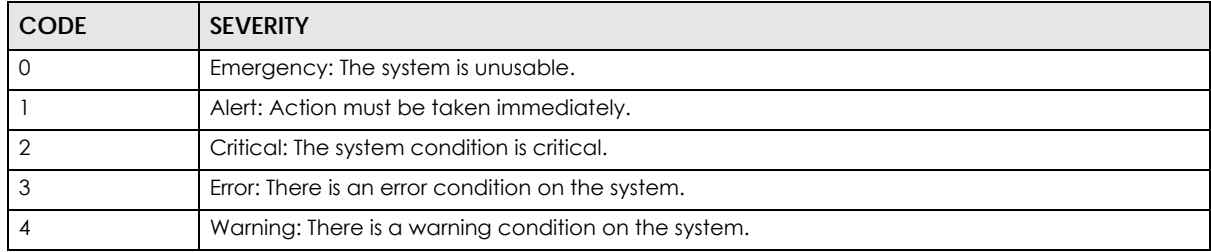

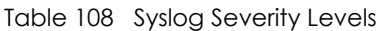

| <b>CODE</b> | <b>SEVERITY</b>                                                    |
|-------------|--------------------------------------------------------------------|
|             | Notice: There is a normal but significant condition on the system. |
|             | Informational: The syslog contains an informational message.       |
|             | Debug: The message is intended for debug-level purposes.           |

Table 108 Syslog Severity Levels

# <span id="page-240-0"></span>**22.2 System Log**

Use the **System Log** screen to see the system logs. Click **System Monitor > Log** to open the **System Log** screen.

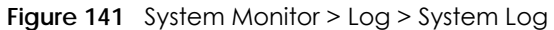

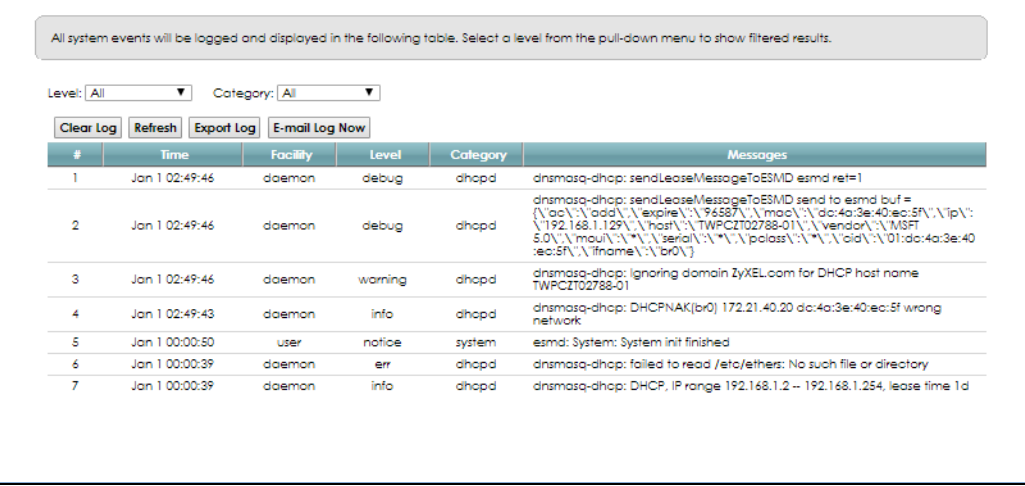

The following table describes the fields in this screen.

| <b>LABEL</b>  | <b>DESCRIPTION</b>                                                                                                    |
|---------------|----------------------------------------------------------------------------------------------------|
| Level         | Select a severity level from the drop-down list box. This filters search results according to the<br>severity level you have selected. When you select a severity, the VMG searches through all logs<br>of that severity or higher. |
| Category      | Select the type of logs to display.                                                                                                    |
| Clear Log     | Click this to delete all the logs.                                                                                                    |
| Refresh       | Click this to renew the log screen.                                                                                                    |
| Export Log    | Click this to export the selected $log(s)$ .                                                                                                    |
| Email Log Now | Click this to send the log file(s) to the email address you specify in the <b>Maintenance</b> $>$ <b>Logs</b><br>Setting screen.                                                                                                    |
| #             | This field is a sequential value and is not associated with a specific entry.                                                                                                    |
| Time          | This field displays the time the log was recorded.                                                                                                    |
| Facility      | The log facility allows you to send logs to different files in the syslog server. Refer to the<br>documentation of your syslog program for more details.                                                                            |
| Level         | This field displays the severity level of the log that the device is to send to this syslog server.                                                                                                    |

Table 109 System Monitor > Log > System Log

Table 109 System Monitor > Log > System Log (continued)

| Label    | <b>DESCRIPTION</b>                        |
|----------|-------------------------------------------|
| Category | This field displays the type of the log.  |
| Messages | This field states the reason for the log. |

## <span id="page-241-0"></span>**22.3 Security Log**

Use the **Security Log** screen to see the security-related logs for the categories that you select. Click **System Monitor > Log > Security Log** to open the following screen.

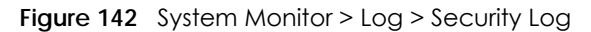

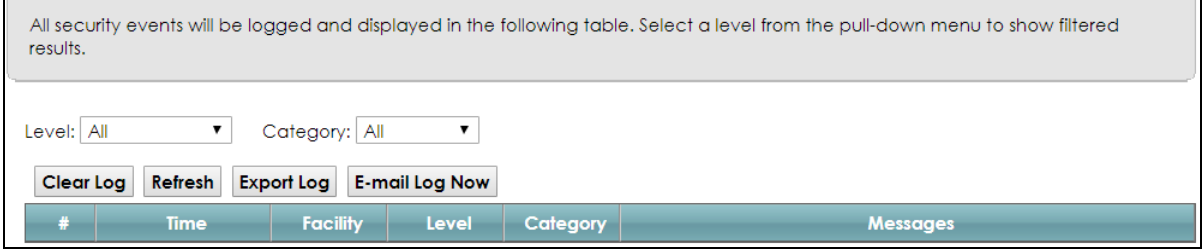

The following table describes the fields in this screen.

| <b>LABEL</b>  | <b>DESCRIPTION</b>                                                                                                    |
|---------------|----------------------------------------------------------------------------------------------------|
| Level         | Select a severity level from the drop-down list box. This filters search results according to the<br>severity level you have selected. When you select a severity, the VMG searches through all logs<br>of that severity or higher. |
| Category      | Select the type of logs to display.                                                                                                    |
| Clear Log     | Click this to delete all the logs.                                                                                                    |
| Refresh       | Click this to renew the log screen.                                                                                                    |
| Export Log    | Click this to export the selected log(s).                                                                                                    |
| Email Log Now | Click this to send the log file(s) to the email address you specify in the <b>Maintenance</b> $>$ <b>Logs</b><br>Setting screen.                                                                                                    |
| #             | This field is a sequential value and is not associated with a specific entry.                                                                                                    |
| Time          | This field displays the time the log was recorded.                                                                                                    |
| Facility      | The log facility allows you to send logs to different files in the syslog server. Refer to the<br>documentation of your syslog program for more details.                                                                            |
| Level         | This field displays the severity level of the log that the device is to send to this syslog server.                                                                                                    |
| Category      | This field displays the type of the log.                                                                                                    |
| Messages      | This field states the reason for the log.                                                                                                    |

Table 110 System Monitor > Log > Security Log

# **CHAPTER 23 Traffic Status**

## **23.1 Overview**

Use the **Traffic Status** screens to look at network traffic status and statistics of the WAN, LAN interfaces and NAT.

## **23.1.1 What You Can Do in this Chapter**

- Use the **WAN** screen to view the WAN traffic statistics ([Section 23.2 on page 243](#page-242-0)).
- Use the **LAN** screen to view the LAN traffic statistics [\(Section 23.3 on page 244](#page-243-0)).
- Use the **NAT** screen to view the NAT status of the VMG's client(s) ([Section 23.4 on page 245\)](#page-244-0)

# <span id="page-242-0"></span>**23.2 WAN Status**

Click **System Monitor > Traffic Status** to open the **WAN** screen. The figure in this screen shows the number of bytes received and sent on the VMG.

| <b>Status</b>                        |                                |                     |              |             |                         |              |  |
|--------------------------------------|--------------------------------|---------------------|--------------|-------------|-------------------------|--------------|--|
| Sent:<br>Refresh Interval: None      | 61067422<br><b>Bytes</b><br>۷. | l                   |              | Received:   | 114454858               | <b>Bytes</b> |  |
| <b>Connected</b><br><b>Interface</b> |                                | <b>Packets Sent</b> |              |             | <b>Packets Received</b> |              |  |
|                                      | <b>Data</b>                    | <b>Error</b>        | <b>Drop</b>  | <b>Data</b> | <b>Error</b>            | <b>Drop</b>  |  |
| Default                              | 192327                         | $\mathbf 0$         | 0            | 792483      | 0                       | 46           |  |
|                                      |                                | <b>Packets Sent</b> |              |             | <b>Packets Received</b> |              |  |
|                                      |                                |                     |              |             |                         |              |  |
| <b>Disabled</b><br><b>Interface</b>  | <b>Data</b>                    | <b>Error</b>        | <b>Drop</b>  | <b>Data</b> | <b>Error</b>            | <b>Drop</b>  |  |
| <b>WWAN</b>                          | 0                              | 0                   | 0            | 0           | 0                       | 0            |  |
| <b>ADSL</b>                          | 0                              | 0                   | $\mathbf{0}$ | 0           | 0                       | 0            |  |
| <b>VDSL</b>                          | 0                              | $\circ$             | $\mathbf 0$  | 0           | $\mathbf 0$             | 0            |  |

**Figure 143** System Monitor > Traffic Status > WAN

The following table describes the fields in this screen.

| <b>LABEL</b>                 | <b>DESCRIPTION</b>                                                             |
|------------------------------|--------------------------------------------------------------------------------|
| Refresh Interval             | Select how often you want the VMG to update this screen.                       |
| Connected<br>Interface       | This shows the name of the WAN interface that is currently connected.          |
| Packets Sent                 |                                                                                |
| Data                         | This indicates the number of transmitted packets on this interface.            |
| Error                        | This indicates the number of frames with errors transmitted on this interface. |
| Drop                         | This indicates the number of outgoing packets dropped on this interface.       |
| <b>Packets Received</b>      |                                                                                |
| Data                         | This indicates the number of received packets on this interface.               |
| Error                        | This indicates the number of frames with errors received on this interface.    |
| Drop                         | This indicates the number of received packets dropped on this interface.       |
| <b>Disabled</b><br>Interface | This shows the name of the WAN interface that is currently disconnected.       |
| Packets Sent                 |                                                                                |
| Data                         | This indicates the number of transmitted packets on this interface.            |
| Error                        | This indicates the number of frames with errors transmitted on this interface. |
| Drop                         | This indicates the number of outgoing packets dropped on this interface.       |
| <b>Packets Received</b>      |                                                                                |
| Data                         | This indicates the number of received packets on this interface.               |
| Error                        | This indicates the number of frames with errors received on this interface.    |
| Drop                         | This indicates the number of received packets dropped on this interface.       |

Table 111 System Monitor > Traffic Status > WAN

## <span id="page-243-0"></span>**23.3 LAN Status**

Click **System Monitor > Traffic Status > LAN** to open the following screen. The figure in this screen shows the interface that is currently connected on the VMG.

#### **Figure 144** System Monitor > Traffic Status > LAN

Figures about data that have been sent to and received from each LAN port (including wireless) are displayed in the following table.

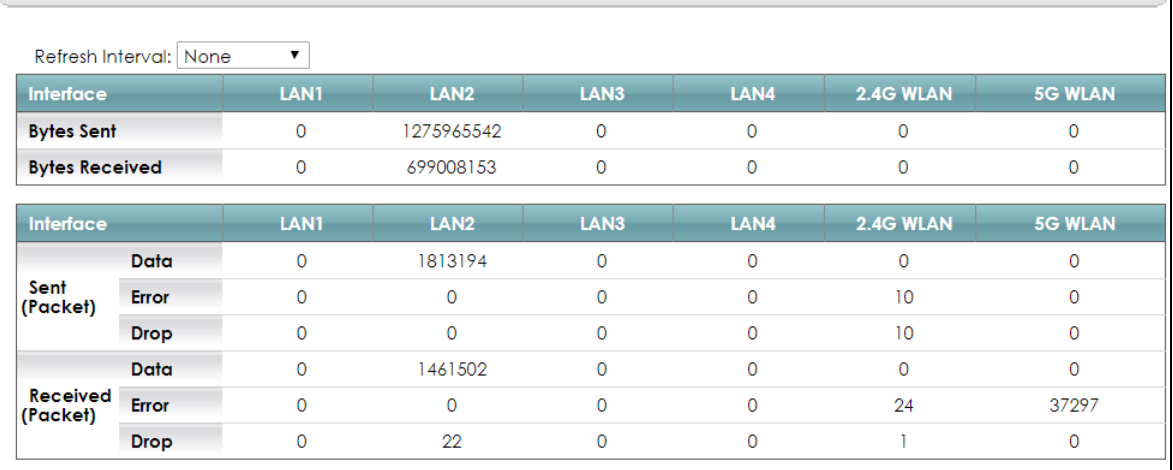

The following table describes the fields in this screen.

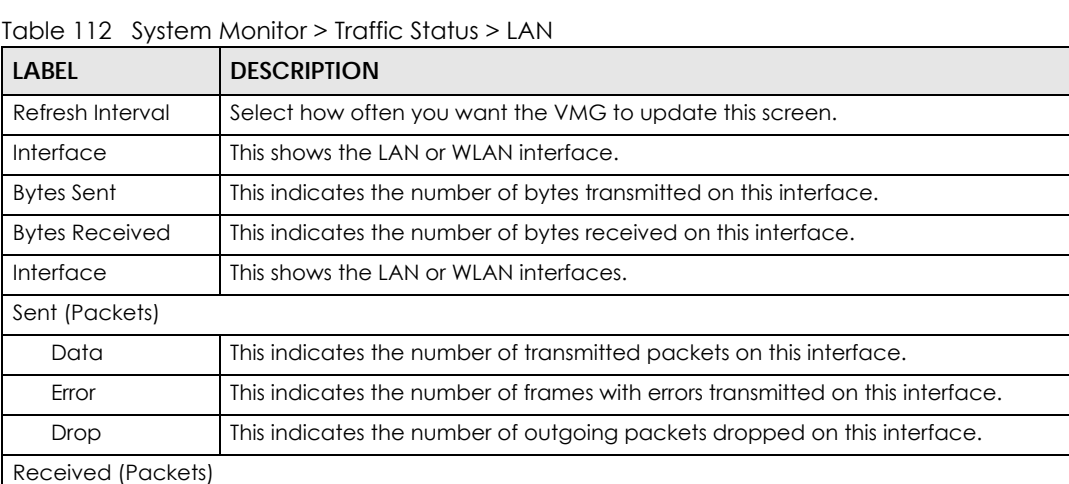

Data This indicates the number of received packets on this interface.

Error This indicates the number of frames with errors received on this interface. Drop This indicates the number of received packets dropped on this interface.

## <span id="page-244-0"></span>**23.4 NAT Status**

Click **System Monitor > Traffic Status > NAT** to open the following screen. The figure in this screen shows the NAT session statistics for hosts currently connected on the VMG.

#### **Figure 145** System Monitor > Traffic Status > NAT

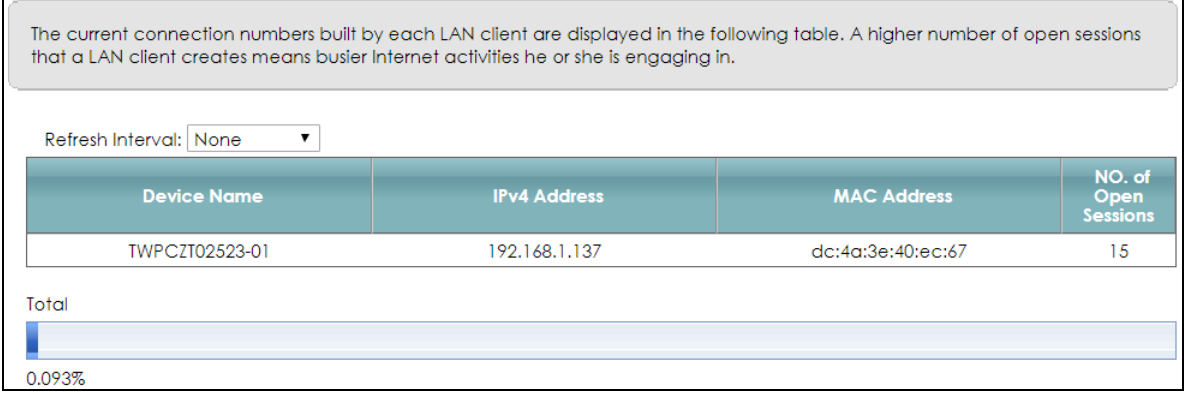

The following table describes the fields in this screen.

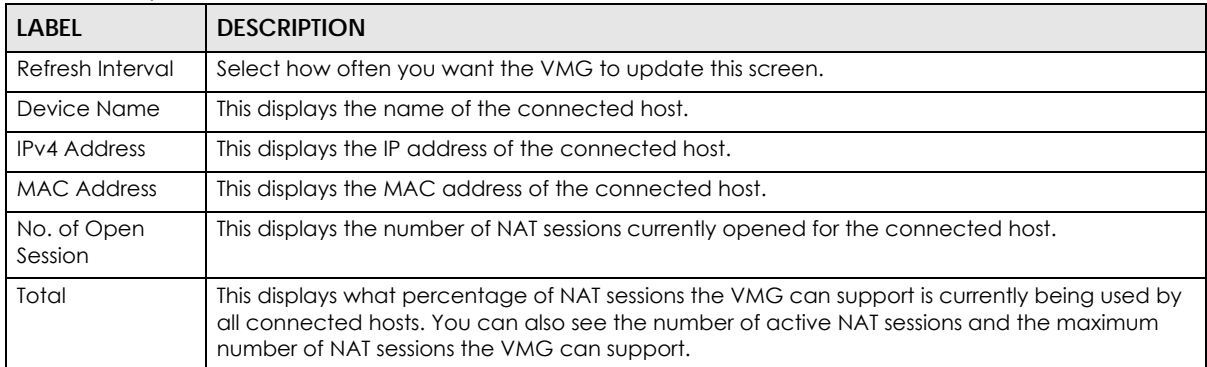

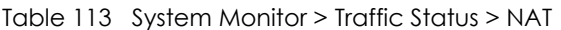

# **CHAPTER 24 ARP Table**

# **24.1 Overview**

Address Resolution Protocol (ARP) is a protocol for mapping an Internet Protocol address (IP address) to a physical machine address, also known as a Media Access Control or MAC address, on the local area network.

An IP (version 4) address is 32 bits long. In an Ethernet LAN, MAC addresses are 48 bits long. The ARP Table maintains an association between each MAC address and its corresponding IP address.

### **24.1.1 How ARP Works**

When an incoming packet destined for a host device on a local area network arrives at the device, the device's ARP program looks in the ARP Table and, if it finds the address, sends it to the device.

If no entry is found for the IP address, ARP broadcasts the request to all the devices on the LAN. The device fills in its own MAC and IP address in the sender address fields, and puts the known IP address of the target in the target IP address field. In addition, the device puts all ones in the target MAC field (FF.FF.FF.FF.FF.FF is the Ethernet broadcast address). The replying device (which is either the IP address of the device being sought or the router that knows the way) replaces the broadcast address with the target's MAC address, swaps the sender and target pairs, and unicasts the answer directly back to the requesting machine. ARP updates the ARP Table for future reference and then sends the packet to the MAC address that replied.

## **24.2 ARP Table**

Use the ARP table to view IP-to-MAC address mapping(s). To open this screen, click **System Monitor** > **ARP Table**.

**Figure 146** System Monitor > ARP Table

| <b>IPv4 ARP Table</b> |                     |                    |                 |  |
|-----------------------|---------------------|--------------------|-----------------|--|
|                       | <b>IPv4 Address</b> | <b>MAC Address</b> | <b>Device</b>   |  |
|                       | 1.1.1.2             | 00:26:86:00:00:00  | br <sub>0</sub> |  |
| $\overline{2}$        | 192.168.1.234       | 00:19:cb:32:be:ac  | br <sub>0</sub> |  |
| IPv6 Neighbour Table  |                     |                    |                 |  |

The following table describes the labels in this screen.

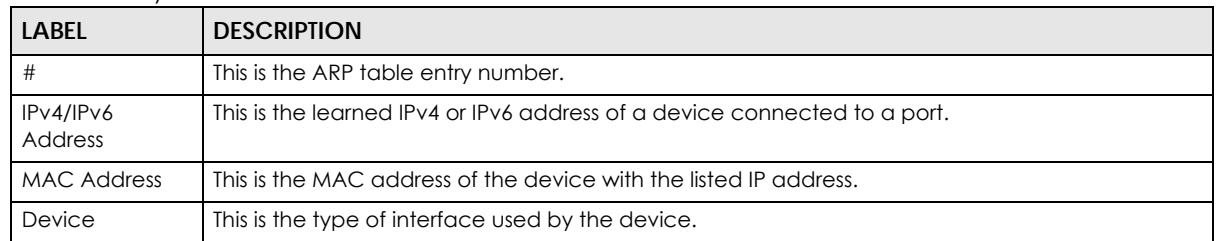

#### Table 114 System Monitor > ARP Table

# **CHAPTER 25 Routing Table**

## **25.1 Overview**

Routing is based on the destination address only and the VMG takes the shortest path to forward a packet.

# **25.2 Routing Table**

Click **System Monitor** > **Routing Table** to open the following screen.

**Figure 147** System Monitor > Routing Table

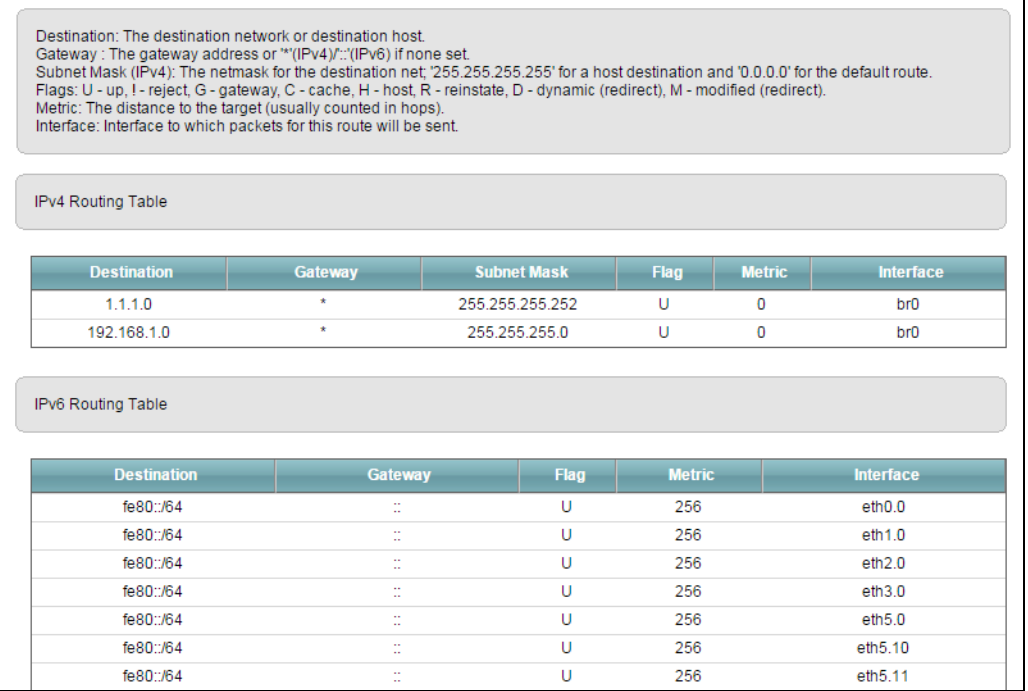

The following table describes the labels in this screen.

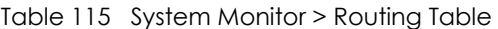

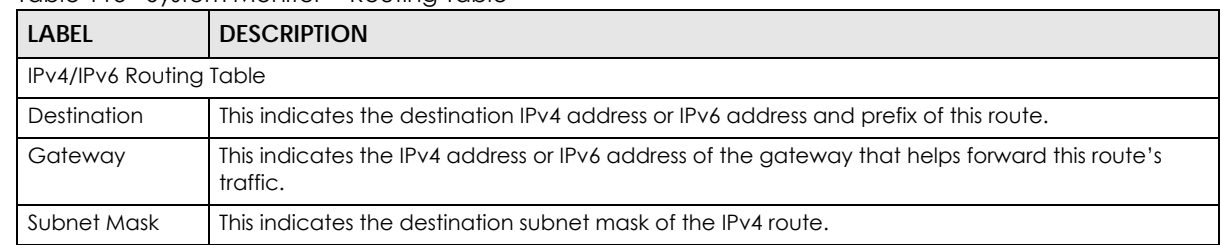

VMG4927-B50A / VMG9827-B50A / VMG3927-B50B User's Guide

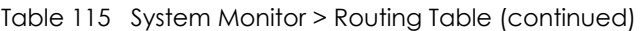

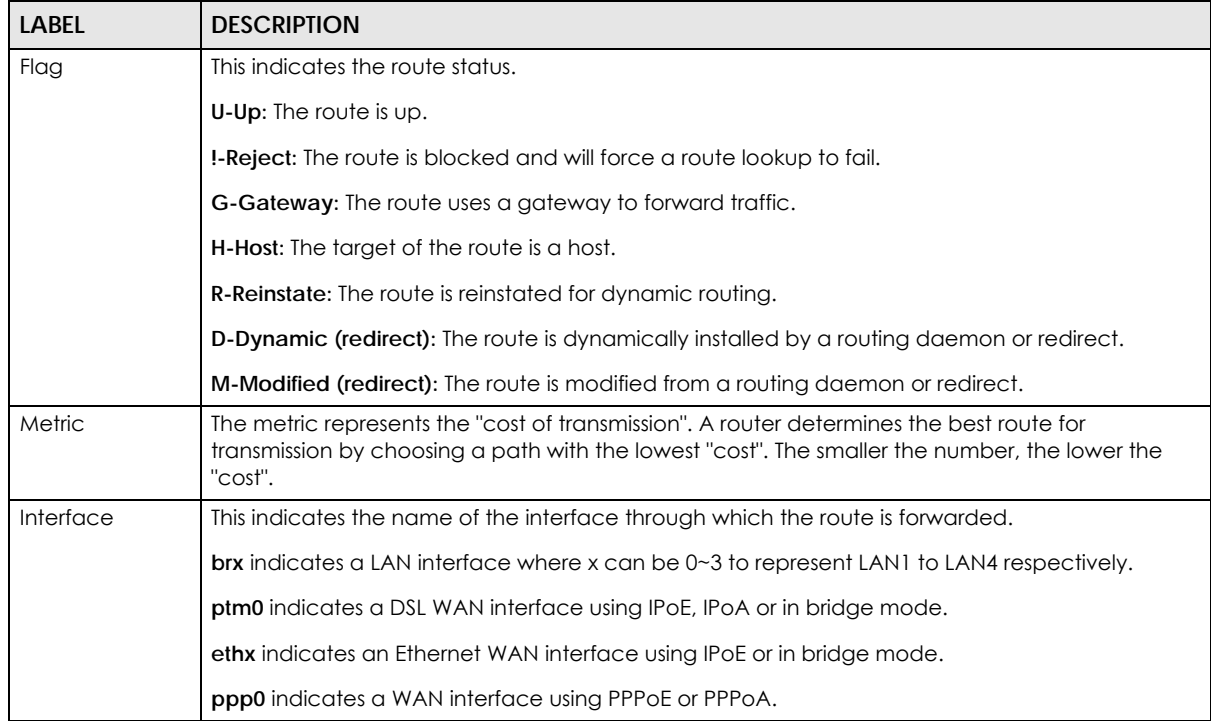

# **CHAPTER 26 Multicast Status**

# **26.1 Overview**

Use the **Multicast Status** screens to look at IGMP/MLD group status and traffic statistics.

## **26.2 IGMP Status**

Use this screen to look at the current list of multicast groups the VMG has joined and which ports have joined it. To open this screen, click **System Monitor > Multicast Status > IGMP Status**.

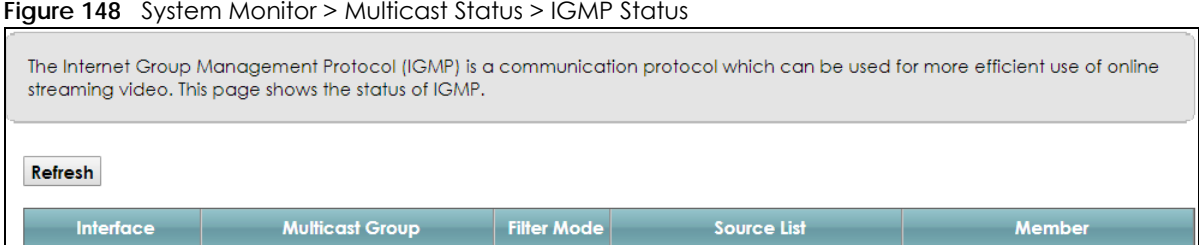

The following table describes the labels in this screen.

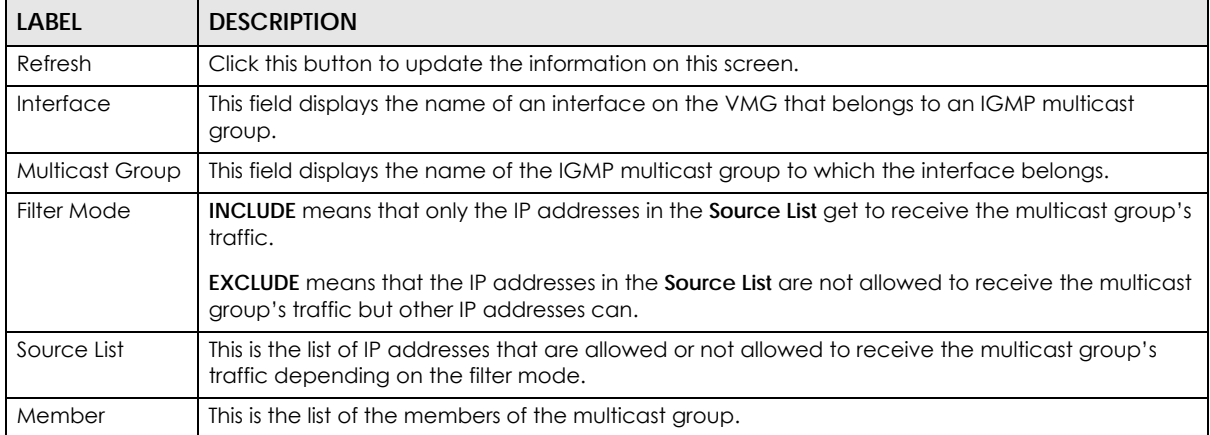

Table 116 System Monitor > Multicast Status > IGMP Status

## **26.3 MLD Status**

Use this screen to look at the current list of multicast groups the VMG has joined and which ports have joined it. To open this screen, click **System Monitor > Multicast Status > MLD Status**.

#### **Figure 149** System Monitor > Multicast Status > MLD Status

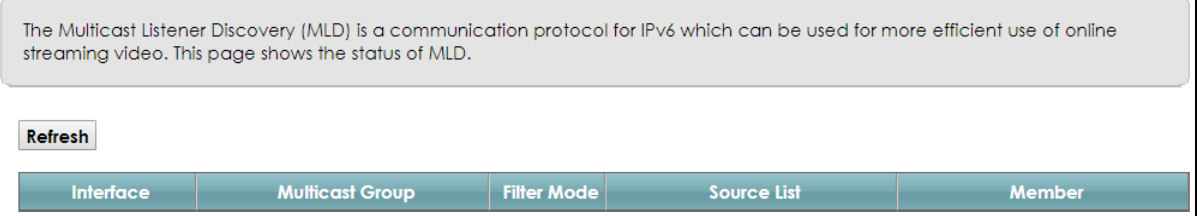

The following table describes the labels in this screen.

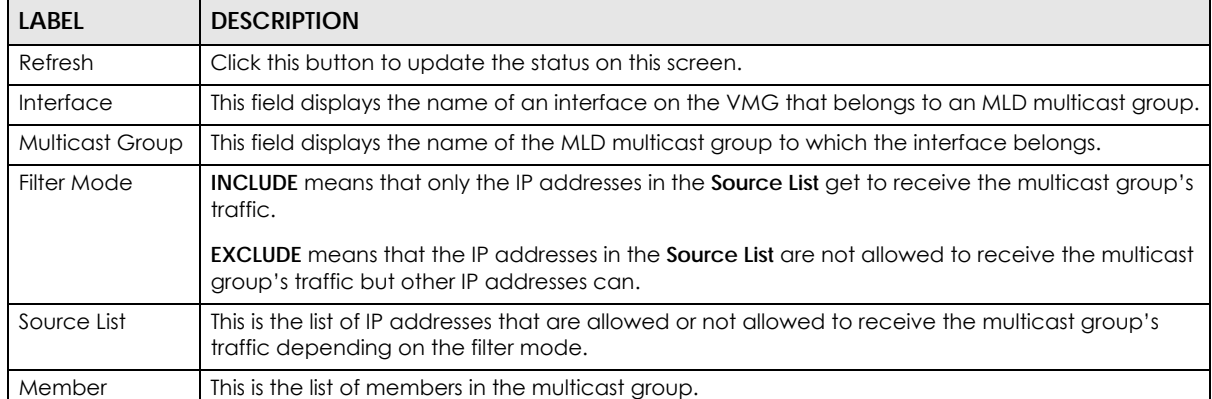

#### Table 117 System Monitor > Multicast Status > MLD Status
# **CHAPTER 27 xDSL Statistics**

## **27.1 xDSL Statistics**

Use this screen to view detailed DSL statistics. Click **System Monitor > xDSL Statistics** to open the following screen.

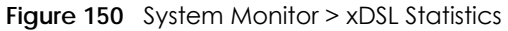

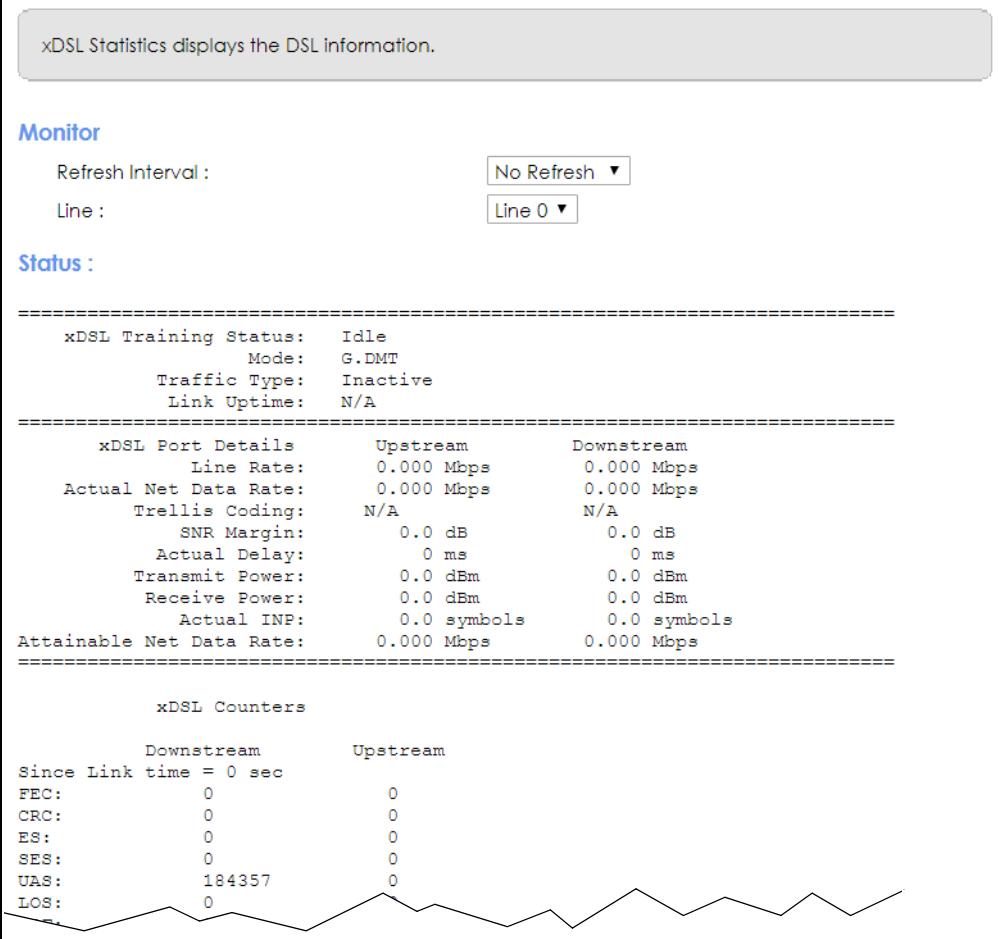

The following table describes the labels in this screen.

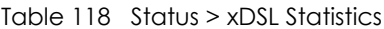

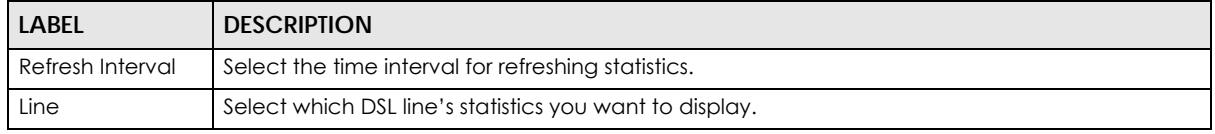

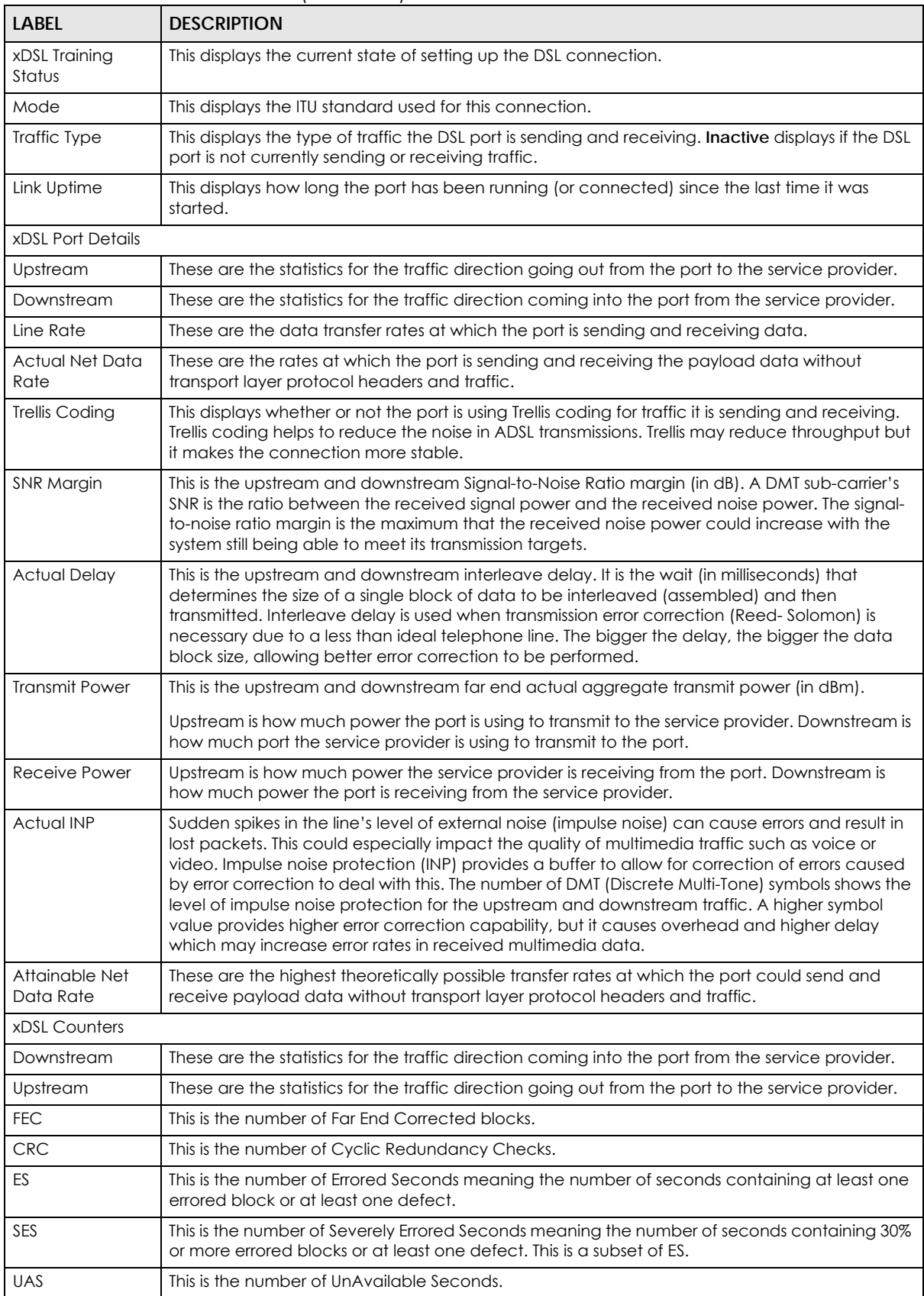

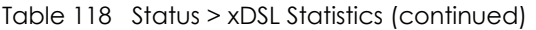

| <b>LABEL</b> | <b>DESCRIPTION</b>                                              |
|--------------|-----------------------------------------------------------------|
| <b>LOS</b>   | This is the number of Loss Of Signal seconds.                   |
| <b>LOF</b>   | This is the number of Loss Of Frame seconds.                    |
| <b>LOM</b>   | This is the number of Loss of Margin seconds.                   |
| Retr         | This is the number of DSL retraining count in BRCM DSL driver.  |
| HostInitRetr | This is the number of the retraining counts the host initiated. |
| FailedRetr   | This is the number of failed retraining counts.                 |

Table 118 Status > xDSL Statistics (continued)

# **CHAPTER 28 System**

## **28.1 Overview**

In the **System** screen, you can name your VMG (Host) and give it an associated domain name for identification purposes.

## **28.2 System**

Click **Maintenance > System** to open the following screen.

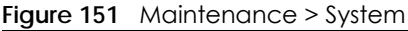

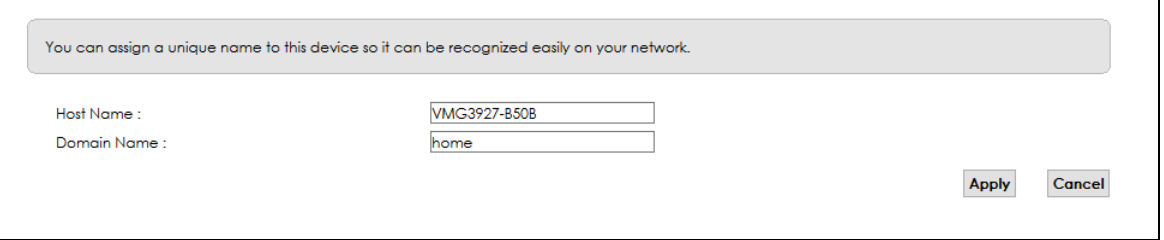

The following table describes the labels in this screen.

#### Table 119 Maintenance > System

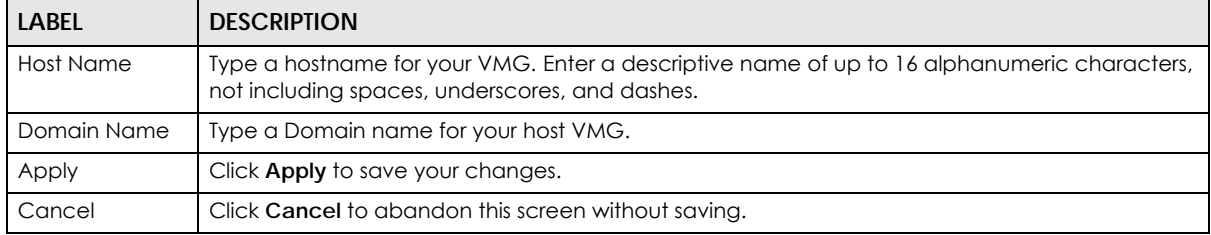

# **CHAPTER 29 User Account**

## **29.1 Overview**

In the **User Account** screen, you can view the settings of the "admin" and other user accounts that you used to log in the VMG.

## **29.2 User Account**

Click **Maintenance > User Account** to open the following screen.

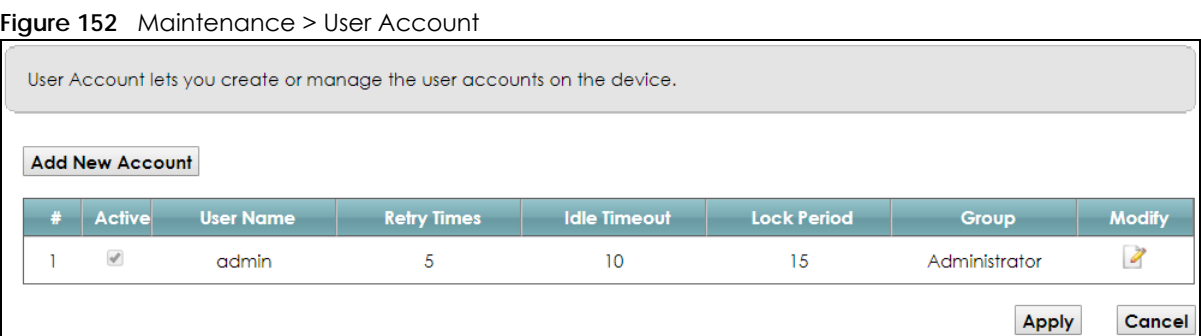

The following table describes the labels in this screen.

| <b>LABEL</b>       | <b>DESCRIPTION</b>                                                                                                    |  |
|--------------------|----------------------------------------------------------------------------------------------------|--|
| Add New<br>Account | Click this button to add a new user account.                                                                                                    |  |
| #                  | This is the index number                                                                                                    |  |
| Active             | This field indicates whether the user account is active or not.                                                                                                    |  |
|                    | Clear the check box to disable the user account. Select the check box to enable it.                                                                                                    |  |
| User Name          | This field displays the name of the account used to log into the VMG Web Configurator.                                                                                                    |  |
| Retry Times        | This field displays the number of times consecutive wrong passwords can be entered for this<br>account. 0 means there is no limit.                                                             |  |
| Idle Timeout       | This field displays the length of inactive time before the VMG will automatically log the user out<br>of the Web Configurator.                                                                 |  |
| Lock Period        | This field displays the length of time a user must wait before attempting to log in again after a<br>number of consecutive wrong passwords have been entered as defined in <b>Retry Times.</b> |  |
| Group              | This field displays whether this user has <b>Administrator</b> or <b>User</b> privileges.                                                                                                    |  |
| Modify             | Click the <b>Edit</b> icon to configure the entry.                                                                                                    |  |
|                    | Click the <b>Delete</b> icon to remove the entry.                                                                                                    |  |

Table 120 Maintenance > User Account

Table 120 Maintenance > User Account (continued)

| LABEL  | <b>DESCRIPTION</b>                                             |  |
|--------|----------------------------------------------------------------|--|
| Apply  | Click <b>Apply</b> to save your changes back to the VMG.       |  |
| Cancel | Click <b>Cancel</b> to restore your previously saved settings. |  |

### **29.2.1 User Account Add/Edit**

Click **Add New Account** or the **Edit** icon of an existing account in the **Maintenance > User Account** to open the following screen.

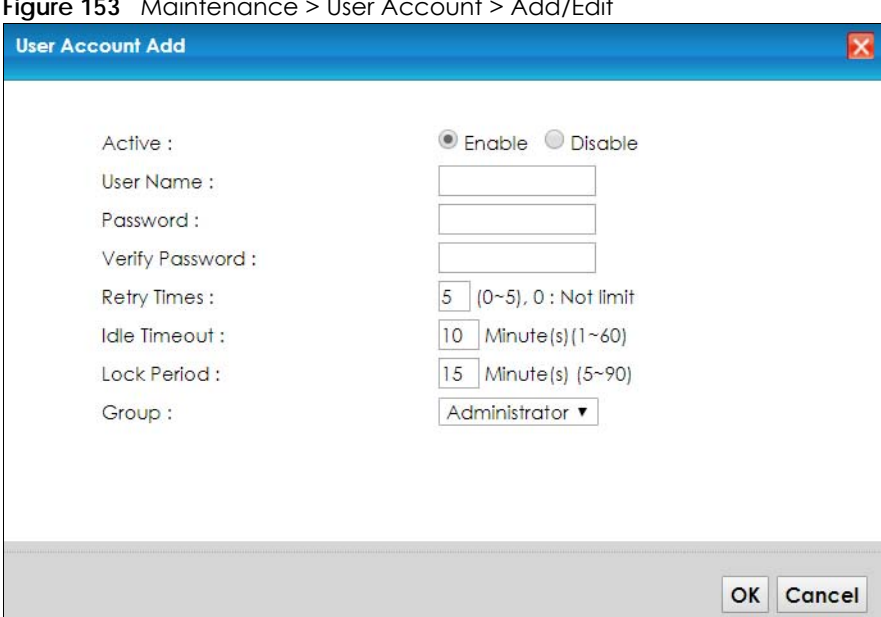

**Figure 153** Maintenance > User Account > Add/Edit

The following table describes the labels in this screen.

| LABEL                                             | <b>DESCRIPTION</b>                                                                                                    |  |
|---------------------------------------------------|----------------------------------------------------------------------------------------------------|--|
| Active                                            | Select <b>Enable</b> or <b>Disable</b> to activate or deactivate the user account.                                                                                                    |  |
| User Name                                         | Enter a new name for the account. This field displays the name of an existing account.                                                                                                    |  |
| Old Password                                      | Type the default password or the existing password used to access the VMG Web Configurator.                                                                                                    |  |
| Password/New<br>Password                          | Type your new system password (up to 256 characters). Note that as you type a password, the<br>screen displays a (*) for each character you type. After you change the password, use the new<br>password to access the VMG. |  |
| Verify Password/<br><b>Verify New</b><br>Password | Type the new password again for confirmation.                                                                                                    |  |
| Retry Times                                       | Enter the number of times consecutive wrong passwords can be entered for this account. O<br>means there is no limit.                                                                                                    |  |
| Idle Timeout                                      | Enter the length of inactive time before the VMG will automatically log the user out of the Web<br>Configurator.                                                                                                    |  |
| Lock Period                                       | Enter the length of time a user must wait before attempting to log in again after a number if<br>consecutive wrong passwords have been entered as defined in Retry Times.                                                   |  |
| Group                                             | Specify whether this user will have <b>Administrator</b> or <b>User</b> privileges.                                                                                                    |  |

Table 121 Maintenance > User Account > Add/Edit

Table 121 Maintenance > User Account > Add/Edit (continued)

| LABEL  | <b>DESCRIPTION</b>                               |  |
|--------|--------------------------------------------------|--|
| OK     | Click OK to save your changes.                   |  |
| Cancel | Click Cancel to exit this screen without saving. |  |

# **CHAPTER 30 Remote Management**

## **30.1 Overview**

Remote management controls through which interface(s), which services can access the VMG.

Note: The VMG is managed using the Web Configurator.

## **30.2 MGMT Services**

Use this screen to configure through which interface(s), which services can access the VMG. You can also specify the port numbers the services must use to connect to the VMG. Click **Maintenance > Remote Management > MGMT Services** to open the following screen.

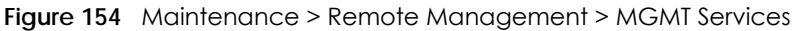

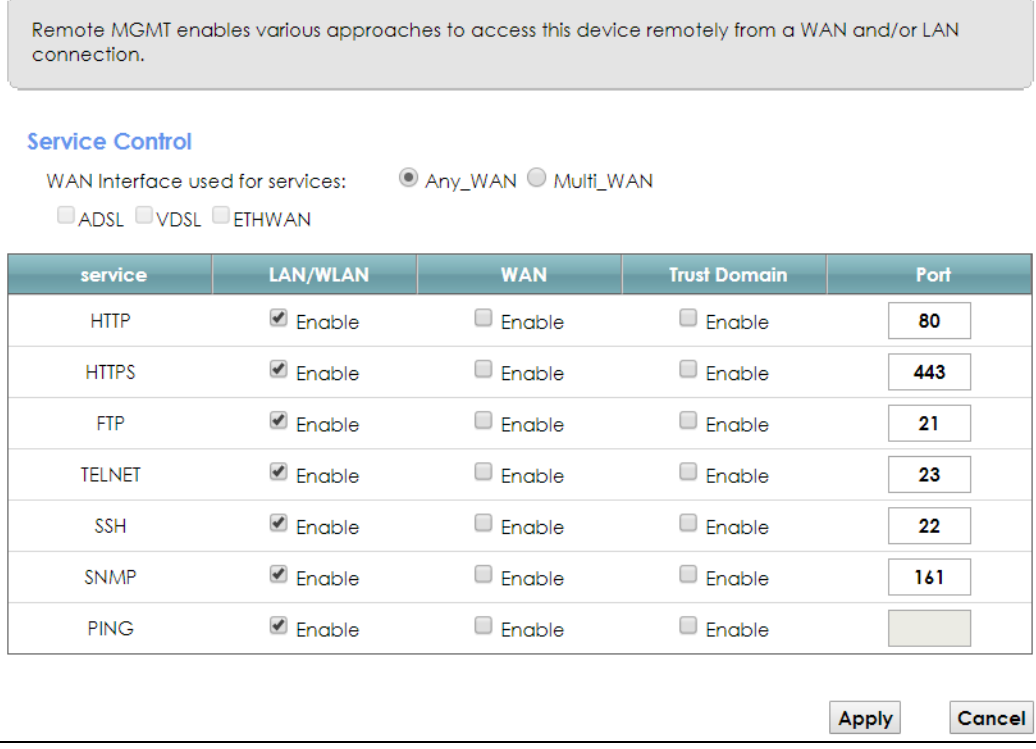

The following table describes the fields in this screen.

| LABEL                                     | <b>DESCRIPTION</b>                                                                                                    |
|-------------------------------------------|----------------------------------------------------------------------------------------------------|
| <b>WAN</b> Interface<br>used for services | Select Any_WAN to have the VMG automatically activate the remote management service<br>when any WAN connection is up.                                                                                               |
|                                           | Select Multi_WAN and then select one or more WAN connections to have the VMG activate the<br>remote management service when the selected WAN connections are up.                                                    |
| service                                   | This is the service you may use to access the VMG.                                                                                                    |
| LAN/WLAN                                  | Select the Enable check box for the corresponding services that you want to allow access to the<br>VMG from the LAN/WLAN.                                                                                           |
| <b>WAN</b>                                | Select the Enable check box for the corresponding services that you want to allow access to the<br>VMG from all WAN connections.                                                                                    |
| <b>Trust Domain</b>                       | Select the <b>Enable</b> check box for the corresponding services that you want to allow access to the<br>VMG from the trusted hosts configured in the Maintenance > Remote MGMT > Trust Domain<br>screen.          |
|                                           | If you only want certain WAN connections to have access to the VMG using the corresponding<br>services, then clear WAN, select Trust Domain and configure the allowed IP address(es) in the<br>Trust Domain screen. |
| Port                                      | You may change the server port number for a service if needed, however you must use the<br>same port number in order to use that service for remote management.                                                     |
| Apply                                     | Click Apply to save your changes back to the VMG.                                                                                                    |
| Cancel                                    | Click <b>Cancel</b> to restore your previously saved settings.                                                                                                    |

Table 122 Maintenance > Remote Management > MGMT Services

## **30.3 Trust Domain**

Use this screen to view a list of public IP addresses which are allowed to access the VMG through the services configured in the **Maintenance > Remote Management** screen. Click **Maintenance > Remote Management > Trust Domain** to open the following screen.

Note: If this list is empty, all public IP addresses can access the VMG from the WAN through the specified services.

**Figure 155** Maintenance > Remote Management > Trust Domain

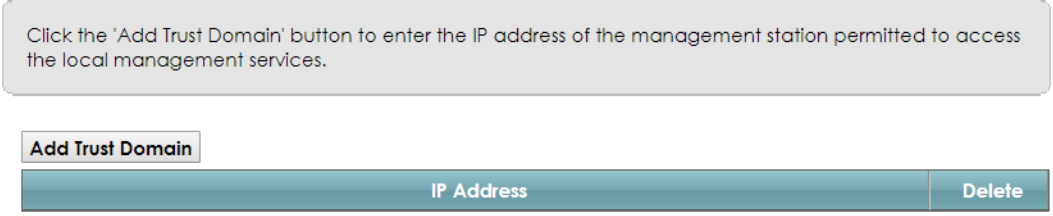

The following table describes the fields in this screen.

Table 123 Maintenance > Remote Management > Trust Domain

| LABEL               | <b>DESCRIPTION</b>                           |
|---------------------|----------------------------------------------|
| Add Trust<br>Domain | Click this to add a trusted host IP address. |

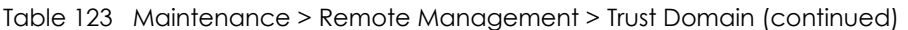

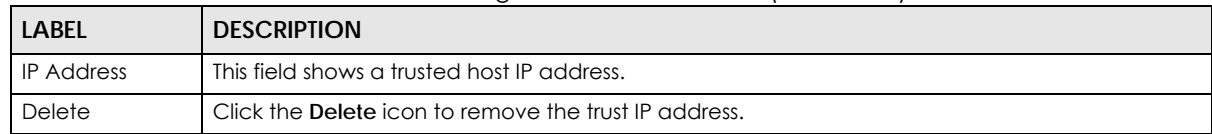

### **30.3.1 Add Trust Domain**

Use this screen to configure a public IP address which is allowed to access the VMG. Click the **Add Trust Domain** button in the **Maintenance > Remote Management > Trust Domain** screen to open the following screen.

**Figure 156** Maintenance > Remote Management > Trust Domain > Add Trust Domain

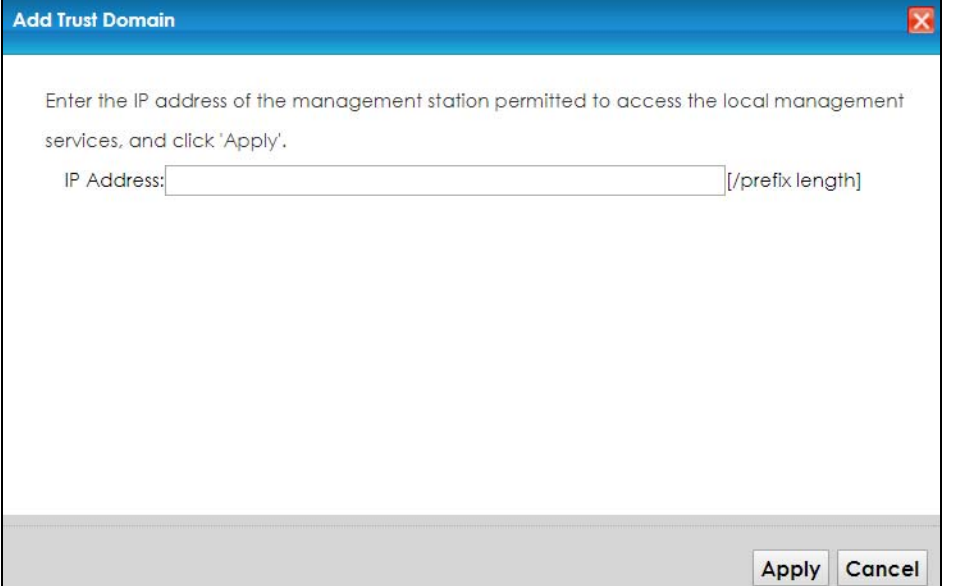

The following table describes the fields in this screen.

Table 124 Maintenance > Remote Management > Trust Domain > Add Trust Domain

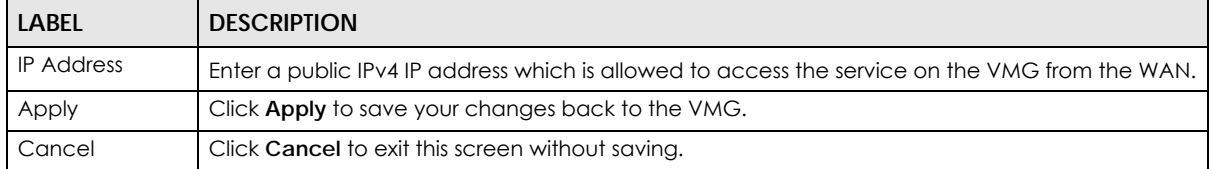

## **CHAPTER 31 SNMP**

## **31.1 Overview**

This chapter explains how to configure the SNMP settings on the VMG.

## **31.2 SNMP**

Simple Network Management Protocol is a protocol used for exchanging management information between network devices. Your VMG supports SNMP agent functionality, which allows a manager station to manage and monitor the VMG through the network. The VMG supports SNMP version one (SNMPv1) and version two (SNMPv2c). The next figure illustrates an SNMP management operation.

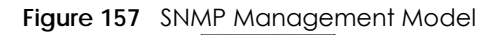

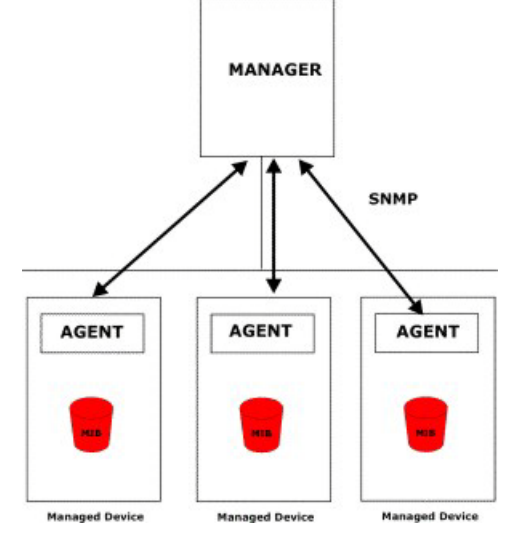

An SNMP managed network consists of two main types of component: agents and a manager.

An agent is a management software module that resides in a managed device (the VMG). An agent translates the local management information from the managed device into a form compatible with SNMP. The manager is the console through which network administrators perform network management functions. It executes applications that control and monitor managed devices.

The managed devices contain object variables/managed objects that define each piece of information to be collected about a device. Examples of variables include such as number of packets received, node port status etc. A Management Information Base (MIB) is a collection of managed objects. SNMP allows a manager and agents to communicate for the purpose of accessing these objects.

SNMP itself is a simple request/response protocol based on the manager/agent model. The manager issues a request and the agent returns responses using the following protocol operations:

- Get Allows the manager to retrieve an object variable from the agent.
- GetNext Allows the manager to retrieve the next object variable from a table or list within an agent. In SNMPv1, when a manager wants to retrieve all elements of a table from an agent, it initiates a Get operation, followed by a series of GetNext operations.
- Set Allows the manager to set values for object variables within an agent.
- Trap Used by the agent to inform the manager of some events.

Click **Maintenance > SNMP** to open the following screen. Use this screen to configure the VMG SNMP settings.

#### **Figure 158** Maintenance > SNMP

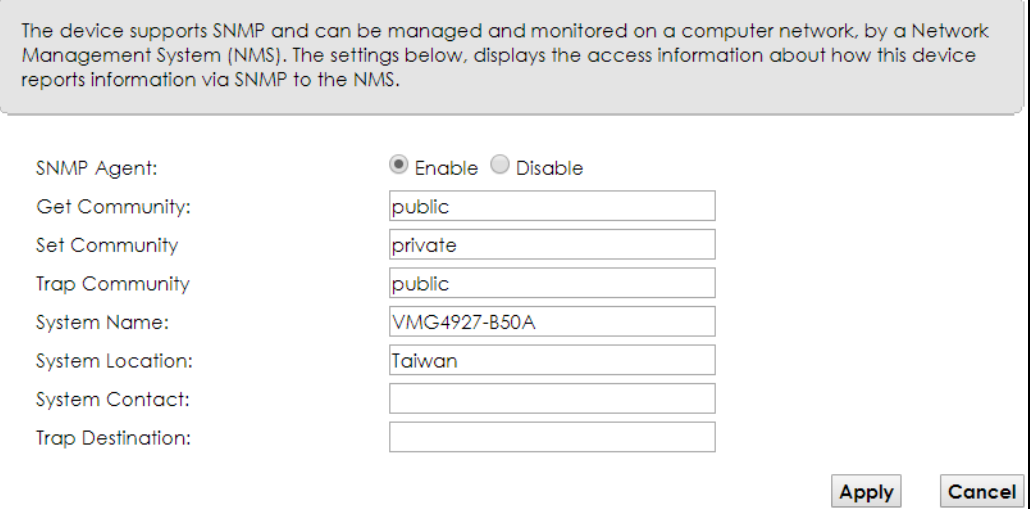

The following table describes the fields in this screen.

#### Table 125 Maintenance > SNMP

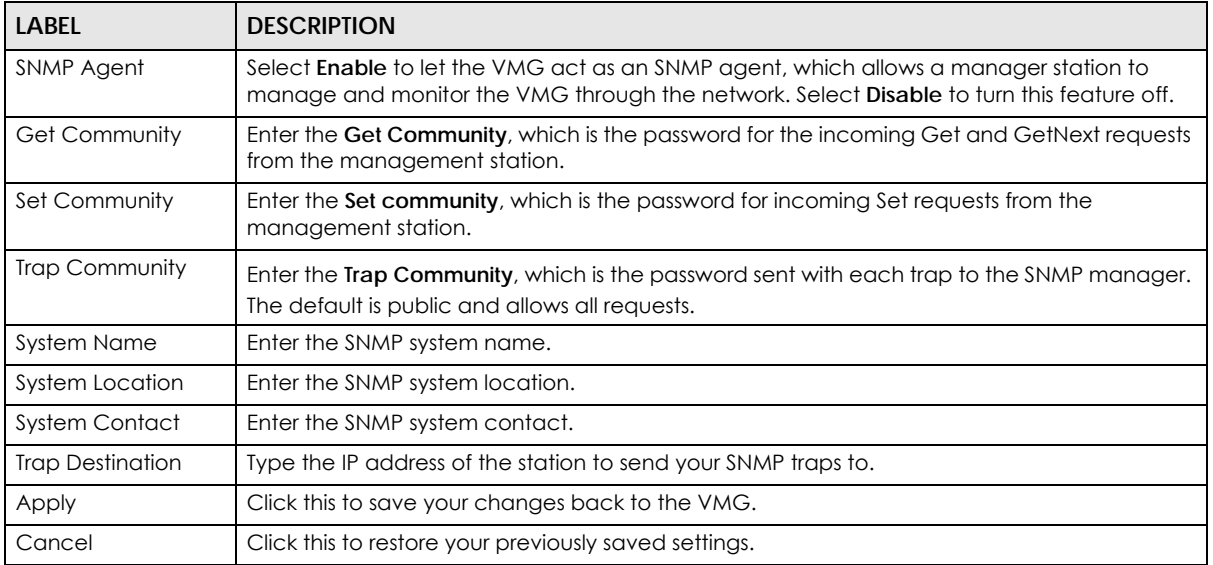

# **CHAPTER 32 Time Settings**

## **32.1 Overview**

This chapter shows you how to configure system related settings, such as system time, password, name, the domain name and the inactivity timeout interval.

## **32.2 Time**

To change your VMG's time and date, click **Maintenance > Time**. The screen appears as shown. Use this screen to configure the VMG's time based on your local time zone.

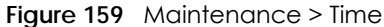

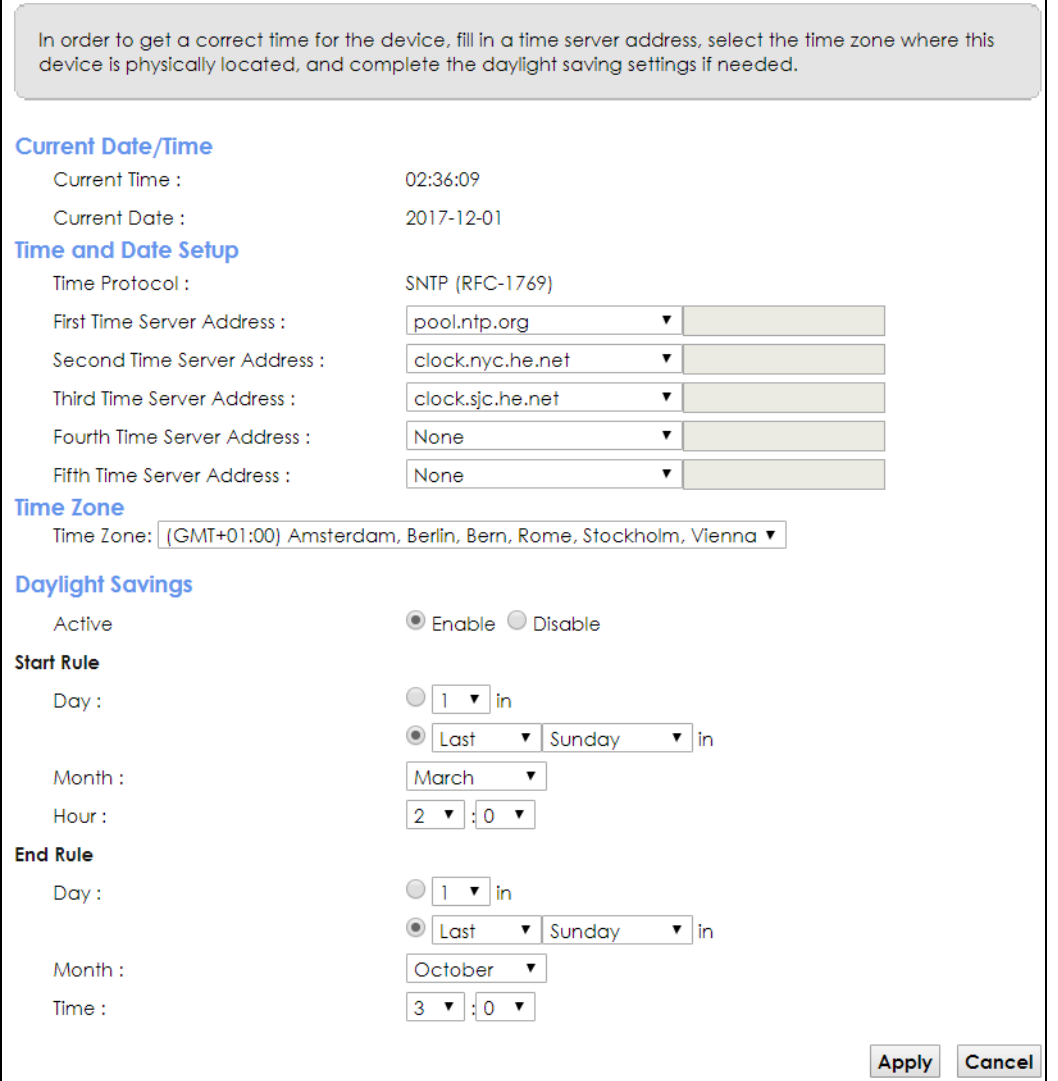

The following table describes the fields in this screen

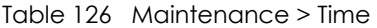

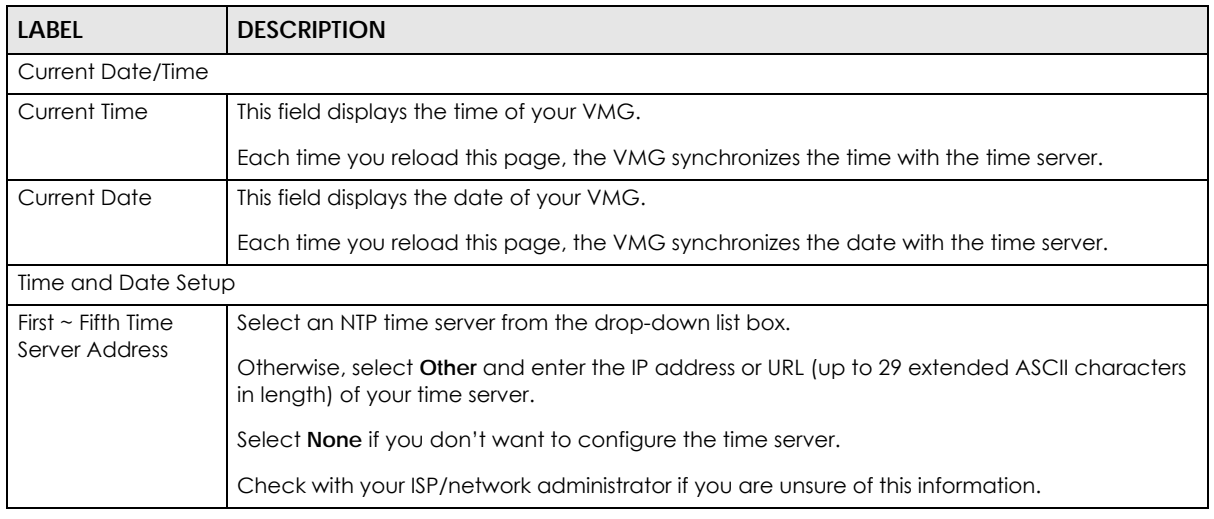

VMG4927-B50A / VMG9827-B50A / VMG3927-B50B User's Guide

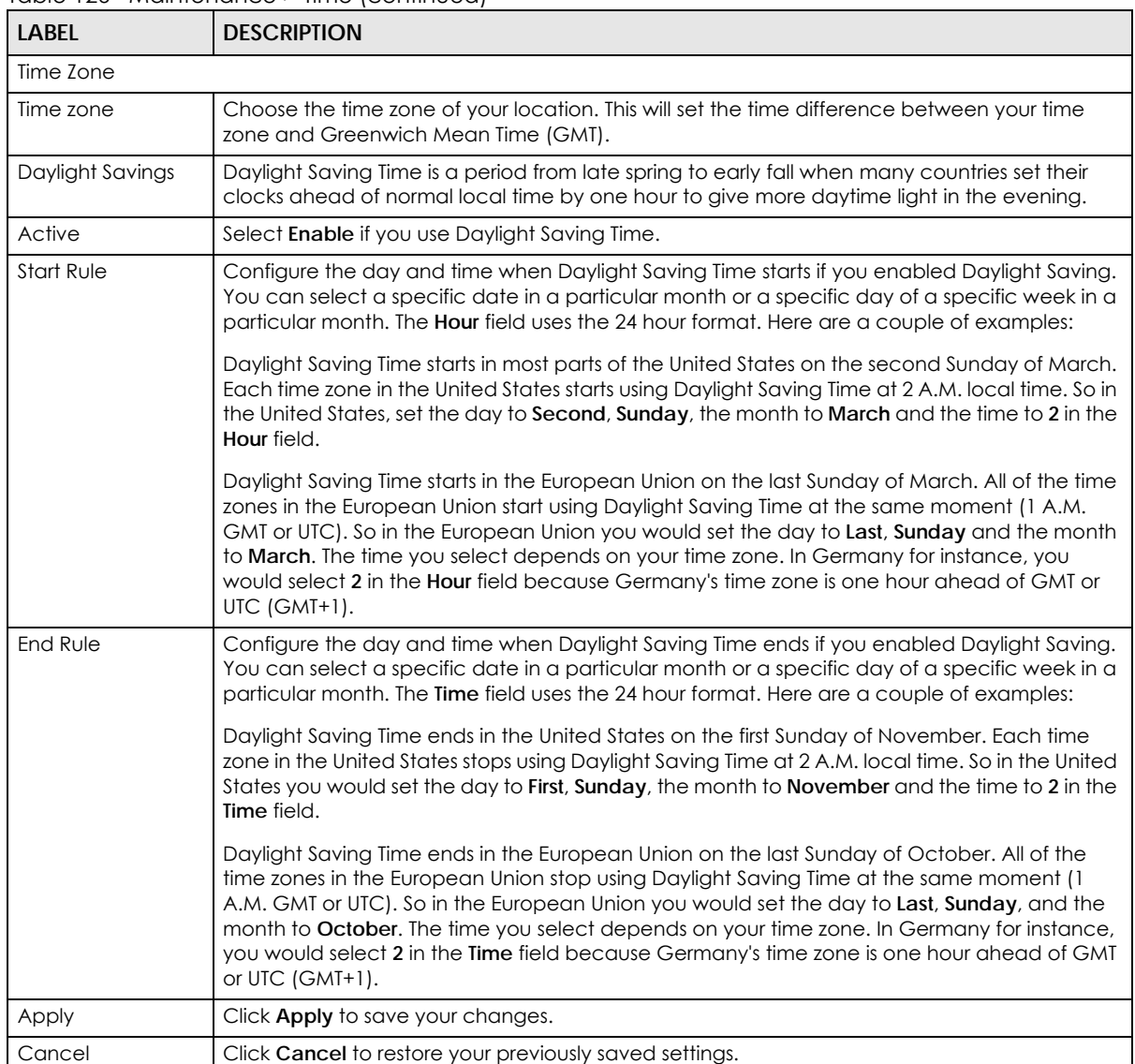

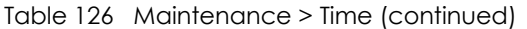

# **CHAPTER 33 Email Notification**

## **33.1 Overview**

A mail server is an application or a computer that runs such an application to receive, forward and deliver email messages.

To have the VMG send reports, logs or notifications via email, you must specify an email server and the email addresses of the sender and receiver.

## **33.2 Email Notification**

Click **Maintenance > Email Notification** to open the **Email Notification** screen. Use this screen to view, remove and add mail server information on the VMG.

**Figure 160** Maintenance > Email Notification

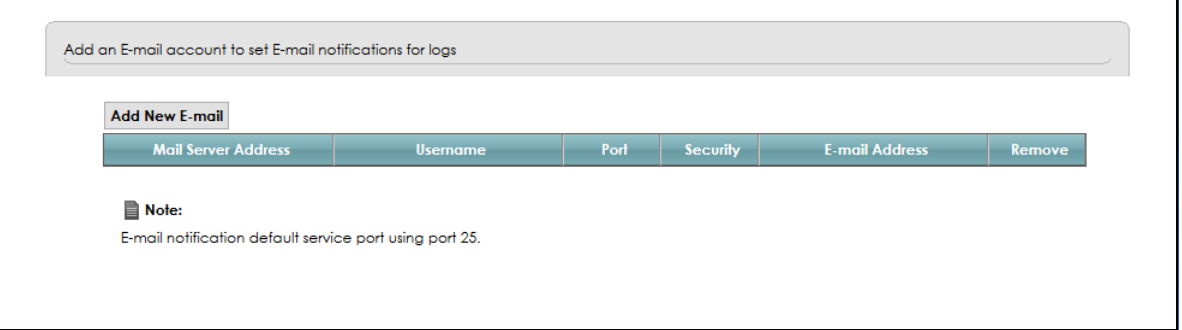

The following table describes the labels in this screen.

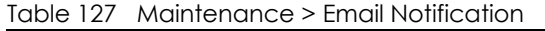

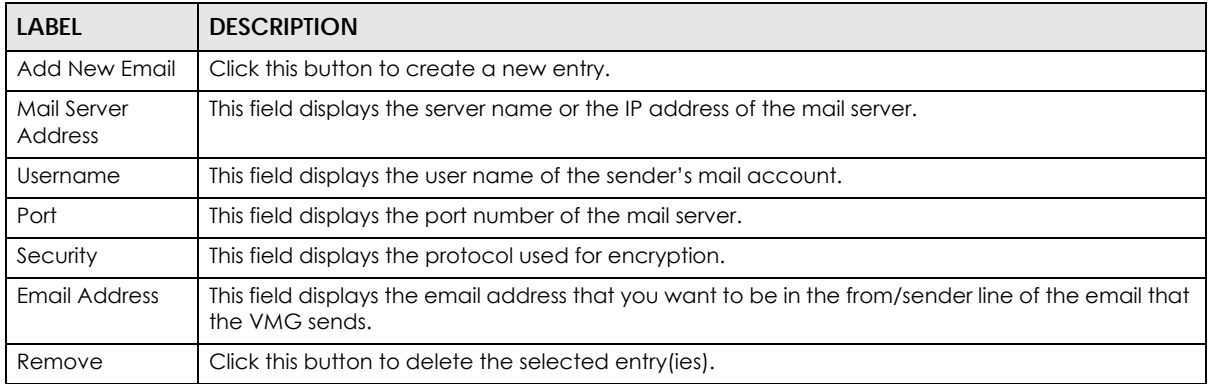

### **33.2.1 Email Notification Edit**

Click the **Add** button in the **Email Notification** screen. Use this screen to configure the required information for sending email via a mail server.

**Figure 161** Email Notification > Add

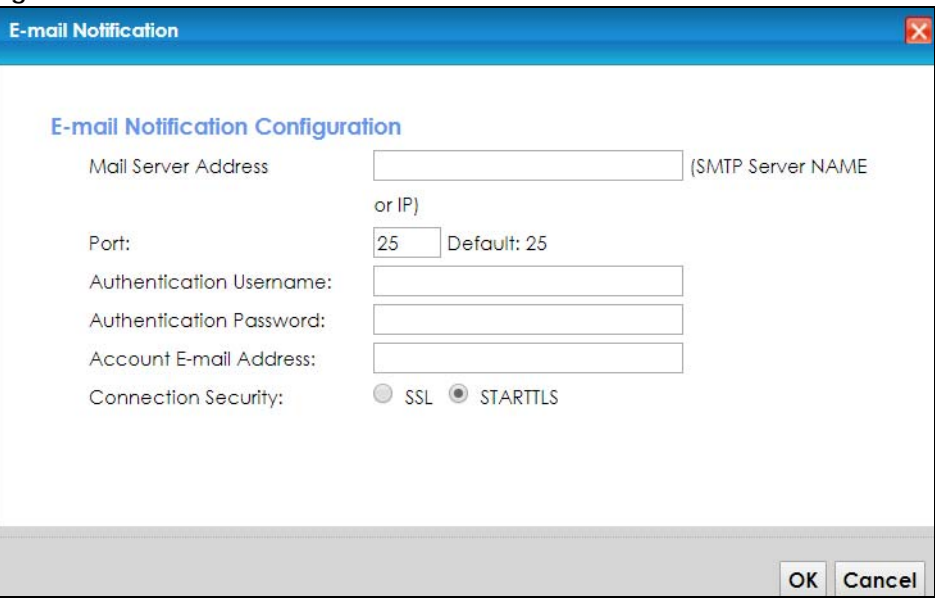

The following table describes the labels in this screen.

Table 128 Email Notification > Add

| <b>LABEL</b>                    | <b>DESCRIPTION</b>                                                                                                    |  |
|---------------------------------|----------------------------------------------------------------------------------------------------|--|
| Mail Server<br>Address          | Enter the server name or the IP address of the mail server for the email address specified in the<br>Account Email Address field.                           |  |
|                                 | If this field is left blank, reports, logs or notifications will not be sent via email.                                                                     |  |
| Port                            | Enter the same port number here as is on the mail server for mail traffic.                                                                                  |  |
| Authentication<br>Username      | Enter the user name (up to 32 characters). This is usually the user name of a mail account you<br>specified in the <b>Account Email Address</b> field.      |  |
| Authentication<br>Password      | Enter the password associated with the user name above.                                                                                                    |  |
| <b>Account Email</b><br>Address | Enter the email address that you want to be in the from/sender line of the email notification that<br>the VMG sends.                                        |  |
|                                 | If you activate SSL/TLS authentication, the email address must be able to be authenticated by<br>the mail server as well.                                   |  |
| Connection<br>Security          | Select SSL to use Secure Sockets Layer (SSL) or Transport Layer Security (TLS) if you want<br>encrypted communications between the mail server and the VMG. |  |
|                                 | Select STARTILS to upgrade a plain text connection to a secure connection using SSL/TLS.                                                                    |  |
| OK                              | Click this button to save your changes and return to the previous screen.                                                                                   |  |
| Cancel                          | Click this button to exit this screen without saving.                                                                                                    |  |

# **CHAPTER 34 Log Setting**

## **34.1 Overview**

You can configure where the VMG sends logs and which logs and/or immediate alerts the VMG records in the **Logs Setting** screen.

## **34.2 Log Settings**

To change your VMG's log settings, click **Maintenance > Logs Setting**. The screen appears as shown.

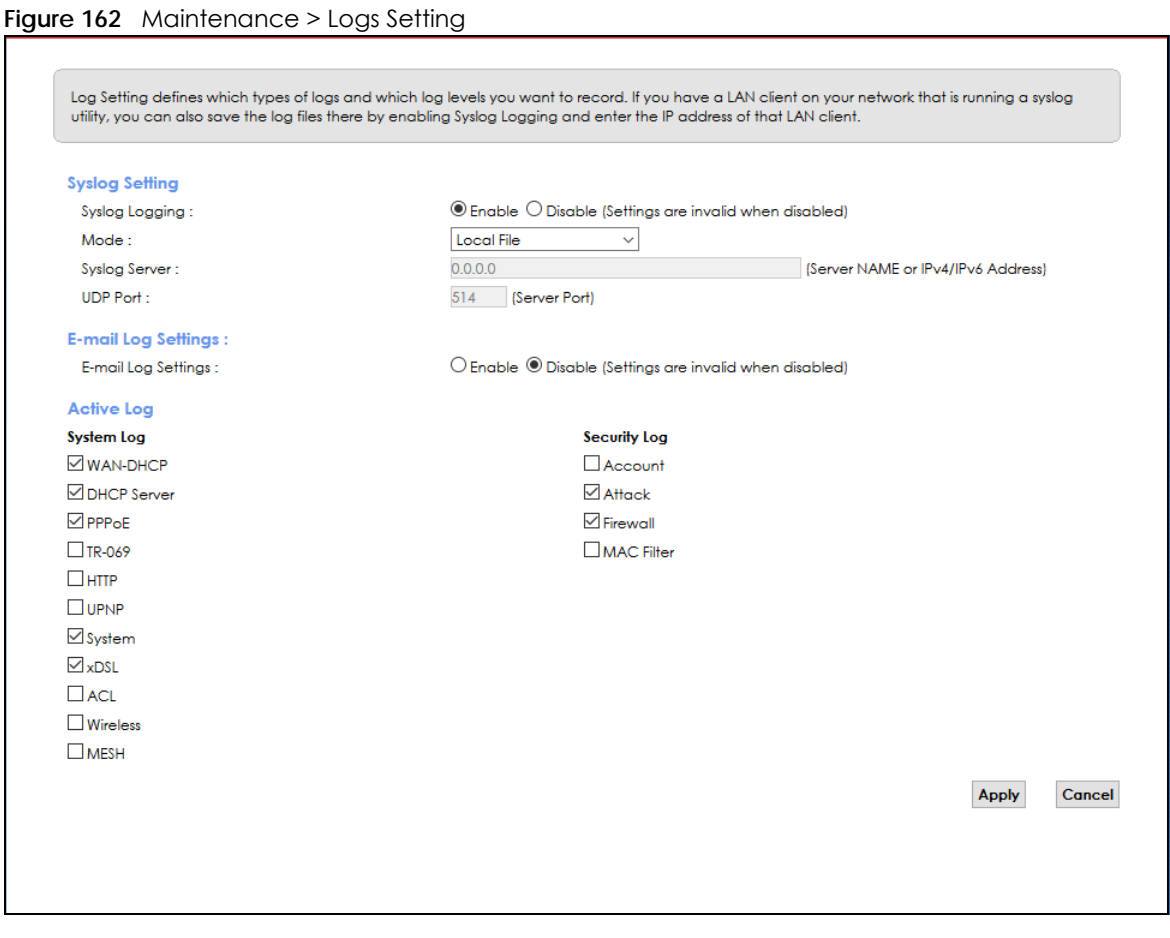

The following table describes the fields in this screen.

| <b>LABEL</b>                 | <b>DESCRIPTION</b>                                                                                                    |  |
|------------------------------|----------------------------------------------------------------------------------------------------|--|
| Syslog Setting               |                                                                                                    |  |
| Syslog Logging               | The VMG sends a log to an external syslog server. Select Enable to enable syslog logging.                                                                                                    |  |
| Mode                         | Select the syslog destination from the drop-down list box.                                                                                                    |  |
|                              | If you select Remote, the log(s) will be sent to a remote syslog server. If you select Local File, the<br>log(s) will be saved in a local file. If you want to send the log(s) to a remote syslog server and<br>save it in a local file, select Local File and Remote.                                                                                                    |  |
| <b>Syslog Server</b>         | Enter the server name or IP address of the syslog server that will log the selected categories of<br>logs.                                                                                                    |  |
| <b>UDP Port</b>              | Enter the port number used by the syslog server.                                                                                                    |  |
| <b>Email Log Settings</b>    |                                                                                                    |  |
| Email Log<br>Settings        | Select Enable to have the VMG send logs and alarm messages to the configured email<br>addresses.                                                                                                    |  |
| Mail Account                 | This section is available only when you select <b>Enable</b> in the <b>Email Log Settings</b> field.                                                                                                    |  |
|                              | Select a mail account from which you want to send logs. You can configure mail accounts in<br>the Maintenance > Email Notification screen.                                                                                                    |  |
| System Log Mail<br>Subject   | Type a title that you want to be in the subject line of the system log email message that the<br>VMG sends.                                                                                                    |  |
| Security Log<br>Mail Subject | Type a title that you want to be in the subject line of the security log email message that the<br>VMG sends.                                                                                                    |  |
| Send Log to                  | The VMG sends logs to the email address specified in this field. If this field is left blank, the VMG<br>does not send logs via email.                                                                                                    |  |
| Send Alarm to                | Alerts are real-time notifications that are sent as soon as an event, such as a DoS attack, system<br>error, or forbidden web access attempt occurs. Enter the email address where the alert<br>messages will be sent. Alerts include system errors, attacks and attempted access to blocked<br>web sites. If this field is left blank, alert messages will not be sent via email. |  |
| Alarm Interval               | Specify how often the alarm should be updated.                                                                                                    |  |
| Active Log                   |                                                                                                    |  |
| System Log                   | Select the categories of system logs that you want to record.                                                                                                    |  |
| Security Log                 | Select the categories of security logs that you want to record.                                                                                                    |  |
| Apply                        | Click Apply to save your changes.                                                                                                    |  |
| Cancel                       | Click Cancel to restore your previously saved settings.                                                                                                    |  |

Table 129 Maintenance > Logs Setting

### **34.2.1 Example Email Log**

An "End of Log" message displays for each mail in which a complete log has been sent. The following is an example of a log sent by email.

- You may edit the subject title.
- The date format here is Day-Month-Year.
- The date format here is Month-Day-Year. The time format is Hour-Minute-Second.
- "End of Log" message shows that a complete log has been sent.

```
Figure 163 Email Log Example
```

```
Subject: 
       Firewall Alert From 
   Date: 
       Fri, 07 Apr 2000 10:05:42
   From: 
       user@zyxel.com
     To: 
       user@zyxel.com
  1|Apr 7 00 |From:192.168.1.1 To:192.168.1.255 |default policy |forward
   | 09:54:03 |UDP src port:00520 dest port:00520 |<1,00> | 
  2|Apr 7 00 |From:192.168.1.131 To:192.168.1.255 |default policy |forward
   | 09:54:17 |UDP src port:00520 dest port:00520 |<1,00> | 
  3|Apr 7 00 |From:192.168.1.6 To:10.10.10.10 |match |forward
   | 09:54:19 |UDP src port:03516 dest port:00053 |<1,01> | 
……………………………..{snip}…………………………………..
 ……………………………..{snip}…………………………………..
126|Apr 7 00 |From:192.168.1.1 To:192.168.1.255 |match |forward
 | 10:05:00 |UDP src port:00520 dest port:00520 |<1,02> | 
127|Apr 7 00 |From:192.168.1.131 To:192.168.1.255 |match |forward
   | 10:05:17 |UDP src port:00520 dest port:00520 |<1,02> | 
128|Apr 7 00 |From:192.168.1.1 To:192.168.1.255 |match |forward
   | 10:05:30 |UDP src port:00520 dest port:00520 |<1,02> | 
End of Firewall Log
```
# **CHAPTER 35 Firmware Upgrade**

## **35.1 Overview**

This chapter explains how to upload new firmware to your VMG. You can download new firmware releases from your nearest Zyxel FTP site (or www.zyxel.com) to use to upgrade your device's performance.

**Only use firmware for your device's specific model. Refer to the label on the bottom of your VMG.**

## **35.2 Firmware**

Click **Maintenance > Firmware Upgrade** to open the following screen. The upload process uses HTTP (Hypertext Transfer Protocol) and may take up to two minutes. After a successful upload, the system will reboot.

### **Do NOT turn off the VMG while firmware upload is in progress!**

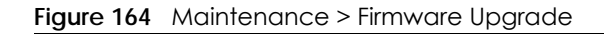

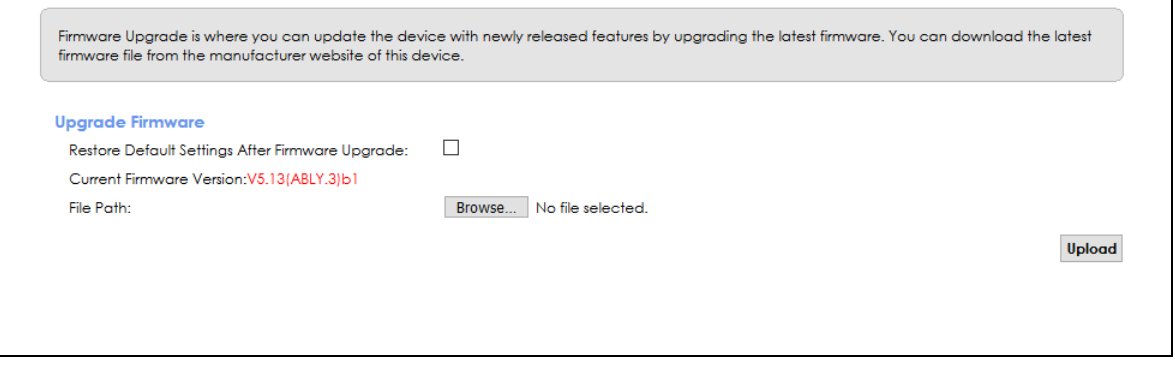

The following table describes the labels in this screen. After you see the firmware updating screen, wait two minutes before logging into the VMG again.

Table 130 Maintenance > Firmware Upgrade

| <b>LABEL</b>                                          | <b>DESCRIPTION</b>                                                                                    |
|-------------------------------------------------------|----------------------------------------------------------------------------------------------------|
| Upgrade Firmware                                      |                                                                                                    |
| Restore Default<br>Settings After<br>Firmware Upgrade | Click the check box to have the VMG automatically reset itself after the new firmware is<br>uploaded. |

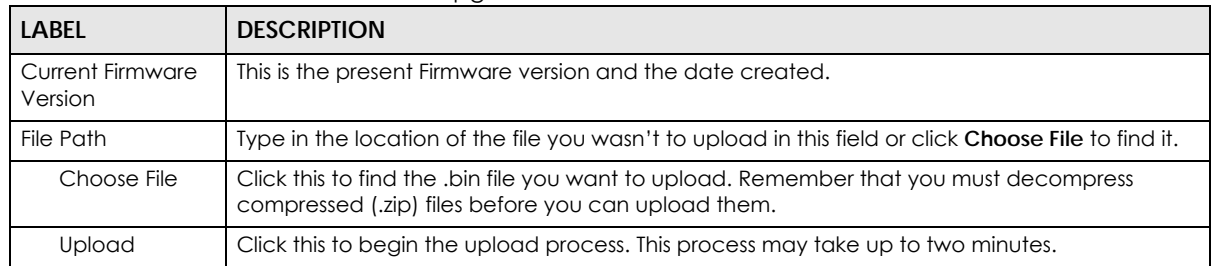

#### Table 130 Maintenance > Firmware Upgrade

#### **Figure 165** Firmware Uploading

Router is restarting now.Please wait... As there will be no indication of when the process is complete,<br>please wait for one minute before attempting to access the<br>router again.

The VMG automatically restarts in this time causing a temporary network disconnect. In some operating systems, you may see the following icon on your desktop.

**Figure 166** Network Temporarily Disconnected

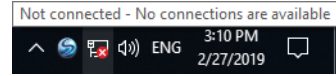

After two minutes, log in again and check your new firmware version in the **Status** screen.

# **CHAPTER 36 Backup/Restore**

## **36.1 Overview**

The **Backup/Restore** screen allows you to backup and restore device configurations. You can also reset your device settings back to the factory default.

## **36.2 Backup/Restore**

Click **Maintenance > Backup/Restore**. Information related to factory defaults, backup configuration, and restoring configuration appears in this screen, as shown next.

#### **Figure 167** Maintenance > Backup/Restore

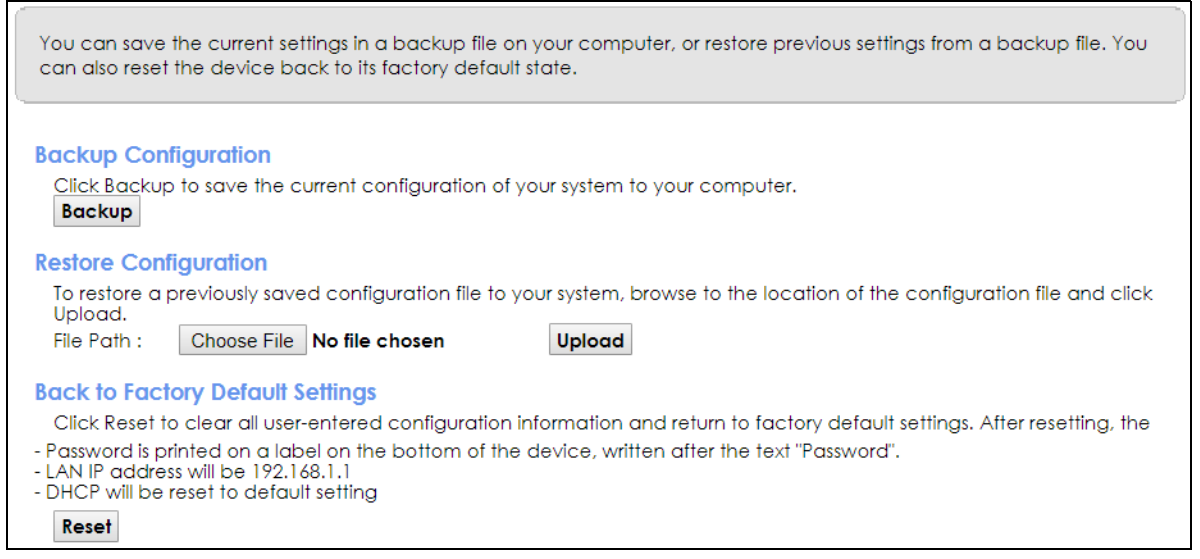

### **Backup Configuration**

Backup Configuration allows you to back up (save) the VMG's current configuration to a file on your computer. Once your VMG is configured and functioning properly, it is highly recommended that you back up your configuration file before making configuration changes. The backup configuration file will be useful in case you need to return to your previous settings.

Click **Backup** to save the VMG's current configuration to your computer.

### **Restore Configuration**

Restore Configuration allows you to upload a new or previously saved configuration file from your computer to your VMG.

| LABEL       | <b>DESCRIPTION</b>                                                                                                    |
|-------------|----------------------------------------------------------------------------------------------------|
| File Path   | Type in the location of the file you want to upload in this field or click <b>Choose File</b> to find it.                                |
| Choose File | Click this to find the file you want to upload. Remember that you must decompress compressed<br>(.ZIP) files before you can upload them. |
| Upload      | Click this to begin the upload process.                                                                                                  |

Table 131 Restore Configuration

#### **Do not turn off the VMG while configuration file upload is in progress.**

After the VMG configuration has been restored successfully, the login screen appears. Login again to restart the VMG.

The VMG automatically restarts in this time causing a temporary network disconnect. In some operating systems, you may see the following icon on your desktop.

#### **Figure 168** Network Temporarily Disconnected

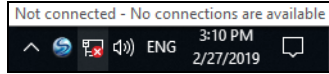

If you uploaded the default configuration file you may need to change the IP address of your computer to be in the same subnet as that of the default device IP address (192.168.1.1).

If the upload was not successful, the following screen will appear. Click **OK** to go back to the **Configuration** screen.

**Figure 169** Configuration Upload Error

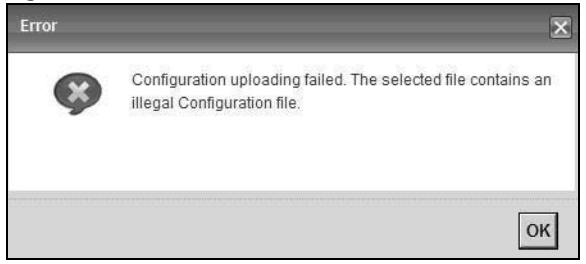

### **Reset to Factory Defaults**

Click the **Reset** button to clear all user-entered configuration information and return the VMG to its factory defaults. The following warning screen appears.

#### **Figure 170** Reset Warning Message

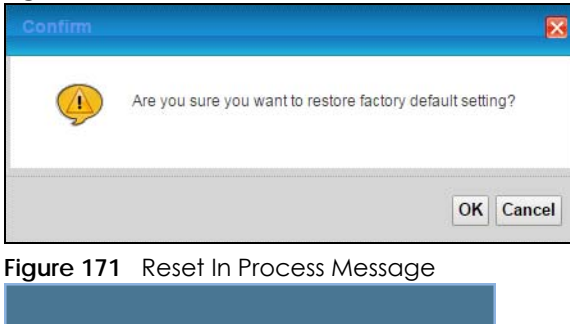

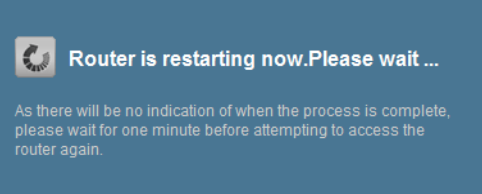

You can also press the **RESET** button on the rear panel to reset the factory defaults of your VMG. Refer to [Section 1.4.5 on page 29](#page-28-0) for more information on the **RESET** button.

## **36.3 Reboot**

System restart allows you to reboot the VMG remotely without turning the power off. You may need to do this if the VMG hangs, for example.

Click **Maintenance > Reboot**. Click **Reboot** to have the VMG reboot. This does not affect the VMG's configuration.

**Figure 172** Maintenance > Reboot

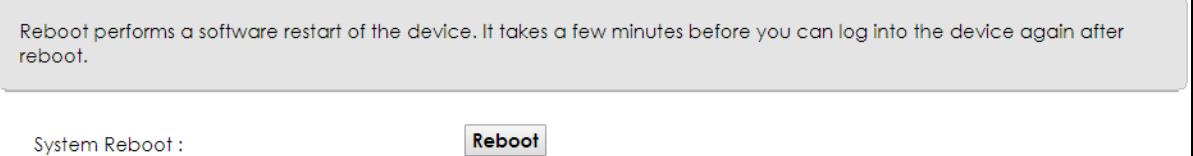

# **CHAPTER 37 Diagnostic**

## **37.1 Overview**

The **Diagnostic** screens display information to help you identify problems with the VMG.

The route between a CO VDSL switch and one of its CPE may go through switches owned by independent organizations. A connectivity fault point generally takes time to discover and impacts subscriber's network access. In order to eliminate the management and maintenance efforts, IEEE 802.1ag is a Connectivity Fault Management (CFM) specification which allows network administrators to identify and manage connection faults. Through discovery and verification of the path, CFM can detect, analyze and isolate connectivity faults in bridged LANs.

### **37.1.1 What You Can Do in this Chapter**

- The **Ping & TraceRoute & NsLookup** screen lets you ping an IP address or trace the route packets take to a host ([Section 37.3 on page 279\)](#page-278-0).
- The **802.1ag** screen lets you perform CFM actions [\(Section 37.4 on page 279\)](#page-278-1).
- The **802.3ah** screen lets you configure link OAM port parameters([Section 37.5 on page 281\)](#page-280-0).
- The **OAM Ping** screen lets you send an ATM OAM (Operation, Administration and Maintenance) packet to verify the connectivity of a specific PVC. ([Section 37.6 on page 282](#page-281-0)).

## **37.2 What You Need to Know**

The following terms and concepts may help as you read through this chapter.

### **How CFM Works**

A Maintenance Association (MA) defines a VLAN and associated Maintenance End Point (MEP) ports on the device under a Maintenance Domain (MD) level. An MEP port has the ability to send Connectivity Check Messages (CCMs) and get other MEP ports information from neighbor devices' CCMs within an MA.

CFM provides two tests to discover connectivity faults.

- Loopback test checks if the MEP port receives its Loop Back Response (LBR) from its target after it sends the Loop Back Message (LBM). If no response is received, there might be a connectivity fault between them.
- Link trace test provides additional connectivity fault analysis to get more information on where the fault is. If an MEP port does not respond to the source MEP, this may indicate a fault. Administrators can take further action to check and resume services from the fault according to the line connectivity status report.

## <span id="page-278-0"></span>**37.3 Ping & TraceRoute & NsLookup**

Use this screen to ping, traceroute, or nslookup an IP address. Click **Maintenance > Diagnostic > Ping&TraceRoute&NsLookup** to open the screen shown next.

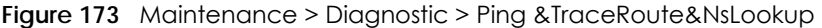

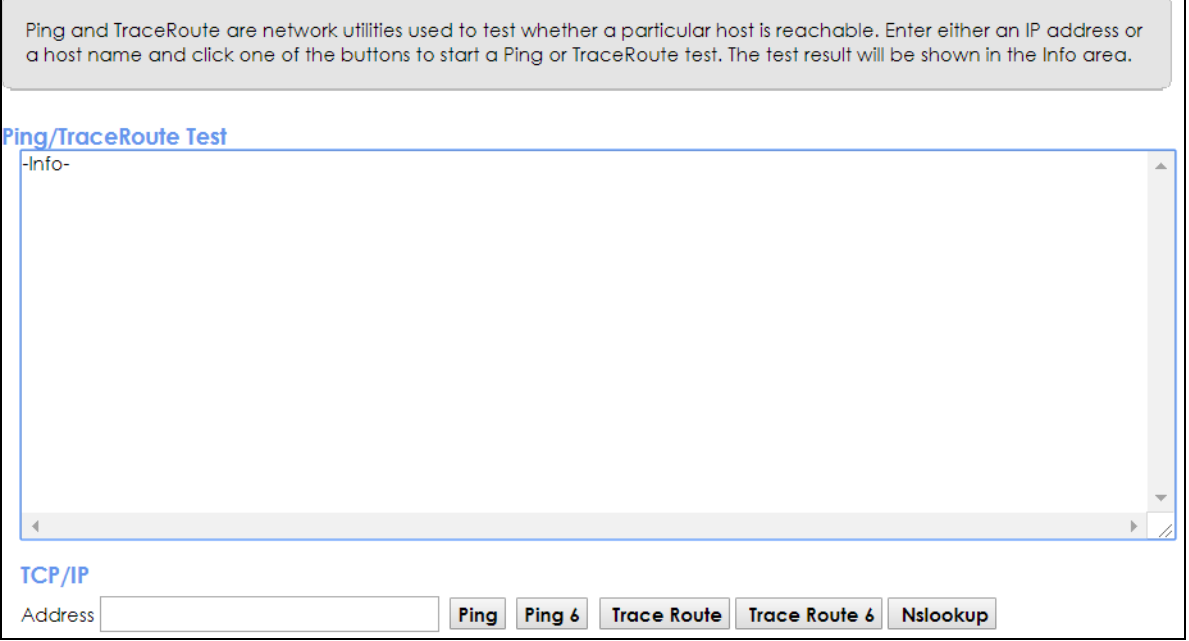

The following table describes the fields in this screen.

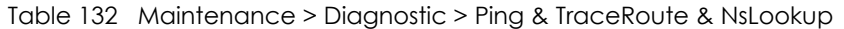

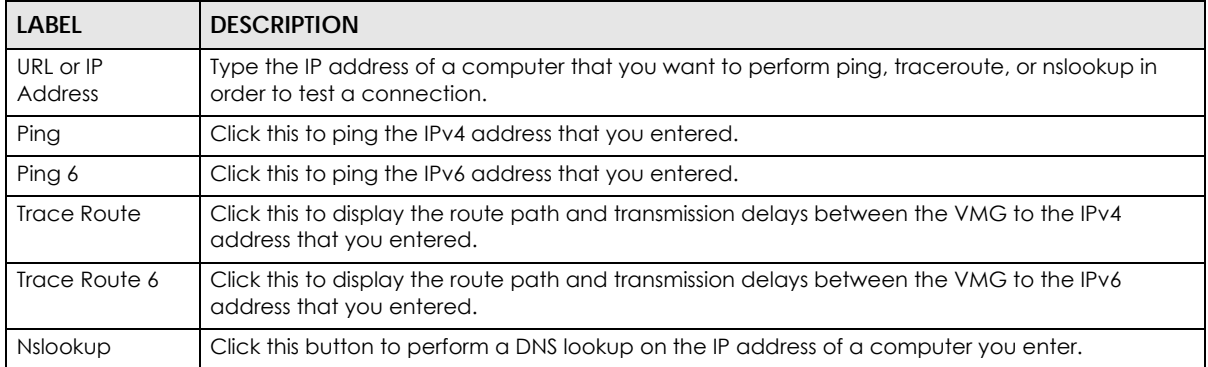

## <span id="page-278-1"></span>**37.4 802.1ag**

Click **Maintenance > Diagnostic** > **802.1ag** to open the following screen. Use this screen to perform CFM actions.

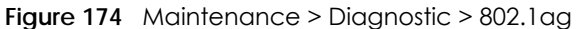

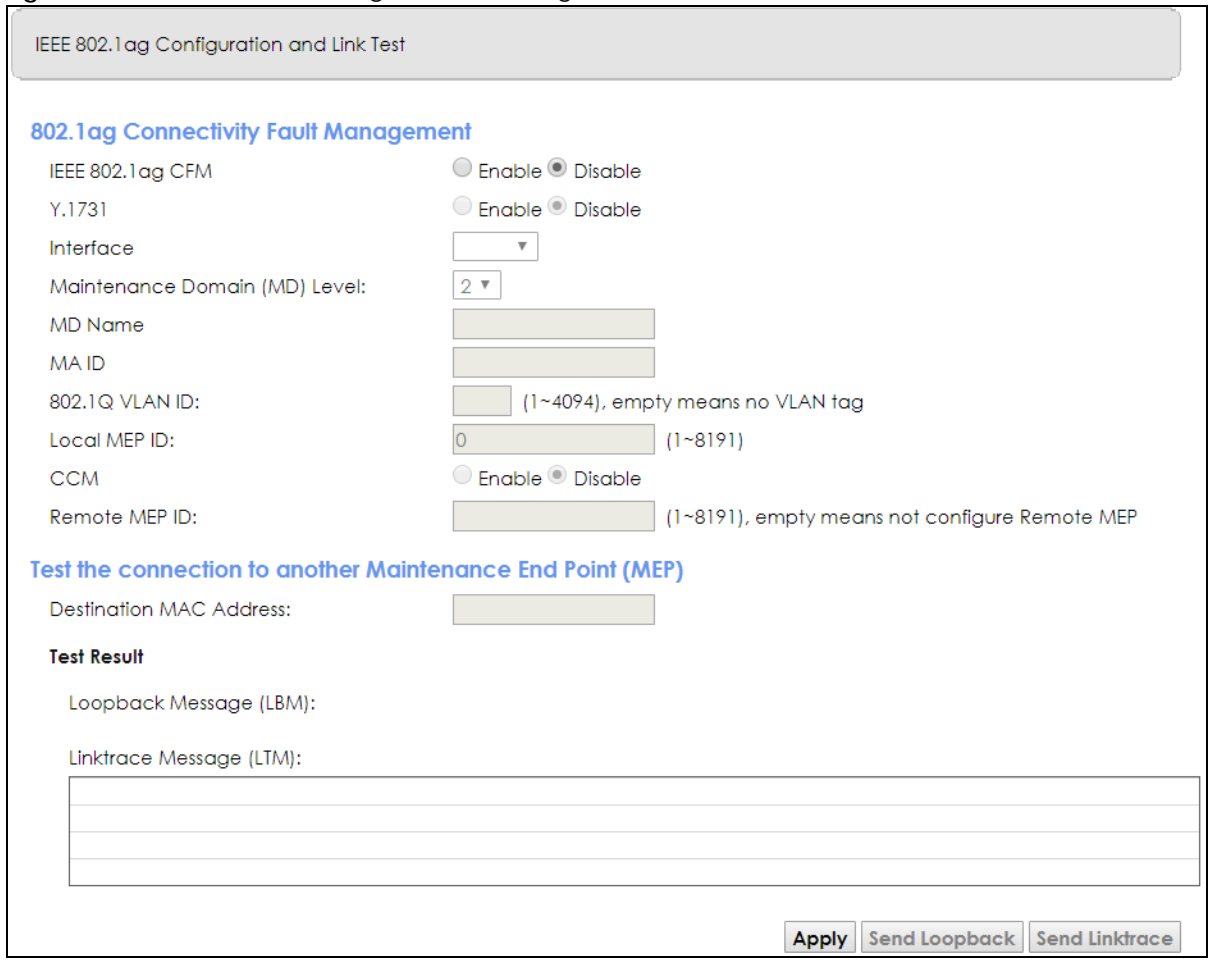

The following table describes the fields in this screen.

#### Table 133 Maintenance > Diagnostic > 802.1ag

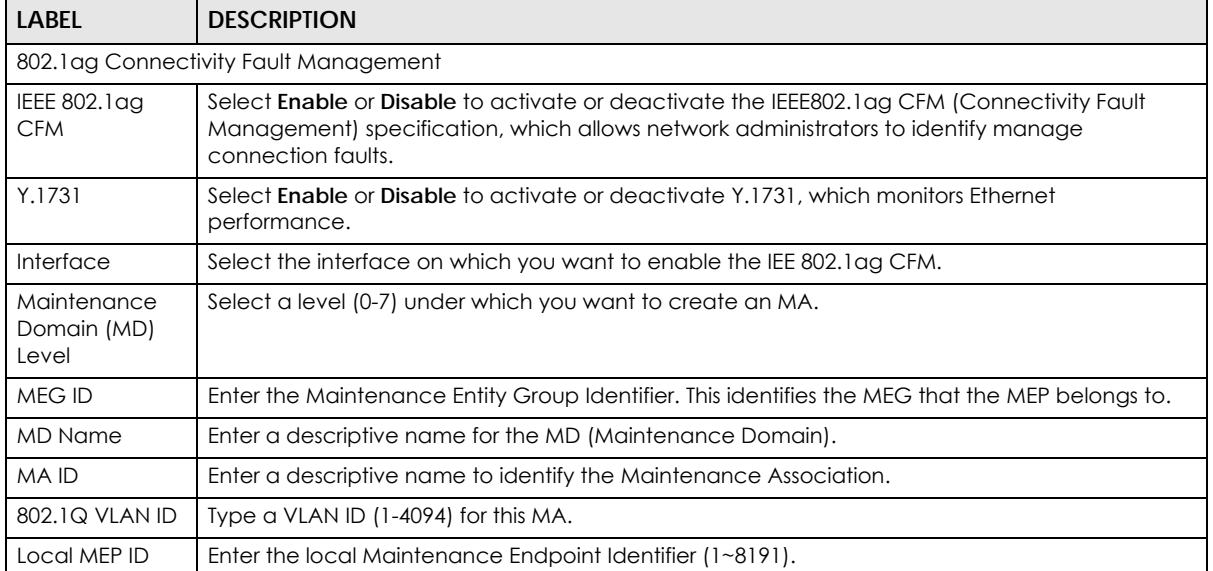

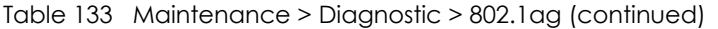

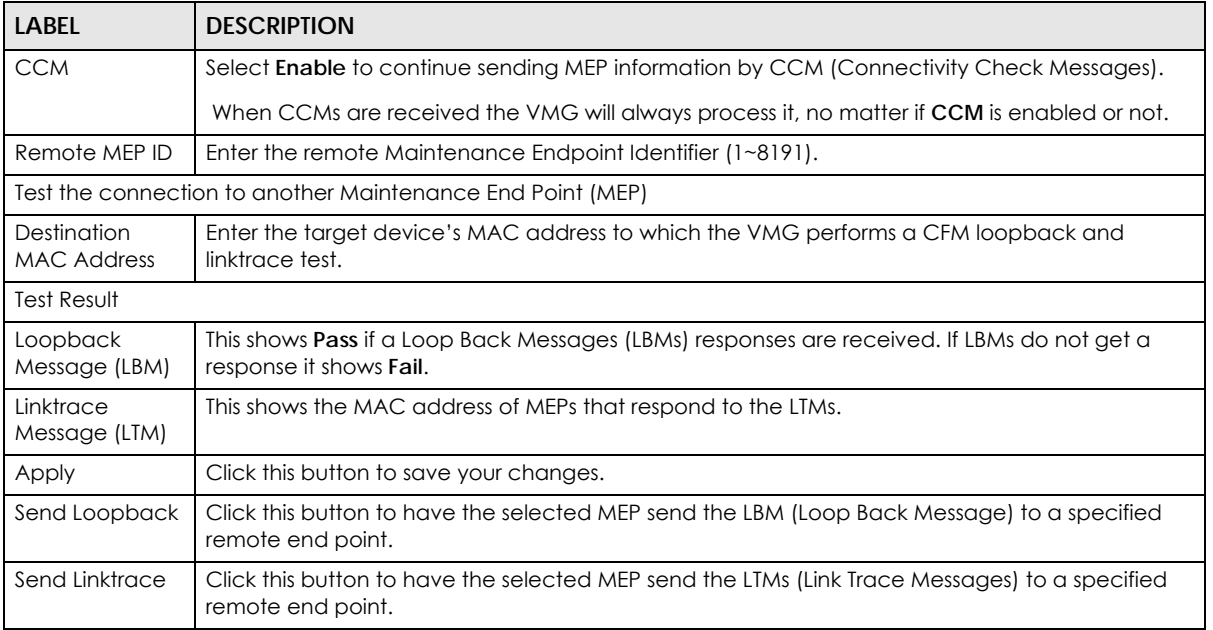

## <span id="page-280-0"></span>**37.5 802.3ah**

Click **Maintenance > Diagnostic** > **803.ah** to open the following screen. Use this screen to the link monitoring protocol IEEE 802.3ah Link Layer Ethernet OAM (Operations, Administration and Maintenance.

Link layer Ethernet OAM (Operations, Administration and Maintenance) as described in IEEE 802.3ah is a link monitoring protocol. It utilizes OAM Protocol Data Units or OAM PDU's to transmit link status information between directly connected Ethernet devices. Both devices must support IEEE 802.3ah. Because link layer Ethernet OAM operates at layer two of the OSI (Open Systems Interconnection Basic Reference) model, neither IP or SNMP are necessary to monitor or troubleshoot network connection problems.

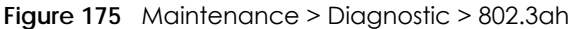

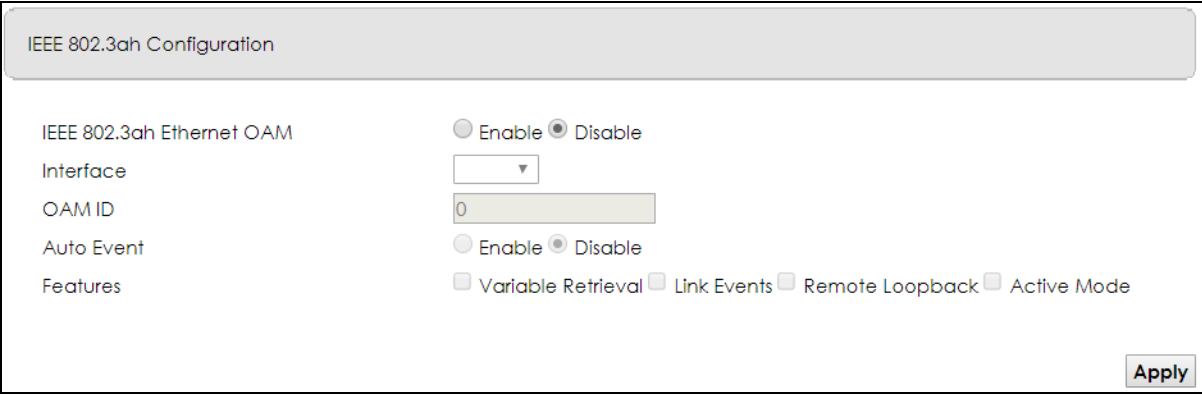

The following table describes the labels in this screen.

| <b>LABEL</b>              | <b>DESCRIPTION</b>                                                                                                    |
|---------------------------|----------------------------------------------------------------------------------------------------|
| IEEE 802.3ah Ethernet OAM | Select <b>Enable</b> or <b>Disable</b> to activate or deactivate the Ethernet OAM on the<br>specified interface.                                                                                                    |
| Interface                 | Select the interface on which you want to enable the IEEE802.3ah.                                                                                                    |
| <b>OAM ID</b>             | Enter a positive integer to identify this node.                                                                                                    |
| Auto Event                | Select <b>Enable</b> for the VMG to detect link status and send a notification when an<br>error (such as errors in symbol, frames, or seconds) is detected. Otherwise, click<br>Disable and you will not be notified.                                                                                                    |
| Features                  | Select Variable Retrieval so the VMG can respond to requests for information, such<br>as requests for Ethernet counters and statistics, about link events.                                                                                                    |
|                           | Select Link Events so the VMG can interpret link events, such as link fault and dying<br>asp. Link events are set in event notification PDUs (Protocol Data Units), and indicate<br>when the number of errors in a certain given interval (time, number of frames,<br>number of symbols, or number of errored frame seconds) exceeds a specified<br>threshold. Organizations may create organization-specific link event TLVs as well. |
|                           | Select Remote Loopback so the VMG can accept loopback control PDUs to convert<br>VMG into loopback mode.                                                                                                    |
|                           | Select Active Mode so the VMG initiates OAM discovery, send information PDUs; and<br>may send event notification PDUs, variable request/response PDUs, or loopback<br>control PDUs.                                                                                                    |
| Apply                     | Click this button to save your changes.                                                                                                    |

Table 134 Maintenance > Diagnostics > 802.3ah

## <span id="page-281-0"></span>**37.6 OAM Ping**

Click **Maintenance > Diagnostic > OAM Ping** to open the screen shown next. Use this screen to perform an OAM (Operation, Administration and Maintenance) F4 or F5 loopback test on a PVC. The VMG sends an OAM F4 or F5 packet to the DSLAM or ATM switch and then returns it to the VMG. The test result then displays in the text box.

ATM sets up virtual circuits over which end systems communicate. The terminology for virtual circuits is as follows:

- Virtual Channel (VC) Logical connections between ATM devices
- Virtual Path (VP) A bundle of virtual channels
- Virtual Circuits **A** series of virtual paths between circuit end points

**Figure 176** Virtual Circuit Topology

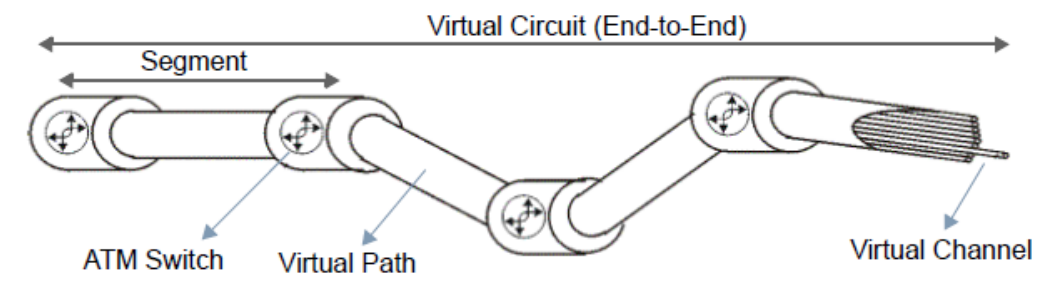

Think of a virtual path as a cable that contains a bundle of wires. The cable connects two points and wires within the cable provide individual circuits between the two points. In an ATM cell header, a VPI (Virtual Path Identifier) identifies a link formed by a virtual path; a VCI (Virtual Channel Identifier) identifies a channel within a virtual path. A series of virtual paths make up a virtual circuit.

F4 cells operate at the virtual path (VP) level, while F5 cells operate at the virtual channel (VC) level. F4 cells use the same VPI as the user data cells on VP connections, but use different predefined VCI values. F5 cells use the same VPI and VCI as the user data cells on the VC connections, and are distinguished from data cells by a predefined Payload Type Identifier (PTI) in the cell header. Both F4 flows and F5 flows are bidirectional and have two types.

- segment F4 flows (VCI=3)
- end-to-end F4 flows (VCI=4)
- segment F5 flows (PTI=100)
- end-to-end F5 flows (PTI=101)

OAM F4 or F5 tests are used to check virtual path or virtual channel availability between two DSL devices. Segment flows are terminated at the connecting point which terminates a VP or VC segment. End-to-end flows are terminated at the end point of a VP or VC connection, where an ATM link is terminated. Segment loopback tests allow you to verify integrity of a PVC to the nearest neighboring ATM device. End-to-end loopback tests allow you to verify integrity of an end-to-end PVC.

Note: The DSLAM to which the VMG is connected must also support ATM F4 and/or F5 to use this test.

Note: This screen is available only when you configure an ATM layer-2 interface.

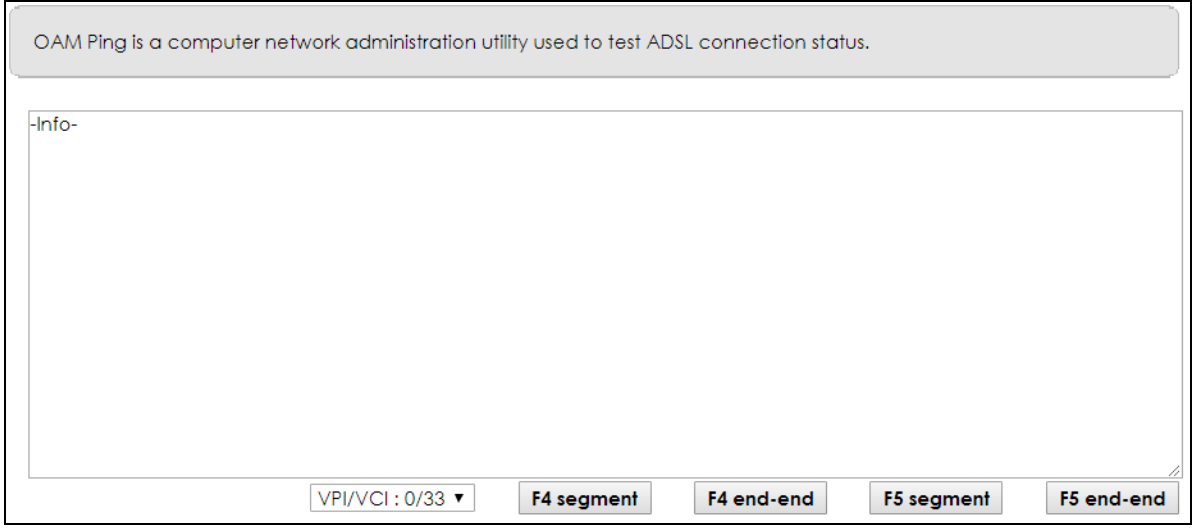

**Figure 177** Maintenance > Diagnostic > OAM Ping

The following table describes the fields in this screen.

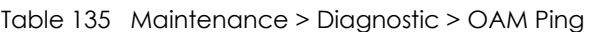

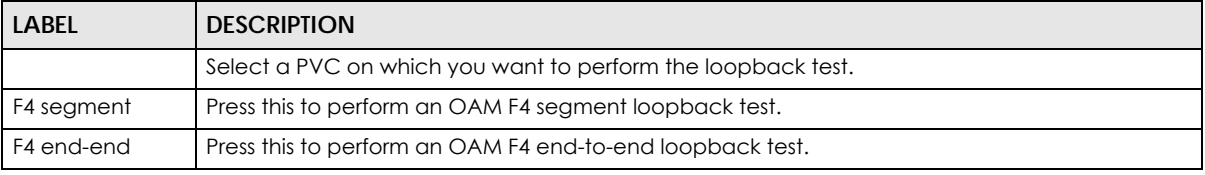

Table 135 Maintenance > Diagnostic > OAM Ping (continued)

| LABEL      | <b>DESCRIPTION</b>                                        |
|------------|-----------------------------------------------------------|
| F5 segment | Press this to perform an OAM F5 segment loopback test.    |
| F5 end-end | Press this to perform an OAM F5 end-to-end loopback test. |

# **CHAPTER 38 Troubleshooting**

This chapter offers some suggestions to solve problems you might encounter. The potential problems are divided into the following categories.

- [Power, Hardware Connections, and LEDs](#page-284-0)
- [VMG Access and Login](#page-285-0)
- [Internet Access](#page-286-0)
- [Wireless Internet Access](#page-288-0)
- [UPnP](#page-289-1)
- [VoIP Call Quality](#page-289-0)

## <span id="page-284-0"></span>**38.1 Power, Hardware Connections, and LEDs**

The VMG does not turn on. None of the LEDs turn on.

- **1** Make sure the VMG is turned on.
- **2** Make sure you are using the power adapter or cord included with the VMG.
- **3** Make sure the power adapter or cord is connected to the VMG and plugged in to an appropriate power source. Make sure the power source is turned on.
- **4** Turn the VMG off and on.
- **5** If the problem continues, contact the vendor.

#### One of the LEDs does not behave as expected.

- **1** Make sure you understand the normal behavior of the LED. See [Section 1.4.3 on page 25.](#page-24-0)
- **2** Check the hardware connections.
- **3** Inspect your cables for damage. Contact the vendor to replace any damaged cables.
- **4** Turn the VMG off and on.

**5** If the problem continues, contact the vendor.

## <span id="page-285-0"></span>**38.2 VMG Access and Login**

<span id="page-285-1"></span>I forgot the IP address for the VMG.

- **1** The default LAN IP address is 192.168.1.1.
- **2** If you changed the IP address and have forgotten it, you might get the IP address of the VMG by looking up the IP address of the default gateway for your computer. To do this in most Windows computers, click **Start > Run**, enter **cmd**, and then enter **ipconfig**. The IP address of the **Default Gateway** might be the IP address of the VMG (it depends on the network), so enter this IP address in your Internet browser.
- **3** If this does not work, you have to reset the device to its factory defaults. See [Section 1.4.5 on page 29](#page-28-0).

I forgot the password.

- **1** See the cover page for the default login names and associated passwords.
- **2** If those do not work, you have to reset the device to its factory defaults. See [Section 1.4.5 on page 29.](#page-28-0)

<span id="page-285-2"></span>I cannot see or access the **Login** screen in the Web Configurator.

- **1** Make sure you are using the correct IP address.
	- The default IP address is 192.168.1.1.
	- If you changed the IP address ([Section 8.2 on page 118\)](#page-117-0), use the new IP address.
	- If you changed the IP address and have forgotten it, see the troubleshooting suggestions for [I](#page-285-1)  [forgot the IP address for the VMG.](#page-285-1)
- **2** Check the hardware connections, and make sure the LEDs are behaving as expected. See [Section 1.4.3](#page-24-0)  [on page 25](#page-24-0).
- **3** Make sure your Internet browser does not block pop-up windows and has JavaScripts and Java enabled.
- **4** If it is possible to log in from another interface, check the service control settings for HTTP and HTTPS (**Maintenance > Remote MGMT**).
- **5** Reset the device to its factory defaults, and try to access the VMG with the default IP address. See [Section 1.4.5 on page 29.](#page-28-0)

**6** If the problem continues, contact the network administrator or vendor, or try one of the advanced suggestions.

#### **Advanced Suggestions**

- Make sure you have logged out of any earlier management sessions using the same user account even if they were through a different interface or using a different browser.
- Try to access the VMG using another service, such as Telnet. If you can access the VMG, check the remote management settings and firewall rules to find out why the VMG does not respond to HTTP.

I can see the **Login** screen, but I cannot log in to the VMG.

- **1** Make sure you have entered the password correctly. See the cover page for the default login names and associated passwords. The field is case-sensitive, so make sure [Caps Lock] is not on.
- **2** You cannot log in to the Web Configurator while someone is using Telnet to access the VMG. Log out of the VMG in the other session, or ask the person who is logged in to log out.
- **3** Turn the VMG off and on.
- **4** If this does not work, you have to reset the device to its factory defaults. See [Section 38.1 on page 285.](#page-284-0)

#### I cannot Telnet to the VMG.

See the troubleshooting suggestions for [I cannot see or access the Login screen in the Web](#page-285-2)  [Configurator.](#page-285-2) Ignore the suggestions about your browser.

I cannot use FTP to upload / download the configuration file. / I cannot use FTP to upload new firmware.

See the troubleshooting suggestions for [I cannot see or access the Login screen in the Web](#page-285-2)  [Configurator.](#page-285-2) Ignore the suggestions about your browser.

## <span id="page-286-0"></span>**38.3 Internet Access**

I cannot access the Internet.

**1** Check the hardware connections, and make sure the LEDs are behaving as expected. See the **Quick Start Guide** and [Section 1.4.3 on page 25.](#page-24-0)

- **2** Make sure you entered your ISP account information correctly in the **Network Setting > Broadband** screen. These fields are case-sensitive, so make sure [Caps Lock] is not on.
- **3** If you are trying to access the Internet wirelessly, make sure that you enabled WiFi in the VMG and your wireless client and that the wireless settings in the wireless client are the same as the settings in the VMG.
- **4** Disconnect all the cables from your device and reconnect them.
- **5** If the problem continues, contact your ISP.

I cannot access the Internet through a DSL connection.

- **1** Make sure you have the **DSL WAN** port connected to a telephone jack (or the DSL or modem jack on a splitter if you have one).
- **2** Make sure you configured a proper DSL WAN interface (**Network Setting > Broadband** screen) with the Internet account information provided by your ISP and that it is enabled.
- **3** Check that the LAN interface you are connected to is in the same interface group as the DSL connection (**Network Setting > Interface Grouping**).
- **4** If you set up a WAN connection using bridging service, make sure you turn off the DHCP feature in the LAN screen to have the clients get WAN IP addresses directly from your ISP's DHCP server.

#### I cannot connect to the Internet using a second DSL connection.

ADSL and VDSL connections cannot work at the same time. You can only use one type of DSL connection, either ADSL or VDSL connection at one time.

I cannot connect to the Internet using an Ethernet connection.

- **1** Make sure you have the Ethernet WAN port connected to a modem or router.
- **2** Make sure you converted LAN port number five as WAN. Click **Enable** in **Network Setting** > **Broadband** > **Ethernet WAN** screen.
- **3** Make sure you configured a proper Ethernet WAN interface (**Network Setting > Broadband** screen) with the Internet account information provided by your ISP and that it is enabled.
- **4** Check that the LAN interface you are connected to is in the same interface group as the Ethernet WAN connection (**Network Setting > Interface Grouping**).
- **5** If you set up a WAN connection using bridging service, make sure you turn off the DHCP feature in the LAN screen to have the clients get WAN IP addresses directly from your ISP's DHCP server.
I cannot access the VMG anymore. I had access to the VMG, but my connection is not available anymore.

- **1** Your session with the VMG may have expired. Try logging into the VMG again.
- **2** Check the hardware connections, and make sure the LEDs are behaving as expected. See the **Quick Start Guide** and [Section 1.4.3 on page 25.](#page-24-0)
- **3** Turn the VMG off and on.
- **4** If the problem continues, contact your vendor.

# **38.4 Wireless Internet Access**

What factors may cause intermittent or unstabled wireless connection? How can I solve this problem?

The following factors may cause interference:

- Obstacles: walls, ceilings, furniture, and so on.
- Building Materials: metal doors, aluminum studs.
- Electrical devices: microwaves, monitors, electric motors, cordless phones, and other wireless devices.

To optimize the speed and quality of your wireless connection, you can:

- Move your wireless device closer to the AP if the signal strength is low.
- Reduce wireless interference that may be caused by other wireless networks or surrounding wireless electronics such as cordless phones.
- Place the AP where there are minimum obstacles (such as walls and ceilings) between the AP and the wireless client.
- Reduce the number of wireless clients connecting to the same AP simultaneously, or add additional APs if necessary.
- Try closing some programs that use the Internet, especially peer-to-peer applications. If the wireless client is sending or receiving a lot of information, it may have too many programs open that use the Internet.

What is a Server Set ID (SSID)?

An SSID is a name that uniquely identifies a wireless network. The AP and all the clients within a wireless network must use the same SSID.

# **38.5 UPnP**

When using UPnP and the VMG reboots, my computer cannot detect UPnP.

- **1** Disconnect the Ethernet cable from the VMG's LAN port or from your computer.
- **2** Re-connect the Ethernet cable.

The **Local Area Connection** icon for UPnP disappears in the screen.

Restart your computer.

# **38.6 VoIP Call Quality**

My voice calls are choppy? How can I solve this problem?

The following factors may cause choppy voice:

- Wrong compression code.
- Insufficient bandwidth.

To correct choppy voice calls, you can:

- Make sure you configured a proper compression code (**VoIP > SIP > SIP Account > Edit account**  screen) for **Voice Features > Primary Compression Type**, **Secondary Compression Type** and **Third Compression Type**. (See [Section 21.3 on page 214](#page-213-0)).
- Configure the VMG's QoS to prioritize voice applications in **Upstream Traffic Priority Assigned by** (**Network Setting** > **QoS** > **General**). (See [Section 10.3 on page 142\)](#page-141-0). Deprioritize gaming and other similar applications.
- Turn off all other applications, especially those that use up a lot of bandwidth, such as gaming and file streaming applications (Netflix, Spotify, YouTube, etc.).
- Test to confirm that your bandwidth usage is causing choppy voice in your VoIP service. There are several websites that offer this service free.
- Try turning off other computers connected to your network.
- Do a power cycle to see if renewed connections can speed things up.
- Try connecting directly to your VMG rather than through the wireless network to see if that makes a difference.
- Run a test for malware and/or spyware.

#### I can hear echoes during voice calls? How can I solve this problem?

The following factors may cause echo:

- Acoustics.
- Electromagnetic interference.
- Faulty equipment.

To prevent echo during voice calls, you can:

- Check if the earpiece volume is too loud and overpowers the mouthpiece by covering your phone's mouthpiece. If the echo lessens, it means that you just need to turn down the volume of your earpiece/speakers.
- Move your VoIP hardware away from your computer's monitor, CPU and power strip to avoid electromagnetic interference created when it is too close to other electrical devices.
- Disconnect splitters and caller ID devices connected to your VMG and your phone.
- Inspect your VoIP hardware's wiring. Make sure your cables are dry and not too long.
- If there is another phone available, check if the phone is defective by using the other phone instead to see if your calls improve.
- If you are using a headset, try using the phone's handset.
- If you are using a cordless phone, try using a corded one.

# **PART III Appendices**

Appendices contain general information. Some information may not apply to your device.

# **APPENDIX A Customer Support**

In the event of problems that cannot be solved by using this manual, you should contact your vendor. If you cannot contact your vendor, then contact a Zyxel office for the region in which you bought the device.

See *https://www.zyxel.com/homepage.shtml* and also *https://www.zyxel.com/about\_zyxel/zyxel\_worldwide.shtml* for the latest information.

Please have the following information ready when you contact an office.

#### **Required Information**

- Product model and serial number.
- Warranty Information.
- Date that you received your device.
- Brief description of the problem and the steps you took to solve it.

# **Corporate Headquarters (Worldwide)**

#### **Taiwan**

- Zyxel Communications Corporation
- https://www.zyxel.com

#### **Asia**

#### **China**

- Zyxel Communications (Shanghai) Corp. Zyxel Communications (Beijing) Corp. Zyxel Communications (Tianjin) Corp.
- https://www.zyxel.com/cn/zh/

#### **India**

- Zyxel Technology India Pvt Ltd
- https://www.zyxel.com/in/en/

# **Kazakhstan**

- Zyxel Kazakhstan
- https://www.zyxel.kz

#### **Korea**

- Zyxel Korea Corp.
- http://www.zyxel.kr

# **Malaysia**

- Zyxel Malaysia Sdn Bhd.
- http://www.zyxel.com.my

# **Pakistan**

- Zyxel Pakistan (Pvt.) Ltd.
- http://www.zyxel.com.pk

#### **Philippines**

- Zyxel Philippines
- http://www.zyxel.com.ph

# **Singapore**

- Zyxel Singapore Pte Ltd.
- http://www.zyxel.com.sg

# **Taiwan**

- Zyxel Communications Corporation
- https://www.zyxel.com/tw/zh/

# **Thailand**

- Zyxel Thailand Co., Ltd
- https://www.zyxel.com/th/th/

# **Vietnam**

- Zyxel Communications Corporation-Vietnam Office
- https://www.zyxel.com/vn/vi

# **Europe**

# **Belarus**

- Zyxel BY
- https://www.zyxel.by

# **Belgium**

- Zyxel Communications B.V.
- https://www.zyxel.com/be/nl/

• https://www.zyxel.com/be/fr/

#### **Bulgaria**

- Zyxel България
- https://www.zyxel.com/bg/bg/

#### **Czech Republic**

- Zyxel Communications Czech s.r.o
- https://www.zyxel.com/cz/cs/

#### **Denmark**

- Zyxel Communications A/S
- https://www.zyxel.com/dk/da/

#### **Estonia**

- Zyxel Estonia
- https://www.zyxel.com/ee/et/

# **Finland**

- Zyxel Communications
- https://www.zyxel.com/fi/fi/

#### **France**

- Zyxel France
- https://www.zyxel.fr

#### **Germany**

- Zyxel Deutschland GmbH
- https://www.zyxel.com/de/de/

# **Hungary**

- Zyxel Hungary & SEE
- https://www.zyxel.com/hu/hu/

# **Italy**

- Zyxel Communications Italy
- https://www.zyxel.com/it/it/

#### **Latvia**

- Zyxel Latvia
- https://www.zyxel.com/lv/lv/

#### **Lithuania**

- Zyxel Lithuania
- https://www.zyxel.com/lt/lt/

#### **Netherlands**

- Zyxel Benelux
- https://www.zyxel.com/nl/nl/

#### **Norway**

- Zyxel Communications
- https://www.zyxel.com/no/no/

#### **Poland**

- Zyxel Communications Poland
- https://www.zyxel.com/pl/pl/

#### **Romania**

- Zyxel Romania
- https://www.zyxel.com/ro/ro

#### **Russia**

- Zyxel Russia
- https://www.zyxel.com/ru/ru/

#### **Slovakia**

- Zyxel Communications Czech s.r.o. organizacna zlozka
- https://www.zyxel.com/sk/sk/

#### **Spain**

- Zyxel Communications ES Ltd
- https://www.zyxel.com/es/es/

#### **Sweden**

- Zyxel Communications
- https://www.zyxel.com/se/sv/

#### **Switzerland**

- Studerus AG
- https://www.zyxel.ch/de
- https://www.zyxel.ch/fr

# **Turkey**

- Zyxel Turkey A.S.
- https://www.zyxel.com/tr/tr/

# **UK**

- Zyxel Communications UK Ltd.
- https://www.zyxel.com/uk/en/

# **Ukraine**

- Zyxel Ukraine
- http://www.ua.zyxel.com

# **South America**

#### **Argentina**

- Zyxel Communications Corporation
- https://www.zyxel.com/co/es/

# **Brazil**

- Zyxel Communications Brasil Ltda.
- https://www.zyxel.com/br/pt/

# **Colombia**

- Zyxel Communications Corporation
- https://www.zyxel.com/co/es/

# **Ecuador**

- Zyxel Communications Corporation
- https://www.zyxel.com/co/es/

# **South America**

- Zyxel Communications Corporation
- https://www.zyxel.com/co/es/

# **Middle East**

#### **Israel**

- Zyxel Communications Corporation
- http://il.zyxel.com/

#### **Middle East**

- Zyxel Communications Corporation
- https://www.zyxel.com/me/en/

# **North America**

# **USA**

- Zyxel Communications, Inc. North America Headquarters
- https://www.zyxel.com/us/en/

# **Oceania**

# **Australia**

- Zyxel Communications Corporation
- https://www.zyxel.com/au/en/

# **Africa**

# **South Africa**

- Nology (Pty) Ltd.
- https://www.zyxel.com/za/en/

# **APPENDIX B Wireless LANs**

#### **Wireless LAN Topologies**

This section discusses ad-hoc and infrastructure wireless LAN topologies.

#### **Ad-hoc Wireless LAN Configuration**

The simplest WLAN configuration is an independent (Ad-hoc) WLAN that connects a set of computers with wireless adapters (A, B, C). Any time two or more wireless adapters are within range of each other, they can set up an independent network, which is commonly referred to as an ad-hoc network or Independent Basic Service Set (IBSS). The following diagram shows an example of notebook computers using wireless adapters to form an ad-hoc wireless LAN.

**Figure 178** Peer-to-Peer Communication in an Ad-hoc Network

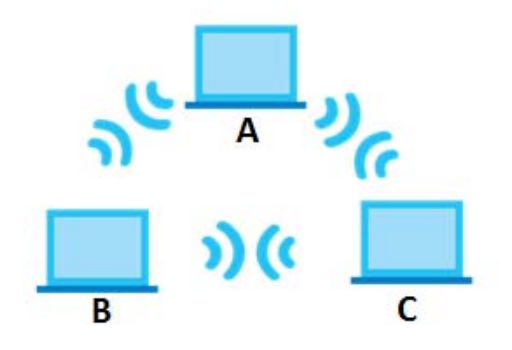

#### **BSS**

A Basic Service Set (BSS) exists when all communications between wireless clients or between a wireless client and a wired network client go through one access point (AP).

Intra-BSS traffic is traffic between wireless clients in the BSS. When Intra-BSS is enabled, wireless client **A** and **B** can access the wired network and communicate with each other. When Intra-BSS is disabled, wireless client **A** and **B** can still access the wired network but cannot communicate with each other.

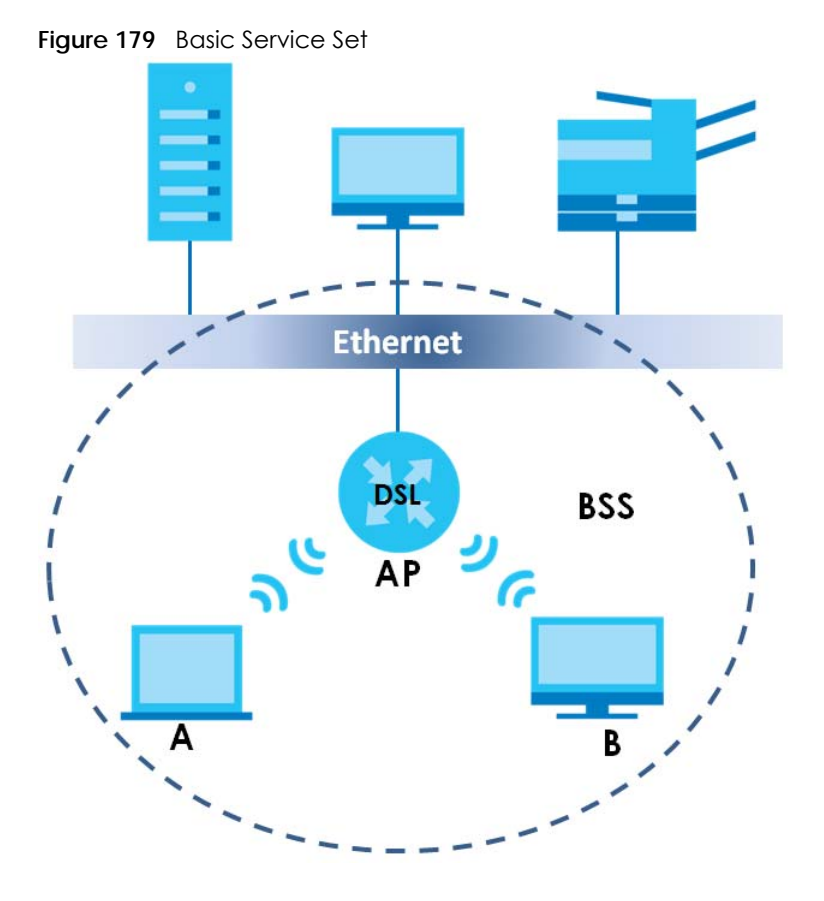

# **ESS**

An Extended Service Set (ESS) consists of a series of overlapping BSSs, each containing an access point, with each access point connected together by a wired network. This wired connection between APs is called a Distribution System (DS).

This type of wireless LAN topology is called an Infrastructure WLAN. The Access Points not only provide communication with the wired network but also mediate wireless network traffic in the immediate neighborhood.

An ESSID (ESS IDentification) uniquely identifies each ESS. All access points and their associated wireless clients within the same ESS must have the same ESSID in order to communicate.

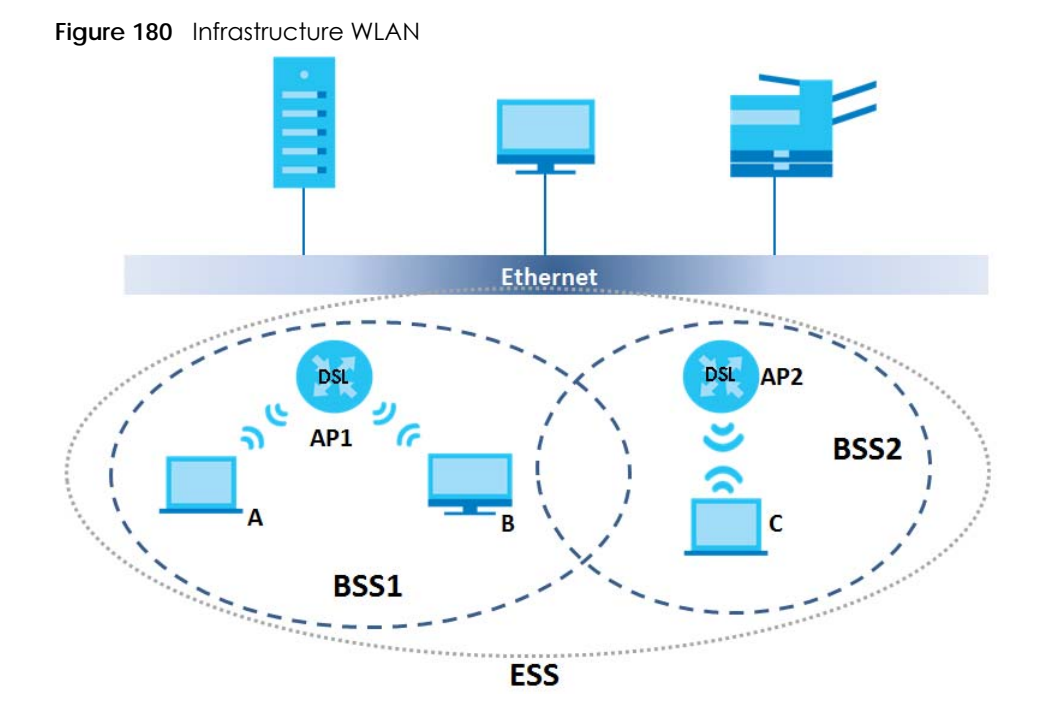

#### **Channel**

A channel is the radio frequency(ies) used by wireless devices to transmit and receive data. Channels available depend on your geographical area. You may have a choice of channels (for your region) so you should use a channel different from an adjacent AP (access point) to reduce interference. Interference occurs when radio signals from different access points overlap causing interference and degrading performance.

Adjacent channels partially overlap however. To avoid interference due to overlap, your AP should be on a channel at least five channels away from a channel that an adjacent AP is using. For example, if your region has 11 channels and an adjacent AP is using channel 1, then you need to select a channel between 6 or 11.

#### **RTS/CTS**

A hidden node occurs when two stations are within range of the same access point, but are not within range of each other. The following figure illustrates a hidden node. Both stations (STA) are within range of the access point (AP) or wireless gateway, but out-of-range of each other, so they cannot "hear" each other, that is they do not know if the channel is currently being used. Therefore, they are considered hidden from each other.

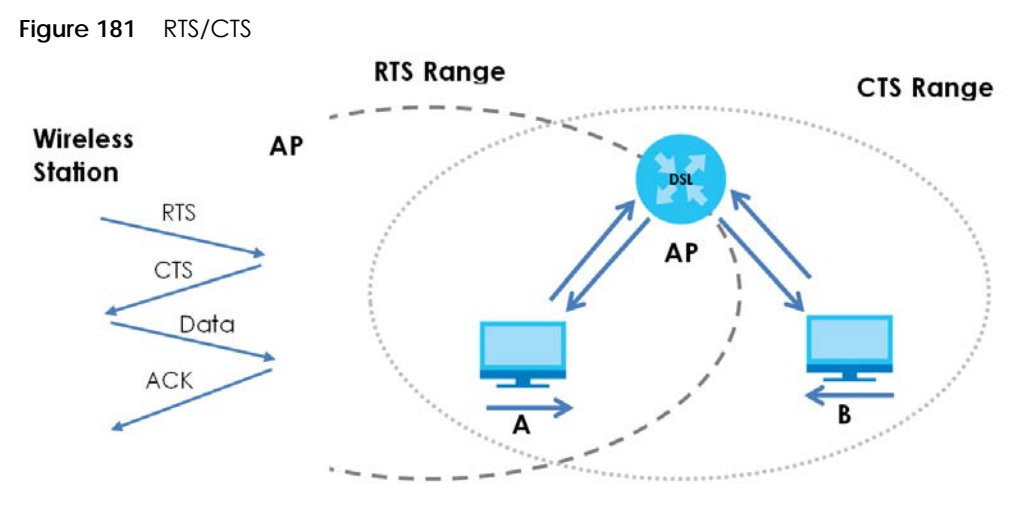

When station **A** sends data to the AP, it might not know that the station **B** is already using the channel. If these two stations send data at the same time, collisions may occur when both sets of data arrive at the AP at the same time, resulting in a loss of messages for both stations.

**RTS/CTS** is designed to prevent collisions due to hidden nodes. An **RTS/CTS** defines the biggest size data frame you can send before an RTS (Request To Send)/CTS (Clear to Send) handshake is invoked.

When a data frame exceeds the **RTS/CTS** value you set (between 0 to 2432 bytes), the station that wants to transmit this frame must first send an RTS (Request To Send) message to the AP for permission to send it. The AP then responds with a CTS (Clear to Send) message to all other stations within its range to notify them to defer their transmission. It also reserves and confirms with the requesting station the time frame for the requested transmission.

Stations can send frames smaller than the specified **RTS/CTS** directly to the AP without the RTS (Request To Send)/CTS (Clear to Send) handshake.

You should only configure **RTS/CTS** if the possibility of hidden nodes exists on your network and the "cost" of resending large frames is more than the extra network overhead involved in the RTS (Request To Send)/CTS (Clear to Send) handshake.

If the **RTS/CTS** value is greater than the **Fragmentation Threshold** value (see next), then the RTS (Request To Send)/CTS (Clear to Send) handshake will never occur as data frames will be fragmented before they reach **RTS/CTS** size.

Note: Enabling the RTS Threshold causes redundant network overhead that could negatively affect the throughput performance instead of providing a remedy.

#### **Fragmentation Threshold**

A **Fragmentation Threshold** is the maximum data fragment size (between 256 and 2432 bytes) that can be sent in the wireless network before the AP will fragment the packet into smaller data frames.

A large **Fragmentation Threshold** is recommended for networks not prone to interference while you should set a smaller threshold for busy networks or networks that are prone to interference.

If the **Fragmentation Threshold** value is smaller than the **RTS/CTS** value (see previously) you set then the RTS (Request To Send)/CTS (Clear to Send) handshake will never occur as data frames will be fragmented before they reach **RTS/CTS** size.

#### **IEEE 802.11g Wireless LAN**

IEEE 802.11g is fully compatible with the IEEE 802.11b standard. This means an IEEE 802.11b adapter can interface directly with an IEEE 802.11g access point (and vice versa) at 11 Mbps or lower depending on range. IEEE 802.11g has several intermediate rate steps between the maximum and minimum data rates. The IEEE 802.11g data rate and modulation are as follows:

Table 136 IEEE 802.11g

| DATA RATE (MBPS)      | <b>MODULATION</b>                                  |  |
|-----------------------|----------------------------------------------------|--|
|                       | DBPSK (Differential Binary Phase Shift Keyed)      |  |
|                       | DQPSK (Differential Quadrature Phase Shift Keying) |  |
| 5.5/11                | CCK (Complementary Code Keying)                    |  |
| 6/9/12/18/24/36/48/54 | OFDM (Orthogonal Frequency Division Multiplexing)  |  |

#### **Wireless Security Overview**

Wireless security is vital to your network to protect wireless communication between wireless clients, access points and the wired network.

Wireless security methods available on the VMG are data encryption, wireless client authentication, restricting access by device MAC address and hiding the VMG identity.

The following figure shows the relative effectiveness of these wireless security methods available on your VMG.

| <b>SECURITY</b><br><b>LFVFL</b> | <b>SECURITY TYPE</b>               |
|---------------------------------|------------------------------------|
| Least Secure                    | Unique SSID (Default)              |
|                                 | Unique SSID with Hide SSID Enabled |
| Most Secure                     | <b>MAC Address Filtering</b>       |

Table 137 Wireless Security Levels

Note: You must enable the same wireless security settings on the VMG and on all wireless clients that you want to associate with it.

#### **RADIUS**

RADIUS is based on a client-server model that supports authentication, authorization and accounting. The access point is the client and the server is the RADIUS server. The RADIUS server handles the following tasks:

• Authentication

Determines the identity of the users.

• Authorization

Determines the network services available to authenticated users once they are connected to the network.

• Accounting

Keeps track of the client's network activity.

RADIUS is a simple package exchange in which your AP acts as a message relay between the wireless client and the network RADIUS server.

#### **Types of RADIUS Messages**

The following types of RADIUS messages are exchanged between the access point and the RADIUS server for user authentication:

• Access-Request

Sent by an access point requesting authentication.

• Access-Reject

Sent by a RADIUS server rejecting access.

• Access-Accept

Sent by a RADIUS server allowing access.

• Access-Challenge

Sent by a RADIUS server requesting more information in order to allow access. The access point sends a proper response from the user and then sends another Access-Request message.

The following types of RADIUS messages are exchanged between the access point and the RADIUS server for user accounting:

• Accounting-Request

Sent by the access point requesting accounting.

• Accounting-Response

Sent by the RADIUS server to indicate that it has started or stopped accounting.

In order to ensure network security, the access point and the RADIUS server use a shared secret key, which is a password, they both know. The key is not sent over the network. In addition to the shared key, password information exchanged is also encrypted to protect the network from unauthorized access.

# **Types of EAP Authentication**

This section discusses some popular authentication types: EAP-MD5, EAP-TLS, EAP-TTLS, PEAP and LEAP. Your wireless LAN device may not support all authentication types.

By using EAP to interact with an EAP-compatible RADIUS server, an access point helps a wireless station and a RADIUS server perform authentication.

For EAP-TLS authentication type, you must first have a wired connection to the network and obtain the certificate(s) from a certificate authority (CA). A certificate (also called digital IDs) can be used to authenticate users and a CA issues certificates and guarantees the identity of each certificate owner.

# **EAP-MD5 (Message-Digest Algorithm 5)**

MD5 authentication is the simplest one-way authentication method. The authentication server sends a challenge to the wireless client. The wireless client 'proves' that it knows the password by encrypting the password with the challenge and sends back the information. Password is not sent in plain text.

However, MD5 authentication has some weaknesses. Since the authentication server needs to get the plain text passwords, the passwords must be stored. Thus someone other than the authentication server may access the password file. In addition, it is possible to impersonate an authentication server as MD5 authentication method does not perform mutual authentication. Finally, MD5 authentication method does not support data encryption with dynamic session key.

# **EAP-TLS (Transport Layer Security)**

With EAP-TLS, digital certifications are needed by both the server and the wireless clients for mutual authentication. The server presents a certificate to the client. After validating the identity of the server, the client sends a different certificate to the server. The exchange of certificates is done in the open before a secured tunnel is created. This makes user identity vulnerable to passive attacks. A digital certificate is an electronic ID card that authenticates the sender's identity. However, to implement EAP-TLS, you need a Certificate Authority (CA) to handle certificates, which imposes a management overhead.

#### **EAP-TTLS (Tunneled Transport Layer Service)**

EAP-TTLS is an extension of the EAP-TLS authentication that uses certificates for only the server-side authentications to establish a secure connection. Client authentication is then done by sending username and password through the secure connection, thus client identity is protected. For client authentication, EAP-TTLS supports EAP methods and legacy authentication methods such as PAP, CHAP, MS-CHAP and MS-CHAP v2.

#### **PEAP (Protected EAP)**

Like EAP-TTLS, server-side certificate authentication is used to establish a secure connection, then use simple username and password methods through the secured connection to authenticate the clients, thus hiding client identity. However, PEAP only supports EAP methods, such as EAP-MD5, EAP-MSCHAPv2 and EAP-GTC (EAP-Generic Token Card), for client authentication. EAP-GTC is implemented only by Cisco.

#### **You should use Encryption**

AES (Advanced Encryption Standard) is a block cipher that uses a 256-bit mathematical algorithm called Rijndael. They both include a per-packet key mixing function, a Message Integrity Check (MIC) named Michael, an extended initialization vector (IV) with sequencing rules, and a re-keying mechanism.

The RADIUS server distributes a Pairwise Master Key (PMK) key to the AP that then sets up a key hierarchy and management system, using the PMK to dynamically generate unique data encryption keys to encrypt every data packet that is wirelessly communicated between the AP and the wireless clients. This all happens in the background automatically.

The Message Integrity Check (MIC) is designed to prevent an attacker from capturing data packets, altering them and resending them. The MIC provides a strong mathematical function in which the receiver and the transmitter each compute and then compare the MIC. If they do not match, it is assumed that the data has been tampered with and the packet is dropped.

By generating unique data encryption keys for every data packet and by creating an integrity checking mechanism (MIC), with AES it is more difficult to decrypt data on a WiFi network and difficult for an intruder to break into the network.

WPA2-PSK uses a simple common password, instead of user-specific credentials. The common-password approach makes WPA2-PSK susceptible to brute-force password-guessing attacks but it employs a

consistent, single, alphanumeric password to derive a PMK which is used to generate unique temporal encryption keys. This prevent all wireless devices sharing the same encryption keys.

#### **User Authentication**

Key caching allows a wireless client to store the PMK it derived through a successful authentication with an AP. The wireless client uses the PMK when it tries to connect to the same AP and does not need to go with the authentication process again.

Pre-authentication enables fast roaming by allowing the wireless client (already connecting to an AP) to perform another AP before connecting to it.

#### **Wireless Client WPA Supplicants**

A wireless client supplicant is the software that runs on an operating system instructing the wireless client how to use WPA. At the time of writing, the most widely available supplicant is the WPA patch for Windows XP, Funk Software's Odyssey client.

The Windows XP patch is a free download that adds WPA capability to Windows XP's built-in "Zero Configuration" wireless client. However, you must run Windows XP to use it.

#### **WPA2-PSK Application Example**

A WPA2-PSK application looks as follows.

- **1** First enter identical passwords into the AP and all wireless clients. The Pre-Shared Key (PSK) must consist of between 8 and 63 ASCII characters or 64 hexadecimal characters (including spaces and symbols).
- **2** The AP checks each wireless client's password and allows it to join the network only if the password matches.
- **3** The AP and wireless clients generate a common PMK (Pairwise Master Key). The key itself is not sent over the network, but is derived from the PSK and the SSID.
- **4** The AP and wireless clients use the AES encryption process, the PMK and information exchanged in a handshake to create temporal encryption keys. They use these keys to encrypt data exchanged between them.

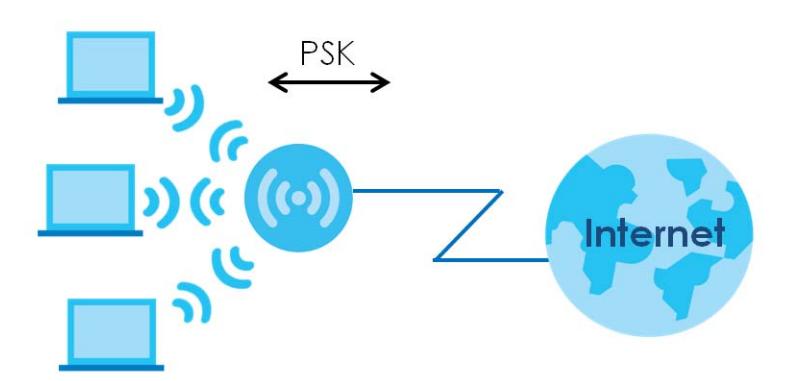

**Figure 182** WPA2-PSK Authentication

#### **Security Parameters Summary**

Refer to this table to see what other security parameters you should configure for each authentication method or key management protocol type. MAC address filters are not dependent on how you configure these security features.

Table 138 Wireless Security Relational Matrix

| <b>AUTHENTICATION METHOD /</b><br><b>KEY MANAGEMENT PROTOCOL</b> | <b>FNCRYPTION METHOD</b> | <b>FNTFR MANUAL KFY</b> |
|------------------------------------------------------------------|--------------------------|-------------------------|
| Open                                                             | None                     | No                      |
| WPA2-PSK                                                         | AES                      | Yes                     |

#### **Antenna Overview**

An antenna couples RF signals onto air. A transmitter within a wireless device sends an RF signal to the antenna, which propagates the signal through the air. The antenna also operates in reverse by capturing RF signals from the air.

Positioning the antennas properly increases the range and coverage area of a wireless LAN.

#### **Antenna Characteristics**

#### **Frequency**

An antenna in the frequency of 2.4G (IEEE 802.11b and IEEE 802.11g) or 5G (IEEE 802.11a) is needed to communicate efficiently in a wireless LAN

#### **Radiation Pattern**

A radiation pattern is a diagram that allows you to visualize the shape of the antenna's coverage area.

#### **Antenna Gain**

Antenna gain, measured in dB (decibel), is the increase in coverage within the RF beam width. Higher antenna gain improves the range of the signal for better communications.

For an indoor site, each 1 dB increase in antenna gain results in a range increase of approximately 2.5%. For an unobstructed outdoor site, each 1dB increase in gain results in a range increase of approximately 5%. Actual results may vary depending on the network environment.

Antenna gain is sometimes specified in dBi, which is how much the antenna increases the signal power compared to using an isotropic antenna. An isotropic antenna is a theoretical perfect antenna that sends out radio signals equally well in all directions. dBi represents the true gain that the antenna provides.

#### **Types of Antennas for WLAN**

There are two types of antennas used for wireless LAN applications.

- Omni-directional antennas send the RF signal out in all directions on a horizontal plane. The coverage area is torus-shaped (like a donut) which makes these antennas ideal for a room environment. With a wide coverage area, it is possible to make circular overlapping coverage areas with multiple access points.
- Directional antennas concentrate the RF signal in a beam, like a flashlight does with the light from its bulb. The angle of the beam determines the width of the coverage pattern. Angles typically range from 20 degrees (very directional) to 120 degrees (less directional). Directional antennas are ideal for hallways and outdoor point-to-point applications.

#### **Positioning Antennas**

In general, antennas should be mounted as high as practically possible and free of obstructions. In point-to–point application, position both antennas at the same height and in a direct line of sight to each other to attain the best performance.

For omni-directional antennas mounted on a table, desk, and so on, point the antenna up. For omnidirectional antennas mounted on a wall or ceiling, point the antenna down. For a single AP application, place omni-directional antennas as close to the center of the coverage area as possible.

For directional antennas, point the antenna in the direction of the desired coverage area.

# **APPENDIX C IPv6**

#### **Overview**

IPv6 (Internet Protocol version 6), is designed to enhance IP address size and features. The increase in IPv6 address size to 128 bits (from the 32-bit IPv4 address) allows up to 3.4 x  $10^{38}$  IP addresses.

#### **IPv6 Address**

The 128-bit IPv6 address is written as eight 16-bit hexadecimal blocks separated by colons (:). This is an example IPv6 address 2001:0db8:1a2b:0015:0000:0000:1a2f:0000.

IPv6 addresses can be abbreviated in two ways:

- Leading zeros in a block can be omitted. So 2001:0db8:1a2b:0015:0000:0000:1a2f:0000 can be written as 2001:db8:1a2b:15:0:0:1a2f:0.
- Any number of consecutive blocks of zeros can be replaced by a double colon. A double colon can only appear once in an IPv6 address. So 2001:0db8:0000:0000:1a2f:0000:0000:0015 can be written as 2001:0db8::1a2f:0000:0000:0015, 2001:0db8:0000:0000:1a2f::0015, 2001:db8::1a2f:0:0:15 or 2001:db8:0:0:1a2f::15.

#### **Prefix and Prefix Length**

Similar to an IPv4 subnet mask, IPv6 uses an address prefix to represent the network address. An IPv6 prefix length specifies how many most significant bits (start from the left) in the address compose the network address. The prefix length is written as "/x" where x is a number. For example,

```
2001:db8:1a2b:15::1a2f:0/32
```
means that the first 32 bits (2001:db8) is the subnet prefix.

#### **Link-local Address**

A link-local address uniquely identifies a device on the local network (the LAN). It is similar to a "private IP address" in IPv4. You can have the same link-local address on multiple interfaces on a device. A linklocal unicast address has a predefined prefix of fe80::/10. The link-local unicast address format is as follows.

Table 139 Link-local Unicast Address Format

| 11111111010 |         | Interface ID |
|-------------|---------|--------------|
| 10 bits     | 54 bits | 64 bits      |

#### **Global Address**

A global address uniquely identifies a device on the Internet. It is similar to a "public IP address" in IPv4. A global unicast address starts with a 2 or 3.

#### **Unspecified Address**

An unspecified address (0:0:0:0:0:0:0:0 or ::) is used as the source address when a device does not have its own address. It is similar to "0.0.0.0" in IPv4.

#### **Loopback Address**

A loopback address (0:0:0:0:0:0:0:1 or ::1) allows a host to send packets to itself. It is similar to "127.0.0.1" in IPv4.

#### **Multicast Address**

In IPv6, multicast addresses provide the same functionality as IPv4 broadcast addresses. Broadcasting is not supported in IPv6. A multicast address allows a host to send packets to all hosts in a multicast group.

Multicast scope allows you to determine the size of the multicast group. A multicast address has a predefined prefix of ff00::/8. The following table describes some of the predefined multicast addresses.

Table 140 Predefined Multicast Address

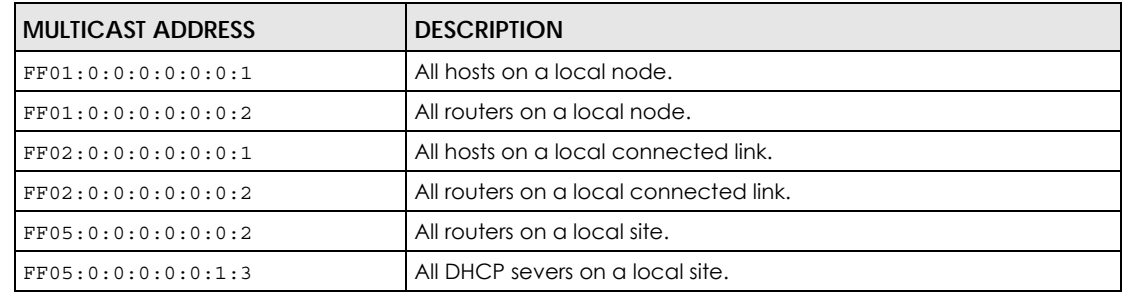

The following table describes the multicast addresses which are reserved and cannot be assigned to a multicast group.

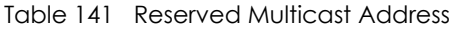

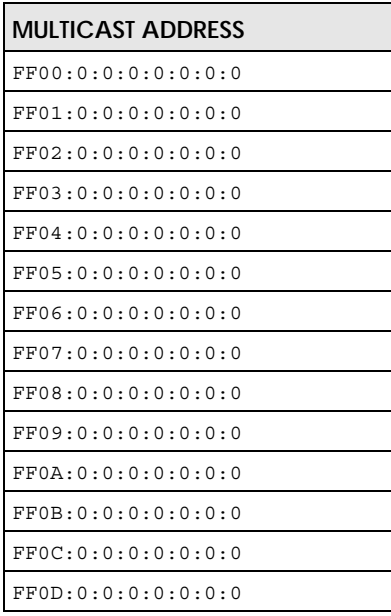

Table 141 Reserved Multicast Address (continued)

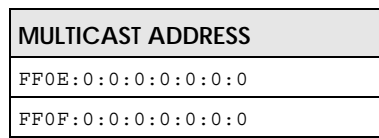

#### **Subnet Mask**

Both an IPv6 address and IPv6 subnet mask compose of 128-bit binary digits, which are divided into eight 16-bit blocks and written in hexadecimal notation. Hexadecimal uses four bits for each character  $(1 \sim 10, A \sim F)$ . Each block's 16 bits are then represented by four hexadecimal characters. For example, FFFF:FFFF:FFFF:FFFF:FC00:0000:0000:0000.

#### **Interface ID**

In IPv6, an interface ID is a 64-bit identifier. It identifies a physical interface (for example, an Ethernet port) or a virtual interface (for example, the management IP address for a VLAN). One interface should have a unique interface ID.

#### **EUI-64**

The EUI-64 (Extended Unique Identifier) defined by the IEEE (Institute of Electrical and Electronics Engineers) is an interface ID format designed to adapt with IPv6. It is derived from the 48-bit (6-byte) Ethernet MAC address as shown next. EUI-64 inserts the hex digits fffe between the third and fourth bytes of the MAC address and complements the seventh bit of the first byte of the MAC address. See the following example.

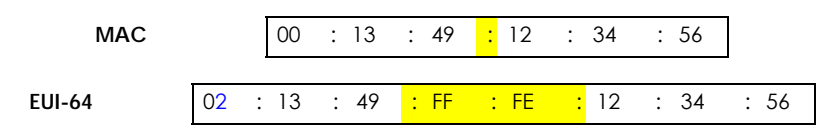

#### **Identity Association**

An Identity Association (IA) is a collection of addresses assigned to a DHCP client, through which the server and client can manage a set of related IP addresses. Each IA must be associated with exactly one interface. The DHCP client uses the IA assigned to an interface to obtain configuration from a DHCP server for that interface. Each IA consists of a unique IAID and associated IP information. The IA type is the type of address in the IA. Each IA holds one type of address. IA\_NA means an identity association for non-temporary addresses and IA\_TA is an identity association for temporary addresses. An IA\_NA option contains the T1 and T2 fields, but an IA\_TA option does not. The DHCPv6 server uses T1 and T2 to control the time at which the client contacts with the server to extend the lifetimes on any addresses in the IA\_NA before the lifetimes expire. After T1, the client sends the server (**S1**) (from which the addresses in the IA\_NA were obtained) a Renew message. If the time T2 is reached and the server

does not respond, the client sends a Rebind message to any available server (**S2**). For an IA\_TA, the client may send a Renew or Rebind message at the client's discretion.

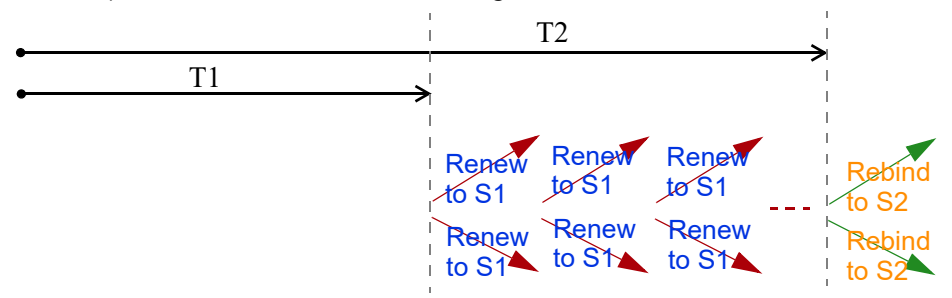

# **DHCP Relay Agent**

A DHCP relay agent is on the same network as the DHCP clients and helps forward messages between the DHCP server and clients. When a client cannot use its link-local address and a well-known multicast address to locate a DHCP server on its network, it then needs a DHCP relay agent to send a message to a DHCP server that is not attached to the same network.

The DHCP relay agent can add the remote identification (remote-ID) option and the interface-ID option to the Relay-Forward DHCPv6 messages. The remote-ID option carries a user-defined string, such as the system name. The interface-ID option provides slot number, port information and the VLAN ID to the DHCPv6 server. The remote-ID option (if any) is stripped from the Relay-Reply messages before the relay agent sends the packets to the clients. The DHCP server copies the interface-ID option from the Relay-Forward message into the Relay-Reply message and sends it to the relay agent. The interface-ID should not change even after the relay agent restarts.

#### **Prefix Delegation**

Prefix delegation enables an IPv6 router to use the IPv6 prefix (network address) received from the ISP (or a connected uplink router) for its LAN. The VMG uses the received IPv6 prefix (for example, 2001:db2::/ 48) to generate its LAN IP address. Through sending Router Advertisements (RAs) regularly by multicast, the VMG passes the IPv6 prefix information to its LAN hosts. The hosts then can use the prefix to generate their IPv6 addresses.

#### **ICMPv6**

Internet Control Message Protocol for IPv6 (ICMPv6 or ICMP for IPv6) is defined in RFC 4443. ICMPv6 has a preceding Next Header value of 58, which is different from the value used to identify ICMP for IPv4. ICMPv6 is an integral part of IPv6. IPv6 nodes use ICMPv6 to report errors encountered in packet processing and perform other diagnostic functions, such as "ping".

# **Neighbor Discovery Protocol (NDP)**

The Neighbor Discovery Protocol (NDP) is a protocol used to discover other IPv6 devices and track neighbor's reachability in a network. An IPv6 device uses the following ICMPv6 messages types:

- Neighbor solicitation: A request from a host to determine a neighbor's link-layer address (MAC address) and detect if the neighbor is still reachable. A neighbor being "reachable" means it responds to a neighbor solicitation message (from the host) with a neighbor advertisement message.
- Neighbor advertisement: A response from a node to announce its link-layer address.
- Router solicitation: A request from a host to locate a router that can act as the default router and forward packets.
- Router advertisement: A response to a router solicitation or a periodical multicast advertisement from a router to advertise its presence and other parameters.

#### **IPv6 Cache**

An IPv6 host is required to have a neighbor cache, destination cache, prefix list and default router list. The VMG maintains and updates its IPv6 caches constantly using the information from response messages. In IPv6, the VMG configures a link-local address automatically, and then sends a neighbor solicitation message to check if the address is unique. If there is an address to be resolved or verified, the VMG also sends out a neighbor solicitation message. When the VMG receives a neighbor advertisement in response, it stores the neighbor's link-layer address in the neighbor cache. When the VMG uses a router solicitation message to query for a router and receives a router advertisement message, it adds the router's information to the neighbor cache, prefix list and destination cache. The VMG creates an entry in the default router list cache if the router can be used as a default router.

When the VMG needs to send a packet, it first consults the destination cache to determine the next hop. If there is no matching entry in the destination cache, the VMG uses the prefix list to determine whether the destination address is on-link and can be reached directly without passing through a router. If the address is unlink, the address is considered as the next hop. Otherwise, the VMG determines the next-hop from the default router list or routing table. Once the next hop IP address is known, the VMG looks into the neighbor cache to get the link-layer address and sends the packet when the neighbor is reachable. If the VMG cannot find an entry in the neighbor cache or the state for the neighbor is not reachable, it starts the address resolution process. This helps reduce the number of IPv6 solicitation and advertisement messages.

#### **Multicast Listener Discovery**

The Multicast Listener Discovery (MLD) protocol (defined in RFC 2710) is derived from IPv4's Internet Group Management Protocol version 2 (IGMPv2). MLD uses ICMPv6 message types, rather than IGMP message types. MLDv1 is equivalent to IGMPv2 and MLDv2 is equivalent to IGMPv3.

MLD allows an IPv6 switch or router to discover the presence of MLD listeners who wish to receive multicast packets and the IP addresses of multicast groups the hosts want to join on its network.

MLD snooping and MLD proxy are analogous to IGMP snooping and IGMP proxy in IPv4.

MLD filtering controls which multicast groups a port can join.

#### **MLD Messages**

A multicast router or switch periodically sends general queries to MLD hosts to update the multicast forwarding table. When an MLD host wants to join a multicast group, it sends an MLD Report message for that address.

An MLD Done message is equivalent to an IGMP Leave message. When an MLD host wants to leave a multicast group, it can send a Done message to the router or switch. The router or switch then sends a group-specific query to the port on which the Done message is received to determine if other devices connected to this port should remain in the group.

# **Example - Enable IPv6 on Windows XP/2003/Vista**

By default, Windows XP and Windows 2003 support IPv6. This example shows you how to use the ipv6 install command on Windows XP/2003 to enable IPv6. This also displays how to use the ipconfig command to see auto-generated IP addresses.

```
C:\>ipv6 install
Installing...
Succeeded.
C:\>ipconfig
Windows IP Configuration
Ethernet adapter Local Area Connection:
         Connection-specific DNS Suffix . : 
         IP Address. . . . . . . . . . . . : 10.1.1.46
         Subnet Mask . . . . . . . . . . . : 255.255.255.0
         IP Address. . . . . . . . . . . . : fe80::2d0:59ff:feb8:103c%4
         Default Gateway . . . . . . . . . : 10.1.1.254
```
IPv6 is installed and enabled by default in Windows Vista. Use the ipconfig command to check your automatic configured IPv6 address as well. You should see at least one IPv6 address available for the interface on your computer.

#### **Example - Enable DHCPv6 on Windows XP**

Windows XP does not support DHCPv6. If your network uses DHCPv6 for IP address assignment, you have to additionally install a DHCPv6 client software on your Windows XP. (Note: If you use static IP addresses or Router Advertisement for IPv6 address assignment in your network, ignore this section.)

This example uses Dibbler as the DHCPv6 client. To enable DHCPv6 client on your computer:

- **1** Install Dibbler and select the DHCPv6 client option on your computer.
- **2** After the installation is complete, select **Start** > **All Programs** > **Dibbler-DHCPv6** > **Client Install as service**.
- **3** Select **Start** > **Control Panel** > **Administrative Tools** > **Services**.
- **4** Double click **Dibbler a DHCPv6 client**.

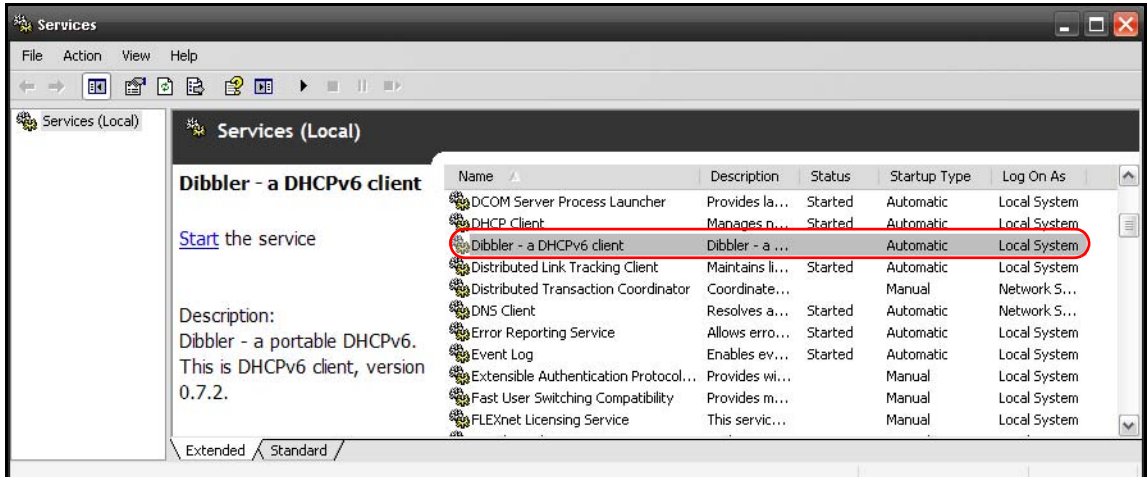

**5** Click **Start** and then **OK**.

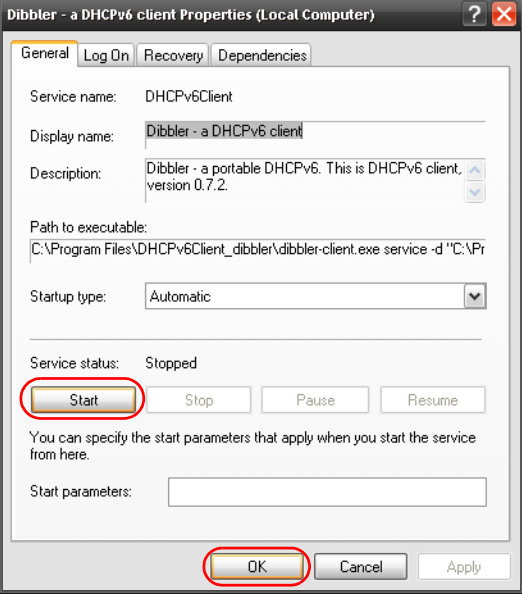

**6** Now your computer can obtain an IPv6 address from a DHCPv6 server.

#### **Example - Enable IPv6 on Windows 7**

Windows 7 supports IPv6 by default. DHCPv6 is also enabled when you enable IPv6 on a Windows 7 computer.

To enable IPv6 in Windows 7:

- **1** Select **Control Panel** > **Network and Sharing Center** > **Local Area Connection**.
- **2** Select the **Internet Protocol Version 6 (TCP/IPv6)** checkbox to enable it.
- **3** Click **OK** to save the change.

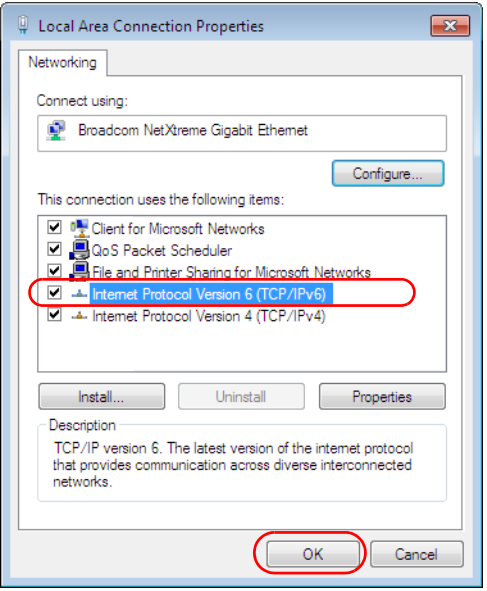

- **4** Click **Close** to exit the **Local Area Connection Status** screen.
- **5** Select **Start** > **All Programs** > **Accessories** > **Command Prompt**.
- **6** Use the ipconfig command to check your dynamic IPv6 address. This example shows a global address (2001:b021:2d::1000) obtained from a DHCP server.

```
C:\>ipconfig
Windows IP Configuration
Ethernet adapter Local Area Connection:
    Connection-specific DNS Suffix . : 
    IPv6 Address. . . . . . . . . . . : 2001:b021:2d::1000
   Link-local IPv6 Address . . . . . : fe80::25d8:dcab:c80a:5189%11
    IPv4 Address. . . . . . . . . . . : 172.16.100.61
    Subnet Mask . . . . . . . . . . . : 255.255.255.0
    Default Gateway . . . . . . . . . : fe80::213:49ff:feaa:7125%11
                                        172.16.100.254
```
# **APPENDIX D Services**

The following table lists some commonly-used services and their associated protocols and port numbers.

- **Name**: This is a short, descriptive name for the service. You can use this one or create a different one, if you like.
- **Protocol**: This is the type of IP protocol used by the service. If this is **TCP/UDP**, then the service uses the same port number with TCP and UDP. If this is **USER-DEFINED**, the **Port(s**) is the IP protocol number, not the port number.
- **Port(s)**: This value depends on the **Protocol**.
	- If the **Protocol** is **TCP**, **UDP**, or **TCP/UDP**, this is the IP port number.
	- If the **Protocol** is **USER**, this is the IP protocol number.
- **Description**: This is a brief explanation of the applications that use this service or the situations in which this service is used.

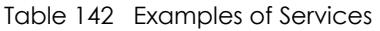

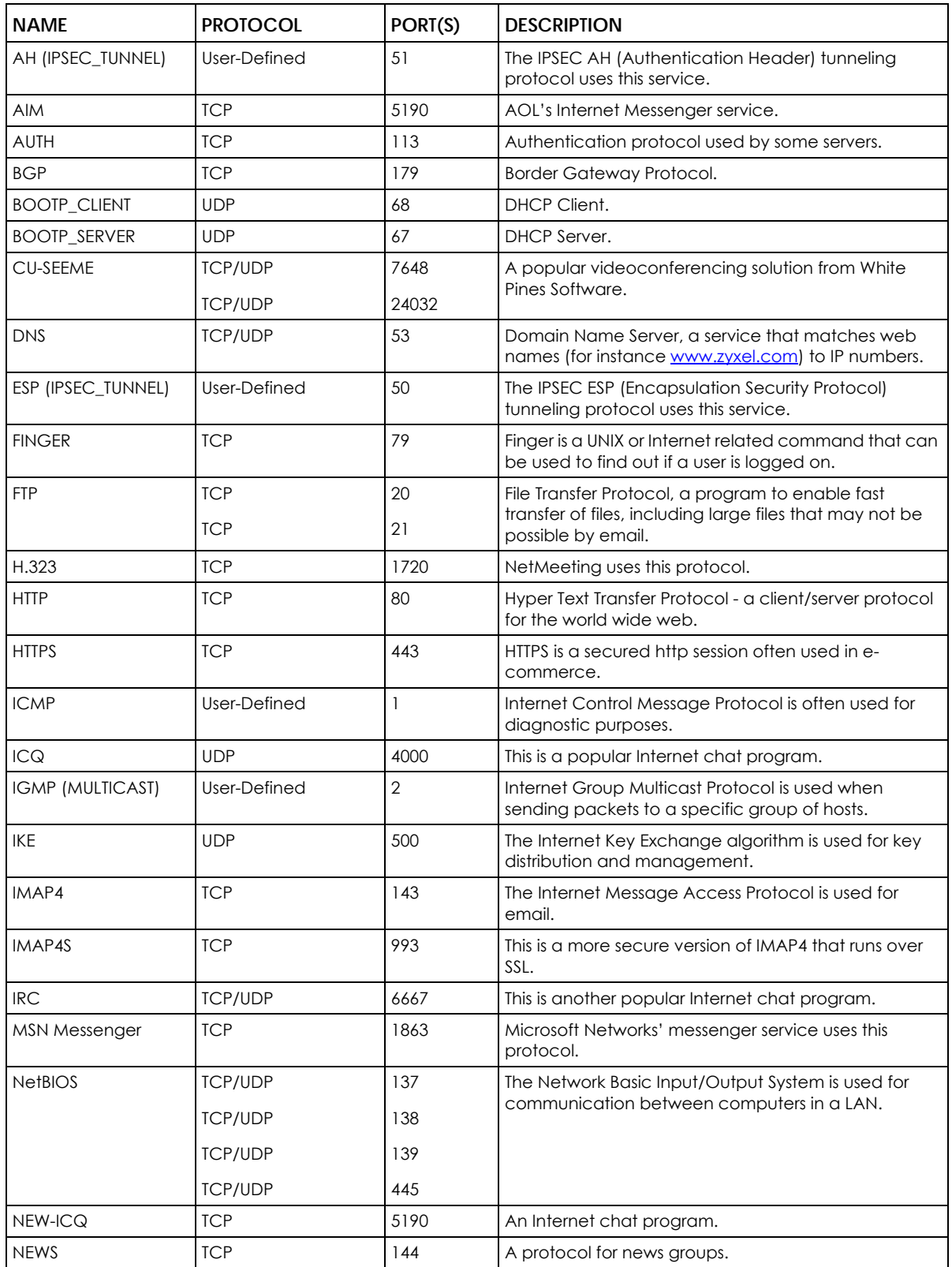

| <b>NAME</b>       | <b>PROTOCOL</b> | PORT(S) | <b>DESCRIPTION</b>                                                                                                    |  |
|-------------------|-----------------|---------|----------------------------------------------------------------------------------------------------|--|
| <b>NFS</b>        | <b>UDP</b>      | 2049    | Network File System - NFS is a client/server distributed<br>file service that provides transparent file sharing for<br>network environments.                                             |  |
| <b>NNTP</b>       | <b>TCP</b>      | 119     | Network News Transport Protocol is the delivery<br>mechanism for the USENET newsgroup service.                                                                                           |  |
| <b>PING</b>       | User-Defined    | 1       | Packet INternet Groper is a protocol that sends out<br>ICMP echo requests to test whether or not a remote<br>host is reachable.                                                          |  |
| POP <sub>3</sub>  | <b>TCP</b>      | 110     | Post Office Protocol version 3 lets a client computer<br>get email from a POP3 server through a temporary<br>connection (TCP/IP or other).                                               |  |
| POP3S             | <b>TCP</b>      | 995     | This is a more secure version of POP3 that runs over<br>SSL.                                                                                                    |  |
| PPTP              | <b>TCP</b>      | 1723    | Point-to-Point Tunneling Protocol enables secure<br>transfer of data over public networks. This is the<br>control channel.                                                               |  |
| PPTP_TUNNEL (GRE) | User-Defined    | 47      | PPTP (Point-to-Point Tunneling Protocol) enables<br>secure transfer of data over public networks. This is the<br>data channel.                                                           |  |
| <b>RCMD</b>       | <b>TCP</b>      | 512     | Remote Command Service.                                                                                                    |  |
| REAL_AUDIO        | <b>TCP</b>      | 7070    | A streaming audio service that enables real time<br>sound over the web.                                                                                                    |  |
| <b>REXEC</b>      | <b>TCP</b>      | 514     | Remote Execution Daemon.                                                                                                    |  |
| <b>RLOGIN</b>     | <b>TCP</b>      | 513     | Remote Login.                                                                                                    |  |
| <b>ROADRUNNER</b> | <b>TCP/UDP</b>  | 1026    | This is an ISP that provides services mainly for cable<br>modems.                                                                                                    |  |
| <b>RTELNET</b>    | <b>TCP</b>      | 107     | Remote Telnet.                                                                                                    |  |
| <b>RTSP</b>       | <b>TCP/UDP</b>  | 554     | The Real Time Streaming (media control) Protocol<br>(RTSP) is a remote control for multimedia on the<br>Internet.                                                                        |  |
| <b>SFTP</b>       | <b>TCP</b>      | 115     | The Simple File Transfer Protocol is an old way of<br>transferring files between computers.                                                                                              |  |
| <b>SMTP</b>       | <b>TCP</b>      | 25      | Simple Mail Transfer Protocol is the message-<br>exchange standard for the Internet. SMTP enables<br>you to move messages from one email server to<br>another.                           |  |
| <b>SMTPS</b>      | <b>TCP</b>      | 465     | This is a more secure version of SMTP that runs over SSL.                                                                                                    |  |
| SNMP              | <b>TCP/UDP</b>  | 161     | Simple Network Management Program.                                                                                                    |  |
| SNMP-TRAPS        | <b>TCP/UDP</b>  | 162     | Traps for use with the SNMP (RFC:1215).                                                                                                    |  |
| SQL-NET           | <b>TCP</b>      | 1521    | Structured Query Language is an interface to access<br>data on many different types of database systems,<br>including mainframes, midrange systems, UNIX<br>systems and network servers. |  |
| SSDP              | <b>UDP</b>      | 1900    | The Simple Service Discovery Protocol supports<br>Universal Plug-and-Play (UPnP).                                                                                                    |  |
| SSH               | <b>TCP/UDP</b>  | 22      | Secure Shell Remote Login Program.                                                                                                    |  |
| <b>STRM WORKS</b> | <b>UDP</b>      | 1558    | Stream Works Protocol.                                                                                                    |  |
| SYSLOG            | <b>UDP</b>      | 514     | Syslog allows you to send system logs to a UNIX server.                                                                                                    |  |

Table 142 Examples of Services (continued)

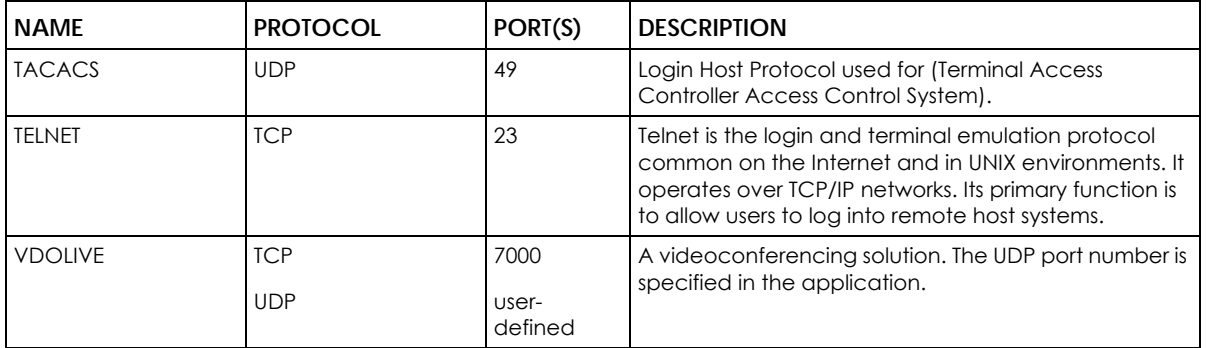

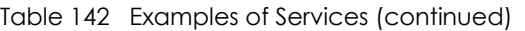

# **APPENDIX E Legal Information**

#### **Copyright**

Copyright © 2019 by Zyxel Communications Corporation.

The contents of this publication may not be reproduced in any part or as a whole, transcribed, stored in a retrieval system, translated into any language, or transmitted in any form or by any means, electronic, mechanical, magnetic, optical, chemical, photocopying, manual, or otherwise, without the prior written permission of Zyxel Communications Corporation.

Published by Zyxel Communications Corporation. All rights reserved.

#### **Disclaimer**

Zyxel does not assume any liability arising out of the application or use of any products, or software described herein. Neither does it convey any license under its patent rights nor the patent rights of others. Zyxel further reserves the right to make changes in any products described herein without notice. This publication is subject to change without notice.

#### **Regulatory Notice and Statement**

#### **UNITED STATES of AMERICA**

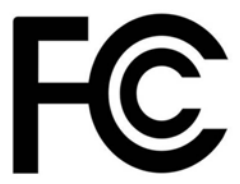

The following information applies if you use the product within USA area.

#### **FCC EMC Statement**

- The device complies with Part 15 of FCC rules. Operation is subject to the following two conditions: (1) This device may not cause harmful interference, and
	- (2) This device must accept any interference received, including interference that may cause undesired operation.
- Changes or modifications not expressly approved by the party responsible for compliance could void the user's authority to operate the device.
- This product has been tested and complies with the specifications for a Class B digital device, pursuant to Part 15 of the FCC Rules. These limits are designed to provide reasonable protection against harmful interference in a residential installation. This device generates, uses, and can radiate radio frequency energy and, if not installed and used according to the instructions, may cause harmful interference to radio communications. However, there is no guarantee that interference will not occur in a particular installation.
- If this device does cause harmful interference to radio or television reception, which is found by turning the device off and on, the user is encouraged to try to correct the interference by one or more of the following measures:
	- Reorient or relocate the receiving antenna
	- Increase the separation between the devices
	- Connect the equipment to an outlet other than the receiver's
	- Consult a dealer or an experienced radio/TV technician for assistance

The following information applies if you use the product with RF function within USA area.

#### **FCC Radiation Exposure Statement**

- This device complies with FCC RF radiation exposure limits set forth for an uncontrolled environment. • **(VMG4927-B50A)**
- This transmitter must be at least 40 cm from the user and must not be co-located or operating in conjunction with any other antenna or transmitter.

#### **(VMG9827-B50A and VMG3927-B50B)**

This transmitter must be at least 22 cm from the user and must not be co-located or operating in conjunction with any other antenna or transmitter.

• Operation of this device is restricted to indoor use only, except for relevant user's manual mention that this device can be installed into the external environment.

#### **FCC Part 68 Statement**

• **(VMG4927-B50A)**

This equipment complies with Part 68 of the FCC rules and the requirements adopted by the ACTA. On the back of this equipment is a label that contains, among other information, a product identifier in the format US: 1RODL01AC3000Z. If requested, this number must be provided to the telephone company.

#### **(VMG9827-B50A and VMG3927-B50B)**

This equipment complies with Part 68 of the FCC rules and the requirements adopted by the ACTA. On the back of this equipment is a label that contains, among other information, a product identifier in the format US: 1RODL01AV9827B50A. If requested, this number must be provided to the telephone company.

#### • **(VMG4927-B50A)**

List all applicable certification jack Universal Service Order Codes ("USOC") for the equipment. USOC JACK: RJ-14C (Depend on EUT interface)

#### **(VMG9827-B50A)**

List all applicable certification jack Universal Service Order Codes ("USOC") for the equipment. USOC JACK: RJ-14CW (Depend on EUT interface)

#### **(VMG3927-B50B)**

List all applicable certification jack Universal Service Order Codes ("USOC") for the equipment. USOC JACK: RJ-11CW (Depend on EUT interface)

- A plug and jack used to connect this equipment to the premises wiring and telephone network must comply with the applicable FCC Part 68 rules and requirements adopted by the ACTA. A compliant telephone cord and modular plug is provided with this product. It is designed to be connected to a compatible modular jack that is also compliant. See installation instructions for details.
- The REN is used to determine the number of devices that may be connected to a telephone line. Excessive RENs on a telephone line may result in the devices not ringing in response to an incoming call. In most but not all areas, the sum of RENs should not exceed five (5.0). To be<br>certain of the number of devices that may be connected to a line, as determi For products approved after July 23, 2001, the REN for this product is part of the product identifier that has the format US:AAAEQ##TXXXX. The digits represented by ## are the REN without a decimal point (e.g., 03 is a REN of 0.3). For earlier products, the REN is separately shown on the label.

#### • **(VMG4927-B50A)**

If this equipment US: 1RODL01AC3000Z causes harm to the telephone network, the telephone company will notify you in advance that temporary discontinuance of service may be required. But if advance notice isn't practical, the telephone company will notify the customer as soon as possible. Also, you will be advised of your right to file a complaint with the FCC if you believe it is necessary. **(VMG9827-B50A and VMG3927-B50B)**

If this equipment US: 1RODL01AV9827B50A causes harm to the telephone network, the telephone company will notify you in advance that temporary discontinuance of service may be required. But if advance notice isn't practical, the telephone company will notify the customer as soon as possible. Also, you will be advised of your right to file a complaint with the FCC if you believe it is necessary.

• The telephone company may make changes in its facilities, equipment, operations or procedures that could affect the operation of the equipment. If this happens the telephone company will provide advance notice in order for you to make necessary modifications to maintain uninterrupted service.

#### • **(VMG4927-B50A)**

If trouble is experienced with this equipment US: 1RODL01AC3000Z, for repair or warranty information, please contact Zyxel Communication<br>Inc.; 1130 N Miller street Anaheim, CA 92806-2001, USA ;TEL: 002 +1 714-6320882. If t the telephone company may request that you disconnect the equipment until the problem is resolved. **(VMG9827-B50A and VMG3927-B50B)**

If trouble is experienced with this equipment US: 1RODL01AV9827B50A, for repair or warranty information, please contact Zyxel Communication Inc.; 1130 N Miller street Anaheim, CA 92806-2001, USA ;TEL: 002 +1 714-6320882. If the equipment is causing harm to the telephone network, the telephone company may request that you disconnect the equipment until the problem is resolved.

• Connection to party line service is subject to state tariffs. Contact the state public utility commission, public service commission or corporation commission for information.

#### • **(VMG4927-B50A)**

If your home has specially wired alarm equipment connected to the telephone line, ensure the installation of this US: 1RODL01AC3000Z does not disable your alarm equipment. If you have questions about what will disable alarm equipment, consult your telephone company or a qualified installer.

#### **(VMG9827-B50A and VMG3927-B50B)**

If your home has specially wired alarm equipment connected to the telephone line, ensure the installation of this US: 1RODL01AV9827B50A does not disable your alarm equipment. If you have questions about what will disable alarm equipment, consult your telephone company or a qualified installer.

#### **CANADA**

The following information applies if you use the product within Canada area.

#### **Innovation, Science and Economic Development Canada ICES Statement** CAN ICES-3 (B)/NMB-3(B)

#### **Industry Canada CS-03 Statement**

- This product meets the applicable Innovation, Science and Economic Development Canada technical specifications.
- The Ringer Equivalence Number (REN) indicates the maximum number of devices allowed to be connected to a telephone interface. The termination of an interface may consist of any combination of devices subject only to the requirement that the sum of the RENs of all the devices not exceed five.

Déclaration de conformité

- Le présent produit est conforme aux spécifications techniques applicables d'Innovation, Sciences et Développement économique Canada. • L'indice d'équivalence de la sonnerie (IES) sert à indiquer le nombre maximal de dispositifs qui peuvent être raccordés à une interface
- téléphonique. La terminaison d'une interface peut consister en une combinaison quelconque de dispositifs, à la seule condition que la somme des IES de tous les dispositifs n'excède pas cinq.

#### **Innovation, Science and Economic Development Canada RSS-GEN & RSS-247 statement**

- This device contains licence-exempt transmitter(s)/receiver(s) that comply with Innovation, Science and Economic Development Canada's licence-exempt RSS(s). Operation is subject to the following two conditions: (1) this device may not cause interference, and (2) this device must accept any interference, including interference that may cause undesired operation of the device. • **(VMG4927-B50A)**
- This radio transmitter (2468C-VMG4927B50A) has been approved by Innovation, Science and Economic Development Canada to operate with the antenna types listed below with the maximum permissible gain indicated. Antenna types not included in this list that have a gain greater than the maximum gain indicated for any type listed, are strictly prohibited for use with this device.

#### **(VMG9827-B50A and VMG3927-B50B)**

This radio transmitter (2468C-VMG9827B50A) has been approved by Innovation, Science and Economic Development Canada to operate with the antenna types listed below with the maximum permissible gain indicated. Antenna types not included in this list that have a gain greater than the maximum gain indicated for any type listed, are strictly prohibited for use with this device.

#### **Antenna Information (VMG4927-B50A)**

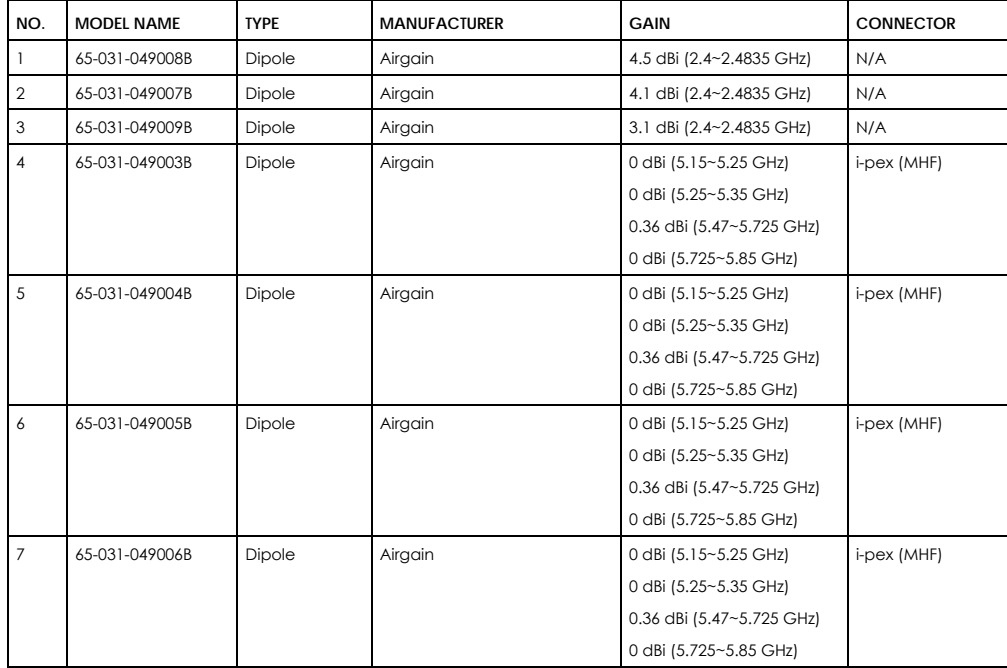

#### **Antenna Information (VMG9827-B50A and VMG3927-B50B)**

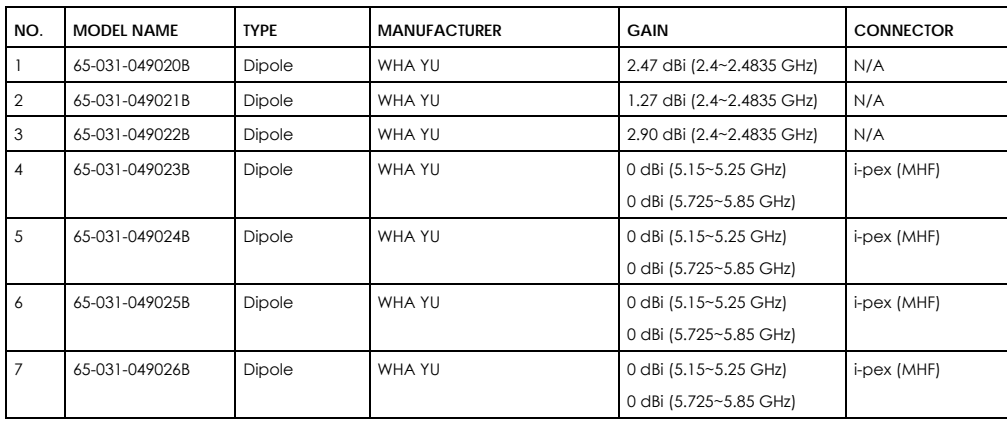

If the product with 5G wireless function operating in 5150-5250 MHz and 5725-5850 MHz, the following attention must be paid,

- The device for operation in the band 5150-5250 MHz is only for indoor use to reduce the potential for harmful interference to co-channel mobile satellite systems.
- For devices with detachable antenna(s), the maximum antenna gain permitted for devices in the band 5725-5850 MHz shall be such that the equipment still complies with the e.i.r.p. limits as appropriate; and
- Where applicable, antenna type(s), antenna model(s), and the worst-case tilt angle(s) necessary to remain compliant with the e.i.r.p. elevation mask requirement set forth in Section 6.2.2.3 of RSS 247 shall be clearly indicated.

If the product with 5G wireless function operating in 5250-5350 MHz and 5470-5725 MHz, the following attention must be paid.

- For devices with detachable antenna(s), the maximum antenna gain permitted for devices in the bands 5250-5350 MHz and 5470-5725 MHz shall be such that the equipment still complies with the e.i.r.p. limit.
- L'émetteur/récepteur exempt de licence contenu dans le présent appareil est conforme aux CNR d'Innovation, Sciences et Développement économique Canada applicables aux appareils radio exempts de licence. L'exploitation est autorisée aux deux conditions suivantes : (1) l'appareil ne doit pas produire de brouillage; (2) L'appareil doit accepter tout brouillage radioélectrique subi, même si le brouillage est susceptible d'en compromettre le fonctionnement.

#### • **(VMG4927-B50A)**

Le présent émetteur radio (2468C-VMG4927B50A) a été approuvé par Innovation, Sciences et Développement économique Canada pour fonctionner avec les types d'antenne énumérés ci dessous et ayant un gain admissible maximal. Les types d'antenne non inclus dans cette liste, et dont le gain est supérieur au gain maximal indiqué pour tout type figurant sur la liste, sont strictement interdits pour l'exploitation de l'émetteur.

#### **(VMG9827-B50A and VMG3927-B50B)**

Le présent émetteur radio (2468C-VMG9827B50A) a été approuvé par Innovation, Sciences et Développement économique Canada pour fonctionner avec les types d'antenne énumérés ci dessous et ayant un gain admissible maximal. Les types d'antenne non inclus dans cette liste, et dont le gain est supérieur au gain maximal indiqué pour tout type figurant sur la liste, sont strictement interdits pour l'exploitation de l'émetteur.

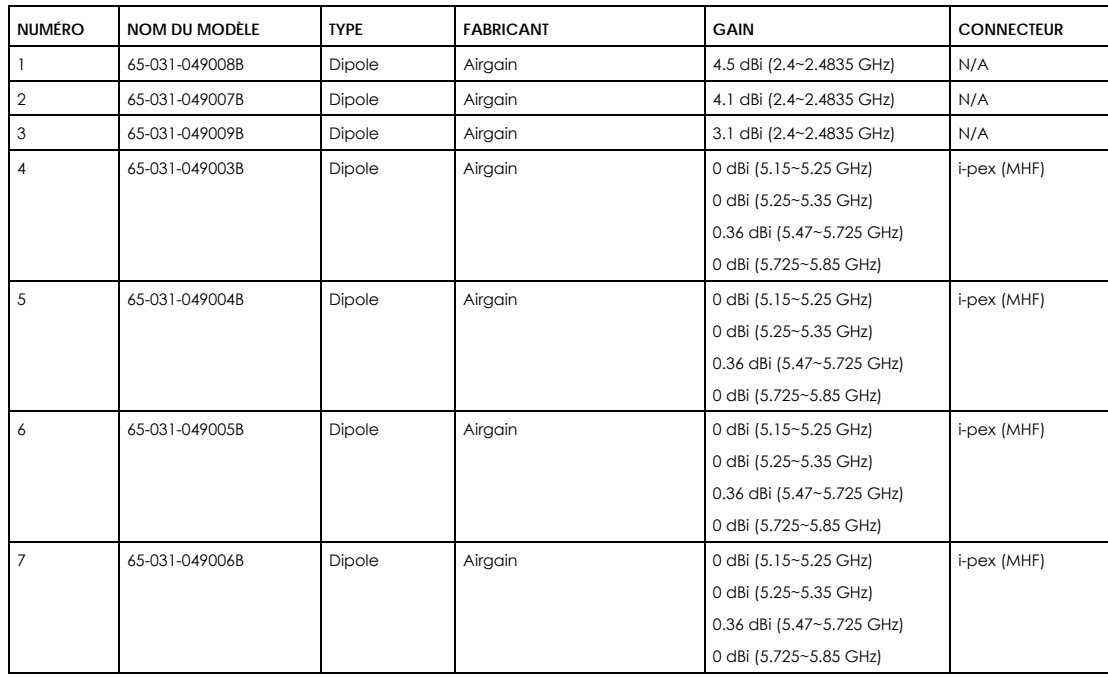

#### **Informations Antenne (VMG4927-B50A)**

#### **Informations Antenne (VMG9827-B50A and VMG3927-B50B)**

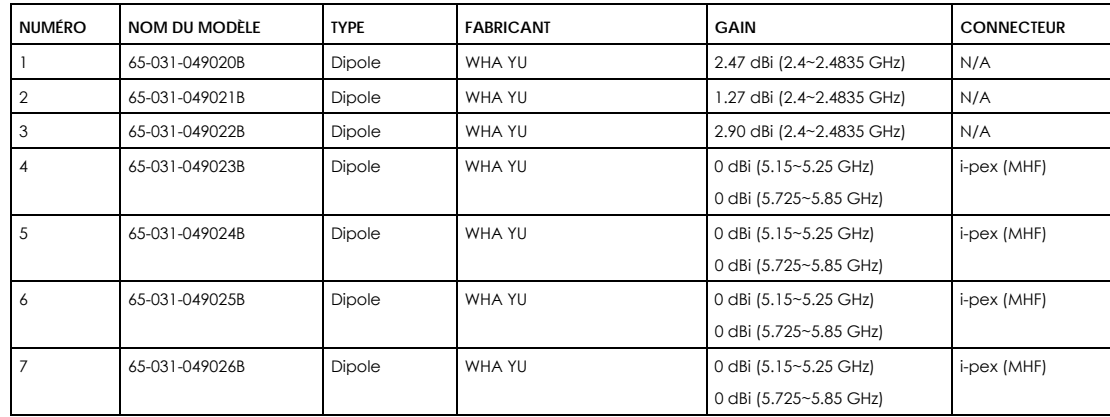

Lorsque la fonction sans fil 5G fonctionnant en 5150-5250 MHz and 5725-5850 MHz est activée pour ce produit, il est nécessaire de porter une attention particulière aux choses suivantes.

• Les dispositifs fonctionnant dans la bande de 5 150 à 5 250 MHz sont réservés uniquement pour une utilisation à l'intérieur afin de réduire les risques de brouillage préjudiciable aux systèmes de satellites mobiles utilisant les mêmes canaux;

• Pour les dispositifs munis d'antennes amovibles, le gain maximal d'antenne permis (pour les dispositifs utilisant la bande de 5 725 à 5 850 MHz) doit être conforme à la limite de la p.i.r.e. spécifiée, selon le cas;

• Lorsqu'il y a lieu, les types d'antennes (s'il y en a plusieurs), les numéros de modèle de l'antenne et les pires angles d'inclinaison nécessaires pour rester conforme à l'exigence de la p.i.r.e. applicable au masque d'élévation, énoncée à la section 6.2.2.3 du CNR-247, doivent être clairement indiqués.
Lorsque la fonction sans fil 5G fonctionnant en 5250-5350 MHz et 5470-5725 MHz est activée pour ce produit , il est nécessaire de porter une attention particulière aux choses suivantes.

• Pour les dispositifs munis d'antennes amovibles, le gain maximal d'antenne permis pour les dispositifs utilisant les bandes de 5 250 à 5 350 MHz et de 5 470 à 5 725 MHz doit être conforme à la limite de la p.i.r.e.

#### **Industry Canada radiation exposure statement (VMG4927-B50A)**

This device complies with ISED radiation exposure limits set forth for an uncontrolled environment. This device should be installed and operated with a minimum distance of 46 cm between the radiator and your body. **(VMG9827-B50A and VMG3927-B50B)**

This device complies with ISED radiation exposure limits set forth for an uncontrolled environment. This device should be installed and operated with a minimum distance of 24 cm between the radiator and your body.

### **Déclaration d'exposition aux radiations:**

#### **(VMG4927-B50A)**

Cet équipement est conforme aux limites d'exposition aux rayonnements ISED établies pour un environnement non contrôlé. Cet équipement doit être installé et utilisé avec un minimum de 46 cm de distance entre la source de rayonnement et votre corps. **(VMG9827-B50A and VMG3927-B50B)**

Cet équipement est conforme aux limites d'exposition aux rayonnements ISED établies pour un environnement non contrôlé. Cet équipement doit être installé et utilisé avec un minimum de 24 cm de distance entre la source de rayonnement et votre corps.

### **EUROPEAN UNION**

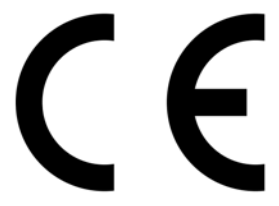

The following information applies if you use the product within the European Union.

#### **Declaration of Conformity with Regard to EU Directive 2014/53/EU (Radio Equipment Directive, RED)**

- Compliance information for wireless products relevant to the EU and other Countries following the EU Directive 2014/53/EU (RED). And this product may be used in all EU countries (and other countries following the EU Directive 2014/53/EU) without any limitation except for the countries mentioned below table:
- In the majority of the EU and other European countries, the 5GHz bands have been made available for the use of wireless local area networks (LANs). Later in this document you will find an overview of countries in which additional restrictions or requirements or both are applicable. The requirements for any country may evolve. Zyxel recommends that you check with the local authorities for the latest status of their national regulations for the 5GHz wireless LANs.
- If this device for operation in the band 5150-5350 MHz, it is for indoor use only.
- This equipment should be installed and operated with a minimum distance of 20cm between the radio equipment and your body.

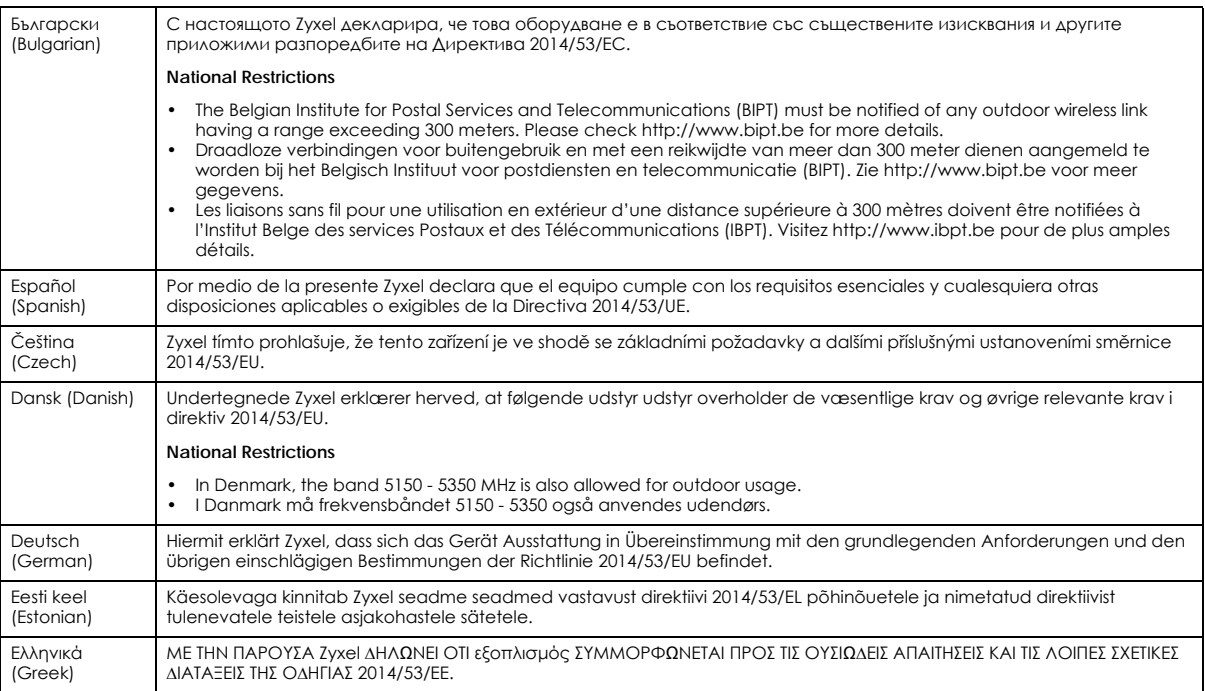

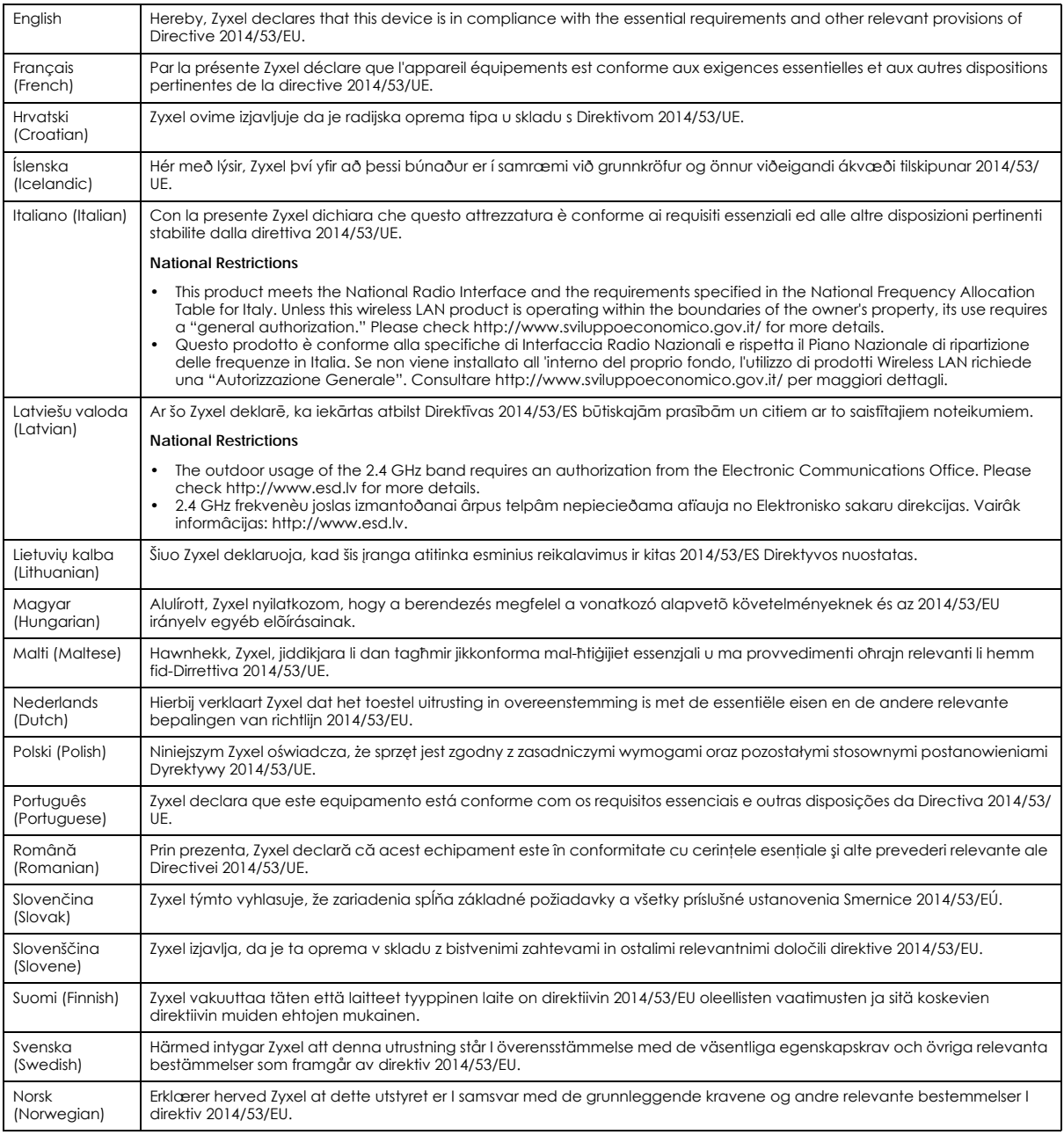

**Notes:**

• Although Norway, Switzerland and Liechtenstein are not EU member states, the EU Directive 2014/53/EU has also been implemented in those

countries.<br>• The regulatory limits for maximum output power are specified in EIRP. The EIRP level (in dBm) of a device can be calculated by adding the<br>gain of the antenna used (specified in dBi) to the output power availab

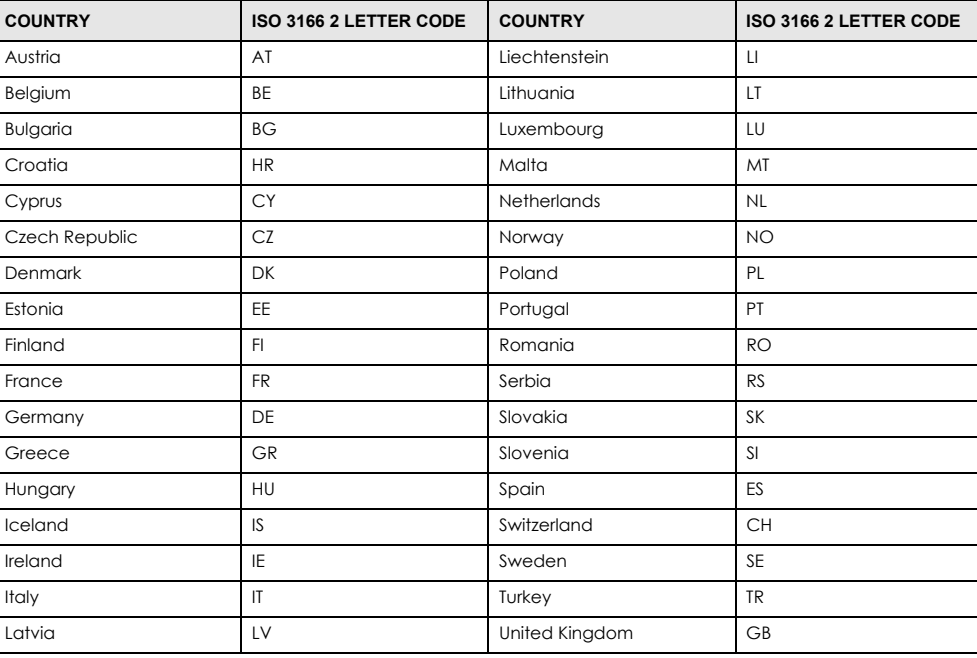

### <span id="page-326-0"></span>**List of national codes**

### **Safety Warnings**

- Do not use this product near water, for example, in a wet basement or near a swimming pool.
- Do not expose your device to dampness, dust or corrosive liquids.
- Do not store things on the device.
- Do not obstruct the device ventilation slots as insufficient airflow may harm your device. For example, do not place the device in an enclosed space such as a box or on a very soft surface such as a bed or sofa.
- Do not install, use, or service this device during a thunderstorm. There is a remote risk of electric shock from lightning.
- Connect ONLY suitable accessories to the device.
- Do not open the device or unit. Opening or removing covers can expose you to dangerous high voltage points or other risks.
- Only qualified service personnel should service or disassemble this device. Please contact your vendor for further information.
- Make sure to connect the cables to the correct ports.
- Place connecting cables carefully so that no one will step on them or stumble over them.
- Always disconnect all cables from this device before servicing or disassembling.
- Do not remove the plug and connect it to a power outlet by itself; always attach the plug to the power adapter first before connecting it to a power outlet.
- Do not allow anything to rest on the power adapter or cord and do NOT place the product where anyone can walk on the power adapter or cord.
- Please use the provided or designated connection cables/power cables/ adapters. Connect it to the right supply voltage (for example, 110V AC in North America or 230V AC in Europe). If the power adapter or cord is damaged, it might cause electrocution. Remove it from the device and the power source, repairing the power adapter or cord is prohibited. Contact your local vendor to order a new one.
- Do not use the device outside, and make sure all the connections are indoors. There is a remote risk of electric shock from lightning. • CAUTION: Risk of explosion if battery is replaced by an incorrect type, dispose of used batteries according to the instruction. Dispose them at<br>the applicable collection point for the recycling of electrical and electron product, please contact your local city office, your household waste disposal service or the store where you purchased the product.
- The following warning statements apply, where the disconnect device is not incorporated in the device or where the plug on the power supply cord is intended to serve as the disconnect device,
	- For permanently connected devices, a readily accessible disconnect device shall be incorporated external to the device;
	- For pluggable devices, the socket-outlet shall be installed near the device and shall be easily accessible.

### **Important Safety Instructions**

- Caution! The RJ-45 jacks are not used for telephone line connection.
- Caution! To reduce the risk of fire, use only No. 26 AWG or larger (e.g., 24 AWG) UL Listed or CSA Certified Telecommunication Line Cord.<br>• Caution! Do not use this product near water, for example a wet basement or near
- Caution! Avoid using this product (other than a cordless type) during an electrical storm. There may be a remote risk of electric shock from lightning.
- Caution! Always disconnect all telephone lines from the wall outlet before servicing or disassembling this product.
- Attention: Les prises RJ-45 ne sont pas utilisés pour la connexion de la ligne téléphonique.
- Attention: Pour réduire les risques d'incendie n'utiliser que des câbles de type 26 AWG ou des câbles de connexion plus épais.
- Attention: Ne pas utiliser ce produit près de l'eau, par exemple un sous-sol humide ou près d'une piscine.
- Attention: Évitez d'utiliser ce produit (autre qu'un type sans fil) pendant un orage. Il peut y avoir un risque de choc électrique de la foudre.
- Attention: Toujours débrancher toutes les lignes téléphoniques de la prise murale avant de réparer ou de démonter ce produit.

### **Environment Statement**

#### **ErP (Energy-related Products)**

Zyxel products put on the EU market in compliance with the requirement of the European Parliament and the Council published Directive 2009/ 125/EC establishing a framework for the setting of ecodesign requirements for energy-related products (recast), so called as "ErP Directive (Energy-related Products directive) as well as ecodesign requirement laid down in applicable implementing measures, power consumption has satisfied regulation requirements which are:

- Network standby power consumption < 8W, and/or
- Off mode power consumption < 0.5W, and/or
- Standby mode power consumption < 0.5W.

(Wireless settings, please refer to the chapter about wireless settings for more detail.)

#### **European Union - Disposal and Recycling Information**

The symbol below means that according to local regulations your product and/or its battery shall be disposed of separately from domestic waste. If this product is end of life, take it to a recycling station designated by local authorities. At the time of disposal, the separate collection of your product and/or its battery will help save natural resources and ensure that the environment is sustainable development.

Die folgende Symbol bedeutet, dass Ihr Produkt und/oder seine Batterie gemäß den örtlichen Bestimmungen getrennt vom Hausmüll entsorgt werden muss. Wenden Sie sich an eine Recyclingstation, wenn dieses Produkt das Ende seiner Lebensdauer erreicht hat. Zum Zeitpunkt der Entsorgung wird die getrennte Sammlung von Produkt und/oder seiner Batterie dazu beitragen, natürliche Ressourcen zu sparen und die Umwelt und die menschliche Gesundheit zu schützen.

El símbolo de abajo indica que según las regulaciones locales, su producto y/o su batería deberán depositarse como basura separada de la doméstica. Cuando este producto alcance el final de su vida útil, llévelo a un punto limpio. Cuando llegue el momento de desechar el producto, la recogida por separado éste y/o su batería ayudará a salvar los recursos naturales y a proteger la salud humana y medioambiental.

Le symbole ci-dessous signifie que selon les réglementations locales votre produit et/ou sa batterie doivent être éliminés séparément des ordures ménagères. Lorsque ce produit atteint sa fin de vie, amenez-le à un centre de recyclage. Au moment de la mise au rebut, la collecte séparée de votre produit et/ou de sa batterie aidera à économiser les ressources naturelles et protéger l'environnement et la santé humaine.

Il simbolo sotto significa che secondo i regolamenti locali il vostro prodotto e/o batteria deve essere smaltito separatamente dai rifiuti domestici. Quando questo prodotto raggiunge la fine della vita di servizio portarlo a una stazione di riciclaggio. Al momento dello smaltimento, la raccolta<br>separata del vostro prodotto e/o della sua batteria aiuta a risparmiare riso

Symbolen innebär att enligt lokal lagstiftning ska produkten och/eller dess batteri kastas separat från hushållsavfallet. När den här produkten når slutet av sin livslängd ska du ta den till en återvinningsstation. Vid tiden för kasseringen bidrar du till en bättre miljö och mänsklig hälsa genom att göra dig av med den på ett återvinningsställe.

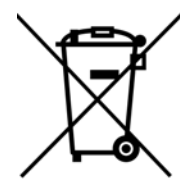

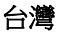

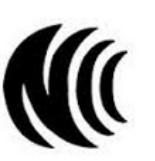

以下訊息僅適用於產品具有無線功能且銷售至台灣地區

- 第十二條 經型式認證合格之低功率射頻電機,非經許可,公司,商號或使用者均不得擅自變更頻率、加大功率或變更原設計之特性及功能。
- 第十四條 低功率射頻電機之使用不得影響飛航安全及干擾合法通信;經發現有干擾現象時,應立即停用,並改善至無干擾時方得繼續使用。 前項合法通信,指依電信法規定作業之無線電通信。 低功率射頻電機須忍受合法通信或工業、科學及醫療用電波輻射性電機設備之干擾。
- 無線資訊傳輸設備忍受合法通信之干擾且不得干擾合法通信;如造成干擾,應立即停用, 俟無干擾之虞,始得繼續使用。
- 無線資訊傳輸設備的製造廠商應確保頻率穩定性,如依製造廠商使用手冊上所述正常操作, 發射的信號應維持於操作頻帶中。
- 使用無線產品時,應避免影響附近雷達系統之操作。
- 高增益指向性天線只得應用於固定式點對點系統。

以下訊息僅適用於產品屬於專業安裝並銷售至台灣地區

• 本器材須經專業工程人員安裝及設定,始得設置使用,且不得直接販售給一般消費者。

安全警告 - 為了您的安全,請先閱讀以下警告及指示:

- 請勿將此產品接近水、火焰或放置在高溫的環境。
- 避免設備接觸 :
	- 任何液體 切勿讓設備接觸水、雨水、高濕度、污水腐蝕性的液體或其他水份。
- 灰塵及污物 切勿接觸灰塵、污物、沙土、食物或其他不合適的材料。
- 雷雨天氣時,不要安裝,使用或維修此設備。有遭受電擊的風險
- 切勿重摔或撞擊設備,並勿使用不正確的電源變壓器。
- 若接上不正確的電源變壓器會有爆炸的風險。
- 請勿隨意更換產品內的電池。
- 如果更換不正確之電池型式,會有爆炸的風險,請依製造商說明書處理使用過之電池。
- 請將廢電池丟棄在適當的電器或電子設備回收處。
- 請勿將設備解體。
- 請勿阻礙設備的散熱孔,空氣對流不足將會造成設備損害。
- 請插在正確的電壓供給插座 ( 如 : 北美 / 台灣電壓 110V AC, 歐洲是 230V AC)。
- 假若電源變壓器或電源變壓器的纜線損壞,請從插座拔除,若您還繼續插電使用,會有觸電死亡的風險。
- 請勿試圖修理電源變壓器或電源變壓器的纜線,若有毀損,請直接聯絡您購買的店家,購買一個新的電源變壓器。
- 請勿將此設備安裝於室外,此設備僅適合放置於室內。
- 請勿隨一般垃圾丟棄。
- 請參閱產品背貼上的設備額定功率。
- 請參考產品型錄或是彩盒上的作業溫度。
- 產品沒有斷電裝置或者採用電源線的插頭視為斷電裝置的一部分,以下警語將適用 :
	- 對永久連接之設備, 在設備外部須安裝可觸及之斷電裝置;
	- 對插接式之設備, 插座必須接近安裝之地點而且是易於觸及的。

#### **About the Symbols**

Various symbols are used in this product to ensure correct usage, to prevent danger to the user and others, and to prevent property damage. The meaning of these symbols are described below. It is important that you read these descriptions thoroughly and fully understand the contents.

#### **Explanation of the Symbols**

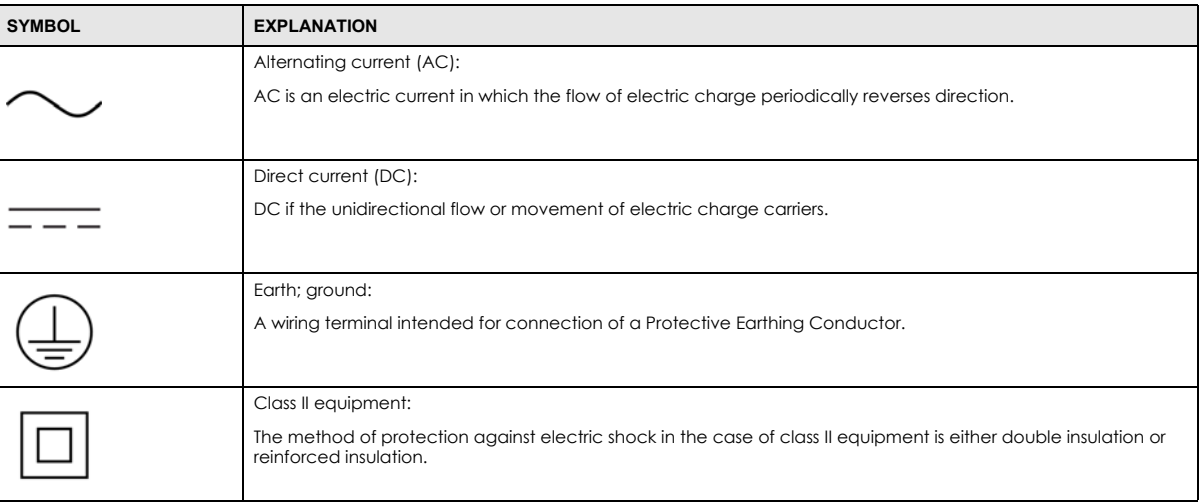

### **Viewing Certifications**

<span id="page-328-0"></span>Go to http://www.zyxel.com to view this product's documentation and certifications.

### <span id="page-328-1"></span>**Zyxel Limited Warranty**

Zyxel warrants to the original end user (purchaser) that this product is free from any defects in material or workmanship for a specific period (the<br>Warranty Period) from the date of purchase. The Warranty Period varies by distributor for details about the Warranty Period of this product. During the warranty period, and upon proof of purchase, should the product<br>have indications of failure due to faulty workmanship and/or materials, Zyxel wi components without charge for either parts or labor, and to whatever extent it shall deem necessary to restore the product or components to proper operating condition. Any replacement will consist of a new or re-manufactured functionally equivalent product of equal or higher value, and will be solely at the discretion of Zyxel. This warranty shall not apply if the product has been modified, misused, tampered with, damaged by an act of God, or subjected to abnormal working conditions.

#### <span id="page-328-2"></span>**Note**

Repair or replacement, as provided under this warranty, is the exclusive remedy of the purchaser. This warranty is in lieu of all other warranties, express or implied, including any implied warranty of merchantability or fitness for a particular use or purpose. Zyxel shall in no event be held liable for indirect or consequential damages of any kind to the purchaser.

To obtain the services of this warranty, contact your vendor. You may also refer to the warranty policy for the region in which you bought the device at http://www.zyxel.com/web/support\_warranty\_info.php.

### **Registration**

Register your product online to receive email notices of firmware upgrades and information at www.zyxel.com for global products, or at www.us.zyxel.com for North American products.

### **Open Source Licenses**

This product contains in part some free software distributed under GPL license terms and/or GPL like licenses. Open source licenses are provided<br>with the firmware package. You can download the latest firmware at www.zyxel. please contact support@zyxel.com.tw to get it.

# **Index**

# **A**

ACK message **[231](#page-230-0)** ACL rule **[195](#page-194-0)** activation firewalls **[191](#page-190-0)** SIP ALG **[169](#page-168-0)** Address Resolution Protocol **[247](#page-246-0)** administrator password **[32](#page-31-0)** antenna directional **[308](#page-307-0)** gain **[307](#page-306-0)** omni-directional **[308](#page-307-1)** AP (access point) **[301](#page-300-0)** applications Internet access **[16](#page-15-0)** applications, NAT **[173](#page-172-0)** ARP Table **[247](#page-246-1)**, **[249](#page-248-0)** authentication **[107](#page-106-0)**, **[108](#page-107-0)** RADIUS server **[108](#page-107-1)**

### **B**

backup configuration **[275](#page-274-0)** Basic Service Set, See BSS **[299](#page-298-0)** [Basic Service Set, see BSS](#page-108-0) blinking LEDs **[25](#page-24-0)** Broadband **[71](#page-70-0)** broadcast **[91](#page-90-0)** BSS **[109](#page-108-0)**, **[299](#page-298-0)** example **[109](#page-108-1)** BYE request **[231](#page-230-1)**

# **C**

CA **[206](#page-205-0)**, **[305](#page-304-0)**

call hold **[237](#page-236-0)**, **[238](#page-237-0)** call service mode **[236](#page-235-0)**, **[238](#page-237-1)** call transfer **[237](#page-236-1)**, **[238](#page-237-2)** call waiting **[237](#page-236-2)**, **[238](#page-237-3)** [Canonical Format Indicator See CFI](#page-90-1) CCMs **[278](#page-277-0)** certificate factory default **[207](#page-206-0)** Certificate Authority [See CA.](#page-304-1) certificates **[206](#page-205-1)** authentication **[206](#page-205-1)** [CA](#page-205-0) creating **[207](#page-206-1)** public key **[206](#page-205-1)** replacing **[207](#page-206-0)** storage space **[207](#page-206-0)** Certification Authority **[206](#page-205-0)** [Certification Authority. see CA](#page-205-0) certifications **[327](#page-326-0)** viewing **[329](#page-328-0)** CFI **[91](#page-90-1)** CFM **[278](#page-277-1)** CCMs **[278](#page-277-0)** link trace test **[278](#page-277-2)** loopback test **[278](#page-277-3)** MA **[278](#page-277-0)** MD **[278](#page-277-0)** MEP **[278](#page-277-0)** MIP **[278](#page-277-0)** channel **[301](#page-300-1)** interference **[301](#page-300-2)** channel, wireless LAN **[106](#page-105-0)** Class of Service **[235](#page-234-0)** [Class of Service, see CoS](#page-234-1) client list **[122](#page-121-0)** client-server protocol **[228](#page-227-0)** comfort noise generation **[233](#page-232-0)** configuration backup **[275](#page-274-0)** firewalls **[191](#page-190-0)**

reset **[276](#page-275-0)** restoring **[276](#page-275-1)** static route **[134](#page-133-0)**, **[136](#page-135-0)**, **[177](#page-176-0)** [Connectivity Check Messages, see CCMs](#page-277-0) contact information **[293](#page-292-0)** copyright **[321](#page-320-0)** CoS **[155](#page-154-0)**, **[235](#page-234-2)** CoS technologies **[141](#page-140-0)** creating certificates **[207](#page-206-1)** CTS (Clear to Send) **[302](#page-301-0)** CTS threshold **[100](#page-99-0)**, **[107](#page-106-1)** customer support **[293](#page-292-0)**

# **D**

data fragment threshold **[100](#page-99-1)**, **[107](#page-106-2)** DDoS **[191](#page-190-1)** default server address **[168](#page-167-0)** [Denials of Service, see DoS](#page-190-2) DHCP **[117](#page-116-0)**, **[130](#page-129-0)** differentiated services **[235](#page-234-3)** Differentiated Services, see DiffServ **[155](#page-154-0)** DiffServ **[155](#page-154-0)** marking rule **[155](#page-154-1)** DiffServ (Differentiated Services) **[235](#page-234-4)** code points **[235](#page-234-5)** marking rule **[235](#page-234-6)** digital IDs **[206](#page-205-1)** disclaimer **[321](#page-320-1)** DMZ **[167](#page-166-0)** DNS **[117](#page-116-1)**, **[130](#page-129-1)** DNS server address assignment **[91](#page-90-2)** Domain Name **[174](#page-173-0)** [Domain Name System, see DNS](#page-116-1) [Domain Name System. See DNS.](#page-90-3) DoS **[191](#page-190-2)** DS field **[155](#page-154-2)**, **[235](#page-234-7)** [DS, dee differentiated services](#page-154-2) DSCP **[155](#page-154-0)**, **[235](#page-234-8)** dynamic DNS **[176](#page-175-0)** wildcard **[176](#page-175-1)** [Dynamic Host Configuration Protocol, see DHCP](#page-116-0) DYNDNS wildcard **[176](#page-175-1)**

### **E**

EAP Authentication **[304](#page-303-0)** ECHO **[174](#page-173-1)** echo cancellation **[233](#page-232-1)** e-mail log example **[271](#page-270-0)** Encapsulation **[87](#page-86-0)** MER **[87](#page-86-1)** PPP over Ethernet **[88](#page-87-0)** encapsulation RFC 1483 **[88](#page-87-1)** encryption **[108](#page-107-2)**, **[305](#page-304-2)** ESS **[300](#page-299-0)** Europe type call service mode **[236](#page-235-1)** Extended Service Set, See ESS **[300](#page-299-1)**

### **F**

Fast Leave **[182](#page-181-0)** filters MAC address **[108](#page-107-3)** Finger **[174](#page-173-2)** firewalls **[190](#page-189-0)** add protocols **[192](#page-191-0)** configuration **[191](#page-190-0)** DDoS **[191](#page-190-1)** DoS **[191](#page-190-2)** LAND attack **[191](#page-190-3)** Ping of Death **[191](#page-190-4)** SYN attack **[191](#page-190-5)** firmware **[273](#page-272-0)** version **[68](#page-67-0)** flash key **[236](#page-235-2)** flashing **[236](#page-235-3)** forwarding ports **[160](#page-159-0)** fragmentation threshold **[100](#page-99-1)**, **[107](#page-106-2)**, **[302](#page-301-1)** FTP **[160](#page-159-1)**, **[174](#page-173-3)**

### **G**

G.168 **[233](#page-232-2)** General wireless LAN screen **[94](#page-93-0)**

VMG4927-B50A / VMG9827-B50A / VMG4005-B50B User's Guide

## **H**

hidden node **[301](#page-300-3)** HTTP **[174](#page-173-4)**

# **I**

IBSS **[299](#page-298-1)** ICMPv6 **[180](#page-179-0)** IEEE 802.11g **[303](#page-302-0)** IEEE 802.1Q **[90](#page-89-0)** IGA **[172](#page-171-0)** IGMP **[91](#page-90-4)** multicast group list **[180](#page-179-1)**, **[251](#page-250-0)** version **[91](#page-90-4)** IGMP Fast Leave **[180](#page-179-2)** IGMPv2 **[180](#page-179-3)** IGMPv3 **[180](#page-179-4)** ILA **[172](#page-171-0)** Independent Basic Service Set See IBSS **[299](#page-298-1)** initialization vector (IV) **[305](#page-304-3)** [Inside Global Address, see IGA](#page-171-0) [Inside Local Address, see ILA](#page-171-0) interface group **[185](#page-184-0)** Internet wizard setup **[39](#page-38-0)** Internet access **[16](#page-15-1)** wizard setup **[39](#page-38-1)** Internet Protocol version 6 **[72](#page-71-0)** [Internet Protocol version 6, see IPv6](#page-308-0) Intra LAN Multicast **[182](#page-181-1)** IP address **[117](#page-116-2)**, **[131](#page-130-0)** ping **[279](#page-278-0)** private **[131](#page-130-1)** WAN **[72](#page-71-1)** IP Address Assignment **[90](#page-89-1)** IP alias NAT applications **[174](#page-173-5)** IPv6 **[72](#page-71-0)**, **[309](#page-308-0)** addressing **[73](#page-72-0)**, **[92](#page-91-0)**, **[309](#page-308-1)** EUI-64 **[311](#page-310-0)** global address **[309](#page-308-2)** interface ID **[311](#page-310-1)**

link-local address **[309](#page-308-3)** Neighbor Discovery Protocol **[309](#page-308-0)** ping **[309](#page-308-0)** prefix **[73](#page-72-1)**, **[92](#page-91-1)**, **[309](#page-308-4)** prefix delegation **[74](#page-73-0)** prefix length **[73](#page-72-1)**, **[92](#page-91-1)**, **[309](#page-308-4)** unspecified address **[310](#page-309-0)** ITU-T **[233](#page-232-3)**

# **K**

key combinations **[239](#page-238-0)** keypad **[239](#page-238-0)**

## **L**

LAN **[116](#page-115-0)** client list **[122](#page-121-0)** DHCP **[117](#page-116-0)**, **[130](#page-129-0)** DNS **[117](#page-116-1)**, **[130](#page-129-1)** IP address **[117](#page-116-2)**, **[118](#page-117-0)**, **[131](#page-130-0)** MAC address **[122](#page-121-1)** status **[69](#page-68-0)** subnet mask **[117](#page-116-3)**, **[118](#page-117-1)**, **[131](#page-130-0)** LAN to LAN multicast **[182](#page-181-1)** LAND attack **[191](#page-190-3)** LBR **[278](#page-277-3)** limitations wireless LAN **[109](#page-108-2)** WPS **[114](#page-113-0)** link trace **[278](#page-277-2)** [Link Trace Message, see LTM](#page-277-2) [Link Trace Response, see LTR](#page-277-2) listening port **[222](#page-221-0)** login **[32](#page-31-1)** passwords **[32](#page-31-2)** logs **[240](#page-239-0)**, **[243](#page-242-0)**, **[251](#page-250-1)**, **[270](#page-269-0)** [Loop Back Response, see LBR](#page-277-3) loopback **[278](#page-277-3)** LTM **[278](#page-277-2)** LTR **[278](#page-277-2)**

### **M**

MA **[278](#page-277-0)** MAC address **[122](#page-121-1)** filter **[108](#page-107-3)** Mac filter **[198](#page-197-0)** [Maintenance Association, see MA](#page-277-0) [Maintenance Domain, see MD](#page-277-0) [Maintenance End Point, see MEP](#page-277-0) Management Information Base (MIB) **[263](#page-262-0)** managing the device good habits **[21](#page-20-0)** Maximum Burst Size (MBS) **[89](#page-88-0)** MBSSID **[110](#page-109-0)** MD **[278](#page-277-0)** MEP **[278](#page-277-0)** MLD **[180](#page-179-5)** MLDv1 **[180](#page-179-6)** MLDv2 **[180](#page-179-7)** MTU (Multi-Tenant Unit) **[90](#page-89-2)** multicast **[91](#page-90-5)** [Multicast Listener Discovery, see MLD](#page-179-5) multimedia **[227](#page-226-0)** [Multiple BSS, see MBSSID](#page-109-0) multiplexing **[88](#page-87-2)** LLC-based **[88](#page-87-3)** VC-based **[88](#page-87-4)** multiprotocol encapsulation **[88](#page-87-5)**

### **N**

```
NAT 159, 160, 161, 172
applications 173
  IP alias 174
example 173
global 172
IGA 172
ILA 172
inside 172
local 172
outside 172
port forwarding 160
port number 174
services 174
```
SIP ALG **[168](#page-167-1)** activation **[169](#page-168-0)** NAT example **[175](#page-174-0)** [Network Address Translation, see NAT](#page-158-0) Network Map **[66](#page-65-0)** network map **[35](#page-34-0)** NNTP **[174](#page-173-8)** non-proxy calls **[226](#page-225-0)**

# **O**

OK response **[231](#page-230-2)**, **[233](#page-232-4)**

### **P**

Pairwise Master Key (PMK) **[305](#page-304-4)**, **[306](#page-305-0)** passwords **[32](#page-31-2)** PBC **[111](#page-110-0)** Peak Cell Rate (PCR) **[89](#page-88-1)** peer-to-peer calls **[226](#page-225-0)** [Per-Hop Behavior, see PHB](#page-234-9) **[155](#page-154-1)** PHB **[155](#page-154-1)**, **[235](#page-234-9)** phone book speed dial **[226](#page-225-0)** phone functions **[239](#page-238-0)** Ping of Death **[191](#page-190-4)** [Point-to-Point Tunneling Protocol, see PPTP](#page-173-9) POP3 **[174](#page-173-10)** port forwarding **[160](#page-159-0)** ports **[25](#page-24-0)** PPPoE **[88](#page-87-6)** Benefits **[88](#page-87-7)** PPTP **[174](#page-173-11)** preamble **[100](#page-99-2)**, **[107](#page-106-3)** preamble mode **[110](#page-109-1)** prefix delegation **[74](#page-73-0)** private IP address **[131](#page-130-1)** PSK **[305](#page-304-5)** [Push Button Configuration, see PBC](#page-110-0) push button, WPS **[111](#page-110-0)**

# **Q**

QoS **[140](#page-139-0)**, **[155](#page-154-3)**, **[235](#page-234-10)** marking **[141](#page-140-1)** setup **[140](#page-139-1)** tagging **[141](#page-140-1)** versus CoS **[141](#page-140-2)** QoS Monitor Screen **[153](#page-152-0)** [Quality of Service, see QoS](#page-139-0)

# **R**

RADIUS **[303](#page-302-1)** message types **[304](#page-303-1)** messages **[304](#page-303-2)** shared secret key **[304](#page-303-3)** RADIUS server **[108](#page-107-1)** [Real time Transport Protocol, see RTP](#page-229-0) reset **[29](#page-28-0)**, **[276](#page-275-0)** restart **[277](#page-276-0)** restoring configuration **[276](#page-275-1)** [RFC 1058. See RIP.](#page-138-0) [RFC 1389. See RIP.](#page-138-0) RFC 1483 **[88](#page-87-8)** RFC 1889 **[230](#page-229-1)** RFC 3164 **[240](#page-239-1)** RIP **[139](#page-138-0)** router features **[16](#page-15-1)** [Routing Information Protocol. See RIP](#page-138-0) RTP **[230](#page-229-2)** RTS (Request To Send) **[302](#page-301-2)** threshold **[301](#page-300-4)**, **[302](#page-301-3)** RTS threshold **[100](#page-99-0)**, **[107](#page-106-1)**

# **S**

security wireless LAN **[107](#page-106-4)** Security Log **[242](#page-241-0)** [Security Parameter Index, see SPI](#page-190-6) service access control **[260](#page-259-0)**, **[261](#page-260-0)**, **[262](#page-261-0)** Services **[174](#page-173-12)**

[Session Initiation Protocol, see SIP](#page-226-1) setup firewalls **[191](#page-190-0)** static route **[134](#page-133-0)**, **[136](#page-135-0)**, **[177](#page-176-0)** silence suppression **[233](#page-232-5)** [Simple Network Management Protocol, see SNMP](#page-262-1) [Single Rate Three Color Marker, see srTCM](#page-156-0) SIP **[227](#page-226-2)** account **[228](#page-227-1)** call progression **[230](#page-229-3)** client **[228](#page-227-2)** identities **[228](#page-227-3)** INVITE request **[231](#page-230-3)**, **[232](#page-231-0)** number **[228](#page-227-4)** OK response **[233](#page-232-6)** proxy server **[229](#page-228-0)** redirect server **[229](#page-228-1)** register server **[230](#page-229-4)** servers **[228](#page-227-5)** service domain **[228](#page-227-6)** URI **[228](#page-227-7)** user agent **[229](#page-228-2)** SIP ALG **[168](#page-167-1)** activation **[169](#page-168-0)** SMTP **[174](#page-173-13)** SNMP **[174](#page-173-14)**, **[263](#page-262-1)**, **[264](#page-263-0)** agents **[263](#page-262-2)** Get **[264](#page-263-1)** GetNext **[264](#page-263-2)** Manager **[263](#page-262-3)** managers **[263](#page-262-2)** MIB **[263](#page-262-0)** network components **[263](#page-262-4)** Set **[264](#page-263-3)** Trap **[264](#page-263-4)** versions **[263](#page-262-1)** SNMP trap **[174](#page-173-15)** speed dial **[226](#page-225-1)** SPI **[191](#page-190-6)** srTCM **[157](#page-156-0)** SSID **[108](#page-107-4)** MBSSID **[110](#page-109-0)** static route **[133](#page-132-0)**, **[139](#page-138-1)**, **[268](#page-267-0)** configuration **[134](#page-133-0)**, **[136](#page-135-0)**, **[177](#page-176-0)** example **[133](#page-132-1)** [static VLAN](#page-89-0) status **[66](#page-65-1)**

firmware version **[68](#page-67-0)** LAN **[69](#page-68-0)** WAN **[68](#page-67-1)** wireless LAN **[69](#page-68-1)** status indicators **[25](#page-24-0)** subnet mask **[117](#page-116-3)**, **[131](#page-130-0)** supplementary services **[235](#page-234-11)** Sustained Cell Rate (SCR) **[89](#page-88-2)** SYN attack **[191](#page-190-5)** syslog protocol **[240](#page-239-1)** severity levels **[240](#page-239-1)** system firmware **[273](#page-272-0)** version **[68](#page-67-0)** passwords **[32](#page-31-2)** reset **[29](#page-28-0)** status **[66](#page-65-1)** LAN **[69](#page-68-0)** WAN **[68](#page-67-1)** wireless LAN **[69](#page-68-1)** time **[265](#page-264-0)**

# **T**

[Tag Control Information See TCI](#page-89-0) [Tag Protocol Identifier See TPID](#page-89-0) **[TCI](#page-89-0)** The **[72](#page-71-1)** three-way conference **[238](#page-237-4)**, **[239](#page-238-1)** thresholds data fragment **[100](#page-99-1)**, **[107](#page-106-2)** RTS/CTS **[100](#page-99-0)**, **[107](#page-106-1)** time **[265](#page-264-0)** ToS **[235](#page-234-12)** TPID **[90](#page-89-0)** traffic shaping **[89](#page-88-3)** Troubleshooting access and login **[286](#page-285-0)** Internet access **[287](#page-286-0)** power, hardware, LEDs **[285](#page-284-0)** UPnP **[290](#page-289-0)** VoIP call quality **[290](#page-289-1)** Wireless Internet access **[289](#page-288-0)** trTCM **[158](#page-157-0)**

[Two Rate Three Color Marker, see trTCM](#page-157-0) [Type of Service, see ToS](#page-234-13)

# **U**

unicast **[91](#page-90-6)** Uniform Resource Identifier **[228](#page-227-8)** [Universal Plug and Play, see UPnP](#page-122-0) upgrading firmware **[273](#page-272-0)** UPnP **[123](#page-122-0)** cautions **[118](#page-117-2)** NAT traversal **[117](#page-116-4)** USA type call service mode **[238](#page-237-5)**

# **V**

VAD **[233](#page-232-7)** Vendor ID **[128](#page-127-0)** [VID](#page-90-1) Virtual Circuit (VC) **[88](#page-87-9)** [Virtual Local Area Network See VLAN](#page-89-3) VLAN **[90](#page-89-3)** Introduction **[90](#page-89-4)** [number of possible VIDs](#page-90-1) [priority frame](#page-90-1) [static](#page-89-0) VLAN ID **[90](#page-89-0)** [VLAN Identifier See VID](#page-90-1) VLAN tag **[90](#page-89-0)** voice activity detection **[233](#page-232-8)** voice coding **[233](#page-232-9)** VoIP **[227](#page-226-3)** peer-to-peer calls **[226](#page-225-0)** VoIP features **[20](#page-19-0)**

### **W**

Wake on LAN **[128](#page-127-1)** WAN status **[68](#page-67-1)** Wide Area Network, see WAN **[71](#page-70-1)** warranty **[329](#page-328-1)** note **[329](#page-328-2)** web configurator **[32](#page-31-3)** login **[32](#page-31-1)** passwords **[32](#page-31-2)** wireless client WPA supplicants **[306](#page-305-1)** wireless LAN **[93](#page-92-0)**, **[105](#page-104-0)** authentication **[107](#page-106-0)**, **[108](#page-107-0)** BSS **[109](#page-108-0)** example **[109](#page-108-1)** channel **[106](#page-105-0)** encryption **[108](#page-107-2)** example **[105](#page-104-1)** fragmentation threshold **[100](#page-99-1)**, **[107](#page-106-2)** limitations **[109](#page-108-2)** MAC address filter **[108](#page-107-3)** MBSSID **[110](#page-109-0)** preamble **[100](#page-99-2)**, **[107](#page-106-3)** RADIUS server **[108](#page-107-1)** RTS/CTS threshold **[100](#page-99-0)**, **[107](#page-106-1)** security **[107](#page-106-4)** SSID **[108](#page-107-4)** status **[69](#page-68-1)** WPA **[109](#page-108-3)** WPA-PSK **[109](#page-108-3)** WPS **[110](#page-109-2)**, **[111](#page-110-1)** example **[112](#page-111-0)** limitations **[114](#page-113-0)** push button **[111](#page-110-0)** wireless security **[303](#page-302-2)** Wireless tutorial **[47](#page-46-0)** wizard setup Internet **[39](#page-38-0)** WLAN interference **[301](#page-300-5)** security parameters **[307](#page-306-1)** WPA **[109](#page-108-3)** key caching **[306](#page-305-2)** pre-authentication **[306](#page-305-3)** wireless client supplicant **[306](#page-305-4)** WPA2 wireless client supplicant **[306](#page-305-4)** WPA2-PSK application example **[306](#page-305-5)** WPA-PSK **[109](#page-108-3)** application example **[306](#page-305-5)** WPS **[110](#page-109-2)**, **[111](#page-110-1)** example **[112](#page-111-0)**

limitations **[114](#page-113-0)** push button **[111](#page-110-0)**